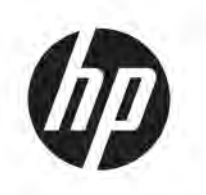

# **HP Latex 2700 印表機系列** 使用者指南

由 Microsoft 翻译人员提供的自动翻译

摘要

如何使用您的產品。

## About this edition

© Copyright 2022–2023 HP Development Company, L.P.

Edition 3 - 2nd November 2023

#### Legal notices

The information contained herein is subject to change without notice.

The only warranties for HP products and services are set forth in the express warranty statements accompanying such products and services. Nothing herein should be construed as constituting an additional warranty. HP shall not be liable for technical or editorial errors or omissions contained herein.

#### **Trademarks**

Microsoft® and Windows® are U.S. registered trademarks of Microsoft Corporation.

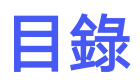

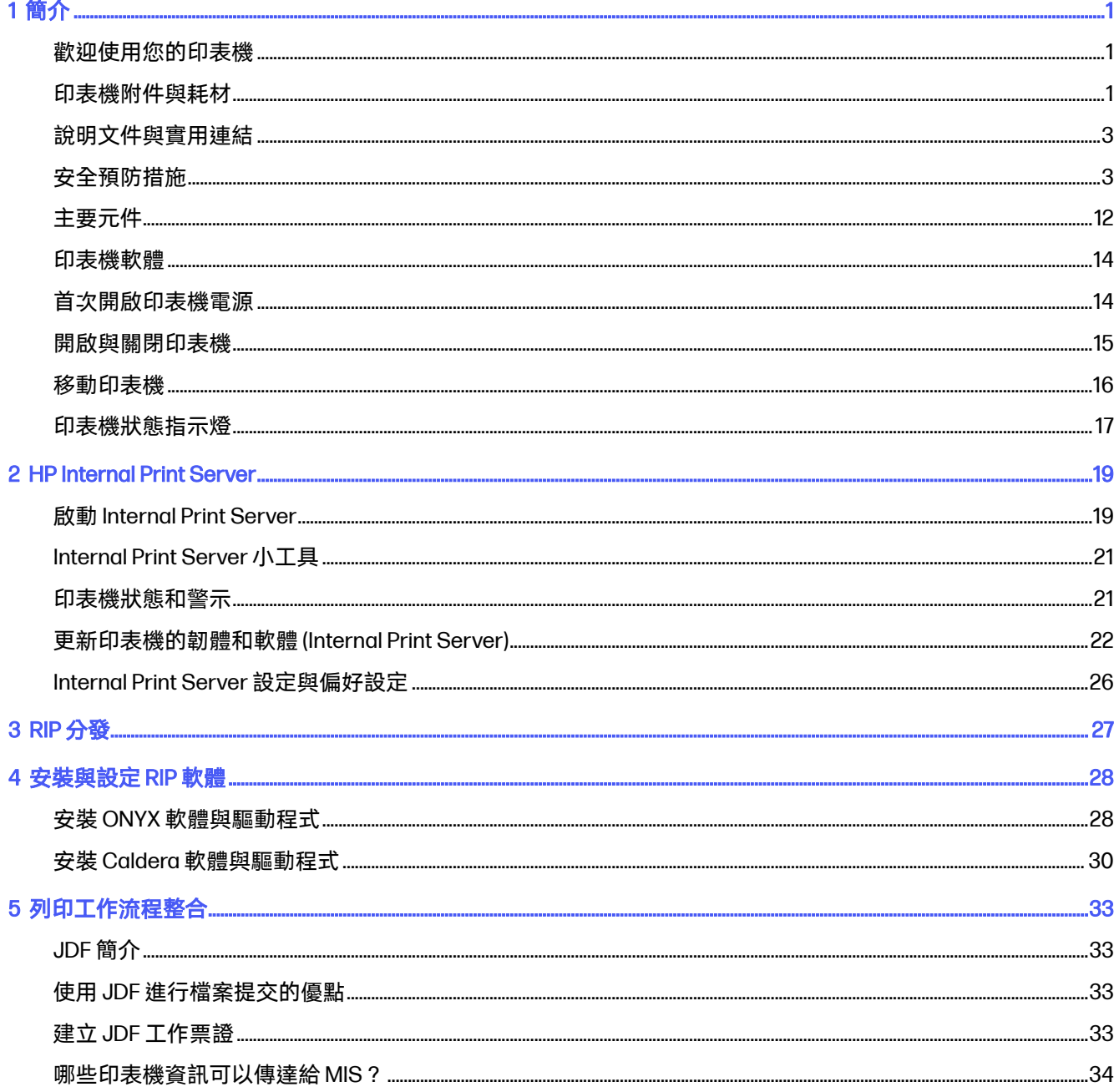

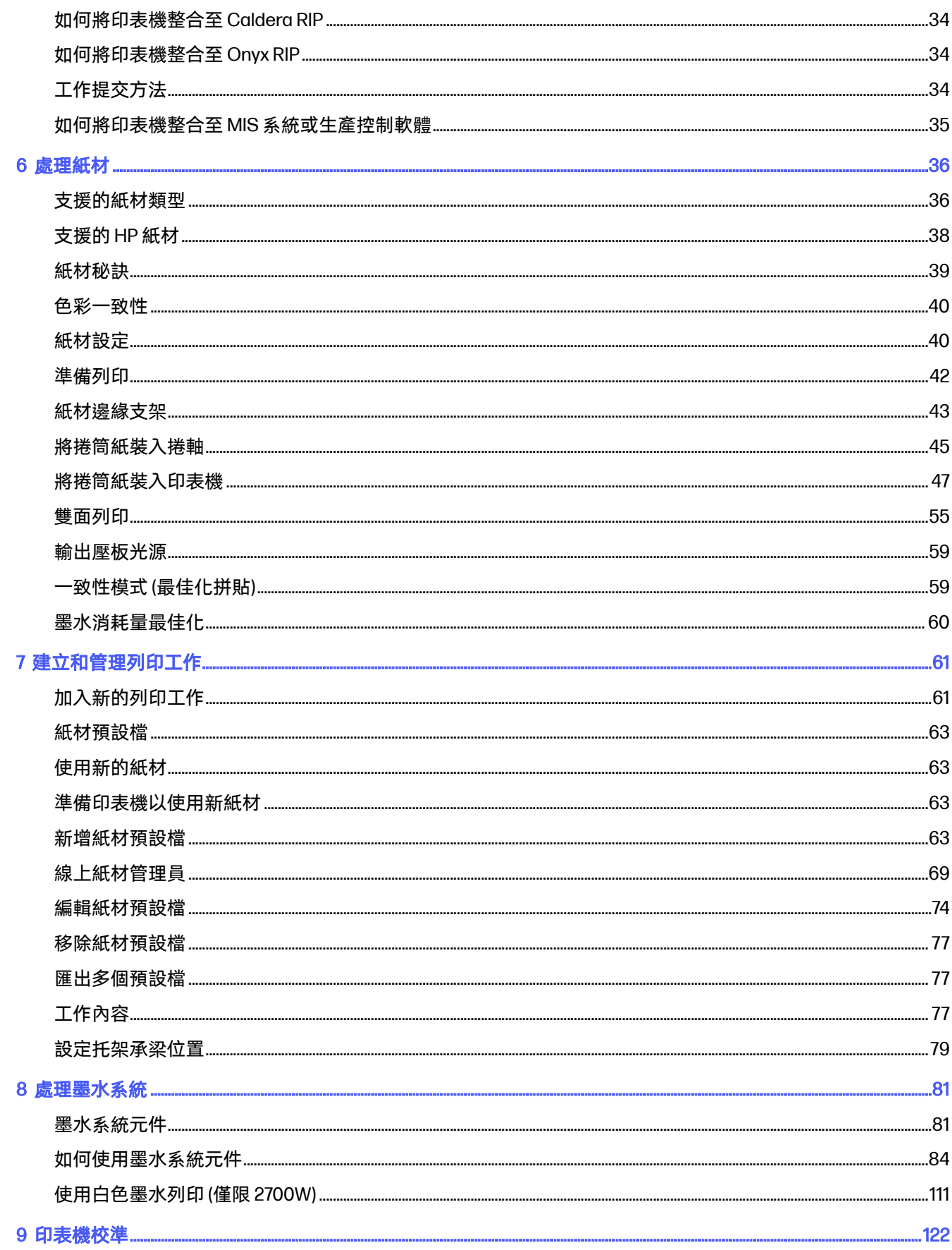

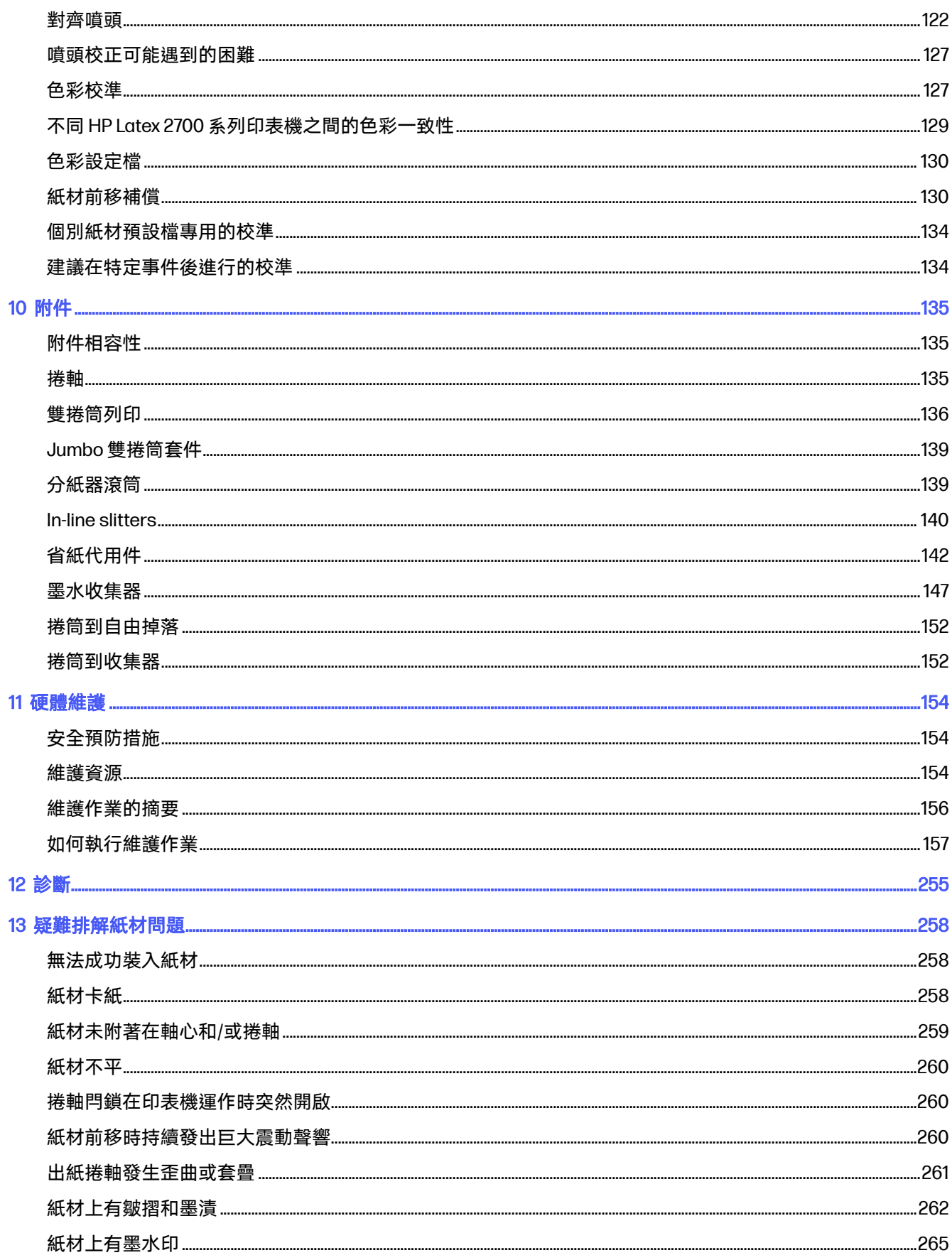

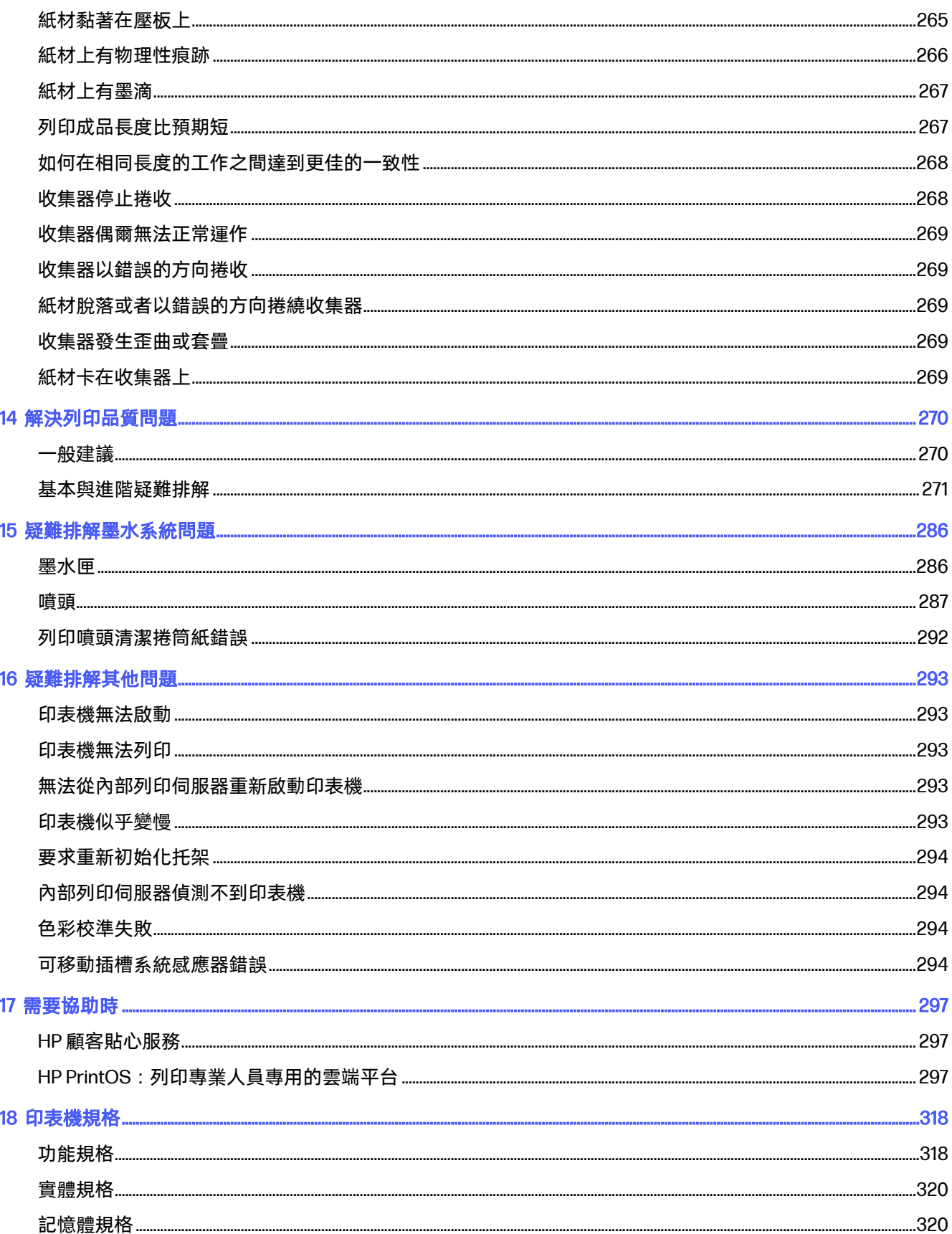

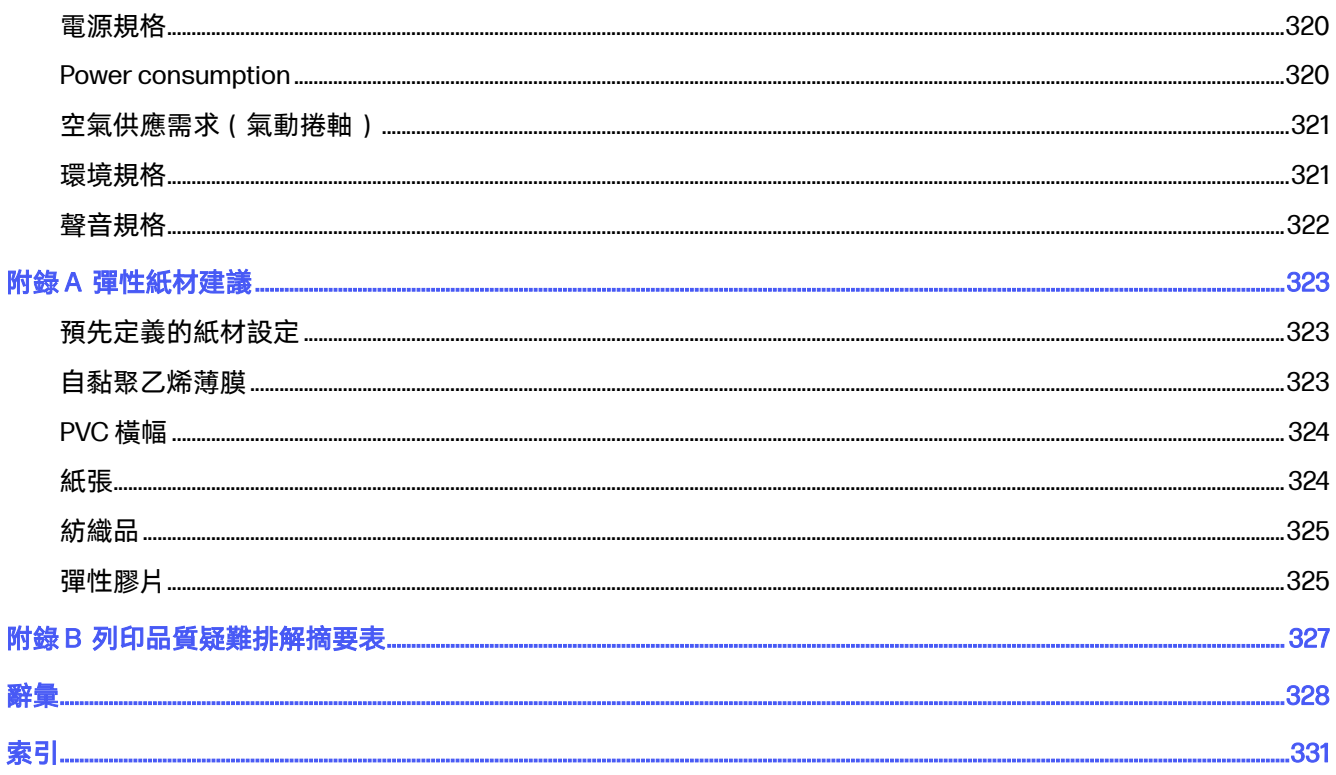

<span id="page-7-0"></span>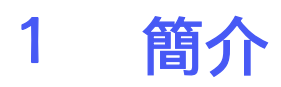

本產品的簡介。

## 歡迎使用您的印表機

您可以使用印表機,在最大 3.2 公尺 (126 英吋) 寬的多種彈性材料上列印標誌與圖案。這款印表機使用 水性 HP Latex 墨水, 提供耐久的高品質輸出。

- 透過強固、鮮明的 HP Latex 色域,可列印出品質優異的列印成品,且沒有刺鼻氣味,墨水層極薄, 可保持紙材的光澤與質感。
- 達到色彩豐富、解析度可達 1200 dpi 的高品質輸出,並以 12 微微升 (PI) 大小的墨滴力臻細緻完美。
- 列印於各式各樣紙材 包括 PVC 橫幅、自黏聚乙烯薄膜、紙張、壁布、PET 膠片和紡織品。
- 可生產戶外持久顯示的耐久列印,未經貼面處理可達三年,經貼面處理可達五年。
- 可使用自動色彩校準(內建光譜儀),產生準確而一致的色彩再現 。
- 可在高達 69 m²/h 速度下達到室內品質列印。
- 運用全新的 HP Latex 塗佈劑,讓經久耐用的彈性水性墨水具有高黏著性與傑出的耐刮效果。
- 使用不會隨著時間變黃的高不透明性白色 HP Latex 墨水,在透明和彩色紙材上列印出最明亮的白 色。
- 將拆卸式 HP 熱感應式噴墨噴頭收納在離線旋轉艙,就不需擔心在白色工作之間浪費墨水。
- 白色墨水自動維護功能可使白色墨水像其他顏色一般進行自動再循環、自動噴嘴檢查,以及簡單的 工作流程。
- 透過自動維護、輔助載入流程、自動列印品質校正,以及無人看管彈性列印等進階工程設計,來簡 化您的工作流程並降低重印的機率。
- 運用此智慧印表機延長運作時間。

## 印表機附件與耗材

可搭配印表機使用的可購項目清單。

#### 表格 1-1 附件

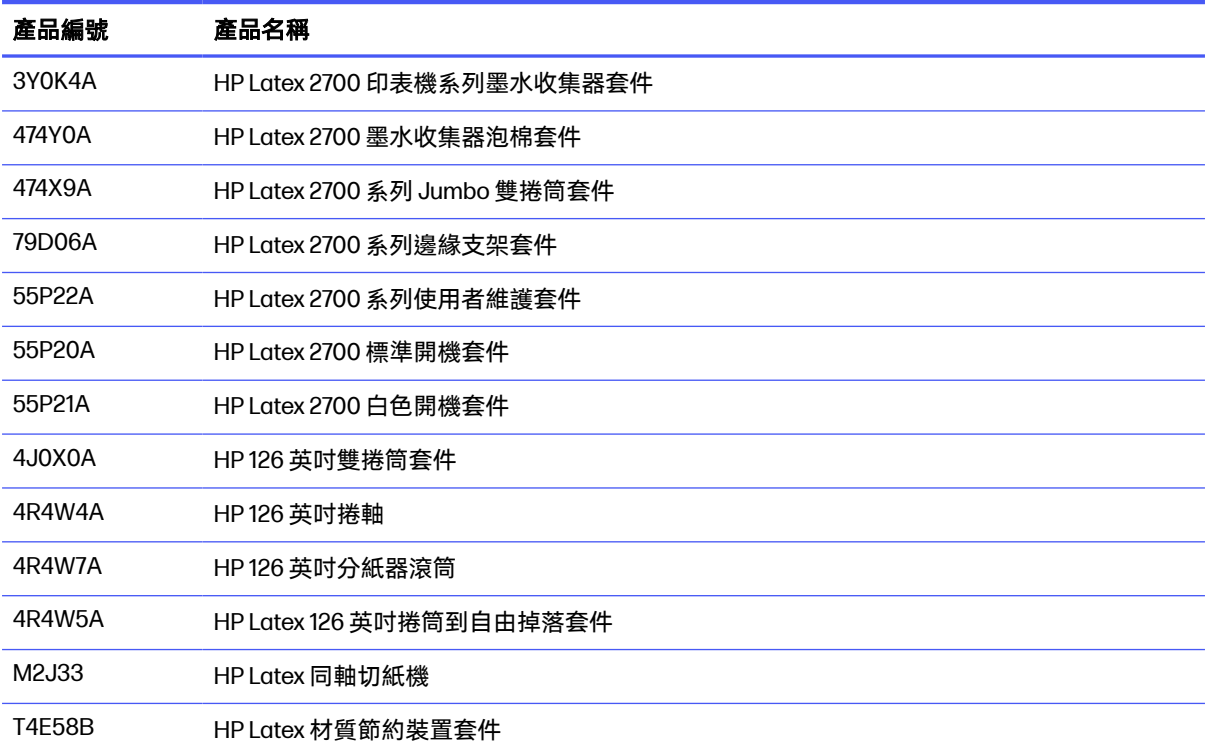

### 表格 1-2 耗材

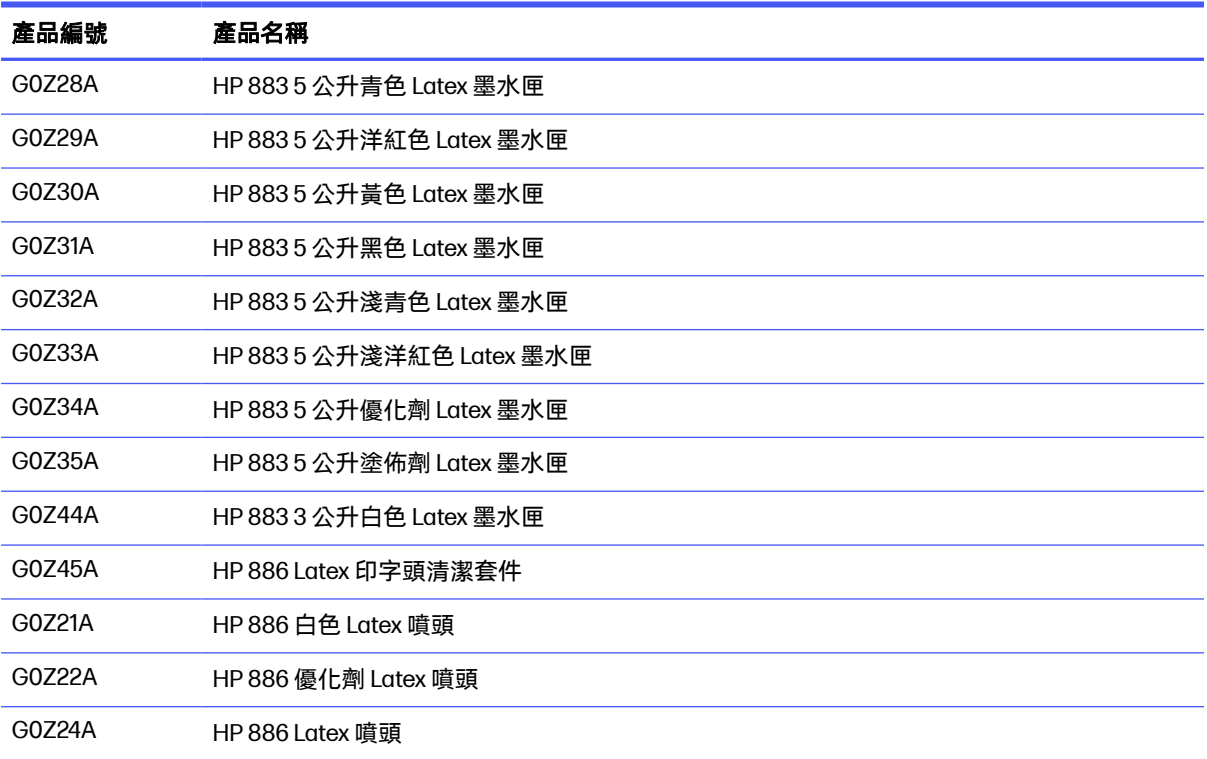

## <span id="page-9-0"></span>說明文件與實用連結

您的印表機會提供完整說明文件。

下列文件可從<http://www.hp.com/go/latex2700/manuals>下載:

- 場所準備指南與檢查清單
- 安裝指南
- 簡介資訊
- 使用指南 (本文件)
- 法律資訊
- 有限保固

您可以從下列網站取得進一步資訊[:http://www.hp.com/go/latex2700/support。](http://www.hp.com/go/latex2700/support)

您可以從下列網站取得影片與其他訓練材料:

- <http://www.hp.com/supportvideos>
- <http://www.youtube.com/HPPrinterSupport>
- <https://lkc.hp.com/blog/hp-latex-2700-printer-series-training>

請參閱解決方案網站內容以取得新紙材的資訊,網址[:http://www.hp.com/go/latex2700/solutions。](http://www.hp.com/go/latex2700/solutions)我 們專為收集 Latex 印表機可用紙材設定開發了一個網路型紙材尋找工具,下載網址 [https://www.printos.com/ml/#/medialocator。](https://www.printos.com/ml/#/medialocator)

本指南某些部分中的快速回應 (QR) 代碼影像, 提供特定主題的其他視訊說明。

## 安全預防措施

請在使用印表機之前詳細閱讀下列安全預防措施和操作指示,確保您安全使用設備。

您必須具備適當技術訓練和必要經驗,並且了解執行工作時可能暴露的危險類型,並採取可將您或其他 人員可能遭受風險降至最低的正確措施。

任何時候的作業都必須受到監督。

## 一般安全指南

請仔細閱讀以下安全準則。

警告!印表機狀態指示燈所提供之資訊,僅作為資訊參考之用,與任何安全規定或安全狀況無關。操 作印表機時,務必注意謹守印表機上的警告標籤,不論印表機狀態指示燈指示何種狀態,應一律以該 標籤為優先考量。

如有下列任何情況,請使用建築物配電裝置 (PDU) 上的分支斷路器關閉印表機,並致電您的服務代表:

- 電源線損壞。
- 乾燥或固化乾燥機殼損壞。
- 印表機受到撞擊而損壞。
- 液體濺入印表機。
- 印表機冒煙或散發異常味道。
- 印表機內建的漏電斷路器 (接地短路保護裝置) 一直跳脫。
- 保險絲燒斷。
- 印表機運作不正常。
- 任何機械或機殼的損壞。

若遇到以下任何情況,請使用分支斷路器關閉印表機:

- 暴風雨天候期間
- 電力中斷期間

請特別注意標有警告標籤的區域。

### 一般清潔指示

如果在本指南中找不到關於清潔特定零件的詳細說明,請按以下說明進行操作。

建議使用無棉絮且以蒸餾水沾濕的布料進行一般清潔。等候清潔過的部分晾乾,或使用乾布將其完全擦 乾。

請勿直接對 HP 產品噴灑清潔劑,請將液體噴灑至用於清潔的布料。

若要移除難以清潔的髒污,請使用水與中性清潔劑沾濕軟布,或使用通用工業清潔劑 (例如 Simple Green 工業清潔劑)。用乾布擦掉任何殘餘的肥皂泡沫。

針對玻璃表面,請使用非研磨性玻璃清潔劑沾濕無棉絮軟布,或使用通用玻璃清潔劑 (例如 Simple Green 玻璃清潔劑)。用一塊無棉絮布料沾去離子水,除去任何殘餘的肥皂泡沫,並以乾布擦乾表面。

- $\Delta$  注意:請勿在玻璃上使用磨料、丙酮、苯、氫氧化鈉或四氯化碳:這些會造成損壞。請勿直接在玻璃 上放置或噴灑液體,液體可能會滲透玻璃並損壞裝置。您可以使用壓縮空氣罐移除電子/電氣零件上的 灰塵。
- △ 注意:請勿將水性清潔劑用於電氣接點,這類清潔劑可能會損壞電路。
- 注意:請勿使用蠟、酒精、苯、稀釋劑、含氨清潔劑或其他化學清潔劑,這類清潔劑會損害產品或環 境。

注意:某些地區會管制清潔用品的使用。請確認您的清潔劑符合聯邦、州和當地規範。

#### 觸電危險

注意下列這些事項,以免發生觸電。

警告!內部線路以及乾燥和固化模組是以危險的高電壓運作,可能造成死亡或人身重大傷害。

請在維修印表機之前,先使用位於建築物配電裝置 (PDU) 上的分支斷路器關閉印表機。印表機只能連接 到接地主要插座。

同時也要注意下列事項:

- 進行硬體保養工作時,請勿嘗試拆卸乾燥與固化乾燥模組或電氣機櫃。若要拆解,請嚴格遵循說明 進行。
- 請勿取下或開啟任何其他密閉系統外蓋或插頭。
- 請勿將物體從印表機的插槽插入。
- 每年測試一次漏電斷路器的功能 (請參閱以下程序)。
- 附註:保險絲燒斷了,可能表示系統內部的電路運作不正常。請致電您的服務代表,且不可嘗試自行 更換保險絲。

#### 檢查漏電斷路器 (RCCB) 的功能

遵循標準 RCCB 建議事項進行檢查時, 建議您每年測試 RCCB 一次。程序如下:

- 1. 使用 Internal Print Server 的**關機**按鈕關閉內建電腦。請勿從總電源開關或斷路器關閉印表機的電 源。
- 注意:關機的程序需要一些時間才能完成。等待綠色的電源啟用指示燈熄滅後,再繼續進行。
- 2. 電腦關閉之後,按下測試按鈕以測試 RCCB 是否正常運作。
	- 如果 RCCB 未在按下測試按鈕時跳脫,表示元件發生故障。為了安全起見,RCCB 必須更換; 請致電您的服務代表以取下並更換 RCCB。
	- 如果 RCCB 跳脫,表示它運作正常;請將 RCCB 重設為一般開啟狀態。

### 有熱能危險

乾燥和固化印表機子系統是在高溫下運作,因此接觸時可能造成灼傷。LED 陣列支柱、承梁及箱體可能 達致高溫。

為避免灼傷危險,請採取下列預防措施:

- 請勿碰觸印表機乾燥和固化模組的內部箱體。
- 接觸紙材通道時務必特別謹慎。
- 請特別注意標有警告標籤的區域。
- 請勿將物品放置在 LED 陣列支柱、承梁及箱體上。
- 請勿嘗試修改 LED 陣列支柱、承梁及箱體。
- 請記得讓印表機冷卻再執行某些保養作業。

## 火災危險

乾燥和固化印表機子系統是在高溫下操作。如果印表機的內建漏電斷路器 (接地短路保護裝置) 一直跳 脫,請致電您的服務代表。

為了降低火災危險,請採取下列預防措施:

- 使用商標上指定的電源供應電壓。
- 將電源線連接到專用線路,並根據《場所準備》指南中的詳細資訊,分別使用分支斷路器加以保 護。
- 請勿將物體從印表機的插槽插入。
- 請小心不要讓液體潑濺至印表機上。清潔完成後,請確定所有元件都已乾燥再使用印表機。
- 請勿對印表機內部或於其周圍使用含有可燃性氣體的氣霧產品。請勿在爆炸性氣體環境中操作印表 機。
- 請勿擋住或蓋住印表機的開口。
- 請勿嘗試修改乾燥或固化乾燥模組或是電氣機櫃 。
- 確認未超過紙材製造廠商所建議的紙材操作溫度。如果缺少這項資訊,請洽詢製造廠商。請勿裝入 無法於 125°C 作業溫度以上使用的紙材。
- 請勿裝入自燃溫度低於 250°C 的紙材。請參閱以下注意事項。紙材附近沒有任何起火源。
- $\beta$  附註:測試方法以 EN ISO 6942:2002 為根據,這是對材料和材料組件暴露於輻射熱源時進行評估 的方法 B。其判斷紙材開始燃燒 (產生火焰或熾光) 時的溫度所使用的測試條件為:熱通量密度: 30 kW/m²,銅熱量計,K 型熱電偶。
- 妥善保養和使用 HP 原廠耗材是確保印表機依設計安全運作的必要條件。使用非 HP 耗材 (泡棉、過 濾器、噴頭清潔紙捲和墨水) 可能會引起火災。

LED 陣列支柱、承梁及箱體可能達致高溫。為了降低火災危險,請採取下列預防措施:

- 請特別注意標有警告標籤的區域。
- 請勿將物品放置在 LED 陣列支柱、承梁及箱體上。
- 請小心不要讓液體潑濺至附件上。清潔完成後,請確定所有元件都已乾燥再使用印表機。
- 請勿嘗試修改 LED 陣列支柱、承梁及箱體。

### 有機械性危險

印表機配備有移動零件,可能造成傷害。為避免人身傷害,於印表機和在線切紙機 (選用) 附近工作時, 務必注意下列事項:

- 衣服及身體各部位均應與印表機的移動零件保持距離。
- 避免配戴項鍊、手環和其他懸吊物品。
- 如果您留長髮,請將頭髮綁起,避免掉落到印表機內。
- 注意不要讓袖子或手套夾入印表機的移動零件內。
- 避免靠近風扇站立,否則可能導致受傷,並且可能影響列印品質 (由於阻礙氣流所致)。
- 請勿在列印時碰觸齒輪或是移動捲筒紙。
- 請勿在蓋板掀起時操作印表機。
- 列印期間,請勿觸碰直向切紙機。
- 請小心處理在線切紙機,未與印表機一起使用時,請將這些切紙機妥善存放在其包裝盒中。
- 割傷手指的危險!操作固化乾燥模組或接觸紙材路徑時,請將同軸裁刀拆除。
- 使用空氣槍時請小心。用於清潔時,請務必根據當地法規來使用,因為可能還有其他適用的安全條 款。
- 警告!打開裝紙台時,請特別小心;絕對不可讓兩根閂鎖在開啟時無人看管。因為它可能會意外開 啟,並因此造成嚴重傷害。務必確認兩根閂鎖皆已正確關閉。

### 有光輻射危險

LED 陣列可能發出 UV 輻射, 但符合燈與燈系統光生物安全測試 IEC 62471:2006 的豁免群組需求。不 過,仍建議您勿長時間直視開啟中的輸出 LED 燈。

### 聲壓等級

某些列印模式的聲壓等級可能會超過 70 dB(A)。可能需要採取聽覺保護措施。

## 有化學性危險

應提供足夠的通風,以確保妥善控制紙材暴露於空氣中潛在的有害物之中。

請參閱安全資料表 (可於<http://www.hp.com/go/msds>取得),以識別您所使用耗材中的化學成分。洽詢 一般空調或 EHS 專家,以取得有關您所在地適當計算基準的建議。如需詳細資訊,請參閱場地準備指 南「通風」一節的資訊。

### 重磅紙材危害

處理重磅紙材時請務必謹慎,避免人身傷害。

- 務必至少兩人合力處理重型紙材捲筒。處理時務必謹慎,避免背部拉傷和/或受傷。
- 務必使用堆高機、托盤平台推車或其他處理設備吊起紙材。此印表機經過特殊設計,與許多這類型 的裝置相容。
- 務必穿著個人保護裝備,包括靴子和手套。

### 墨水及凝結水處理

HP 建議您在處理墨水及凝結水系統元件時戴上手套。

### 通風

若要維護舒適度,您必須提供新鮮空氣通風。

空調與通風應該符合當地環境、衛生與安全 (EHS) 準則與法規。

請遵守《場地準備指南》中的通風建議。

注意:通風裝置不應直接將空氣吹向印表機。

#### 空調

在工作區域中使用空調時,應考慮到該設備會產生熱。

除了需要新鮮空氣流通以避免危害健康以外,另一個要考量的因素是確保符合本文件中指定(請參閱位 於第 321 頁的環境規格) 的氣候操作條件,以維持工作場所的環境溫度,避免造成操作人員不適以及設 備發生故障。一般而言,印表機功率消耗為 11 kW。

附註:空調與通風應該符合當地環境、衛生與安全 (EHS) 準則與法規。

### 使用工具與鑰匙

使用維護鑰匙開啟擋門後,記得在完成工作後將擋門鎖上,然後將鑰匙歸還保管處。

- **使用者:**日常作業包括印表機設定、列印、紙材裝入、更換墨水儲存庫,以及日常檢查。不需要任 何工具或維護鑰匙。
- 維護人員:硬體維護工作和更換噴頭、過濾器、墨水廢料瓶、泡棉,以及噴頭清潔捲筒紙。需要維 護鑰匙和平頭螺絲起子。
- 維修人員:任何修理或維護作業、執行診斷, 以及疑難排解。需要維護鑰匙、電氣機櫃鑰匙、主電 源開關鑰匙,內部列印伺服器鑰匙,以及 Torx 螺絲起子組。

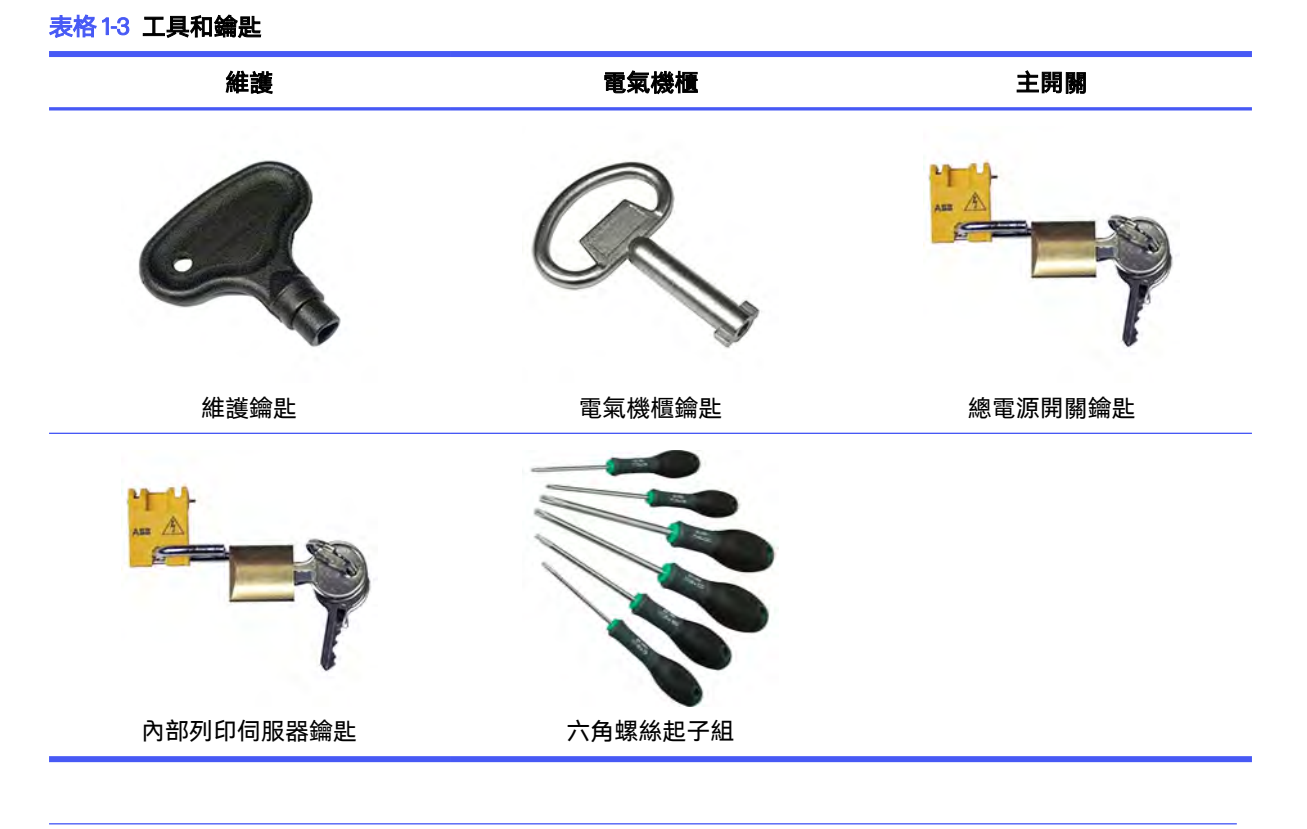

学 附註:在印表機安裝期間, 指定人員會接受印表機的安全操作與維護訓練。在未經訓練的情況下, 任 何人均不得使用印表機。

### 警告與注意事項

本使用者指南使用這些符號來提醒讀者如何正確使用印表機,以免印表機受損。請務必依照標有這些符 號的操作指示來執行。

警告!未能依照已標記這類符號的方針執行時,可能會導致人身重大傷害或死亡。

注意:未能依照已標記這類符號的方針執行時,可能導致人身輕微傷害或產品損壞。

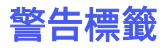

這個主題提供關於這個主題的完整參考資訊集合。

**WARNING** High leakage current.

and safety instructions.

de fonctionnement et de sécurité.

funcionamiento y seguridad

**ELECTRIC SHOCK HAZARD** Heating modules operate at hazardous voltages. Disconnect all power sources before servicing. Caution! Double pole. Neutral fusing.

Earth connection essential before connecting supply. Before connecting Power Supply cord to the unit, refer to the Installation Instructions to determine proper input voltage configuration.

Before starting, read and follow the operating

Avant de commencer, lisez et suivez les instructions

Lesen und befolgen Sie bitte die Bedienungs- und Sicherheitsanweisungen, bevor Sie starten Antes de empezar, lea y siga las instrucciones sobre

开始之前,请阅读并遵循以下操作和安全说明。 在開始之前,請先閱讀並依照操作與安全指引進行。

#### 表格 1-4 警告標籤

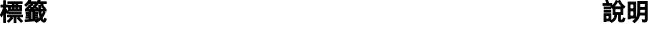

#### 觸電危險

加熱乾燥模組以危險的高電壓運作。維修之前,請中斷 電源。

請注意,雙極。保險絲接入中性線。請洽合格的維修人 員進行維修。

在操作保險絲時,仍有電力的印表機零件可能在維修期 間造成危害。請在維修之前先使用位於建築物配電裝置 (PDU) 上的兩個分支斷路器關閉印表機。

#### 警告

高洩漏電流。漏電可能超過 3.5 mA。必須先接地,才 可連接電源。設備只能連接到接地的電源。

請先參閱安裝指示,再將印表機連接電源。確定輸入電 壓在印表機的額定電壓範圍之內。印表機需要最多兩個 專用線路,並根據場所準備需求的指示分別使用分支斷 路器加以保護。

請先閱讀操作和安全指示,再依照指示啟動印表機。

灼傷的危險。在接觸紙材通道時,請勿碰觸印表機乾燥 與固化乾燥模組的內部箱體、通用支承梁和 LED 陣列與 外部箱體。

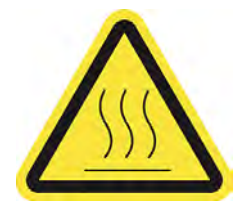

位於電氣機櫃。

位於固化與乾燥模組和通用支承梁

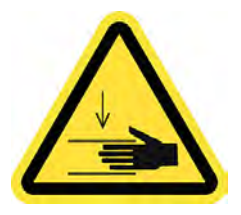

擠壓的危險。請勿在移動時碰觸 PPS。裝入紙材後, 托 架會降至正常位置,因此可能壓到您的手或位於其下方 的任何物品。

位於紙材路徑的每一側,靠近 PPS 齒輪

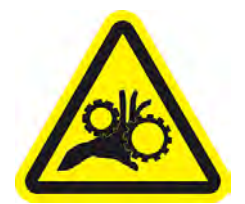

夾到手指的危險。請勿在移動時碰觸齒輪。可能會發生

齒輪夾手的危險。

位於紙材路徑的每一側,靠近 PPS 齒輪

### 表格 1-4 警告標籤 (續)

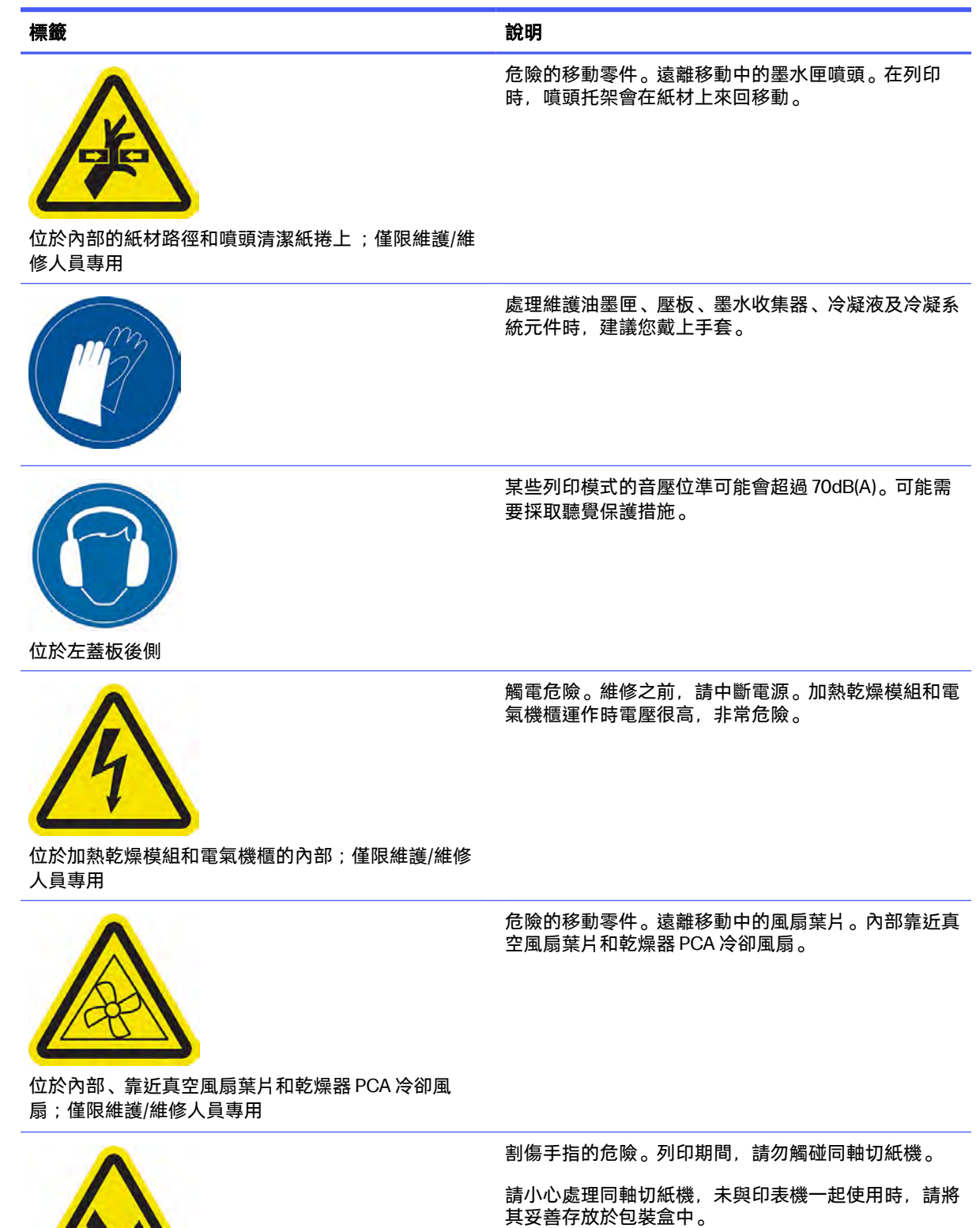

位於同軸切紙機的各側,靠近托架編碼器條帶

#### <span id="page-17-0"></span>表格 1-4 警告標籤 (續)

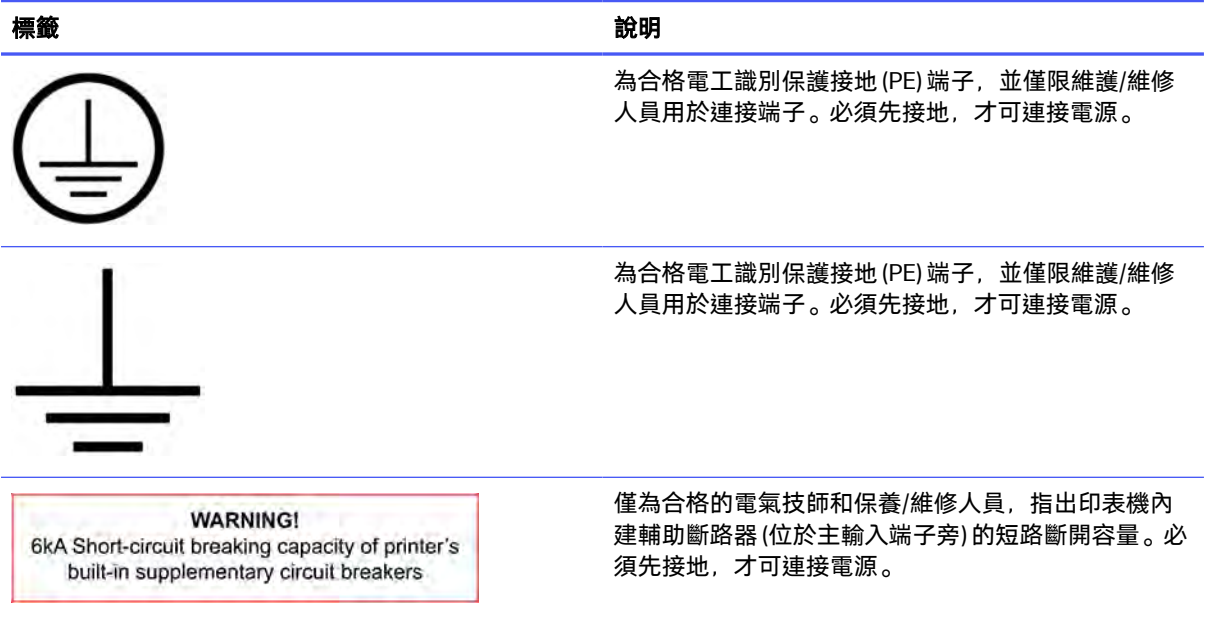

## 緊急停止按鈕

印表機上配有四個緊急停止鈕。如果發生緊急情況,只要按下任一個緊急停止鈕,就能停止所有列印程 序。

此時會顯示系統錯誤訊息,而風扇會全速轉動。請務必確定所有緊急停止鈕都已放開,再重新啟動印表 機。

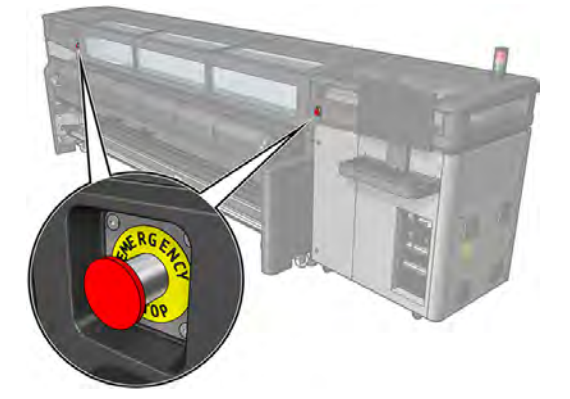

<span id="page-18-0"></span>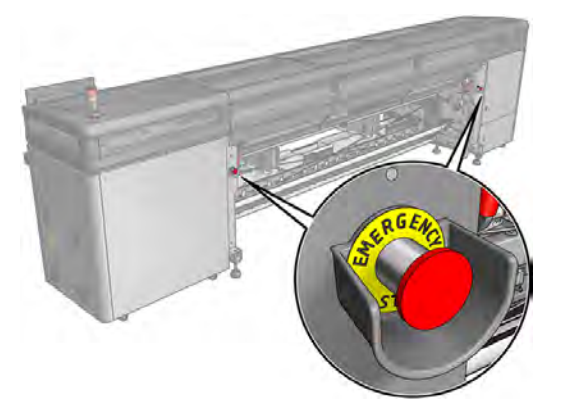

為了安全起見,正在進行列印時,不允許接觸列印區。因此,如果窗蓋或裝紙台開啟,供應給托架和乾 燥與固化乾燥模組的電源便會中斷。列印會取消,而且可能會顯示系統錯誤。

## 主要元件

以下印表機視圖說明主要元件。

## 前視圖

這些是從正面看到的印表機元件。

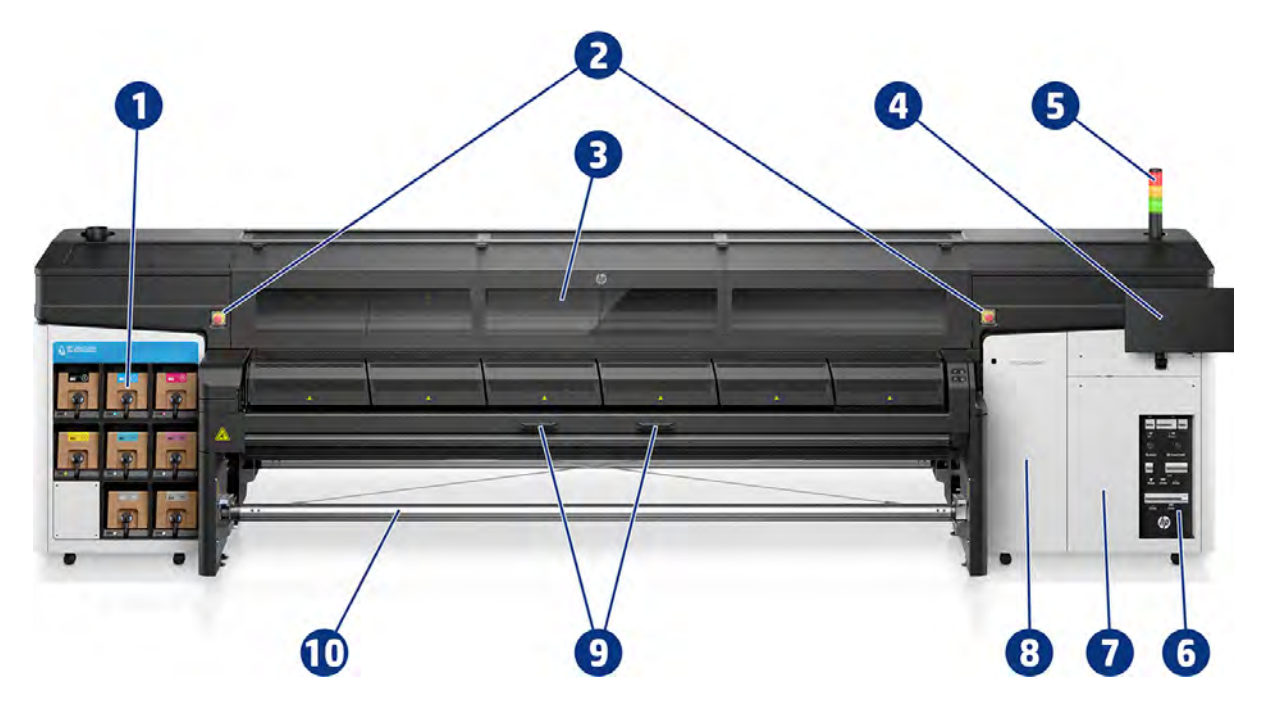

- 1. 墨水匣
- 2. 緊急停止按鈕
- 3. 前窗蓋 (用於存取托架和列印區)
- 4. 觸控螢幕 (用於 Internal Print Server 存取)
- 5. 印表機狀態指示燈
- 6. 電源開關、指示燈和斷路器
- 7. 電氣機櫃
- 8. 噴頭清潔捲筒擋門
- 9. 固化乾燥模組把手
- 10. 紙材輸出捲軸

## Rear view

Overview of the rear of the printer's main hardware components.

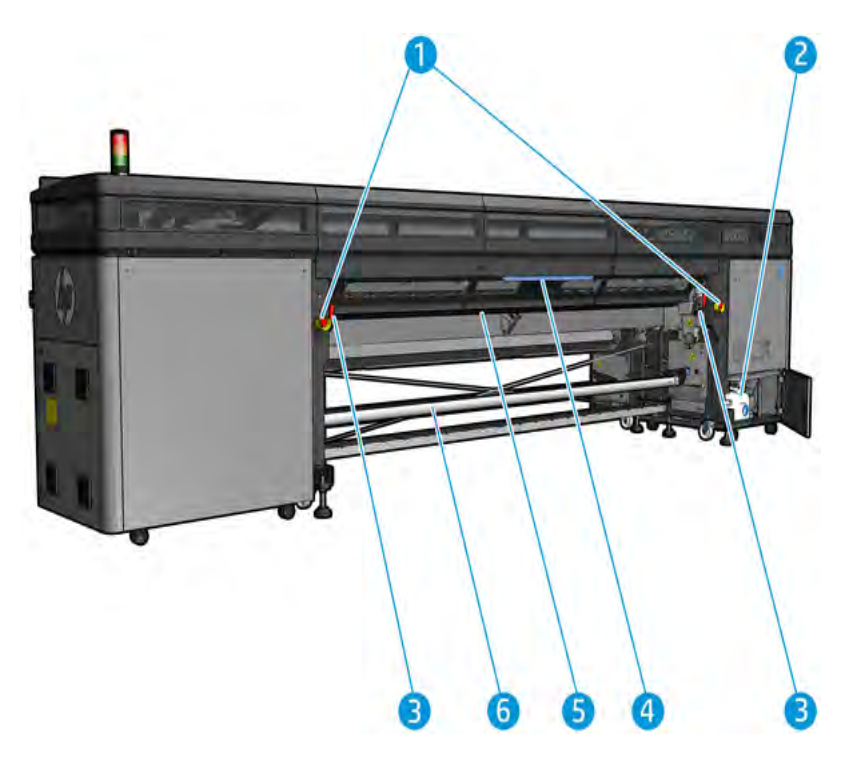

- 1. Emergency stop buttons
- 2. Condensation collector bottle
- **3.** Loading table latches, one on each side
- 4. Loading table
- 5. Drive roller
- 6. Substrate input spindle

## 托架視圖

這些是噴頭托架的元件。

<span id="page-20-0"></span>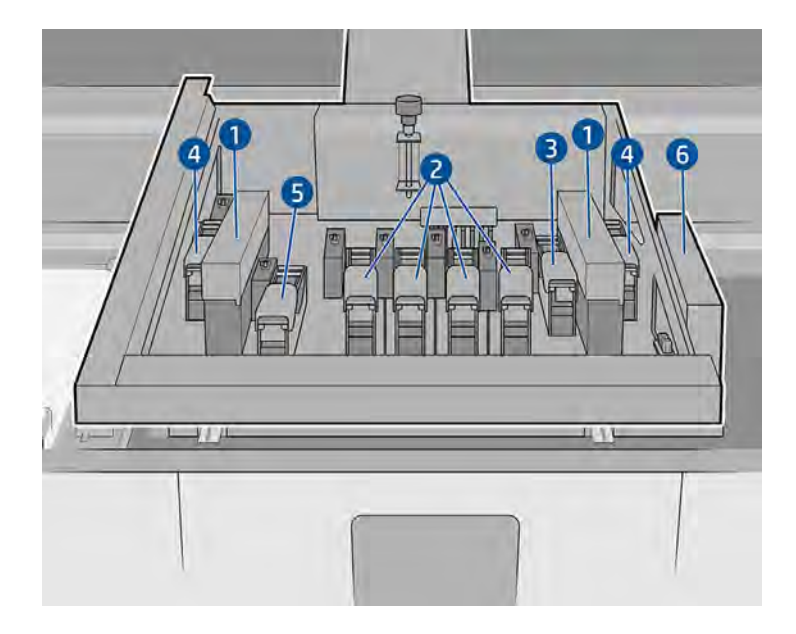

- 1. 氣霧濾網
- 2. 彩色噴頭
- 3. 彩色噴頭 (2700 印表機)

白色/CK 噴頭 (2700W 印表機)

- 4. 優化劑噴頭
- 5. 塗佈劑噴頭
- 6. CK 保存盒 (僅限 2700W 印表機)

## 印表機軟體

您的印表機必須使用兩項軟體功能 s。

- HP Internal Print Server 隨附於印表機而且已安裝。它會在印表機的觸控螢幕上顯示印表機警示及 [印表機狀態摘要。它負責管理列印工作,並且必須用來與印表機進行多種互動。請參閱位於第](#page-25-0)19 頁的 HP Internal Print Server。
- 點陣影像處理器 (RIP) 應該在另一部電腦上執行;無法安裝在印表機的內建電腦中。它並未隨附於 印表機,應另外取得。印表機已啟用 JDF 功能。如果您的 RIP 支援此介面,便可擷取並顯示印表機 及工作狀態。

## 首次開啟印表機電源

下列幾個步驟將為您提供有關此主題的完整程序。

<span id="page-21-0"></span>1. 確定印表機右前方的底端兩列斷路器都在向上的位置。

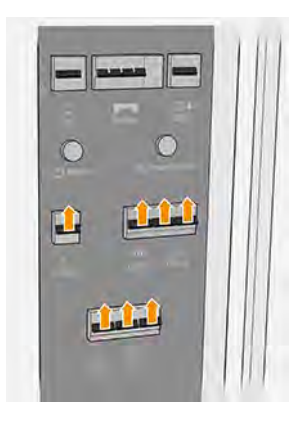

- 2. 確保未按下緊急停止按鈕 (請參閱 位於第 11 [頁的緊急停止按鈕](#page-17-0))。
- 3. 將總電源開關轉到開啟位置,同時也開啟旁邊的內部列印伺服器與電氣箱開關。

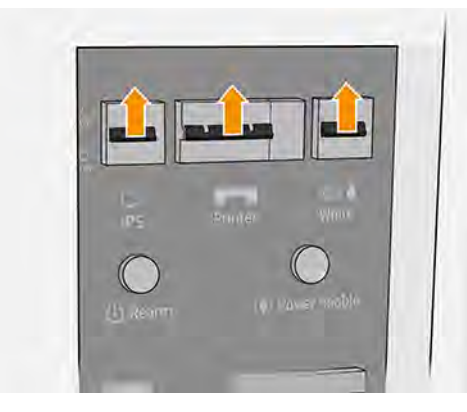

- 4. 確認三個綠色指示燈全都亮起。在正常運作時這些指示燈應該永遠是亮起。如果有任何一個指示 燈熄滅,請檢查內部列印伺服器是否發生系統錯誤,並洽詢電工人員。
- 5. 等待內部列印伺服器告訴您,印表機正在等候進行重新裝備。
- $\hat{\psi}$ : 提示:如果必須等待超過 3 分鐘,請在內部列印伺服器輕觸所顯示的電源按鈕 (り)。
- 6. 對印表機進行目視檢查。
- 7. 按下印表機右前方的藍色重新裝備按鈕。這樣會啟用印表機的高功率子系統。
- 8. 確認印表機啟用綠色指示燈已亮起。在正常運作時這個指示燈應該永遠是亮起。
- 9. 等待內部列印伺服器指示印表機已就緒。這可能需要幾分鐘。初始化完成時,內部列印伺服器會 顯示「就緒」訊息。

## 開啟與關閉印表機

為了正常使用,可從內部列印伺服器開啟和關閉印表機。

印表機有四個功率位準,您可以點選內部列印伺服器中所顯示的電源按鈕 (1) 來進行存取。

<span id="page-22-0"></span>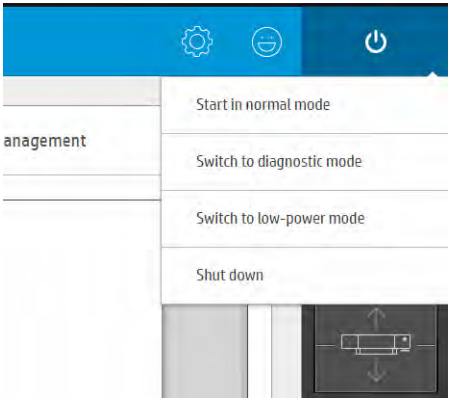

#### 功率位準

- 1. 以正常模式啟動。印表機為開機狀態。
- 2. 切换至診斷模式。操作人員或維修工程師使用的模式。在此位準中,您可以執行維護與診斷作業, 阻擋高電壓線路,確保在操作印表機內部零件時的安全。
- 3. 切換至低功率模式。低功率模式可保留白色墨水通道。以低功率模式重新啟動後,您應關閉電氣箱 開關。
- 4. 關機。印表機為關機狀態。
- 注意:2700W 印表機的關機時間不應超過 4 小時,因為白色墨水無法再循環。

## 移動印表機

如果您想要在同一個場所、不經樓梯且斜坡坡度不超過 3% 的同一樓層內移動印表機一小段距離,請遵 循下列指示進行。如需較艱鉅移動操作的詳細資訊,請聯絡您的服務代表。

- 注意:斜坡坡度超過 3% 可能會對印表機造成嚴重損壞。
	- 1. 關閉印表機。
	- 2. 中斷連接所有連接印表機的電源線和網路纜線。
	- 3. 如果安裝了重型捲筒附件,請卸下錨定套件。
	- 4. 每個腳座每次只轉兩圈,慢慢地逐步提起腳座,讓腳輪 (A) 觸及地面。如果要提起腳座:
		- a. 使用 24 公釐開口扳手鬆開腳座頂端的螺帽。

<span id="page-23-0"></span>b. 手動將螺帽旋轉到螺栓。在螺帽與腳座間的底部預留大約 2 公分的空間。

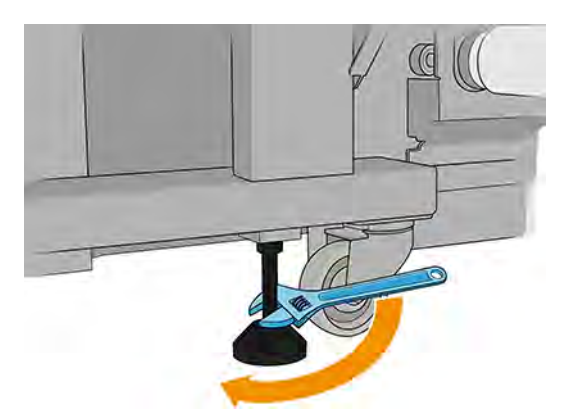

- c. 使用 13 公釐開口扳手向上旋轉腳座。使用螺栓底部的六角形平面配合扳手。
- d. 以螺栓所及的長度,盡量提起腳座。
- e. 使用 24 公釐開口扳手重新鎖緊螺帽。
- 注意:小心地盡量抬高支腳。如果在搬移印表機時接觸地面,可能會折斷。

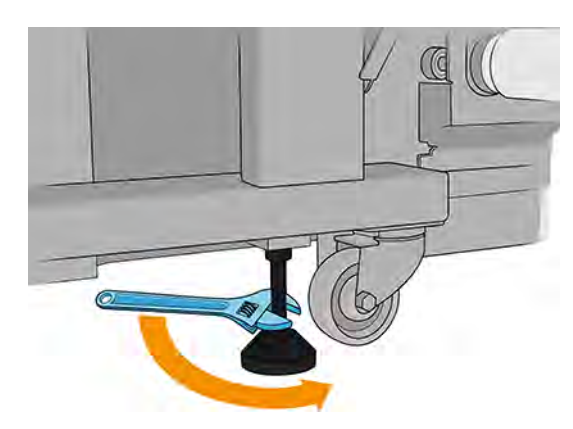

- 5. 從印表機主體的外角推動印表機。記得避開坡度大於 3% 的斜面。
- 6. 一旦到達所需的目的地,依反向順序執行上述程序,將印表機固定就位。

移動印表機之後,在某些情況下,您可能需要電工人員來重新連接電源線。您可能還需要從印表機的內 建電腦和 RIP 電腦中重新設定網路。請參閱安裝指南以取得更多詳細資料,包括印表機周圍所需預留的 最小間隙。

## 印表機狀態指示燈

印表機狀態指示燈位於印表機頂部。可指示印表機狀態,且從遠處就能看見。

注意:印表機狀態指示燈所提供之資訊,僅做為功能資訊參考之用,與任何安全規定或安全狀況無 關。操作印表機時,務必謹守印表機上的警告標籤規定,無論印表機狀態燈號上顯示任何狀態,仍應 以該標籤為優先考量。

#### 表格 1-5 印表機狀態指示燈亮燈的含義

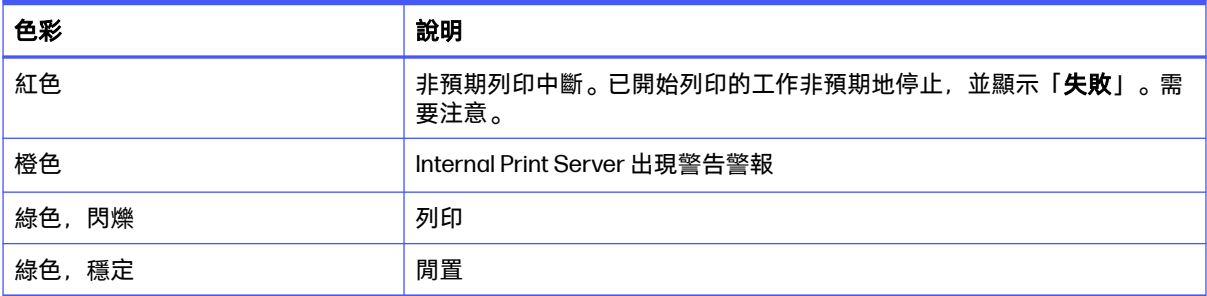

# <span id="page-25-0"></span>2 HP Internal Print Server

下列各節提供有關此主題的詳細資訊。

## 啟動 Internal Print Server

Internal Print Server 會隨印表機內建電腦的 Windows 一起自動啟動, 如果不是在幕前執行, 就會在背 景中持續執行。

它會顯示在觸控螢幕上,因此您必須透過在螢幕上點選或滑動項目來使用。

啟動時會顯示主視窗。

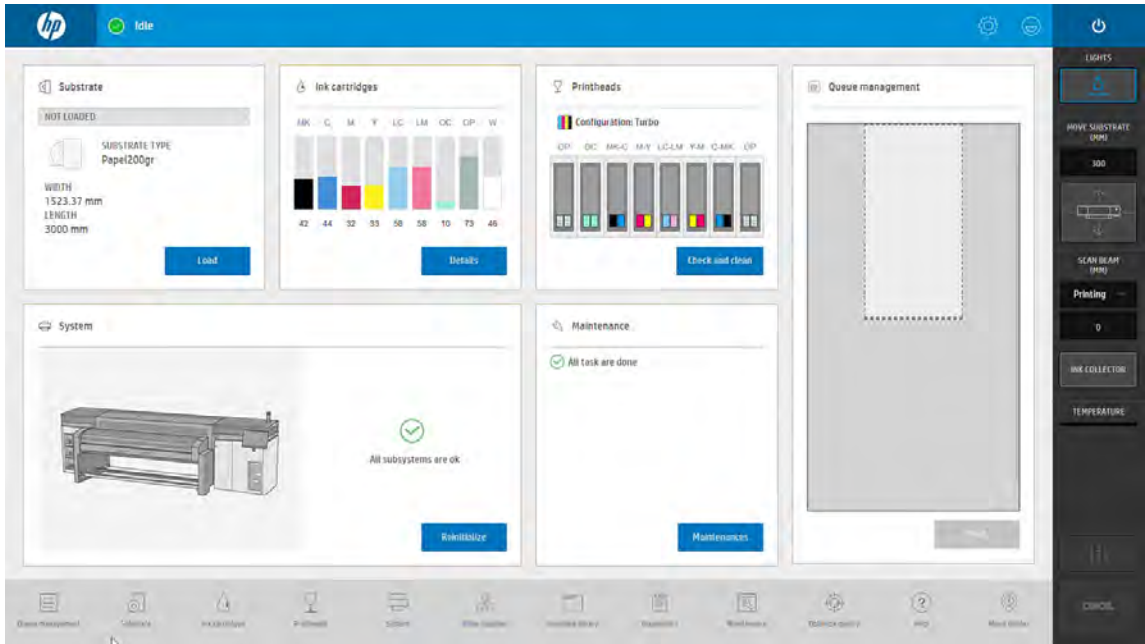

主視窗由不同的小工具組成,您可以使用這些工具檢視及管理印表機作業:

- 印表機耗材的相關資訊:紙材、墨水和噴頭
- 印表機子系統的相關資訊
- 印表機維護的相關資訊
- 列印佇列的相關資訊,包括列印預覽與列印按鈕。

您可以點選任何小工具,以獲得更多資訊。

您可以在視窗底部的應用程式列中檢查並設定印表機應用程式。

點選佇列管理小工具,以進入佇列管理視窗。

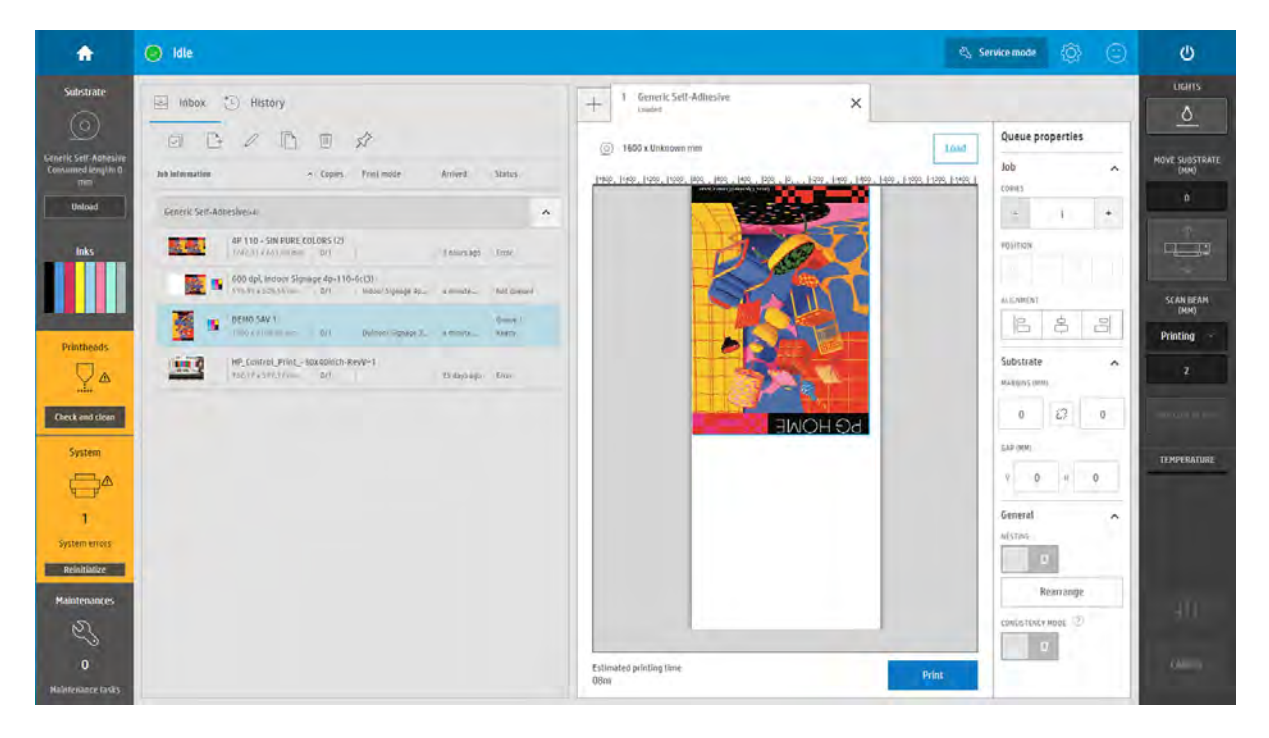

● 視窗左半邊大部分為收件匣索引標籤或歷程記錄索引標籤。「收件匣」會顯示等候列印的工作, 「歷程記錄」則會顯示已列印的工作。收件匣中的工作根據列印所用的紙材分類。列印後,每一項 工作會從由「收件匣」移至「歷程記錄」。

在這個區段中,您可以點選工作以了解更多相關資訊。

若要啟動佇列,請從左側的收件匣中選擇工作,然後將選定的工作拖放到右側。

※:**提示:**您可以同時選取數個工作,再進行拖曳 。

- 視窗右半邊大部分為不同佇列的預覽,以及相關設定與選定工作。
- 視窗兩側的垂直列可提供進一步的資訊和操作按鈕:印表機上存在的按鈕相同,但選項更多。
- 在**歷程紀錄**索引標籤中,您會看到關於最近列印工作的資訊。
- 如需完整的統計資料,請在 PrintOS 中註冊您的印表機,您可以在此找到更多完整的統計資料,並 可下載這些資料以使用其他軟體進行處理。

## <span id="page-27-0"></span>Internal Print Server 小工具

Internal Print Server 提供下列小工具:

- **紙材**小工具可協助您識別裝入的紙材,並變更其內容。您也可以使用它來裝入或取出紙材。您可以 檢查裝入紙材的類型和尺寸。
- 墨水匣小工具會顯示墨水匣中的墨水量。在擴充檢視中,您可以看到每個墨水匣的詳細資訊,包括 其到期日和序號。
- 噴頭小工具會顯示每個噴頭的狀態,並以圖形方式描述所有問題。您也可以使用它來啟動噴頭對齊 與更換程序。
- **工作管理**小工具會顯示印表機及工作佇列的狀態。
- 系統小工具會顯示印表機子系統的狀態,以及各種警示、系統錯誤,以及關於系統狀態的其他資 訊。您可以在此重新初始化子系統,而無需重新啟動整部印表機,讓您快速解決紙材卡紙問題。
- **維護**小工具會顯示完整的印表機維護工作清單,這些工作會以下次應執行的日期進行排序。其中有 一個「今日」區段,包含應立刻執行的工作,以及一個「過期」區段,包含應該要完成的工作。您 可以在清單中看到每個工作的執行頻率、執行工作所需的時間,以及安全性考量;並可以啟動維護 工作。

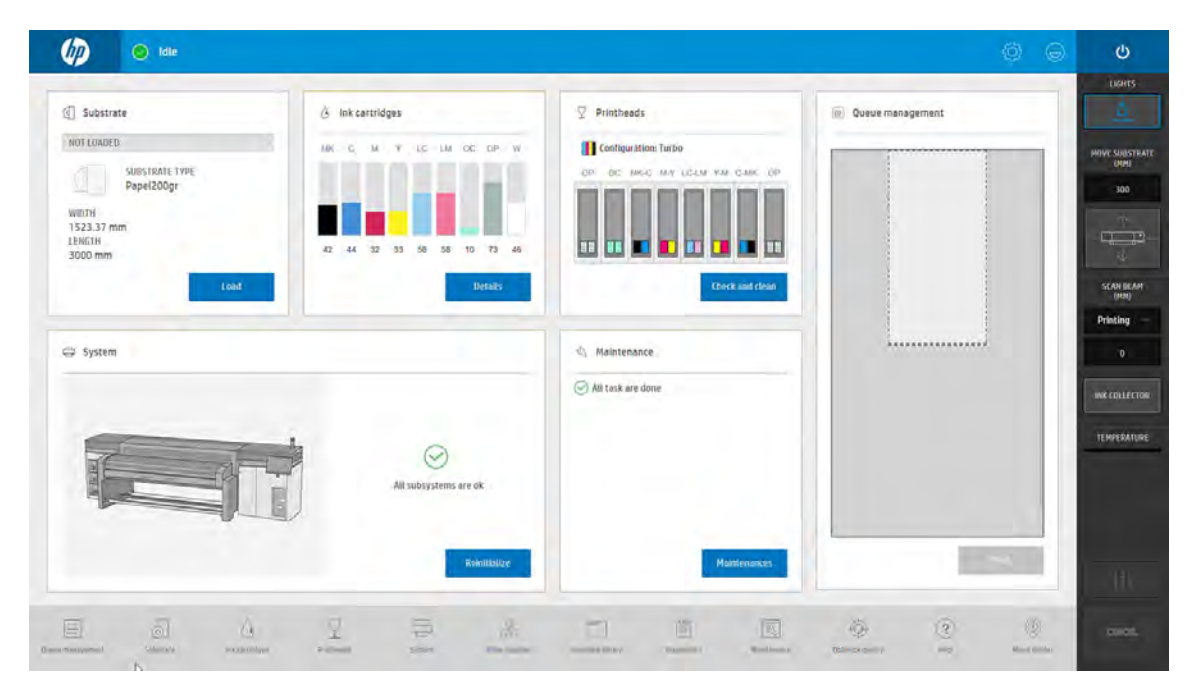

## 印表機狀態和警示

Internal Print Server 會顯示印表機的一般狀態。

一般通知會出現在系統小工具中;更多特定警示會出現在適當的小工具內 (請參閱位於第 21 頁的 Internal Print Server 小工具)。

點選小工具以取得警示的詳細資訊。

## <span id="page-28-0"></span>更新印表機的韌體和軟體 (Internal Print Server)

HP 將隨著時間演進,不時提供可提高並強化印表機功能的韌體與軟體更新。

- $\hat{D}$  重要:HP 建議為此程序建立外部 LAN 連接,因為這樣某些步驟就能自動執行,進而簡化整個程序。 下列各節提供個別情況的指示。
- $\frac{1}{100}$  提示:更新韌體和 Internal Print Server 時, 請先更新韌體, 再更新 Internal Print Server。

## 自動韌體和軟體更新

當有 LAN 連線可用時, Internal Print Server 會定期檢查 HP 是否發佈了新的更新套件。

如果有新版更新可用,其將在 Internal Print Server 中自動下載及顯示為「新韌體和軟體版本」,並顯 示於「維護」視窗。

初次啟動 Internal Print Server 電腦時因為系統會下載更新套件,並在「維護」視窗中顯示通知,需要 等候幾分鐘時間。

1. 點選維護以顯示維護清單。

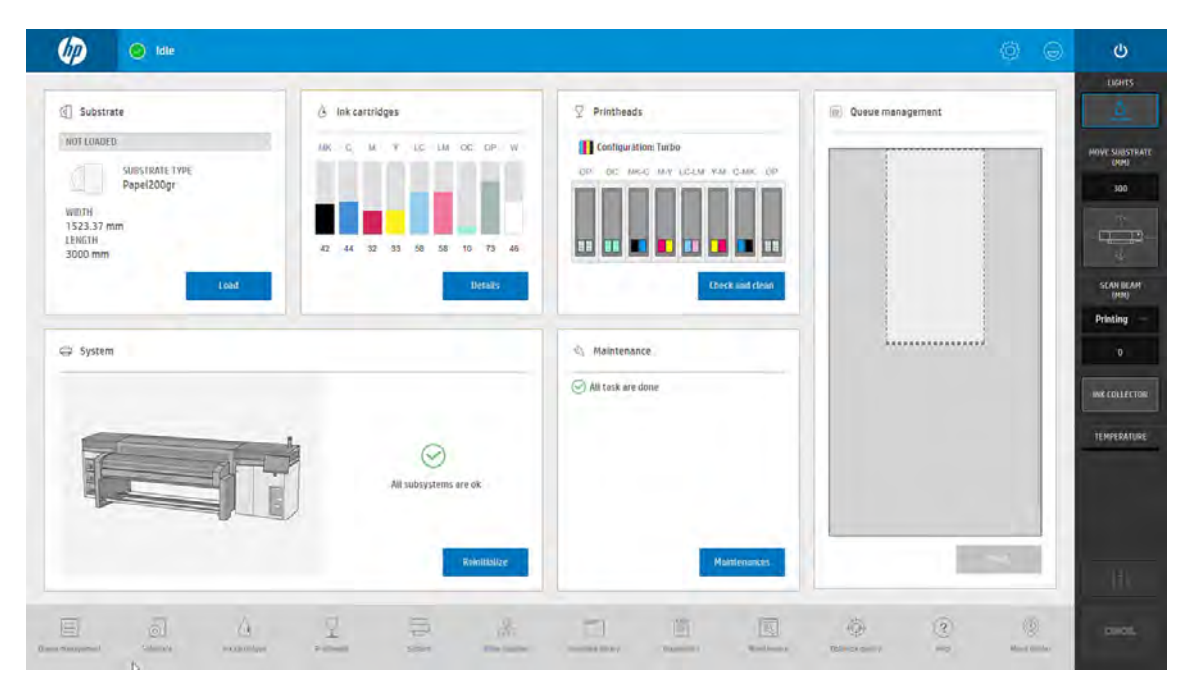

#### 2. 點選「新韌體和軟體版本」以檢視相關指示。

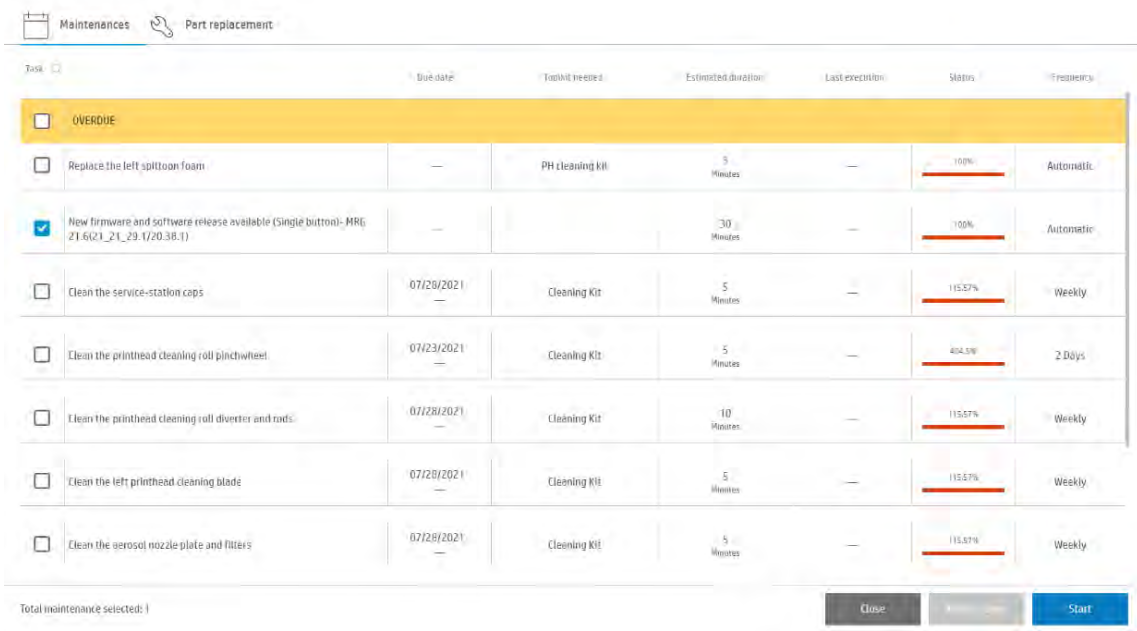

#### 3. 您可能需要從兩個不同按鈕來更新韌體和 Internal Print Server。

New firmware and software release available (Single button) - MR6 21.6(21\_21\_29.1/20.38.1)

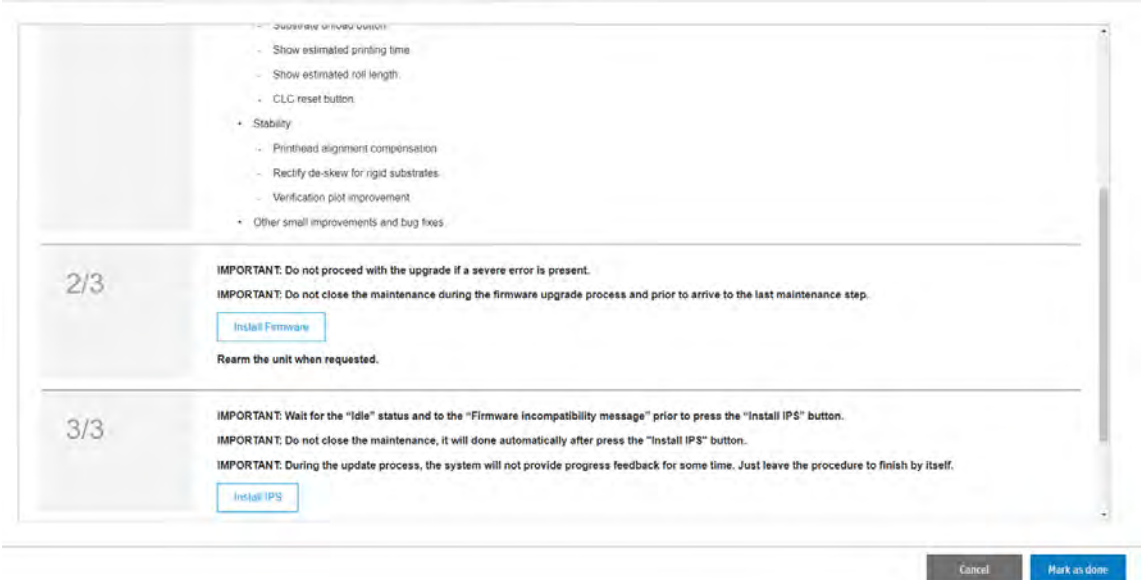

 $\tilde{D}$  重要: 在這種情況下, 請先更新韌體, 接著再更新 Internal Print Server。更新韌體後, 別忘記繼續 更新 Internal Print Server。

### 4. 或者, 提供一個可更新這兩項的按鈕。

New firmware and software release available (Single button) - MR6 21.6(21 21 29.1/20.38.1)

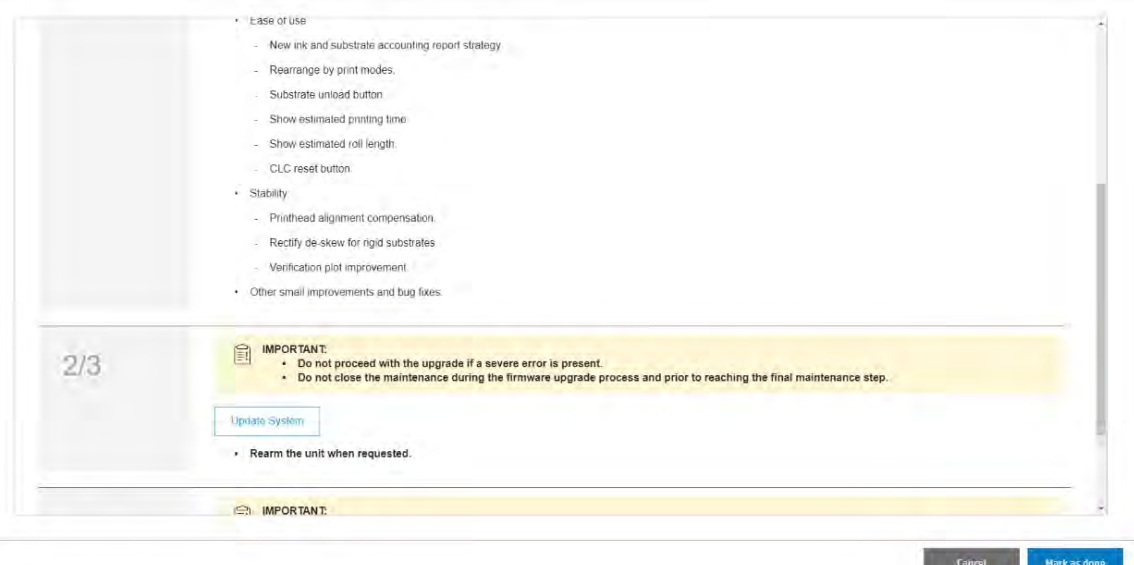

印表機將在升級過程中重新啟動,且 Internal Print Server 將關閉並重新啟動。最後,將需要重新啟動 Internal Print Server 電腦。

## 手動韌體和軟體更新

系統可隨時透過手動方式進行更新,通常是在系統無 LAN 連接時。

您可以從網際網路下載韌體、Internal Print Server 和維護等更新,並使用 Internal Print Server 將下載項 目安裝在印表機中。

- 1. 從 hp.com 網站將最新的更新檔案下載到電腦硬碟上 (最好是在專用資料夾中,而不是在桌面上) 並 解壓縮所有檔案。您將找到三個檔案:韌體套件 (\*.fmw)、Internal Print Server 安裝程式 (HPIPS-\* installer.exe) 和維護安裝程式 (HPIPS-\*-Maintenances.exe)。
- 2. 將這三個檔案複製到 USB 裝置中,並將其放入相同資料夾中。將 USB 裝置插入 Internal Print Server 顯示器的插槽中。

3. 在 Internal Print Server 主畫面的底部,點選**關於**圖示 ①, 以打開**關於**視窗。

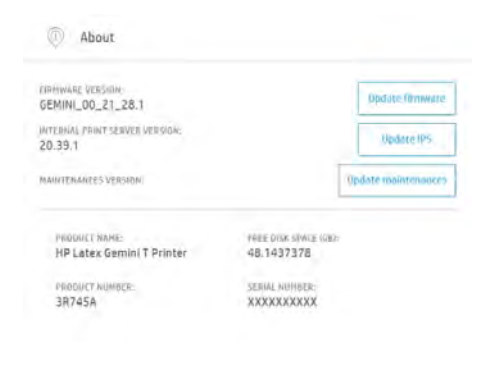

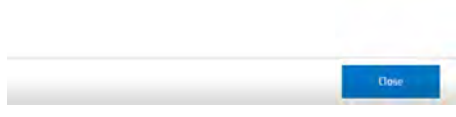

- 4. 點選更新韌體。
- 5. 這時瀏覽器視窗隨即開啟。瀏覽至 USB 裝置,並搜尋韌體更新檔案。點選**開啟**以選擇此選項。
- 6. 韌體隨即上傳到印表機。上傳期間會顯示進度列。

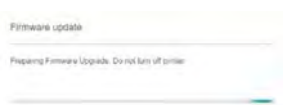

7. 完成後, Internal Print Server 將顯示確認更新的訊息。點選 OK 以繼續。此時, 印表機應重新啟 動,且不用任何互動。如未啟動,請手動重新啟動印表機。

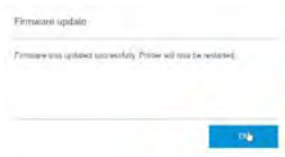

注意:韌體更新後的第一次重新啟動會比平常需要更多時間。

- 8. 返回關於視窗,點選更新 IPS。
- 9. 這時瀏覽器視窗隨即開啟。瀏覽至 USB 裝置,並搜尋 IPS 更新檔。點選開啟以選擇此選項。
- 10. 窗蓋關閉,安裝程式啟動。按照螢幕指示進行操作,直到新 Internal Print Server 安裝完成。
- 11. 如果維護更新檔與 IPS 更新檔位於同一資料夾中,Internal Print Server 安裝程式也會安裝維護更 新。但是,如果您基於某種原因而必須單獨安裝維護更新,則請依照下列步驟進行安裝。
	- a. 返回關於視窗, 點選更新維護。
- b. 這時瀏覽器視窗隨即開啟。瀏覽至 USB 裝置,並搜尋維護更新檔。點選開啟以選擇此選項。
- c. 維護安裝程式將啟動。按照螢幕指示進行操作,直到作業完成。

## <span id="page-32-0"></span>Internal Print Server 設定與偏好設定

若要變更設定或偏好設定,請點選「設定」圖示,並存取相應的功能表。

# <span id="page-33-0"></span>3 RIP 分發

HP RIP 認證所肯定的 RIP 合作夥伴,皆能夠一定程度地整合、相容於印表機,更強化此印表機的效能。 經過認證的 RIP 合作夥伴和版本是 Caldera 15 和 Onyx 21.1, 兩者的配送中心都屬於 Web 型態, 獨立於 RIP。

# <span id="page-34-0"></span>4 安裝與設定 RIP 軟體

必須使用點陣影像處理器 (RIP) 軟體,以在列印前處理影像。

本軟體必須在另一部電腦上執行。電腦需求由 RIP 銷售商所指定。您還需要停用防火牆。

本章節說明如何安裝與正確設定 RIP,以供印表機使用。

此印表機與兩家銷售商的 RIP 軟體產品相容:

- Caldera Grand RIP 15 軟體
- ONYX 21.1 RIP 軟體

您僅需要其中一個軟體。

RIP 與 Internal Print Server 之間通訊是經由 Internal Print Server 安裝程式所建立常用資料夾完成。預設 的常用資料夾路徑為 C:\output。

這項設定可以從 IPS > 偏好設定 > 連接能力進行變更。

## 安裝 ONYX 軟體與驅動程式

下列幾個步驟將為您提供有關此主題的完整程序。

- 1. 下載 ONYX 安裝套件,並複製到您電腦的桌面上。
- 2. 如果您已安裝 ONYX RIP,HP 建議您解除安裝目前的版本。
- 3. 安裝剛下載的 ONYX RIP 軟體。
- 4. 下載最新的驅動程式,並將其放在桌面上。
- 5. 按兩下安裝程式圖示以安裝驅動程式。
- 6. 安裝完成之後,開啟 RIP,然後依序按一下**設定印表機 > 裝置**索引標籤 > **設定地接埠 > 設定** 。
- 7. 設定以下的值:
	- IP 位址:輸入印表機的網路位址。
	- 列印至檔案輸出目錄:按一下 ... 按鈕, 然後選擇您掛載的常用資料夾

(在此範例中為 \\<IPS\_IP\_address>\Users\Public\SKAAR\_HOTFOLDER)。

8. 按一下確定以結束作業。

9. 您可以按一下測試按鈕檢查連線。

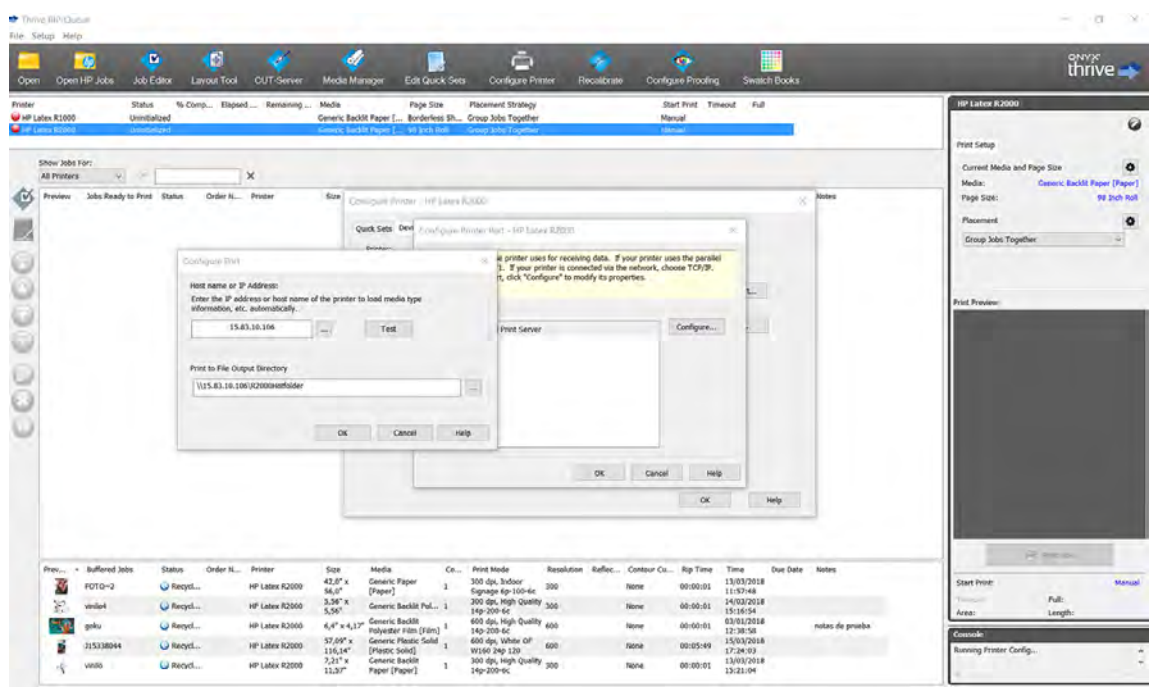

10. 移至設定印表機 > 装置索引標籤 > 功能 > 設定 > 從印表機。選擇所有紙材, 然後按一下確定以同步 所有紙材。

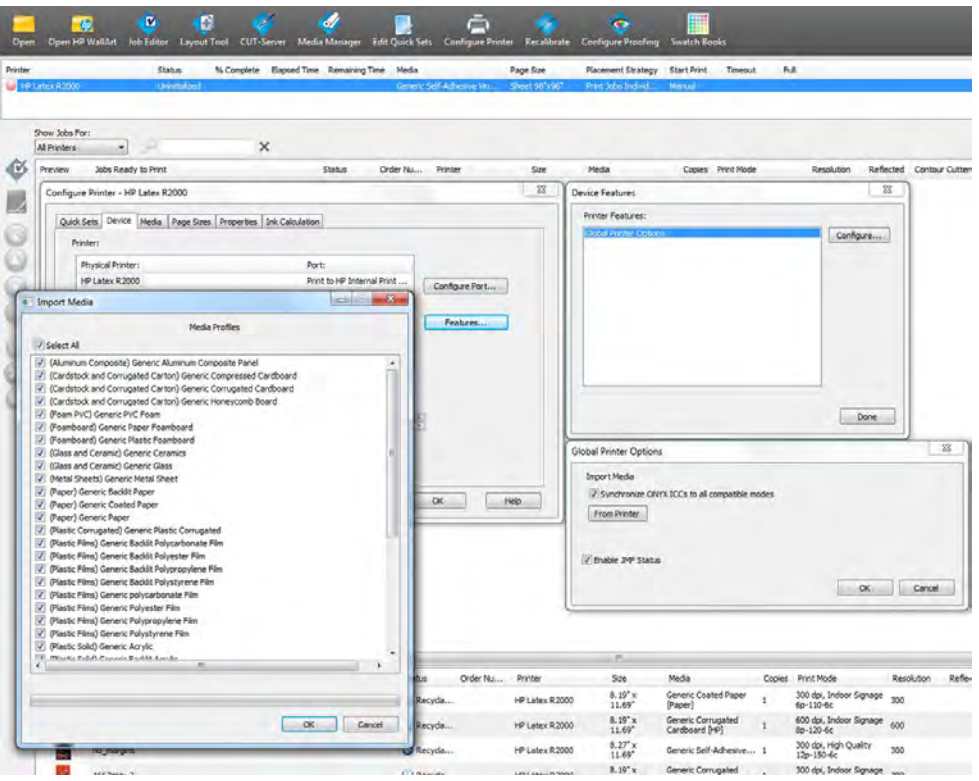

在您安裝新的 Internal Print Server 韌體時, 建議您使用**紙材管理員**按鈕刪除所有紙材, 然後再次進行 同步。
# 安裝 Caldera 軟體與驅動程式

請依造 Caldera RIP 和印表機驅動程式的安裝說明進行操作。在 RIP 軟體安裝完成並將印表機增至 RIP 後,請使用以下程序來設定驅動程式。

### 掛載 Internal Print Server 的常用資料夾

請依照下列步驟,安裝 Mount Tool 1.8。

如需其他詳細資訊,請查看 Caldera 網站,網址 [https://workspace.caldera.com/。](https://workspace.caldera.com/)

1. 選取安裝目錄 (SMB/Auto Mount)。

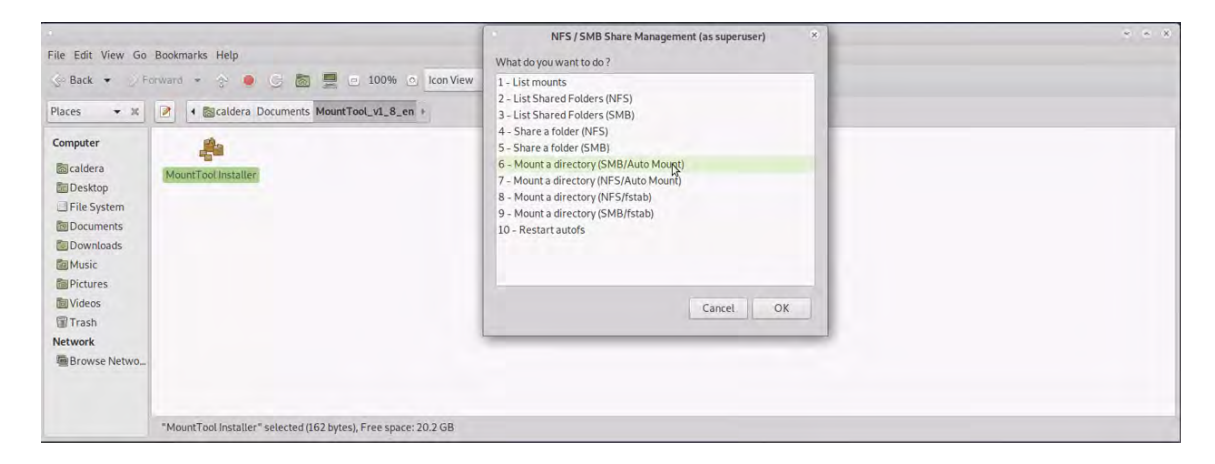

#### 2. 選取您的作業系統。

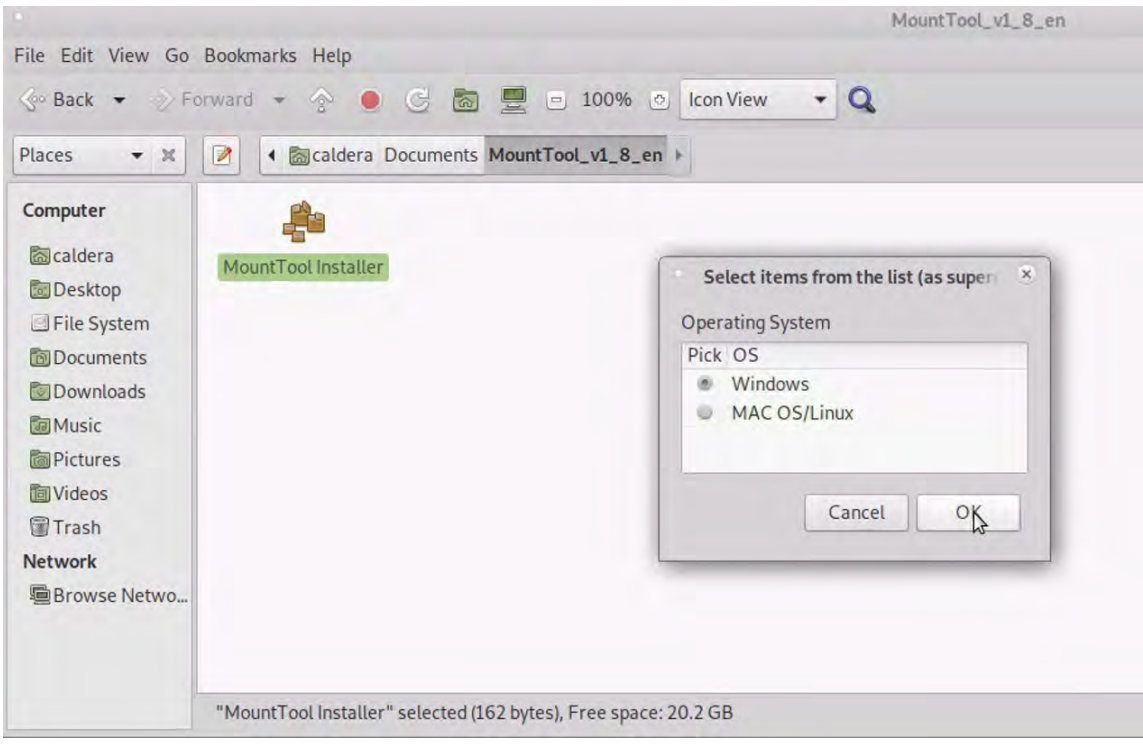

### 3. 按一下是以建立書籤。

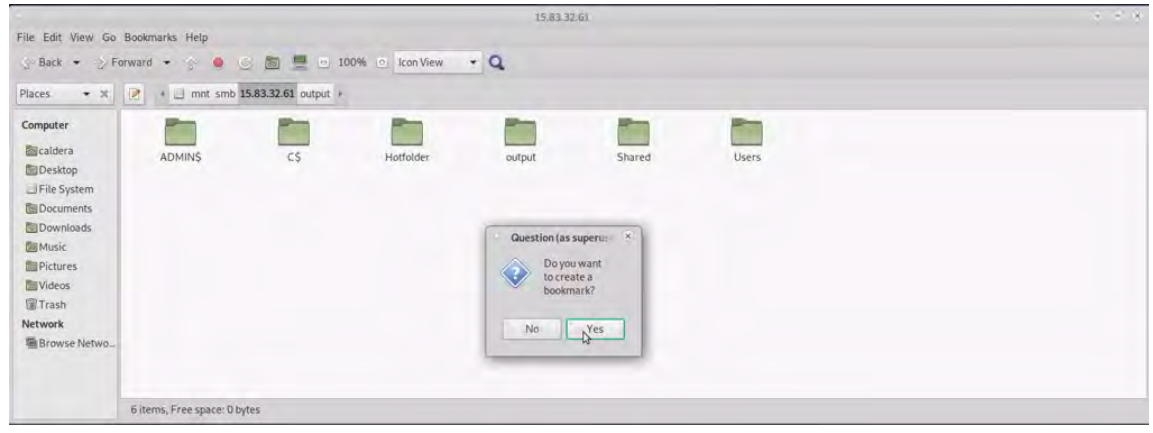

### 設定伺服器管理

每當您重新啟動電腦,您都需要重複掛載指令。

1. 開啟 Caldera RIP 軟體, 然後將印表機的 URL 輸入至「伺服器管理」中:例如 http:/ 15.196.22.166:8080/jmfservice。

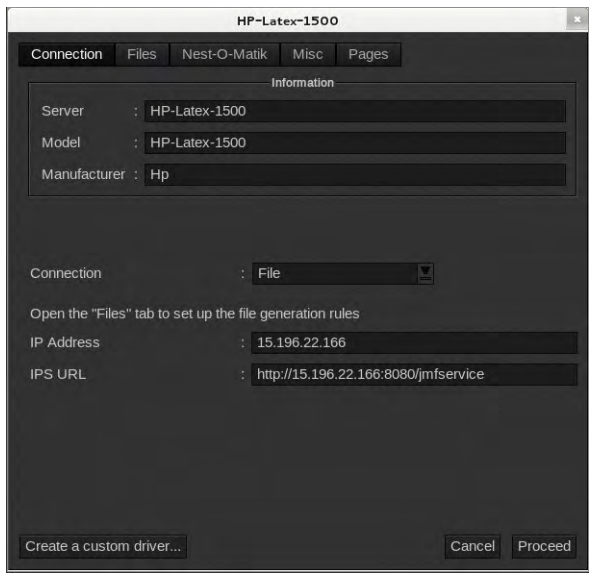

2. 設定常用資料夾的路徑。按一下 ... 按鈕, 然後選擇您掛載的常用資料夾。

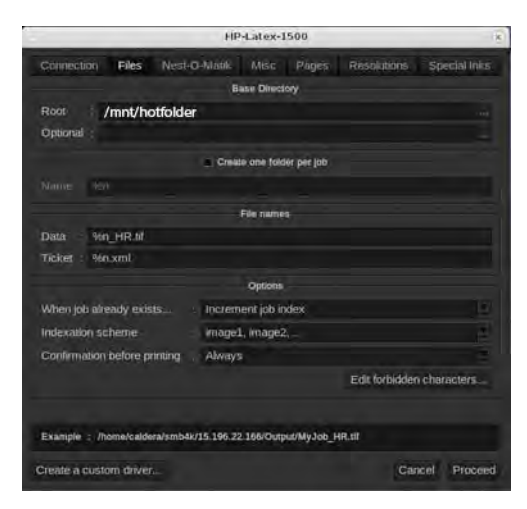

### 同步處理紙材

下列幾個步驟將為您提供有關此主題的完整程序。

■ 在 EasyMedia 中選擇印表機, 然後依照步驟同步紙材: 匯入 > Autosync > 遺失的預設檔。

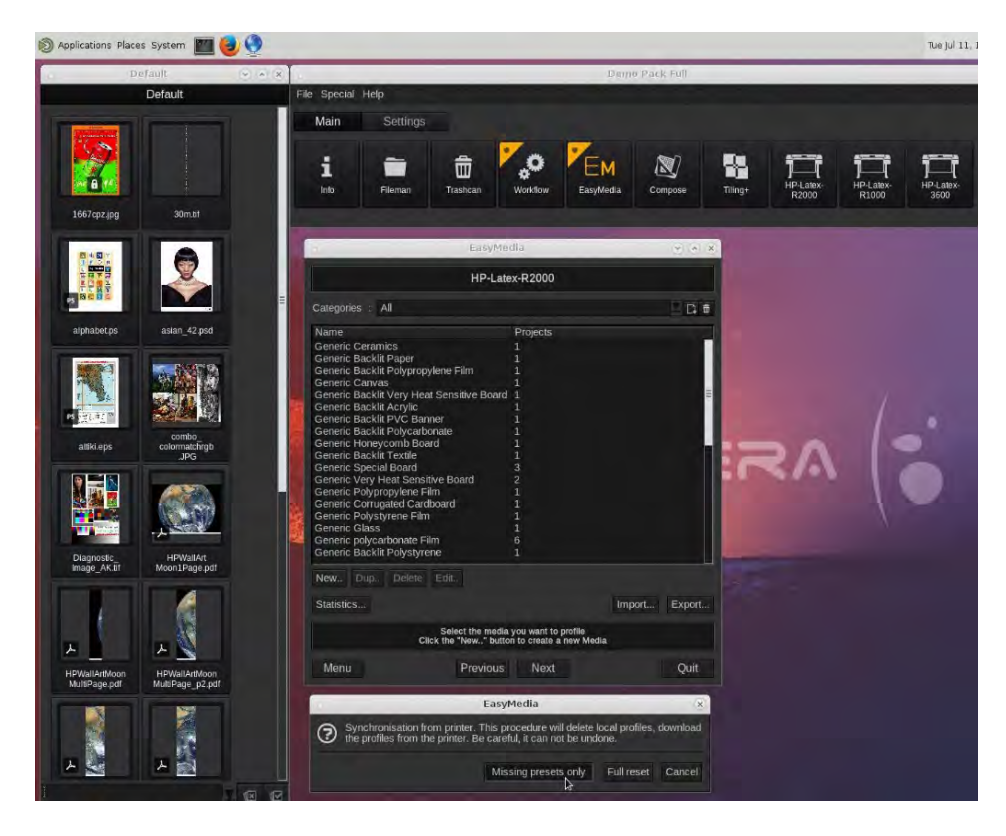

# 5 列印工作流程整合

下列各節提供有關此主題的詳細資訊。

## JDF 簡介

JDF 是一種軟體方法,不同供應商和製造商的裝置可透過此方法相互操作。

它使用的是稱為 XML 的文字型語言,該語言與多變的垂直列印市場中的許多裝置和工作流程控制器所 採用的共同標準一致。

JDF 的實作通常是以用來進行工作排程、提交、統計和成本計算的 MIS 系統為基礎。整合者通常是透過 JDF 技術,將 MIS 系統與存在於工作流程中的裝置接合。

JMF 是一項通訊協定 (以 JDF 規格為基礎),可讓裝置溝通工作狀態資訊與其他即時的工作度量和參數。 它可以用來向裝置輪詢狀態或定期監看裝置。

## 使用 JDF 進行檔案提交的優點

JDF 的實用之處在於,它可以 MIS 驅動的方式提供準確的內容工作狀態資訊和裝置完成工作的時間資 訊。

由於 MIS 的角色是對工作進行追蹤、排程和成本統計,JDF/JMF 可為這項任務提供了接合裝置與 MIS 的 簡便途徑。

JDF 和 JMF 可以在工作於 JDF 工作流程中建立時執行分析以及稍後的會計原則。詳細的分析可以在一 天或一系列的工作之後執行,以查看工作的獲利率、消耗的材料成本,以及庫存控制和存貨寄售。

HP 是 CIP4 組織的合作夥伴成員,您可以在 CIP4 網站取得更多 JDF 的詳細資料, 網址: [http://www.cip4.org/。](http://www.cip4.org/)

# 建立 JDF 工作票證

JDF 的建置通常是使用 MIS 系統來控制和監視 JDF/JMF 工作流程。

然後,MIS 可以監視裝置的狀態、追蹤時間和耗材,並與整合在 MIS 中的計數和庫存控制模組互動。 MIS 通常是 JDF 工作和結果票證的源頭。JMF 通訊可以用來將該票證資訊傳送至生產里程碑。MIS 通常 是 JDF 工作和結果票證的源頭。JMF 通訊可以用來將該票證資訊傳送至生產里程碑。

### 哪些印表機資訊可以傳達給 MIS?

印表機會使用 JMF 建置 JDF 1.5 規格的子集。這麼做便可讓印表機向外部應用程式傳達印表機狀態, 以 及含有工作狀態、工作的墨水和紙材消耗量的通知。

附註:請務必考慮一項事實,亦即為了達到紙材最佳化和最後加工的目的,RIP 能夠將數個工作合併 成一個。在這種情況下,印表機將列印視為一個工作,且 MIS 應查詢 RIP 以了解合拼中各工作的狀 態。

RIP 應用程式可擷取紙材與耗材的記錄並回報給 MIS。

### 如何將印表機整合至 Caldera RIP

藉由在安裝印表機驅動程式時選擇相關選項,Caldera RIP 便可以使用印表機中的 JDF 介面。一旦啟用 了 JDF 介面, RIP 便會顯示印表機狀態,以及含有工作狀態、工作的墨水和紙材消耗量的通知。

- 1. 請確定您已從 Caldera 網站取得最新的驅動程式。
- 2. 從 Internal Print Server 取得印表機的 JMF URL 時,請點選**工具 > 偏好設定 > 一般**。
- 3. 在 Caldera 印表機設定對話方塊的 IPS URL 欄位中輸入印表機的 JMF URL。

如果在使用印表機的主機名稱時有問題,請使用印表機的系統設定工具將其切換為印表機的 IP。 如需詳細資訊,請參閱《維修手冊》或洽詢您的網路管理員,以解決主機名稱解析的問題。

4. 設定後,您可以在印表機用戶端開啟資訊視窗以顯示印表機狀態,以及開啟多工緩衝處理程式以 取得工作狀態。

### 如何將印表機整合至 Onyx RIP

藉由在安裝印表機驅動程式時選擇相關選項,Onyx RIP 便可以使用印表機中的 JDF 介面。一旦啟用了 JDF 介面,RIP 便會顯示印表機狀態,以及含有工作狀態、工作的墨水和紙材消耗量的通知。

- 1. 確認您已從 ONYX 下載管理員處取得最新驅動程式版本。
- 2. 從 Internal Print Server 取得印表機的 JMF URL 時, 請點選工具 > 偏好設定 > 一般。
- 3. 在 Onyx 設定連接埠對話方塊的 JMF 連線 URL 欄位中輸入印表機的 JMF URL。

如果在使用印表機的主機名稱時有問題,請使用印表機的系統設定工具將其切換為印表機的 IP。 如需詳細資訊,請參閱《維修手冊》或洽詢您的網路管理員,以解決主機名稱解析的問題。

4. 設定後,您可以在 RIP 佇列開啟資訊視窗以顯示印表機和工作狀態。

### 工作提交方法

印表機支援兩種檔案提交方法 (除了直接在 Internal Print Server 中開啟檔案以外):

在內部列印伺服器中,點選工具>偏好設定>一般,然後從提交方法下拉式清單中選擇。

- 常用資料夾:選擇電腦硬碟上的共用資料夾;RIP 將輸出工作複製到該處, 內部列印伺服器自動將 工作加入佇列。
- $\ddot{\mathbb{C}}$  附註:共用資料夾應該與 RIP 中設定的共用資料夾相同。
- JMF:RIP 會透過 JMF 指令傳送工作位置;Internal Print Server 會自動在該位置尋找檔案,並直接 將其載入印表機佇列。
- 不指定:在 Internal Print Server 中點選**檔案 > 開啟**, 手動載入檔案。

您可以透過 RIP 介面,直接從內部列印伺服器或印表機佇列移除工作,但這個方法僅適用於使用 JMF 方 法提交的工作。

### 如何將印表機整合至 MIS 系統或生產控制軟體

MIS 或生產控制軟體應用程式可以透過 HP JDF/JMF 介面,從印表機擷取印表機狀態和通知,以及工作 狀態、工作墨水與紙材消耗量。同時也可以透過 HP JDF/JMF 介面移除印表機佇列中的工作。

特定的 RIP/MIS 建置將需要供應商專用設定。

如前一節中所述,如果 RIP 先將數個工作合併成一個工作,再傳送至印表機,則建議將 MIS 或生產控制 軟體連接到 RIP 而非 Internal Print Server,以取得群組工作的個別工作狀態。

請確定為每個工作指派一個唯一名稱,以便從收集自印表機的資訊中加以識別。

如果您是使用 CALDERA RIP, MIS 便可以使用 Caldera Nexio 模組來進行通訊。Caldera Nexio 是一項工 具,可使用標準 JDF/JMF 通訊協定連接 Caldera RIP 和其他協力廠商軟體,從而產生自動化動作順序來 加快生產和進階報告的速度,進而改善作業。請連絡 Caldera 以取得更詳細的資訊。

希望與 MIS 解決方案整合的 Onyx 客戶可以使用 Onyx Connect 模組來透過 JDF 進行通訊。Onyx Connect 目前不支援 JMF。請連絡 Onyx 以取得更詳細的資訊。

如果您是使用其他 RIP 解決方案,請連絡您的 RIP 供應商以取得有關 JDF/JMF 設定和介面的指導方針。

想要直接整合印表機與某個解決方案的 MIS 供應商或客戶,可以從 HP 解決方案入口網站取得 HP 特別 支援的 JDF 軟體開發套件: [https://developers.hp.com/lfp-enroll/。](https://developers.hp.com/lfp-enroll/)

# 6 處理紙材

種類眾多的紙材類型與您的印表機相容。

### 支援的紙材類型

如需特定紙材設定與相關設定檔的資訊,請造訪 HP 網站。 請參閱位於第 69 [頁的線上紙材管理員。](#page-75-0)

#### 自黏乙烯薄膜

- 鑄型自黏乙烯薄膜
- 軋光自黏乙烯薄膜
- 穿孔自黏乙烯薄膜
- 透明自黏乙烯薄膜
- 反光自黏乙烯薄膜

#### PVC 橫幅

- 前光橫幅
- 背光橫幅
- 紗幕橫幅
- 無紗幕橫幅
- 含襯裡網狀橫幅
- 遮光橫幅

#### 紙張

- 塗層紙
- 無塗層紙
- 相片紙
- 藍底紙
- 自黏紙

#### PP 和 PE 膠片與橫幅

- 聚丙烯 (PP) 膠片
- 合成紙 (例如 Yupo)
- Tyvek
- 塗層 PE/HDPE (聚乙烯) 橫幅

#### PET 膠片

- 聚酯 (PET) 背光膠片
- 聚酯 (PET) 前光膠片
- 聚酯 (PET) 灰底膠片

#### 紡織品

若要檢查紙材的孔隙度,請參閱位於第 38 頁的 [Check the porosity of your substrate](#page-44-0)。

- 聚酯織品與布料
- 紡織橫幅
- 背景幕
- 含襯裡紡織網布
- 前光織品 (若為多孔隙材質則含襯裡)
- 畫布紙
- 含襯裡旗幟與薄紗
- 棉織品
- 自黏織品

#### 壁布

学 附註:這是一個應用範例,而非可選擇的類別。

- 紙質壁布或壁紙
- PVC 壁布
- 預貼壁布
- 非編織壁布
- 紡織壁布

● 自黏壁布

### <span id="page-44-0"></span>Check the porosity of your substrate

下列幾個步驟將為您提供有關此主題的完整程序。

- 1. If the printer has any substrate loaded, unload it.
- 2. Cut a piece of self-adhesive vinyl white gloss  $15 \times 50$  mm in size.
- **3.** Stick it to the platen, covering the substrate-advance sensor.
- 4. Load the substrate that you want to check.
- 5. Open your RIP software.
- 6. Obtain the test file from the printer's built-in computer: C:\Users\hplatex\Documents\HP IPS\InkTrespassingCheck\Ink\_trespassing\_check.pdf.
- 7. Print the test file using the number of passes and substrate preset that you intend to use in future with this substrate (or a similar profile in terms of ink limit).
- 8. Unload the substrate.
- 9. Remove the strip of self-adhesive vinyl from the platen.
- 10. Look at the self-adhesive vinyl you have taken from the platen.

If the strip is completely white (has no ink on it), the tested substrate is non-porous and may be used for printing as described in this guide.

11. Clean the platen, see 位於第 167 [頁的清潔輸出端壓板](#page-173-0).

# 支援的 HP 紙材

如需特定紙材設定與相關設定檔的資訊,請從 PrintOS 造訪 HP Media Locator。

如需與 HP 大尺寸印表機相容的最新 HP 紙材清單,請造訪 <u>http://HPLFMedia.com/</u> 網站。

#### 紙材備註

- 如需採用 ColorPRO 技術的協力廠商紙材解決方案,請參閱 [http://ColorPROtechnology.com/。](http://ColorPROtechnology.com/)
- HP PVC-free Wall Paper imprimé avec les encres HP Latex est classé A+ selon l'arrêté du 19 avril 2011 «Émissions dans l'air intérieur», qui définit des seuils sur l'émission de polluants volatils posant des problèmes en cas d'inhalation – sur une échelle de A+ (émission très basses) à C (émission élevée).
- 使用 HP Latex 墨水列印的 HP 無 PVC 壁紙根據 *Émissions dans l'air intérieur* (室內空氣中的排放物 質) 標準獲得 A+ 評等,此標準提供有關吸入室內空氣引起健康風險的揮發性物質排放等級聲明 - 等級範圍是從 A+ (極低排放量) 到 C (高排放量)。
- 使用 HP Latex 墨水列印的 HP 無 PVC 壁紙已獲得 GREENGUARD 兒童與學校用品認證。請參閱 [http://www.greenguard.org/。](http://www.greenguard.org/)
- 使用 HP Latex 墨水列印的 HP 無 PVC 壁紙符合 AgBB 的室內建築產品 VOC 排放對人體健康影響的 評鑑標準。請參閱 [http://www.umweltbundesamt.de/produkte-e/bauprodukte/agbb.htm。](http://www.umweltbundesamt.de/produkte-e/bauprodukte/agbb.htm)

● HP 大尺寸紙材回收計劃的可用性因實際情況而異。某些可回收的 HP 紙材可透過常見的回收計劃回 收。您所在的區域可能沒有這些回收計劃。如需詳細資訊,請參閱 [http://www.hp.com/recycle/。](http://www.hp.com/recycle/)

### 紙材秘訣

小心拿取未列印及已列印的紙材,最好戴著棉布手套,以免沾染指紋。

#### 維護紙材

將紙材保存在其密封包裝的材質中,同時將其放置在儲存區域中,並且將捲筒以垂直的方式存放,以避 免某些材料出現塑化劑滲移的情形。

在使用前至少 24 小時,將紙材從儲存區域移至列印產出區域,使這些紙材能夠適應其溫度和濕度。

#### 一般提示

處理較重的捲筒時,請動用堆高機與兩名穿著安全鞋的人員處理。

裝入捲筒紙之前:

- 檢查室內溫度和溼度是否在印表機建議範圍內。請參閱位於第 321 [頁的環境規格。](#page-327-0)
- 檢查捲筒和軸心並未彎曲或變形,以免紙材卡在印表機內。
- 如果儲存捲筒紙的地方無法滿足所建議的環境條件,請讓紙材有時間適應印表機所在環境的溫度和 濕度。
- 閱讀軸心內側的標籤或包裝內附的備註,以檢查正確的列印面是哪一面。
- 檢查紙材是否正確地附著到輸入紙軸心。否則,Internal Print Server 會回報錯誤。
- 檢查紙材厚度。
	- 最厚 0.4 公釐:正常列印。
	- 0.4 至 2 公釐:將托架承梁提高到自訂位置。不需要邊緣支架,也不應使用。
	- 大於 2 公釐:不支援。

装入捲筒紙時,請確認前緣已拉直並與輸出紙軸心平行,且平均地附著軸心(先將紙材貼到軸心中央, 再往兩邊拉伸)。

此外,確認進紙與出紙捲筒的側緣已正確對齊。捲筒紙裝入不正確可能會造成紙材起波紋或皺紋,以致 發生墨水髒污和列印噴頭損壞的情況。

裝入捲筒紙之後:

- 如果您打算使用紙材邊緣支架,請勿使用其他印表機中的邊緣支架,您只能使用印表機隨附的邊緣 支架。
- [列印時檢查托架承梁的正確位置:厚紙材的自訂位置,其他紙材的列印位置。請參閱位於第](#page-85-0) 79 頁 的設定托架承梁位置。
- 檢查您是否在 Internal Print Server 中使用正確的紙材預設檔,以及在 RIP 中是否使用正確的 ICC 設 定檔及其他設定。
- HP 紙材已針對您的印表機完成最佳化,提供了隨拆即用的最佳列印體驗。
- [使用內部列印伺服器,檢查是否已完成任何適合紙材的校準:噴頭校正、色彩校準。請參閱位於第](#page-128-0)  122 頁的印表機校準。
- 請勿在紙材裝入印表機時切割紙材碎片。這樣做可能導致剩餘的紙材卡紙。

您可以上網找到更多資訊:

- 如需個別 HP 紙材的規格、外觀、處理與保固相關資訊,請造訪 [http://www.globalBMG.com/hp/signagemedia/和](http://www.globalBMG.com/hp/signagemedia/) [http://www.globalBMG.com/hp/HPMediaWarranties/。](http://www.globalBMG.com/hp/HPMediaWarranties/)
- 如需 HP 影像耐久性的相關資訊,請造訪 [http://www.globalBMG.com/hp/printpermanence/。](http://www.globalBMG.com/hp/printpermanence/)
- HP 透過 HP 回收計劃對部分紙材進行回收,例如 HP HDPE 強化橫幅、HP 輕織品展示橫幅、HP 厚 織品橫幅、HP 普通霧面聚丙烯薄膜(3 英吋軸心)和 HP DuPont Tyvek 橫幅。某些國家/地區可能尚 未提供回收這類產品的服務。請向您當地的資源回收單位洽詢是否可回收這些產品。如需美國地區 回收作業的相關資訊,請參閱 HP 回收服務網站 [http://www.hp.com/go/recycleLFmedia/。](http://www.hp.com/go/recycleLFmedia/)

HP 透過標準紙張回收程序對部分其他紙材進行回收,例如 HP 白色緞面海報紙、HP 真實海報紙、 HP 塗層紙(3 英吋軸心)、HP 萬用塗層紙(3 英吋軸心)、HP 萬用厚質塗層紙(3 英吋軸心)、 HP 厚層塗層紙 (3 英吋軸心) 和 HP 特優級厚質霧面紙 (3 英吋軸心)。

### 色彩一致性

您的印表機已經設計要在色彩一致性和可重複性方面提供絕佳體驗。

這可讓大型工作 (例如車廂彩繪和壁面廣告) 分別列印在各個方塊或鑲板中,而有把握在拼接完成的鑲板 邊緣時,使其接縫兩邊的色彩相符。列印工作中的色彩變異經測量顯示,已控制在以下限度內:

最大色差 (95% 的色彩) <= 2 dE 2000

附註:這是根據 CIE 標準光度 D50 下 943 色彩目標的反射測量值,以及根據 CIE Draft 標準 DS 014-6/ E:2012 標準 CIEDE 2000 所做測量。5% 的色彩可能會出現超過 2 dE 2000 的變化。在傳動模式下測量 的背光紙材可能會產生不同的結果。

色彩比對取決於許多外在因素,將所有不同。請考慮採用下列各點建議,以達到此水準的一致性:

- 如果大型工作要分成許多鑲板進行列印,您可能需要不止一個捲筒紙。所有的捲筒紙應來自同一批 次,並根據製造商的規格,在適當的條件下儲存。
- 在整個列印工作期間,作業條件應保持不變(溫度和濕度)。
- 確定已經在啟動工作前執行噴頭檢查和清潔例行程序。如果需要在工作期間更換任何噴頭,則應完 成噴頭對齊和色彩校準。

另請參閱位於第 127 [頁的色彩校準和](#page-133-0)位於第 59 [頁的一致性模式](#page-65-0) (最佳化拼貼)。

### 紙材設定

紙材可透過各種不同設定方式裝入,以符合您的不同需要。

装入前,您必須移至內部列印伺服器並選擇「**紙材裝入/取出**」,然後選擇要使用的設定。

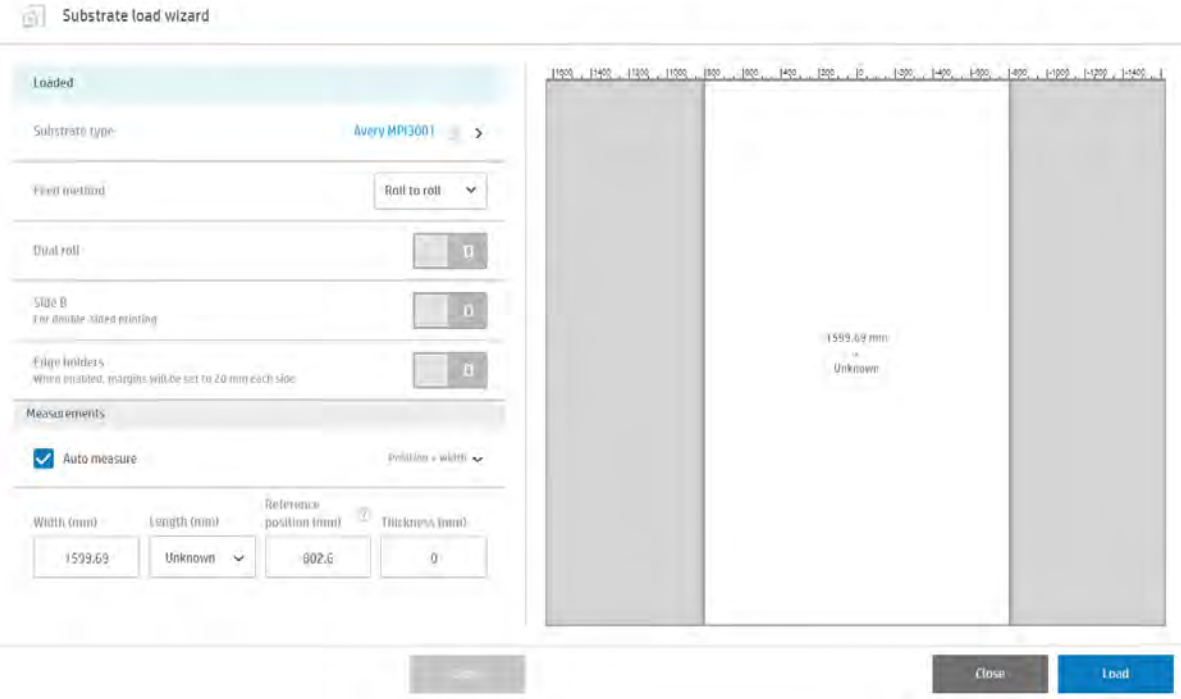

您也可以開始裝入紙材,然後按下印表機進紙端的對應按鈕以開始裝入程序。

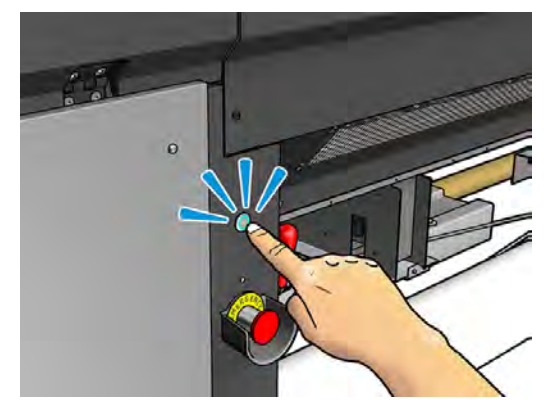

實體按鈕的指示燈亮起時,表示允許使用。

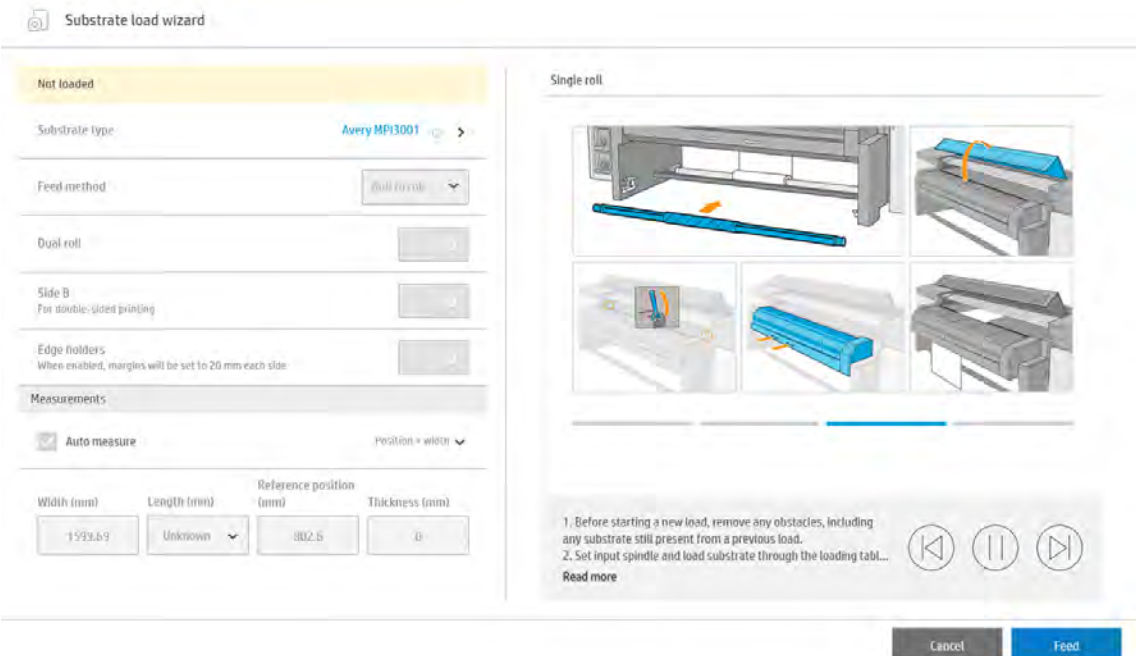

基本印表機設定為捲筒到捲筒,並可用於單捲筒或雙捲筒列印。

● 當您不打算在使用特定進紙捲筒進行之列印工作中途,裁切並取走部分圖件或出紙捲筒時,適合使 用**捲筒到捲筒設定**。除非使用雙面列印,否則紙材不能在捲筒中間裁切,然後必須重新裝入。

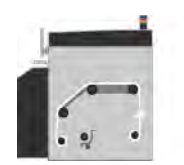

# 準備列印

印表機必須正確經過設定,而且紙張必須裝入,才能啟動列印。

1. 移至內部列印伺服器,然後選擇「紙材裝入/取出」以開啟「印表機設定」視窗,或按下實體按鈕 以開始裝入程序。

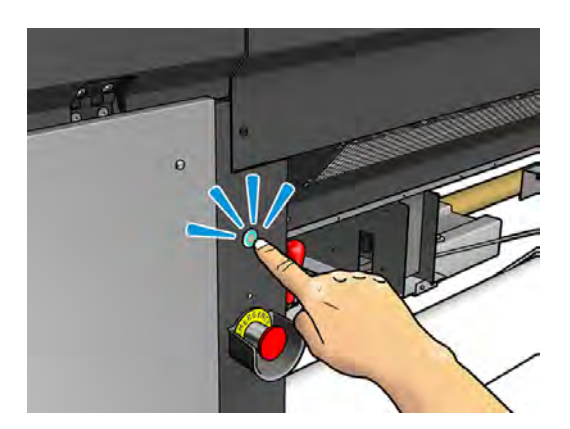

#### 2. 選擇要使用的印表機設定;螢幕說明將會出現在左側。

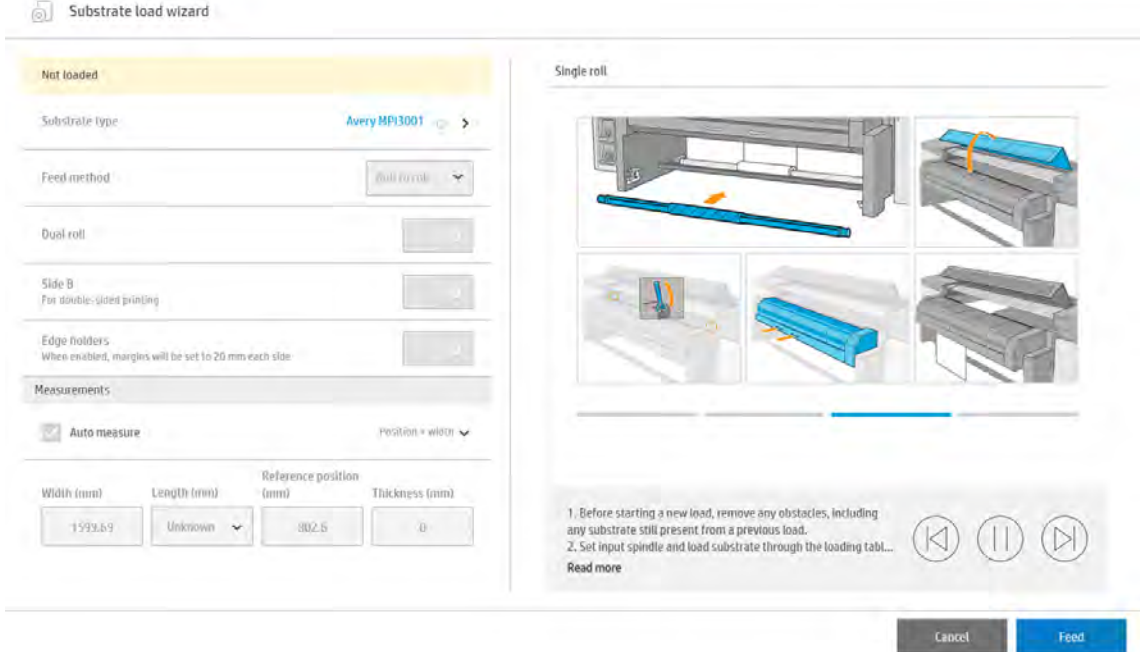

注意:只有在印表機剛才使用了相同設定 (相同紙材、相同設定檔),而且因為嚴重系統錯誤必須重 新啟動印表機時, 才應該核取**重新裝入紙材檢查**核取方塊。

- 3. 装入紙材。內部列印伺服器視窗中會顯示紙材裝入指示。如需詳細指示,請參閱位於第45頁的 將捲筒紙裝入捲軸和位於第 47 [頁的將捲筒紙裝入印表機。](#page-53-0)
- 4. 選擇紙材類型。
- 5. 點選內部列印伺服器中的**完成**按鈕,啟動紙材檢查,然後在「裝入的紙材」視窗中輸入紙材類 型。
- 论: 提示:如果印表機已裝入紙材且暴露於高溫或低溫下徹夜閒置,請在列印前將紙材前移 25 公分, 以免 噴頭損壞或墨水塗污紙材。

### 紙材邊緣支架

紙材邊緣支架的用途是避免列印時紙材邊緣翹起和發生卡紙。如果您在列印時遇到此類問題,可以嘗試 使用紙材邊緣支架來克服。

列印紡織品紙材時,強烈建議您使用邊緣支架。

- 附註:列印厚度超過 0.4 公釐的紙材時,不建議使用邊緣支架。
- $\cdot$ ; $\circ$ ; 提示:如果將托架承梁提高,邊緣支架可能會比較容易配置(請參閱位於第 79 頁的設定托架承梁位 置);然而,不提高托架承梁,也可以配置這些邊緣支架。

正確的位置如下圖所示。紙材應該可自由移動,不應接觸到邊緣支架的任一端。

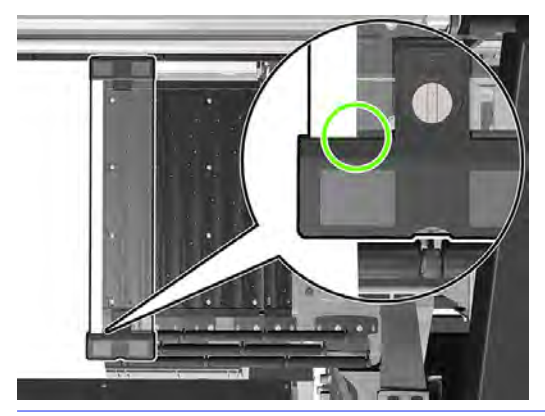

注意:若邊緣支架的位置不正確,可能會嚴重損壞噴頭和托架。

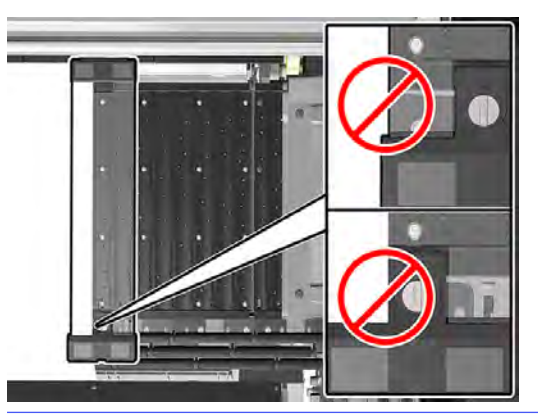

附註:如果裝入的紙材右邊緣超出捲軸尺的 161 公分位置,或左邊緣超出 −162 公分位置時,由於沒有 足夠的空間,因此無法使用邊緣支架。

### 安裝邊緣支架

下列幾個步驟將為您提供有關此主題的完整程序。

1. 站在印表機正面,將邊緣支架放到壓板的另一側,並以邊緣支架覆蓋紙材的邊緣。

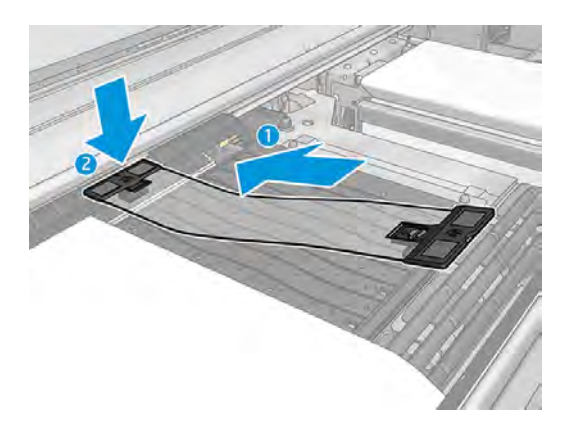

<span id="page-51-0"></span>2. 將邊緣支架的另一側裝在頂部分紙器間的空隙,並以邊緣支架覆蓋紙材的邊緣。確定每個邊緣支 架放置正確且未彎曲,因為邊緣支架若有彎曲可能會造成托架損壞。

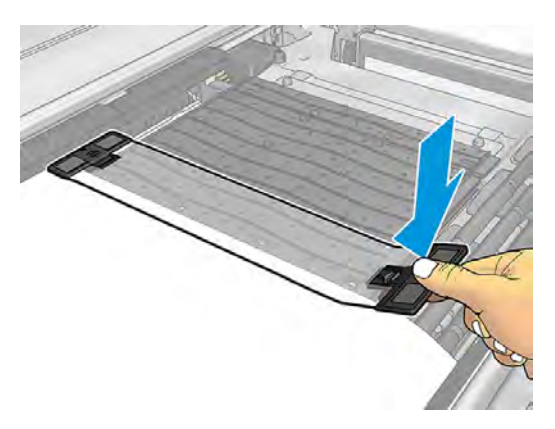

3. 轉動邊緣支架前部的螺絲,將其固定到位。

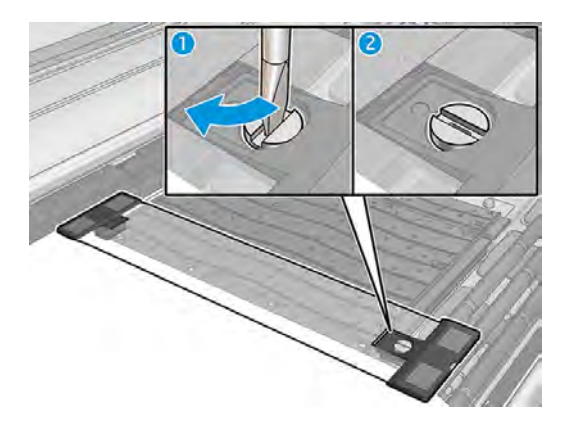

- 4. 確認紙材與邊緣支架對齊。
- 注意:小心放置邊緣支架。它應該保持完全垂直,否則可能會損壞噴頭和托架。
- $\mathbb{R}^2$ : 提示:一旦安裝後,邊緣支架就無法向兩側推動。如果您想要向兩側移動邊緣支架,就必須先將其卸 下,再重新安裝在新的位置。

### 更換邊緣支架壓條

從使用者維護套件可以找到更換品邊緣支架壓條。

壓條如有破損 (例如,受撞擊) 或變質 (例如,有墨水積垢),請加以更換。

- 1. 如果已安裝在印表機中,請從壓板上取出邊緣支架。
- 2. 取出舊壓條然後插入新壓條。
- 3. 更換壓板上可能用上的邊緣支架。

# 將捲筒紙裝入捲軸

如需關於紙材升降裝置與捲筒軸心配接器協力廠商解決方案的推薦,請與 HP 聯絡。

### 單捲筒列印

捲軸的一端是氣動連接器,另一端是齒輪。

- 1. 檢查齒輪是否位於正確的一側。
- 2. 將捲軸插入捲筒時,請注意捲繞方向。
- 光:提示:捲軸相當重,為確保剛挺以避免產生歪曲和皺摺,建議兩人進行這項作業。
- 3. 注意由捲軸中央標記至兩端的刻度,將捲筒尾端所在的位置記下進紙和出紙捲筒的位置應該同樣 在各自的捲軸上。

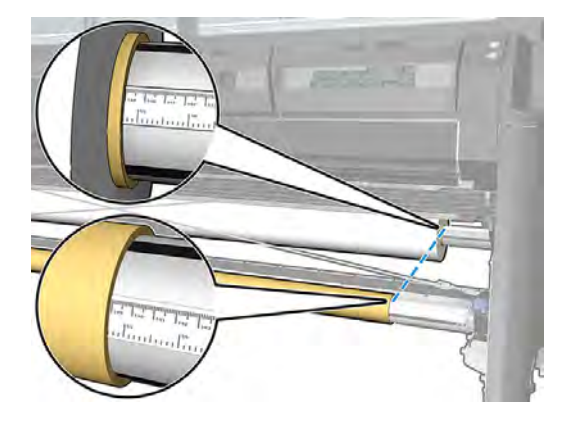

- 永:提示:捲筒應放置於中央,以降低發生歪曲、皺折、套疊的風險。
	- a. 偏離中心:

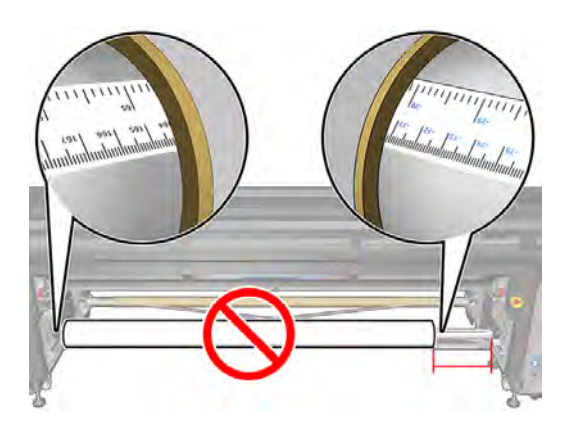

<span id="page-53-0"></span>b. 正中心:

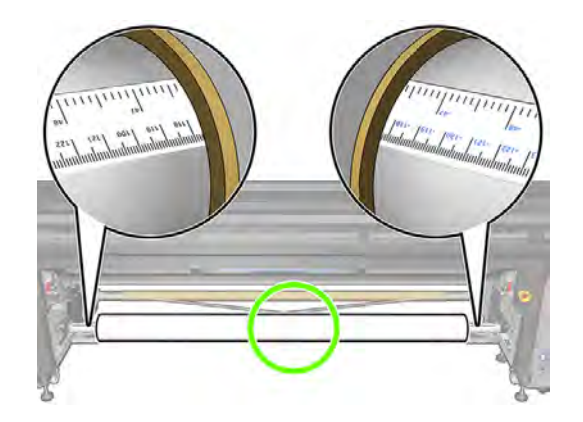

- 4. 將氣槍連接到捲軸上的氣動連接器,然後對捲軸打氣,讓捲軸無法在捲筒內移動。
- ※ 提示:充氣之前,請使用氣動槍噴氣清除閥門區域附近的髒污。
- 警告!印表機隨附的空氣槍用途僅限於將捲軸充氣。如果建議您將它用於清潔,請務必根據當地 法規來使用,因為可能還有其他適用的安全條款。
- 提示:如果紙材在進紙捲筒上套疊,就會有出現卡紙和損壞列印頭的危險。請嘗試拉直紙材的邊緣以 盡量降低進紙捲筒上的套疊,然後再將紙材裝入印表機。
- **论:提示:檢查紙材是否附著在輸入紙軸心。**

捲筒現已就緒,可裝入印表機。

 $\ddot{\gamma}$ : 提示:如果您經常換用不同類型的紙材,只要事先將其他紙材類型的捲筒裝入另一個捲軸,就能更快 速地換用捲筒。您可以購買額外的捲軸。

# 將捲筒紙裝入印表機

裝入紙材時,紙材應在整個寬邊和縱長上務求張力一致,以盡量降低發生歪曲、皺折和套疊的風險。 紙材可以不同方式通過印表機:

- 捲紙筒到捲紙筒設定
- 雙重捲紙筒到捲紙筒設定

### 裝入捲筒紙 (捲筒到捲筒設定)

紙材捲筒是安裝在進紙捲軸 (單或雙捲筒),並收集在出紙捲軸上。

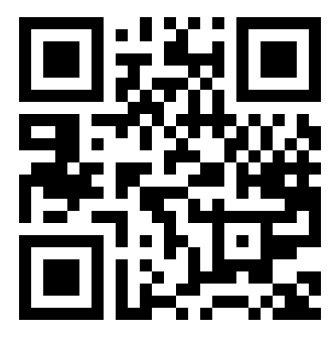

<https://lkc.hp.com/printers/hp-latex-3000/blog/how-to-load-a-substrate-on-a-roll-to-roll-configuration>

**学 附註:**這個影片適用於 HP Latex 800、HP Latex 1500、HP Latex 2700 系列和 HP Latex 3x00 系列印表 機。

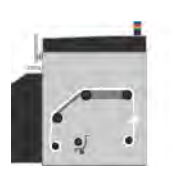

紙材移動的路徑是從進紙捲軸 (1) 依序經過主滾筒 (2)、壓板 (3)、前分紙器 (4), 最後到達出紙捲軸 (5)。

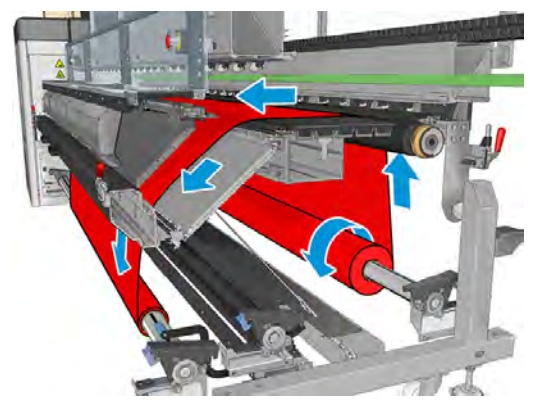

上圖顯示紙材以列印面向外,裝在進紙和出紙捲筒上。紙材也可以列印面向內,裝在任一個或兩個捲筒 上,在此情況下捲軸將反方向轉動。如果印表機無法自動偵測,它會詢問您捲繞方向。

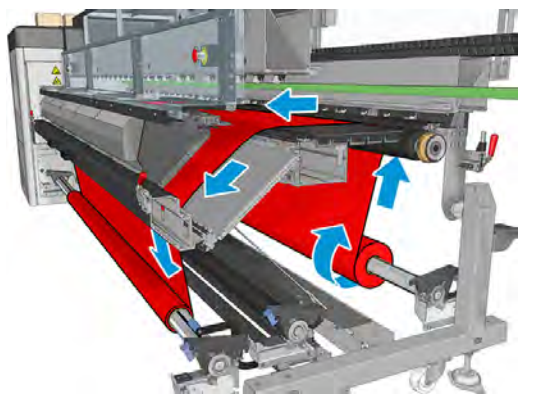

每一個捲軸都有自己的馬達。馬達會維持紙材上的張力。壓板上會施加一些真空壓力,以保持紙材平 整。驅動滾筒馬達會讓紙材向前移動,但馬達上有夾固機件,可以防止紙材滑動。

將捲筒裝入印表機之前,必須先將捲筒裝入捲軸(進紙捲筒),並且將空的軸心裝入另一個捲軸(出紙捲 筒)。請參閱位於第 45 [頁的將捲筒紙裝入捲軸。](#page-51-0)

- 附註:對於出紙捲筒,請使用與輸入紙軸心長度相同的單一空軸心。請勿將兩個或多個較短的軸心放 入同一個捲軸上,這樣可能會導致紙材前移發生問題。
- 分;提示:捲軸加上一卷紙材可能很沈重。建議您使用堆高機或其他設備,將其搬移到定位;不然,也可 以先將一端抬起插入印表機,再插入另一端。

#### 捲筒到捲筒設定

配置印表機,並裝入紙材。

- 1. 移至內部列印伺服器並選擇「紙材裝入/取出」,然後選擇正確設定。
- 2. 在內部列印伺服器中,從紙材類型清單選擇您所裝入的紙材類型。
- 3. 如果已安裝紙材邊緣支架,請從列印壓板上取下,以免阻礙紙材裝入。
- △ 注意:在邊緣支架上裝入紙材可能嚴重損壞噴頭和托架 。
- 4. 將捲軸上的新捲筒移到印表機背面,且捲軸的齒輪端向左。
- 5. 將捲軸兩端安放在印表機背面提供的兩側平台上;備妥塑膠墊以吸收撞擊力。
- 6. 以相同方式將空軸心的捲軸裝入印表機正面。此時捲軸的齒輪端應朝右。

#### 裝入紙材

裝入程序的詳細指示。

1. 使用內部列印伺服器,將托架承梁提高到裝紙位置。

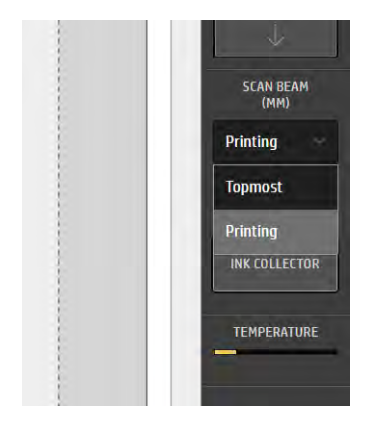

或使用紙材按鈕,開始裝入作業。

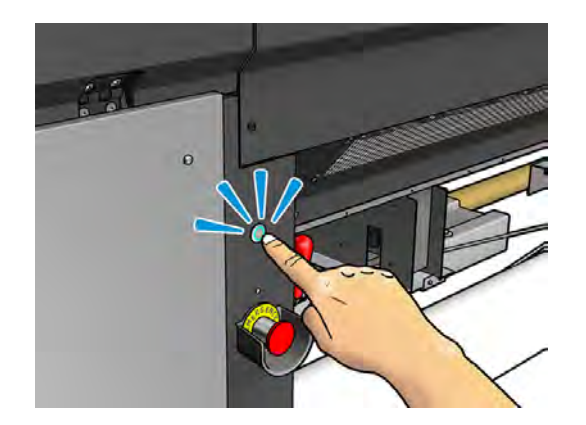

2. 打開上蓋。

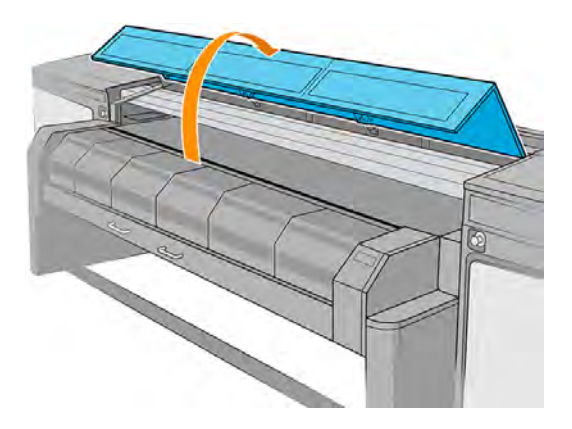

3. 打開固化乾燥模組閂鎖。

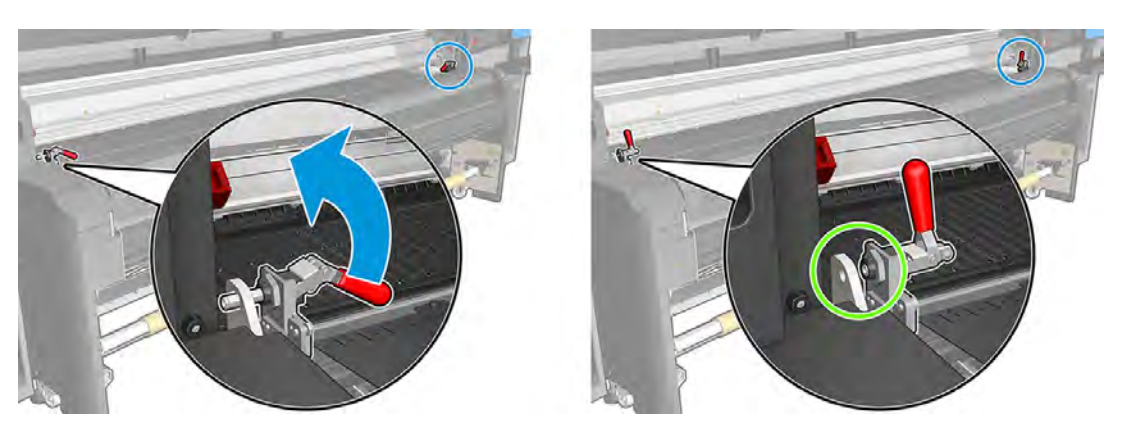

4. 打開固化乾燥模組。

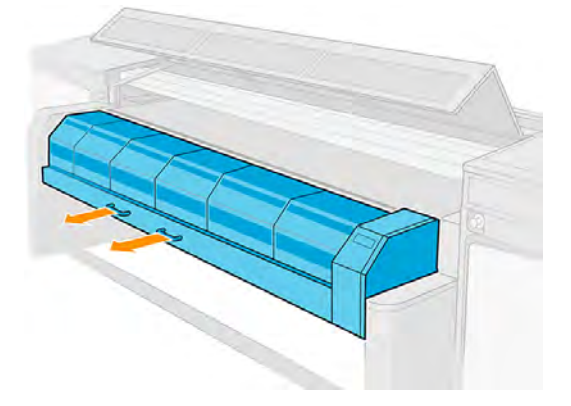

5. 打開裝紙台閂鎖。

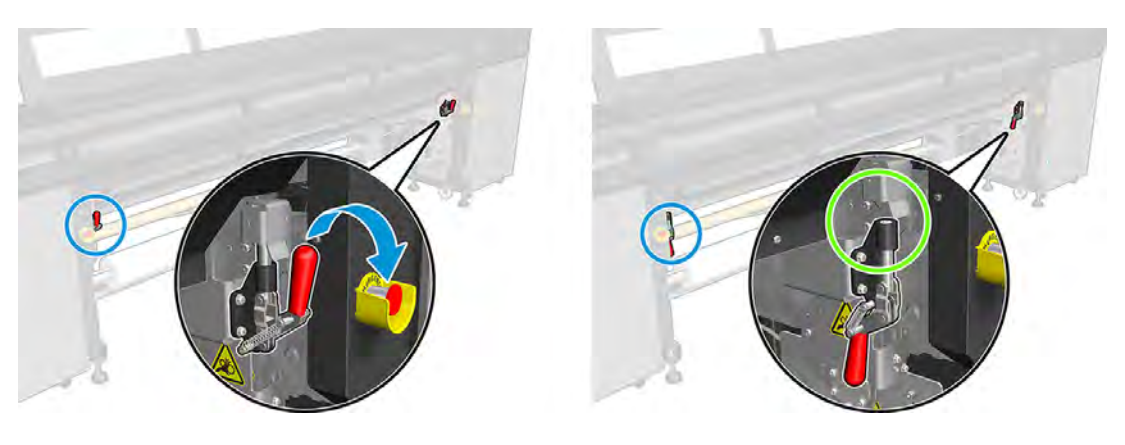

6. 打開裝紙台。

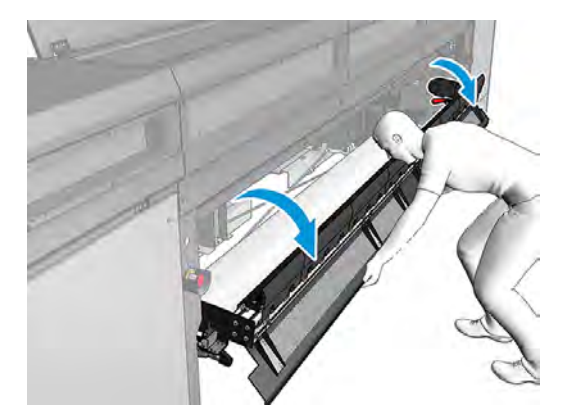

7. 拉出一段紙材。

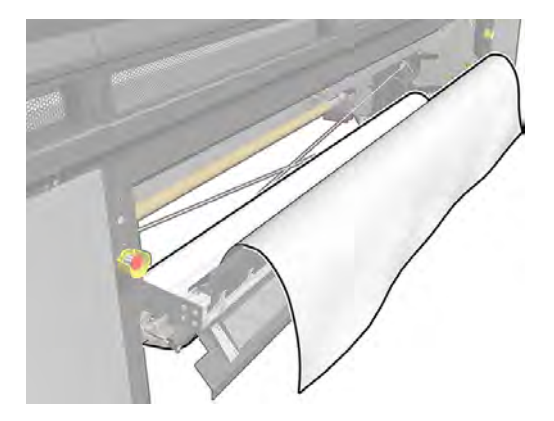

- 8. 如果安裝了重型捲筒附件,請確定將紙材裝輸入分紙器滾筒後面。
- 9. 將其置於列印區。

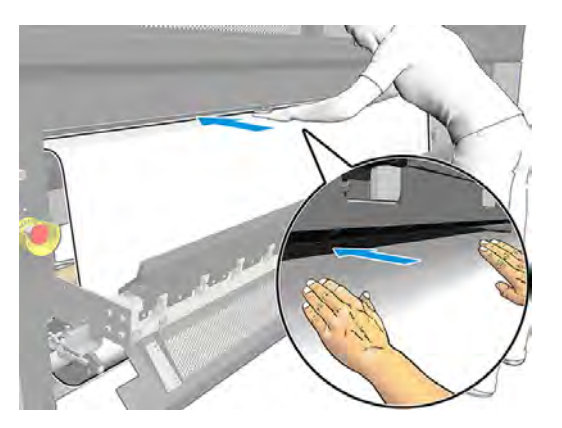

- 10. 推移紙材穿過印表機,直到其到達出紙捲軸為止。
- 11. 如果必須使用省紙代用件,請現在安裝。請參閱位於第142[頁的省紙代用件。](#page-148-0)
- 12. 檢查紙材邊緣在進紙捲軸和出紙捲軸上的位置是否相同,以便對齊紙材。您可以使用捲軸上的尺 規,或測量右邊緣和側板之間的距離,完成這項對齊。
- 13. 當紙材均勻伸張,變得平整 (沒有皺摺或凹凸之處) 時,使用黏性膠帶將紙材貼到空的筒芯。先以膠 帶貼住中心,再貼住左右兩側,確定紙材未拉出過多或起皺摺。

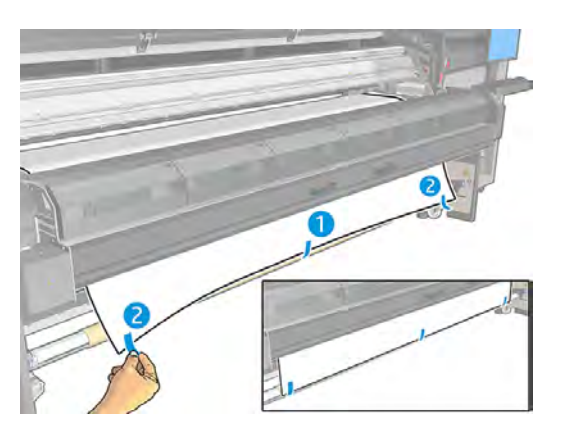

- 14. 關上上蓋和固化乾燥模組。
- 15. 關上裝紙台。
- 16. 如果您是使用紙材邊緣支架,請先將它們放置在壓板上,然後再關上上蓋。
- 17. 使用內部列印伺服器, 將托架承梁放下至其列印位置。
- 18. 移至 HP Internal Print Server, 然後點選進紙按鈕。印表機會旋轉兩個捲筒檢查其直徑,還會檢查 捲筒的寬度、捲繞方向、真空壓力以及紙材前移校準 (過程需耗時約 1 分鐘)。
- 附註:印表機無法以這種方式測量某些紙材 (例如透明紙材)。在這類情況下,系統會要求您自行在 Internal Print Server 中輸入「左邊緣」和「寬度」欄位。使用捲軸上的尺規檢查這些值。
- 19. 此時可能會出現有關紙材前移追蹤的警示。如需有關可能需要關閉自動追蹤時機的詳細資訊,請 參閱位於第 130 [頁的紙材前移補償。](#page-136-0)

現在印表機已就緒,可以進行列印。

### 裝入捲筒紙 (雙捲筒到捲筒設定)

兩個紙材捲筒會裝在背面的雙捲筒捲軸上,並且在正面雙捲筒捲軸上集中。

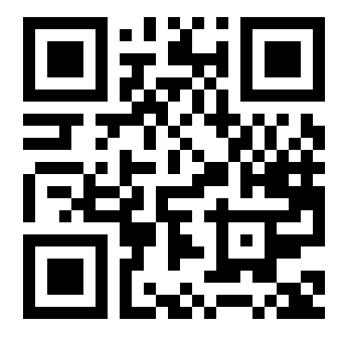

[http://www.hp.com/go/Latex3000/Dual\\_roll\\_loading](http://www.hp.com/go/Latex3000/Dual_roll_loading)

附註:這個影片適用於 HP Latex 800、HP Latex 1500、HP Latex 2700 系列和 HP Latex 3x00 系列印表 機。

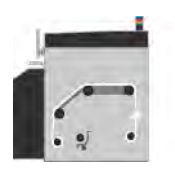

紙材移動的路徑是從進紙捲軸,依序經過主滾筒、壓板、前分紙器,最後到達出紙捲軸。

附註:使用雙捲筒紙時,必須使用捲筒到捲筒設定,因為這是唯一支援的設定。

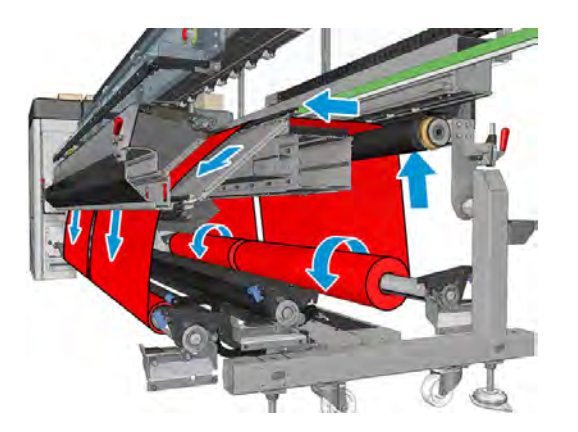

紙材可以列印面向內或向外裝在捲軸上,在此情況下捲軸將反方向轉動。如果印表機無法自動偵測,它 會詢問您捲繞方向。

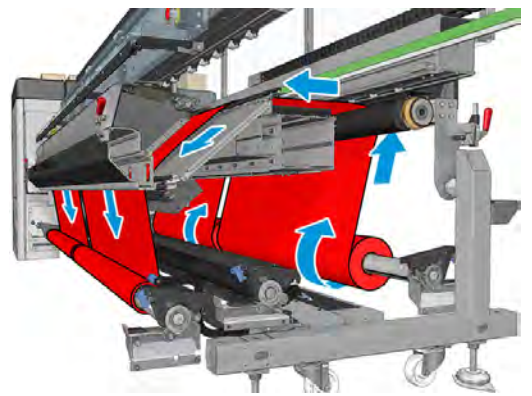

將兩個捲筒裝入印表機之前,必須先將兩個捲筒裝在背面雙捲筒捲軸上,並且將兩個空軸心裝在正面雙 捲筒捲軸上。請參閱位於第 45 [頁的將捲筒紙裝入捲軸。](#page-51-0)

若要獲得最佳列印品質,請嘗試使用兩個直徑相同的捲筒。如果捲筒的長度不相等,從印表機的正面來 看時,較長的捲筒應該在右邊;從背面看則在左邊。如此一來,當較短的捲筒用完時,您仍然可以繼續 在其他捲筒上列印。

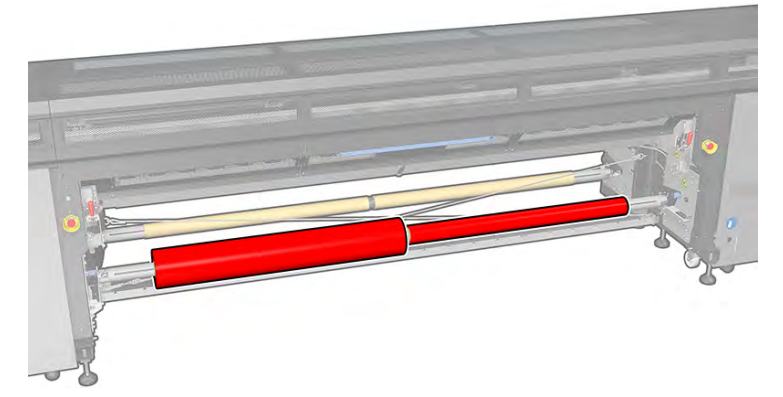

如果某個捲筒用完,這時應使用左側拉桿鎖住捲軸中間的差動器。

#### 雙重捲筒到捲筒附件

如需雙重捲筒到捲筒附件的詳細資訊,請參閱個別使用者指南。

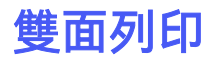

如果選擇「雙面列印」選項,會在裝入期間提供有關雙面列印的指引和說明。

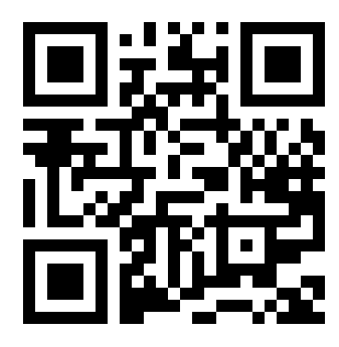

<https://lkc.hp.com/blog/how-print-double-sided-storyboard-hp-latex-2700-printer-series>

### 遮光 (不透明紙材)

建議使用捲筒到捲筒設定來進行雙面列印。您可以使用雙捲筒捲軸列印多個工作的 A 面。但 B 面必須以 單捲筒列印。工作的 B 面必須依兩個獨立佇列方式列印。

雙面列印工作必須定義為成對的影像。開啟各工作的工作內容以指定個別影像。

- A 面是第一個要列印的影像。
- B 面是第二個要列印的影像, 而且會印在 A 面的背面。

在 A 面的每一列影像之後,會自動列印一條稱為「對位線」的黑色連續線條:如下圖中的 (a) 和 (b)。這 些對位線可在列印 B 面時, 用來盡量減少紙材移動方向上的對位錯誤。

在列印整個 A 面後, 區域 (c) 將保留, 以便裝入用來列印 B 面的紙材。

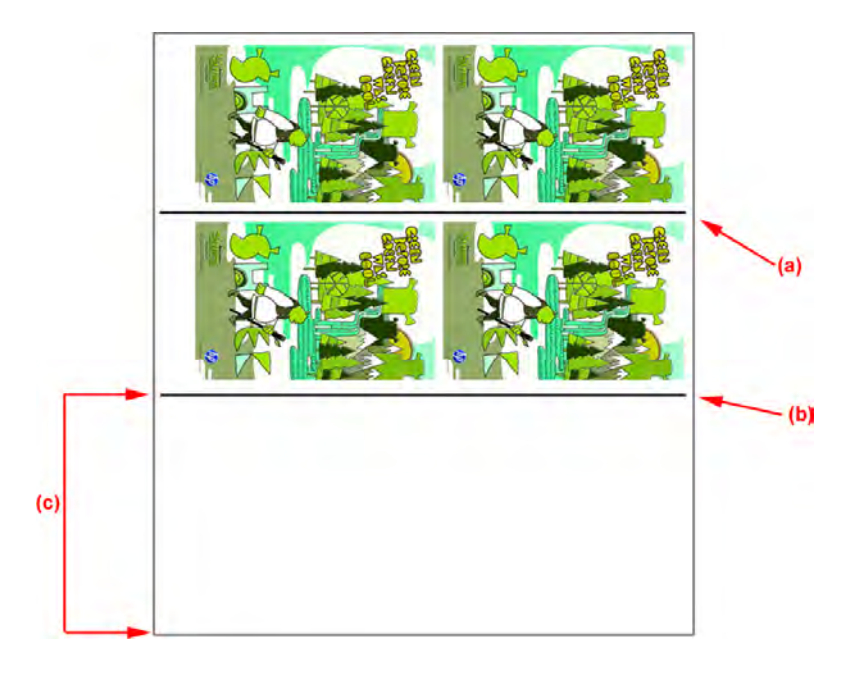

### A 面:裝入和列印

下列幾個步驟將為您提供有關此主題的完整程序。

1. 裝入捲筒到捲筒設定:請參閱位於第 47 [頁的裝入捲筒紙](#page-53-0) (捲筒到捲筒設定)。

 $\beta$  附註: 雙捲筒捲軸可用於列印雙面作業的 A 面, 但不是 B 面。

2. 在佇列預覽中選取 A 面佇列, 然後點選列印按鈕, 開始列印。

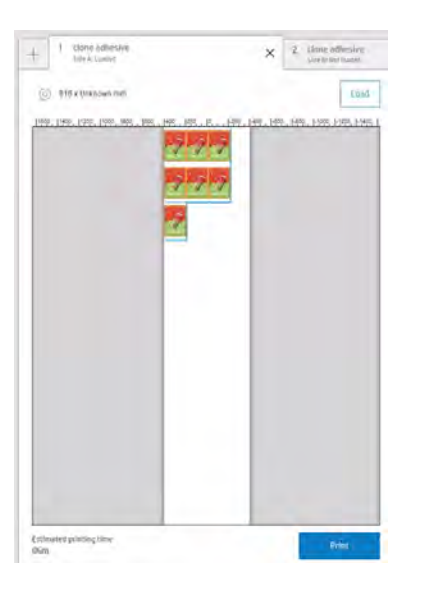

### A 面:取出

下列幾個步驟將為您提供有關此主題的完整程序。

1. 在接近進紙捲筒處裁切紙材。

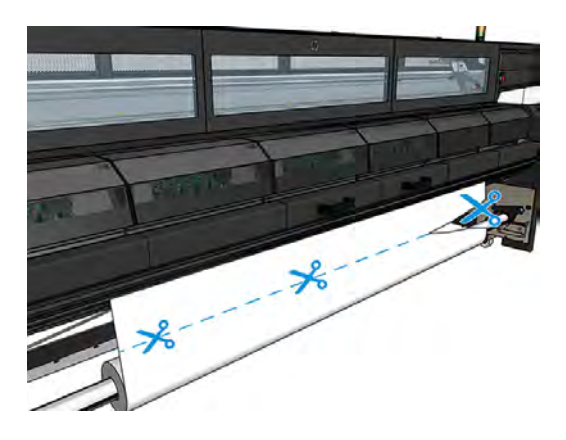

2. 為協助對齊,請用原子筆或鉛筆標記一條從 A 面到 B 面的對位線。這樣一來,印表機都會先使用 這條線,再開始列印 B 面。請勿用剪刀做標記,否則可能會造成紙材碰觸到噴頭。

3. 將紙材收集到輸出捲軸。檢查紙材是否正確收集到捲軸上,以免套疊。

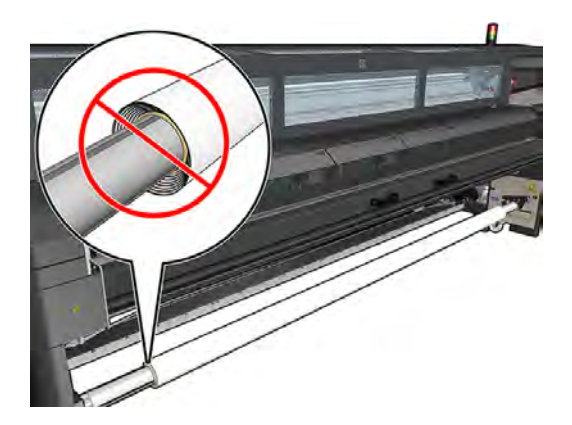

- 4. 取出輸入捲軸。
- 5. 取出輸出捲軸 (1), 以相同方向攜至輸入端 (2), 然後安裝至輸入位置 (3)。保持相同方向: 左邊緣永 遠在左邊,如下圖藍色和紅色所示。

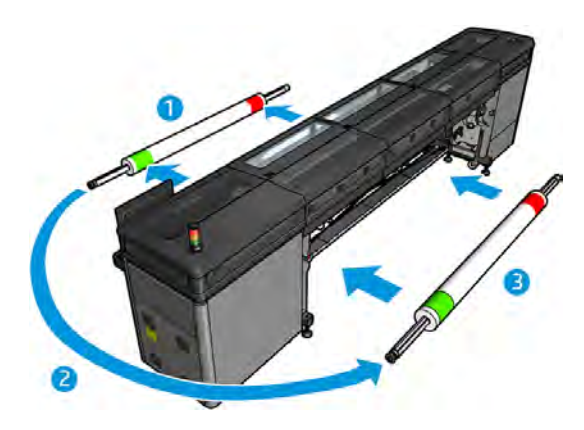

現在,您可以裝入紙材,以便在 B 面列印。

### B 面:裝入和列印

下列幾個步驟將為您提供有關此主題的完整程序。

1. 在「紙材裝入精靈」中選取 B 面, 點選裝入按鈕, 然後依照指示進行。

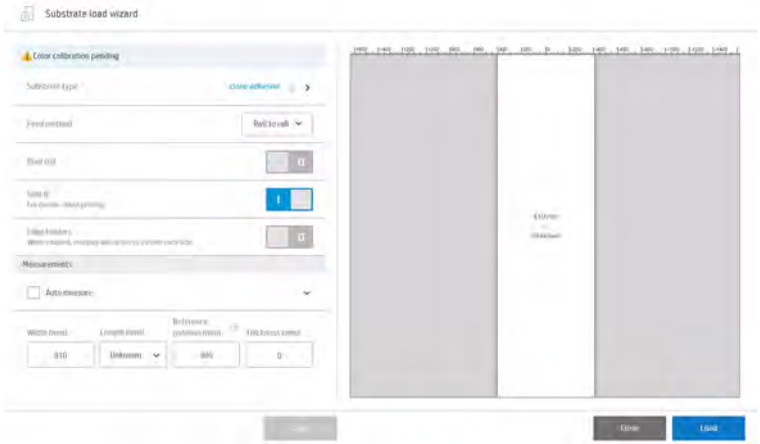

2. 將對位線對齊壓板起點。

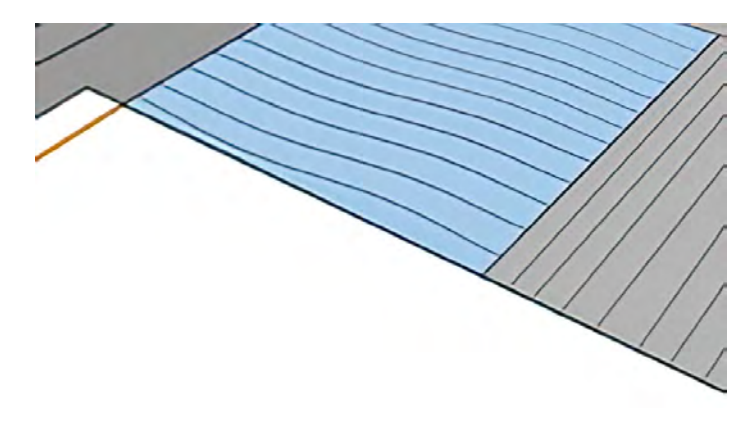

 $B^{\prime\prime}$  附註:依預設,印表機讀取並調整每條線的對位,而且這個設定可進行修改,提高產能(此選項位 在偏好設定 > 工作管理)。請記住, 如果讀值間隔大幅增加, 則對位準確性將會下降。HP 建議測試 每種紙材的最佳設定,因為膨脹或拉伸都會造成顯著影響,連帶會影響工作的長度。

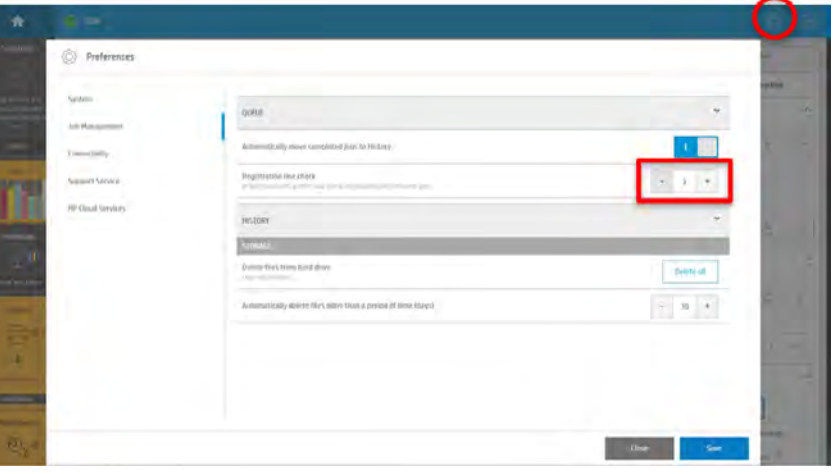

3. 完成裝入程序, 選取 B 面佇列, 然後點選列印按鈕。

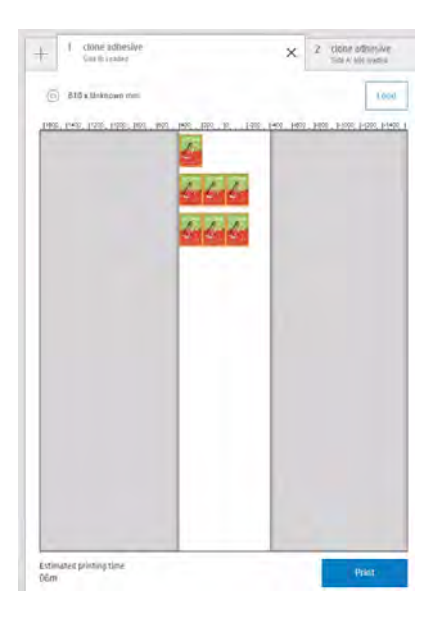

#### <span id="page-65-0"></span> $\mathbb{C}^n$  附註:點選列印之前, 應確定已經選取 B 面佇列。

印表機會自動偵測對位線並定位 B 面,以減少對位錯誤。在偵測到每一列並完成對應的調整之 後,便會自動執行這項偵測。

4. 取出捲筒紙。

## 輸出壓板光源

輸出壓板光源可照亮壓板和列印中的工作。您可以手動開啟或關閉照明燈。

△ 注意: 注意灼傷的危險。

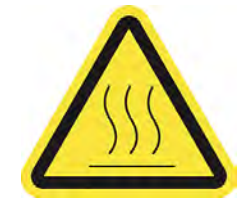

# 一致性模式 (最佳化拼貼)

這個模式可改善色彩一致性,對於同一印表機內、單一工作內及同一紙材捲筒內的拼貼應用特別有效。

若要啟用一致性模式,請點選 Internal Print Server 中靠近「佇列內容」列底部附近的「一致性模式」 開關。

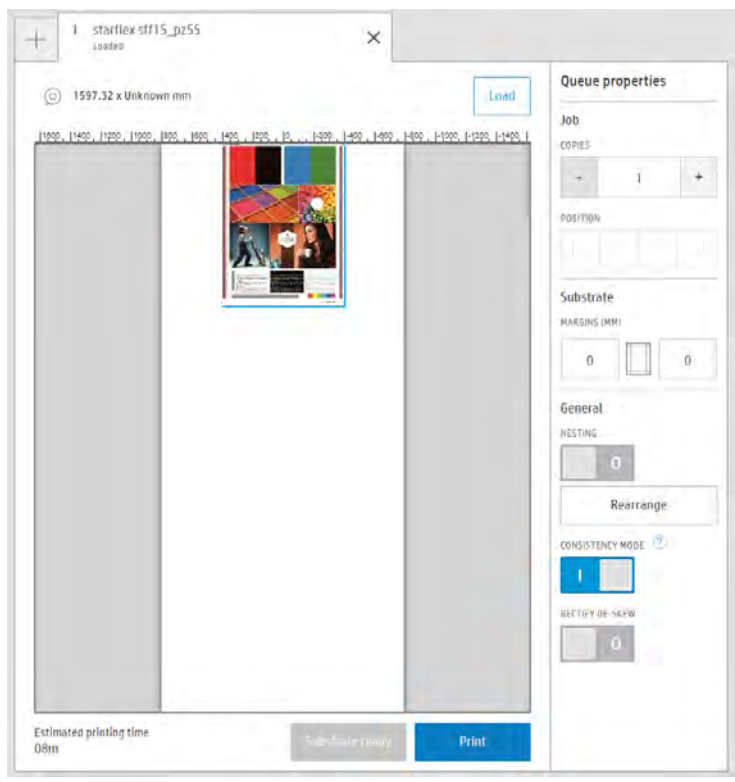

可在拼貼模式下降低長時間列印的色彩差異,可達到最大色彩差異 (95% 的色彩) ≤ 1 dE 2000 的結果。

這並不是印表機到印表機的色彩一致性解決方案。

這個模式不會修改現有的列印模式或紙材預設檔。

HP 強烈建議在要求色彩一致性的工作前加入合拼的墨水轉儲圖。可改善工作前一公尺長的色彩一致 性。墨水轉儲圖應使用與該工作相同的列印模式和解析度;其中應包括紙材寬度,最小 25 公分。

墨水轉儲圖應為 CMYK = [100%、100%、100%、100%],不進行色彩管理 (ICC 關閉)。顯示為黑色影 像。強制所有噴頭噴墨並預熱,以便其為傳入的工作執行色彩一致性。

### 墨水消耗量最佳化

這個主題說明了此小節主題所涉及的概念。

- 降低墨水密度。
- 使用 4 色墨水組合。

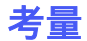

這個主題說明了此小節主題所涉及的概念。

- 降低墨水密度通常會減少色域和色彩飽和度。
- 較低的墨水密度允許較少的成像次數。
- 4色墨水組合可以降低整體墨水消耗量,因為淺青色與淺洋紅色墨水未用於列印。
- $B^{\prime\prime}$  附註:儘管不列印, 仍會使用每個印字頭的些許墨水, 以維持印字頭的健全狀態。
- 4色墨水組合比較不能防止某些列印品質瑕疵, 例如描述邊。

# 7 建立和管理列印工作

下列各節提供有關此主題的詳細資訊。

# 加入新的列印工作

您必須在點陣影像處理器 (RIP) 中建立每個列印工作,然後將其新增至 Internal Print Server。

當 RIP 產生列印工作時,其輸出資料夾將至少包含三個檔案:

- 包含工作設定的 JDF 檔
- 縮圖和預覽用的低解析度 TIFF 檔
- 至少一個高解析度的 TIFF 檔,包含要列印的影像
- $\hat{D}$  重要: 輸出資料夾應該是在印表機安裝期間, 於 Internal Print Server 電腦上建立的共用資料夾。由於 直接從網路取得檔案的存取速度不夠快,因此 Internal Print Server 無法這麼做。
- 重要:為了讓新工作新增更簡便,HP 建議將 RIP 軟體輸出資料夾設定為使用安裝期間建立的共用資料 夾。

使用這樣的組態設定,RIP 建立的每個工作便會自動新增至 Internal Print Server 收件匣。

如果無法使用共用資料夾,則可以將 RIP 產生的檔案經由 USB 裝置提供給印表機。若是如此,請遵循 下列指示進行:

- $\n *①*\n *①* 1$  $\ddot{\circ}$ **LIGHTS** Substrate  $\delta$  Ink cartridges  $\mathcal{D}$  Printheads (iii) Queue management NOT LOADED **T** Configuration: Turbo ABC - G - M - W - LC - LM - OC - OP - W VI SUBSTE<br>ORM) SUBSTRATE TYPE<br>Papel200gr **NOTE OLD** Art was no chair WIDDH<br>1523.37 mm a e LENGTH<br>3000 mm **KA** 10 73 46  $^{12}$ SCAN BEAM Printing  $\Diamond$  Maintenance System All task are done INK COLLECTOR TEMPERATURE  $\odot$ All subsystems are ok Romitialize  $\boxdot$  $\overline{\Delta}$ 巨  $8.$  $\Box$ 面  $\overline{\mathbb{R}}$ 0 瘦  $\overline{\odot}$  $\alpha$  $\circledS$
- 1. 移至 Internal Print Server, 然後點選**佇列管理**。

2. 點選「新增工作」圖示 第。瀏覽至包含列印工作檔案的 USB 裝置資料夾, 然後點選**開啟**, 將工作 匯入至 Internal Print Server。

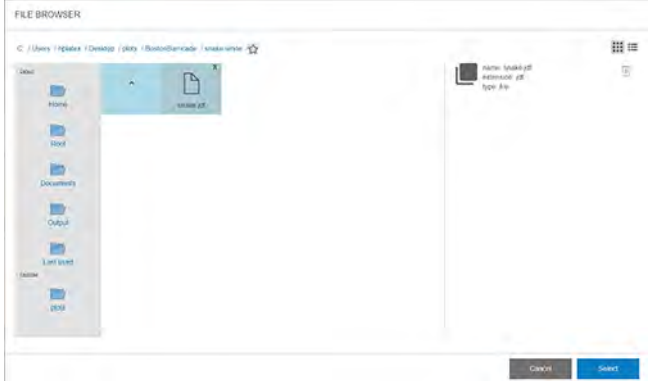

3. 您的工作將會新增至收件匣的對應插槽中。點兩下工作。 下一個對話方塊會顯示工作的相關資訊。

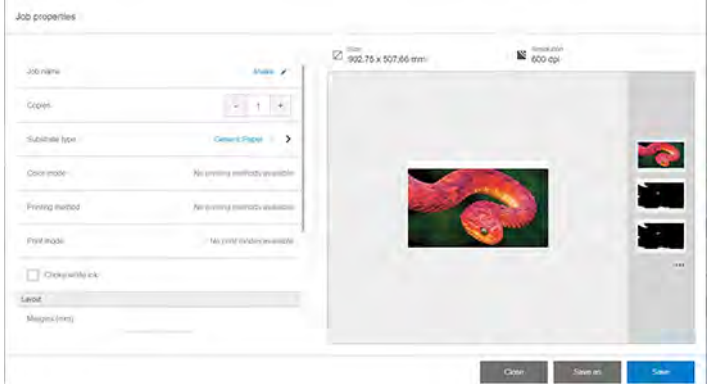

4. 若您接受所顯示的內容,請點選儲存。

## 紙材預設檔

每種支援的紙材類型都有自己的特性。

為了達到最佳列印品質,印表機會變更在各種不同紙材類型上列印的方式。例如,某些印表機可能會需 要用到更多墨水,而某些印表機可能需要較高的溫度來乾燥和固化。因此,必須為印表機指定每種紙材 類型需求的描述。此描述稱為紙材預設檔。印表機隨附某些特殊紙材類型的紙材預設檔,同時包含部分 一般類型的預設檔。由於捲動所有可用紙材類型的清單相當不便,因此,您的印表機只會包含最常用的 紙材類型適用的紙材預設檔。

一般紙材預設檔無法修改,但您可建立您自己的紙材預設檔 (請參閱位於第 63 頁的新增紙材預設檔), 或在 Media Locator (紙材尋找工具) 中搜尋更多現成的紙材預設檔: [https://www.printos.com/ml/#/medialocator/。](https://www.printos.com/ml/#/medialocator/)

# 使用新的紙材

只要您將新的紙材類型裝入印表機,就必須選擇該類型的紙材預設檔。

- 1. 如果沒有特定預設檔可用,請嘗試使用相同紙材類別中的一般預先檔。
- 2. [若要完全控制您的預設檔,請複製一般預設檔並手動調整設定。請參閱位於第](#page-80-0) 74 頁的編輯紙材 預設檔。這部分僅建議進階使用者使用。

### 準備印表機以使用新紙材

試著確定印表機處於適當狀態後,再建立新的預設值。

- 1. 執行任何擱置中的維護工作,尤其是噴頭檢查和對齊。
- 2. 停止列印佇列,並等到印表機完成目前的工作。新紙材的預設值完成之前,不應傳送任何工作至 印表機。
- 3. 選擇適合的托架承梁列印位置:請參閱位於第 79 [頁的設定托架承梁位置。](#page-85-0)

### 新增紙材預設檔

為新增紙材預設檔,請依照下列步驟執行。

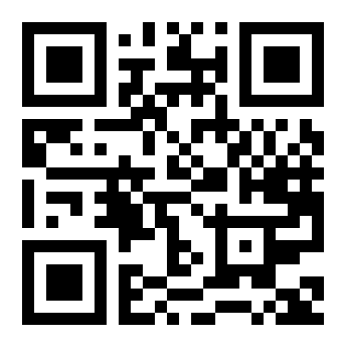

[http://www.hp.com/go/latexRseries/add\\_new\\_media](http://www.hp.com/go/latexRseries/add_new_media)

基於各種不同原因,您可能會想新增預設檔:

- 為了指派自己選擇的名稱給預設檔。
- 為了調整預設檔以精確符合您紙材的特性。
- 為了配合使用紙材的目的調整預設檔,其範圍可能從最高品質列印到快速成品輸出。

HP 強烈建議您在執行此程序之前, 先將預設檔要使用的紙材裝入印表機。

1. 移至 Internal Print Server, 並點選螢幕底部圖示中的紙材庫 $\overline{f^{\prime\prime\prime}}\Big|_0$ 

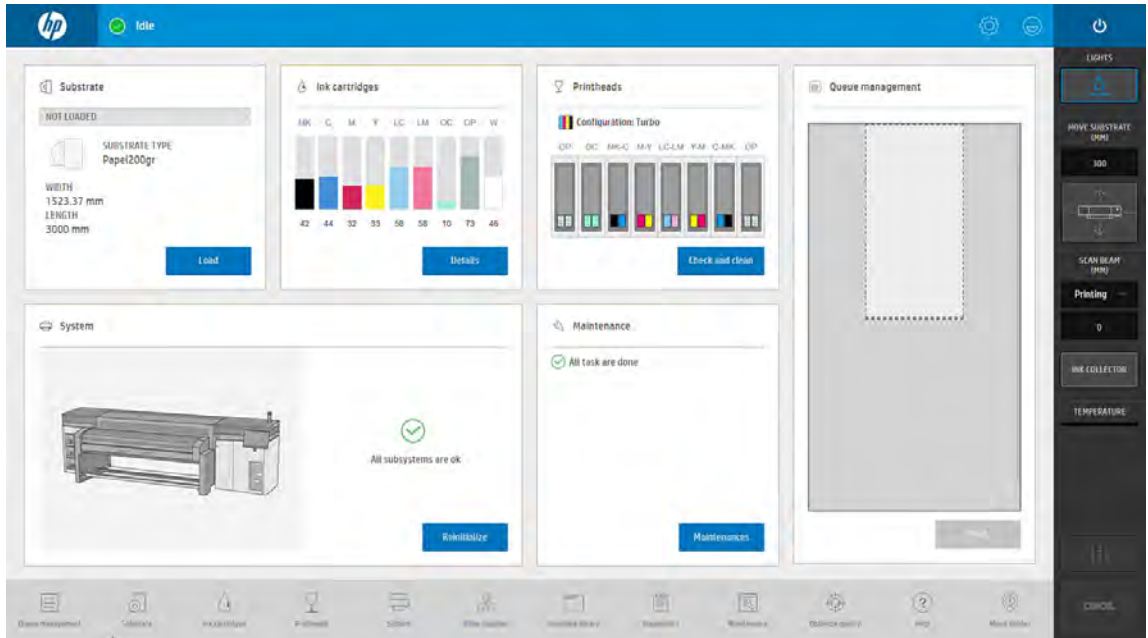

2. 在紙材庫選取一個預設檔。

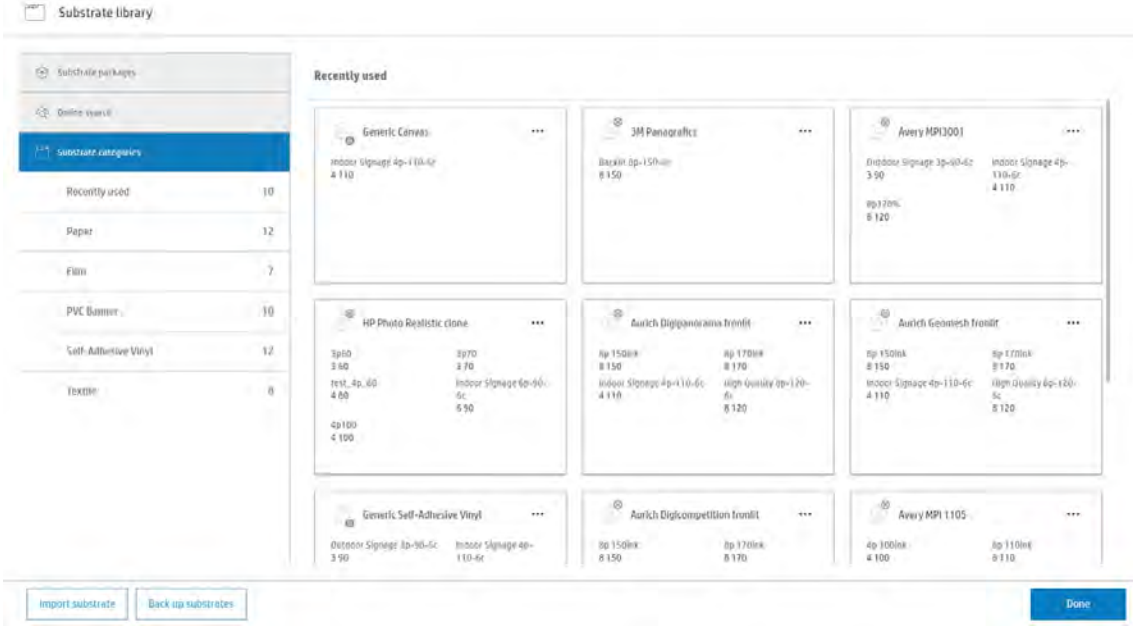

#### 3. 點選重複以複製預設檔。

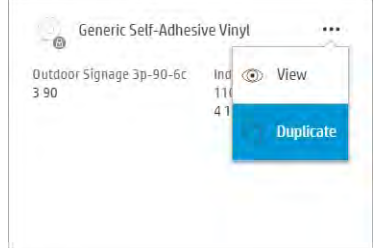

#### 4. 輸入新預設檔的名稱。

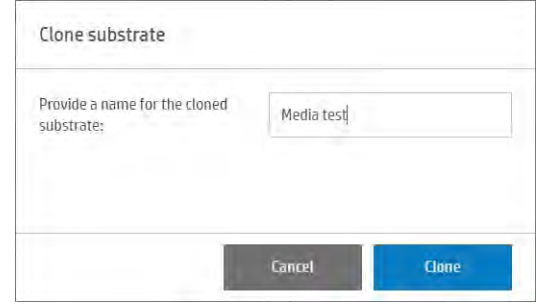

新的預設檔隨即建立,將顯示在紙材庫中。

- 5. 點選編輯以修改新預設檔的設定。
- 6. 點選您要修改列印模式的鉛筆圖示 / ;或點選**新增列印模式**。您可以刪除或變更任何列印模式 的名稱; 不過您應該保留至少一個列印模式。
- 附註:現有列印模式中的列印方法與成像次數無法變更。如果您想變更其中一項,請建立新的列 印模式。
$\overrightarrow{B}$  附註: 您無法建立具有相同列印方法、成像次數以及墨水密度的兩種列印模式。

## 7. 若您選取新增列印模式,您必須透過編輯其內容來定義您的新列印模式,並進行測試。

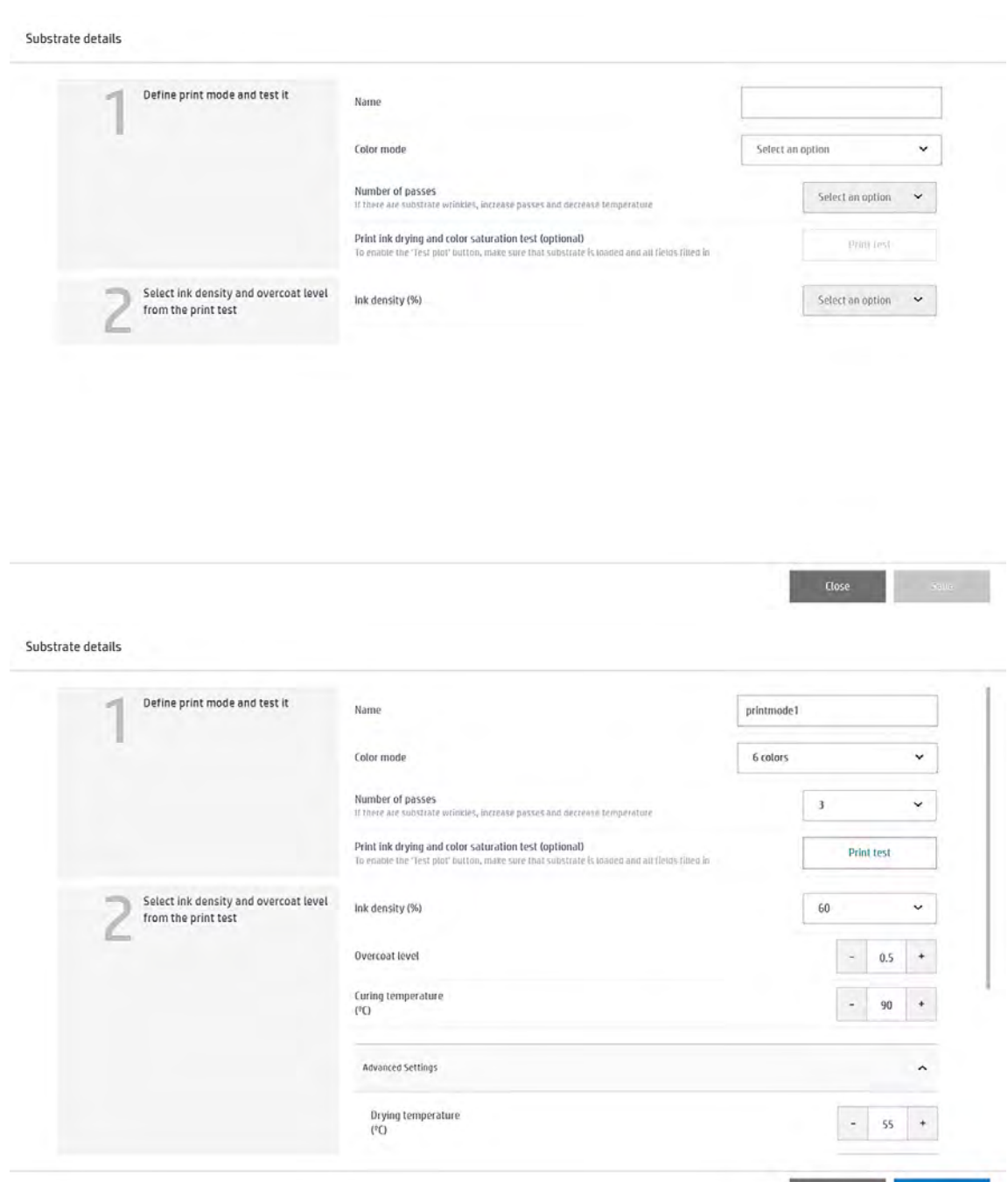

Close Save

- 8. 定義列印模式並進行測試。
	- 列印模式名稱:選擇名稱以識別新建立的列印模式。
	- 学 附註:如果您尚未裝入紙材,您可以現在裝入。
	- 彩色:從可用的色彩模式中選擇。
- $-$  CMYK (4 $\oplus$ )
- $-$  CMYKcm $(6 \triangle)$
- CMYKcm+W $(6 6 + 16)$
- 成像次數:選擇成像次數,這與輸出速度成反比。更多成像次數代表列印速度降低,但可擁有 較高的墨水密度和/或較高的固化乾燥能力。請參閱位於第 76 [頁的可用的列印模式。](#page-82-0)
- 儲存設定值。
- 如果紙材尚未裝入,請裝入紙材。
- 點選列印測試以列印墨水乾燥和色彩飽和度測試。

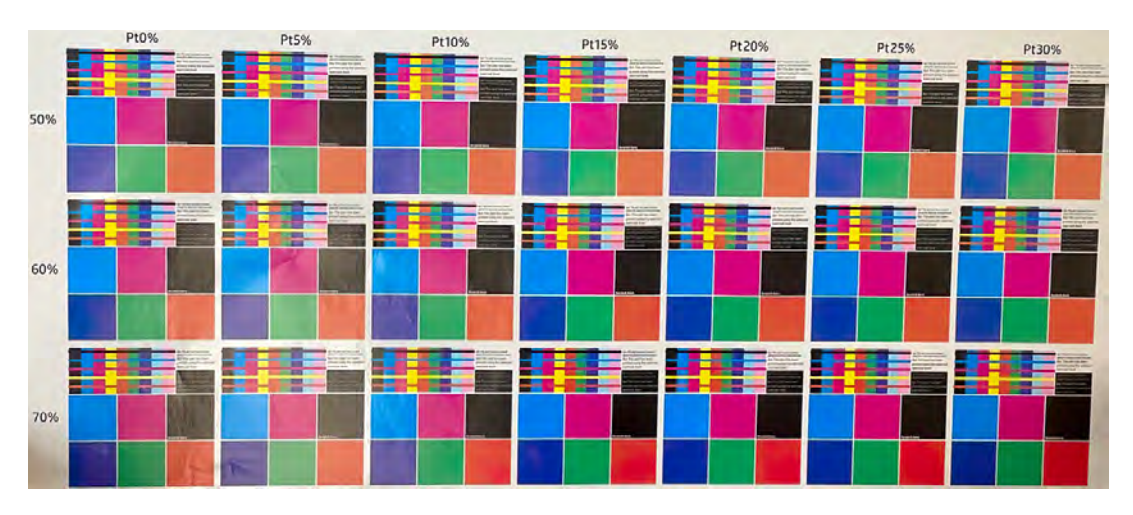

請依照圖件上的說明評估效果:

- 檢查滲色和墨水聚結,以識別正確的墨水密度。
- 在選擇的網格方面,使用指甲刮擦圖件以檢查耐久度。

移至下一個步驟,並根據您觀察測試圖件的結果來調整數值。

- 9. 選擇自己偏好的塗佈劑等級等級和墨水密度。
	- 塗佈劑等級等級: 若要增強耐用度, 包括對摩擦與刮傷的承受度, 您可以選擇不同的塗佈劑等 級等級。對於您預計要進行貼面處理的列印成品,使用較低的塗佈劑等級等級即可;然而,若 要讓列印成品可以長時間使用,就可能必須使用較高的塗佈劑等級。
	- 墨水密度:墨水密度與色彩飽和度相關。如果您想要更飽和的色彩,請增加墨水密度。

如果無法得到令人滿意的結果,請嘗試變更溫度並重新列印。您也可以變更進階設定。

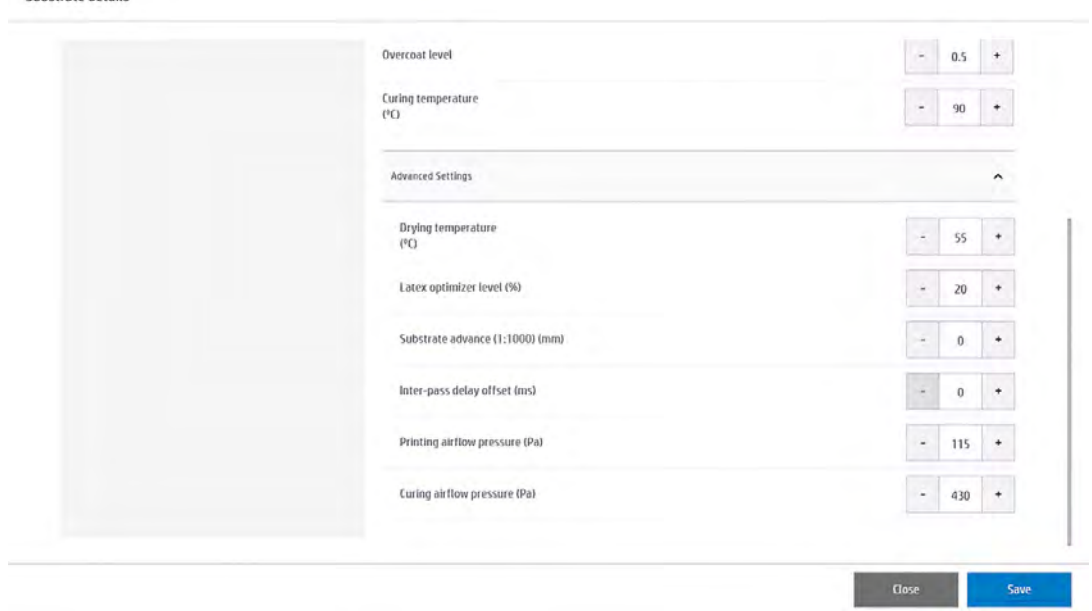

- **固化乾燥溫度**:固化乾燥溫度可讓乳膠固化乾燥並形成薄膜。如果發現墨水不夠乾燥,您可以 提高溫度。請留意某些紙材對熱度很敏感。提高溫度可能會導致紙材扭曲、變形,或出現皺 摺。
- 進階設定

Substrate details

- 乾燥溫度 (°C):提高列印區域的溫度,以加快乾燥速度。請留意某些紙材對熱度很敏感。 提高溫度可能會導致紙材出現皺摺。
- Latex 優化劑等級:提高優化劑等級以降低滲色和墨水聚結,並增加影像的清晰度。
- **成像間延遲位移**:在列印成品無法完全乾燥或固化乾燥時增加成像間延遲位移。這會降低 列印速度與輸出速度,但成像次數不變。
- 列印氣流壓力:增加乾燥壓力,以乾燥較寬的區域。這會增進乾燥效能。
- 固化乾燥氣流壓力:增加固化乾燥壓力,以固化乾燥較寬的區域。這會增進固化乾燥效 能。

若您需要調整這些設定的其中一些部分,請參考下表的建議。在此表格中,您可以看到每個可 調整設定的建議步驟 (增加或減少的單位數), 藉此看出影響差異。

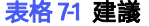

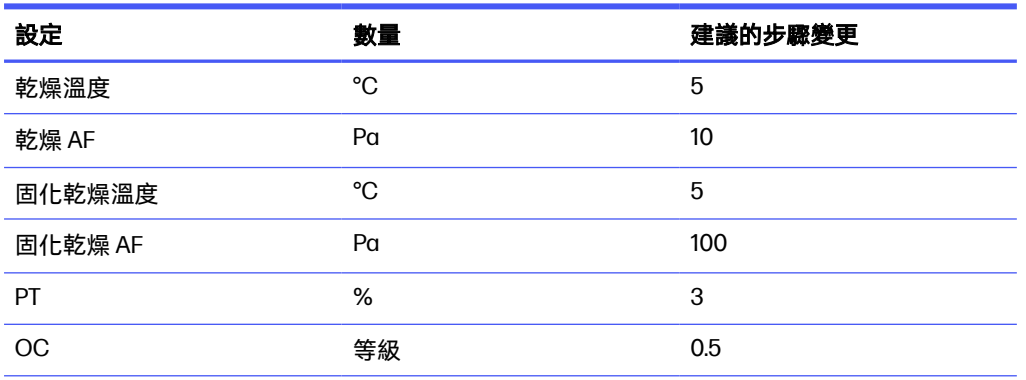

#### 表格 7-1 建議 (續)

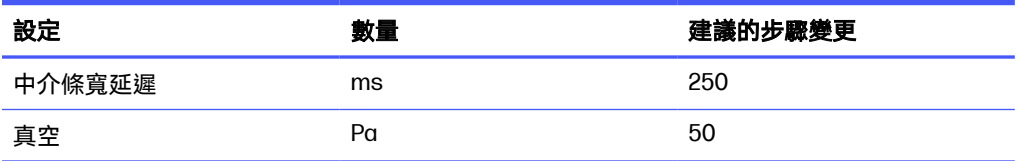

10. 執行色彩校準。

建議執行色彩校準以確保色彩一致性。這是自動化程序,而且需要大約 15 分鐘的時間。

色彩校準僅支援前光白色紙材。HP 不建議嘗試使用背光、透明或非白色的紙材。

除了新增新的列印模式以外,您也可以使用現有的列印模式,在新紙材上列印墨水乾燥和色彩飽和 度測試。工作流程與新增列印模式相似。

如需有關列印品質疑難排解的詳細資訊,請參閱位於第 270 [頁的解決列印品質問題。](#page-276-0)

# 線上紙材管理員

線上紙材管理員可讓您搜尋適合特定用途的紙材,然後下載並安裝預設檔以選擇任何紙材。

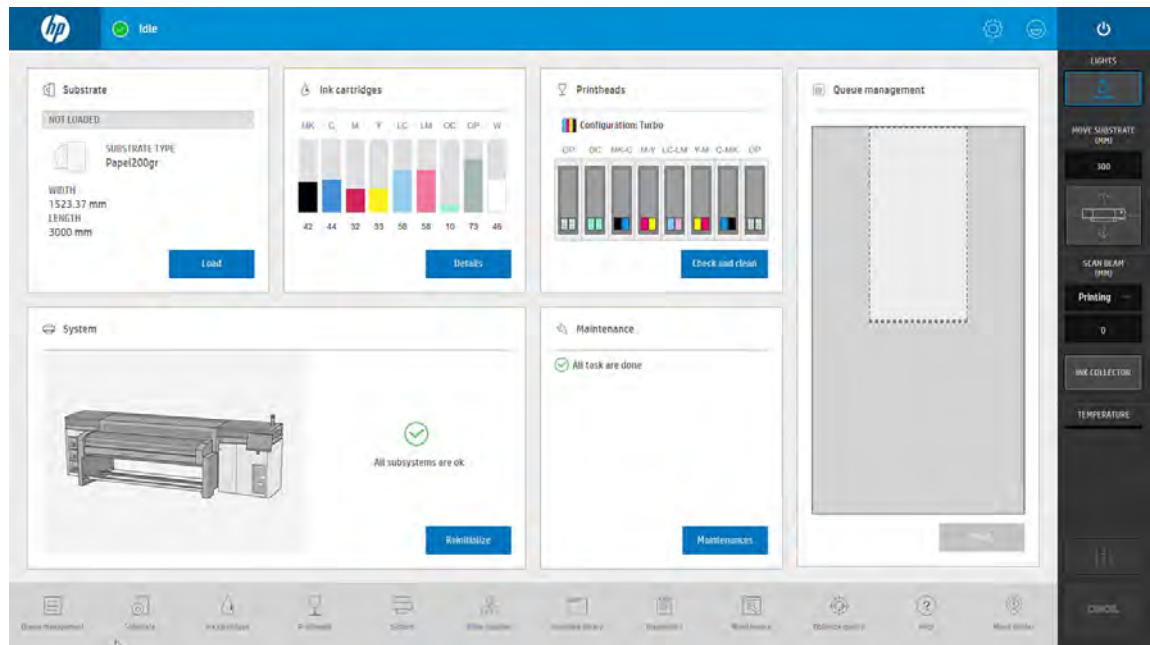

1. 移至 Internal Print Server, 並點選螢幕底部圖示中的紙材庫

2. 點選線上搜尋。

# 3. 點選存取 Media Locator 按鈕。

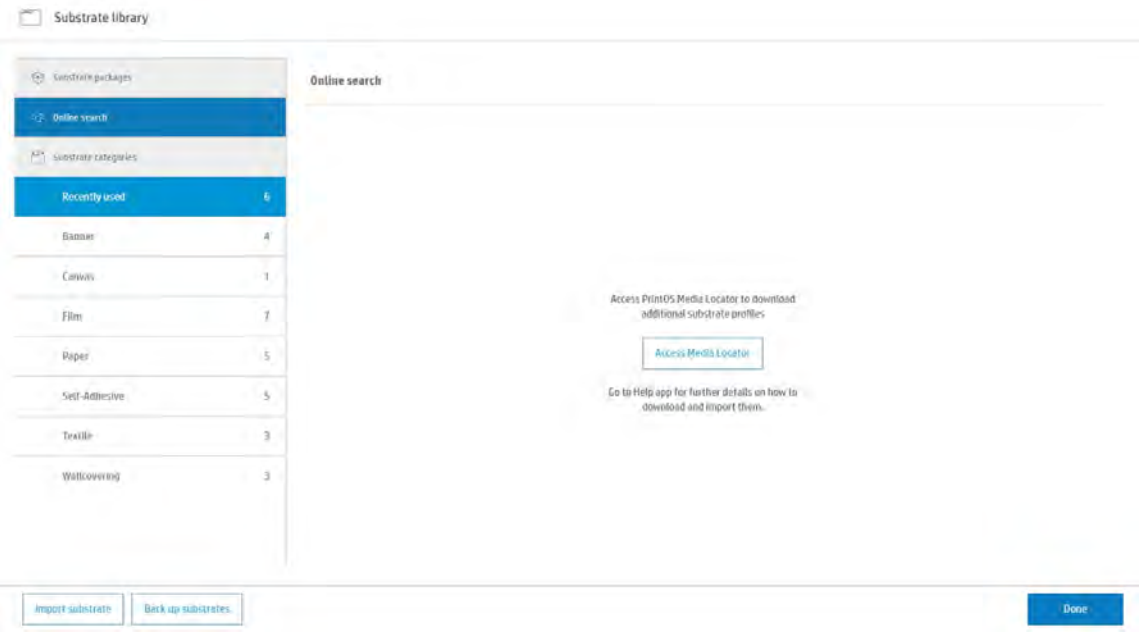

### 4. 接著新 HP Media Locator 網站視窗隨即開啟。

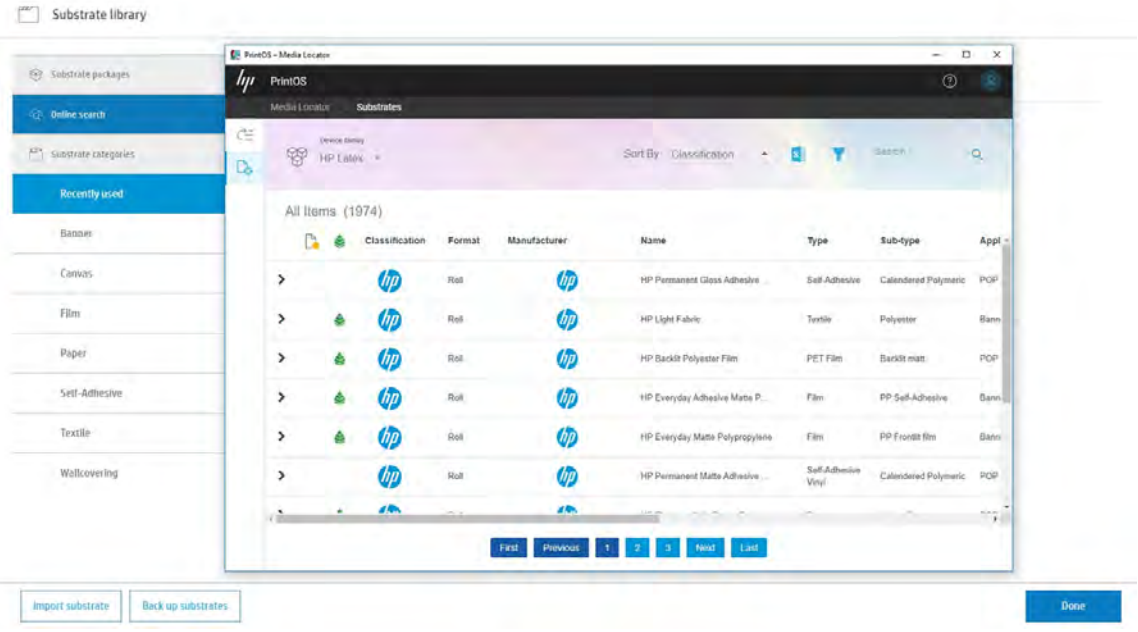

5. 點選視窗右上角附近的漏斗型篩選圖示 ,節選按不同印表機型號列出的紙材清單,然後選擇要 使用的印表機。

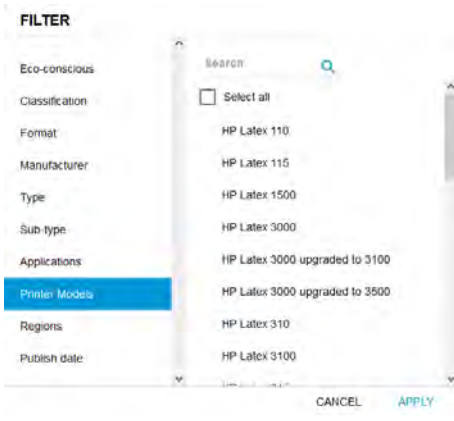

6. 螢幕將顯示符合篩選條件的紙材清單。

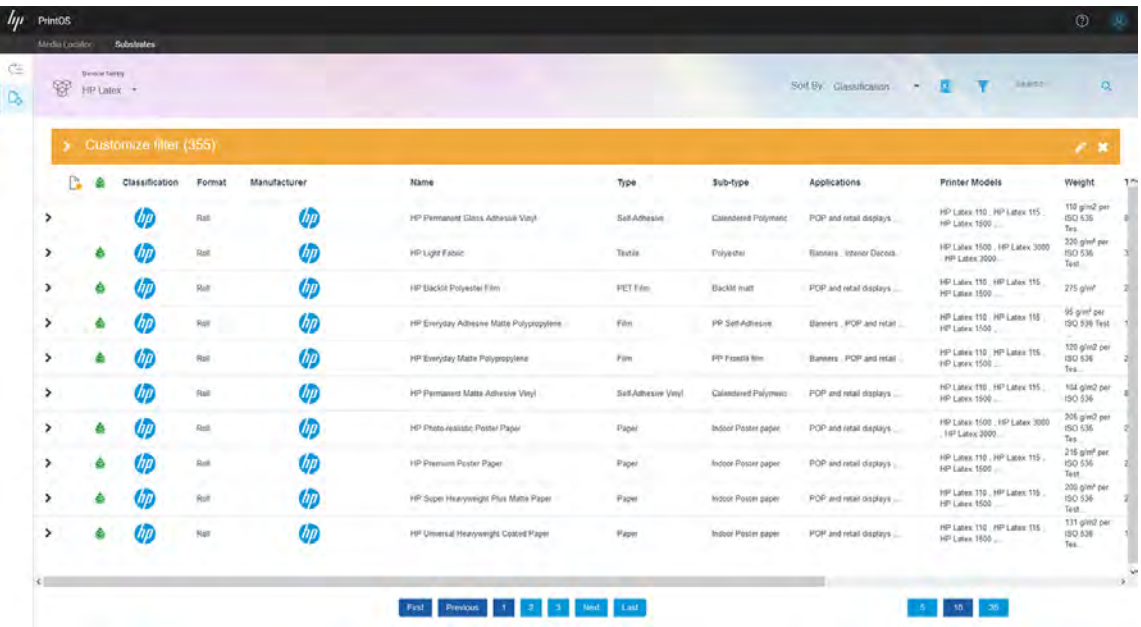

7. 您可以展開自訂篩選標題,顯示所有篩選條件。使用右側的編輯 或刪除 8圖示,即可修訂或放 棄篩選條件。

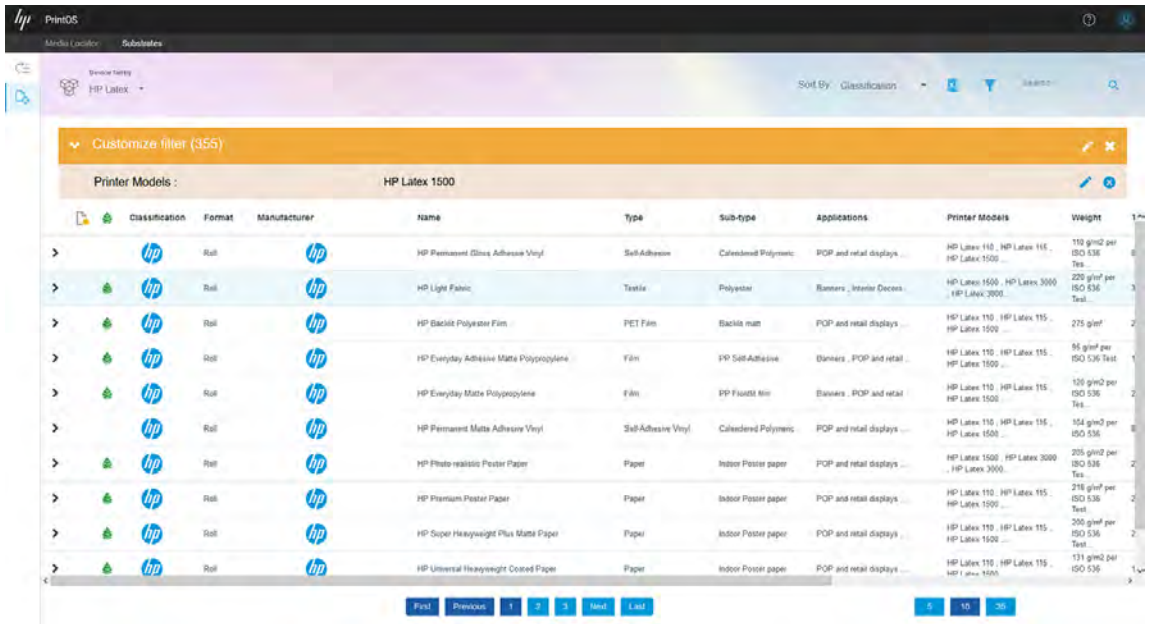

8. 選擇紙材後,請使用左側圖示來顯示紙材的詳細資訊。若要下載預設檔,請點選右側的下載媒材 預設檔按鈕。

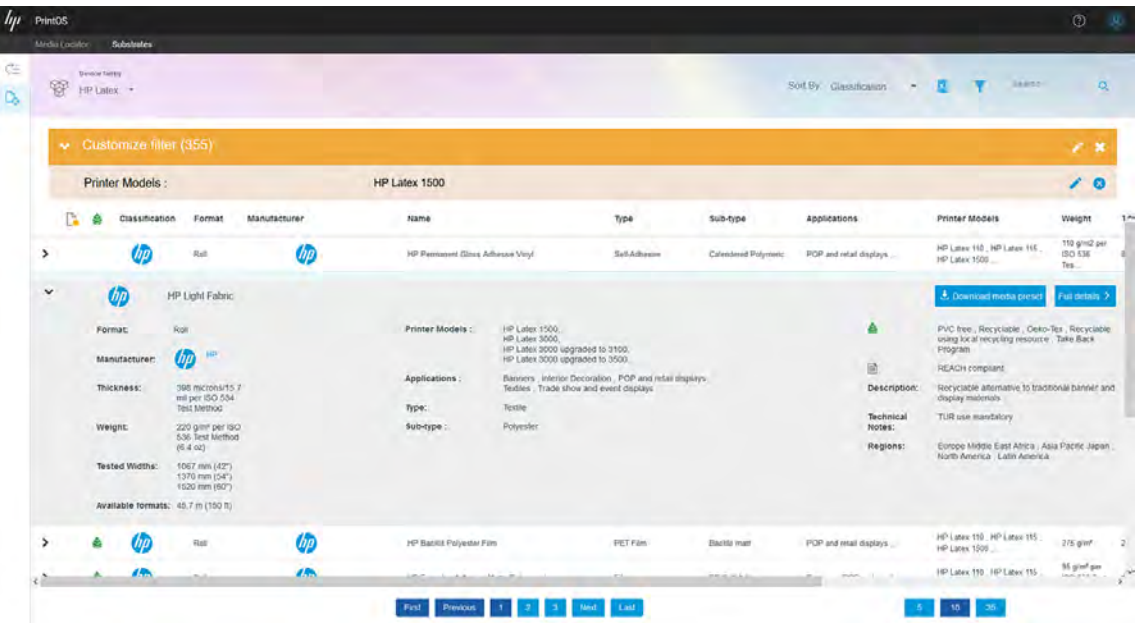

9. 在下載媒材預設檔視窗中,選取您的印表機型號(再次),然後點選右下角的下載媒材預設檔。

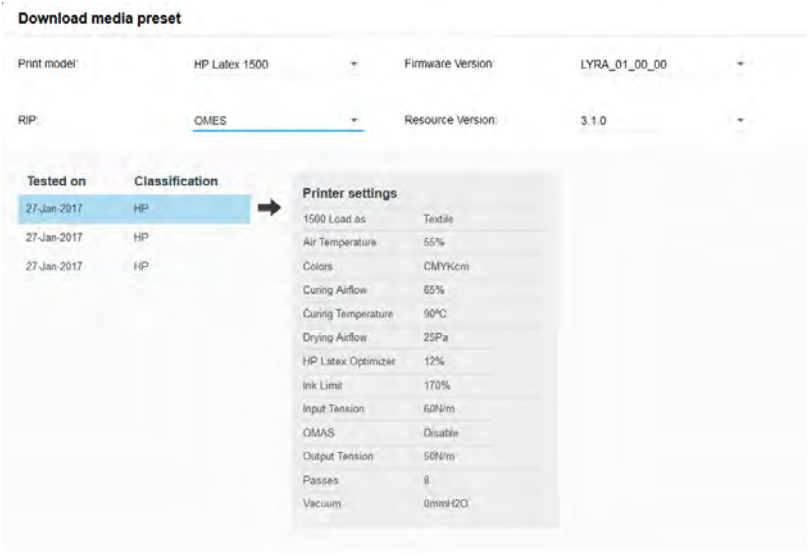

CANCEL DOWNLOAD MEDIA PRESET

10. 已下載副檔名 .oms 的檔案。開啟目標資料夾,接著將檔案複製或移動至您可從印表機存取的目標 位置。

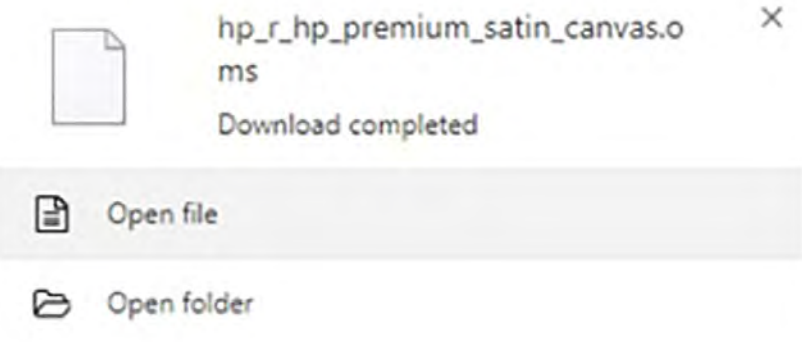

11. 離開 Media Locator, 返回 Internal Print Server 的主畫面, 然後再次點選「紙材庫」圖示 然後點選匯入紙材按鈕。

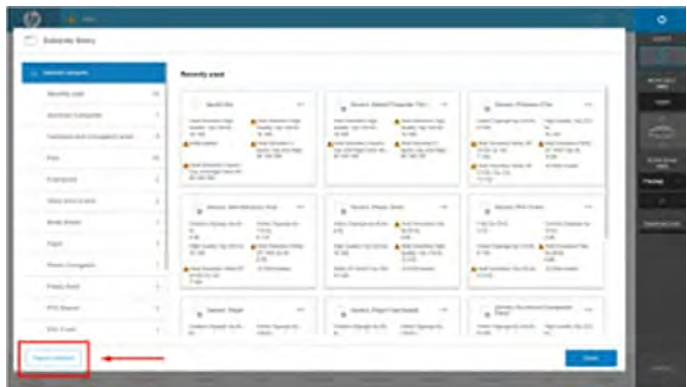

#### 12. 瀏覽已下載的預設檔。

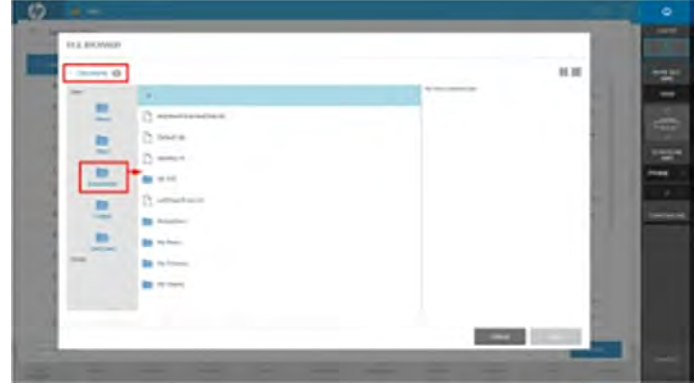

13. 點選下載的預設檔 (副檔名 .oms), 然後點選螢幕右下角的選取。

学 附註:整個下載程序可能需要幾分鐘。

安裝完成後,您可以在可用紙材清單中找到新的紙材預設檔,預設檔會分列在適當類別中。

# 編輯紙材預設檔

下列各節提供有關此主題的詳細資訊。

# 最佳化列印速度

如果您的首要任務是讓列印速度達到最大化,請嘗試此建議。

#### 動作

● 減少成像次數。

#### 可能的風險和補償動作

● 風險:固化乾燥效能不佳。

- 補償動作 1:針對減少成像次數的每一等級,相應降低一個或兩個等級的墨水密度。 例如:對於大多數前光材料,6 次成像 100% 墨水 > 4 次成像 80% 墨水 > 3 次成像 60% 墨水。
- 補償動作2:稍微增加固化乾燥空氣流通,以避免遺留少量固化痕跡。
- 補償動作 3:如果您選擇不要使用墨水密度進行補償,請增加固化乾燥溫度。
- $\stackrel{\Rightarrow}{\mapsto}$  附註:此方式僅適用於不會在較高溫度下出現熱變形瑕疵的紙材。
- **風險:**當您減少成像次數 (尤其是減至 4 次或更少次) 時,部分遺留痕跡 (例如紋理、滲色、聚結和 線條等) 可能變得明顯可見。利用下列設定,可以在一定程度上達到補償效果:
	- **補償動作1**:降低墨水密度,如上所述。
	- 補償動作 2:針對減少成像次數的每一等級,以 2% 的級距相應降低優化劑用量等級。 例如:6 次成像 12% 優化劑 > 4 次成像 14% 優化劑

– 補償動作 3:以攝氏 5 度的幅度逐步增加乾燥溫度。

例如:6 次成像 50°C > 4 次成像 55°C

## 最佳列印品質和/或色域

如果您的首要任務是達到最佳列印品質和/或最寬色域,請嘗試這些建議。

#### 動作

- 使用 6 色墨水組合。
- 增加成像次數。
- 增加墨水密度。

#### 考量

- 6 色墨水組合可讓色彩轉換進行順暢;務必使用此選項以取得最佳列印品質。
- 使用 8 成像或 10 成像列印模式來發揮最佳列印品質。
- 使用高次數成像時,紙材的飽和度可以超過 100% 墨水 (例如:130% 前光,200% 背光)。較高的墨 水密度可以增加色域和色彩飽和度,還可以在背光紙材上增加列印區域的不透明度。
- $\dddot{\mathbb{B}}$  附註:這會隨紙材不同而大異其趣。

# 墨水消耗量最佳化

如果您的首要任務是盡量減少墨水消耗,請嘗試使用這些建議。

#### 動作

- 降低墨水密度。
- 使用4色墨水組合。

### <span id="page-82-0"></span>考量

- 降低墨水密度通常會減少色域和色彩飽和度。
- 較低的墨水密度允許較少的成像次數。
- 4色墨水組合可以降低整體墨水消耗量,因為淺青色與淺洋紅色墨水未用於列印。

 $\Box$  附註:儘管不列印, 仍會使用每個噴頭的些許墨水, 以維持噴頭的健全狀態。

● 4色墨水組合經常出現某些列印品質瑕疵,例如輪廓描邊。

# 可用的列印模式

這個主題提供關於這個主題的完整參考資訊集合。

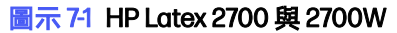

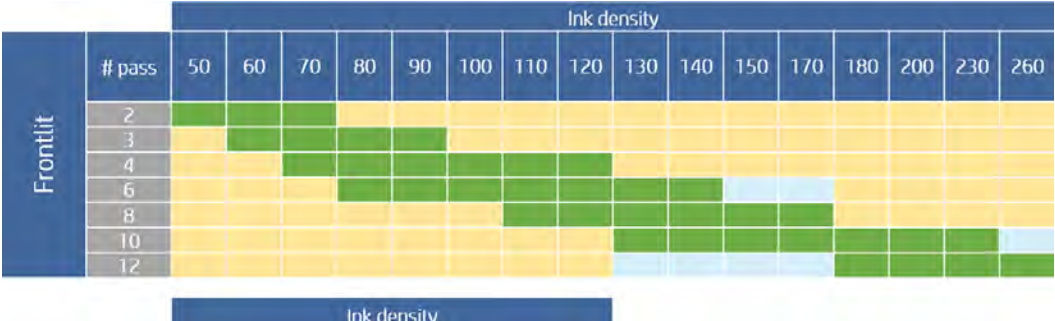

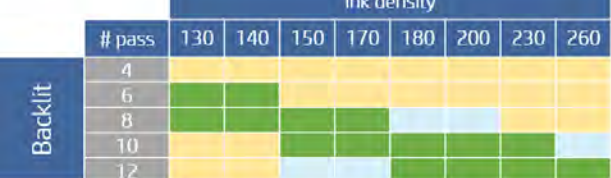

Available Not available

### 圖示 7-2 僅限 HP Latex 2700W

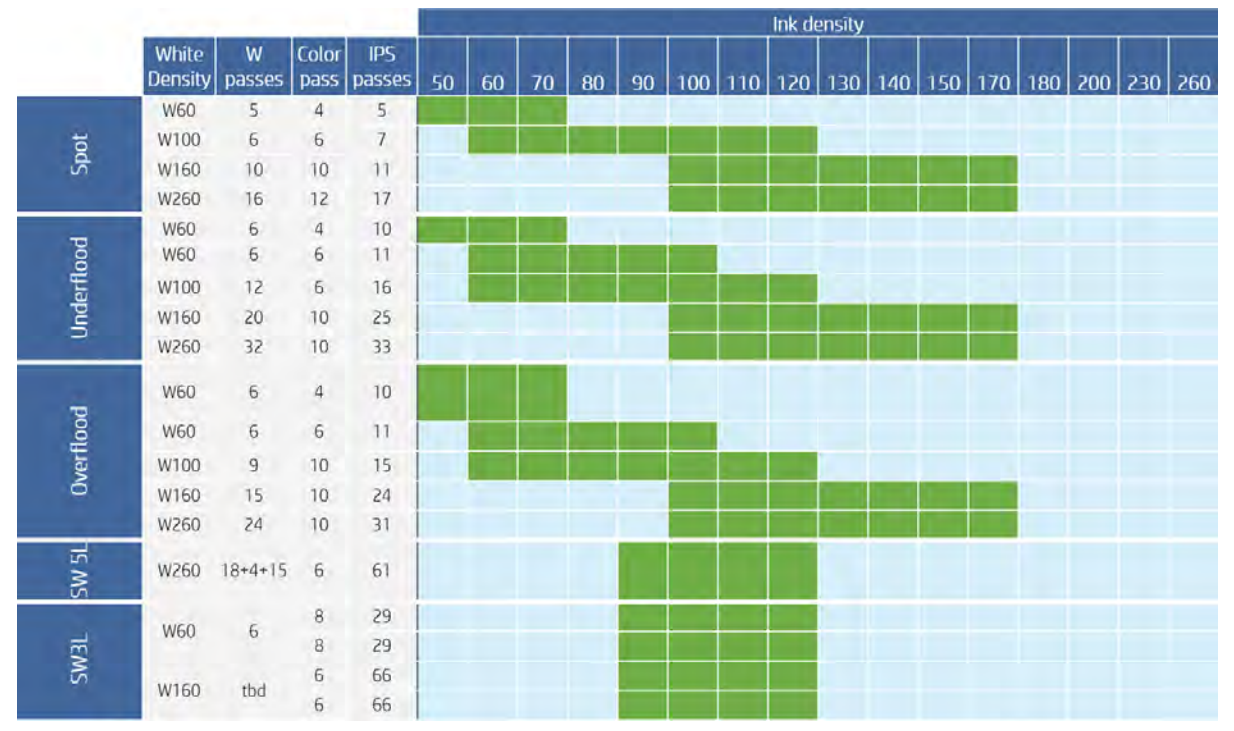

# 調整列印流程以獲得最佳色彩表現

下列幾個步驟將為您提供有關此主題的完整程序。

- 1. 檢查紙材的色彩校準狀態,並於建議時在 Internal Print Server 中點選**紙材 > 色彩校準**進行校準。 請參閱位於第 127 [頁的色彩校準。](#page-133-0)
- 2. 建立紙材的 ICC 設定檔;請參閱您的 RIP 說明文件以取得相關指示。

# 移除紙材預設檔

若要從印表機移除紙材預設檔,請移至 Internal Print Server。

 $\left\lfloor \frac{1}{2} \right\rfloor$ 點摆取要取出的紙材,然後點選垃圾桶圖示。然後選擇要從可移除紙材清單 中移除的紙材類別和類型。

# 匯出多個預設檔

您可以透過單一 .oms 紙材檔一次匯出多個紙材預設檔。

# 工作內容

當您將工作匯入 Internal Print Server 時,「工作內容」視窗將會顯示。

# 雙面

雙面列印可協助您在紙材的兩面列印影像列。

- 在紙材的兩面列印時,有一個程序會指引您進行。
- 雙面列印可用來在每一面列印相同影像或不同影像。
- 此程序會沿著雙軸(沿著紙材寬度 + 紙材前移),自動補償圖樣位置的任何對位錯誤,以減少任何錯 誤。
- 在列印雙面時,無法使用雙捲筒捲軸。
- A 面和 B 面的影像大小必須相同。為每一面選擇的影像對整面來說必須是相同的影像。

### 建立工作

RIP 中建立的任何影像可在 A 面或 B 面列印, 沒有任何特殊需求。

不過在紙材上列印時, A 面和 B 面的影像必須有相同大小。

附註:為了盡可能減少某些紙材上發生的對位錯誤,建議您在影像產生之後,於 RIP 中補償紙材的收 縮。

#### 定義雙面工作

下列幾個步驟將為您提供有關此主題的完整程序。

- 1. 開啟任何工作的工作內容視窗。
- 2. 啟用雙面檢視,即可在右側預覽區中同時顯示影像兩面。
- 3. 您可以將兩面中的其中一面更換成收件匣中的任何其他影像,或者保持工作為原樣,兩面均顯示 相同的影像。
- 4. 選取預覽中的其中一面之後,您可以接著為其指派適當的紙材與列印模式,而指派設定是否與另 一面列印工作相同將依據實際紙材內容而定。

您也可以使用兩面影像皆選按鈕,比較影像兩面在 50% 透明度的內容。

- 附註:任何會影響到 A 面影像位置的變動 (例如增加邊距) 都將自動套用到 B 面,確保正確對位。
- 5. 當雙面工作合成完成之後,儲存檔案。這時將建立新叢集,保留指派超過一種紙材的工作。

#### 列印

請依照這些步驟進行雙面列印工作。

- 1. 將工作拖曳到佇列。
- 2. 這時將建立 2 個平行佇列, 而不是建立 1 個 : 一面為 A 面, 一面為 B 面。
- 3. 在您要列印的工作上點選列印。

請記住,如果您決定列印 B 面,印表機將搜尋以前在 A 面上列印的對位線 。 列印的 A 面必須正確 裝入,才能找到對位線。

# 合拼

合拼是一種版面配置方法,可讓您以彼此相對的方式選擇紙材上列印工作的版面,而不只是單純的逐一 列印。如果有空間,就可以並排列印工作。

**:☆ 提示:在紙材上並排列印工作能夠使列印更有效率,並且使用較少紙材 。** 

您可以從佇列設定面板啟用合拼選項, 在 Internal Print Server 中使用合拼。

### 佇列設定面板

如果您只選擇一項工作,則無法使用合拼,且選項會呈現暗灰色。如果您選擇多項工作,則可以點選此 選項以啟用合併功能。

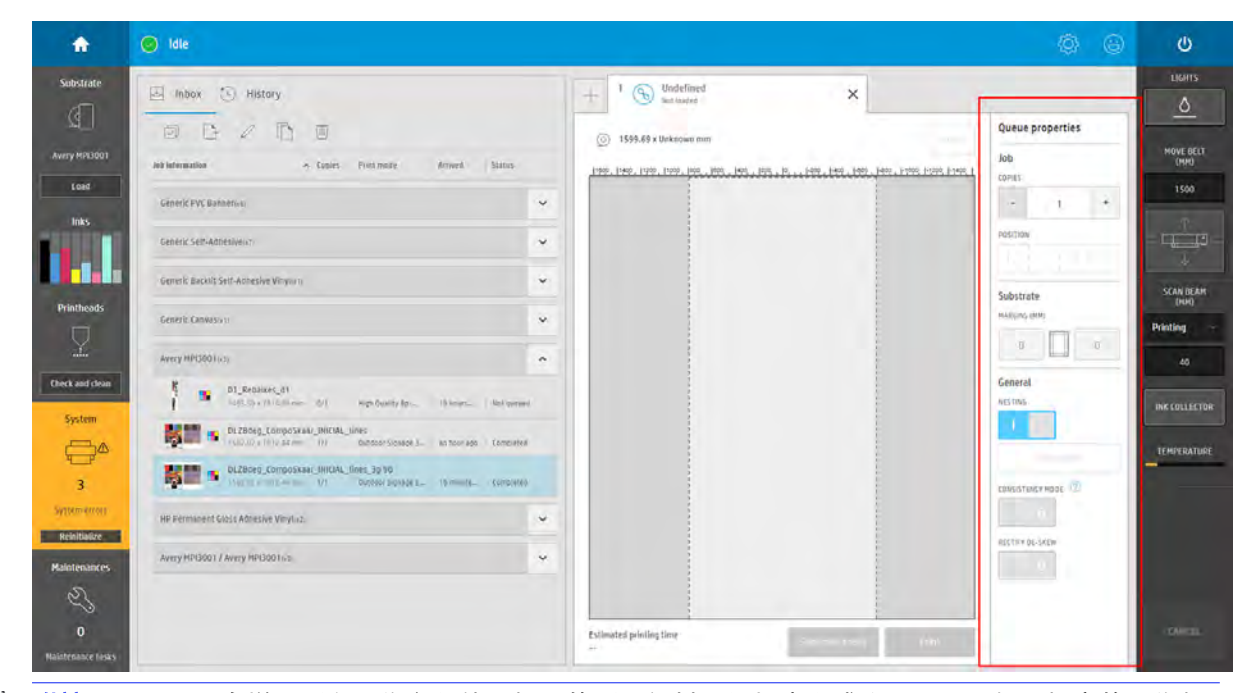

附註:若要一起合拼,所有工作必須使用相同的所選紙材、解析度和成像次數。任何不相容的工作都 會以個別且非合拼的工作方式加入佇列。

重新排列按鈕會自動最佳化影像的位置,並依成像次數和解析度分組,以充分利用紙材。

如果您滿意整體配置結果,即可繼續列印。

# 設定托架承梁位置

托架承梁位置決定了噴頭和壓板之間的垂直距離。如果距離太大,將會降低列印品質。如果距離太小, 噴頭就會碰觸到紙材而造成髒污或損傷。

- **紙材載入**位置不用於列印:它可用於裝載厚紙材或用於維護工作。
- ) 列印位置是一個固定高度,適用於厚度在 0.4 公釐以內的無皺摺紙材。
- 自訂位置是供厚度超過 0.4 公釐的紙材或經加熱乾燥後會起輕微皺摺的紙材使用。HP 建議您依照下 列準則設定自訂位置:
	- 不會起皺摺的紙材,將紙材厚度加上 1.9 公釐。
	- 會起皺摺的紙材,將紙材厚度加上 2 到 3 公釐。

設定時,不能超過內部列印伺服器允許的最大高度。

分、提示:請盡量使用不會起皺摺的紙材,或使用允許降低乾燥和固化乾燥功率的較慢列印模式,以 避免出現皺摺。

若要設定托架承梁位置,請移至內部列印伺服器,然後從下拉式清單中選擇適當位置。

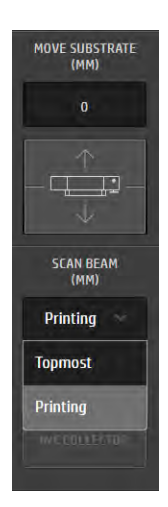

- 警告!遠離印表機的移動零件,直到托架承梁達到其新位置。
- △ 注意:當噴頭清潔滾筒不在適當位置時,請勿變更托架承梁位置。

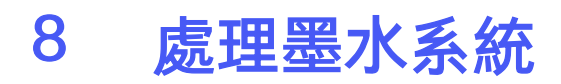

墨水系統管理用於在紙材上列印的墨水。

# 墨水系統元件

墨水系統由多個單獨的硬體元件組成。

# Ink cartridges

Ink cartridges store the ink or other fluids that are connected to the printheads, which deposit the ink on the substrate.

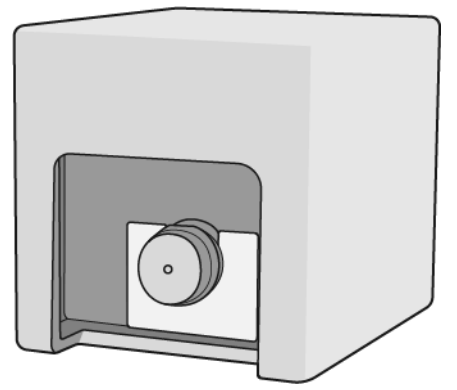

Each cartridge contains HP Latex Ink, and consists of a bag within a recyclable cardboard box.

 $\Delta$  注意: Observe precautions when handling ink cartridges because they are ESD-sensitive devices (see the 位於第 328 [頁的辭彙](#page-334-0)). Avoid touching pins, leads, and circuitry.

 $\pm\hat{\mathbf{g}}$ : This printer is intended to work only with cartridges that have a new or reused HP chip, and it uses dynamic security measures to block cartridges using a non-HP chip. Periodic firmware updates will maintain the effectiveness of these measures and block cartridges that previously worked. A reused HP chip enables the use of reused, remanufactured, and refilled cartridges. More at: [www.hp.com/learn/ds.](http://www.hp.com/learn/ds)

注意:This printer is not designed to use continuous ink systems. To resume printing, remove any continuous ink system and install genuine HP (or compatible) ink cartridges.

注意:This printer is designed for ink cartridges to be used until they are empty. Refilling cartridges prior to depletion might cause your printer to fail. If this happens, insert a new cartridge (either genuine HP or compatible) to continue printing.

If pressure is put on a cartridge while it is connected to the printer, the pressure is transmitted to the ink pressure sensor, which may break; in which case ink may leak from the cartridge. To avoid such ink leaks, avoid putting any pressure on cartridges while they are connected to the printer. In particular:

- Always disconnect cartridges from the printer before handling them.
- Never place anything heavy–more than 1 kg–on top of a cartridge.
- Take care not to drop a cartridge.
- Do not try to force the last of the ink out of an almost-empty cartridge by pressing the ink bag inside the cartridge.

Cartridges should be replaced on reaching the Warranty Ends date printed on the box.

### 噴頭

噴頭會從墨水匣取得墨水,並將墨水沉積到紙材上。

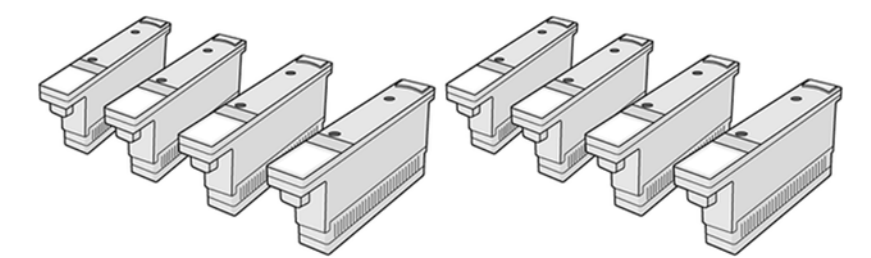

△ 注意: 由於噴頭屬於對 ESD 敏感的裝置 (請參閱位於第 328 [頁的辭彙](#page-334-0)), 在處理噴頭時, 請遵守預防措 施。請避免碰到針腳、導線或電路。

印表機的六色寫入系統使用五個雙色噴頭、二個優化劑噴頭和一個塗佈劑噴頭。托架中各噴頭的位置如 下圖所示 位於第 13 [頁的托架視圖。](#page-19-0)

噴頭共有三種。當您第一次將噴頭放入印表機時,您可以將每個噴頭連接到適當類別的插槽中:

- 通用噴頭。這些噴頭在全新狀態時可放入除了優化劑插槽以外的所有插槽,在經過排淨與列印就緒 後便成為該顏色的專用噴頭。
- 優化劑噴頭僅能插入優化劑插槽,且無論新舊,皆不能換到其他插槽。
- 白色噴頭 (僅限 2700W 印表機) 只能放入插槽 7,取代 CK 噴頭 。
- $\mathbb{R}^2$ : 提示:當您第一次將噴頭插入插槽時, HP 建議您以明顯的方法標示噴頭, 以識別其位置。噴頭可能會 因為各種原因而隨時被取下,但只有在插入原本插槽時才可繼續如常運作。

### 噴頭清潔捲筒

噴頭清潔捲筒是一捲吸水材料,可在印表機的正常作業中定期 (於開始和結束列印、檢查和清潔噴頭等 時機) 用來清潔噴頭。這有助於噴頭持續輸送墨水並維護列印品質。

捲筒紙用完時應隨即更換,以避免損壞噴頭。更換頻率視印表機的使用率而定。單捲筒的使用壽命視印 表機使用方式而定:差異可能很大。例如,單捲筒可持續在低生產列印時可持續使用 20 L,在平均生產 列印時可持續使用 30-40 L, 若在超高生產列印時可使用超過 60 L。

當捲筒使用率達 95% 時,將會顯示警告。您可以隨時選擇更換捲筒。當捲筒已使用 100% 時,印表機 將無法進行列印。

如果捲筒紙不夠而無法開始新工作,印表機就會取消工作。

若要更換噴頭清潔捲筒,請參閱位於第 106 [頁的更換噴頭清潔捲筒。](#page-112-0)您可以按照一般方式訂購噴頭清 潔套件。

 $\mathbb{R}^3$ : 提示:您絕對不可接觸噴頭清潔捲筒,除非是要進行更換。任何干擾捲筒的動作都可能讓印表機無法 追蹤捲筒的用量,如此可能看到不精確的錯誤訊息,而列印工作可能會遭到不必要的取消。當您需要 更換捲筒紙時,請務必遵循 Internal Print Server 的指示進行操作。

## 噴頭清潔橡膠刀片

噴頭清潔橡膠刀片是在每次托架通過時用來清理噴頭噴嘴。

印表機在右側使用兩個刀片 (硬質與軟質),在左側使用一個刀片 (與右側相同的硬質刀片)。每個刀片的 使用壽命皆有限,您應在印表機提示時進行更換。更換刀片後,請依照維護小工具中的步驟,根據底部 托架來校準印表機的高度,以確保最佳效能。

左側刮刀的更換頻率應是噴頭清潔捲筒更換頻率的二倍;右側刮片應繼續用於幾個清潔捲筒。需要更換 時,印表機會自動提示。每次在印表機安裝新刀片後,必須從 Internal Print Server 使用合適的診斷測 試,根據掃描軸底部托架來校準印表機的高度 (請依照 Internal Print Server 的指示)。刀片會在使用期間 自動重新校正,以補償磨損的誤差。

### 氣霧濾網

印字頭會產生許多細小的墨滴,大部分都會正確落在紙材上。不過,這些墨滴形成的氣霧有一小部分向 側旁散逸;印字頭托架兩側各有兩個氣霧濾網,用來攔截這部分的氣霧。

每次更換印字頭清潔紙捲時,都必須更換濾網。濾網隨附於印字頭清潔套件中。

### 左側廢墨清理組件

左側廢墨清理組件是一塊矩形泡棉,可讓噴頭噴嘴在左側重新整理,然後再從左到右列印單次成像。

當更換所有清潔套件的零件時,更換左側廢墨清理組件泡棉。泡棉隨附於噴頭清潔套件中。

只要使用了 25%、50%、75% 或 100% 的噴頭清潔捲筒,您就應該要更換左側廢墨清理組件泡棉需要更 換時,印表機會自動提示。

注意:若您沒有在提示時更換廢墨清理組件泡棉,這可能會導致噴頭間相互污染,因而需要更換所有 污染的噴頭。

### 噴頭清潔廢墨水瓶

廢墨水瓶含有來自噴頭清潔捲筒系統的墨水添加劑與水的混合物。

在更換噴頭清潔捲筒時,應清空廢墨水瓶。

- 重要:如果更換全部噴頭或大部分噴頭,您也應該清空廢墨水瓶,因為排淨作業可能會填充超過一半 的廢墨水瓶。
- 重要:請根據當地法規處置此混合物。您可在下面連結找到墨水的安全資料表 (SDS): [http://www.hp.com/go/msds/。](http://www.hp.com/go/msds/)

### 蒸餾水槽

蒸餾水槽的容量為 9 公升,且應在更換噴頭清潔捲筒,或是印表機出現提示時將其裝滿蒸餾水。

- 注意:水槽中只能裝入蒸餾水。如果裝入其他種類的水可能會導致印表機故障。
- **【》重要:如果**蒸餾水的水量太低,您可能無法列印。
- 重要:當印表機指示水槽已空時,您應可在水槽中放入至少 5 公升水。如果沒有,請清潔水槽濾網 (維 護操作)。

# 墨滴偵測器廢墨清理組件泡棉

印表機可以檢查每個單一噴嘴的噴墨容量。這麼做會使墨水累積在墨滴偵測器區域的矩形泡棉上。每次 更換印字頭清潔紙捲時便需更換此泡棉。泡棉隨附於印字頭頭清潔套件中。

### 凝結水收集瓶

印表機有一個系統,可收集大部分於乾燥與固化墨水時所產生的水氣,並將水氣冷凝在位於印表機左側 的集水瓶中。

每次更換噴頭清潔捲筒時都應檢查這個瓶子,並在必要時進行清空。請洽詢您當地的主管機關,以決定 處置廢水的正確方式。

廢棄物資料表包含有效處理的必要資訊。您可以在 HP Latex 知識中心找到這份資料表: [https://hplatexknowledgecenter.com/applications/wasteprofiles/。](https://hplatexknowledgecenter.com/applications/wasteprofiles/)

- **△ 注意:**確定這個瓶子完全裝入支架,以避免冷凝水滲漏。
- 注意:確定冷凝管指向冷凝瓶漏斗,以避免冷凝水滲漏。

# 如何使用墨水系統元件

短期之內,墨水系統運作無需人工干預。但是,偶爾可能需要進行介入干預,維持印表機長期正常運 作。

### 墨水匣

下列各節提供有關此主題的詳細資訊。

#### 卸下墨水匣

墨水匣用盡或超過有效日期時,就應該將它取下並加以更換。

Internal Print Server 中會指出墨水耗盡的墨水匣,而該墨水匣旁邊也會亮起紅色燈號來表示。您也可以 決定在墨水還有少量剩餘、但是想要進行長時間自動列印時,取出墨水匣。

視列印模式和列印中的工作而定,印表機可以在沒有任何墨水匣的情況下繼續列印至少 10 分鐘。因 此,墨水匣可以在列印繼續進行的同時更換。不過開始一項新工作時,必須有可使用的墨水匣。

1. 請找到您要取出的墨水匣。墨水匣位於印表機的左前方。

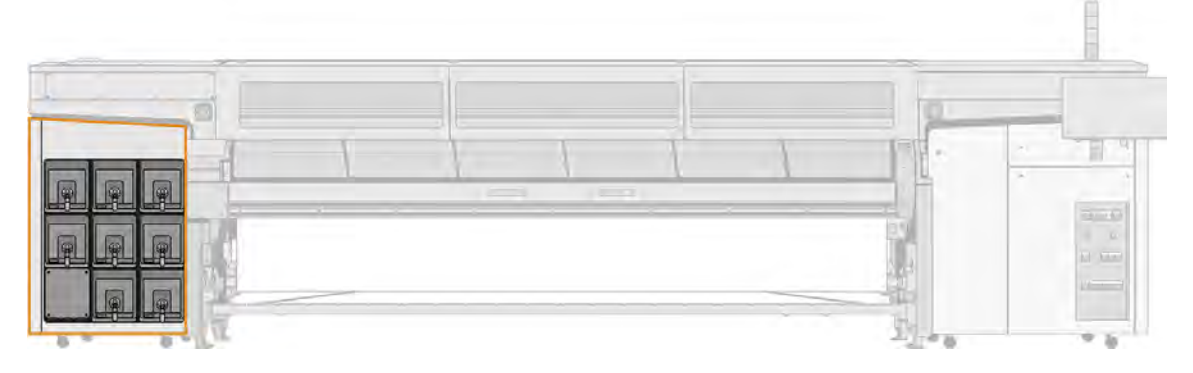

2. 按下墨水匣兩側的固定片並輕輕地向外拉, 就能拆下墨水匣連接器。

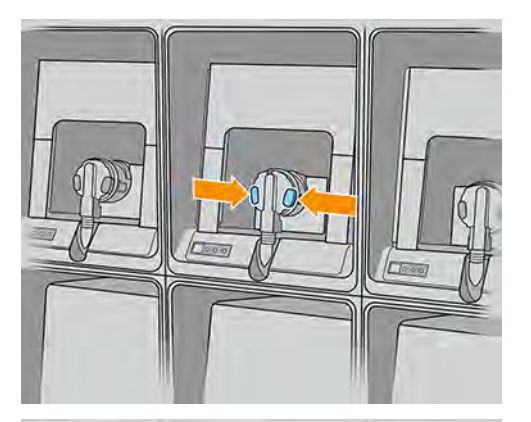

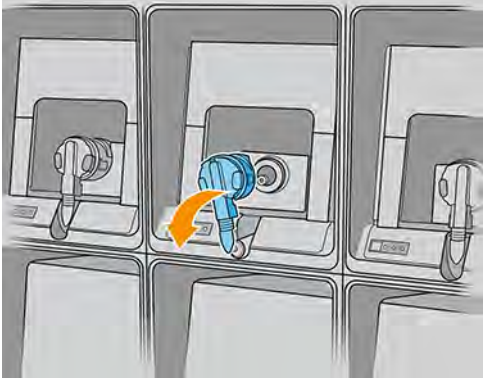

3. 將空的墨水匣從印表機中取出。

附註:墨水匣中應該會有少量殘餘的墨水,約佔原始容量的 2% 至 5%。

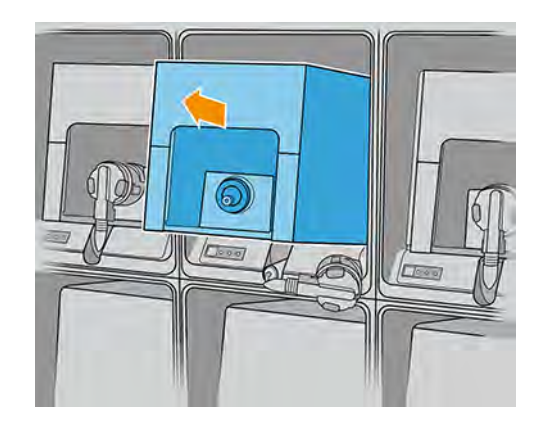

## 插入墨水匣

下列幾個步驟將為您提供有關此主題的完整程序。

- $\Box$  附註: 墨水匣是包裝在絕緣袋中來提供; 在您準備好要使用墨水匣以前, 請勿打開包裝。
	- 1. 檢查確認新的墨水匣為正確的色彩。
	- 2. 依照標籤上的說明,將墨水匣放到平面上並轉動四次 (360 度旋轉),以便確認在使用前墨水已充分 混合。

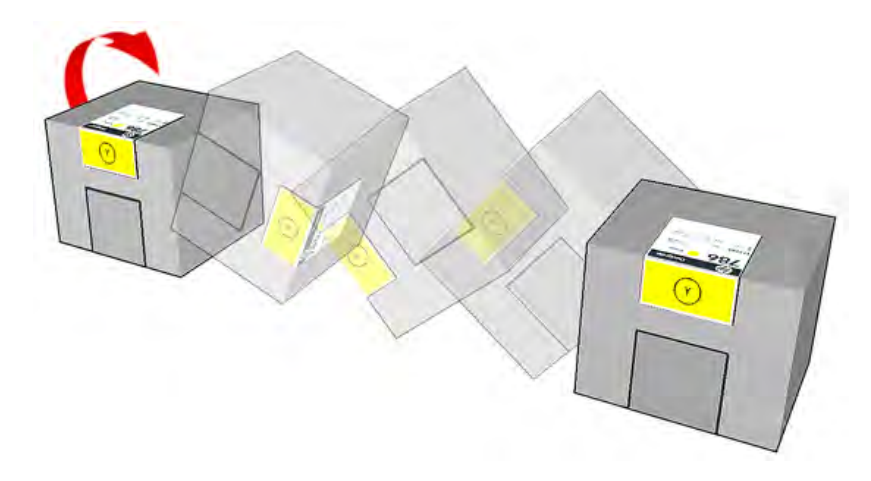

- 3. 撕下方塊擋板並將其摺疊到把手內部,如圖所示:
- 4. 將新的墨水匣放入印表機上的正確位置。
- ※ 提示:使用雙手:因為墨水匣相當重。

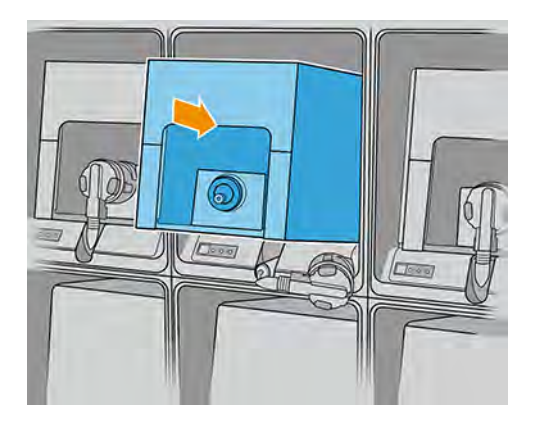

- 5. 檢查確認墨水匣連接器內環繞針頭的橡皮部位乾淨。必要時,將其輕輕擦拭乾淨。
- 6. 將墨水匣連接器連接到墨水匣。

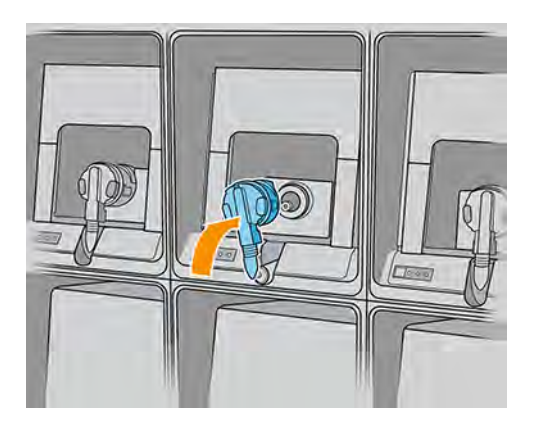

- 学 附註:墨水匣連接器將拒絕連接到錯誤的墨水匣類型或色彩。如果您無法輕易將連接器連接到墨 水匣,請檢查墨水匣是否正確。
- 7. 確認墨水匣連接器每一邊的卡扣都已打開且在定位上,顯示連接成功。您將會聽到喀嗒一聲。

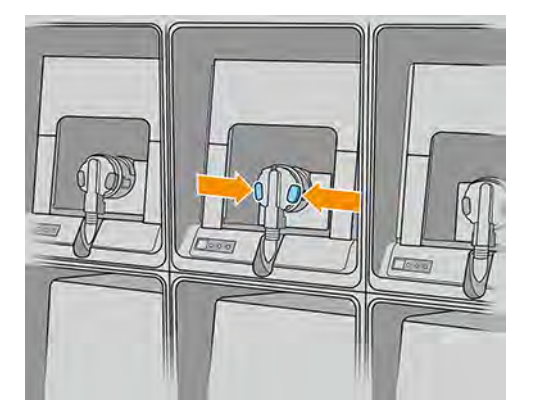

8. 連接墨水匣數秒鐘之後,白色 LED 應該會亮起。如果 10 秒鐘之後沒有亮起,請重新連接墨水匣。 如果墨水匣已過期或無效, LED 將會轉變成紅色;請參閱 Internal Print Server, 進一步了解細節和 更正動作。

附註:採用動態安全功能的印表機。僅可搭配使用 HP 原廠晶片的墨水匣。使用非 HP 晶片可能會導致 墨水匣無法正常運作,即便當天可以正常運作,也不保證之後仍可正常操作。更多資訊: [http://www.hp.com/go/learnaboutsupplies。](http://www.hp.com/go/learnaboutsupplies)

雖然可以使用非 HP 的墨水匣,但這個選擇具有幾個嚴重的缺點。對於使用過的、重新裝填的或仿冒品 墨水匣,可能無法準確判斷其墨水量或狀態。因此所導致的任何服務或維修,不在保固的範圍之內。建 議您執行系統墨水沖洗、色彩對齊和噴頭對齊。如果您遇到列印品質問題,HP 建議您改用原廠 HP 墨 水。

### 維護油墨匣

材料匣在正常使用壽命期間並不需要特定維護。然而,為維持最佳列印品質,您應該在有效日期到期時 更換墨水匣。

[任何材料匣到期時,您都會收到警示通知。您也可以隨時檢查墨水匣的到期日:請參閱位於第](#page-27-0) 21 頁的 印表機狀態和警示。

#### 檢查墨水匣狀態

內部列印伺服器會提供墨水匣狀態的相關資訊。此外,還可以從每個墨水匣前方(左側)的狀態指示燈 取得更多資訊。

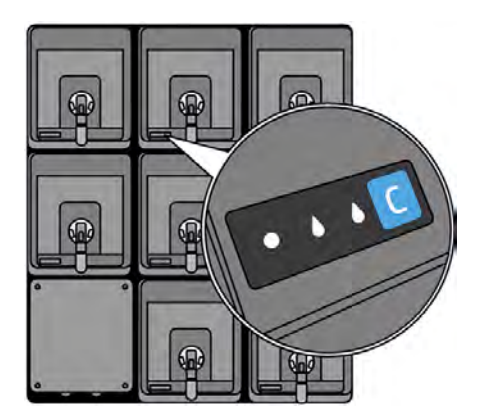

- 持續亮白燈:墨水匣已連接且已檢查
- 閃爍白燈:墨水匣已連接且已檢查,正在進行中繼儲墨艙重新裝填程序 ( 墨水泵開啟 )
- 持續亮橘燈:墨水匣已連接且已檢查, 墨水量不足
- 閃橘燈:墨水匣已連接且已檢查,墨水量嚴重不足
- 持續亮紅燈:墨水匣未連接、故障,或為空的墨水匣

每種色彩墨水的剩餘存量會顯示於 Internal Print Server 主畫面的右上方。分別點選墨水或印字頭小工 具,您就可以看到更多關於墨水匣或印字頭狀態的詳細資料。

- *" "* 附註:墨水存量估計值並不保證絕對準確。
- $\stackrel{\leftrightarrow}{\Rightarrow}$  附註:如果保固狀態為「**請參閱保固注意事項**」,這表示您使用的是已到期的墨水。如果保固狀態為 「**超過保固期**」,這表示您不是使用 HP 的墨水。請參閱印表機隨附的有限保固文件, 以了解保固的 詳細資訊。

# 噴頭

下列各節提供有關此主題的詳細資訊。

#### 取出噴頭

下列幾個步驟將為您提供有關此主題的完整程序。

- A 警告!這項操作只有受過訓練的合格人員才能進行!
- $\beta$  附註: 在印表機安裝期間, 指定人員會接受印表機的安全操作與維護訓練。在未經訓練的情況下, 任 何人均不得使用印表機。

表格 8-1 警告標籤

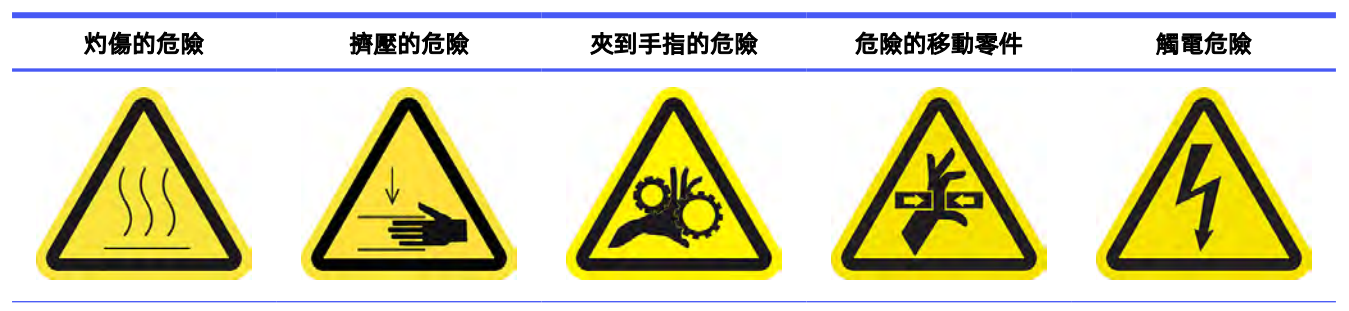

For more safety information, see 位於第3[頁的安全預防措施](#page-9-0)

如果噴頭發生電子故障或過熱,內部列印伺服器會指示應重新安置或更換噴頭。此外,在保固過期之後 或覺得效能不如預期時,您可能也會想要更換噴頭。

- 1. 確定印表機沒有嘗試進行列印:停止工作佇列。
- 2. 在 Internal Print Server 中點選噴頭小工具, 然後點選更換。
- 3. 打開托架護蓋以存取噴頭。
- 4. 內部列印伺服器會告訴您取出哪一個噴頭。解開固定噴頭的閂鎖,接著將其往上提。

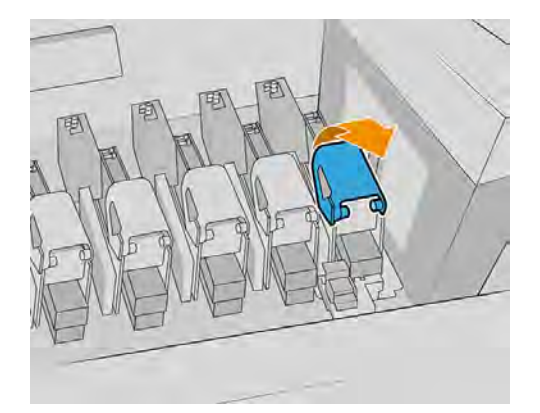

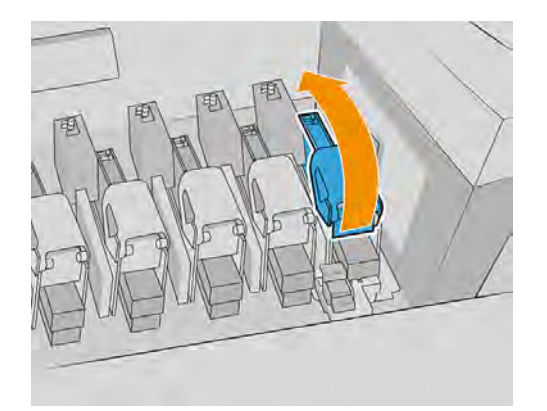

5. 上提噴頭隨附的藍色把手,輕輕地將把手向上拉起讓噴頭脫離托架。

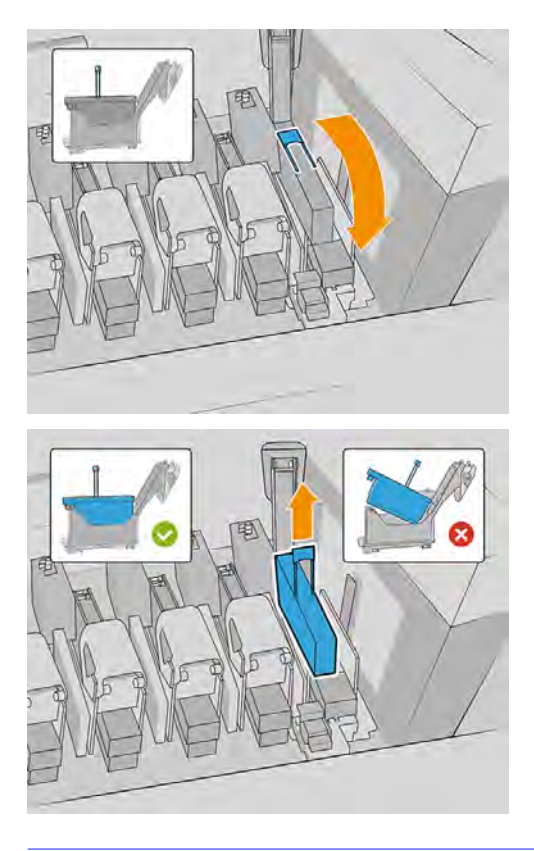

注意:慢慢取出噴頭,並盡可能垂直取出,不要碰撞到托架的任何零件和插槽的側邊。如果取出 的速度太快,或是撞到其他零件,就可能傷及噴頭。

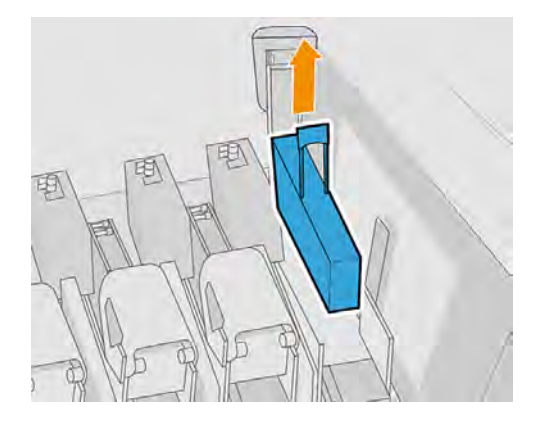

- 6. 從印表機取出噴頭。要丟棄舊的噴頭,或是需要送回 HP 時,可以利用原包裝材料。 噴頭如果還要使用,請使用噴頭的橘色封蓋來提供保護。
- 注意:請確定每個噴頭都是使用本身的封蓋,而非某個其他噴頭的封蓋。這點對優化劑噴頭尤為 重要,因為混用彩色噴頭的封蓋時,噴嘴損壞的機率很高,反之亦然。優化劑罩蓋的標示如下所 示。

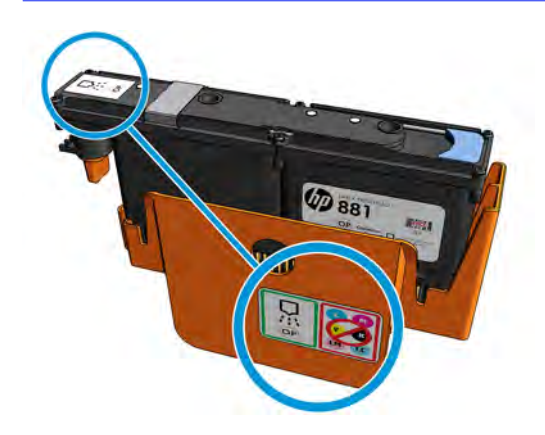

学 附註:記住個別噴頭原本所在的對應插槽;如果您稍後將噴頭裝回到不同插槽,印表機就會報告錯 誤。

### 插入噴頭

下列幾個步驟將為您提供有關此主題的完整程序。

噴頭共有三種類型,但沒有任何一種可以與托架中的所有插槽相容。

- $\tilde{D}$  重要:一旦您將噴頭放入插槽, 就不能移至另一個插槽。
	- 1. 檢查新的噴頭是否與您要安裝噴頭的插槽相容。
	- $\beta$  附註:每個噴頭都有獨特的形狀,因此無法插入不正確的插槽。不要硬壓。
	- 2. 撕下新噴頭上的包裝。
	- 提示:您可以保留保護蓋,以備日後從印表機取出噴頭時重複使用。

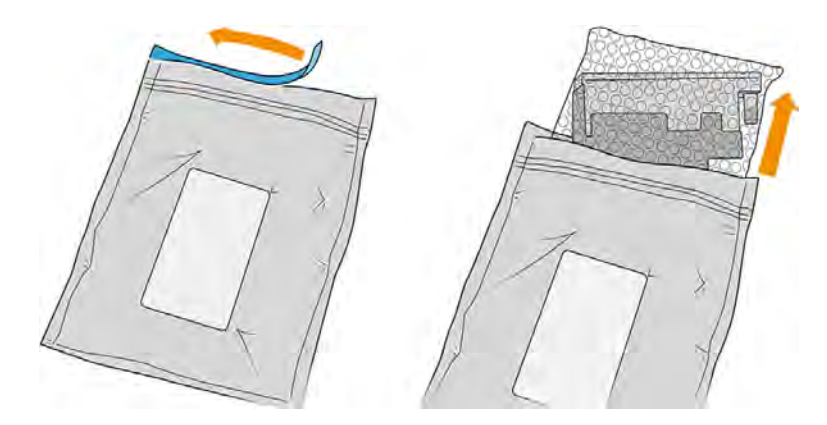

3. 取下保護蓋。

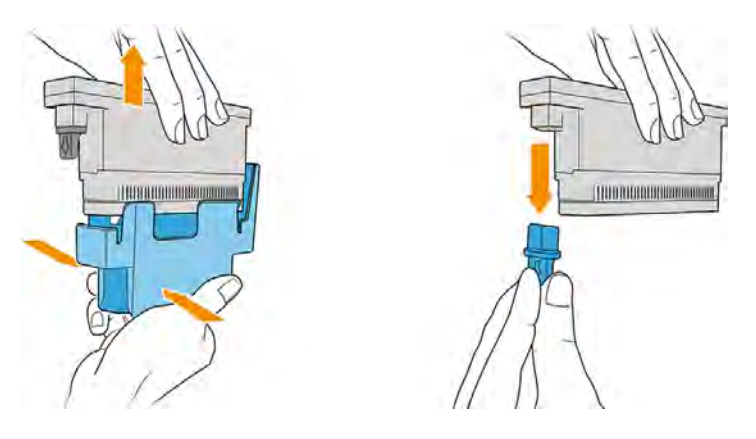

- 4. 將新的噴頭放入印表機中的正確位置,並將把手向下壓。
- 注意:慢慢插入噴頭。建議盡可能垂直插入,不要碰撞到托架的任何零件和插槽的側邊。如果太 快插入,或是撞到零件,就可能損毀。

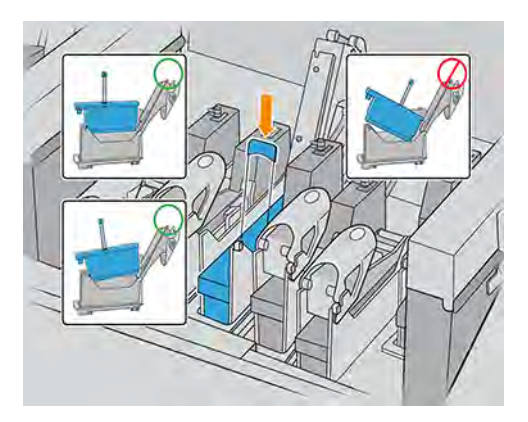

5. 放下閂鎖,直到閂鎖置於噴頭上。

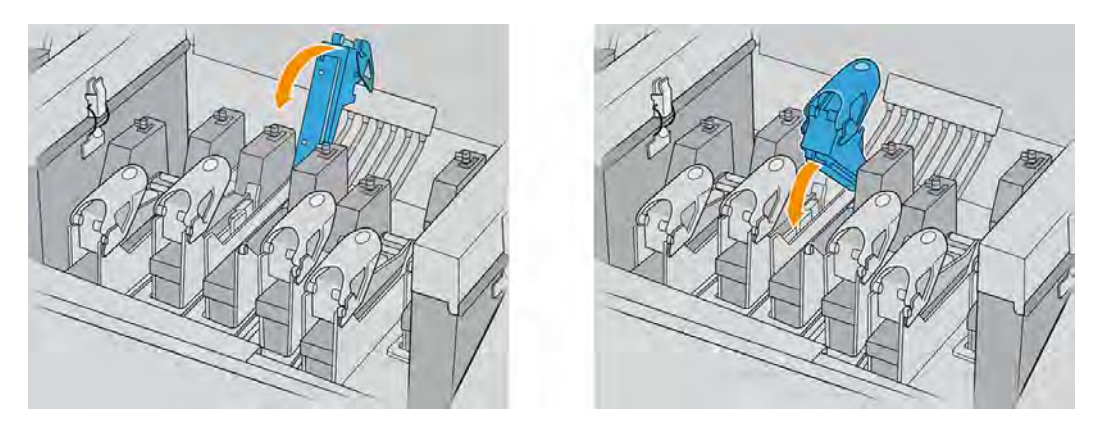

6. 打開閂鎖使其貼合掛鉤,即可固定閂鎖。然後將其關閉。

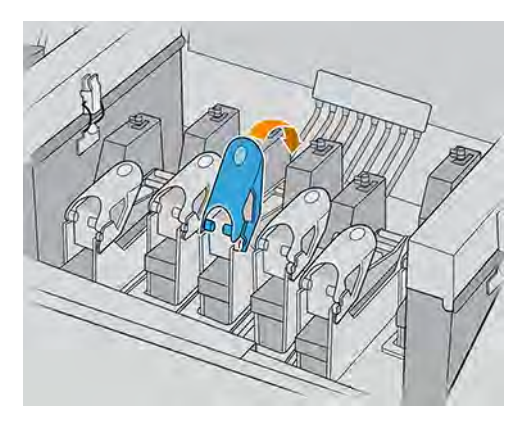

7. 關上托架護蓋並點選確定。

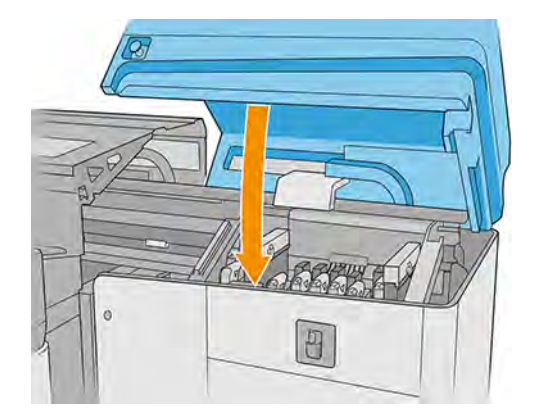

印表機會檢查新的噴頭是否已正確插入 (狀態會顯示在 Internal Print Server 中),並建議進行噴頭對 齊以達最佳列印品質。

- $\hat{U}$  重要: 如果更換全部噴頭或大部分噴頭, 您應清空噴頭清潔廢墨水瓶, 因為排淨噴頭作業可能會 填充超過一半的廢墨水瓶。
- $\ddot{D}$  重要:確保噴頭清潔捲筒擋門在排淨噴頭時已經關上,避免墨水濺出印表機。
- 8. 重新啟動工作佇列。

當所有噴頭都已安裝後:

- 僅會清潔插槽1與8中的噴頭。
- 插槽2至7中的噴頭將用墨水排淨,且插槽2到7中的彩色和塗佈劑等噴頭大約需要9分鐘,而插 槽 7 中的白色噴頭大約需要 14 分鐘 (僅限 2700W)。排淨完成時,印表機會顯示訊息。

#### 維護噴頭

您應該執行自動噴頭檢查,並在每天早上進行清潔,然後才開始列印。

當印表機閒置時,墨水的成分可能會沉澱到噴頭中而阻塞噴嘴。檢查和清潔程序會預先清潔噴頭,並使 用墨滴偵測器進行檢查,然後再視需要進一步加以清潔。視噴頭的狀況而定,這將耗時 10 到 30 分鐘左 右。

如果印表機已開啟電源,則可以排程在特定日期與時間自動執行這項檢查和清潔程序。

為維持最佳列印品質,您應該在有效日期到期時更換噴頭。當任一噴頭到期時,會出現警示通知您。您 也可以隨時檢查噴頭的到期日:請參閱位於第 21 [頁的印表機狀態和警示。](#page-27-0)

噴頭應該不時進行對齊:請參閱位於第 122 [頁的對齊噴頭。](#page-128-0)

- 治 提示:如果您要從印表機取出不需要的噴頭並計劃日後再重新使用,保護該噴頭的最佳方法是先更換 取出的保護蓋,然後再將噴頭插入印表機。
- 注意:HP Latex 優化劑噴頭務必要使用 HP Latex 優化劑封蓋。請避免讓優化劑接觸到彩色墨水。

#### 檢查和清潔噴頭

請定期檢查噴頭後,再開始進入生產。

1. 移至 Internal Print Server, 點選噴頭小工具, 然後點選**檢查與清潔**。

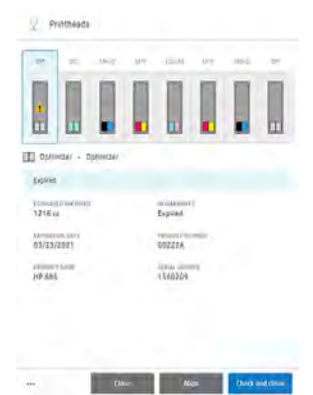

2. 點選檢查按鈕, 以自動執行例行清潔。

檢查與清潔程序將會檢查噴頭、復原噴嘴阻塞的噴頭,並將無法復原的噴嘴更換為可執行列印的正常噴 頭。如果缺失的噴嘴尚未恢復正常,請點選**強制清潔**。

 $\ddot{\mathbb{B}}$  附註:您可以在生產之前執行檢查和清潔操作, 盡量降低廢棄墨水量。

# 安全模式

在某些情況下,包括在不符合環境規格的情況下操作印表機,以及偵測到已使用、重新裝填或仿冒品墨 水匣時,印表機會以「安全模式」運作。

在不符合環境規格的情況下操作,或是安裝了已使用、重新裝填或仿冒品墨水匣時,HP 無法保證列印 系統的效能。安全模式的設計是為了保護印表機和噴頭,避免其因為意外情況而受損;當印表機的電腦 顯示 △▌ 圖示時,表示此模式已生效。為了獲得最佳效能,請使用原廠 HP 墨水匣。HP Latex 列印系 統 (包括原廠 HP 墨水和噴頭) 在設計和建構時即視為一體,為每一份列印成品提供毫不妥協的列印品 質、一致性、效能、耐久性與價值。

- 附註:本印表機並非設計搭配連續供墨系統使用。要恢復列印狀態,請移除連續供墨系統,然後安裝 原裝的 HP (或相容型) 墨水匣。
- 附註:本印表機經過特別設計,可讓墨水匣使用到完全用完。在墨水匣的墨水用盡之前重新填充可能 會造成印表機故障。如果發生這種情形,請插入新的墨水匣 (原廠 HP 或相容的墨水匣) 以繼續列印。

# 更換噴頭清潔紙捲套件的元件

在印表機安裝期間,指定人員會接受印表機的安全操作與維護訓練。

学 附註:在未經訓練的情況下,任何人均不得使用印表機。

請觀看影片[:https://www.youtube.com/watch?v=Bu9LRUJElSY。](https://www.youtube.com/watch?v=Bu9LRUJElSY)

△ 警告!這項操作只有受過訓練的合格人員才能進行!

表格 8-2 警告標籤

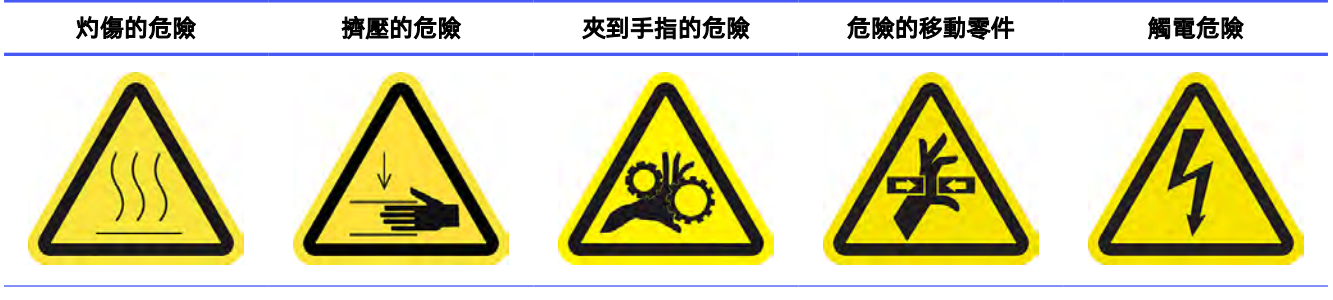

For more safety information, see 位於第3[頁的安全預防措施](#page-9-0)

當清潔紙捲用盡時,必須連同氣霧濾網、左側廢墨清理組件泡棉、墨滴偵測器泡棉,以及左側噴頭清潔 橡膠刀片一起更換。所有這些零件都隨附於噴頭清潔套件內。應同時注滿水槽。

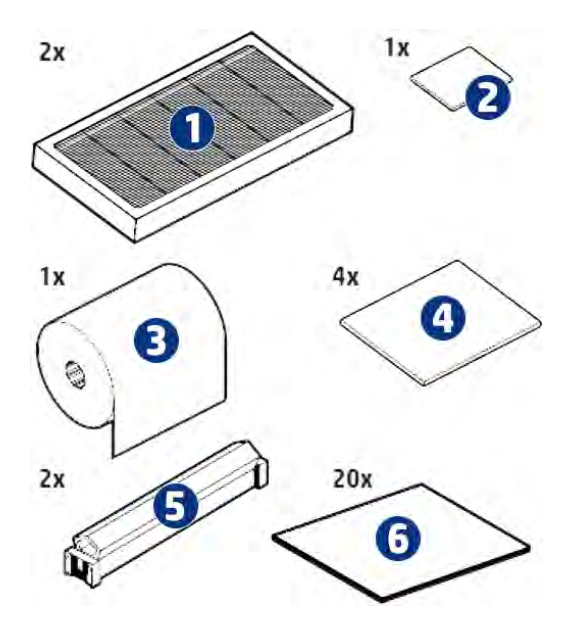

- 1. 氣霧濾網 (2 個)
- 2. 墨滴偵測器泡棉 (1 個)
- 3. 噴頭頭清潔紙捲 (1 個)
- 4. 左側廢墨清理組件泡棉 (4個;一次使用1個)
- 5. 噴頭清潔硬式刀片 (透明) (2 個)
- 6. 清潔刷 (20 個)

您還需要蒸餾水,但此套件未提供。

Internal Print Server 會提供所有更換的指示, HP 建議您依造這些指示進行操作。請移至 Internal Print Server, 點選**印表機**, 然後在應用程式列上點選**其他耗材**圖示 2 房, 接著點選清潔套件旁的**更換**按 鈕。

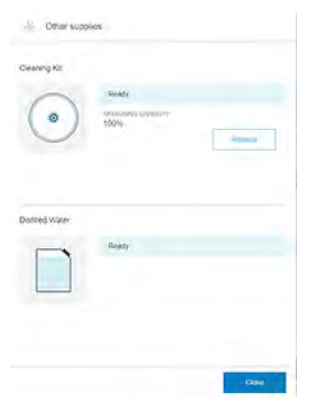

精靈會摘要列出需要完成的所有作業。

※ 提示:建議您載上手套。

點選精靈視窗底部的下一步, 以開始進行第一個作業。

# 更換左側廢墨清理組件泡棉

下列幾個步驟將為您提供有關此主題的完整程序。

1. 打開上蓋。

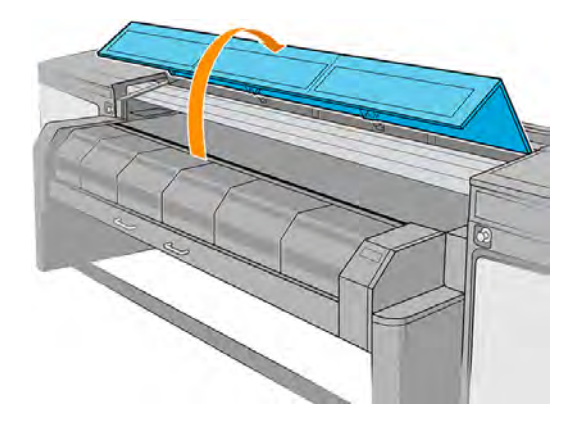

2. 在列印區域左邊找出左側廢墨清理組件。

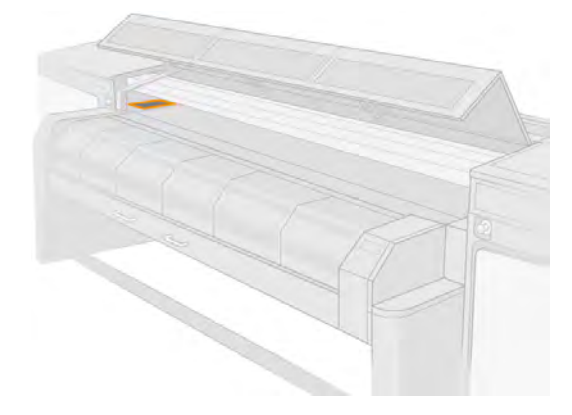

3. 取出左側廢墨清理組件,將泡棉從右側滑到左側。

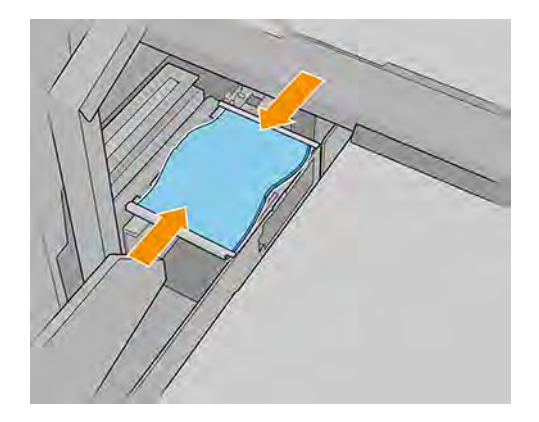

4. 將新的泡棉插入廢墨清理組件外殼。請確定泡棉在安裝後保持平整。

# 更換左側噴頭清潔刀片

下列幾個步驟將為您提供有關此主題的完整程序。

1. 打開上蓋。

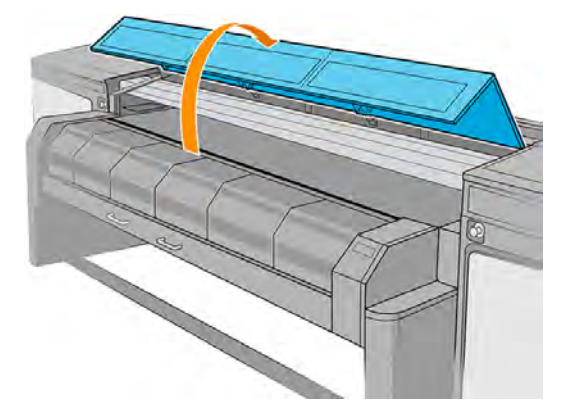

2. 在左側廢墨清理組件旁,於列印區域左側找出左側噴頭清潔刮刀。

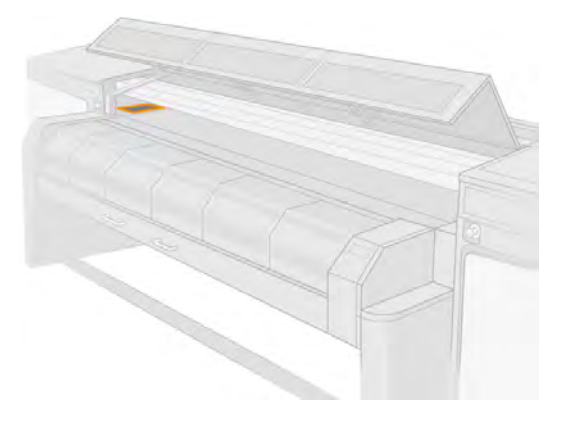

3. 握住噴頭清潔刀片的中間,接著將其拉出。

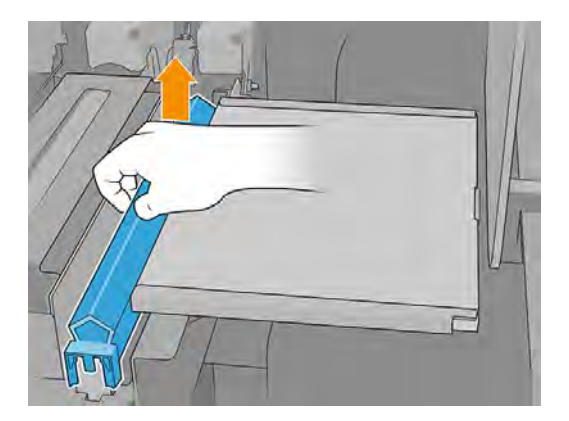

4. 插入新的刮刀。

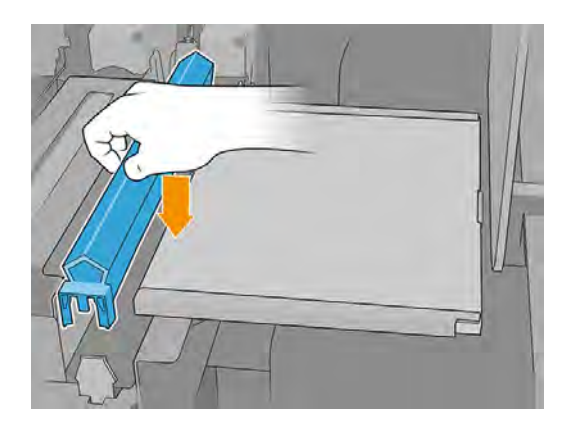

5. 關上上蓋。

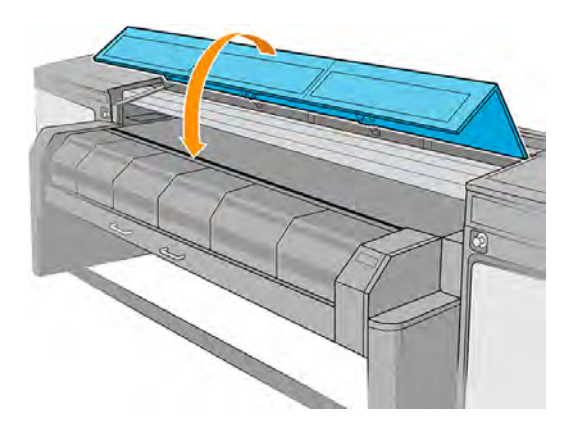

印表機會自動校準刀片高度。

重新裝滿水槽

下列幾個步驟將為您提供有關此主題的完整程序。

1. 找出清潔捲筒擋門。

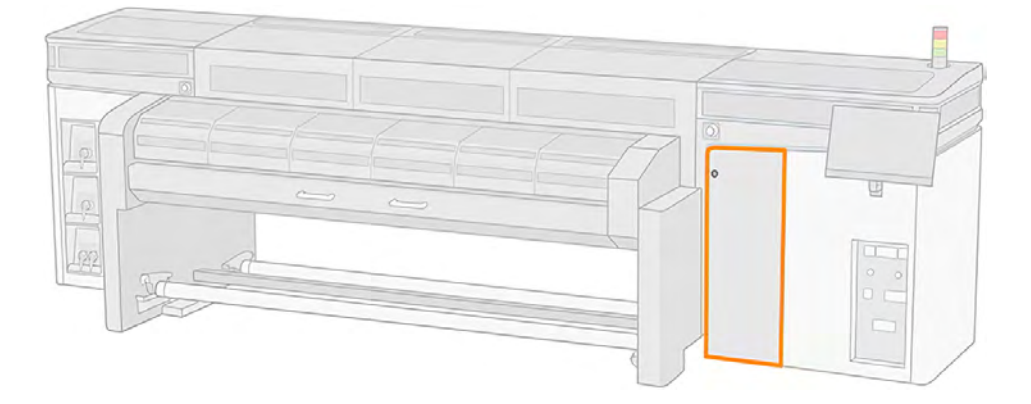

2. 打開清潔捲筒擋門,並取出水槽。開啟水槽蓋。

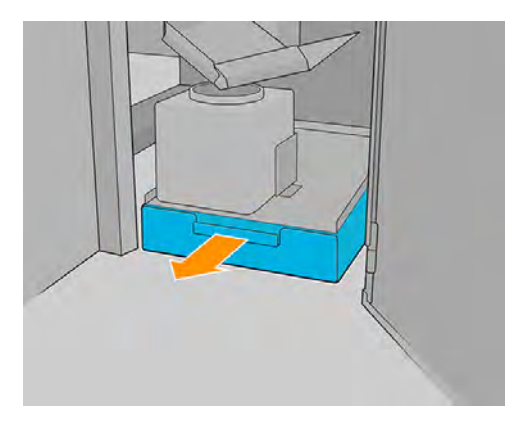

- 3. 重新用蒸餾水 (未隨附) 裝滿內部填充瓶。
- 注意:在注滿水槽時請保持謹慎,因為水量指示燈僅會顯示水箱是否為空。請小心不要將水潑濺 至水槽外。
- $\ddot{\mathbb{D}}$  重要: 當印表機指示水槽已空時, 您應可在水槽中放入至少 5 公升水。如果沒有, 請清潔水槽濾 網 (維護操作)。

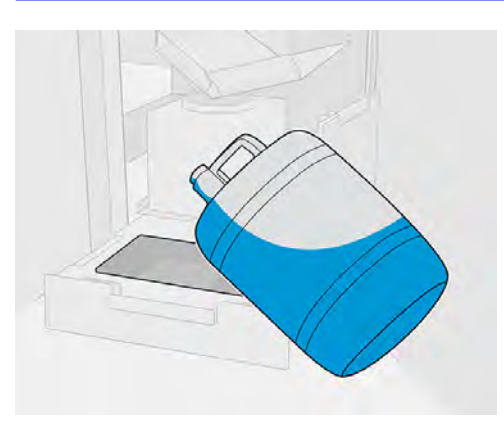

4. 關上水槽蓋板,推入水槽,然後關上捲筒擋門。

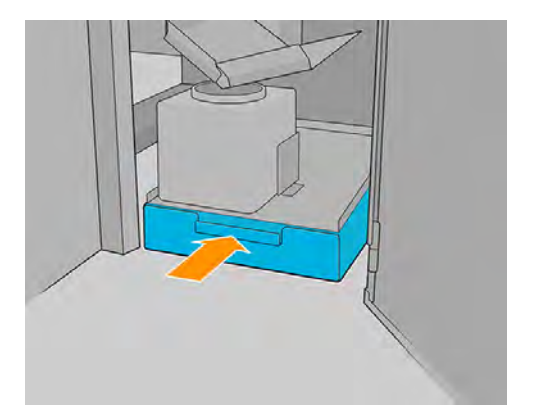

# 更換氣霧濾網

下列幾個步驟將為您提供有關此主題的完整程序。

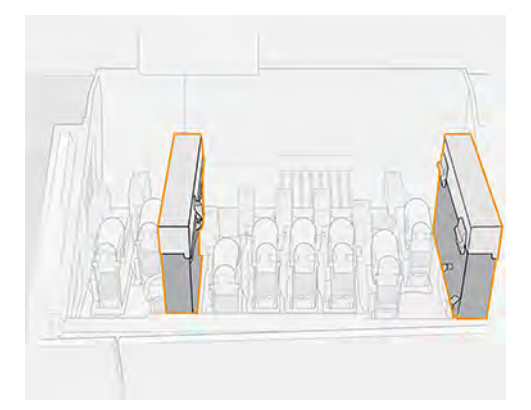

- 1. 確認所有護蓋與擋門都已關閉,且保持在原有位置。
- 2. 打開托架護蓋。

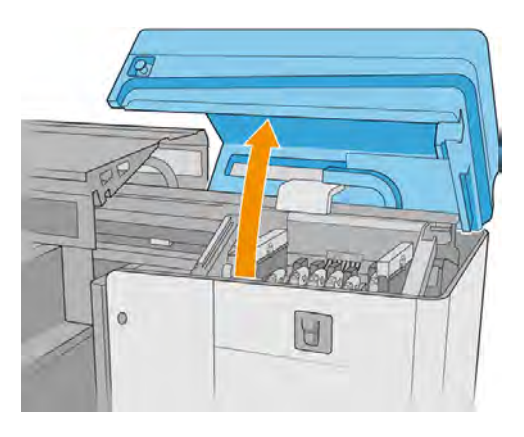

3. 開啟每個氣溶膠濾網模組右側的一個閂鎖。

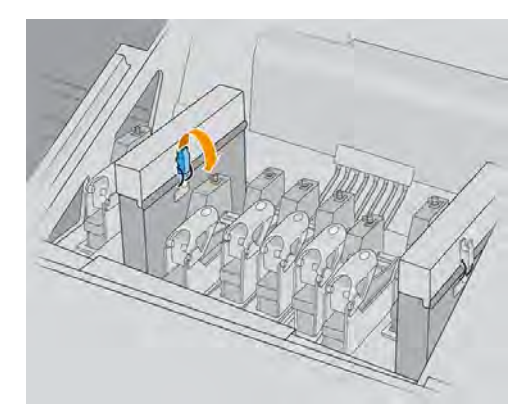
4. 打開每個濾網的蓋板。

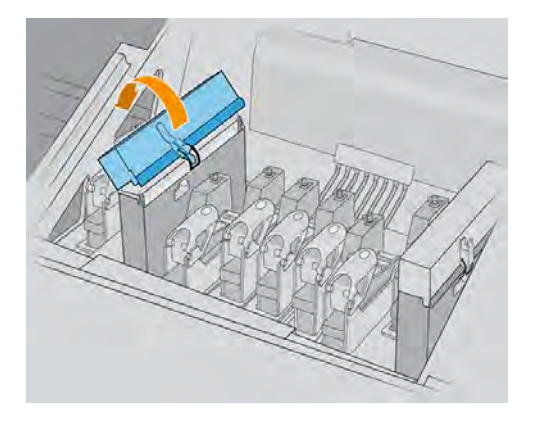

5. 從氣溶膠容器抽出框架。

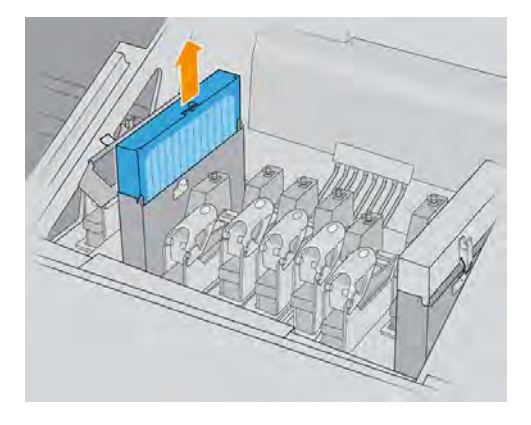

6. 從框架取出濾網。

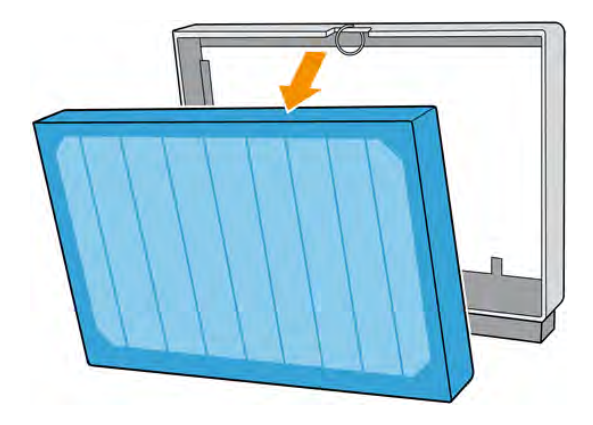

7. 使用維護套件中的刷子清潔框架噴嘴。確定清除所有累積的纖維。

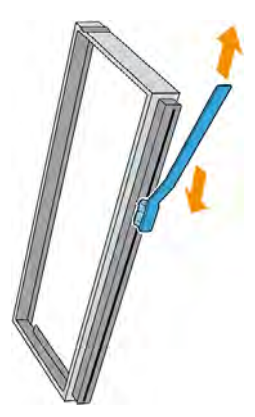

8. 將新的濾網插入框架。

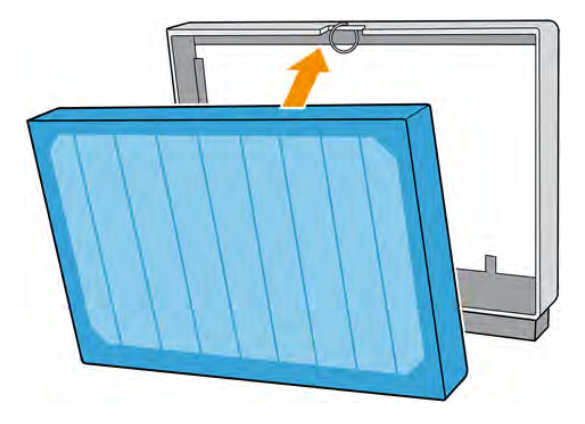

9. 將裝有新濾網的框架插入印表機。

只有一個有效插入框架的方向。如果插入框架時覺得有阻力,請嘗試換另一個方向插入。

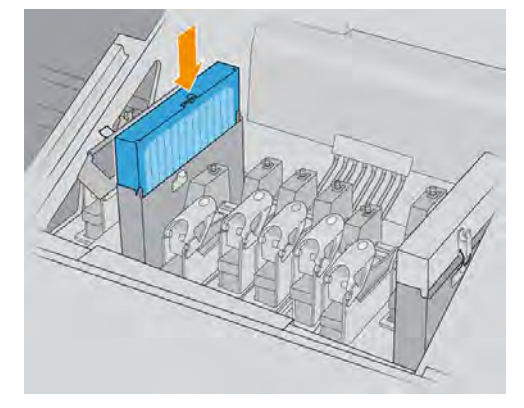

- 10. 闔上蓋板。
- 11. 關上閂鎖。
- 12. 在另一個氣霧濾網重複此動作。

13. 闔上托架護蓋。

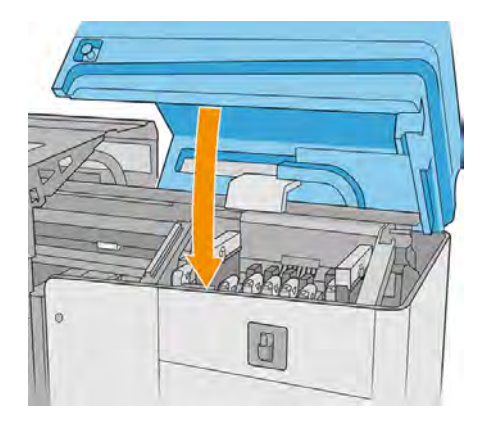

### 清空噴頭清潔廢墨水瓶

下列幾個步驟將為您提供有關此主題的完整程序。

- 1. 確認印表機不在列印中
- 2. 解鎖並打開噴頭清潔捲筒擋門。

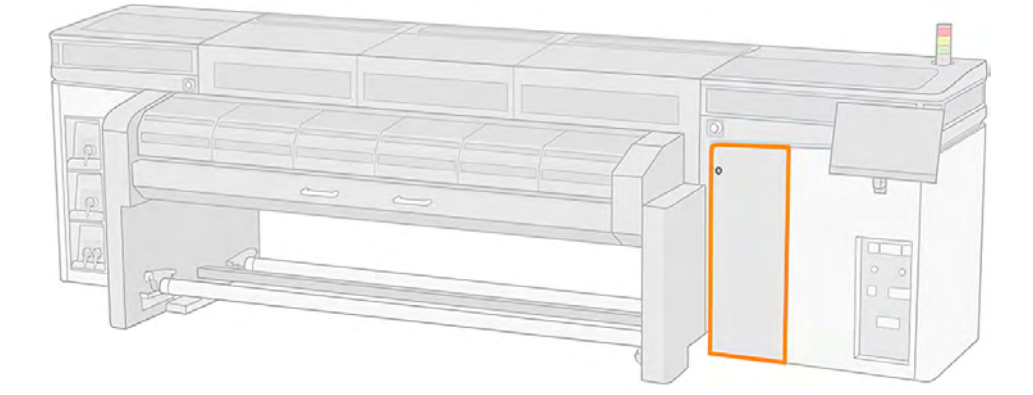

- 3. 卸下廢墨水瓶。
- $\frac{1}{\sqrt{2}}$ . 提示:建議您穿載手套執行這項操作。

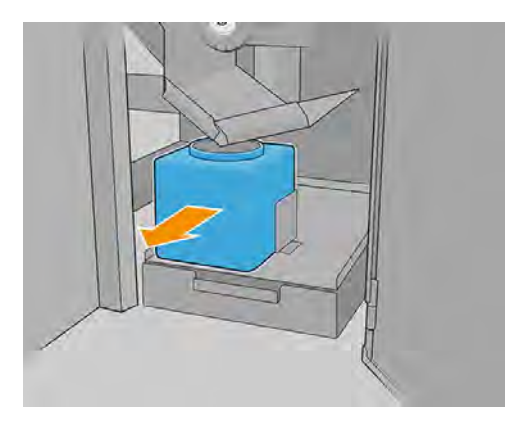

- 4. 清空廢墨水瓶。
- $\frac{m}{2}$  附註: 收集瓶含有墨水添加劑與水的混合物。請根據當地法規處置此混合物。您可在 <http://www.hp.com/go/msds>找到墨水的安全資料表 (SDS)。
- 5. 將空瓶放回定位。注意瓶口位置,務必正確擺放才能接收上方落下的液體。

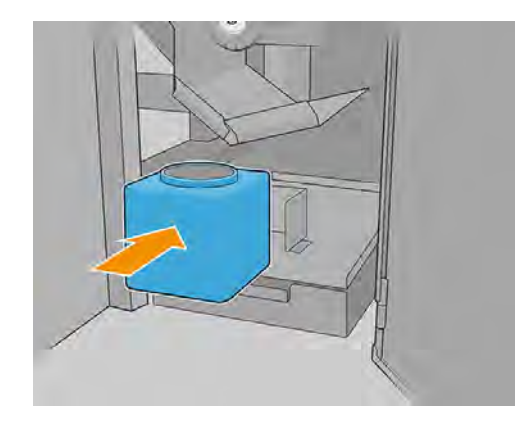

6. 關上噴頭清潔捲筒擋門。

### 更換墨滴偵測器廢墨清理組件泡棉

下列幾個步驟將為您提供有關此主題的完整程序。

1. 解鎖並打開印表機右前方的噴頭清潔紙捲擋門,接著打開托架護蓋。

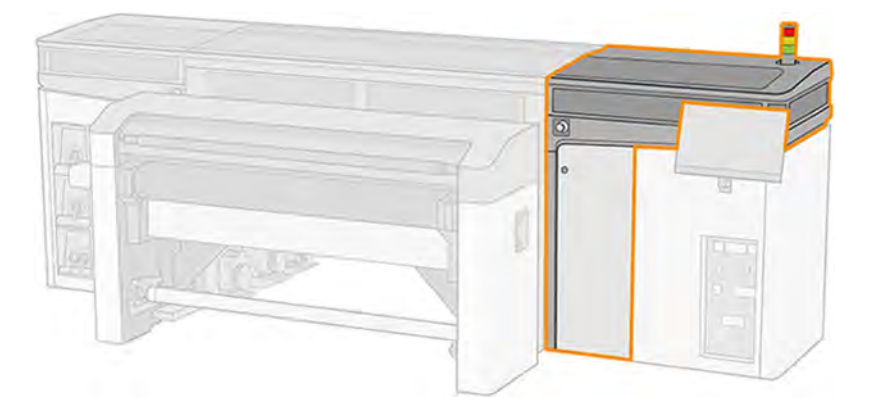

2. 找出墨滴偵測器廢墨清理組件泡棉。

3. 將泡棉滑出

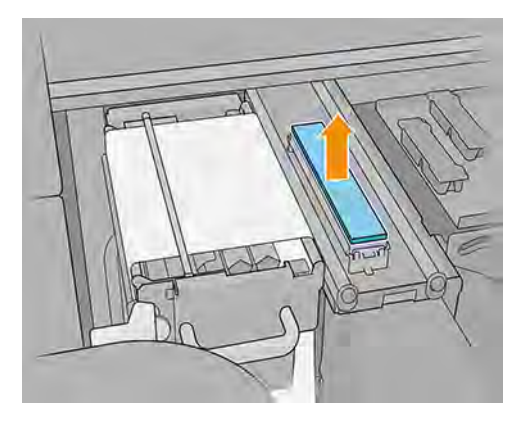

4. 將新的泡棉插入外殼。確認其表面平坦。

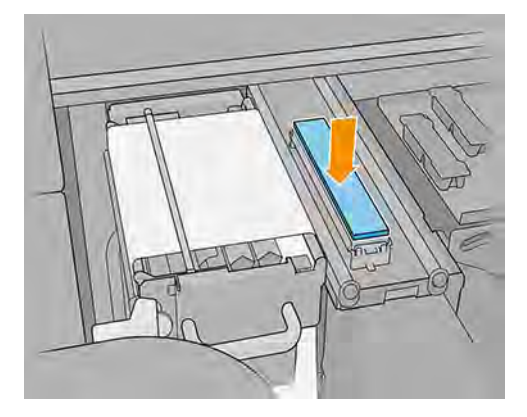

5. 關上托架護蓋和噴頭清潔滾軸擋門。

### 更換噴頭清潔捲筒

下列幾個步驟將為您提供有關此主題的完整程序。

- △ 注意: 在 Internal Print Server 提示插入新的清潔捲筒之前, 請勿插入清潔捲筒。
	- 1. 此時,捲筒中任何未使用的部分會捲在捲紙筒上。如果未使用的部分超過整個捲筒紙的 5%,將會 出現警告。
	- 2. 若要更換清潔捲筒,請解鎖並打開印表機右前方的清潔捲筒擋門,接著打開托架護蓋。

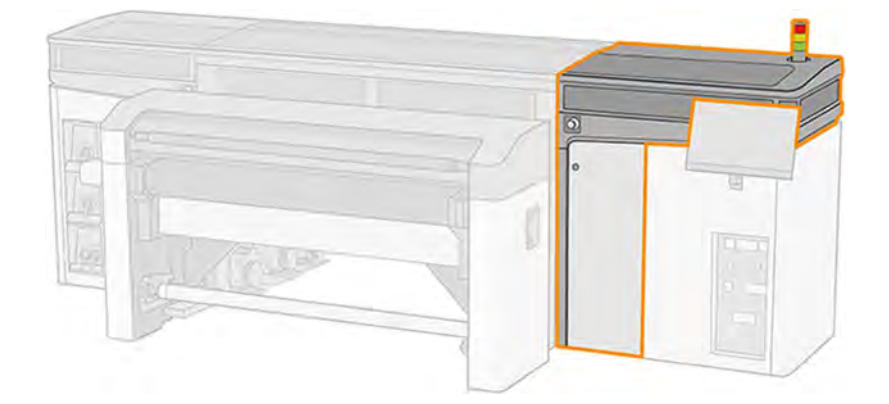

3. 拉出左上方的黑色旋鈕,將內夾機械裝置移到一旁。

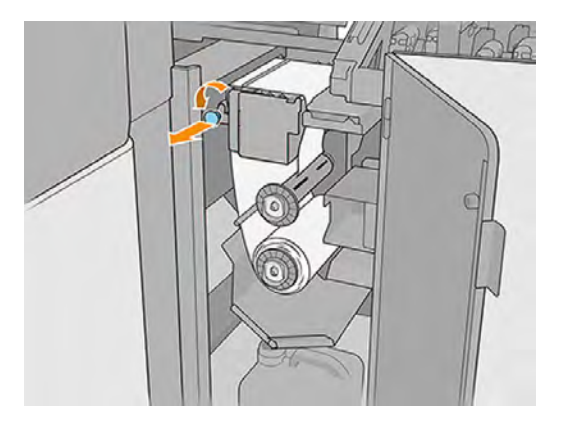

- 4. 取出捲筒紙末端,然後用它來清除下列元件上的所有墨水廢棄物、乾燥墨水以及纖維微粒:
	- 橘色噴頭清潔刀片
	- 透明噴頭清潔刀片
	- 中間分紙器滾輪 (清潔整個表面)
	- 傾斜表面 (如有必要,請使用油灰刮刀)
	- 左側分紙器滾輪
	- 左側閂鎖
	- 驅動滾筒
	- 壓輪驅動器
	- 壓輪

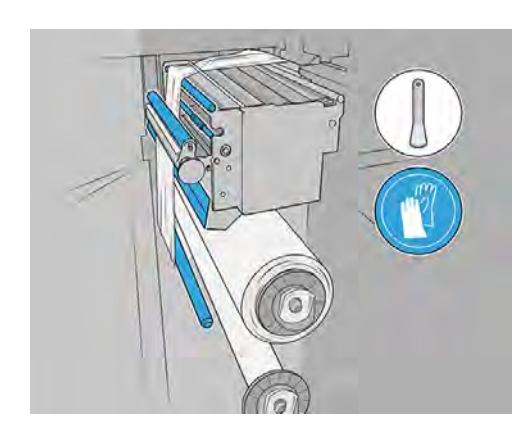

 $\bar{D}$  重要:使用海綿與蒸餾水小心地清潔壓輪。若未清理乾淨,可能會發生錯誤。

還要使用海綿或刮刀清理壓輪驅動器底下的托盤。

5. 將兩個捲筒紙滑出它們的輪軸,然後根據新捲筒紙隨附的指示,利用使用過的清潔材料處理捲筒 紙。此外,請洽詢您當地的主管機關來決定處置廢棄物的正確方式。

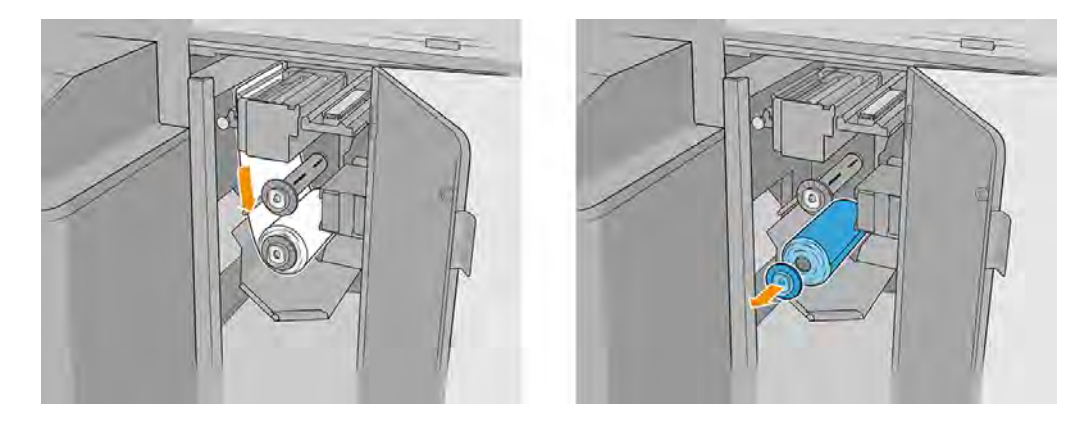

6. 將空筒心當做捲紙筒心。

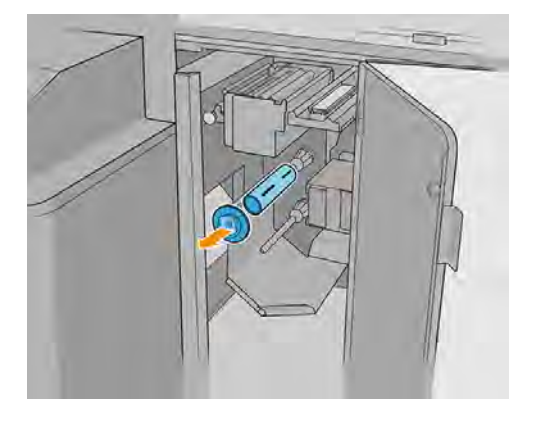

- 7. 將新的捲筒紙滑進上方輪軸,
- 注意:按下塑膠罩蓋或筒心以滑動捲筒。請勿按清潔捲筒本身,以免清潔材料未對齊 (套疊)。

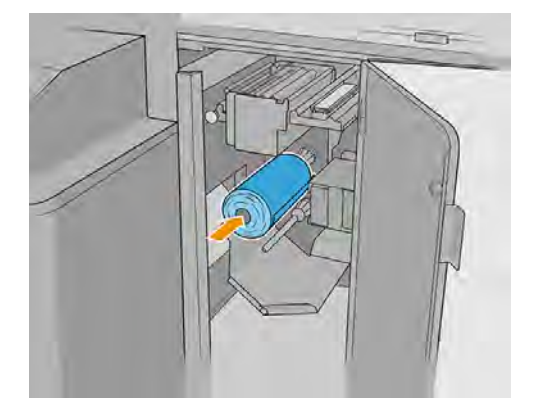

8. 將端塞放進上方輪轂並一起滑入,直到您聽到卡嗒聲響,以將捲筒正確放入定位。

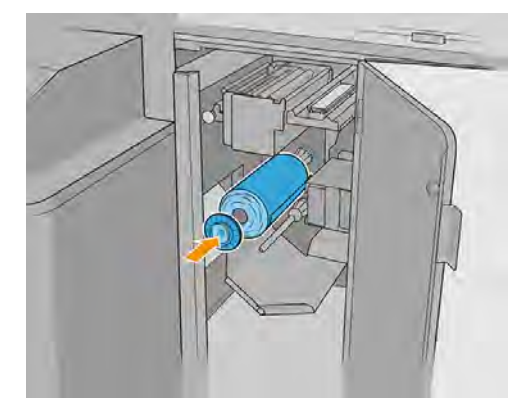

9. 將清潔捲筒的前端穿過側面分紙器滾輪,並保持在中間分紙器滾輪下方,然後將清潔材料穿過左 側的壓輪。

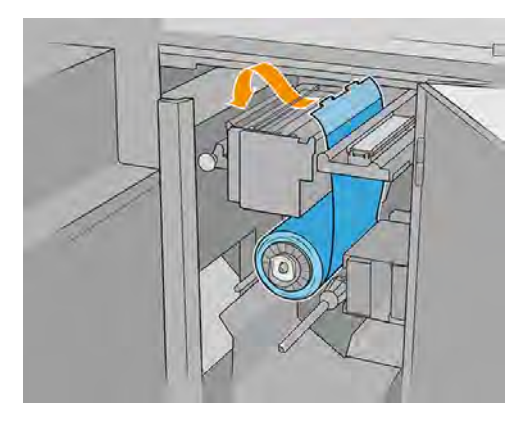

10. 清潔材料的前端有一片投影膠片。將投影膠片插入捲紙筒心的孔,讓孔扣住它。

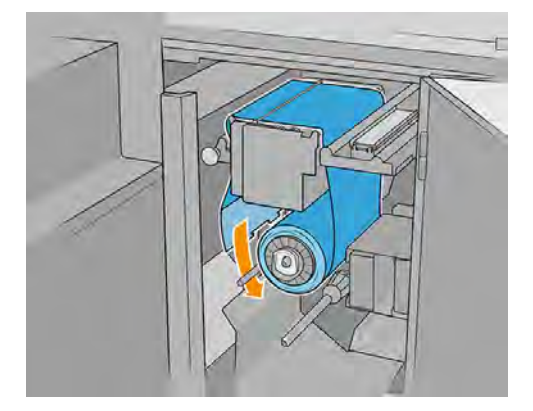

11. 將捲紙筒心放進下方輪軸。

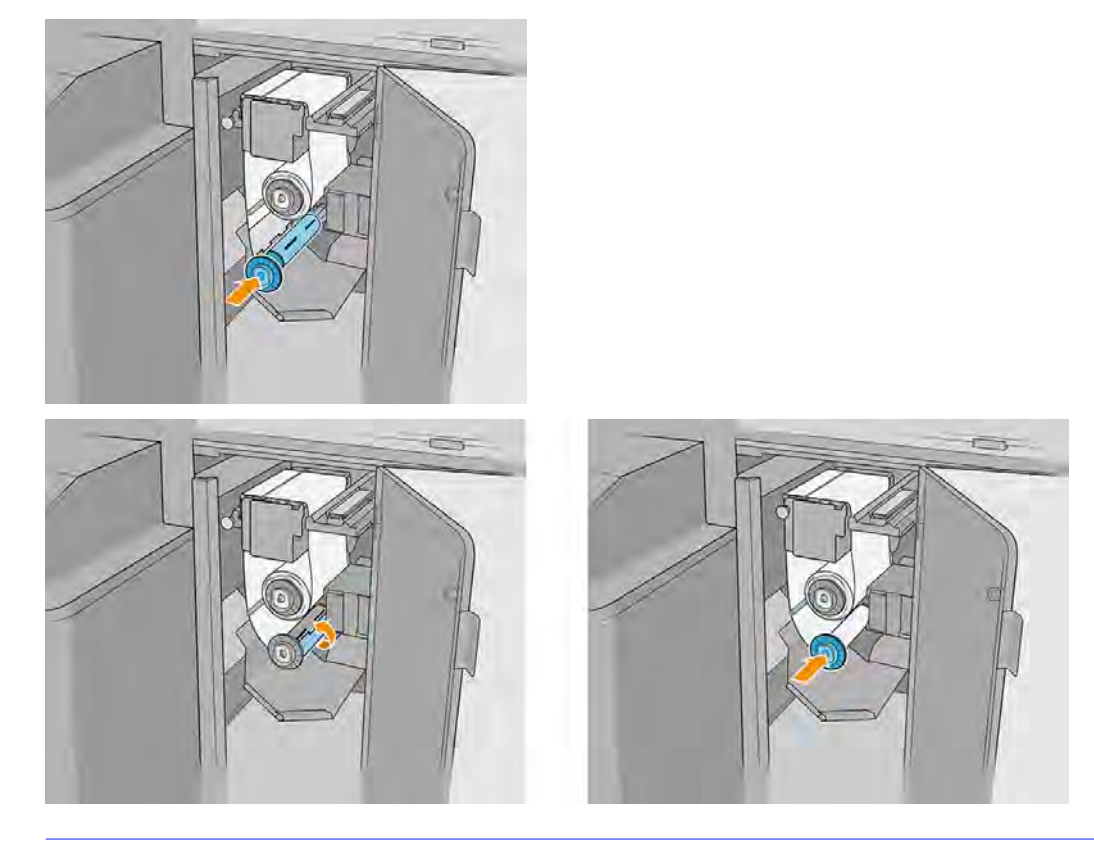

- $\Box$  附註:如果清潔捲筒未正確安裝,您可能會看到有關清除噴頭清潔捲筒卡紙的訊息。向前捲繞一 點捲筒。印表機會再次檢查捲筒。您需要點選**重新初始化**以清除狀態錯誤。
- 12. 將黑色旋鈕移回定位,恢復內夾機械裝置位置。如果您感覺清潔捲筒太緊而無法移動,請稍微將 捲筒往逆時針方向轉動,讓清潔捲筒鬆一點,不會過緊。

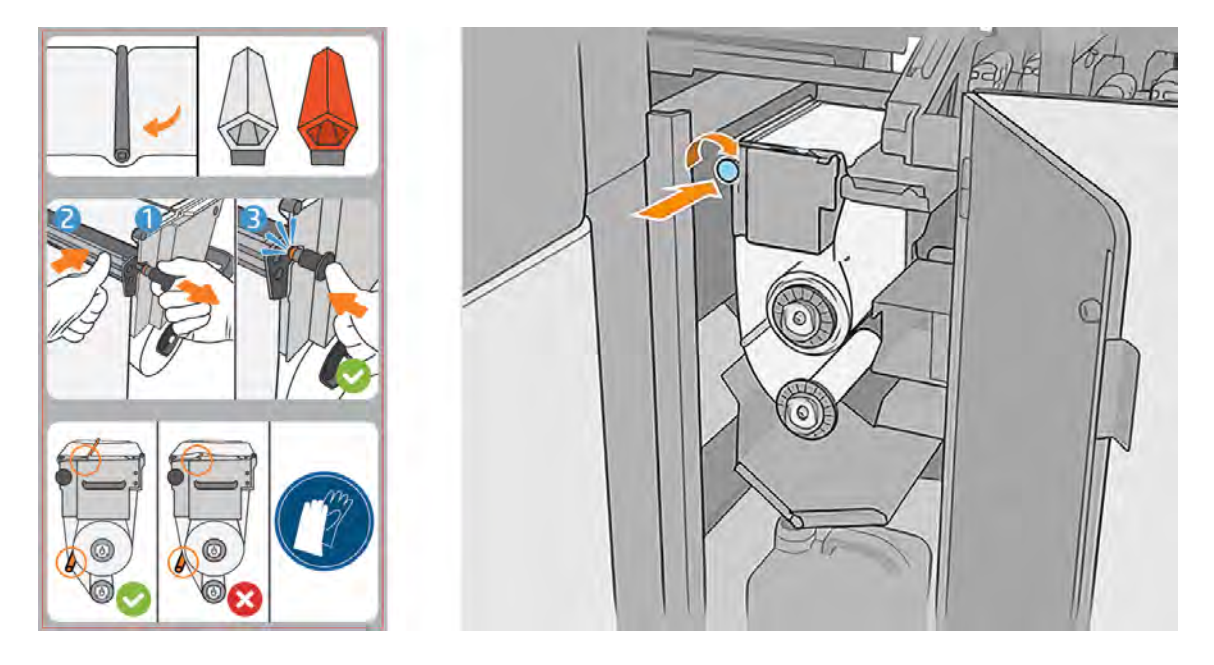

13. 關閉並鎖上擋門。

14. 點選完成。

噴頭清潔捲筒長度追蹤現已重設為 100%。

附註:如果您擅自變更已部分使用的捲筒紙,則 Internal Print Server 中所顯示的使用量會不正確,且 可能會影響捲筒控制。

# 使用白色墨水列印 (僅限 2700W)

使用白色墨水進行列印在處理暗色、彩色、金屬色或透明等非白色紙材列印工作時非常實用。

下列為可用的基本設計技術:

- 下層:第一層以白色墨水列印並固化乾燥一塊實心矩形 (或不規則形狀),然後在第二層上面列印彩 色的影像。當使用在非白色或反光的表面時,這可以提供較佳的色彩飽和度,或讓與紙材相似的色 彩更加明顯。
- **上層**:第一層先列印並固化乾燥彩色的影像,然後在第二層上以白色墨水列印一塊實心矩形 (或不 規則形狀)。這個功能最常搭配透明紙材使用,以製作透過燈箱檢視的招牌 (例如購物中心地圖、機 場廣告, 或公車站招牌)。從紙材列印面的另一側查看時, 影像必須在列印之前, 從 RIP 或應用程式 軟體中反轉 (鏡射)。
- 同層:任何白色形狀(包括文字)與其他成品在同一個平面固化乾燥,而不是在個別的平面或圖層 上。在傳統 (類比) 的膠印或網板印刷中,這可能會被稱為疊印,因為沒有顏色是互相套印的。
- · **夾層模式:**在兩張不同的影像之間嵌入一個白色圖層,讓紙材的一面可看到個別的影像。

2700W 印表機包含一個白色墨水匣,由一個包含兩個墨水袋的紙板盒組成。將墨水匣旋轉 60 次,總共 旋轉 360 度,確保墨水在使用前達到充分混合。

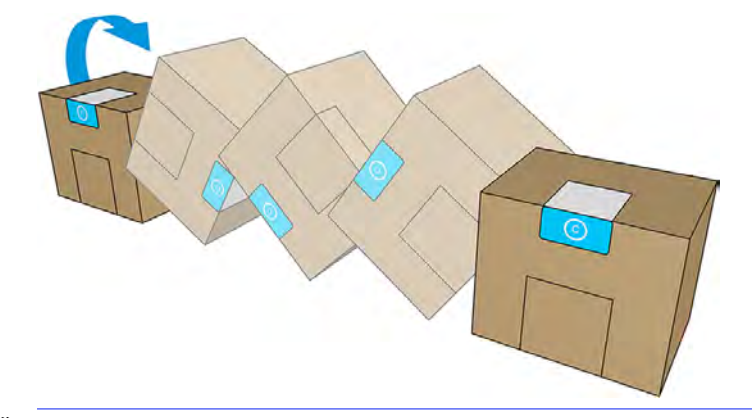

 $\ddot{\mathbb{D}}$  重要:安裝白色墨水匣之前,請將墨水匣前後傾斜 60 次。

除了所有噴頭皆需進行的自動維修外,還需要定期手動清潔白色噴頭。

- 重要:為了避免噴頭損壞,白色墨水匣及白色噴頭或輔助白色噴頭應該隨時安裝在印表機中,即使您 目前的工作並未使用白色墨水。白色再循環需要墨水匣中具有基本量的墨水,以維持白色墨水系統運 轉。
- $\stackrel{\leftrightarrow}{\to}$  附註:視紙材的顏色而定,在使用非白色紙材時,若不使用白色底層列印 CMYK 或 CMYKcm 影像,色 彩飽和度可能會降低。
- 附註:白色墨水的保存期最長為 12 個月 (從生產日起算) 或 6 個月 (安裝日起算)。

# 變更印表機設定

您可以將印表機設定變更成使用彩色、白色下層或白色上層。

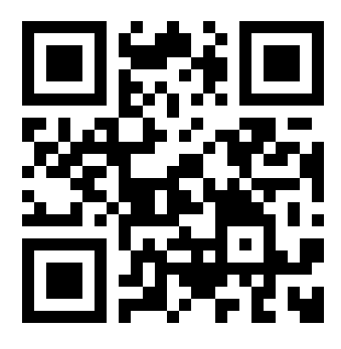

<https://lkc.hp.com/blog/how-enable-and-disable-white-ink-system-your-hp-latex-2700w-printer>

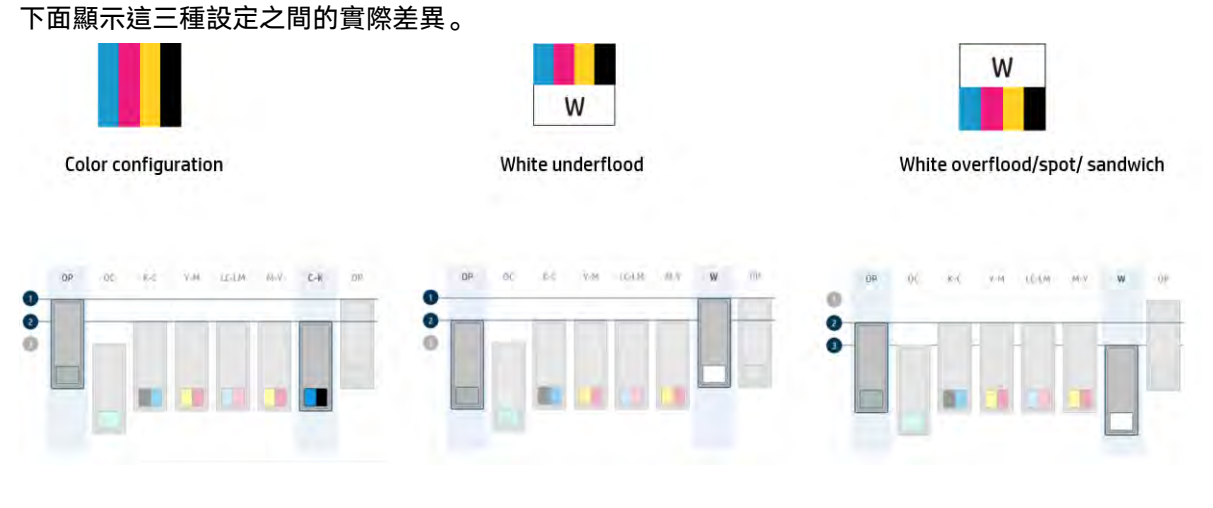

Internal Print Server 將引導您完成設定變更, 伺服器會使用內部感應器來偵測印表機的狀態, 並在完成 目前步驟之後才繼續執行下一步。

在 Internal Print Server 的主畫面上,「噴頭」區段顯示目前的印表機設定。

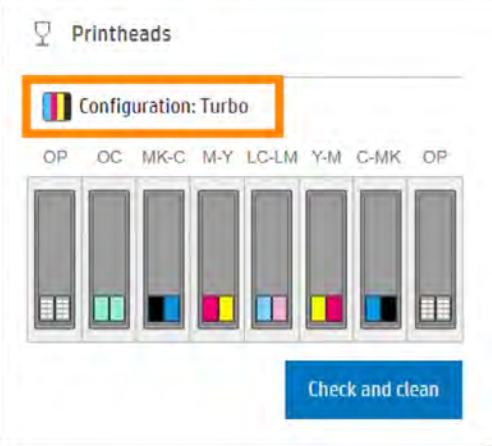

點選噴頭,然後點選設定按鈕。

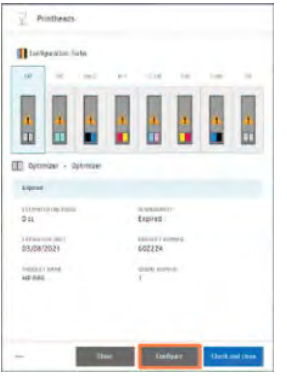

### 後續畫面可以用來變更設定。

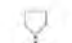

 $\triangledown$  Printhead configuration

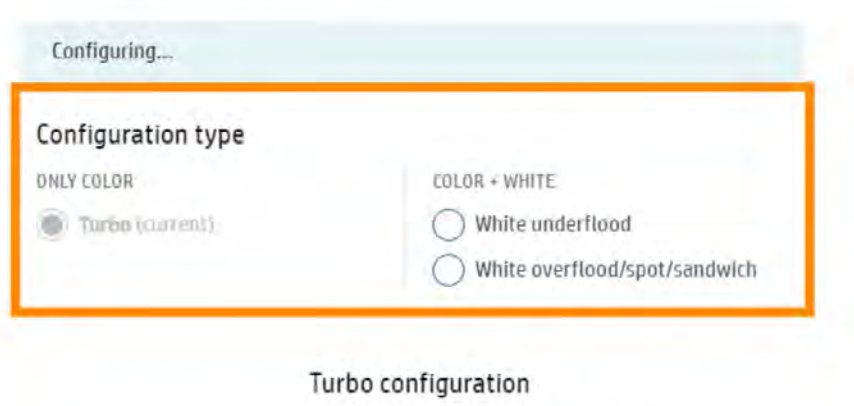

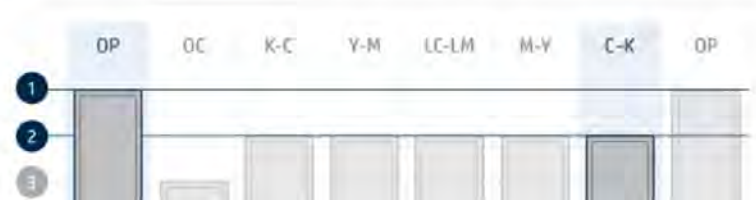

將您將組態設為任何所需之後,點選設定按鈕,然後按照 Internal Print Server 指示的步驟進行操作。 當此程序完成後,印表機將重新啟動,接著執行一些檢查,之後印表機就可以開始使用。

秘訣

● 您在變更設定時不一定要依照 Internal Print Server 指示的步驟。氣霧抽取器和加蓋站上設有標籤, 有利於定位所選設定的可移動插槽與蓋罩。完成所有變更且已關上護蓋之後, Internal Print Server 將確認所有零件都已正確就位,,接著印表機將重新啟動。

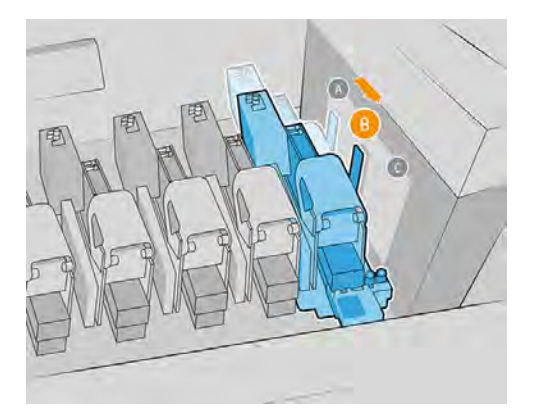

- 如果已將可移動元件移到正確位置,但印表機未偵測出這點,可能是因為其中一個感應器運作不正 常。如果是這種情況,將由維修工程師進行修復。為避免印表機停止運作,我們還設計了略過-步驟 按鈕。點選此按鈕時,將會顯示一則訊息,警告您某個元素未處於正確位置,並且該元素可能會因 此而損壞。您可以進行列印,但最後導致的損壞一概由您自己負責。請盡速致電維修工程師,修復 感應器。
- 專門用來固定可移動噴頭袋位置的螺絲一定要使用拖架隨附工具隨時鎖緊。您應鎖緊螺絲,直至您 聽到工具發出卡嗒一聲。下圖顯示了定位螺絲。

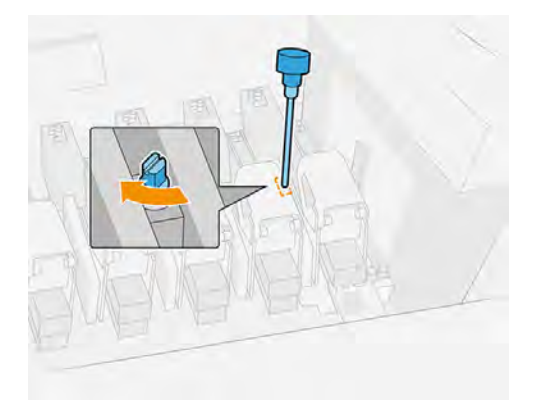

● 這個罩蓋可用來再循環白色墨水。如果加蓋未正確插入,印表機會在重新啟動後偵測出這個問題, 並且顯示警告。

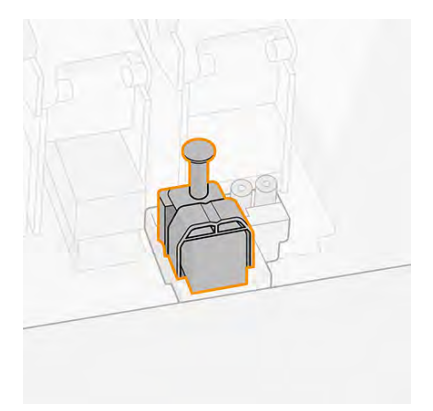

如果白色墨水噴頭長期未使用,則必須取下並收納 (長期是指夜晚或周末)。如果您正在使用白色墨 水設定進行列印,而您想要在隔天再次使用白色墨水,則您應該取下白色墨水噴頭,並將其放在旋 轉滾輪上。這個罩蓋應放在白色墨水 FI 支架,以便再循環白色墨水。CK 噴頭不用重新插入。如果 要再次插入白色噴頭,請取下罩蓋並插入白色噴頭。在此程序之後,開始執行噴頭更換例行作業。

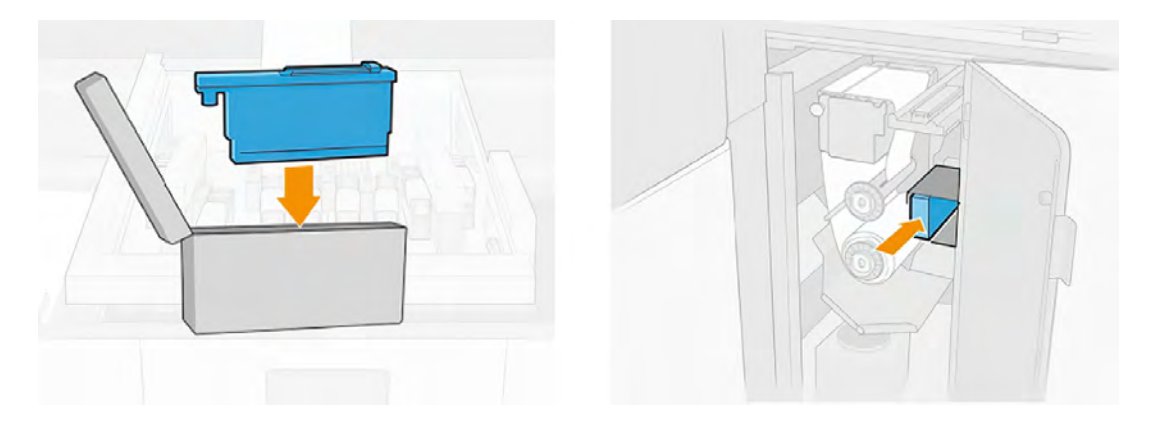

# 白色噴頭儲存系統

白色噴頭儲存系統可讓您在不使用白色噴頭時延長其使用壽命。

 $\dddot{\mathbb{D}}$  重要:安裝白色墨水噴頭後,印表機將定期執行自動維護例行程序,確保這些噴頭正常運作。

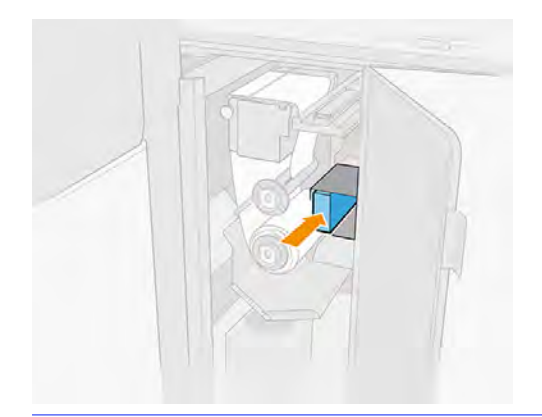

- $\dddot{\mathbb{L}}$  重要:如果您不打算使用白色墨水,您應取出白色噴頭,並將其收納於儲存系統中。否則在例行維護 期間會浪費一些白色墨水。
	- 1. 確定印表機沒有嘗試進行列印:停止列印佇列。
	- 2. 在控制面板處的「噴頭」區段,點選更換。
	- 3. 將白色噴頭從托架上取下 (下面編號 3)。
	- △ 注意: 在噴頭下方放一塊布, 防止墨滴落到托架上。

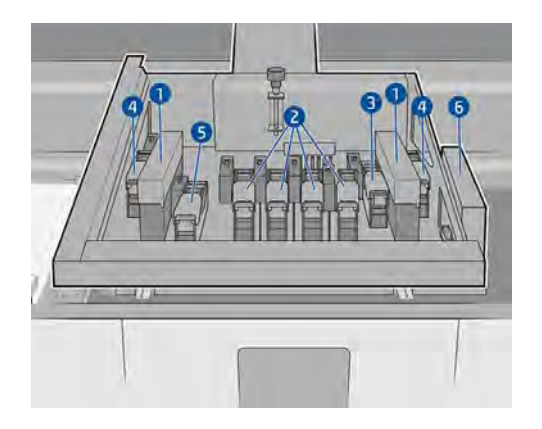

- 4. 檢查白色噴頭的底部。如果您看到一些墨水 (可能因為自動再循環導致),請用無纖維軟布沾取去離 子水或蒸餾水,輕輕清潔。
- 注意:請勿使用同一塊布擦拭優化劑和非優化劑的噴頭。這可能導致不可恢復的噴嘴問題。
- $\overline{\mathbb{B}}$  附註:檢查液體互連支架上是否有很多墨水。若有,請使用無棉絮的布料清潔後,再插入噴頭。
- 5. 從儲存系統中取出保存盒。

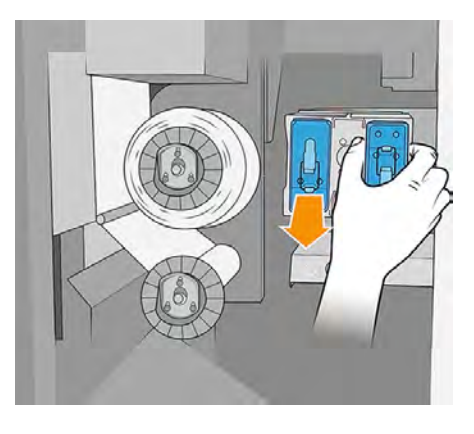

6. 開啟保存盒。

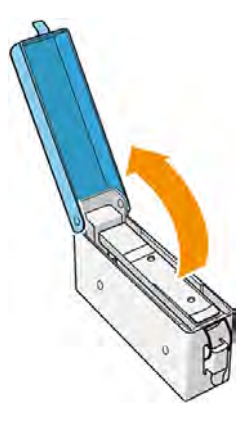

- 7. 檢查每個白色噴頭的底板。如果您在上面看到一些墨水 (可能因為自動再循環導致),請用柔軟無纖 維布料沾濕蒸餾水,輕輕清潔。
- 注意:請勿使用同一塊布擦拭優化劑和非優化劑的噴頭。這可能導致不可恢復的噴嘴問題。
- 8. 定期檢查噴頭托架插槽中,用於保護噴頭的塑膠針。如有必要,請用蒸餾水清潔塑膠針,然後等 其晾乾之後,再安裝噴頭。
- △ 注意:噴頭應保留在托架插槽或儲存系統中,否則,噴嘴和針頭可能會堵塞。
- 9. 將白色噴頭放入保存盒中,然後將保存盒放回儲存系統。

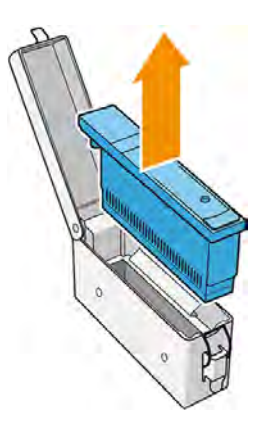

10. 將白色罩蓋從托架儲存站上取下,並將其放在白色墨水 FI 支架上讓墨水再循環。

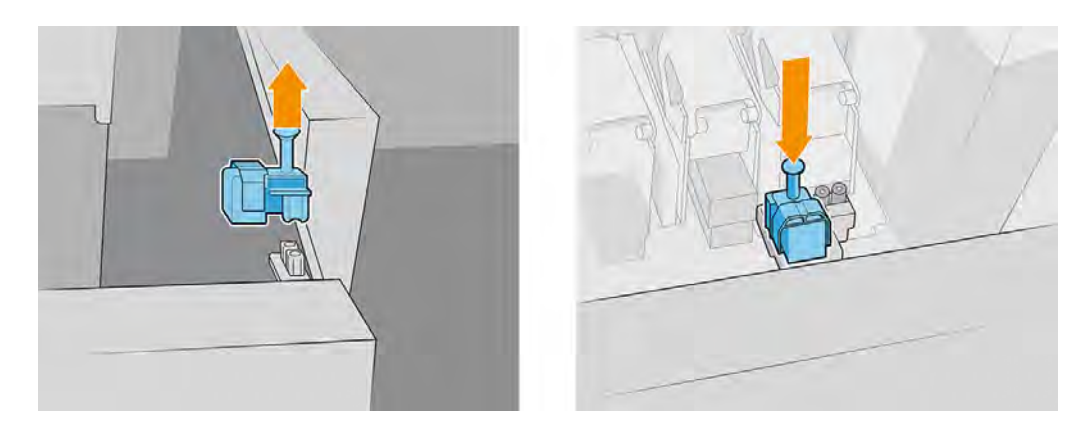

重要:如果白色墨水模組中的任何元件損毀,或白色墨水匣已空,再循環程序可能會受到影響。 建議您適時地視需要更換這些元件。

您可以視需要,將白色噴頭保留在儲存系統中。

若要再次使用,請以相反順序進行上述程序。

 $\ddot{\mathbb{C}}$  重要:2700W 印表機一律保持開機: 改用睡眠模式。

當印表機電源完全關閉時,自動白色墨水系統維護不會進行;且未進行維護的白色墨水噴頭,無法在 超過 8 小時之後正常運作。

# 在設計軟體中準備一個白色墨水工作

準備使用圖層的工作。在將影像傳送至 RIP 之前,您應該確定影像中要以白色列印的部分位於名為 spot 的個別圖層中:這是印表機能識別的名稱。

影像準備好後,將影像傳送至 RIP。

如果檔案中沒有名為 spot 的圖層, 您可以從 RIP 中新增白色圖層。

# 在 RIP 中準備工作

在 RIP 中選擇要使用的列印模式。此選項會將應用程式中定義的白色圖層放到所需位置:上層、下層, 或同層 (與彩色墨水同一層)。若您為沒有白色圖層的工作指派使用白色墨水的列印模式,將會把整個列 印區域填滿白色。準備好後,將工作傳送至印表機。

#### 表格 8-3 可選的選項及其效果

#### 選項 影響

**OVERFLOOD** 

上層:將白色墨水列印在紙材上,讓您在非白色或透明的紙材上列印彩色影 像。

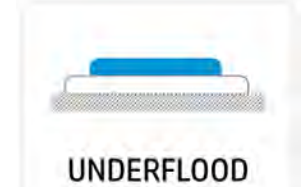

下層:將白色圖層印在彩色圖層上面,您可以透過白色墨水的透明度建立新色 彩。這用於在壓克力、透明薄膜或玻璃等透明紙材上進行列印。

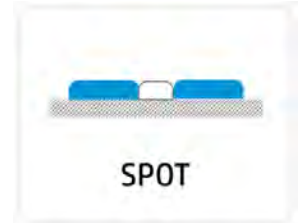

同層︰白色墨水與其他色彩的墨水以相同方式列印。

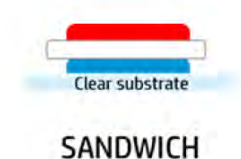

夾層:兩張不同的影像之間嵌入一個白色圖層,讓成品的兩面可看到不同的影 像形狀。

### 白色墨水最佳做法

這些最佳做法將有助於最大限度地提高墨水和維護墨水匣的效率。

### 墨水效能和產能最佳化

如何有效使用白色墨水。

- 請勿每天多次將白色噴頭插入托架或從托架中取出。
- 請記住,將所有白色工作分成相同一組並在當天一次完成。
- 請記住,將兩個白色噴頭始終插入同一位置,否則可能會增加更換時間。
- 使用符合您的列印品質需求之最少成像次數的列印模式。
- 對於每個工作和合拼組合,請儘量使用印表機的寬度。您可以使用這種方式節省列印時間和墨水, 因為沿著最大側邊列印能將完成列印所需成像次數降到最少。
- 請依建議使用預熱按鈕 (提供於 RIP 軟體)。

### 噴頭維護

如何維護白色噴頭以獲得最佳效能。

- 印表機應始終保持開機狀態。
- 請務必依照印表機的噴頭更換程序進行操作。否則將影響噴頭使用壽命,並使噴頭保固失效。
- 持續維護工作。白色噴頭是最敏感的噴頭類型,因此,如果印表機未受到正確維護,其將是率先出 現故障的噴頭。
- 夜晚及不使用時將其留在滾輪中。一般規則,具體視使用情況而定:
	- 偶爾或適度使用白色墨水 (每週不超過 2 天):

將白色噴頭保持在離線旋轉室中,並僅抽出其中墨水。在有較長時間的彩色工作或兩個或更多 短時間工作時,請記住取出噴頭。

– 白色厚質墨水用量 (每週 3 天或更多天):

將白色噴頭收納到托架中。在週末不使用印表機時,或有較長時間的彩色工作或兩個或更多短 時間工作時將其取出。

請依照這些建議進行:

- 從托架取出噴頭時,小心地將一塊布放在針頭下方,防止墨滴落到托架頂端。
- 檢查各個白色噴頭的底板。如果上面有墨水(自動再迴圈可能會導致這種情況), 請用蒸餾水沾濕一 塊無纖維軟布,將噴頭放在上面幾分鐘。
- 每次取出噴頭時,請檢查 FI 支架中是否殘留大量墨水。若有,請使用無棉絮的布料清潔,然後再插 入新的噴頭。

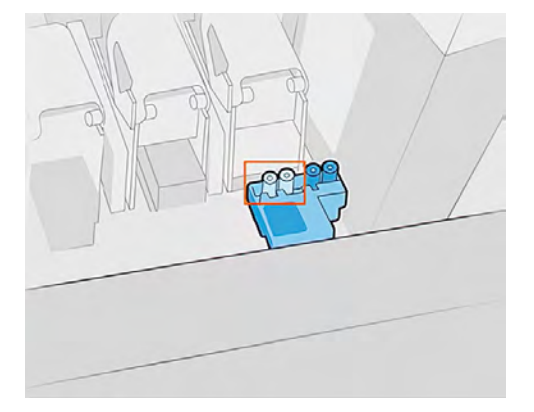

請清潔旋轉艙塑膠針上所出現的乾掉墨漬。

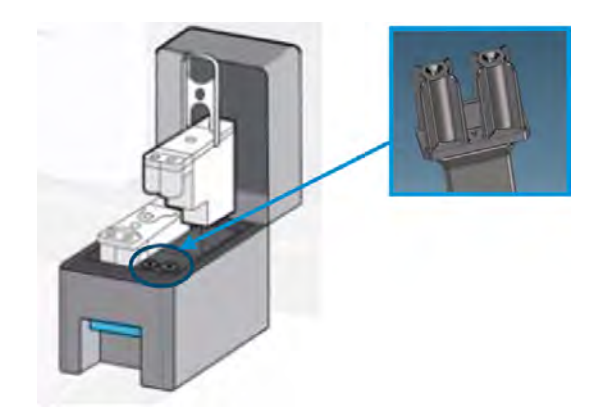

請務必將噴頭收納在同一個旋轉艙槽中。

未用於印表機中的輔助噴頭應收納在收納站中,因此有加蓋。如果噴頭損壞,可能會影響墨水再循環, 進而導致列印品質及/或可靠性問題。

### 圖示 8-1 白色噴頭最佳實務

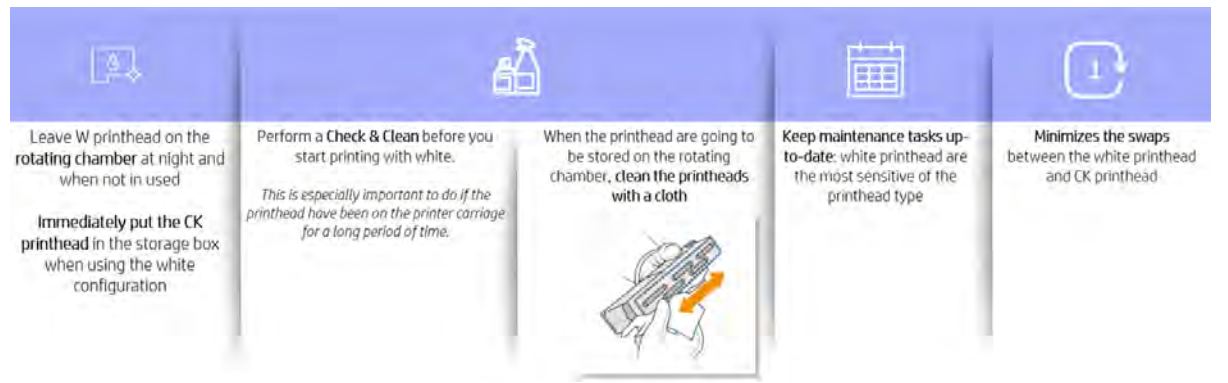

### Take care of your Eco-Carton ink cartridges

Follow these recommendations to keep your white-ink cartridges in good condition.

- Do not use expired ink.
- Before inserting a new cartridge, **always** shake it 60 times according to the instructions.
- Never attempt to remove a white cartridge when the printer is performing self-maintenance.
- $\mathbb{Z}$  $m$ 註: Self-maintenance is automatically canceled if you send a job at the same time, but it can take several minutes to complete a cancelation.

### 列印品質

如何保持您的列印品質。

- 如有列印品質問題,請列印噴嘴狀況圖。
- 如有噴嘴狀況問題,請對受影響的列印頭執行硬性恢復 (可在噴嘴檢查圖件中找到)。如果噴頭未恢 復,請使用沾有蒸餾水的無纖維軟布輕輕清潔列印頭。
- 將支援的紙材與噴頭對齊。
- 検查紙材前移。如有必要,請從控制面板執行紙材前移校準。如果結果不在 −2 和 +2 之間:
	- 1. 查看紙材前移感應器的窗口。
		- 如果窗口變髒,請使用沾有蒸餾水或通用工業清潔劑的無棉絮布料清潔窗口兩側,用乾布 擦乾任何剩餘水分,然後執行紙材前移校準。
		- 如果窗口乾淨,請重新裝入紙材,然後再次檢查。

2. 重新執行紙材前移校準。如果再次獲得相同的結果,請將前移設定為所使用紙材的預設值。

如需詳細資訊,請參閱 [https://hplatexknowledgecenter.com/。](https://hplatexknowledgecenter.com/)

# <span id="page-128-0"></span>9 印表機校準

印表機可以運用各種校準方式以保持最佳列印品質。

# 對齊噴頭

如果要讓色彩準確、色彩轉換平順以及圖形元素的邊緣清晰,在噴頭之間精確對齊是很重要的。 建議在下列情況進行噴頭對齊:

- 更換或重新安裝噴頭之後。
- 當噴頭未正確對齊而導致列印品質問題時。
- 有 2 至 3 週未進行對齊時。

若要對齊噴頭,請在 Internal Print Server 內的噴頭小工具中點選對齊,然後選擇自動或手動對齊。

 $P$ rintheads

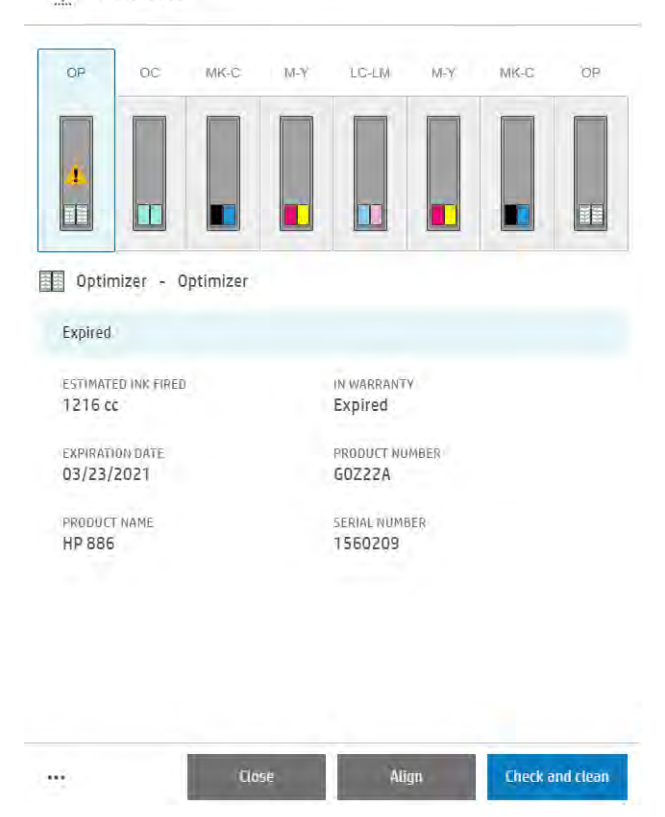

噴頭對齊會因為列印區中的皺褶或其他紙材變形問題而受影響。如果對齊圖顯示結果不穩定,請嘗試前 移紙材,避免使用已固化且可能出現變形問題的紙材。

# 自動對齊程序

自動對齊是完全自動的程序,可以在大部分的情況中確保最佳的列印品質。

印表機會使用內建的直線型感應器來列印和掃描三個圖樣區塊。此方法適用於任何平滑的高品質紙材 (包括聚乙烯薄膜與橫幅紙材)。

自動對齊程序大約需要 10 分鐘的時間。這個程序完全自動化,期間使用尺寸 61 公釐寬 x 10 公釐高列印 紙材。若要啟動,請前往 Internal Print Server,然後點選噴頭>對齊>自動>列印對齊圖。

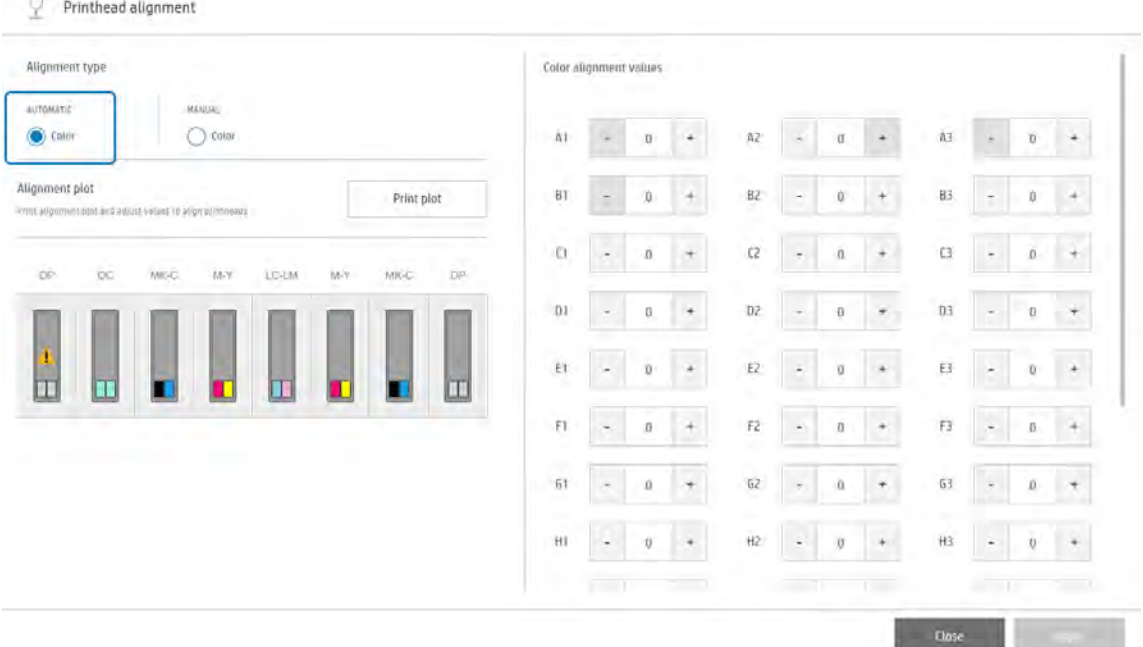

下圖會顯示二個列印的圖樣:

- 每個著色劑的掃描軸對齊, 速度為 55 ips
- 每個著色劑的紙材軸對齊

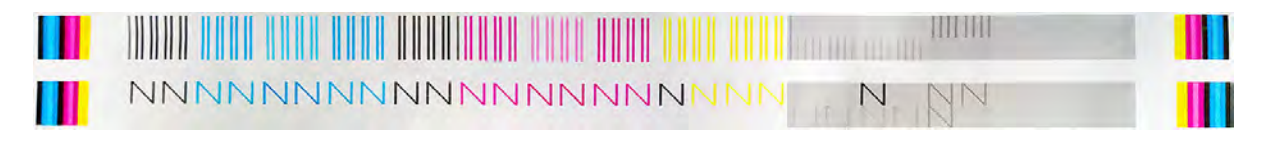

# 手動對齊程序

這個程序需要手動介入。

對齊包括彩色噴頭和塗佈劑/預處理噴頭。它消耗大約 62 公分寬和 9 公分長的列印紙帶。

#### 1. 在噴頭對齊小工具中,點選「手動」標題下的彩色。

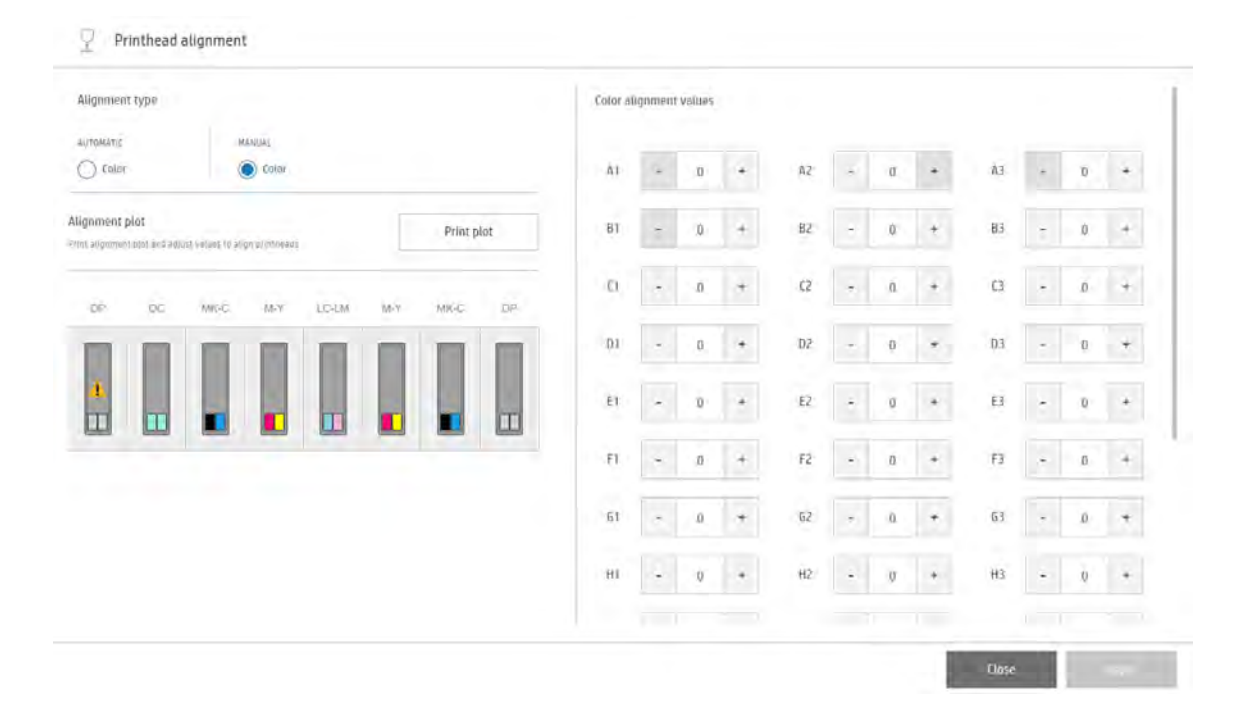

2. 若要啟動手動對齊,請點選對齊圖標題下的列印圖件。

印表機會印出如下所示的一張出圖。其中包含不同的區域。左側是用於對齊的圖樣。具體來說, 每種著色劑各有三個修正,分別為 X1、X2、X3;X 代表著色劑的代碼。X1 和 X2 用於修正噴頭到 噴頭未對齊,而 X3 用於修正雙向偏差。

首先在出圖的右邊是托架設定,顯示圖樣中所示代碼與所修正噴頭之間的關係。例如,使用 A 開 始的圖樣會修正噴頭 2 的未對齊問題。

下面範例說明如何使用這張圖進行對齊。

最後,圖件右下角的錯誤和修正圖例列出在圖樣中可能發生不同錯誤的大小和方向,以及您應在 Internal Print Server 中套用的修正。

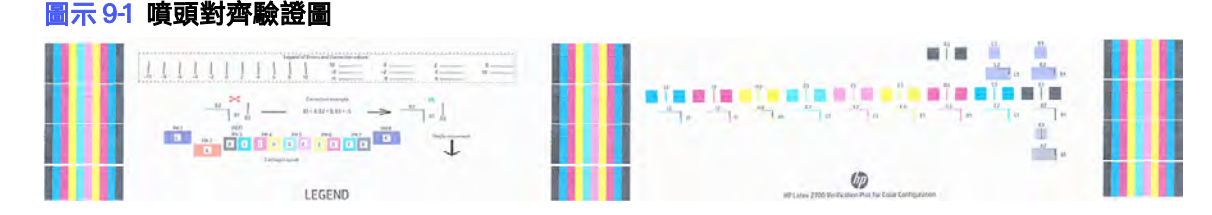

3. 印表機會列印 X 圖樣系列, 每個系列各以一個英文字母命名 (A-L 和 R) 。為了與這張出圖對齊, 所 有圖樣中的直線都必須不間斷。例如,如果觀察下列範例的左側,可以發現圖樣中的線條都不是

直線。若要進行修正,我們必須看一下圖例,得知要在每種圖樣上套用哪種修正。如果我們套用 這些修正,就能如下圖右邊方式對齊圖樣。

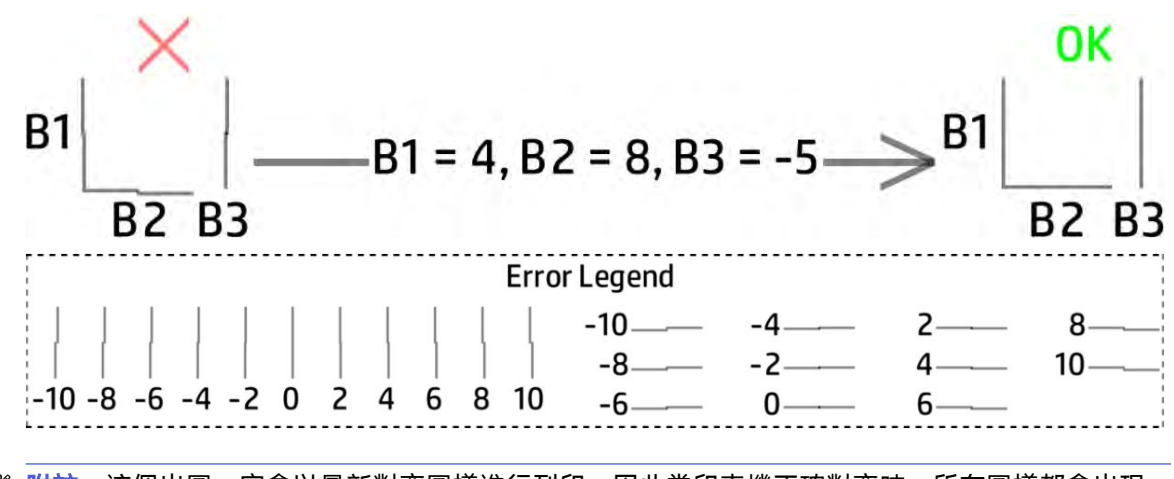

 $\beta$  附註:這個出圖一定會以最新對齊圖樣進行列印,因此當印表機正確對齊時,所有圖樣都會出現 直線。當某些對齊值變動時,我們建議您列印出這個出圖,檢查其正確性。如果這個出圖未正確 對齊,您可以用上述程序反覆進行微調。

下圖顯示托架中的噴頭分佈位置。

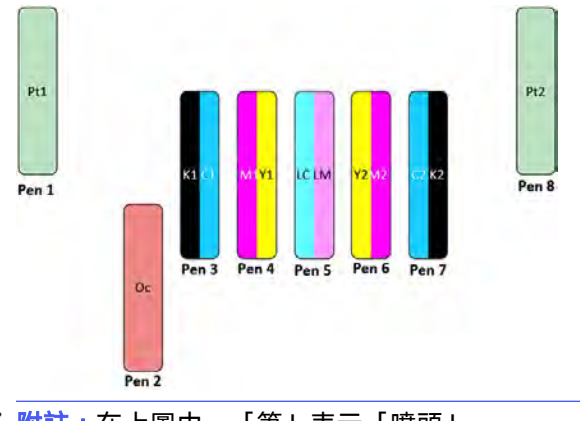

3 附註:在上圖中,「筆」表示「噴頭」。

下表概要列出受控於各圖樣的修正類型,以及噴頭與圖樣之間的關係。

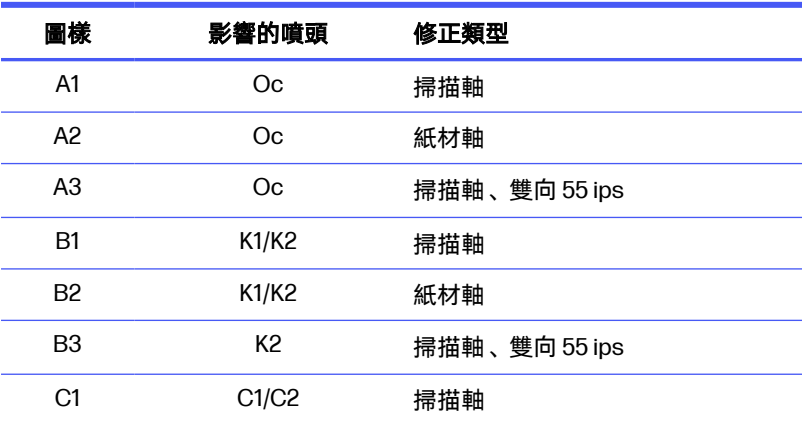

表格 9-1 修正類型

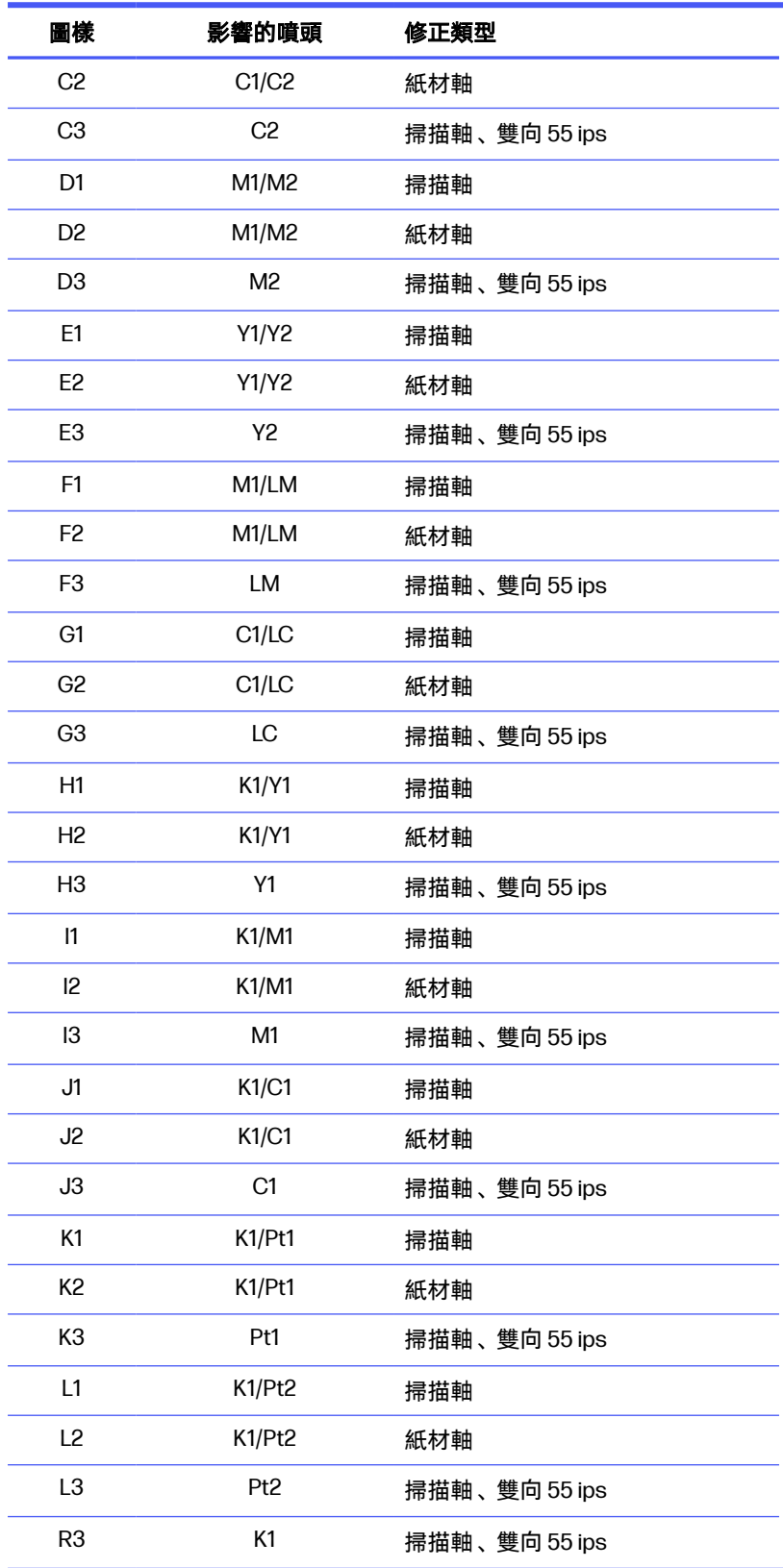

這同樣適用於在白色墨水托架設定中可找到的手動噴頭對齊。唯一的變化是圖樣 B 和 C 將用於對齊白 色噴頭,而不是黑色 (K2) 和青色 (C2)。請記住,圖樣 Pt1、B 和 C 圖中的位置可能會因紙材軸位置的實 際變化而發生變化。另外,請注意,即使更換了托架設定,如果噴頭保持不變,則修正仍將有效。這表 示您可以對齊在任何托架設定中的任何噴頭 (彼此可互換的 C2/K2 和白色除外),並進行修正。

用於對齊所有其他噴頭的參考是 K1 (噴頭 3)。如果更換了該噴頭,所有圖樣都應進行檢查。相反,如果 更換了任何其他噴頭,則只應檢查與該噴頭著色劑有關的圖樣。

### 對齊優化劑噴頭

優化劑與塗佈劑墨水是透明的,因此肉眼不容易察覺出來。為了容易察覺,其上添加了一層合成墨水背 景。這樣會突顯優化劑與塗佈劑,使其在大部分時間都能看得見。

圖樣 K1、K2、K3、L1、L2 和 L3 用於對齊優化劑噴頭和彩色噴頭;圖樣 A1、A2 和 A3 用於對齊塗佈劑噴 頭和彩色噴頭。

下列影像顯示有優化劑線條在上面的背景。

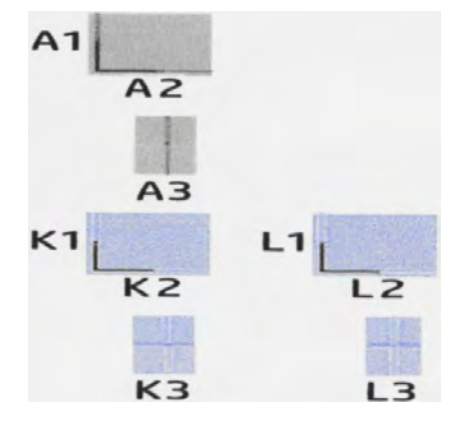

# 噴頭校正可能遇到的困難

在某些情況下,執行噴頭對齊程序時可能會發生問題。

### 優化劑或塗佈劑墨水是看不見或幾乎不可見的墨水

突顯優化劑和塗佈劑墨水的合成背景適用於大部分紙材,但有時候,某些紙材無法產生足夠的對比來有 效凸顯這些墨水。

這些情況有兩種可能的解決方案:

- 裝入對比度更大的不同紙材來執行對齊, 例如自黏聚乙烯薄膜(建議)。
- 插入中間修正 (0),此時假設優化劑已適當對齊。在此情況下,請隨後仔細查看相關瑕疵,例如滲 色、暈染或滲潤 (請參閱位於第 279 [頁的滲色、暈染、滲潤](#page-285-0))。

另一個可能現象是優化劑、塗佈劑,彩色噴頭有太多堵塞的噴嘴,導致背景區域填色不良,因而難以察 覺優化劑橫條。在此情況下,請參閱位於第 94 [頁的檢查和清潔噴頭。](#page-100-0)

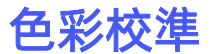

色彩校準可讓您的印表機使用特定紙材類型產生一致的色彩,即使噴頭、墨水匣和環境條件變更也不受 影響。

色彩校準會設定墨水限制和線性化,這會因噴頭的墨滴重量而異。此校準的設計是為了在噴頭的使用壽 命期間 (墨滴重量會隨著噴頭老化逐漸減少) 和不同的印表機之間, 提供一致性。例如, 為了達到最大的 青色密度 0.6,某一個噴頭可能需要 3 個墨滴,而另一個噴頭可能需要 3.5 個墨滴 (因為墨滴較輕)。

使用一般紙材設定檔時,印表機或預設檔中沒有工廠基準色彩校準值:每種紙材的第一次校準均為日後 的校準設定色彩基準。未來的校準將因此嘗試符合第一次校準的色彩。如此一來,便可在噴頭老化時保 持一致性。

當您在進行第一次校準時,良好的噴嘴狀況很重要,而且噴頭也應該盡可能是新的狀態以獲得最佳效 能。

適當對齊噴頭也很重要 (請參閱位於第122 [頁的對齊噴頭](#page-128-0)),這也可以確保紙材正確前移 (請參閱位於第 130 頁的紙材前移補償), 否則彩色圖樣可能會出現模糊不清或略有不同的色彩。

附註:僅在紙材為經過仿製,為白色、不透明、非多孔隙,且寬度大於 61 公分時,才可進行色彩校 準。

背光紙材無法進行色彩校準 (它們不透明)。

附註:當托架設定為僅用於彩色墨水時,色彩校準將會啟用。白色墨水托架設定無法啟動色彩校準。

若要從 Internal Print Server 啟動色彩校準, 請點選應用程式列中的「紙材庫」圖示 | | 然後從左側 清單中選取要校準的紙材,而這些紙材一 r 定是經由重複而來,因為一般紙材無法進行校準。一旦在畫 面中央看到您的紙材,請依序點選省略符號圖示 ,接著點選編輯 > 設定色彩參考/校準,接著色彩校 準隨即啟動。

- 重要:若要校準彈性紙材,您必須將捲筒紙放在捲軸上來進行校準,而不僅只是鬆開單張彈性紙材。
- 学 附註:當托架承梁位置高於一般位置時,不建議進行色彩校準。

校準程序是完全自動化的,並且可以在您裝入想要校準的紙材類型之後自動執行。

此程序大約需要 15 分鐘的時間, 其包括下列步驟:

1. 列印色彩校準測試圖表,其中包含印表機所用各種墨水的不同密度區塊。

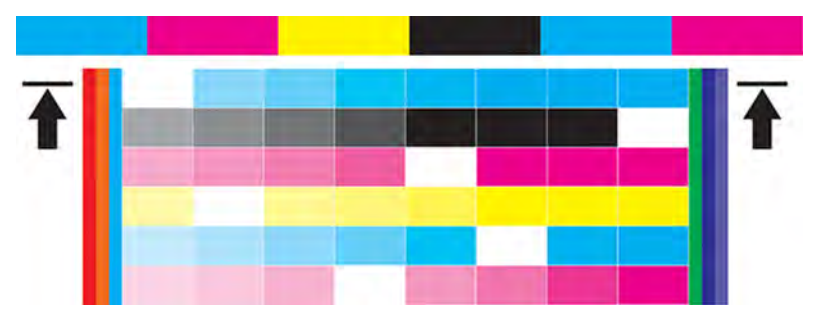

- 2. 使用嵌入式分光光度計對測試圖表進行掃描和色彩測量。如果無法順利完成掃描,Internal Print Server 會顯示一個訊息;請參閱位於第 294 [頁的色彩校準失敗。](#page-300-0)
- 3. 根據分光光度計得到的測量結果,印表機會計算要套用至列印工作的必要更正表格,以便在使用該 紙材類型列印時得到一致的色彩;但是第一次校進的情形除外,第一次校進是為後續的校進設定參 考。

#### 校準時機

您應該在下列任何情況中執行校準:

- 每當載入尚未校準的全新紙材類型時:設定參考。
- 每當您發現在列印成品間有過多色彩差異時。噴頭老化和損耗、安裝新的噴頭、捲筒之間的紙材特 性有所變更、變更紙材設定 (例如額外流體量)、環境條件改變等,都會造成這類色彩差異。

#### 校準狀態

尚未設定參考色彩表示此紙材從未校準,因此沒有定義任何參考狀態。

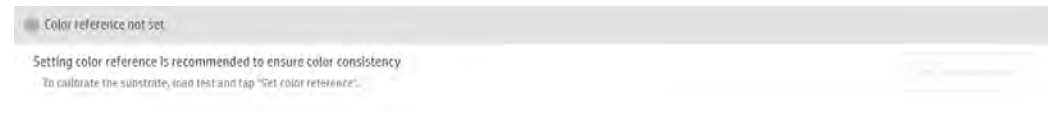

**已校準**狀態表示已對此紙材成功執行了色彩校準,參考狀態已定義而且是最新狀態。

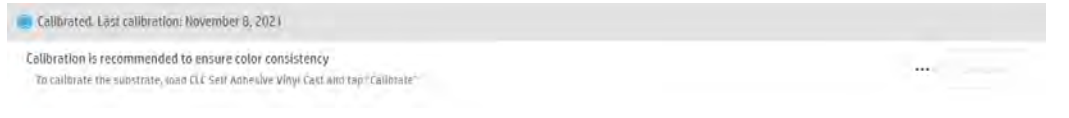

● 未校準狀態表示在定義了參考後,印表機狀態經過變更,因此必須完成新的校準以維持色彩一致 性。

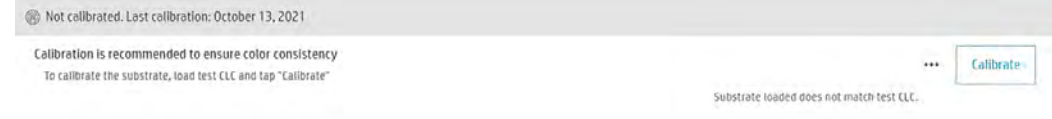

色彩校準是根據使用嵌入式分光光度計,對列印的色塊進行的色彩測量來完成。有些紙材特性,例如表 面平滑度或透明度,可能會使某些紙材類型的反射色彩測量非常不準確。這些紙材的色彩校準可能會失 敗,或產生令人無法接受的列印結果。

※:**提示:**如果色彩校準在第一次嘗試失敗,值得再試一次。

若要刪除特定紙材的參考以便為該紙材建立新的參考,您必須點選省略符號圖示 ... ... 然後點選刪**除色** 彩校準。

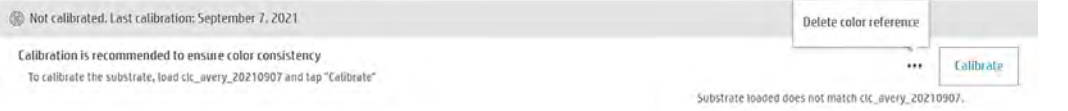

您應該先校準紙材類型,再建立其色彩設定檔;但是您可以稍後再重新校準,而不需要重新建立色彩設 定檔。

# 不同 HP Latex 2700 系列印表機之間的色彩一致性

將校準紙材預設檔從一台校準過的印表機匯出至另一台印表機,就可以在不同的 HP Latex 2700 系列印 表機上列印一致的色彩。

這個程序可確保這兩台印表機都使用相同的色彩參考。

<span id="page-136-0"></span>如需紙材預設檔的詳細資訊,請參閱位於第 63 [頁的紙材預設檔。](#page-69-0)

- 1. 為第一台印表機建立參考:至少對存疑的紙材進行第一次色彩校準。
- 2. 從第一台印表機匯出紙材預設檔。這也會匯出參考。
- 3. 將紙材預設檔匯入第二台印表機。
- 4. 以相同的紙材為第二台印表機執行色彩校準,使其與隨著預設檔匯入的參考達成一致。

現在兩台印表機都有同一紙材適用的相同參考,後續的所有色彩校準將嘗試符合此參考狀態。

# 色彩設定檔

色彩校準可提供一致的色彩,但是一致的色彩不必然精準。例如,如果您的印表機將所有顏色列印成黑 色,它的色彩可能是一致的,但顏色並不精準。

為了列印精確的色彩,請務必將檔案中的色彩值轉換為可透過印表機、墨水和紙材產生正確色彩的色彩 值。ICC 色彩設定檔是印表機、墨水和紙材組合的描述,其中包含這些色彩轉換的所有必要資訊。

這些顏色轉換是由您的點陣影像處理器 (RIP) 所執行,並非印表機。如需 ICC 設定檔用法的詳細資訊, 請參閱應用程式軟體和 RIP 的說明文件。

# 紙材前移補償

精準的紙材前移對列印品質而言是很重要的,因為這是控制紙材上墨點位置正確的一部分。

如果紙材未在噴頭各次成像之間適當前移,列印成品中將會出現淺色或深色的條紋,而紋理粒度也可能 增加。印表機具有紙材前移感應器,並且已校準為可以正確前移內部列印伺服器中顯示的大部分紙材。 装入紙材時,紙材前移感應器會檢查紙材並決定其是否可自動調整。如果無法自動調整,自動調整便會 停用。

如果紙材無法由紙材前移感應器自動調整而且紙材前移不正確,您可能會想要手動變更紙材前移補償。 如需判斷紙材前移補償是否有幫助,請參閱位於第 270 [頁的解決列印品質問題。](#page-276-0)當您發覺列印品質問 題與紙材前移有關,或者您定義新紙材時,通常會建議您進行紙材前移校準。

 $\stackrel{\leftrightarrow}{\approx}$  附註:您必須選取 Internal Print Server **紙材詳細資料**中的手動紙材前移模式, 才可進行手動前移補 償。

如果紙材前移感應器髒污,則可能無法正常運作。請參閱位於第169[頁的清潔紙材前移感應器。](#page-175-0)

如果感應器變髒,則在清潔後,已計算的前移補償可能變為無效,因此建議您使用 Internal Print Server 中的前移圖進行檢查,無論是在自動還是手動前移補償模式下。如果前移正確,則不用變更設定;否 則,將前移補償更改為手動模式,然後按照位於第 130 頁的手動紙材前移補償所述程序進行操作

### 手動紙材前移補償

如果是使用手動紙材前移進行列印,印表機將使用預設的設定。如果要改進這些設定,您可以針對特定 紙材類型微調紙材前移。

下列步驟說明使用 Internal Print Server 調整手動紙材前移的過程。這個程序僅適用於非一般紙材預設 [檔;如果使用的是一般預設檔,則可以加以複製,並改用所產生的新預設檔](#page-80-0) (請參閱位於第 74 頁的編輯 紙材預設檔)。

学 附註:這些步驟在使用單捲筒和雙捲筒列印時完全相同。

- 1. 確定噴頭已正確調整。
- 2. 點選在紙材詳細資訊下可找到的調整紙材前移按鈕。

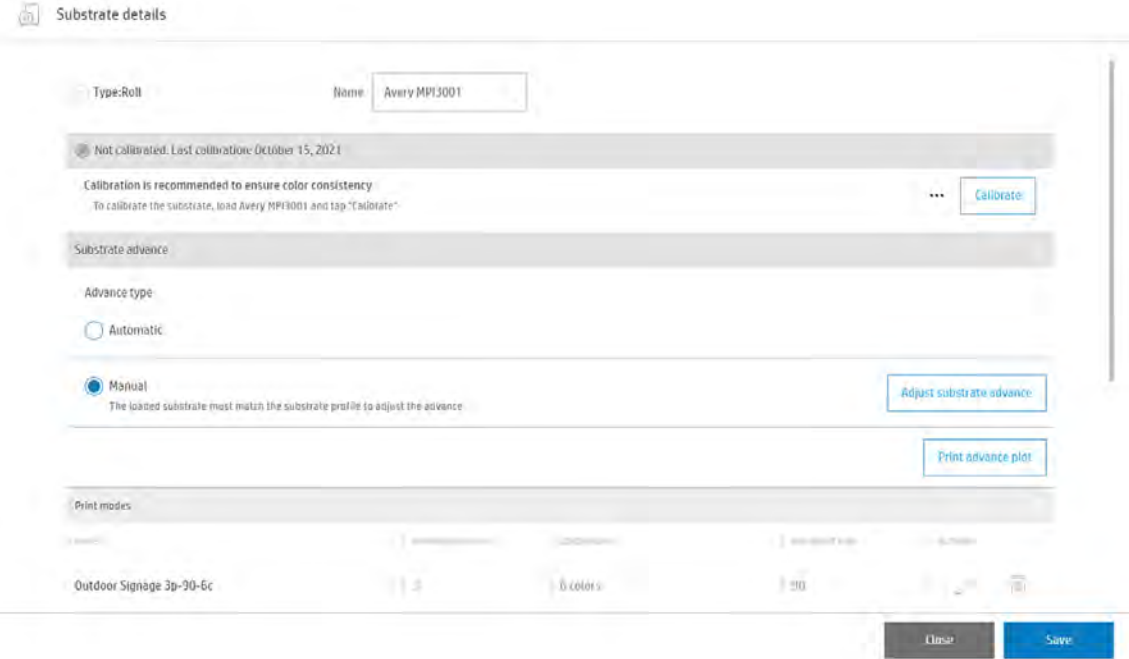

3. 印表機會列印特別數字的圖樣,有助於套用正確的紙材前移調整。找到紙材中心的圖樣。

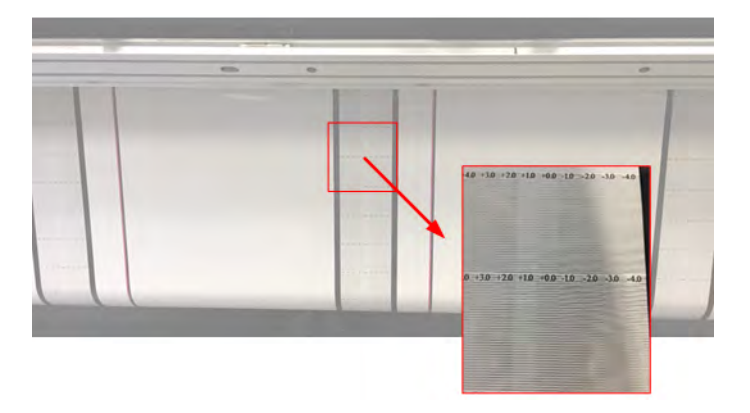

- 4. 搜尋每行中最淺的列:這是正確的值。
- $\Box$  附註: 如果兩列看起來同樣淺, 請使用兩個值的平均值。例如, 如果最淺的列為 +2 和 +3, 請使用 +2.5 值。

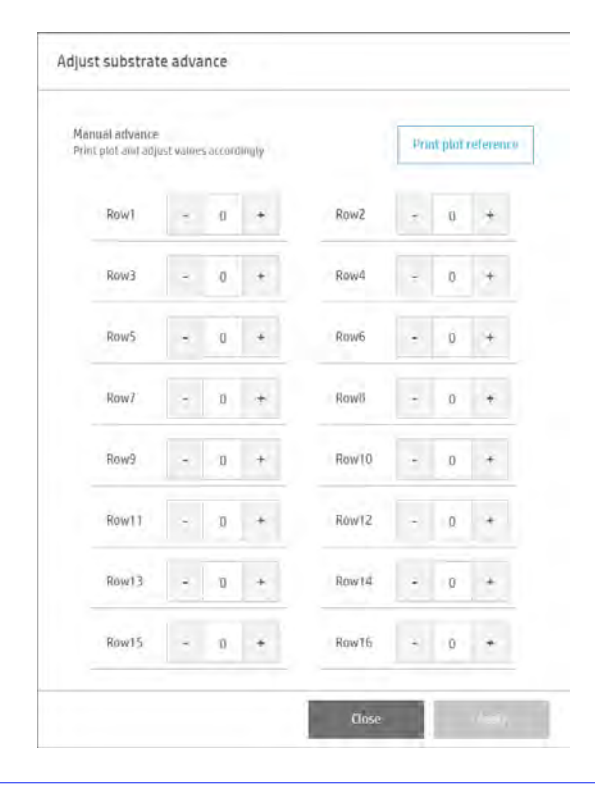

5. 在 Internal Print Server 中的顯示視窗內輸入每列的值。檢查所有值是否正確, 然後點選套用。

 $\ddot{D}$  重要:經由這個程序設定的手動紙材前移補償只能用於裝入的紙材類型和此印表機。如果您打算其他 部印表機上使用同一種紙材,則您必須為該印表機完成上述程序。

### 紙材前移驗證

您可以使用前移圖檢查目前紙材前移設定是否運作正常,以便搭配選定紙材預設檔,在裝入紙材上發揮 最佳列印品質。

您可以使用這種方式檢查紙材前移,無論您選擇的是自動前移還是手動前移。

啟動之前,請確保印表機已做好列印準備:紙材前移感應器清潔、噴頭對齊且狀況良好、裝入的紙材足 夠等細項。

在 Internal Print Server 中, 點選**紙材詳細資訊**中的**列印前移圖**按鈕。

#### Substrate details

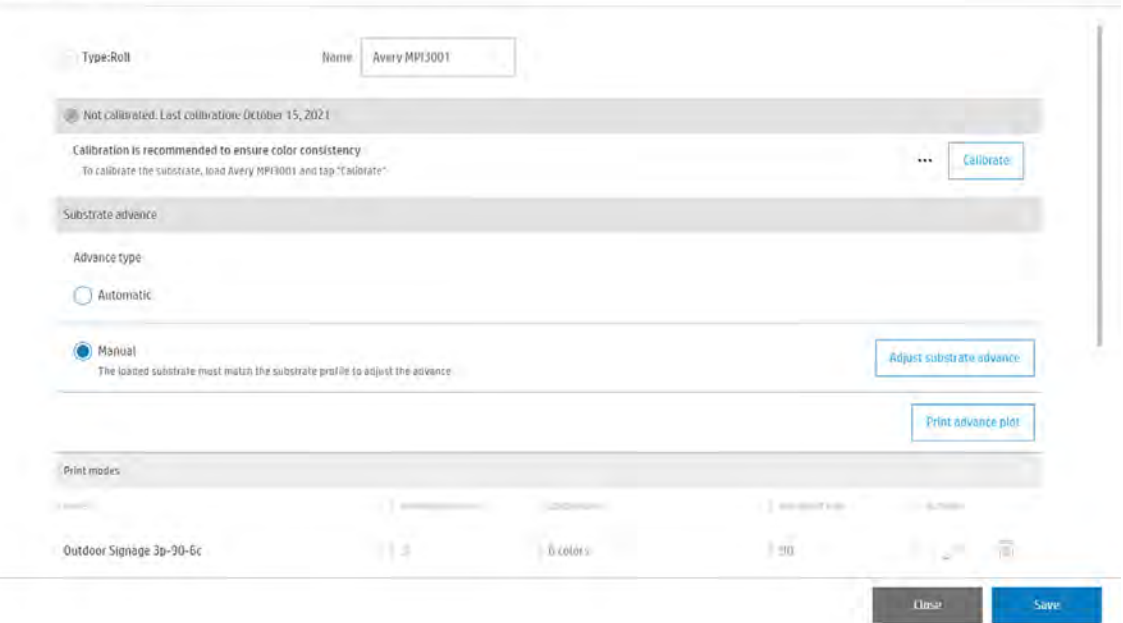

查看產生的圖件。您可以看到水平十字線很細,沒有產生雙線。

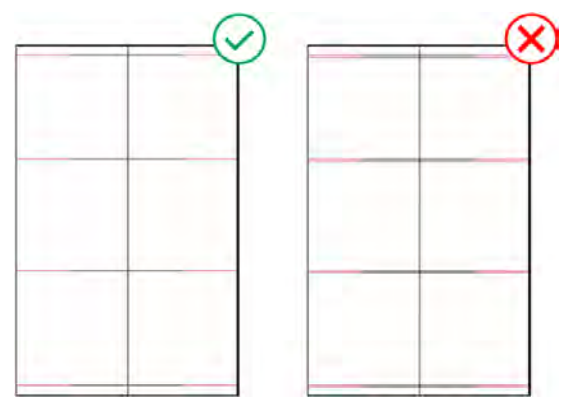

#### 自動紙材前移

**紙材前移良好**,水平線條

不需要採行任何動作。

- 紙材前移不良, 重疊水平線條
	- 1. 清潔紙材前移感應器,然後重印前移出。
	- 2. 如果問題持續發生,請切換成手動紙材前移模式 (請參閱位於第130[頁的手動紙材前移補償](#page-136-0))。

#### 手動紙材前移

**紙材前移良好**,水平線條

不需要採行任何動作。

● 紙材前移不良, 重疊水平線條

重新調整紙材前移 (請參閱位於第 130 [頁的手動紙材前移補償](#page-136-0))。

# 個別紙材預設檔專用的校準

印表機執行的某些校準是進行校準時使用的紙材預設檔所專用,有些則不是。如果紙材或預設檔變更, 就必須重新執行個別紙材專用的校準。

以下列出相關的校準,並說明哪些校準是個別預設檔所專用,以及哪些不是:

- 噴頭對齊: 此項適用於所有預設檔和列印模式。當從一個紙材切換到另一個紙材時, 通常不需要重 新對齊噴頭。不過,如果噴頭到紙材間距大幅變更(可能因紙材厚度不同所致),噴頭就應該重新對 齊。
- **紙材前移補償**:這是個別紙材預設檔專用的校準。
- 色彩校準:這是個別紙材預設檔專用的校準。

# 建議在特定事件後進行的校準

這個主題提供關於這個主題的完整參考資訊集合。

#### 表格 9-2 建議在特定事件後進行的校準

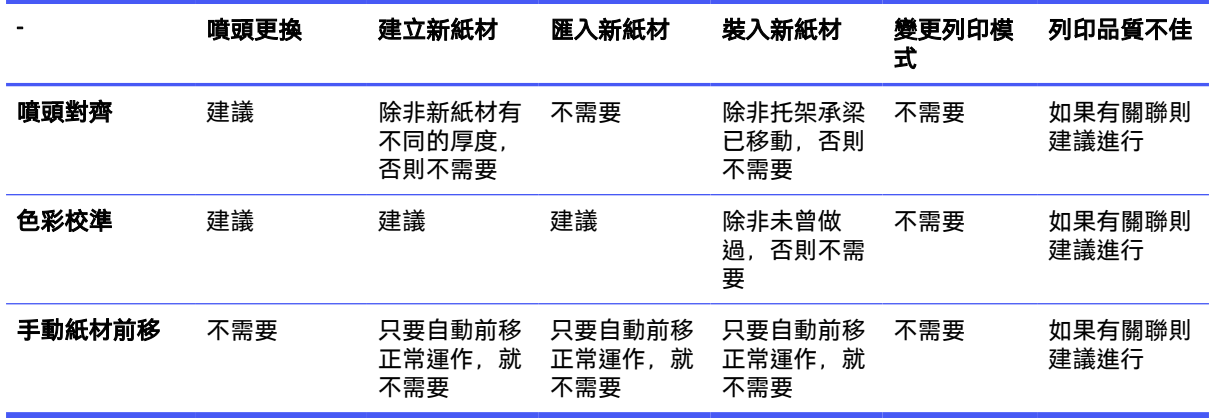

# 10 附件

備有多種可搭配印表機使用的附件;下面列出詳細的使用和相容性資訊。 如需零件編號和完整產品名稱的清單,請參閱位於第 1 [頁的印表機附件與耗材。](#page-7-0)

# 附件相容性

此表顯示哪些附件彼此相容。

### 表格 10-1 相容性表格

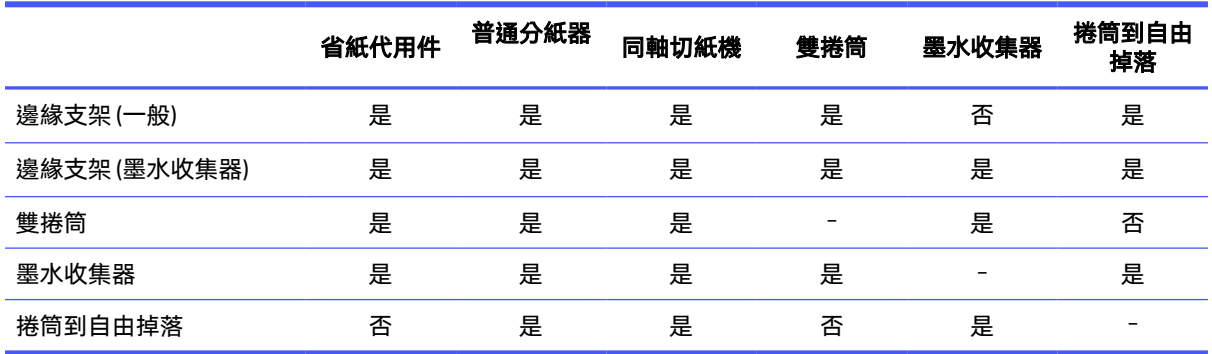

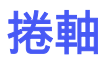

備有額外捲軸可選購,與印表機隨附捲軸相同。

#### 表格 10-2 捲軸規格

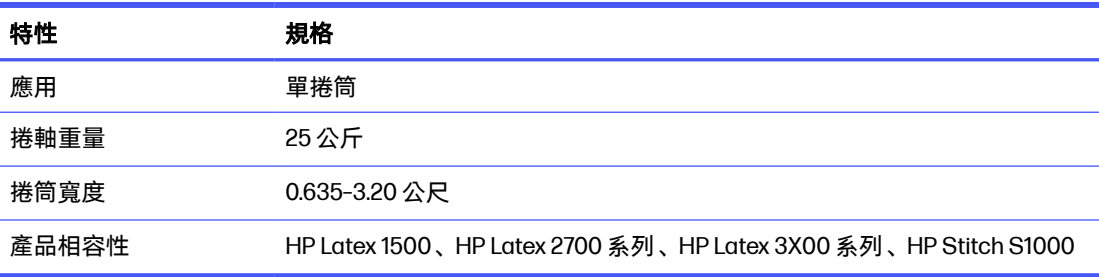

#### 表格 10-3 最大捲筒重量依寬度而定

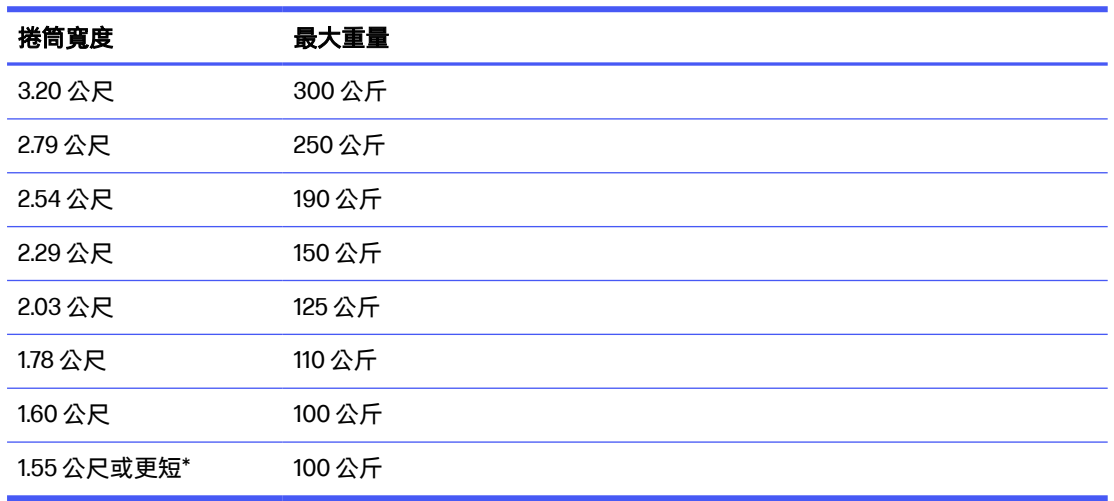

\*HP 建議為 1.55 公尺寬或更窄的捲筒使用 Jumbo 雙捲筒套件。

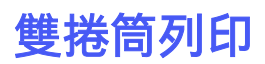

使用雙捲筒捲軸,同時列印兩個捲筒紙。

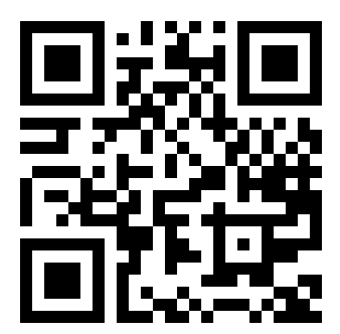

http://www.hp.com/go/Latex3000/Dual\_roll\_loading.

**学 附註:**這個影片適用於 HP Latex 800、HP Latex 1500、HP Latex 2700 系列和 HP Latex 3x00 系列印表 機。

1. 將第一個捲筒紙放到捲軸上。

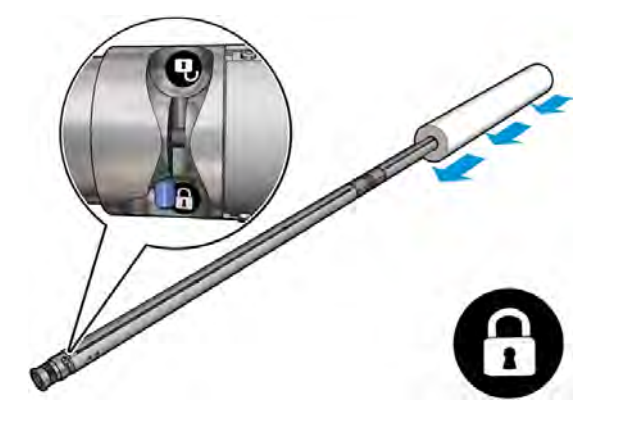

2. 將第二個捲筒紙放到捲軸上。

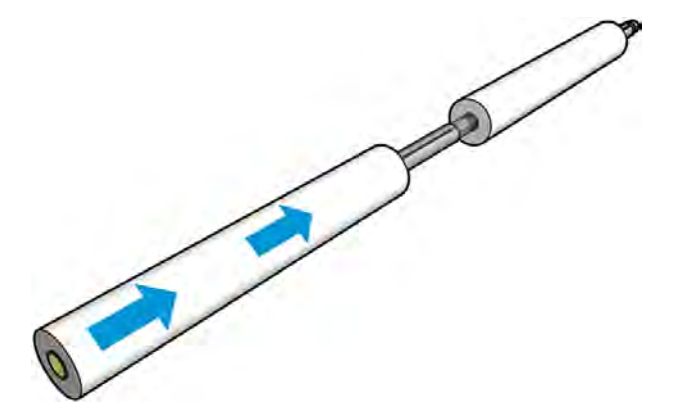

- 3. 利用沿捲軸中心兩側標記的刻度,將捲筒置於中央位置。進紙與出紙捲筒在各自捲軸上的位置應 該完全相同。
- 4. 在兩端氣閥充氣。
- 六:提示:充氣之前,請使用氣動槍噴氣清除閥門區域附近的髒污。
- 警告!印表機隨附的空氣槍用途僅限於將捲軸充氣。如果建議您將它用於清潔,請務必根據當地 法規來使用,因為可能還有其他適用的安全條款。
- 5. 將捲筒捲軸放入紙材進紙器。
- 6. 在長拉桿升起之後,將雙捲筒捲軸放在印表機上。
- $\frac{1}{2}$ : 提示:捲軸加上兩卷紙材可能很沈重。建議您使用堆高機將其搬移到定位。
7. 將雙捲筒中心支柱放在雙捲筒捲軸中心下方。

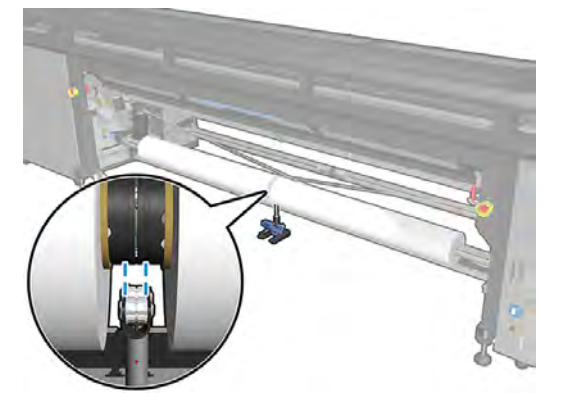

8. 向下拉長拉桿。

在嚙入支柱時,請確定支柱軸承的位置有對應到差動器護蓋的溝槽,而且兩組軸承距離捲軸中央 的距離大致相同以使其接觸面最大化。

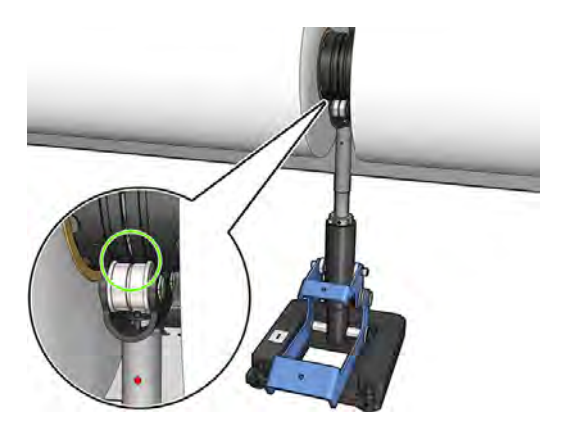

- 9. 針對出紙雙捲筒捲軸重複此程序。
- 10. 您現在可以將紙材送入印表機中。
- 11. 只要紙材在印表機中, 就鬆開雙捲筒捲軸。
- 12. 一旦紙材已對齊,自動紙材邊緣偵測便可以執行。如果此自動程序失敗,或如果您要使用寬度在 雙捲筒捲軸規格外的捲筒紙,請手動導入紙材邊緣值。實際測量紙材邊緣在雙捲筒捲軸尺規上的 位置。雙捲筒捲軸尺規以英吋和公分為單位,分別在一側使用正號 (+),另一側使用負號 (-)。

#### 表格 10-4 雙捲筒光源捲軸規格

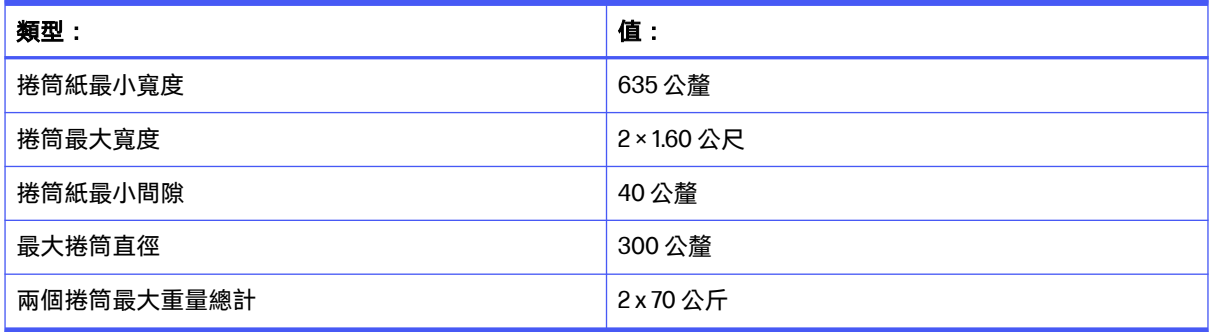

第一次使用雙捲筒捲軸之前,必須先安裝且完成校準。請參閱安裝指南以獲得更多資訊。

## Jumbo 雙捲筒套件

使用 Jumbo 雙捲筒套件時,印表機可以同時在兩個獨立大捲筒紙材上進行列印。

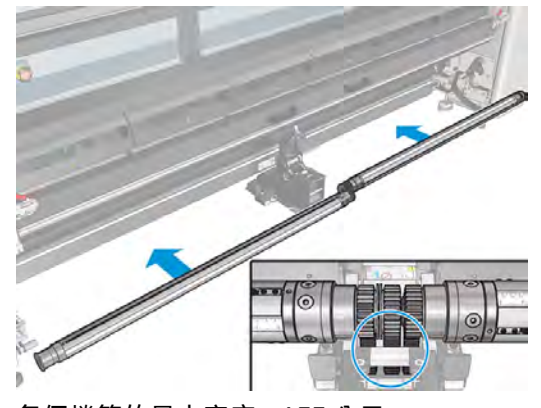

各個捲筒的最大寬度:1.55 公尺

各個捲筒的最大直徑:400 公尺

各個捲筒最大總重:200 公斤

雙捲筒分離式捲軸,以及用於進紙端和出紙端中心支柱的快速耦合機制,能讓 Jumbo 捲筒紙材更容易 裝入;一位操作員的操作速度更快、更安全。

套件中包括以下項目:

- 四個半捲軸
- 紙材進紙端中心支柱
- 紙材出紙端中心支柱
- 二個錨定套件
- 四個額外支腳
- 普通分紙器
- 二個普通分紙器支柱
- 二個普通分紙器支柱墊片

## 分紙器滾筒

印表機需要分紙器滾筒才能在特大紙材捲筒 (Jumbo) 上進行列印。

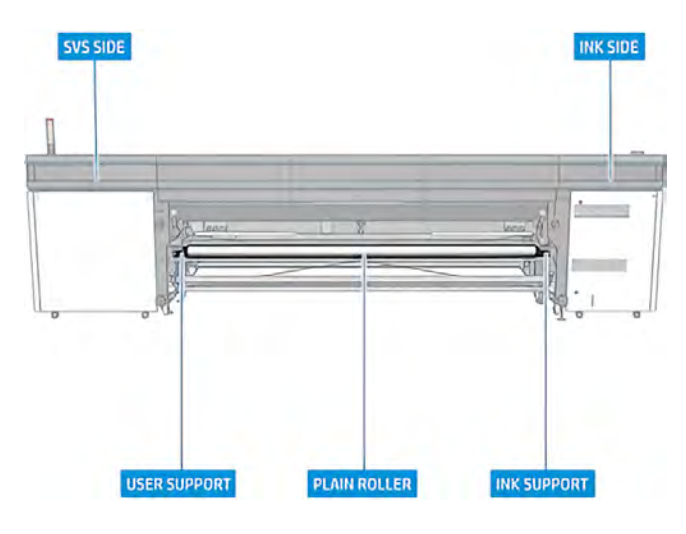

#### 紙材捲筒規格

- 捲筒最大寬度: 3.2 公尺
- 最大捲筒直徑: 400 公釐
- 最大捲筒總重:300公斤

#### 分紙器滾筒套件內容

- 普通分紙器
- 二個普通分紙器支柱
- 二個普通分紙器支柱墊片
- HP Stitch 普通分紙器支柱
- 四個額外支腳

## In-line slitters

In-line slitters are vertical cutters that allow you to cut the substrate in the direction of the substrate advance, and they have to be installed, one by one, on the universal mounting beam; the position on it is decided and fixed by the user.

- $\triangle$  警告! Do not touch the in-line slitters when printing.
- $\triangle$  警告! Handle in-line slitters with care and store them safely.
- $\Delta$  警告! Risk of cutting your fingers! Uninstall the In-line slitters when manipulating the curing module or accessing the substrate path.

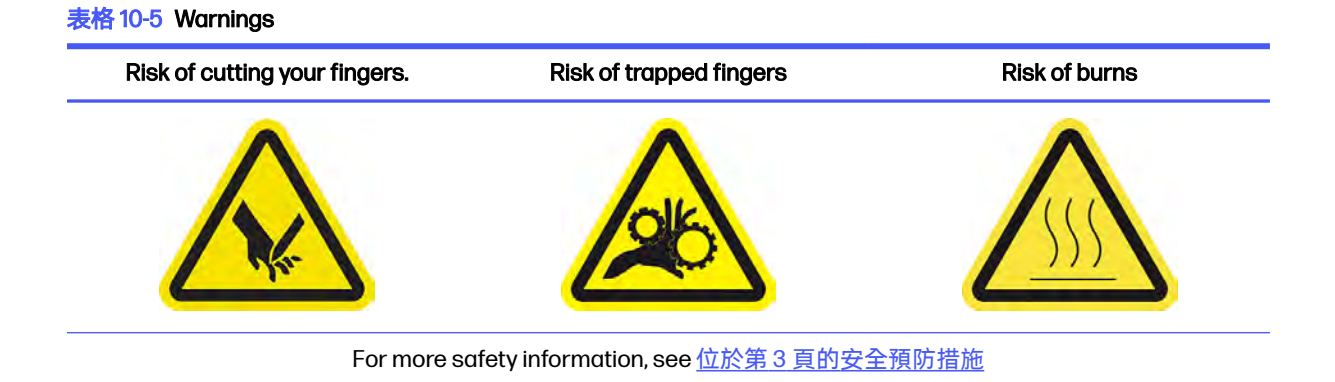

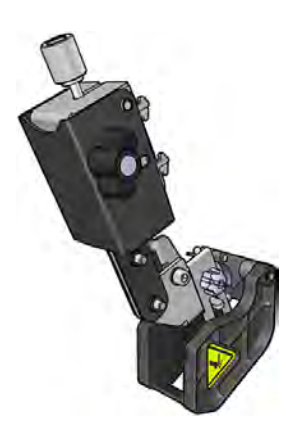

In-line slitters are an optional accessory.

 $\dot{C}$  直要: The in-line slitters can be used with a wide range of papers, but a successful cut with canvas, fabrics, and some banners is not guaranteed.

In-line slitters can be used all at the same time or individually, depending on your needs.

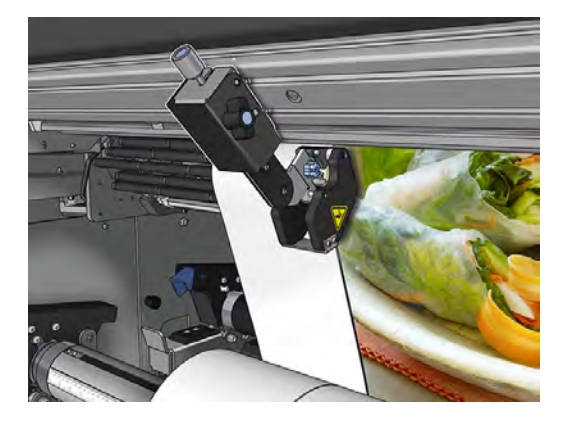

 $\hat{D}$  重要:The in-line slitters can be installed onto the mounting beam when needed, but have to be placed on the cutting position once the substrate is already loaded.

To install the in-line slitters on the mounting beam the hooks have to be inserted into the mounting beam guides. To move the hooks, untighten the top blue-labeled thumb screw and pull it to help the hooks fit into the mounting beam guides.

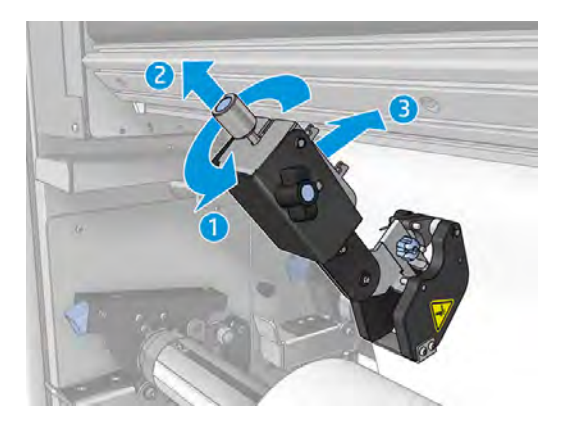

Once the vertical cutter is placed onto the mounting beam, slide it to the desired position. Untighten the lateral thumb screw to be able to move the slitter without interfering with the substrate in case it is loaded.

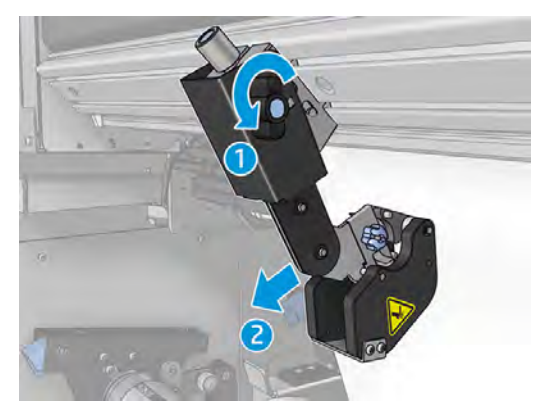

Once installed, check the slitter can run through all of the universal mounting beam.

Once the slitter is in the desired position, tighten the top blue labeled screw to fix it.

To proceed with the cut, push the slitter until you cut the paper, then fix the position by tightening the lateral screws.

 $\Delta$  警告! With in-line slitters installed, special care must be taken when handling heavy substrates and when manipulating the curing module.

To uninstall the in-line slitters, reverse the process described above.

We recommend always storing the in-line slitters in the box provided if you do not wish to use them.

## 省紙代用件

省紙代用件可保護紙材,避免紙材在裝入期間發生浪費。這個工具提高了生產力和效率,節省時間和金 錢。

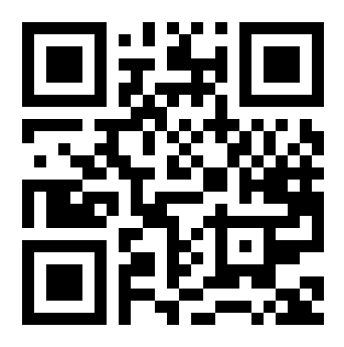

<http://www.hp.com/go/latex1500/substrateloading>

- E Minit : 這段影片適用於 HP Latex 1500 印表機和 HP Latex 2700 印表機系列。
- $\ddot{D}$  重要: 使用省紙代用件之前, 請確定紙材已裝入並到達列印區, 而且裝紙台也已關上。
- 附註:本產品隨附的標準型號支援 1220 到 1600 公釐寬的紙材。如需更小的紙材寬度,可使用特殊解 決方案。連絡 HP 支援中心。
	- 1. 將省紙代用件放置在固化乾燥模組上 (用單個磁鐵使之保持在中央),並確定其已固定;在附件下方 使用三個磁鐵。

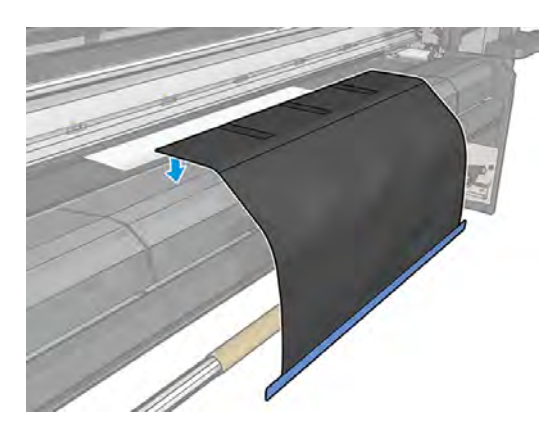

- 2. 利用固化乾燥頂層板工具和記號,確認紙材已置中 (金屬部分沒有尺標、記號)。
- 3. 打開省紙代用件蓋板。

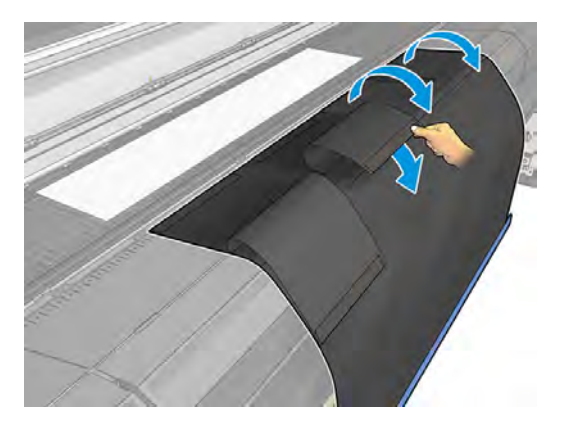

4. 手動或自動前移紙材,但是請勿超過蓋板內側的紅線。確定紙張前移部分足以伸及省紙代用件。

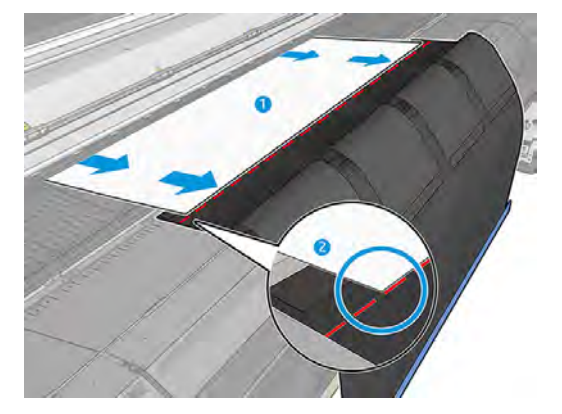

5. 讓省紙代用件咬住紙材。確定紙材和工具蓋板沒有任何皺摺。

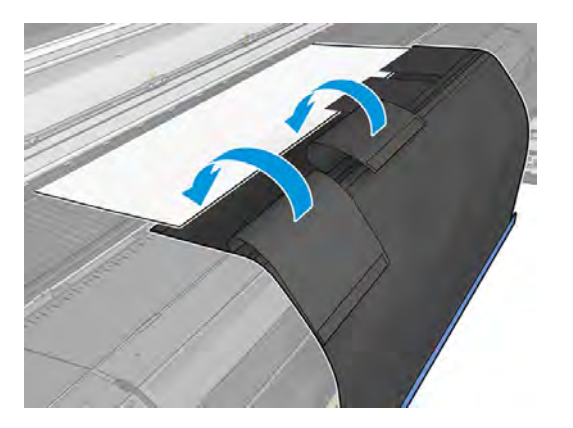

6. 打開固化乾燥模組。

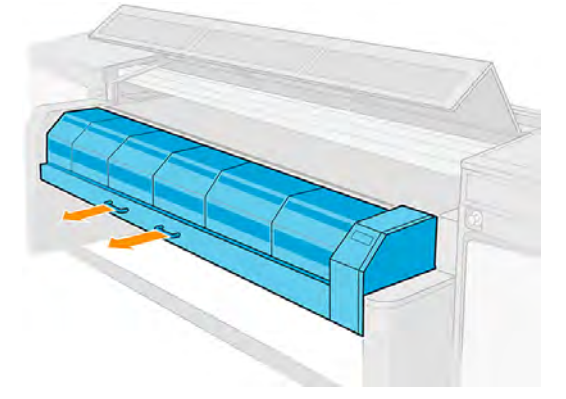

7. 將省紙代用件推入通過固化乾燥模組。

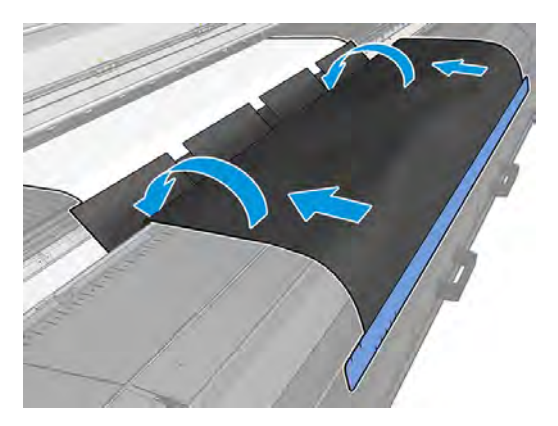

- 8. 移至 Internal Print Server 開始裝入程序。使用移動紙材按鈕,手動將紙材向後移動,使省紙代用 件磁鐵脫離固化乾燥模組並直達壓板。
- 重要:為了避免損壞,請勿讓省紙代用件觸及裝紙台。
- 9. 倒捲省紙代用件,使工具下側位於筒心旁的適當位置。

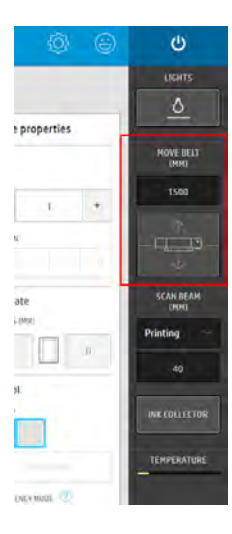

10. 轉動輸入捲軸將紙材緊緊捲繞在捲筒上,並避免有任何鬆馳的情形。

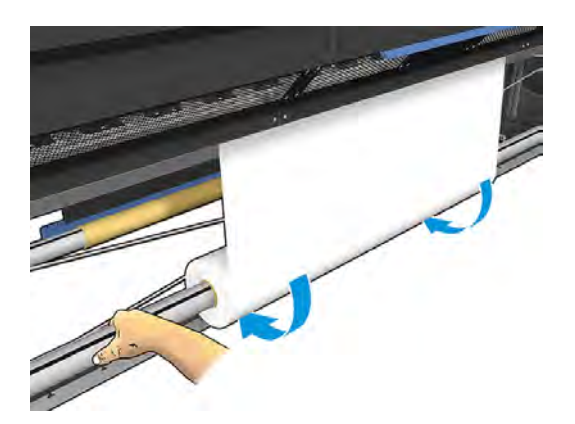

11. 打開裝紙台。

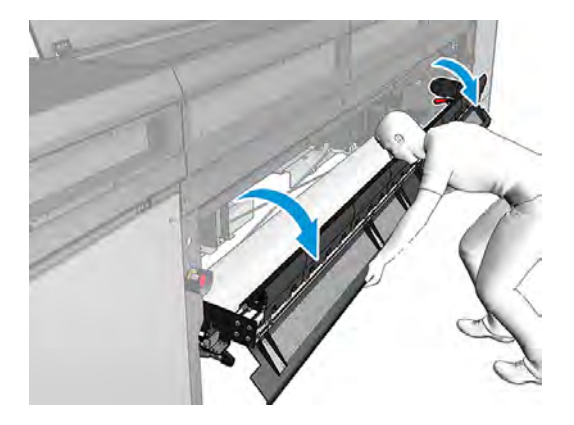

12. 拉動工具的邊緣,將邊緣置於筒心中心。

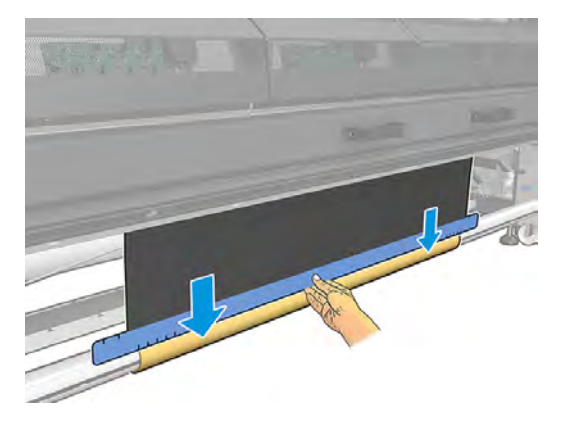

13. 用膠帶將工具固定在筒心上。務必將膠帶貼在省紙代用件的藍色邊緣上。

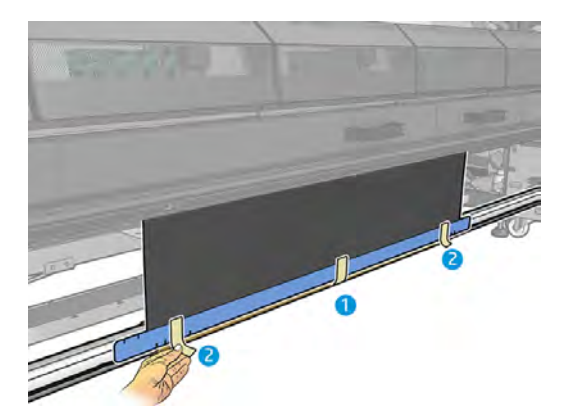

14. 捲動筒心上的工具,直到工具的上緣超過壓板以上。

15. 關上裝紙台,然後從 Internal Print Server 完成裝入程序。

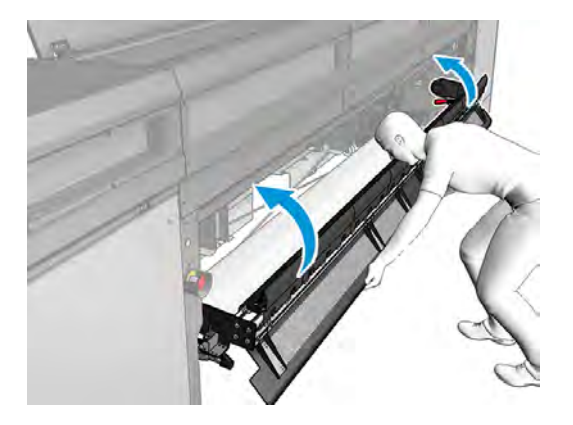

 $\beta$  附註:處理已完成的捲筒紙時,請在筒心上尋找節約裝置的藍色邊緣以檢查工具是否在裡面。如 有必要,請使用省紙代用件緣邊支架。

## 墨水收集器

您必須安裝依附件方式提供的墨水收集器套件,保護印表機不受從紙材掉落的墨水污染。

### 使用墨水收集器

在多孔紙材 (網狀織物、旗幟和巴里紗) 上列印之前,請安裝使用墨水收集器。您必須先取出套件,才能 在非滲透式紙材上列印。

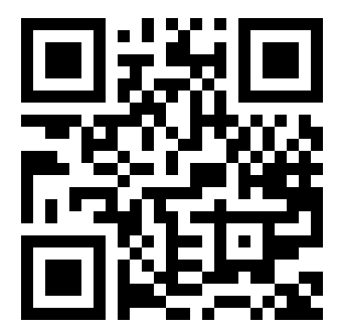

<http://www.hp.com/go/latex1500/inkcollector>

- 注意:確認未超過紙材製造廠商所建議的紙材操作溫度。如果缺少這項資訊,請洽詢製造廠商。請勿 裝入無法於 125°C 操作溫度之上使用的紙材。
- 注意:妥善保養和使用 HP 原廠耗材是確保印表機依設計安全運作的必要條件。使用非 HP 耗材 (泡 棉、過濾器、噴頭清潔器捲筒紙和墨水) 可能會引起火災。
- 注意:請勿裝入自燃溫度低於 250°C 的紙材。確認紙材附近沒有任何起火源。

### 套件元件

這些是墨水收集器套件的內容。

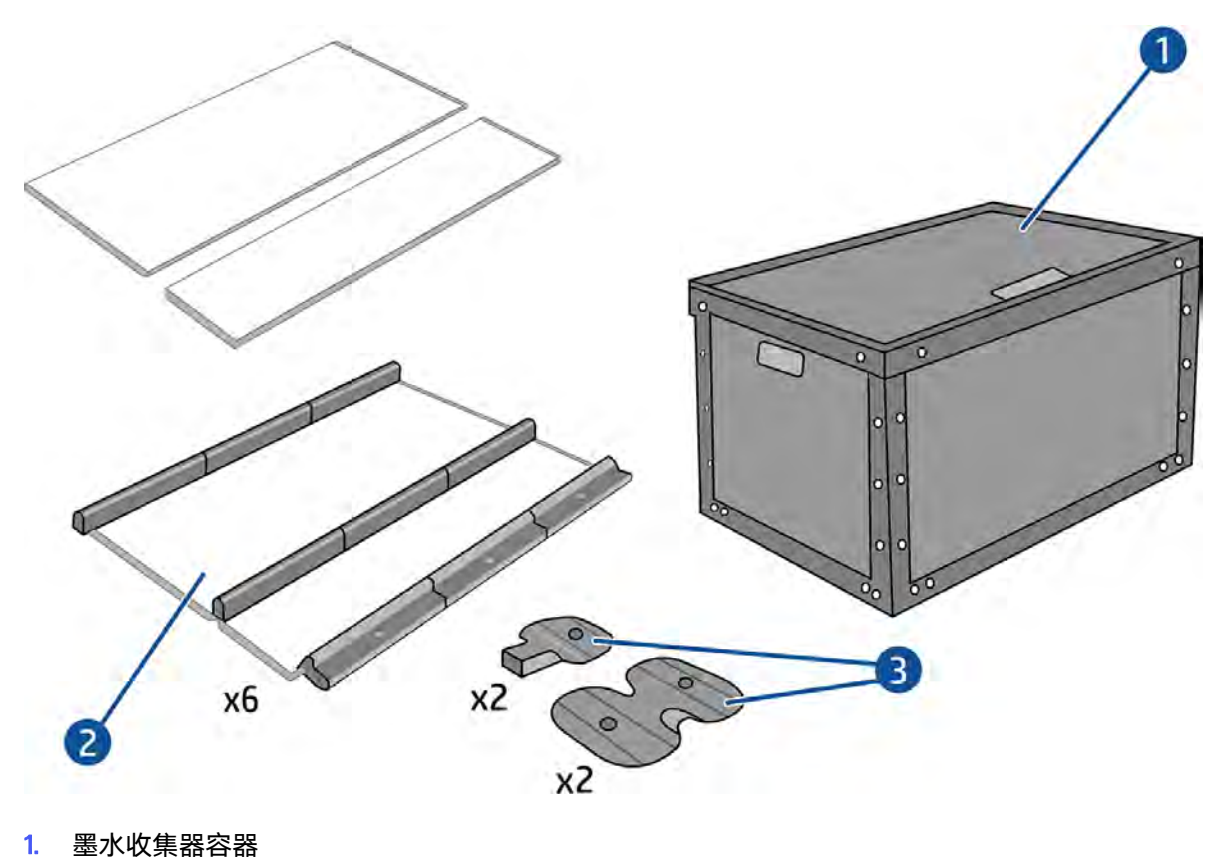

- 
- 2. 含有兩個替換泡棉的墨水收集器
- 3. 墨水收集器邊緣固定器

※ 提示:不使用時,請保留墨水收集器容器以保護並儲存墨水收集器零件。

### Recommended solution space

Always use the default printmode settings as a starting point for your substrate. The following settings ensure proper curing and quality at nominal printing conditions for generic materials.

#### 表格 10-6 Recommended solution space

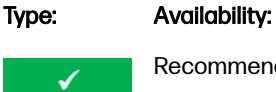

Recommended print mode for this substrate type

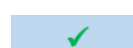

Alternative print mode for this substrate type.

Available, but setting adjustment may be required. Risk of condensation and exceeding curing capacity for long jobs.

### 安裝墨水收集器套件

依照下列指示來安裝套件。

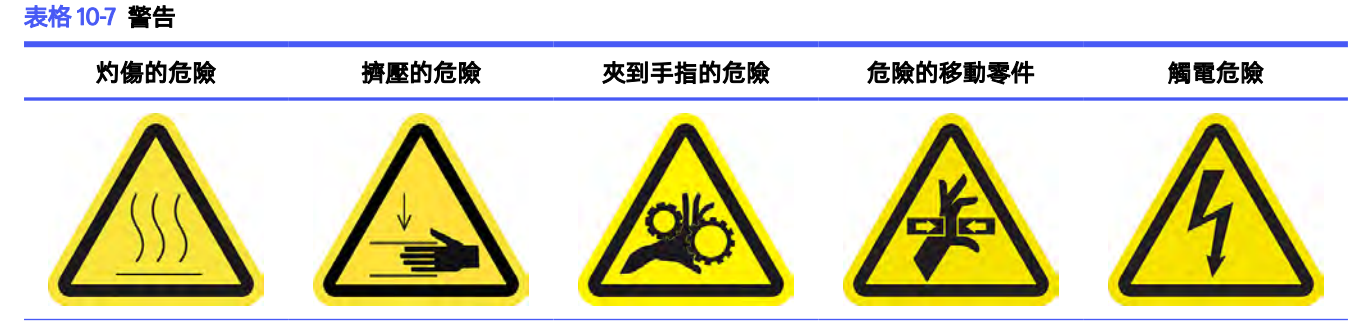

For more safety information, see 位於第3[頁的安全預防措施](#page-9-0)

※ 提示:建議您載上手套。

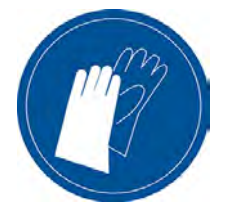

- 1. 確認印表機不在列印中
- 2. 如果有已裝入的紙材,請將它取出。然後從紙材通道取出邊緣支架。
- 3. 點選提高托架承梁至安裝位置按鈕。
- 4. 確認所有窗口、護蓋與擋門都已關閉且保持在原有位置。
- 5. 打開墨水收集器容器並檢查墨水收集器泡棉是否夠乾燥、乾淨且適合使用。 此外,還要確認泡棉適合提供的空間裡。如果泡棉脹大,已無法納入,請進行更換。
- 附註:確認您已正確棄置用過的泡棉。請向當地權責機關洽詢指導方針。
- 6. 移至內部列印伺服器,然後點選主畫面上的**安裝墨水收集器**按鈕。
- 7. 依照內部列印伺服器中的指示完成安裝。如果您需要更多資訊,請閱讀以下的步驟。
- △ 注意: 如果未正確安裝套件, 印表機的某些零件可能會損壞。
- 8. 為了使模組安裝作業更容易進行,我們建議您將托架承梁提起到安裝位置。

9. 打開上蓋。

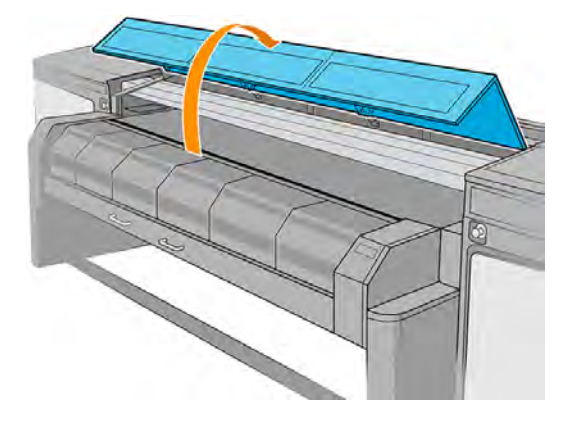

- 10. 從左側前方,安裝第一個模組並插入導板。
- $\overline{B}$  附註:如果您此時已將托架承梁抬高, 操作起來會更容易。

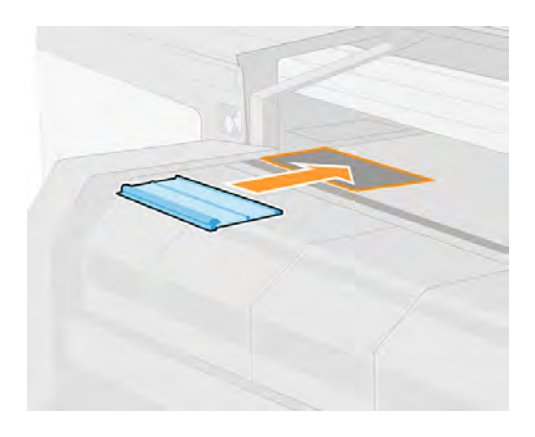

11. 將模組滑向左邊,直到遇到擋塊。

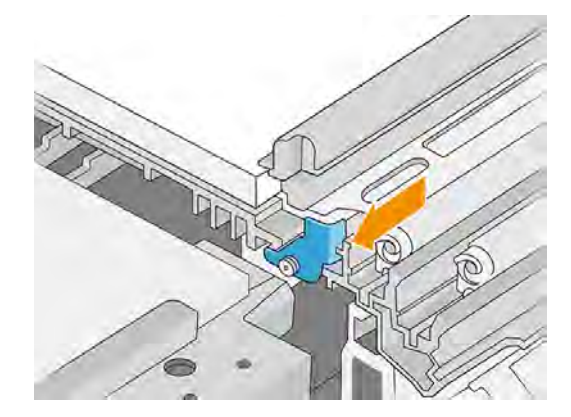

- 12. 將所有墨水收集器模組從左邊插入右邊。
- 13. 將插入的每個模組連接到已就定位的模組。

14. 確認所有墨水收集器模組彼此對齊,而且彼此之間沒有空隙。

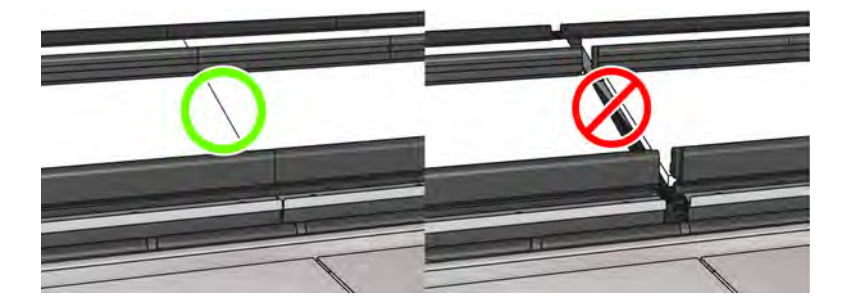

15. 將每顆螺釘順時針旋轉四分之一圈,鎖住所有模組。這時可能需要使用平頭螺絲起子或硬幣。

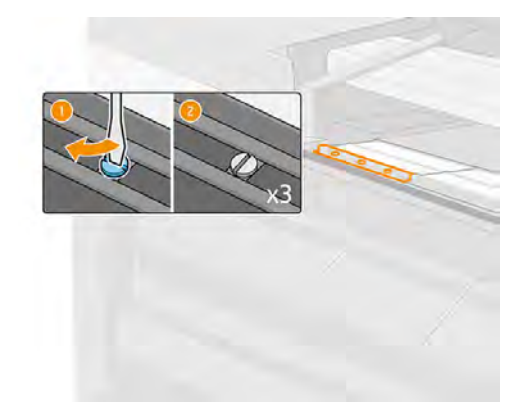

#### 解除安裝墨水收集器套件

依照下列指示來解除套件。

※ 提示:建議您載上手套。

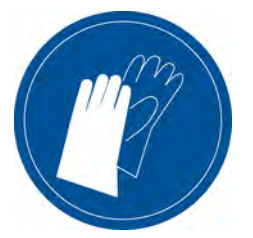

- 1. 取出紙材並移除輸出捲軸。
- 2. 點選提高托架承梁至安裝位置按鈕。
- 3. 關上固化乾燥模組和閂鎖。
- 4. 將每個模組的三個閂鎖打開。
- 5. 從印表機前面,取出每個模組。
- 6. 點選完成以完成移除程序。托架承梁會向下移動,托架會沿著平台移動以供檢查。
- 7. 檢查是否需要更換泡棉;如有需要,請更換。請將其存放在墨水收集器容器中(閂鎖保持在頂部)。 您也可以將邊緣支架存放在此容器中。

8. 在解除安裝套件後,執行建議的維護作業。

## 捲筒到自由掉落

在每次印表機完成列印就要裁切並取出列印成品時,捲筒到自由掉落設定就能派上用場。

紙材仍受到進紙捲筒和張力滾筒入声的張力拉伸;但是張力滾筒後面的紙材不再受張力作用,因此可加 以裁切。

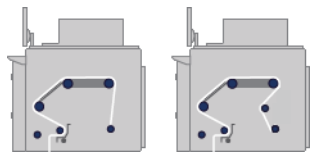

紙材捲筒會裝在進紙捲軸上;列印的紙材則堆放在印表機前面的地板上。紙材移動的路徑是從進紙捲 軸,依序經過主滾筒、壓板、前分紙器 、張力滾筒,最後陸續落到地板上。

紙材可以列印面向內或向外裝在捲軸上,在此情況下捲軸將反方向轉動。如果印表機無法自動偵測,它 會詢問您捲繞方向。

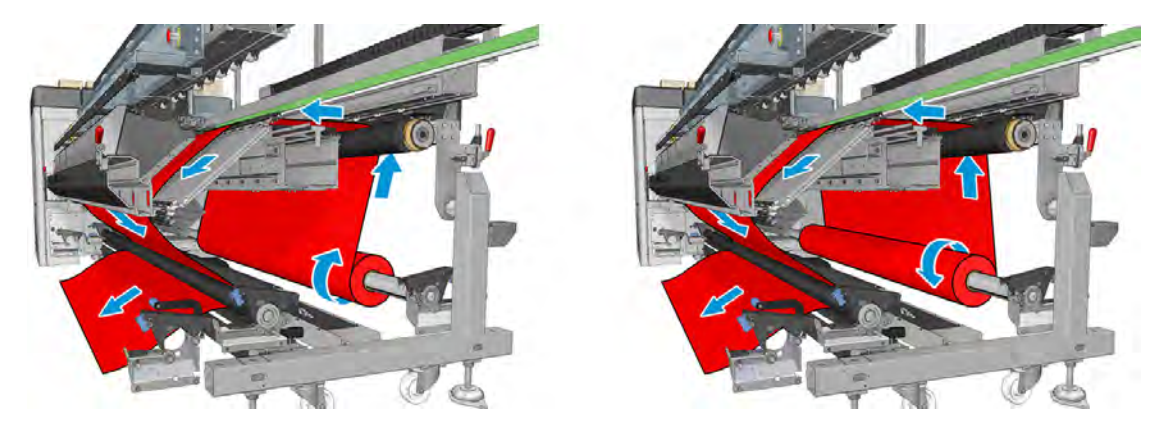

## 捲筒到收集器

當您想要在使用特定進紙捲筒所列印工作完成以前裁切紙材並取下出紙捲筒時,捲筒到收集器設定就能 派上用場。

紙材仍受到進紙捲筒和張力滾筒入記的張力拉伸;但是張力滾筒後面的紙材不再受張力作用,因此可加 以裁切。

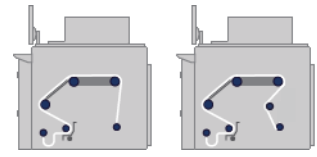

這個設定類似於捲筒到自由掉落設定,但加上收集滾筒和張力桿。

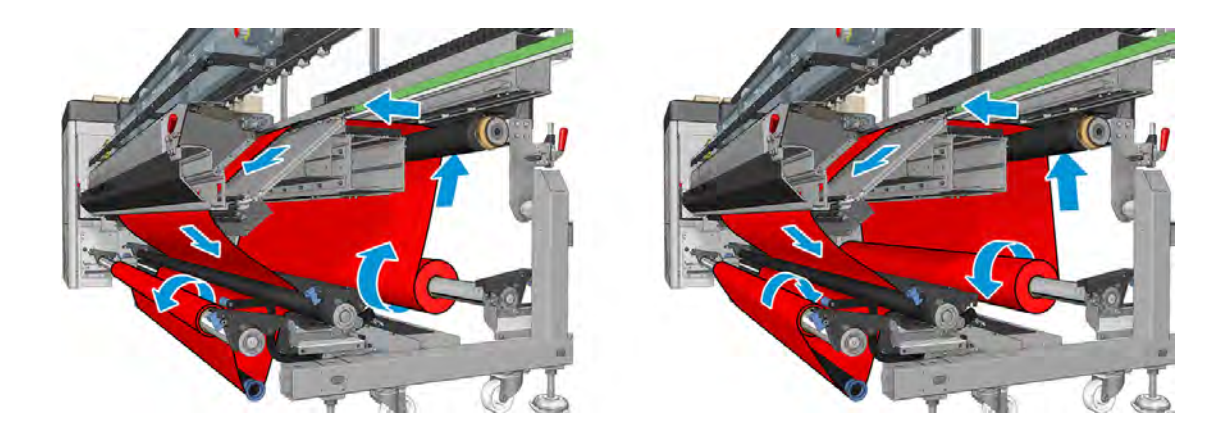

# 11 硬體維護

下列各節提供有關此主題的詳細資訊。

警告!硬體維護只能由受過訓練的合格人員來執行。在印表機安裝期間,指定人員會接受印表機的安 全操作與維護訓練。在未經訓練的情況下,任何人均不得使用印表機。

## 安全預防措施

請閱讀並遵循安全預防措施一節,以確保您安全地使用設備。

請參閱位於第 3 [頁的安全預防措施。](#page-9-0)

您必須具備適當技術訓練和必要經驗,並且了解執行工作時可能暴露的危險類型,並採取可將您或其他 人員可能遭受風險降至最低的正確措施。

## 維護資源

您可以使用印表機隨附的使用者維護套件執行所有所需的維護操作。當套件中的耗材用完後,您可以購 買另一份套件。

## 使用者維護套件內容

使用者維護套件包含在維護印表機時所需的耗材。

#### 表格 11-1 套件中提供的耗材

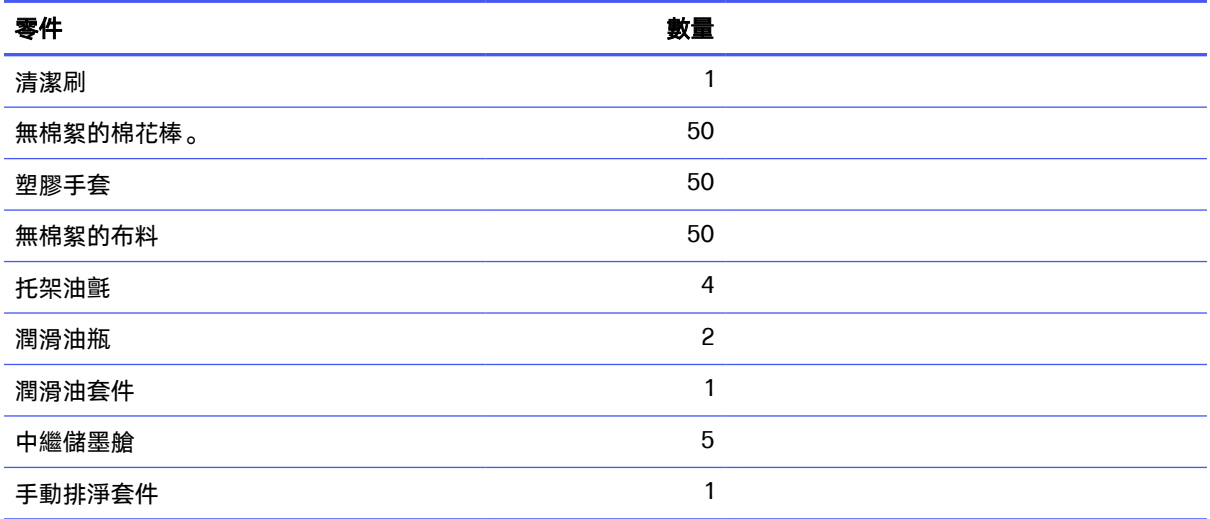

#### 表格 11-1 套件中提供的耗材 (續)

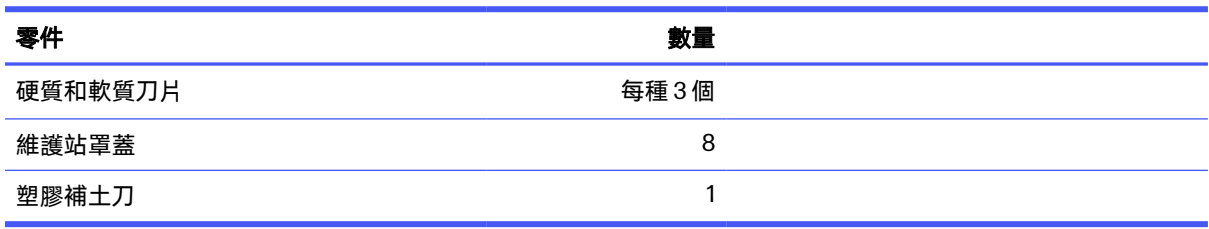

如需適用於您印表機的最新套件資訊及內容,請參閱 HP 網站: http://www.hp.com/。

## 建議使用但不提供的維護工具

這個主題提供關於這個主題的完整參考資訊集合。

#### 表格 11-2 建議使用但不提供的維護工具 1

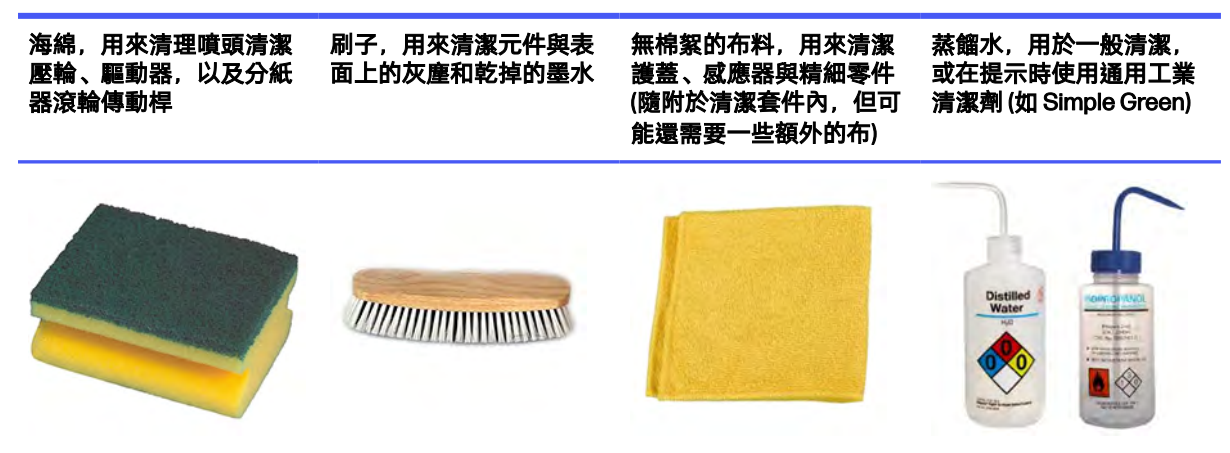

#### 表格 11-3 建議使用但不提供的維護工具 2

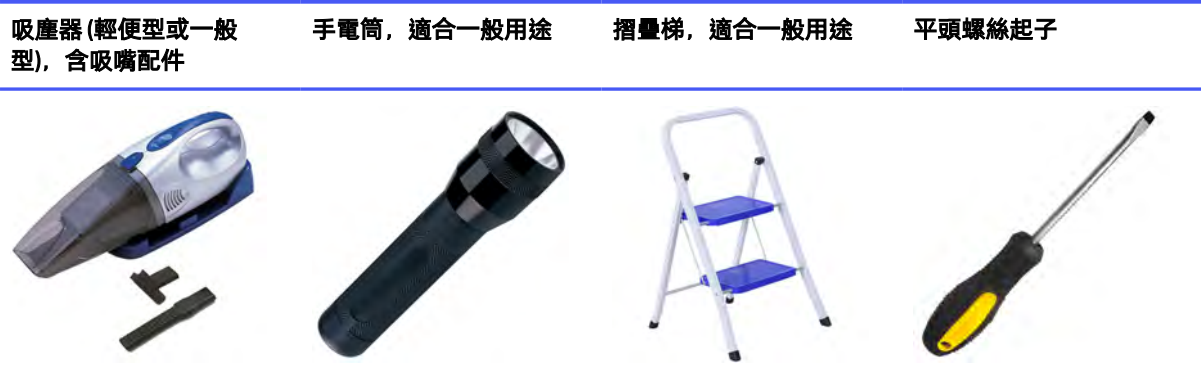

#### 表格 11-4 建議使用但不提供的維護工具 3

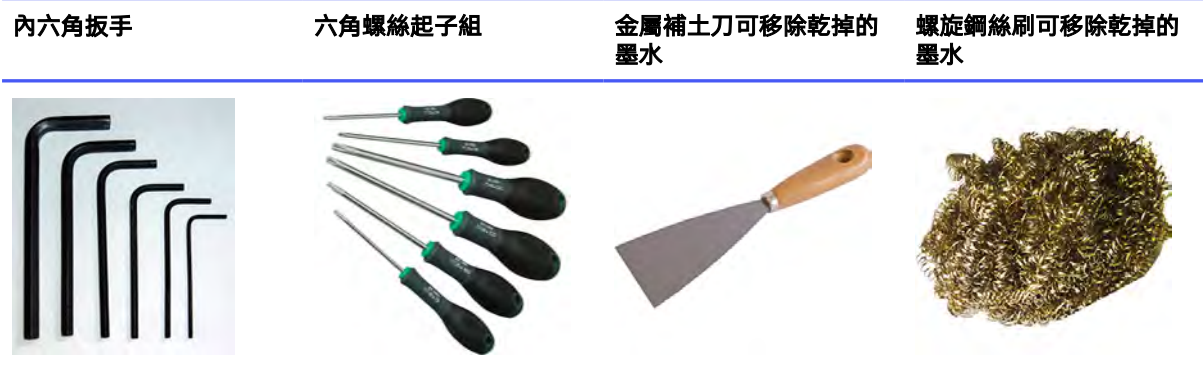

## 維護作業的摘要

表格顯示了每種維護作業的建議頻率。

#### 表格 11-5 適用於所有紙材的維護作業

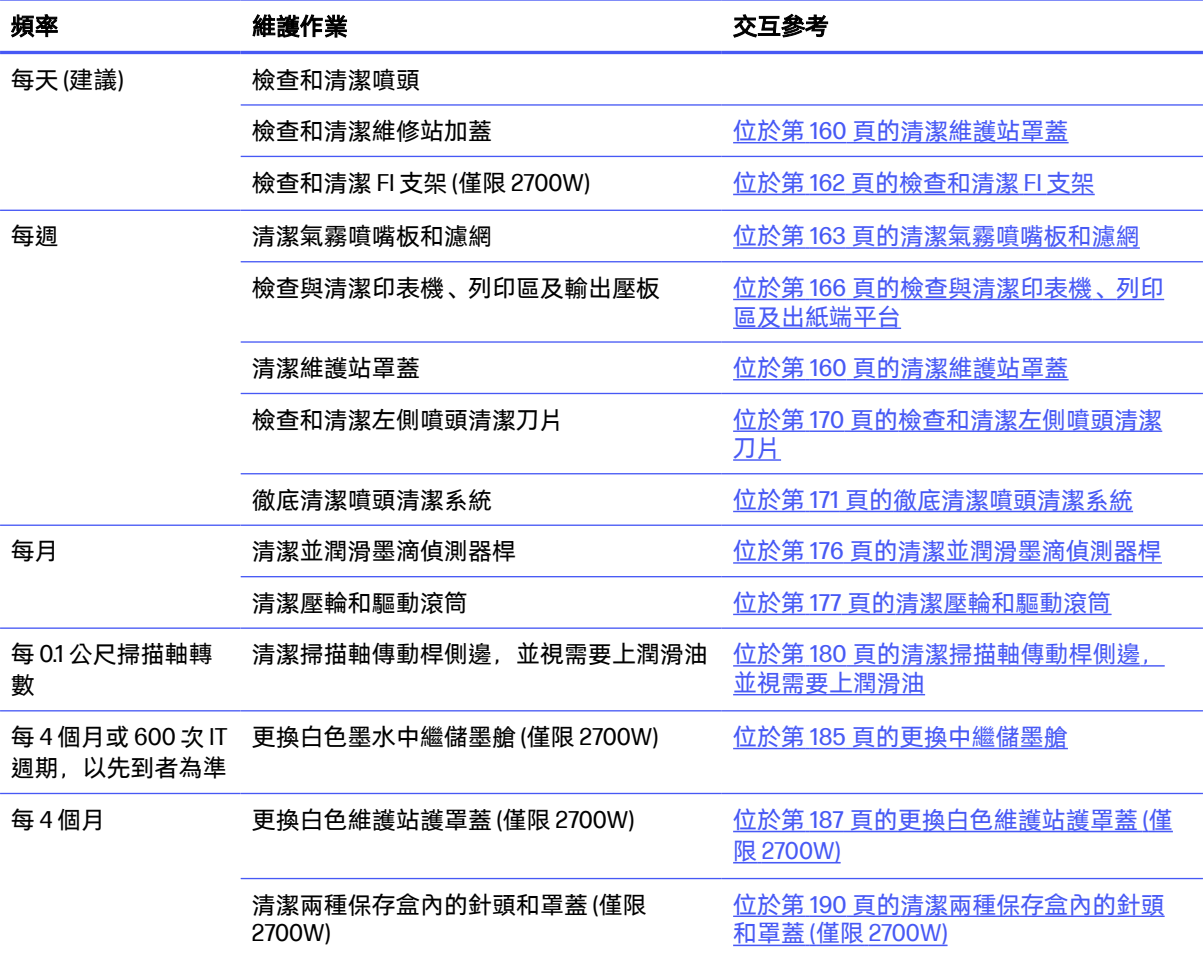

#### 表格 11-5 適用於所有紙材的維護作業 (續)

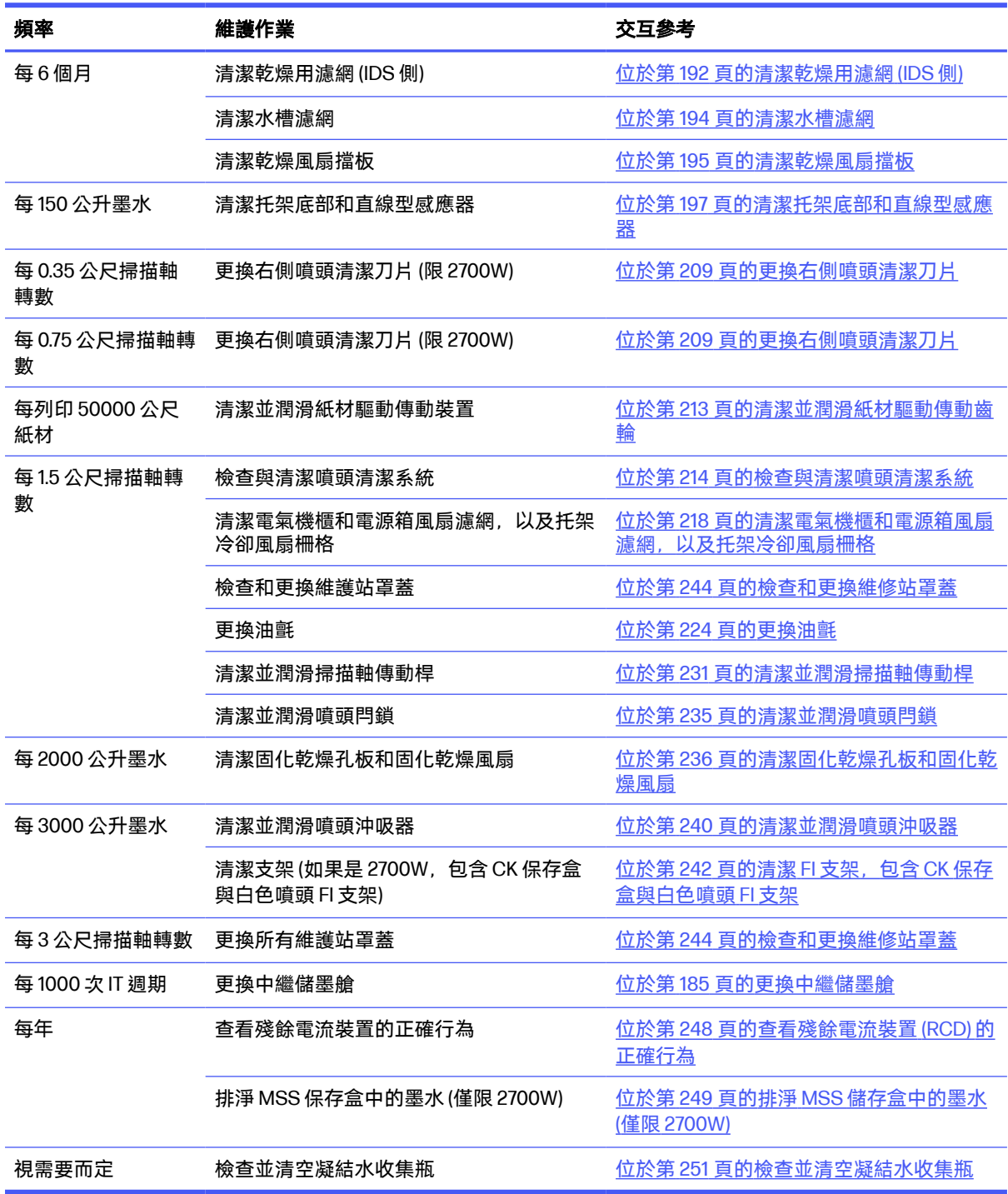

## 如何執行維護作業

您可以從 Internal Print Server 存取維護資訊。

其功能分為以下類別:

- 「維護」小工具會提示您執行維護工作,並提供有關如何執行這些工作的說明,還可以列出過去已 執行的維護工作,以及過去顯示的印表機訊息。
- 「診斷」應用程式可以對印表機系統及元件執行功能測試,以檢查是否發生故障或功能異常。每次 執行的診斷都會產生提供詳細結果和問題排解指示的報告。它也可以列出過去已經執行的測試。請 參閱位於第 255 [頁的診斷。](#page-261-0)

## 執行維護作業

如果您的印表機已連接到網際網路,Internal Print Server 就會提供指引 (精靈),協助您正確執行維護作 業。點選維護作業,接著會顯示精靈;然後依照其指示進行。

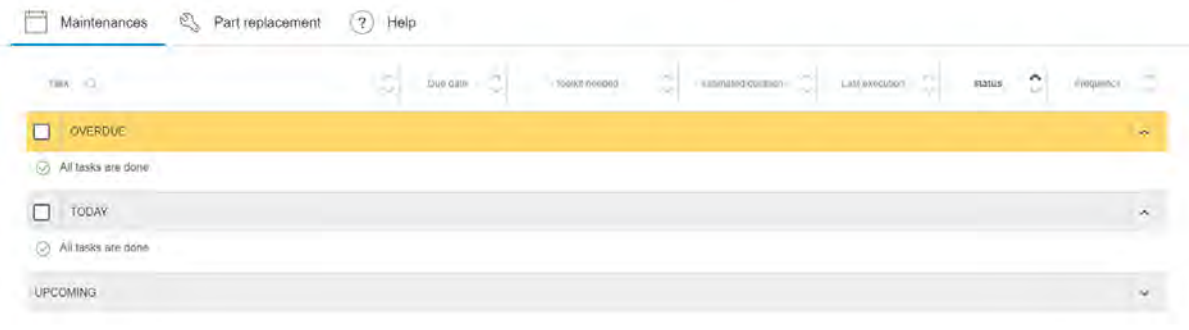

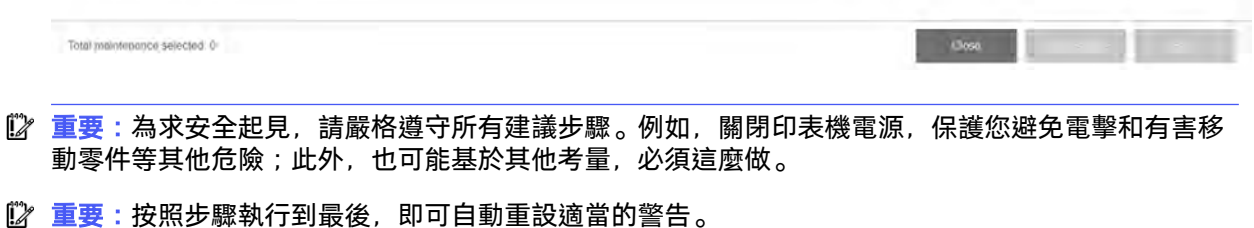

維護作業具有一些會用到的按鈕,可以讓所有的印表機動作 (例如移動托架承梁) 都可在需要時直接啟 動。

提供更換零件和解決最常見故障的相關說明。

此資訊存在於 HP 雲端服務,所以 HP 可以更新並改進內容,讓您永遠擁有最新版本。

## 執行維護而不使用指引

這個主題說明了此小節主題所涉及的概念。

 $\ddot{\mathbb{D}}$  重要:如果您的印表機未連接至網際網路, 您的維護作業可能已過時。

HP 強烈建議保持網際網路連線,這能讓您擁有最新版本的維護工作, 以及韌體升級的自動通知。 如需 詳細資訊,請連絡您的服務代表。

 $\ddot{\mathbb{D}}$  重要:為求安全起見,請嚴格遵守所有建議步驟。例如,關閉印表機電源,保護您避免電擊和有害移 動零件等其他危險;此外,也可能基於其他考量,必須這麼做。

### 印表機系統動作

若要移動托架承梁,請使用印表機的快速存取按鈕。遵守所有安全預防措施。

### 如何關閉然後再開啟印表機電源以進行維護作業

下列各節提供有關此主題的詳細資訊。

- **『2 重要:執行維護作業時,務必關閉然後再開啟印表機電源,如下所述。請勿使用正常程序。**
- 12 重要:為求安全起見,請嚴格遵守所有建議步驟。
- $\beta$  附註: 如果您的印表機連接至網際網路, 就不需要在意這些指示, 因為都已包含在維護精靈中。

#### 關閉印表機

下列幾個步驟將為您提供有關此主題的完整程序。

1. 在 Internal Print Server 中點選電源按鈕 (b), 然後點選**關機**。

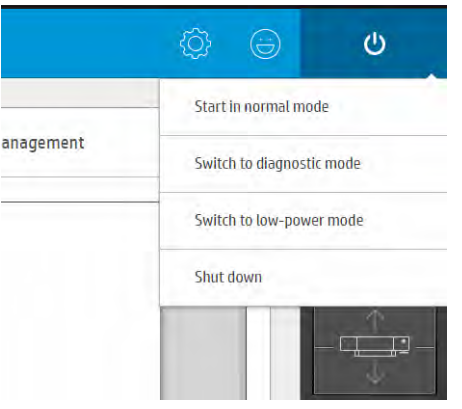

- 注意:關機的程序需要一些時間才能完成。等到綠色電源指示燈熄滅後,再繼續進行。
- 2. 使用印表機正面右側的印表機和電氣箱開關,關閉印表機。請勿關閉 IPS 開關,除非您需要完全斷 開印表機的連接。

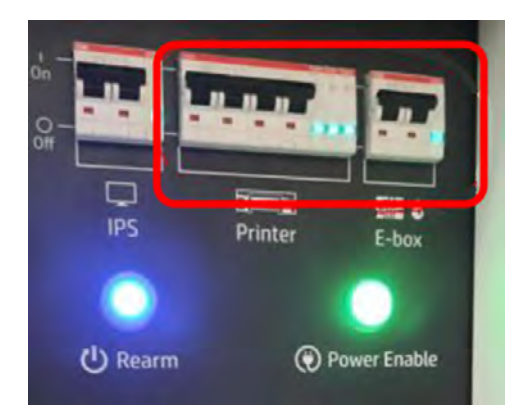

<span id="page-166-0"></span>注意:若要手動移動托架以進行維護作業,噴頭托架將不會返回正常位置,因此噴頭會留在無罩 蓋位置。請確保可以快速完成維護作業,以將噴頭留在無罩蓋位置的時間縮到最短,並儘快將托 架移回罩蓋區域。

#### 開啟印表機電源

下列幾個步驟將為您提供有關此主題的完整程序。

1. 使用印表機正面右側的電源開關,開啟印表機電源。

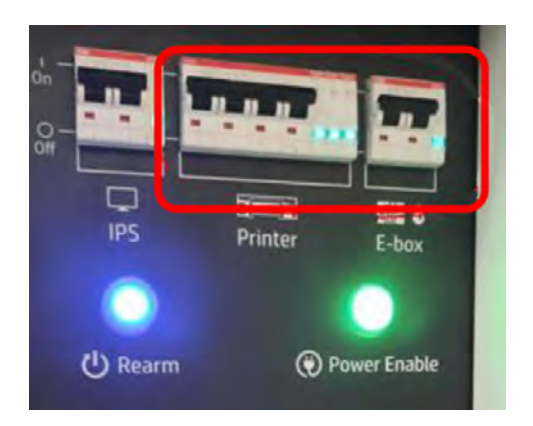

- 2. 注意內部列印伺服器,並依要求重新裝備印表機。
- 注意:在某些維護程序中,托架承梁會在您開啟印表機電源時上移,而托架會在初始化過程中移動。 請避免讓您身體的任何部位進入列印區域中。

### 維護作業

每當到達定期維護作業時間時,請依照下列指示進行操作。

大多數維護作業的說明都可從 Internal Print Server 獲得 (點選**維護**)。HP 建議, 只有當您無法在 Internal Print Server 中找到所需作業時,才依照使用者指南中的維護指示進行作業。

在開始任何維護作業前,請先確認印表機目前沒有進行列印、紙材已退出,且所有護蓋與窗口皆已關閉 並位於正確位置。請謹慎遵守適當的安全預防措施。

#### 表格 11-6 警告標籤

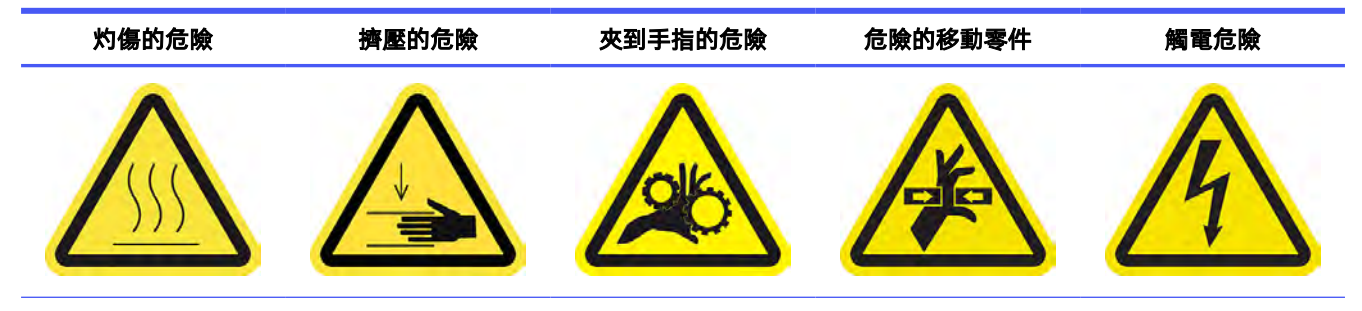

For more safety information, see  $\frac{\text{thm}}{\text{thm}}$  3 [頁的安全預防措施](#page-9-0)

#### 清潔維護站罩蓋

下列幾個步驟將為您提供有關此主題的完整程序。

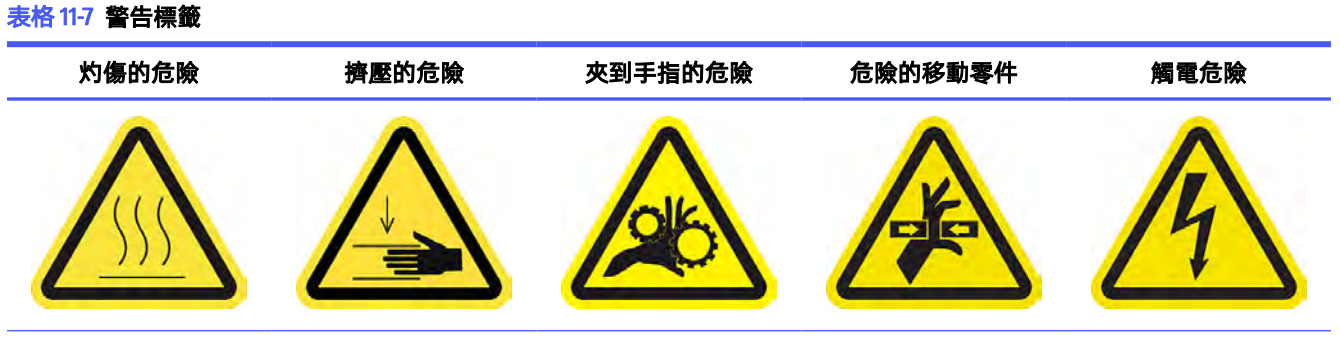

For more safety information, see 位於第3[頁的安全預防措施](#page-9-0)

1. 打開托架護蓋。

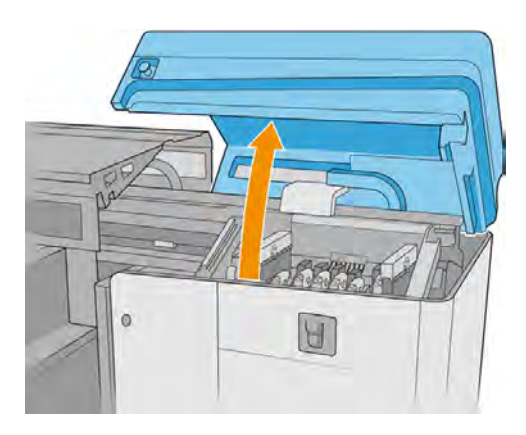

2. 手動將托架移到左邊,即可碰到維護站。

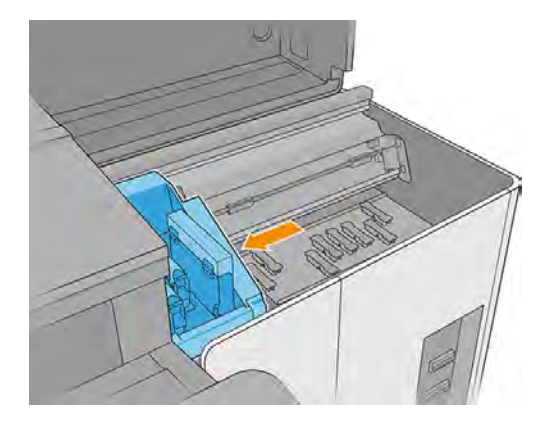

<span id="page-168-0"></span>3. 檢查維護站罩蓋。如有必要,使用無棉絮的布料沾取蒸餾水進行清潔。

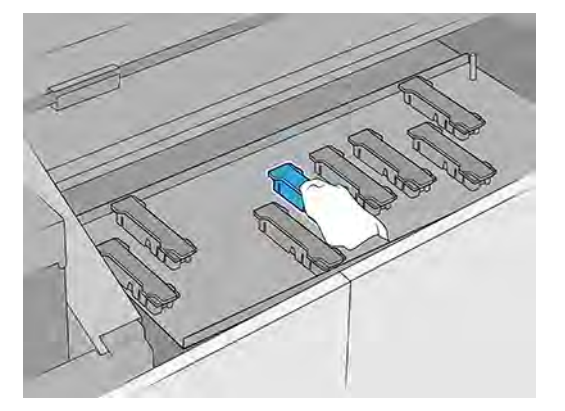

4. 清潔維護站罩蓋周圍的區域。

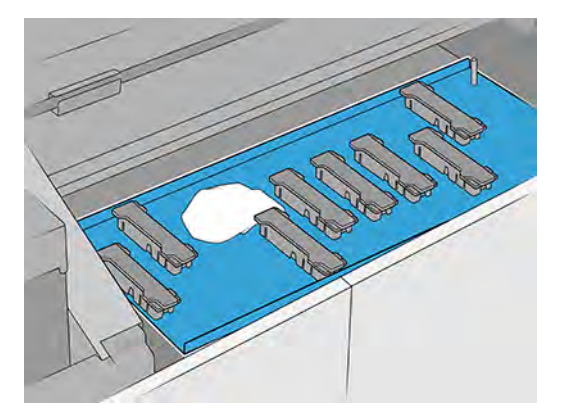

5. 關上托架護蓋。

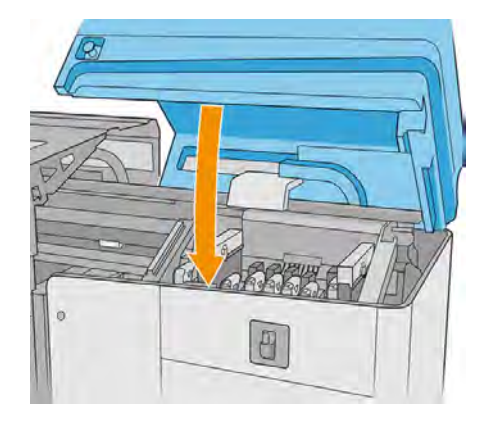

檢查和清潔 FI 支架

FI 支架是噴頭所插入的結構,且墨水會透過此結構到達噴頭。

<span id="page-169-0"></span>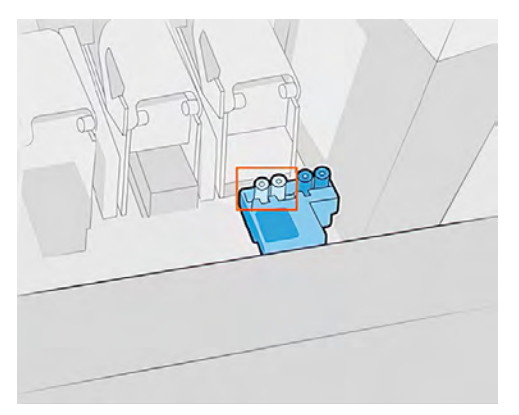

每次取出噴頭時,請檢查支架中是否殘留大量墨水。若有,請使用無棉絮的布料清潔,然後再插入新的 噴頭。

### 清潔氣霧噴嘴板和濾網

下列幾個步驟將為您提供有關此主題的完整程序。

#### 表格 11-8 警告標籤

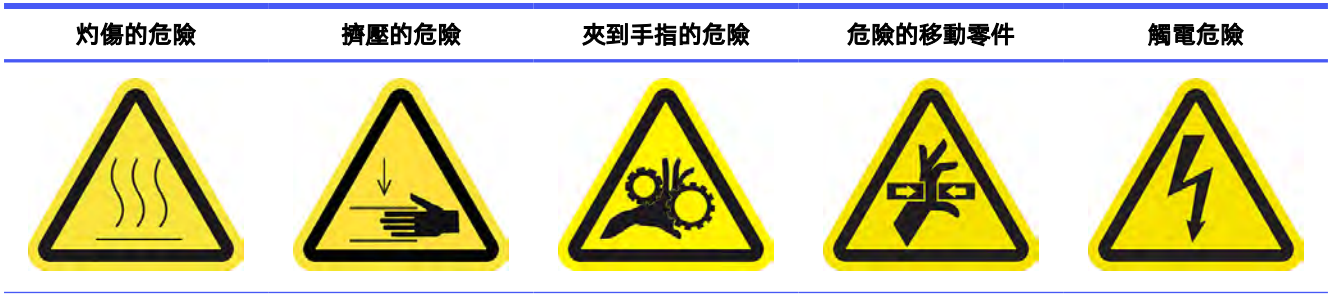

For more safety information, see 位於第 3 [頁的安全預防措施](#page-9-0)

氣霧噴嘴板和濾網應保持清潔,才能發揮最佳效能和可靠性。某些使用高掃描波光或紡織品的列印工作 會產生較多氣霧,結果導致氣霧移除系統噴嘴或濾網發生堵塞。

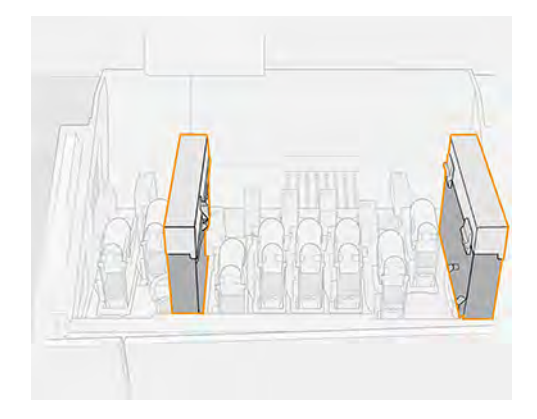

1. 打開托架護蓋。

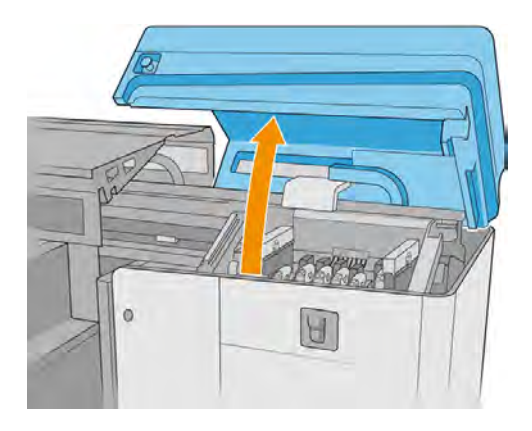

2. 開啟每個氣溶膠濾網模組右側的一個閂鎖。

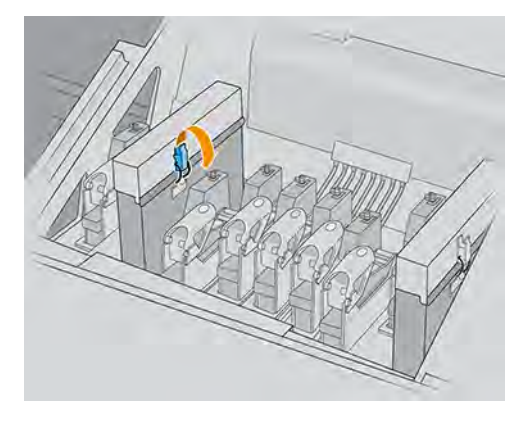

3. 打開每個濾網的蓋板。

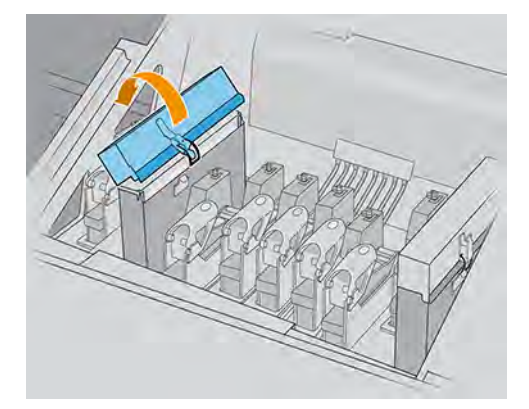

4. 取出兩個氣霧濾網框架 (利用其本身的把手)。

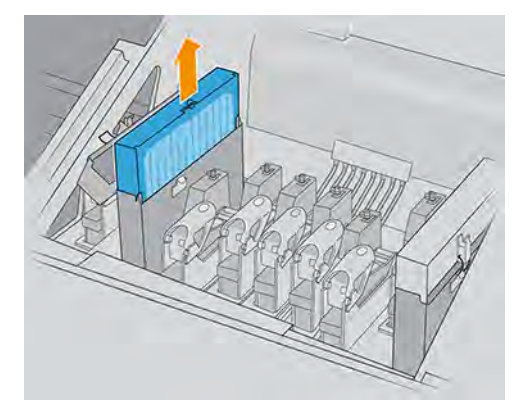

5. 從框架取出濾網。

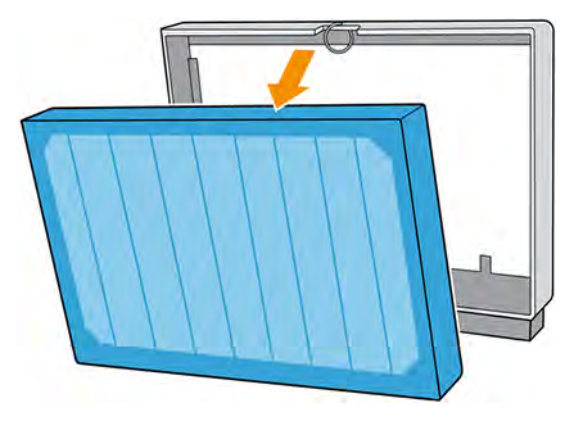

6. 使用平頭螺絲起子去除乾燥的氣溶膠,然後用刷子去除濾網框架上的所有殘餘污垢。盡可能避免 散落的污垢落入框架中。

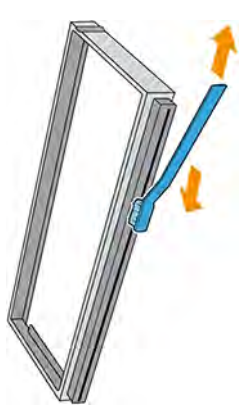

7. 將兩個濾網裝回框架。

 $\ddot{D}$  重要:重新插入您之前使用的相同濾網,除非印表機提示您要更換為新的濾網。

<span id="page-172-0"></span>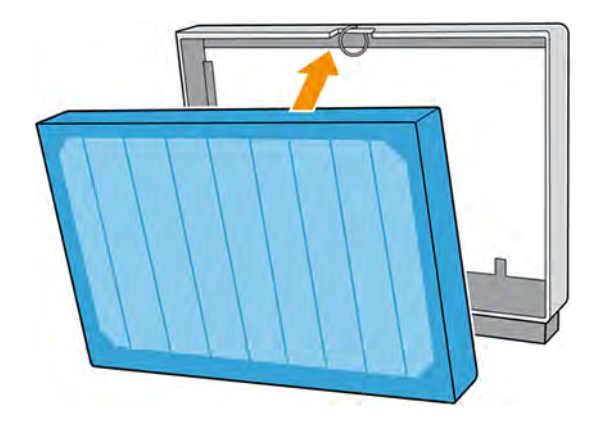

8. 將兩個濾網框架重新插入印表機。只有一個有效的插入方向。如果插入濾網時覺得有阻力,請嘗 試換另一個方向插入。

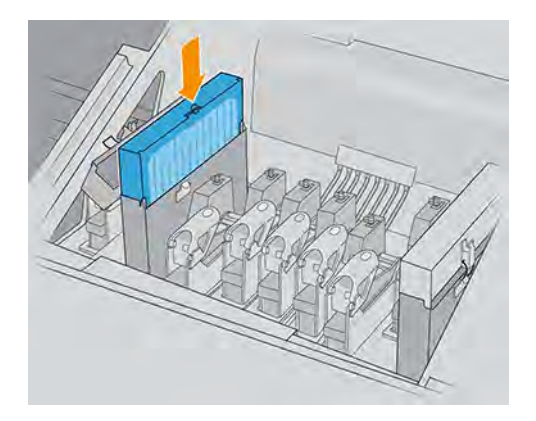

- 9. 關上蓋板。
- 10. 關閉閂鎖。
- 11. 關上托架護蓋。

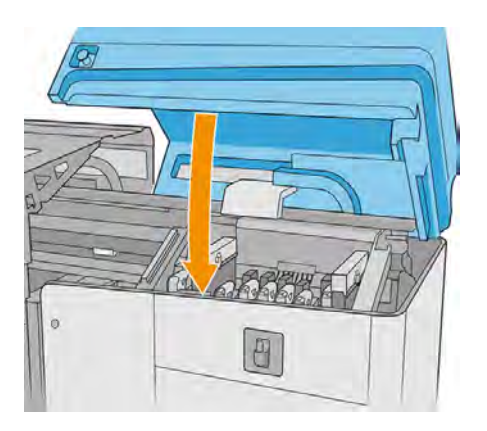

檢查與清潔印表機、列印區及出紙端平台 下列各節提供有關此主題的詳細資訊。

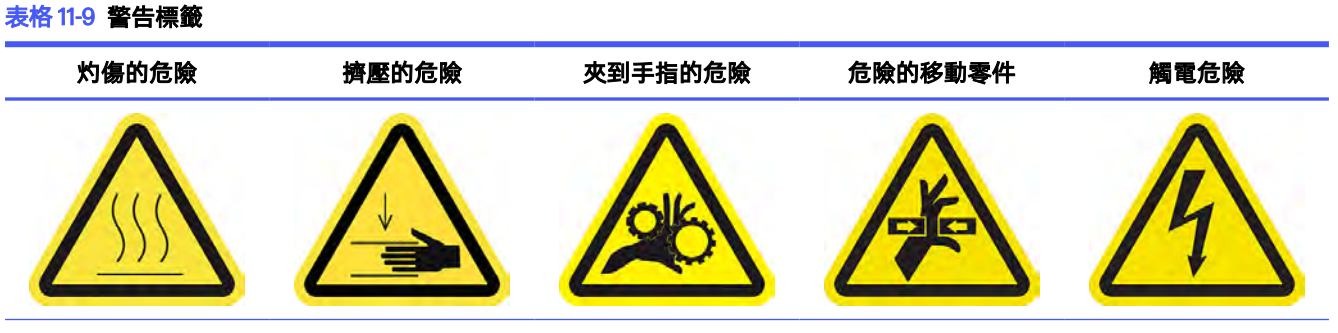

For more safety information, see 位於第3[頁的安全預防措施](#page-9-0)

#### 檢查與清潔印表機

某些清潔作業是視需要而定,具體視您的列印作業量、使用的紙材和列印模式,以及環境而定。

- 1. 檢查印表機的護蓋、窗蓋、電腦螢幕等等上面是否有灰塵和噴霧。
- 2. 如果發現印表機中間上方的透明窗口內側有冷凝液,請用乾布擦拭。使用摺疊梯深入檢查印表機 窗口的內側。

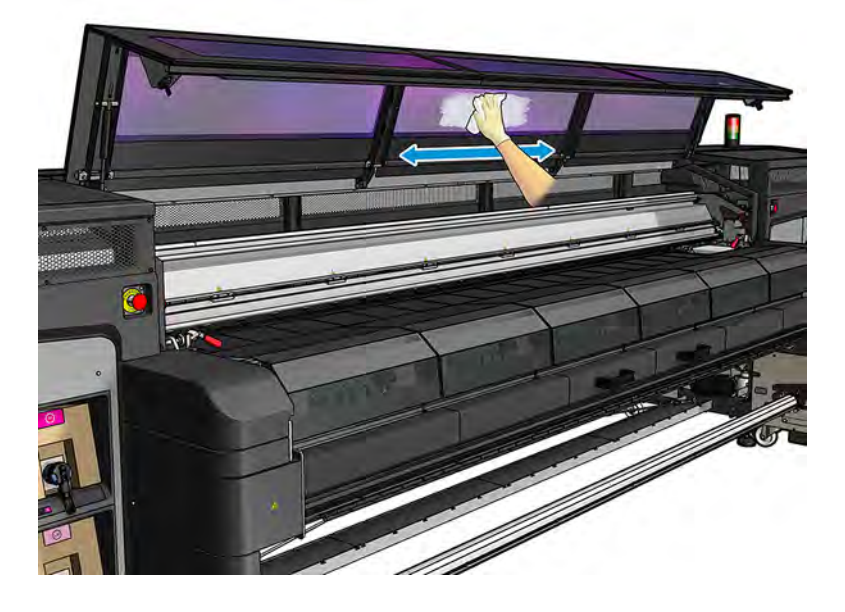

#### 清潔輸出端壓板

每當壓板看起來髒污,或當發現紙材背面有墨痕時,就應該進行清潔。

1. 使用蒸餾水沾濕的乾淨布料清潔壓板。請務必小心不要碰觸噴頭。

2. 檢查列印區,並去除壓板上的髒污、氣霧或墨水。檢查並清潔紙材路徑,注意底板區域。檢查列 印出紙區是否有墨滴、氣霧或冷凝水珠。

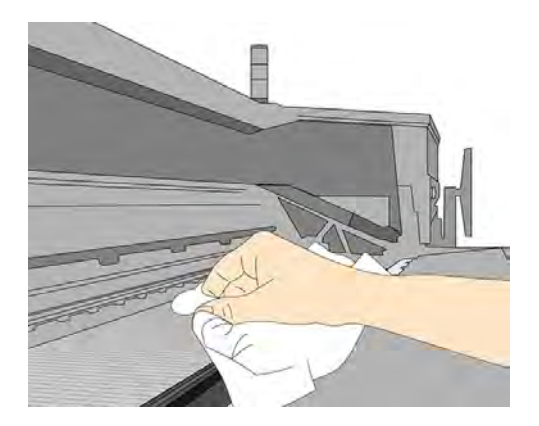

- 3. 如果吸塵器吸力不夠,請確定吸塵器氣孔未被灰塵堵住。
- ※ 提示:您可以使用氣槍向其孔洞吹氣, 進行清潔。
- △ 注意: 印表機隨附的空氣槍只能用來為捲軸充氣。如果您將它當做清潔用途, 請務必根據當地法 規來使用,因為可能還有其他要遵守的安全注意事項。

另請參閱位於第 4 [頁的一般清潔指示。](#page-10-0)

#### 清潔紙材邊緣支架 (如果有使用)

如果您有時會以極小的邊界搭配紙材邊緣支架來列印,墨水可能會積累在邊緣支架上,這會在列印成品 產生污點,並使列印噴頭的噴嘴發生堵塞。

- 1. 打開窗蓋。
- 2. 從壓板拆下所有紙張邊緣固定夾 (可能有兩個或四個)。
- 3. 檢查紙材邊緣支架壓條上是否有乾掉的墨水或任何其他瑕疵。使用無棉絮布料沾點蒸餾水,擦掉 墨水。
- 4. 如有需要,請更換邊緣支架壓條。請參閱位於第45[頁的更換邊緣支架壓條。](#page-51-0)

#### 清潔出紙端壓板燈

使用沾有蒸餾水的乾淨布料或纖維素紙片清潔輸出壓板燈。

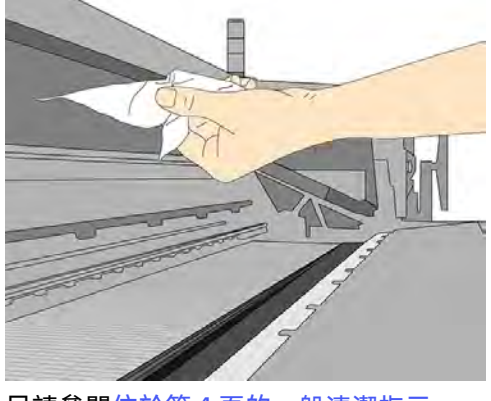

另請參閱位於第4 [頁的一般清潔指示。](#page-10-0)

#### 清潔底板

下列幾個步驟將為您提供有關此主題的完整程序。

1. 若要清潔底板,請從出紙護蓋將其取出。

請參閱位於第 4 [頁的一般清潔指示。](#page-10-0)

2. 清潔之後,請確認清潔過的零件完全乾燥,且所有水氣已完全蒸發。

#### 清潔紙材前移感應器

請注意,沒有墨水收集器附件,就不支援多孔隙紙材或含多孔隙襯裡的紙材,因此您的印表機不應使用 這些紙材。不過,在使用非多孔隙紙材的一般列印條件下,可能會有一些髒污、灰塵和墨水噴霧進入紙 材前移感應器窗口,因而減損感應器效能。

- 1. 打開上蓋。
- 2. 找到平台中間的紙材前移感應器。
- 3. 使用蒸餾水沾濕的無絨布,徹底清潔感應器周圍的平台區域。請參閱<u>位於第4頁的一般清潔指</u> 示。

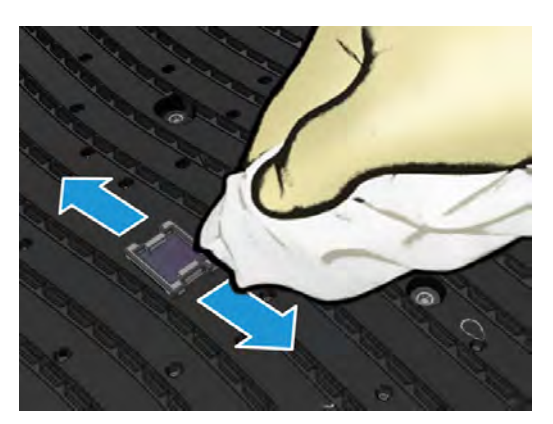

4. 使用棉花棒擦拭感應器窗口。如果感應器窗口覆蓋了重重乾掉的墨水,您可能必須在擦拭時施點 力,讓棉布能吸收更多墨水。另請參閱位於第4[頁的一般清潔指示。](#page-10-0)

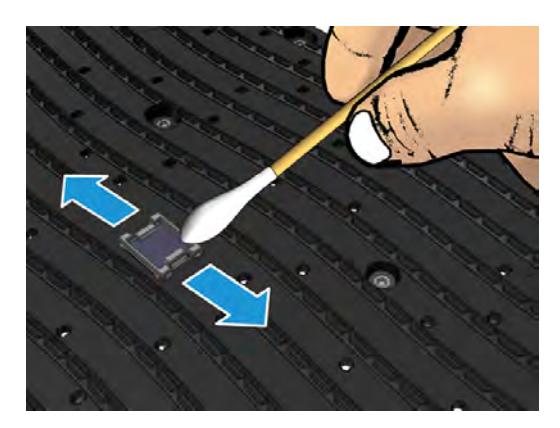

- 5. 使用新的棉花棒繼續清潔,直到擦拭過的棉花棒仍能保持乾淨且感應器窗口看起來乾淨為止。
- 6. 關上上蓋。

### <span id="page-176-0"></span>檢查和清潔左側噴頭清潔刀片

下列幾個步驟將為您提供有關此主題的完整程序。

#### 表格 11-10 警告標籤

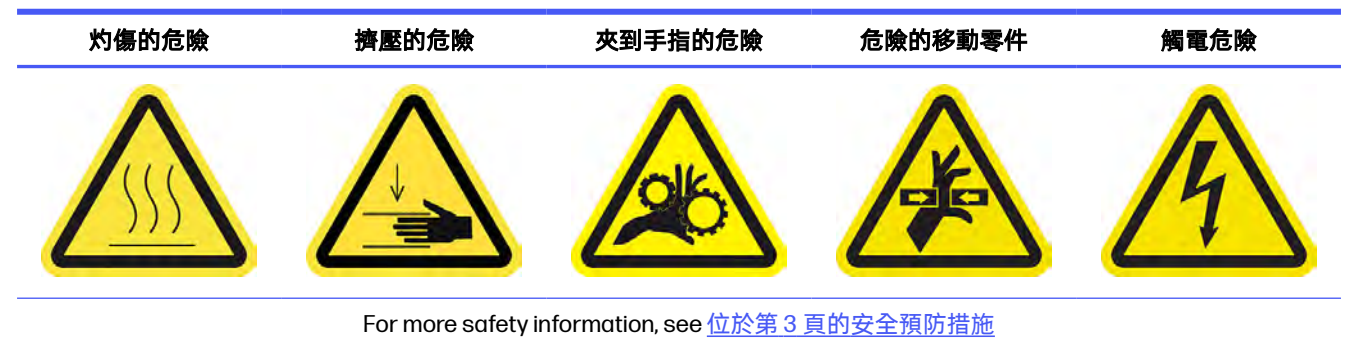

1. 打開上蓋。

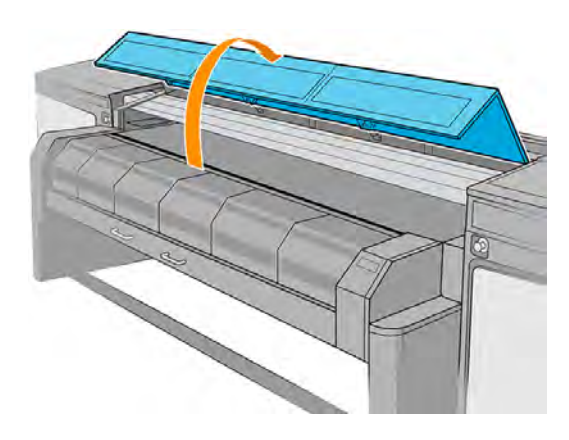

2. 拉出固化乾燥模組。

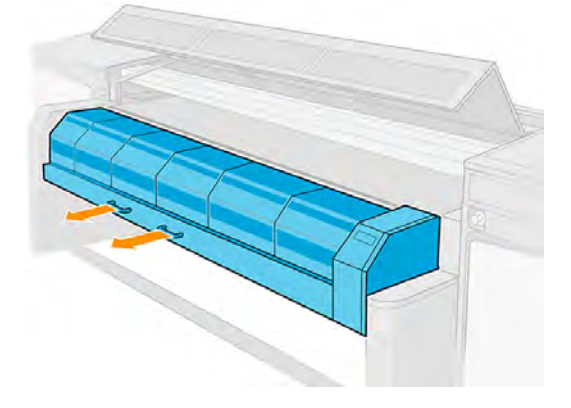

<span id="page-177-0"></span>3. 在左側廢墨清理組件旁,於列印區域左側找出左側噴頭清潔刮刀。

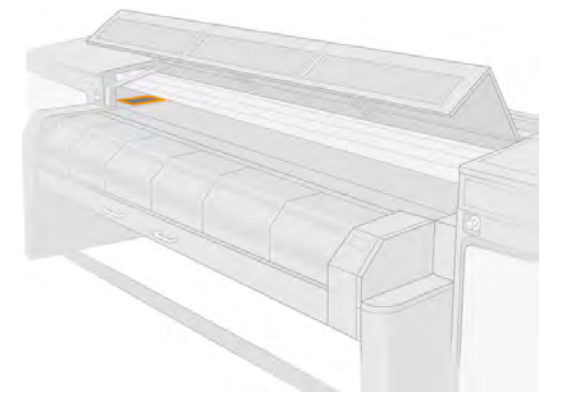

4. 以無棉絮的布料 (可視需要沾取蒸餾水) 清潔橡膠刮刀。

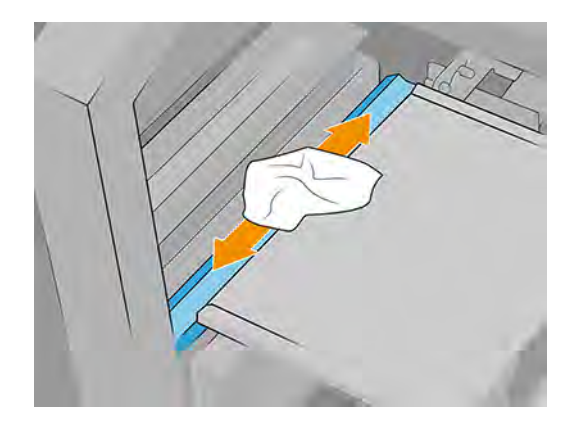

### 徹底清潔噴頭清潔系統

下列幾個步驟將為您提供有關此主題的完整程序。

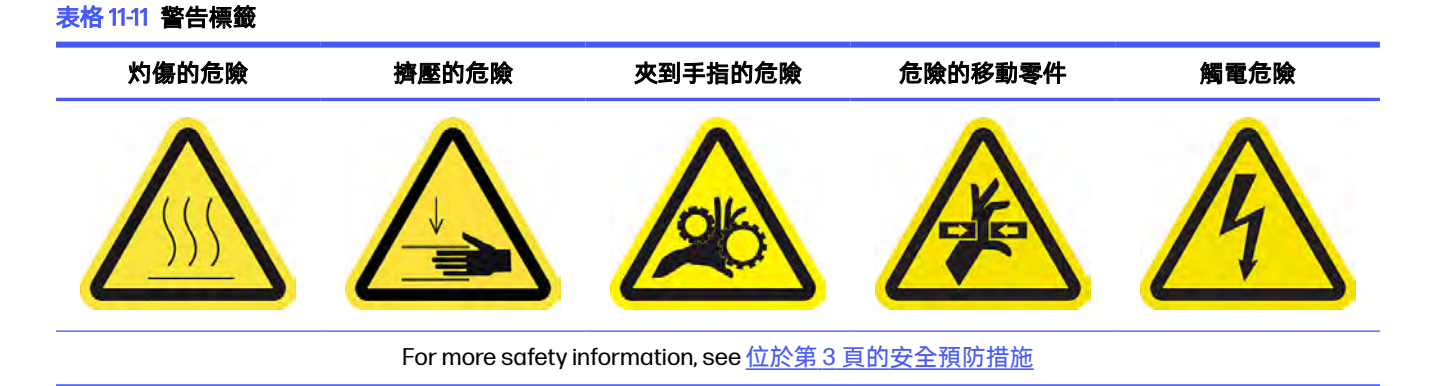

1. 打開托架護蓋。

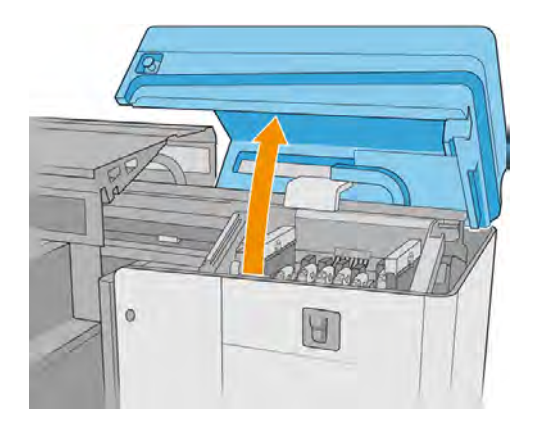

2. 手動將托架移到左邊。

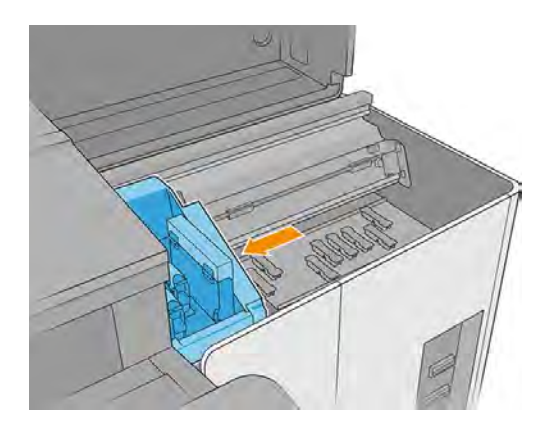

3. 解鎖並打開噴頭清潔捲筒擋門。

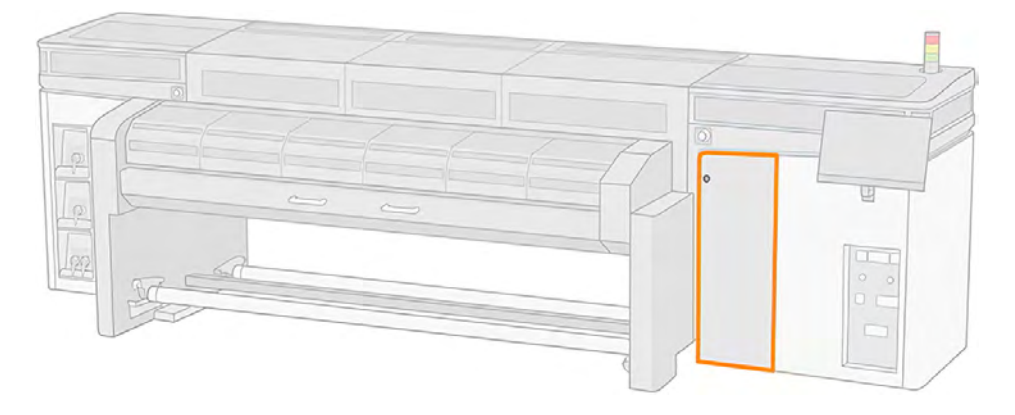

4. 拉出左上方的黑色旋鈕,將內夾機械裝置移到一旁。

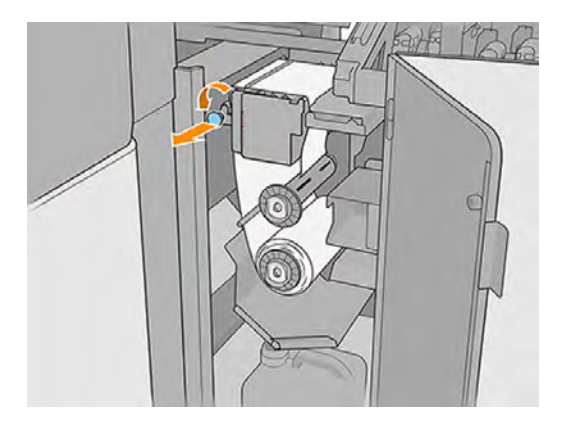

- 5. 戴上手套。
- 6. 將噴頭清潔材料放在一旁。

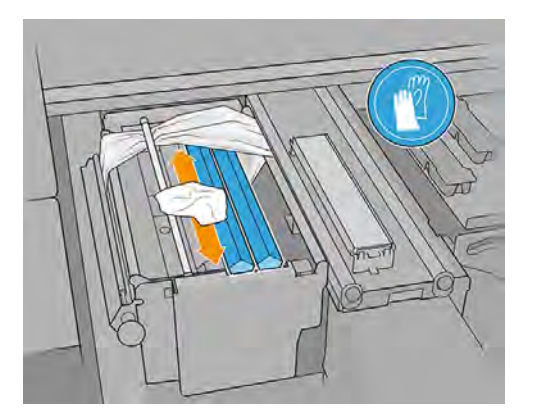

7. 查看累積在噴頭清潔刮刀、轉向器、傳動桿、隔板、排空斜板、左側表面的乾墨水。

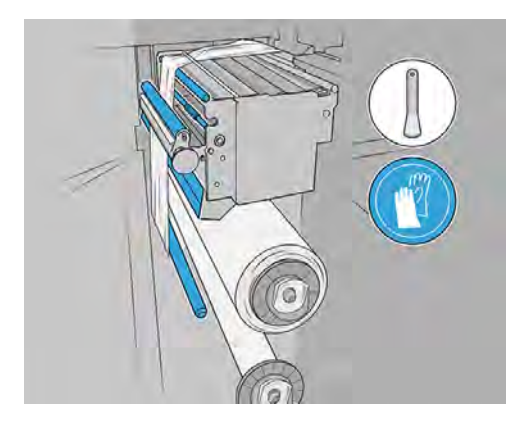
8. 使用產品隨附的補土刀,從最上面開始,刮掉傳動桿 (包括內夾系統) 與其他可見表面上的乾掉墨 水。特別要清理在一般操作下,可能會碰到清潔捲筒材料的各種乾燥墨水。您可以選擇使用沾取 蒸餾水的無絨布,完成整個清潔程序。

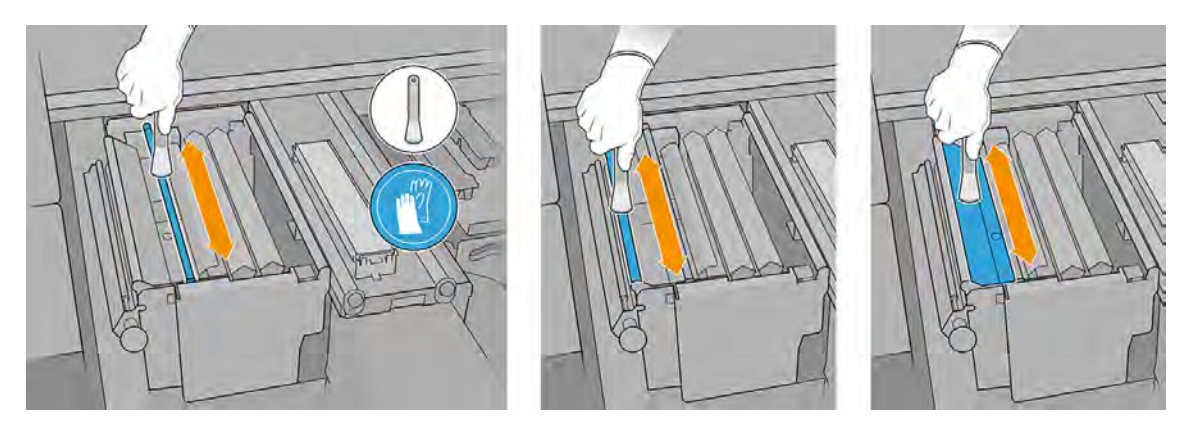

9. 從最上方和左邊 (中間護蓋開啟情況下), 小心伸入補土刀, 避免手夾傷或印表機損壞。移除在白色 塑膠斜板附近,可能會在一般操作時碰到噴頭清潔材料的任何乾掉墨水。讓墨水微粒往下掉至下 方的廢棄盤,並從該處將微粒推入廢棄瓶。

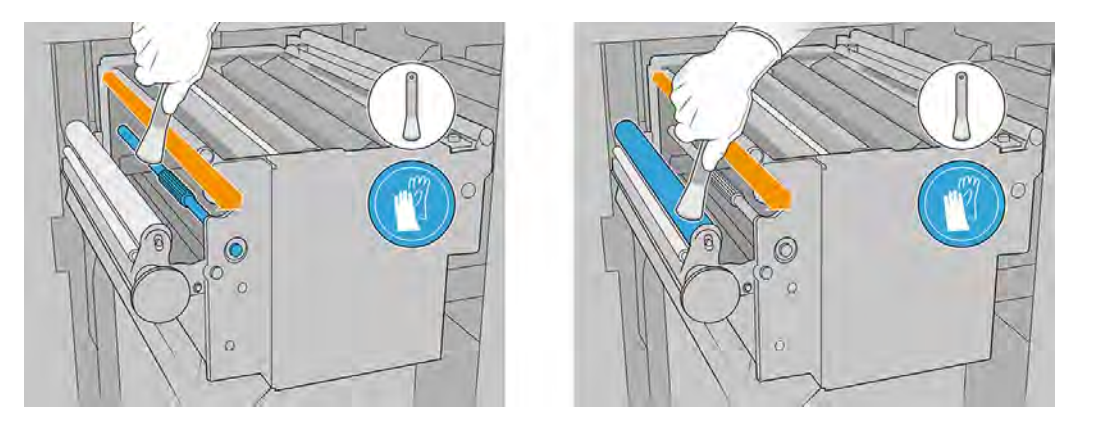

10. 移除在白色塑膠斜板正下方的乾掉墨水,如果補土刀無法處哩,可以使用螺旋磨刀器 (產品未隨 附)。

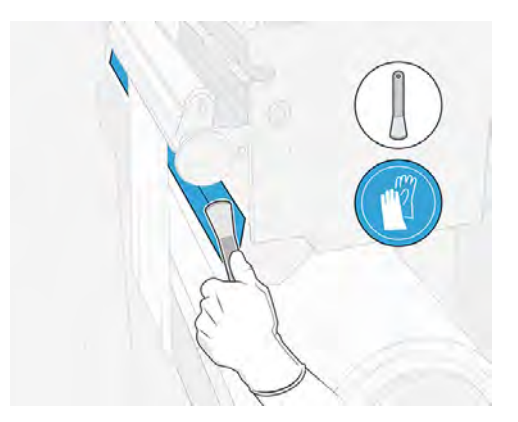

11. 使用補土刀,清理清潔捲筒路徑途中的傳動桿。您可以選擇使用沾取蒸餾水的無絨布,完成整個 清潔程序。

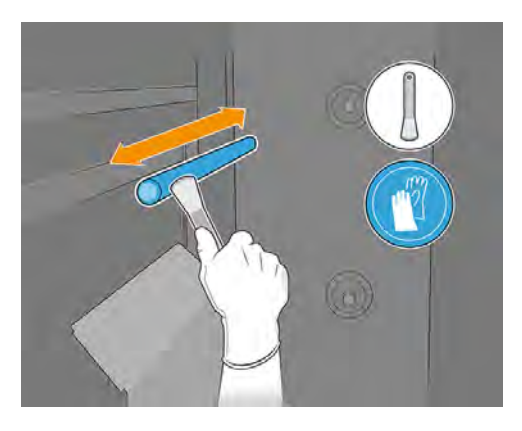

- 12. 將噴頭清潔材料恢復至原本一般操作情況,接著小心對齊(保持未傾斜,沒有起皺)。視需要稍微手 動重新捲繞兩種紙捲,確保材料正確對齊,而不需要轉緊材料。
- 13. 推入黑色旋鈕,關上內夾機制。
- $\frac{1}{2}$ : 提示:為促進這個機制正常運作, 請依前述說明, 當內夾機制已經啟動時, 不要將捲筒轉到可鎖 緊清潔材料的程度。

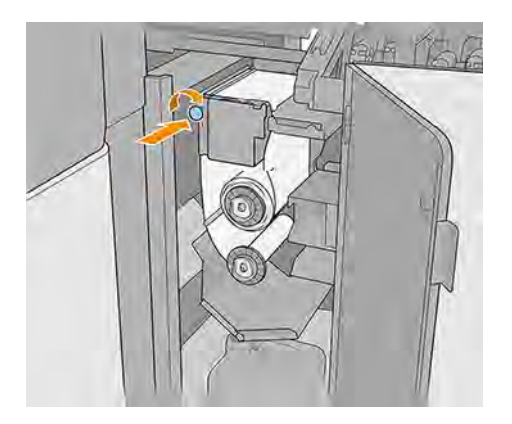

- 14. 關上並鎖定噴頭清潔捲筒擋門。
- 15. 手動將托架移到右邊。
- 16. 關上托架護蓋。

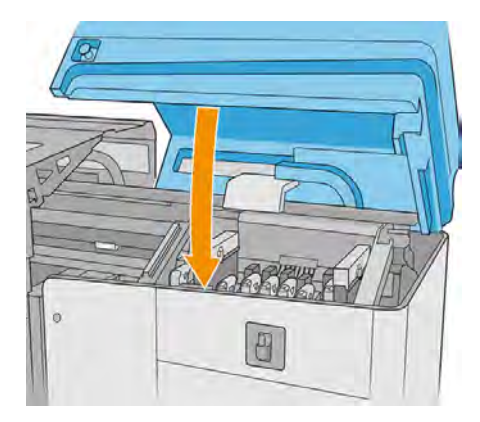

## 清潔並潤滑墨滴偵測器桿

下列幾個步驟將為您提供有關此主題的完整程序。

#### 表格 11-12 警告標籤

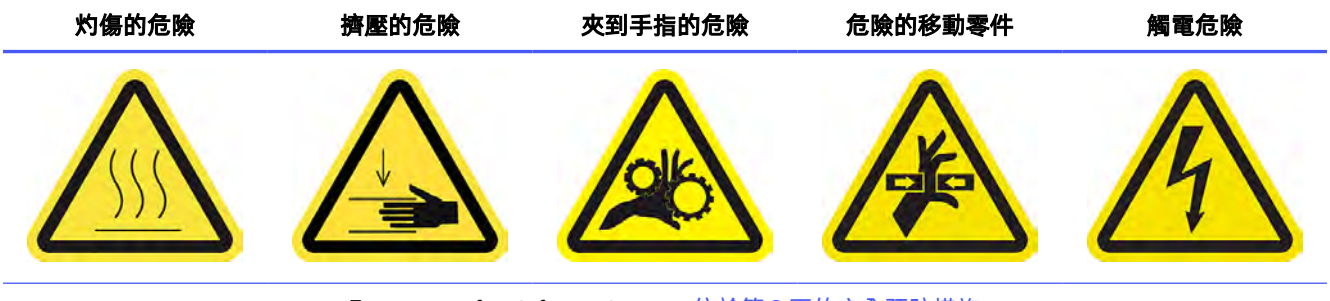

For more safety information, see 位於第 3 [頁的安全預防措施](#page-9-0)

1. 打開托架護蓋。

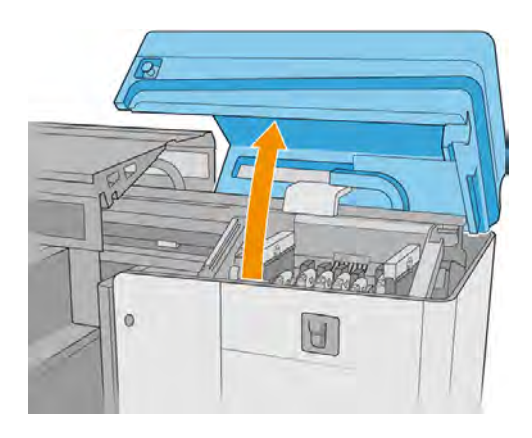

2. 手動將托架移到左側。

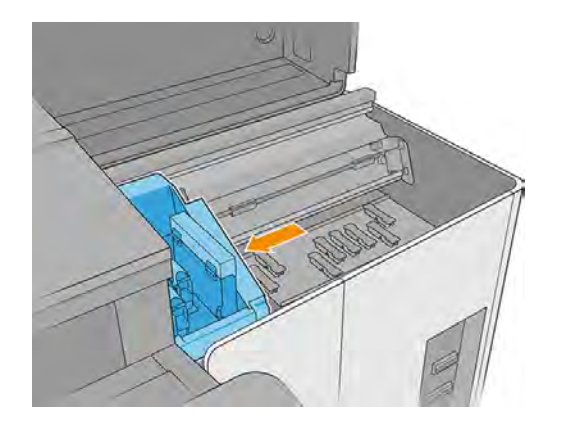

- 3. 找出墨滴偵測器及其傳動桿。
- 4. 以無棉絮的布料沾取通用工業清潔劑 (如 Simple Green) 清潔傳動桿。確認移除傳動桿上的墨水。 用乾布擦掉任何殘餘的肥皂泡沫。
- 注意:請小心不要碰觸墨滴偵測器的編碼器條帶。

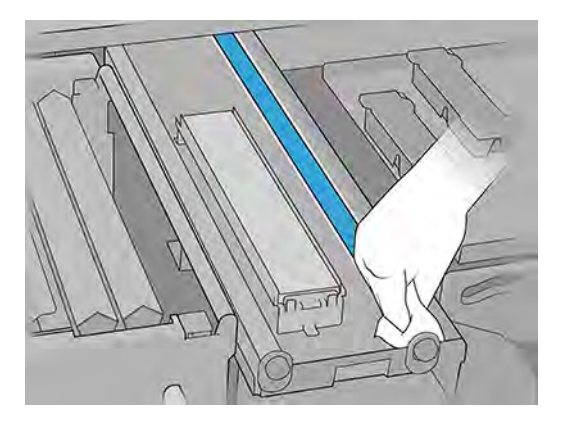

- 5. 在各個傳動桿上滴兩滴油進行潤滑:一滴在中央,一滴在另一側。然後戴上手套,手動將潤滑油 在傳動桿上抹開。
- $\ddot{D}$  重要:請確定沒有潤滑油滴到噴頭清潔紙捲上,因為這種油會損壞捲筒和噴頭。
- 6. 清除傳動桿上的墨水
- 注意:請小心不要碰觸墨滴偵測器的編碼器條帶。
- 7. 關上托架護蓋。

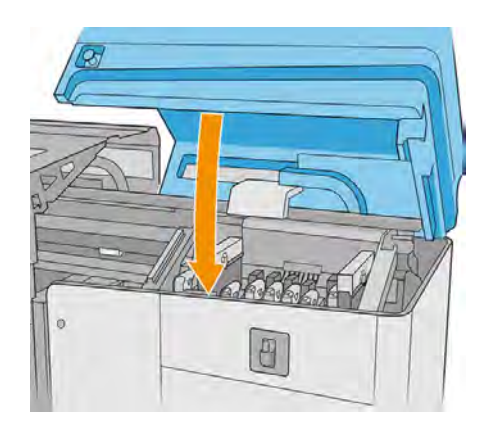

8. 執行 52002 墨滴偵測功能測試。

## 清潔壓輪和驅動滾筒

每當驅動滾筒顯得髒污,或者您發現紙材前移不再平順和規律時,就應該進行清潔。

表格 11-13 警告

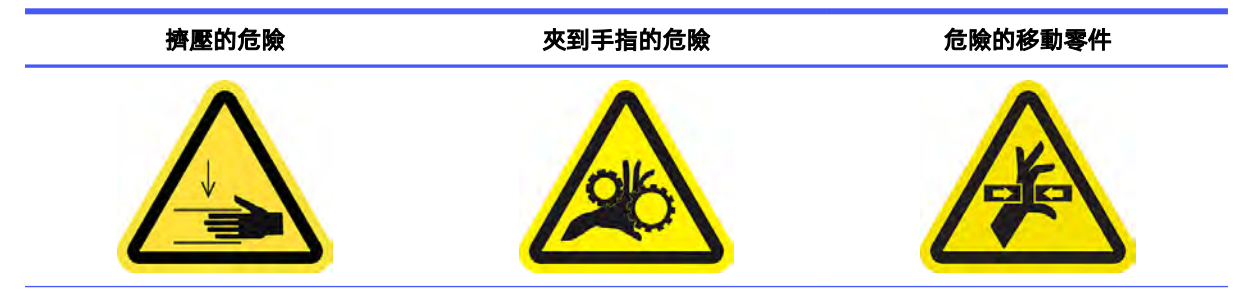

表格 11-13 警告 (續)

擠壓的危險 夾到手指的危險 危險的移動零件

For more safety information, see **位於第3** [頁的安全預防措施](#page-9-0)

注意:HP 建議您在 Internal Print Server 中按照此步驟指示進行操作 (點選維護)。

- 1. 確認印表機不在列印中
- 2. 取出紙材,然後抬高托架承梁。
- 3. 打開裝紙台閂鎖。

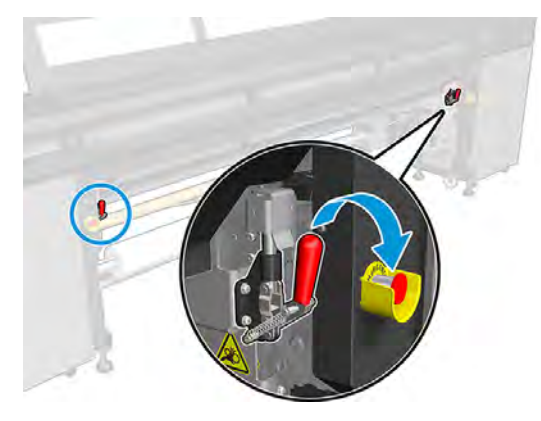

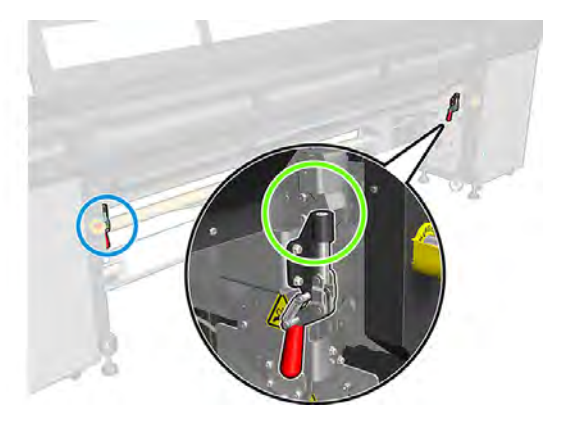

4. 將壓輪模組拉到最低位置。

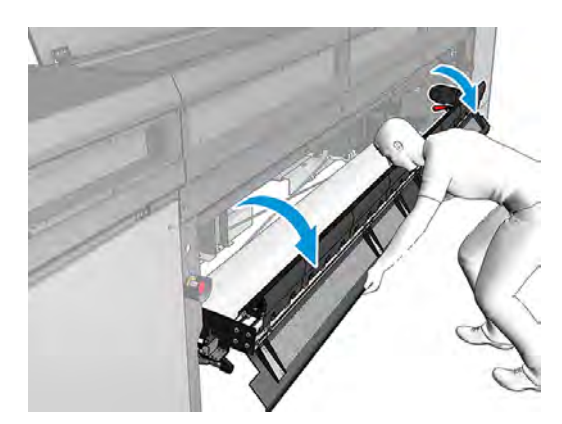

5. 使用抹布沾水,小心清潔壓輪。請勿使用石化原料類的清潔液。

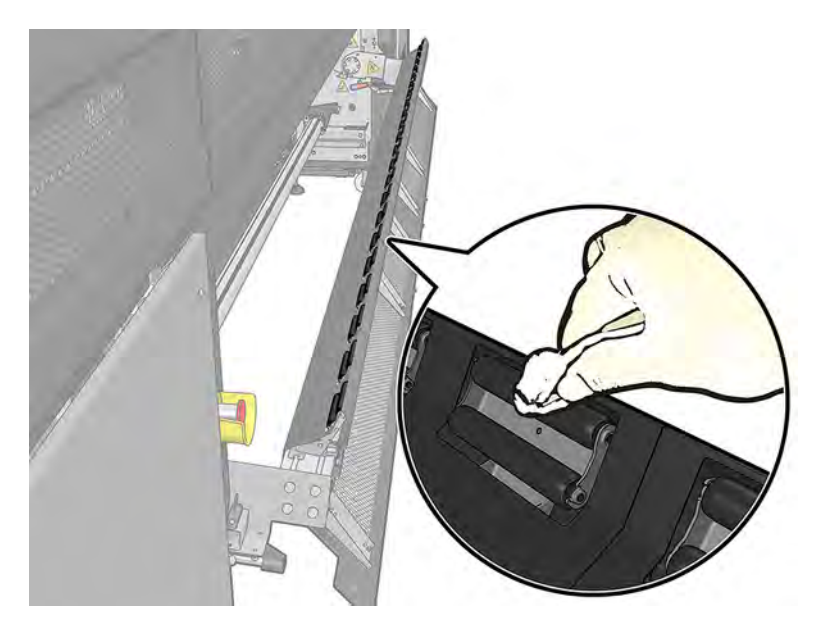

- 6. 啟動驅動滾筒緩慢向後移動。
- 7. 持續等候,直到驅動滾筒停下。
- 8. 使用乾淨布料沾水,清潔滾筒。請勿使用石化原料類的清潔液。 清除傳動桿上的墨水
- 注意:清潔時請小心,不要讓滾筒夾到您的手。

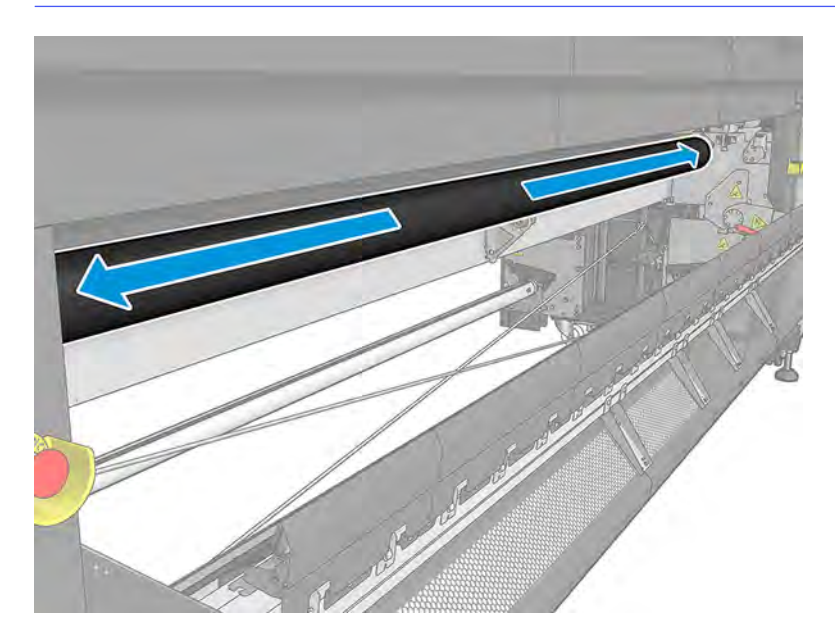

- 9. 持續等候,直到滾筒晾乾。
- 10. 讓壓輪模組返回原本位置,並關上閂鎖。

## 清潔掃描軸傳動桿側邊,並視需要上潤滑油

下列幾個步驟將為您提供有關此主題的完整程序。

#### 表格 11-14 警告標籤

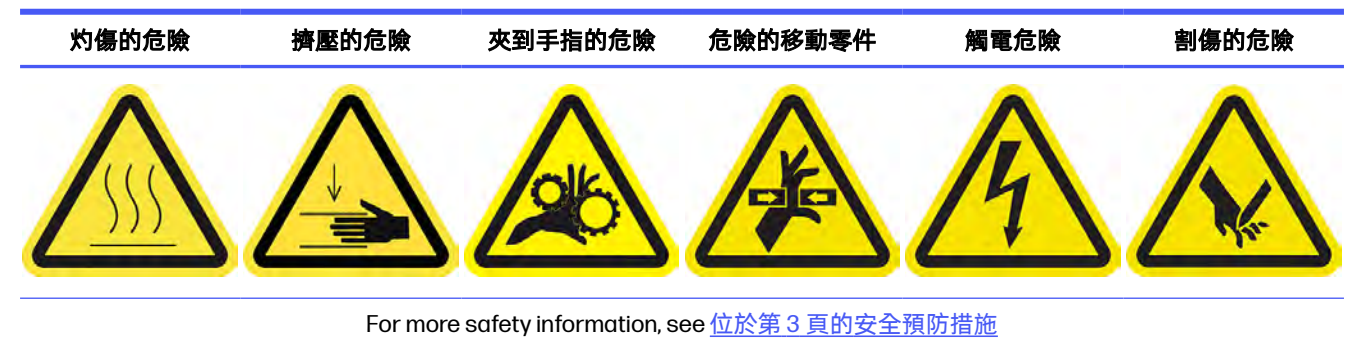

- 1. 執行掃描軸診斷測試。如果測試通過,則不需要上潤滑油,且可以略過步驟 8 至 10 和 15 至 16。 如果測試失敗,請執行下面的所有步驟。
- 2. 關閉印表機。
- $\dddot{\mathbb{D}}$  重要:請等候固化與乾燥風扇停止旋轉。
- 3. HP 建議操作沾油零件時戴上手套 (但不適合在轉緊或鬆開螺絲時使用)。
- 4. 打開托架護蓋,以便存取操作印表機右側的掃描軸傳動桿。

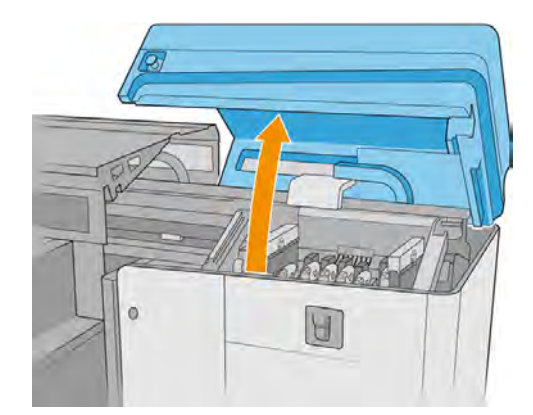

5. 手動將托架移到左側,即可碰到軸桿的最右邊。

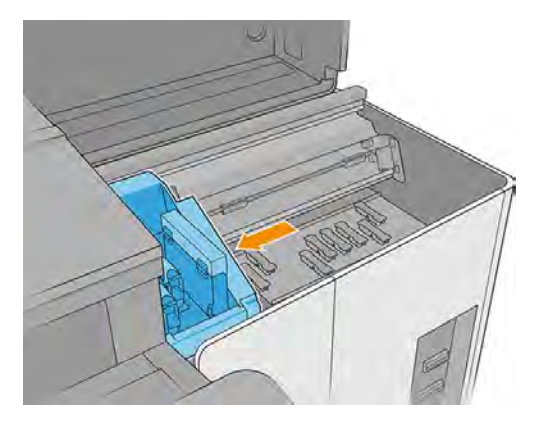

6. 您會看到頂部與底部傳動桿上有一圈灰塵。使用無棉絮的布料沾取蒸餾水或通用工業清潔劑 (如 Simple Green) 來清潔滑軌。用乾布擦掉任何殘餘的肥皂泡沫。

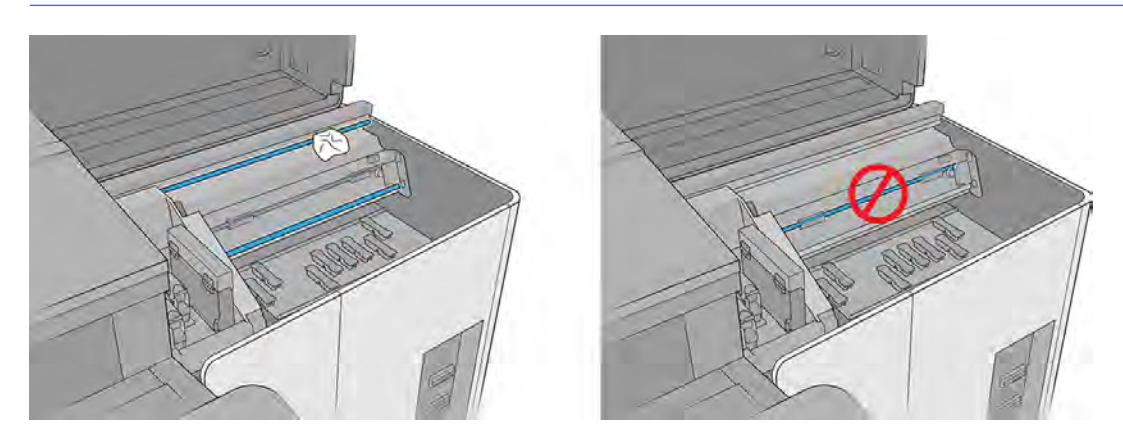

注意:清潔正面下方傳動桿時,應小心不要被編碼器條帶割傷,或弄壞編碼器條帶。

7. 使用棉花棒擦拭托架擋板處的任何碎屑 (特別是右側擋板),避免編碼器發生故障。

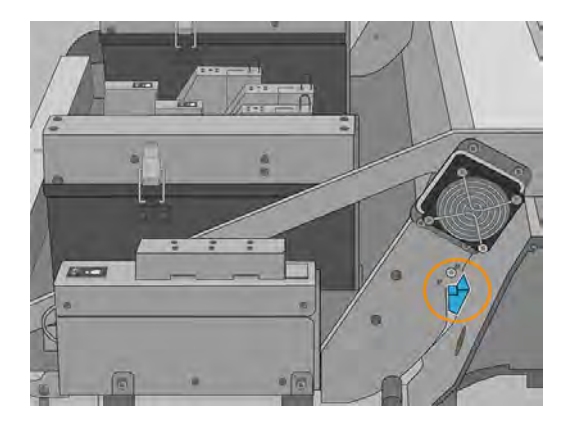

8. 讓傳動桿乾燥,再使用數滴使用者維護套件中隨附的潤滑劑,潤滑滑軌。

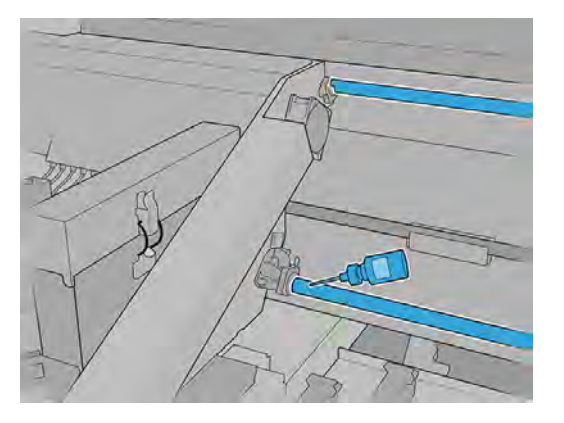

9. 將托架往兩側移動,使潤滑劑均勻分佈在軸桿上。

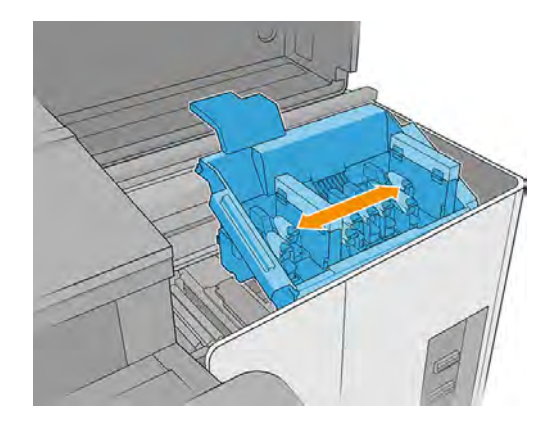

10. 將托架移回右邊。

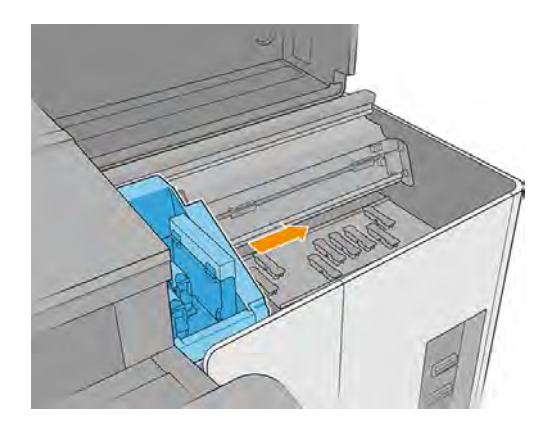

11. 關上托架護蓋。

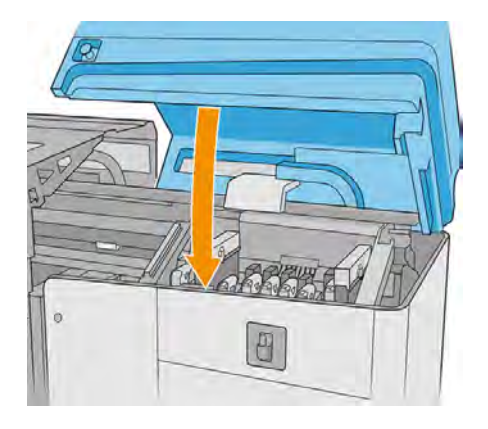

- 12. 卸下左側蓋,可以接觸到印表機左側的掃描軸傳動桿。
- △ 注意:請小心不要損壞編碼器條帶。

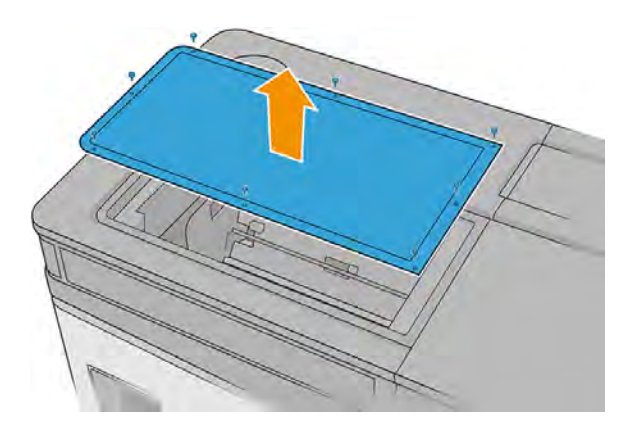

- 13. 您會看到頂部與底部傳動桿上有一圈灰塵。使用無棉絮的布料沾取蒸餾水或通用工業清潔劑 (如 Simple Green) 來清潔滑軌。用乾布擦掉任何殘餘的肥皂泡沫。
- 注意:清潔傳動桿時,應小心不要被編碼器條帶割傷,或弄壞編碼器條帶。

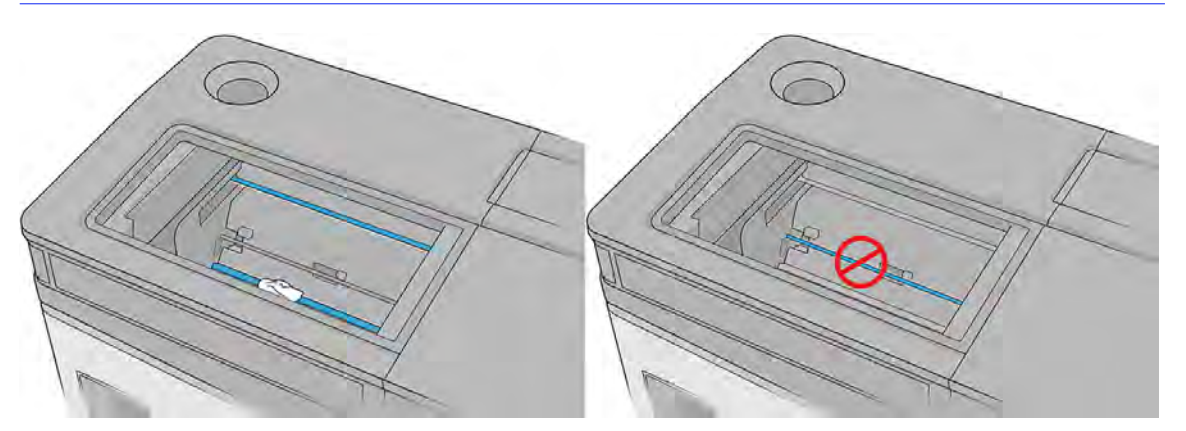

14. 使用棉花棒擦拭托架擋板處的任何碎屑 (特別是左側擋板),避免編碼器發生故障。

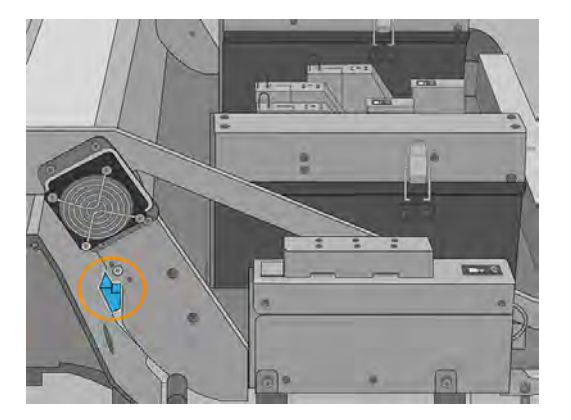

15. 讓傳動桿乾燥,再使用數滴使用者維護套件中隨附的潤滑劑,潤滑滑軌。

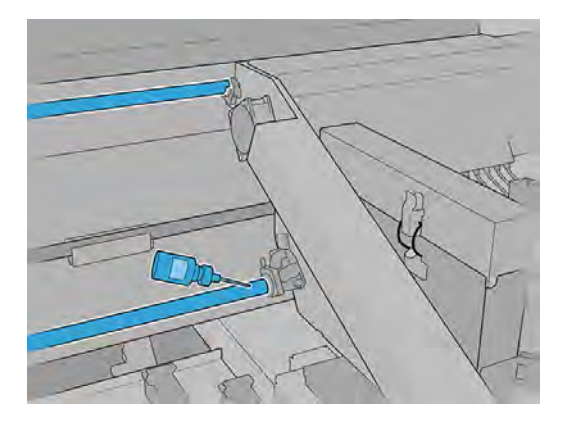

16. 將托架往兩側移動,使潤滑劑均勻分佈在軸桿上。

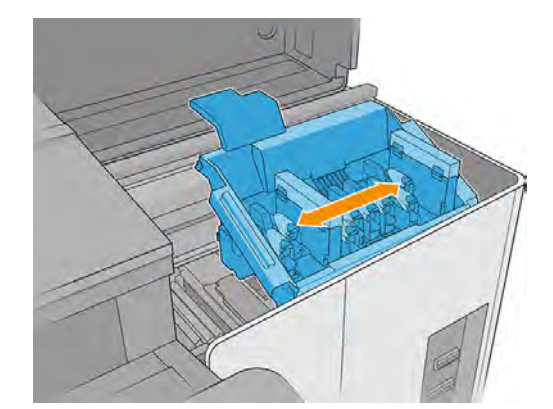

- 17. 裝回左上護蓋。
- 18. 開啟印表機電源。
- 19. 持續等候,直到重新裝填按鈕閃爍燈號。
- 20. 持續等候, 直到 Internal Print Server 的印表機狀態從**開機中**變為**閒置**。

# 更換中繼儲墨艙

下列幾個步驟將為您提供有關此主題的完整程序。

表格 11-15 警告標籤

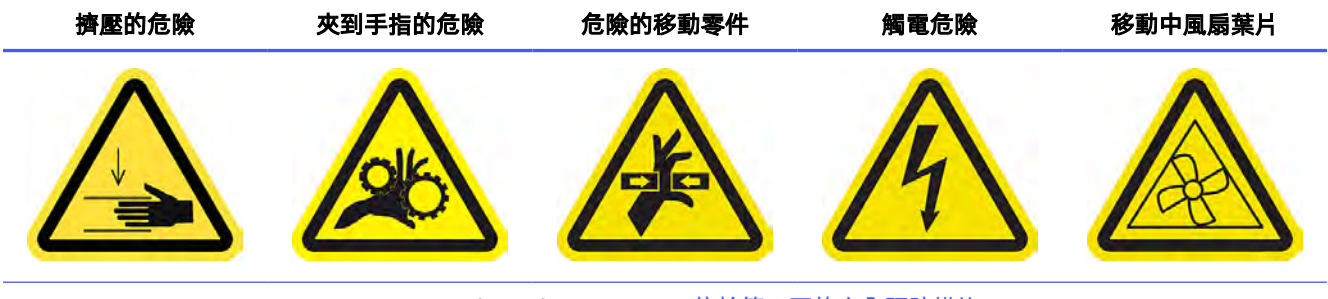

For more safety information, see 位於第 3 [頁的安全預防措施](#page-9-0)

HP 建議在執行此操作時戴上手套。

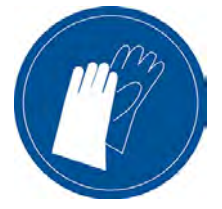

- 1. 確定您有中繼儲墨艙套件 (隨附於使用者維護套件中)。
- 2. 確認印表機不在列印中
- 3. 執行適當診斷測試,並依照螢幕指示準備印表機。
- 4. 找到左側蓋。

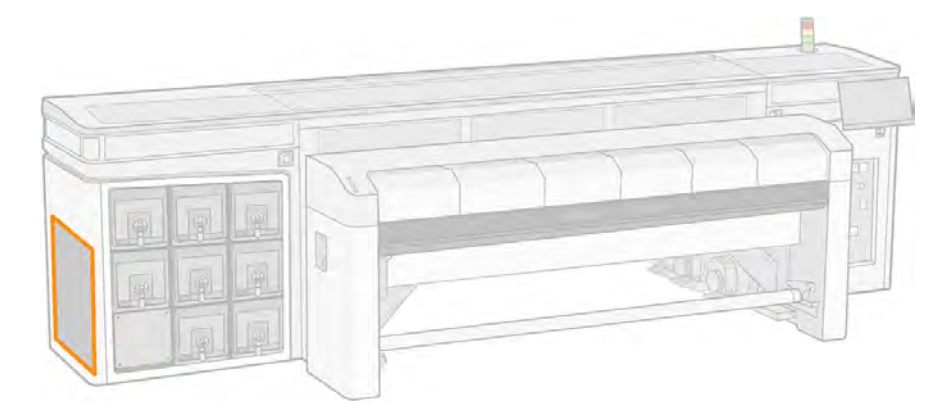

5. 當印表機出現提示時,請卸下護蓋。

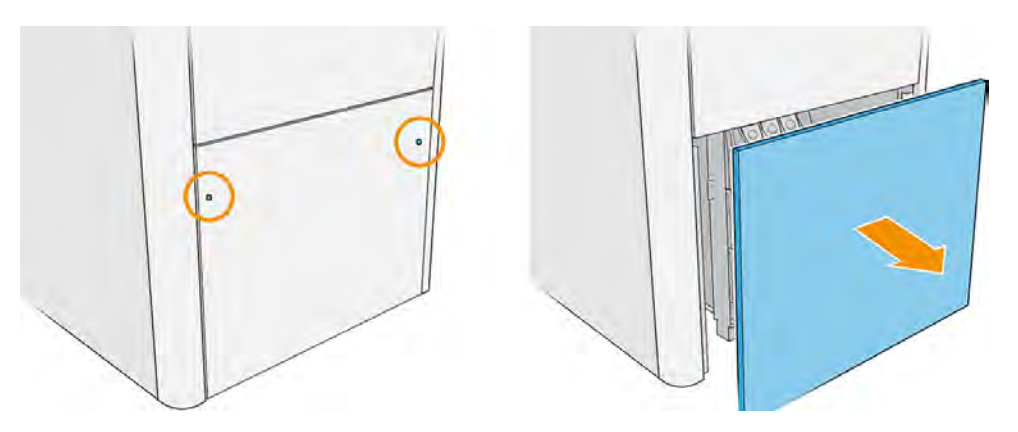

- 6. 當印表機出現提示時,請取出中繼儲墨艙。
- 学 附註:本圖並非印表機的實際中繼儲墨艙位置。

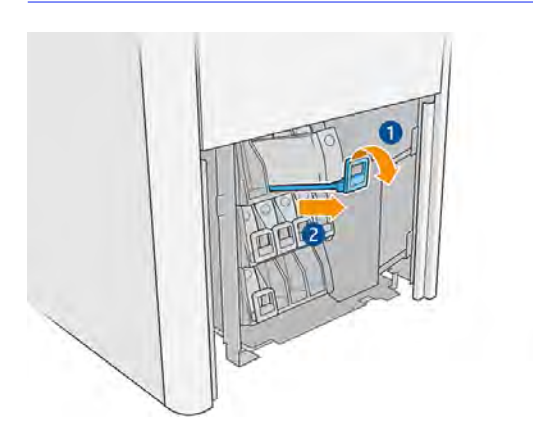

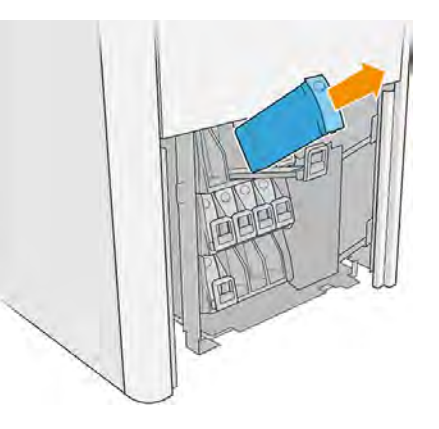

- 7. 在新的中繼儲墨艙貼上適當的顏色標籤。
- 8. 插入新的中繼儲墨艙。

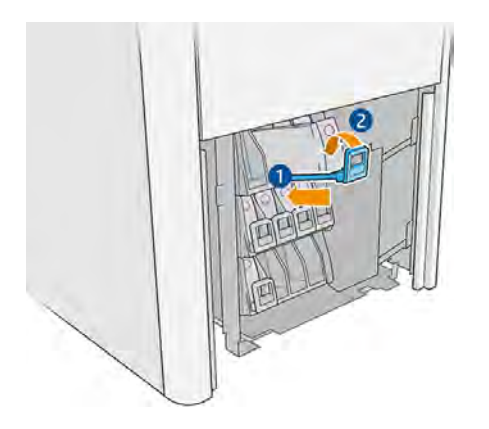

印表機會自動裝填中繼儲墨艙,並偵測是否已滿。

- 9. 裝回側邊護蓋。
- 10. 執行適當的診斷測試。

# 更換白色維護站護罩蓋 (僅限 2700W)

下列幾個步驟將為您提供有關此主題的完整程序。

#### 表格 11-16 警告標籤

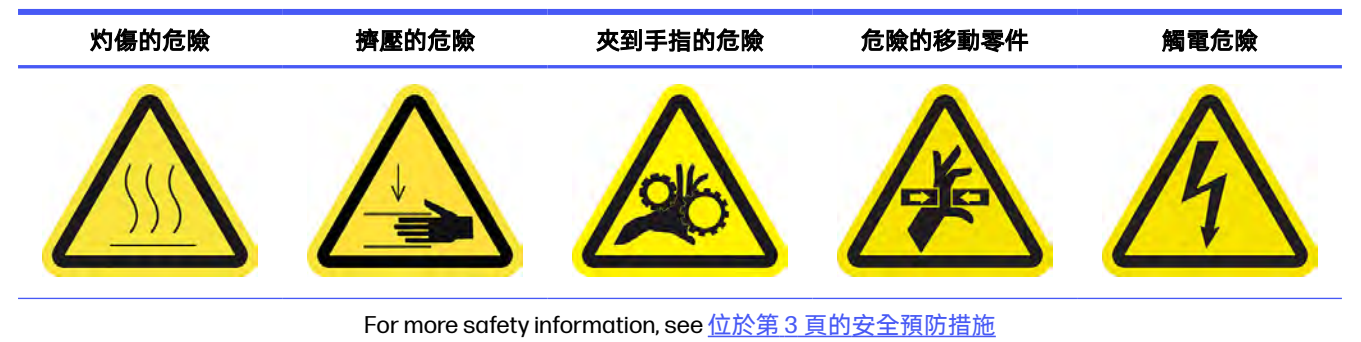

1. 打開托架護蓋。

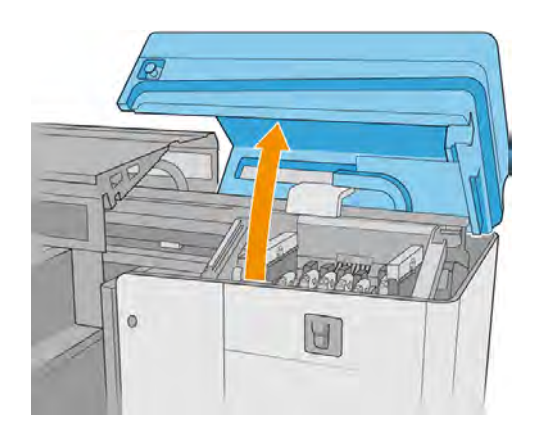

2. 手動將托架移到左邊,即可碰到維護站罩蓋。

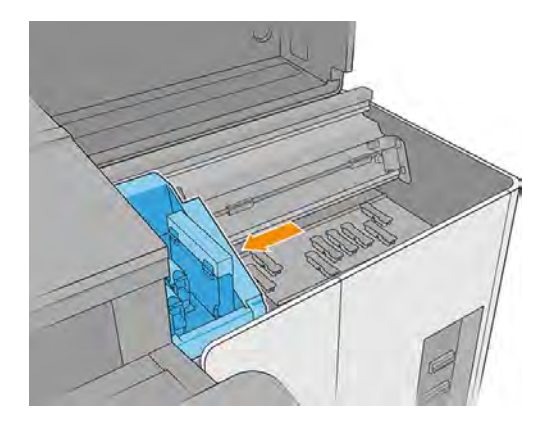

- 3. 將插槽 7 開關移到中繼位置 (B)。
- 注意:記下加蓋系統設定。在程序最後,您將需要將系統恢復成其最初設定。

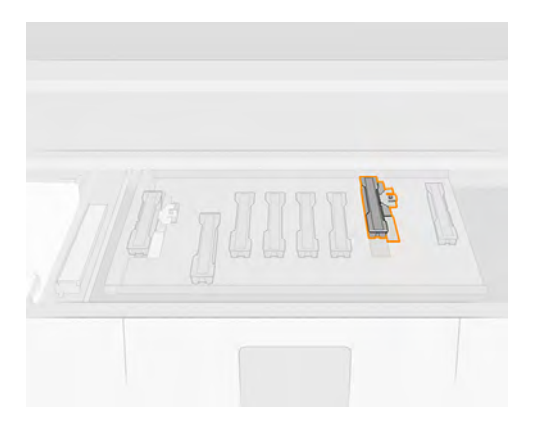

4. 按住側面的四個固定件 (每側各兩個),接著往上拉,即可取下維護站罩蓋。

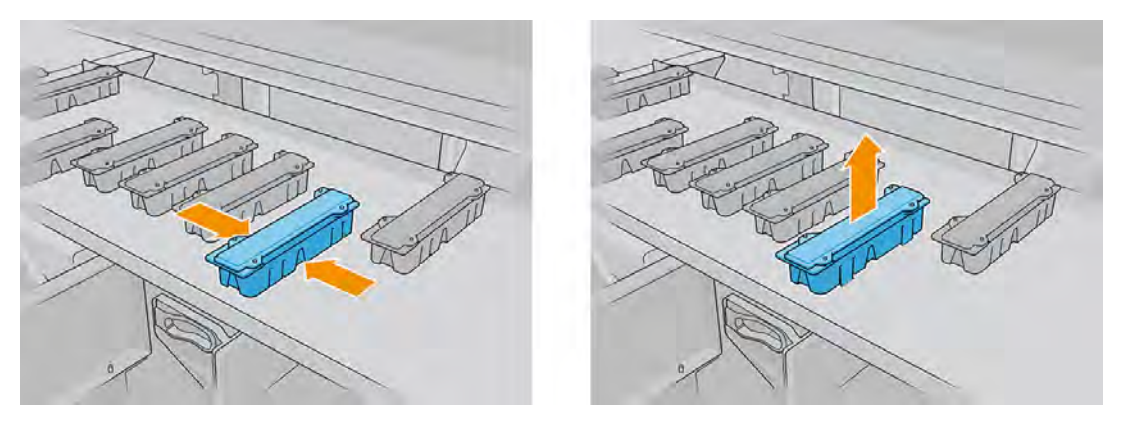

- 5. 正確調整加蓋站中的新罩蓋方向。
- 学 附註:罩蓋不對稱。

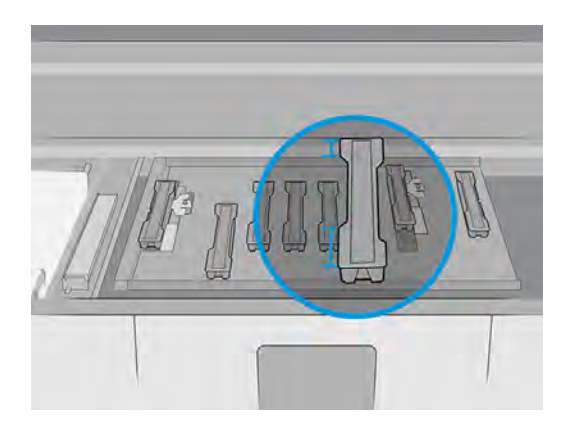

- 6. 找出罩蓋組件底下的針腳,並將其對齊這些孔洞。
- 12 重要:請勿傾斜罩蓋組件。

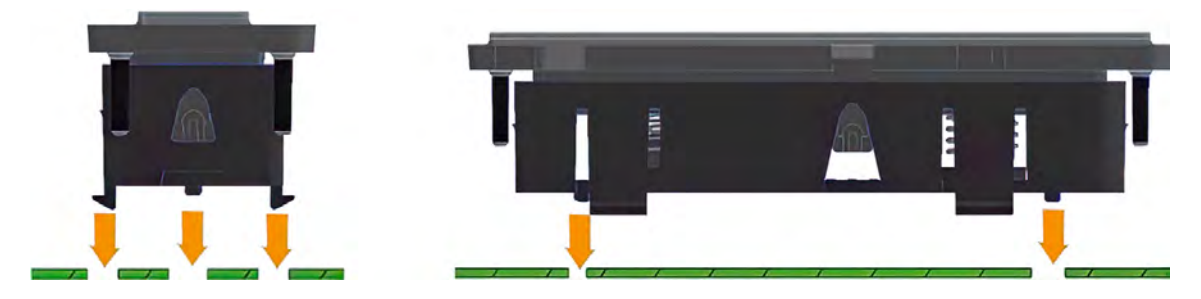

7. 將罩蓋下調到定位。

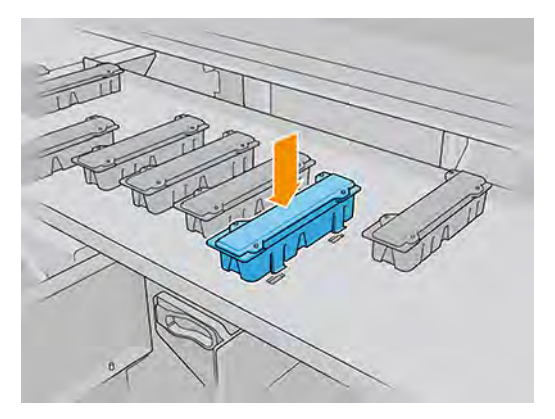

8. 當罩蓋在不傾斜狀下狀況碰觸到印表機時,請按下側邊四個扣片,然後將罩蓋輕輕往下壓,即可 完成插入。

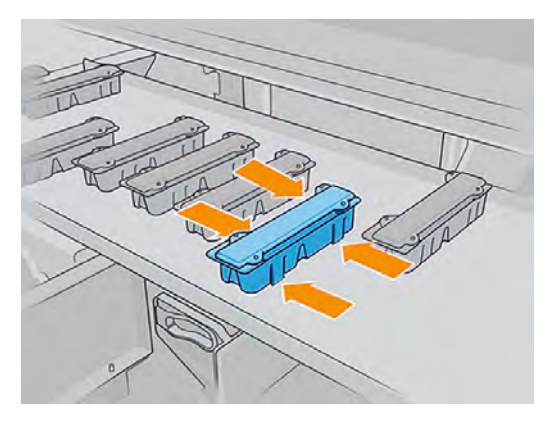

- $\hat{U}$  重要:固定就位時,請確認覆蓋維護站罩蓋的橡膠表面已正確安置在四個針腳上。
- 9. 將插槽 7 開關移回原來的位置。
- 注意:可移動插槽設定與加蓋設定必須一致,否則可能影響噴頭運作。

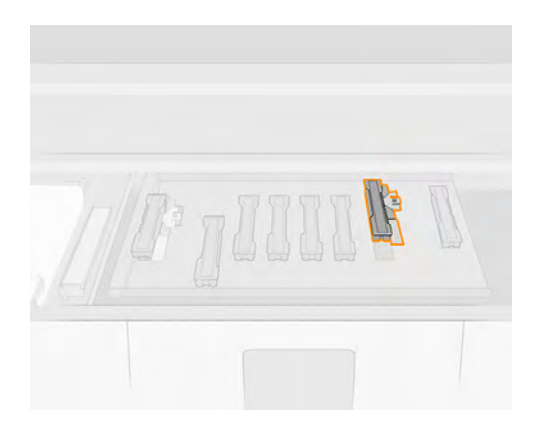

10. 關上托架護蓋。

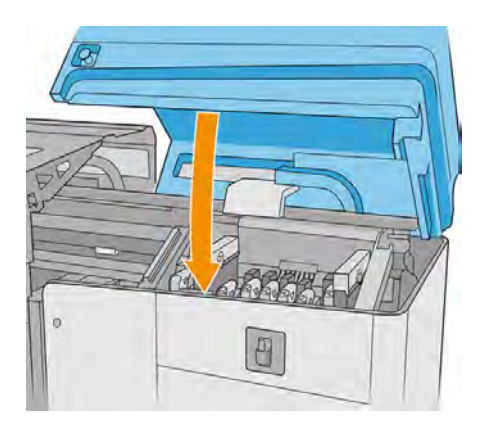

# 清潔兩種保存盒內的針頭和罩蓋 (僅限 2700W)

下列幾個步驟將為您提供有關此主題的完整程序。

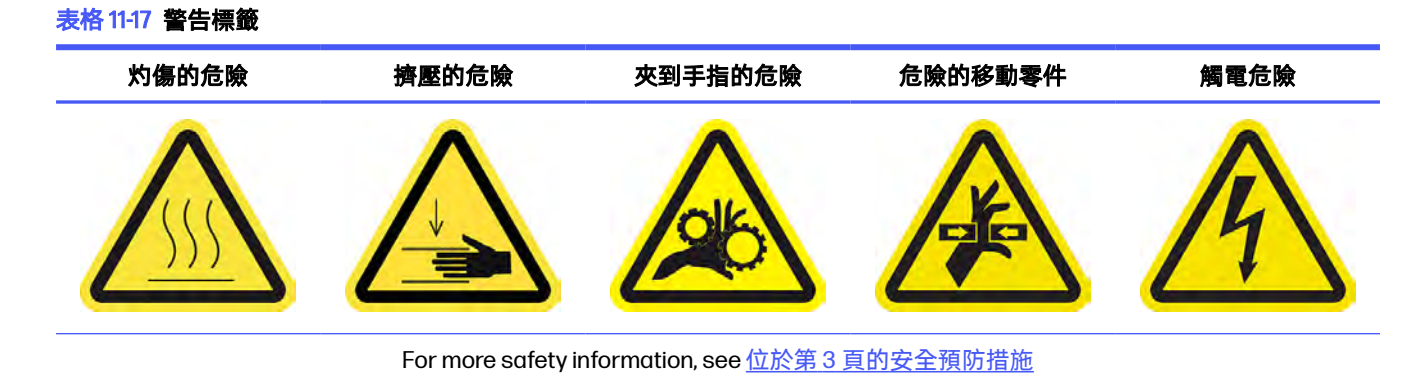

### 190 第 11 章 硬體維護

1. 打開清潔捲筒擋門。

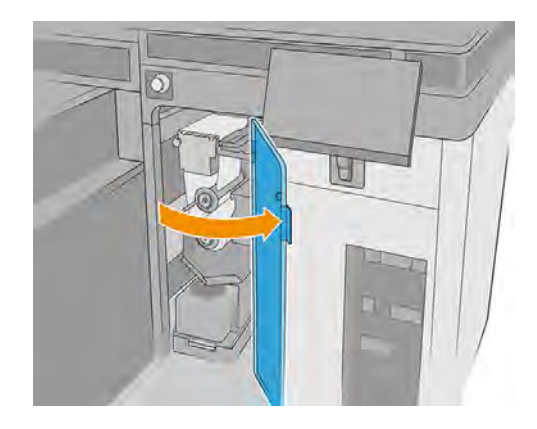

- 2. 等待滾輪停止。
- 3. 從滾輪取出保存盒。

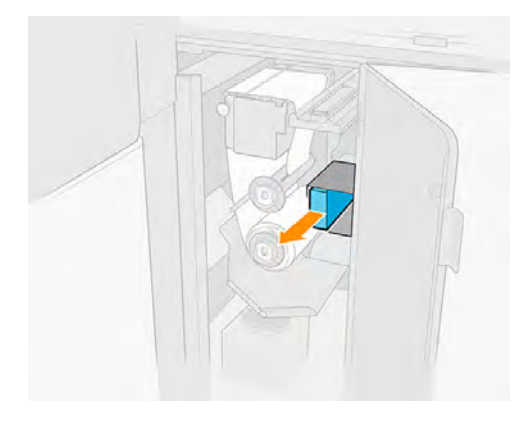

4. 打開保存盒,並取出裡面的噴頭。

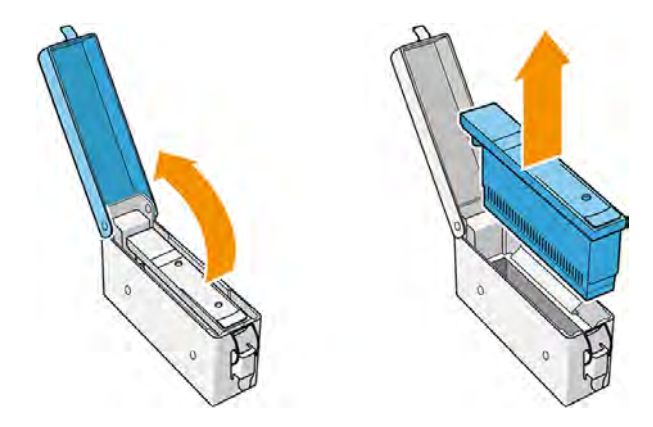

- 5. 檢查塑膠針頭並清除上面所有殘餘的墨水。
- 6. 檢查保護蓋,並清除上面任何殘餘墨水。

7. 將噴頭裝回保存盒,然後關上保存盒。

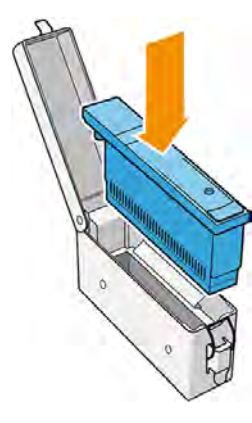

8. 將保存盒裝回滾輪。

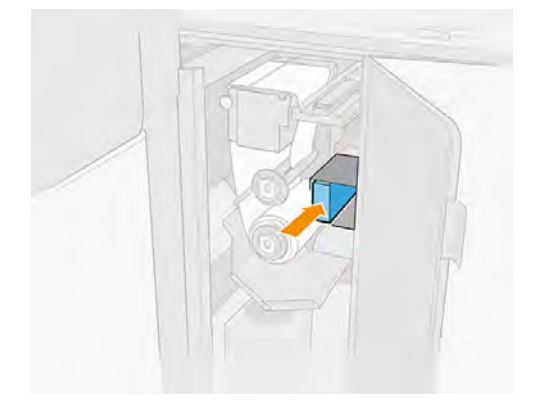

9. 關上噴頭清潔捲筒擋門。

## 清潔乾燥用濾網 (IDS 側)

下列幾個步驟將為您提供有關此主題的完整程序。

- 1. 關閉印表機與電源啟動開關。
- $\ddot{\mathbb{D}}$  重要:在繼續之前, 請等候固化與乾燥風扇停止旋轉。
- 2. 取下背板 IDS 小片護蓋,並找出風扇位置。

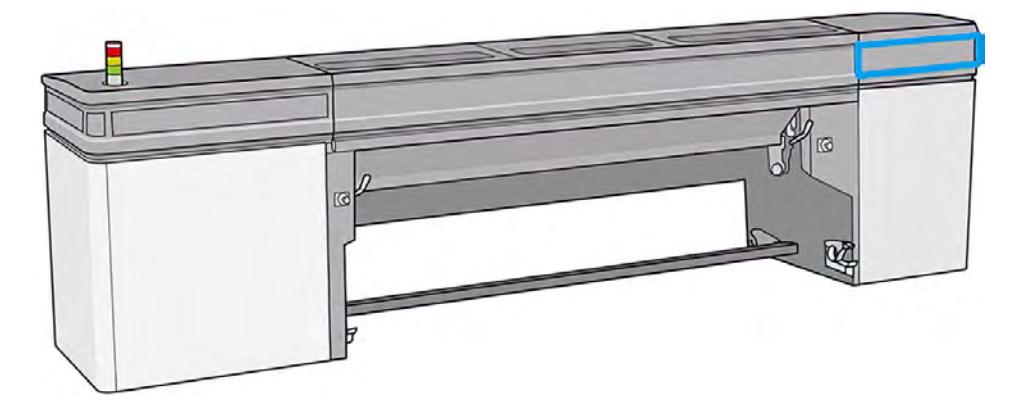

3. 拉下乾燥用濾網的塑膠護蓋。

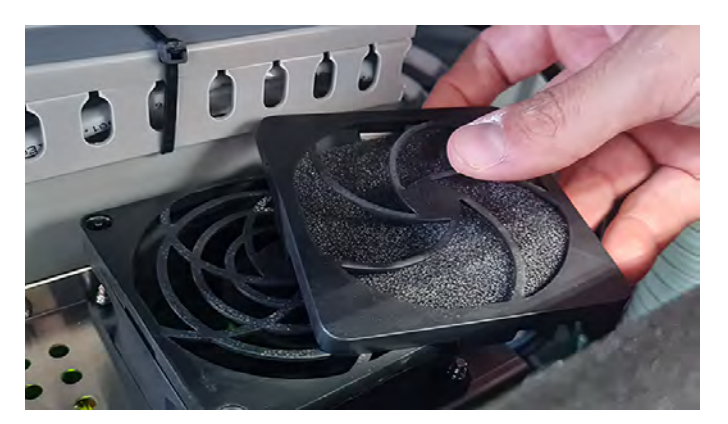

- 4. 使用空氣槍吹拂乾燥用濾網,進行清潔。
- 注意:印表機隨附的空氣槍用途僅限於將捲軸充氣。如果您將它當做清潔用途,請務必根據當地 法規來使用,因為可能還有其他適用的安全條款。

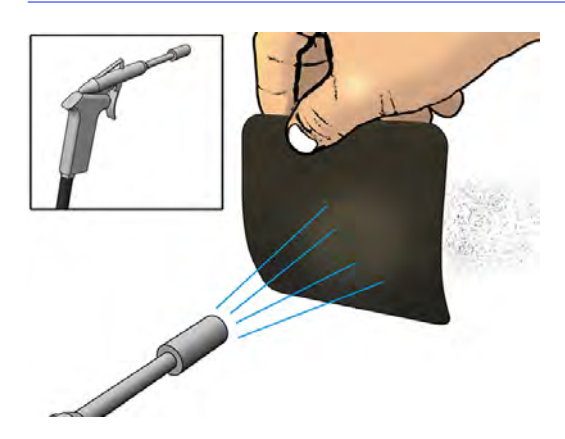

5. 裝回濾網和護蓋。確認濾網蓋住風扇的方形表面。

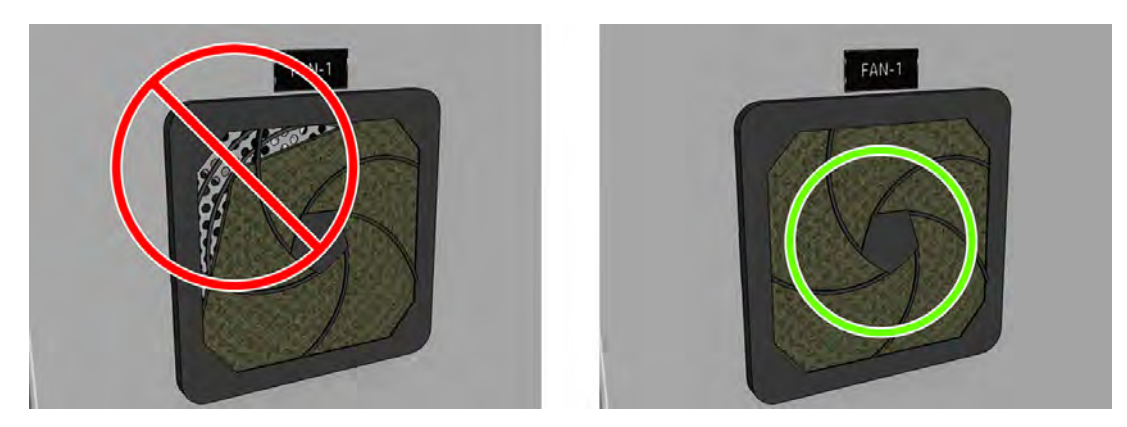

- 6. 裝回背板 IDS 小片護蓋。
- 7. 開啟印表機電源。

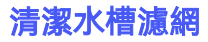

當印表機指示水槽已空時,您應可在水槽中放入至少 5 公升水。如果沒有,請按照下面的說明清潔水槽 濾網。

1. 解鎖並打開噴頭清潔捲筒擋門。

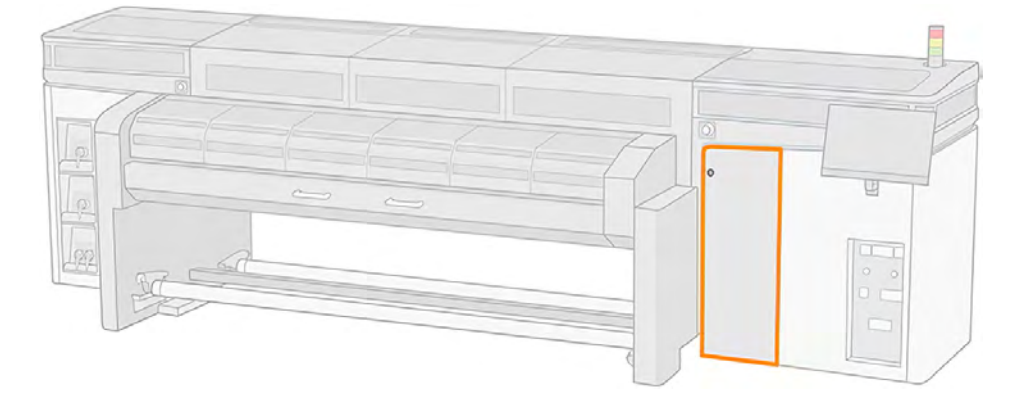

2. 取出水槽,然後打開其蓋板。

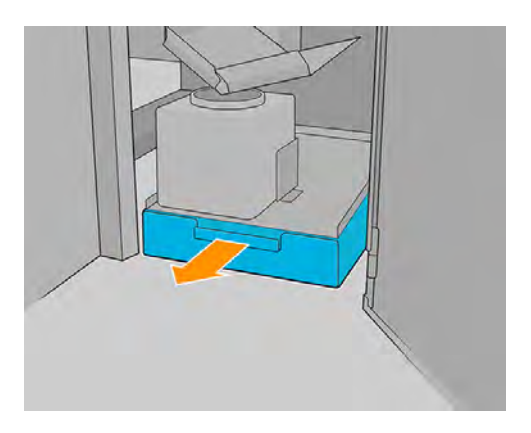

3. 如果濾網出現堵塞或水流非常緩慢,請捏緊其正面和背面,將其卸下。

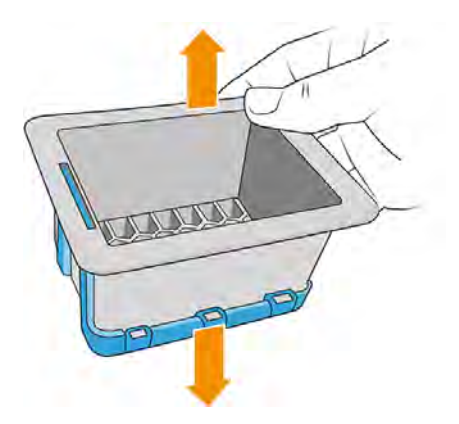

4. 使用軟毛刷和溫肥皂水,清潔濾網內側和外側。請務必充分清洗後,再將其放回到印表機中。您 可以使用自來水清潔和清洗過濾器。

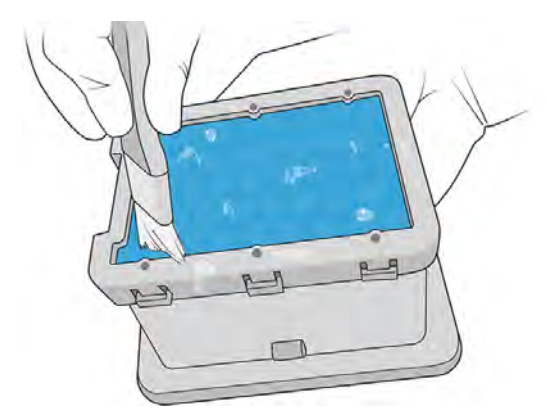

5. 從底部使用壓縮空氣吹出其餘污垢。

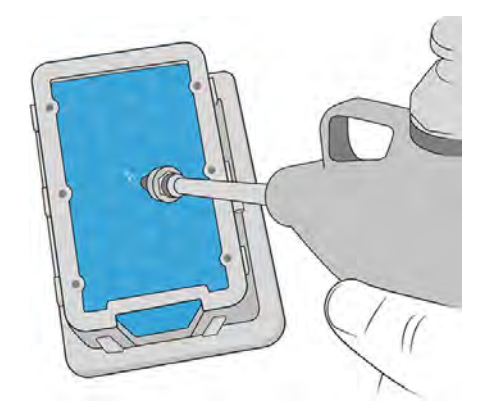

- 6. 小心將濾網放回水槽。
- 7. 小心將水槽放回印表機。
- 8. 關上並鎖定噴頭清潔捲筒擋門。

### 清潔乾燥風扇擋板

HP 建議在整個操作期間戴上手套。

1. 取出紙材,然後抬高托架承梁。

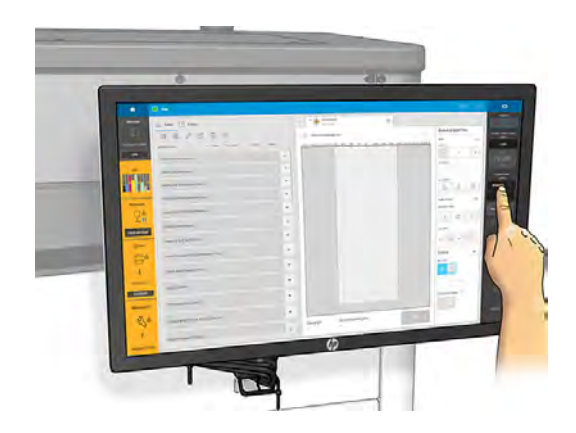

- 2. 關閉印表機。
- 3. 關閉印表機總開關。
- 4. 關閉電氣箱電子開關。
- 5. 打開裝紙台。

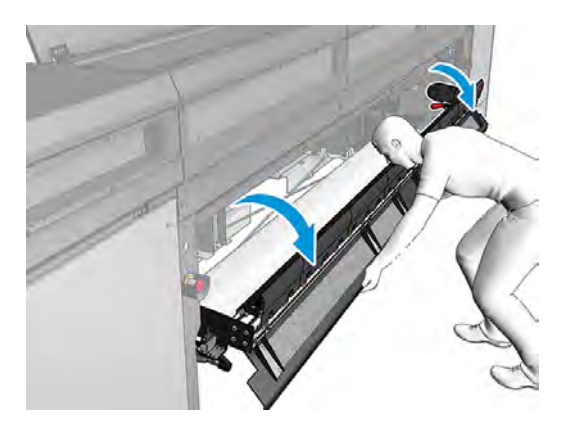

6. 拆下每片中央背板護蓋上的 7 根 T20 螺絲, 再接著拆下三片護蓋。

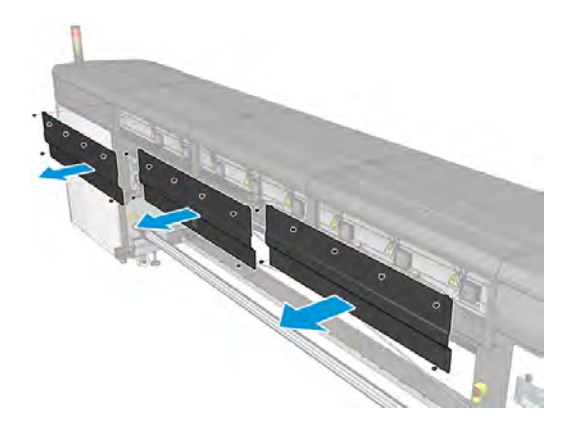

7. 使用提供的軟刷來清潔 8 扇乾燥風扇擋板。

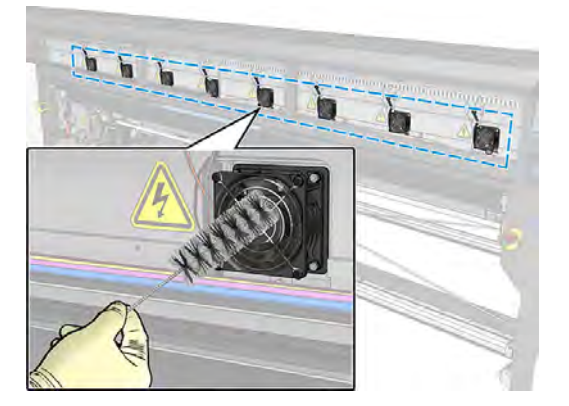

8. 使用真空吸塵器清除落下灰塵。

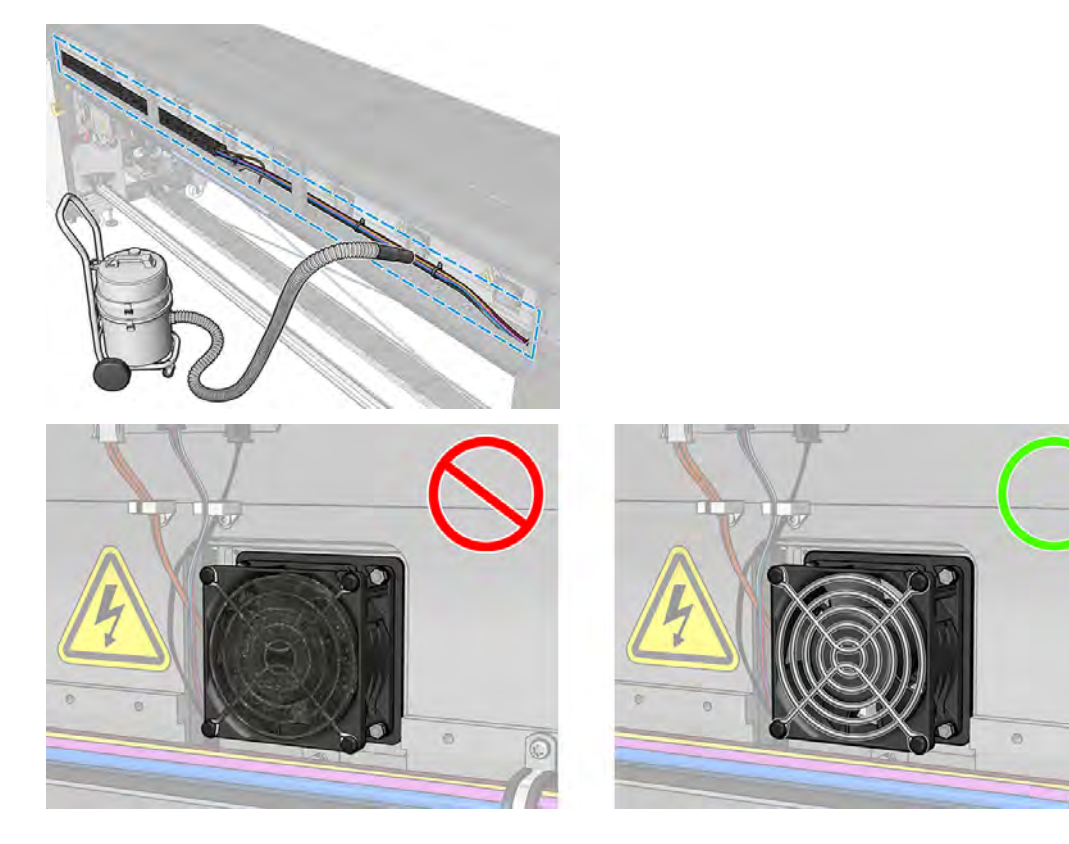

- 9. 重新裝上三片中央背板護蓋。
- 10. 關上裝紙台。
- 11. 開啟印表機電源。
- 12. 持續等候,直到重新裝填按鈕閃爍燈號。
- 13. 持續等候, 直到內部列印伺服器的印表機狀態從**開機中**變為**閒置**。
- 14. 使用 內部列印伺服器, 將托架承梁移到列印位置。

## 清潔托架底部和直線型感應器

下列各節提供有關此主題的詳細資訊。

#### 表格 11-18 警告標籤

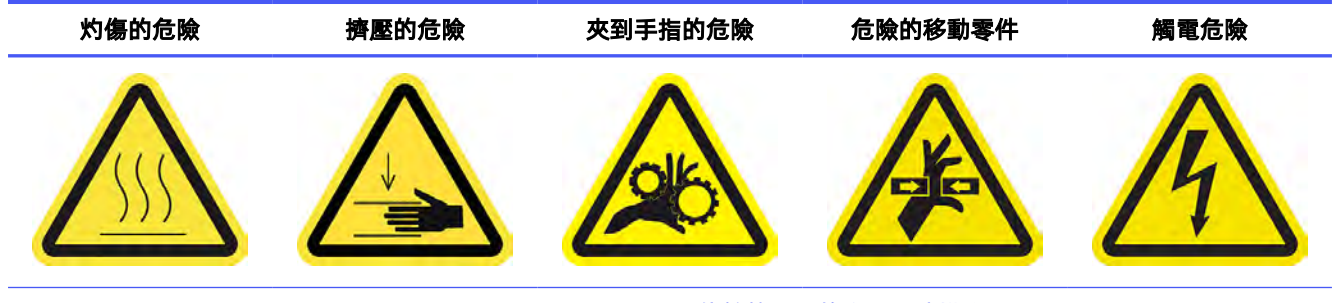

For more safety information, see 位於第3[頁的安全預防措施](#page-9-0)

O

HP 建議執行這些清潔作業時戴上手套。

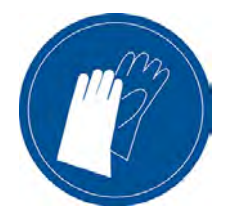

### 清潔托架底端

下列幾個步驟將為您提供有關此主題的完整程序。

1. 打開托架護蓋。

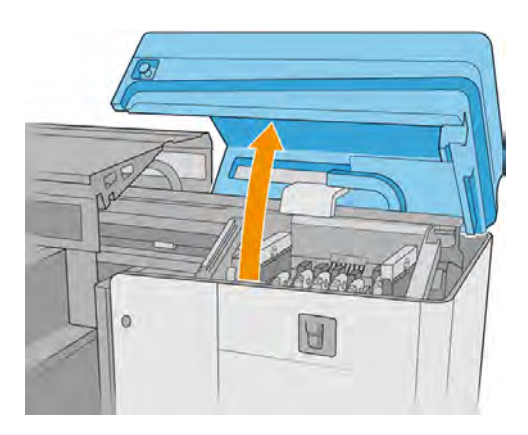

2. 從印表機中取下噴頭。

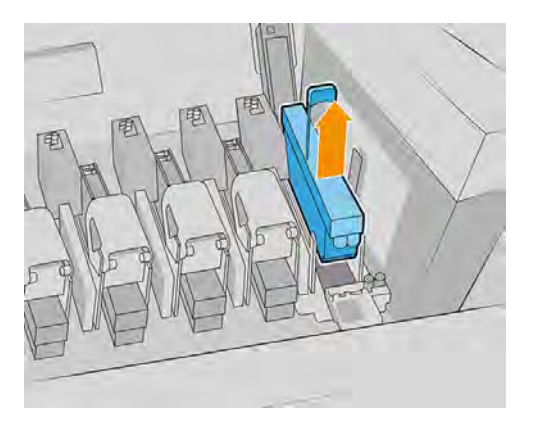

3. 使用原本的保護蓋收納噴頭。

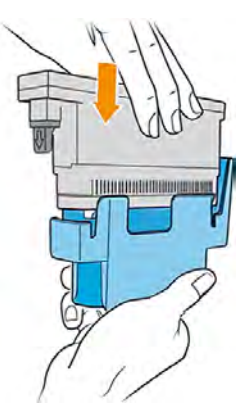

4. 僅限 2700W:使用原本的保存盒收納白色噴頭。

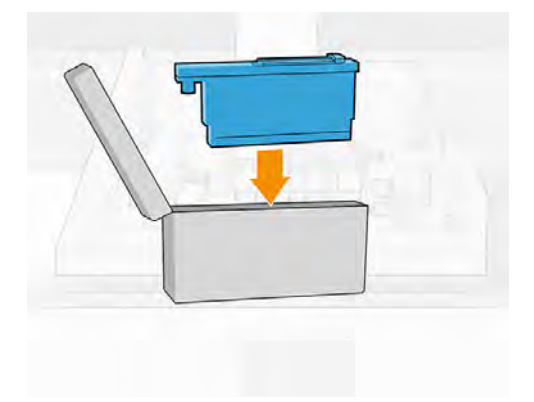

5. 僅限 2700W:將保存盒放回滾輪。關上清潔捲筒擋門。

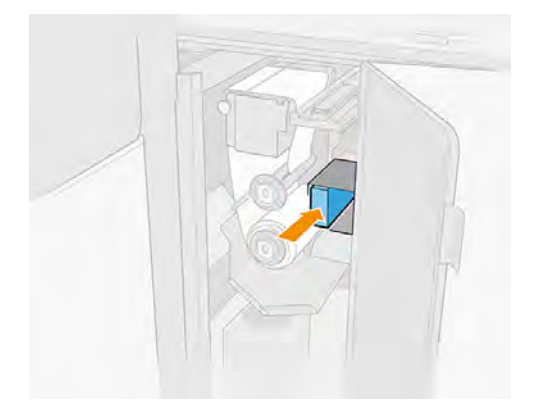

### 6. 取出氣霧篩網。

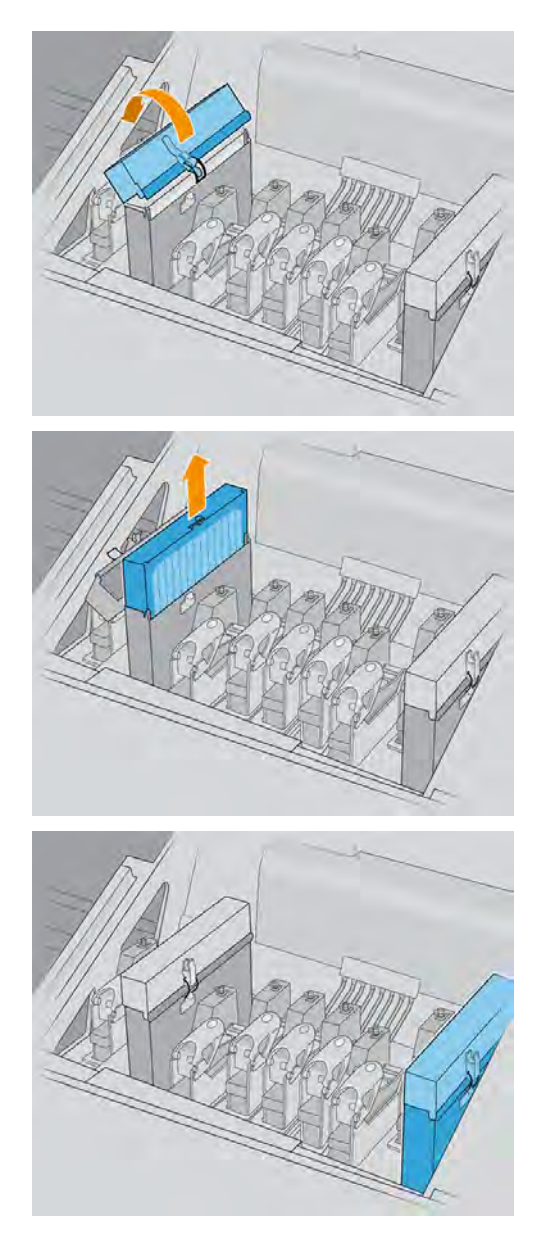

7. 關上托架護蓋。

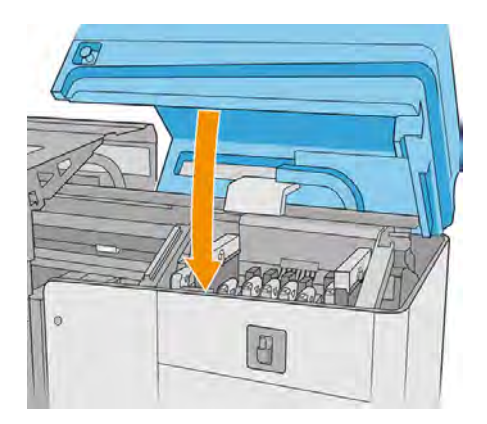

- 8. 將掃描軸移到最上方位置。
- 9. 關閉印表機。
- 10. 關閉印表機總開關。關閉電氣箱電子開關。
- 11. 打開裝紙台。

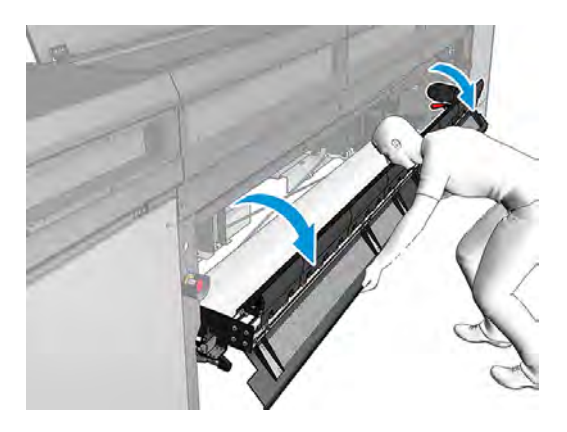

12. 打開前方窗蓋。

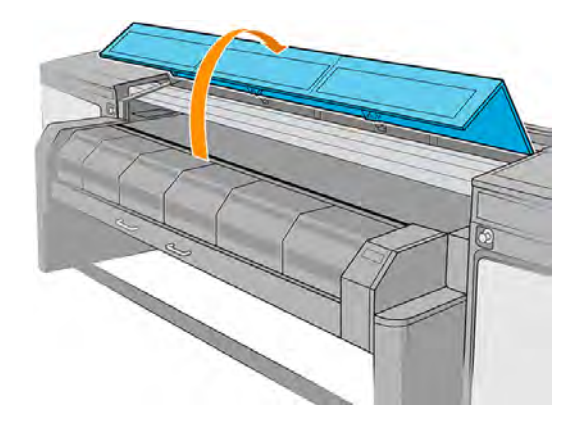

13. 打開固化乾燥模組。

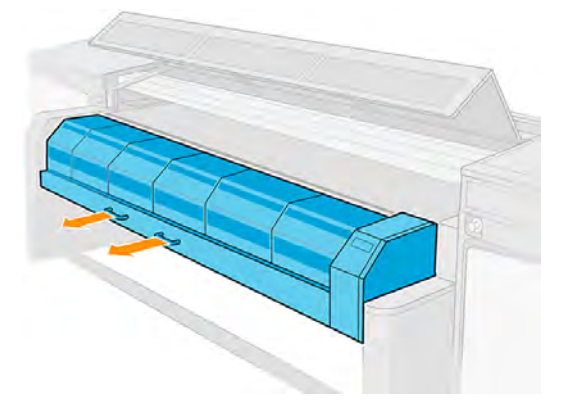

14. 將一張紙材放在壓板中間以接住灰塵。

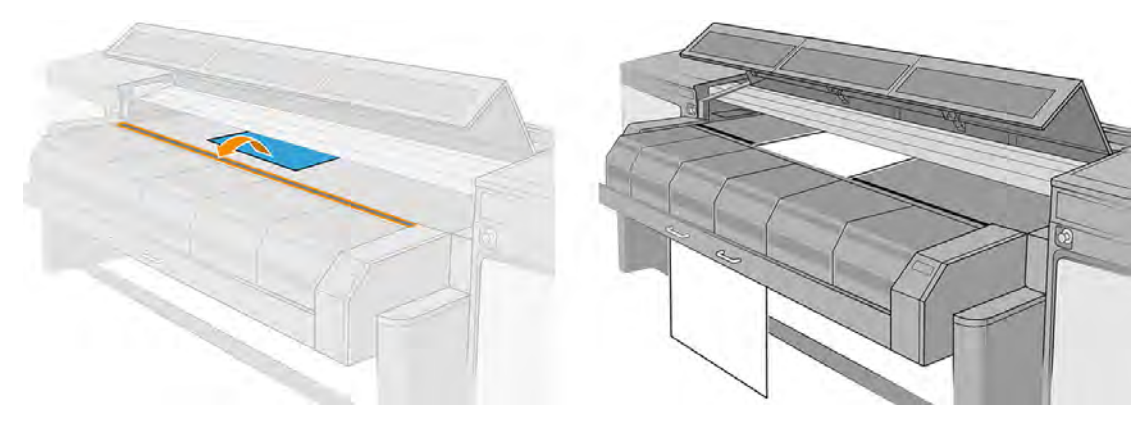

15. 打開托架護蓋。

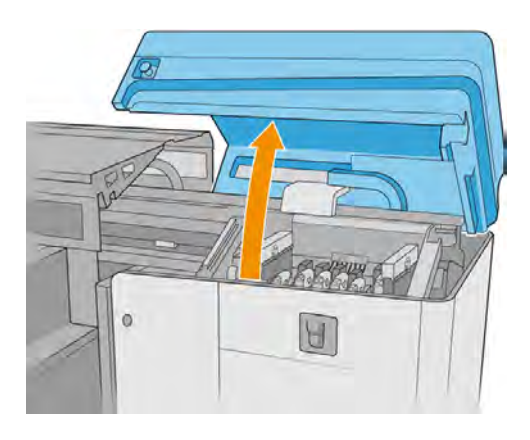

16. 將托架往左移,放在一張紙材上方。

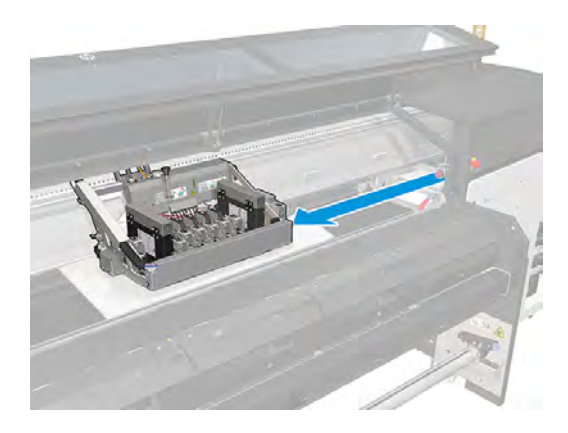

#### 清潔印表機的正面和背面的所有插槽

下列幾個步驟將為您提供有關此主題的完整程序。

重要:僅限 2700W:記下最初的可移動插槽系統設定。在程序最後,您將需要將其恢復成最初的設 定。

1. 僅限 2700W:將噴頭 1 移到上層設定。

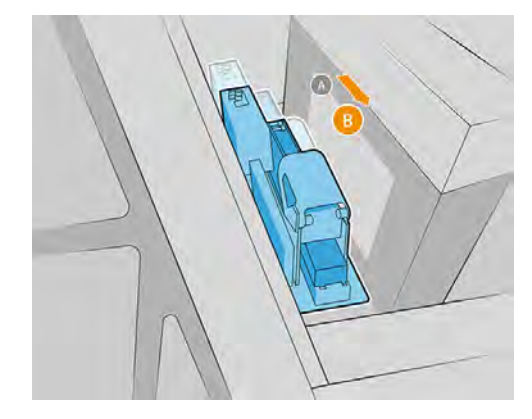

2. 僅限 2700W:將噴頭 7 移到上層設定。

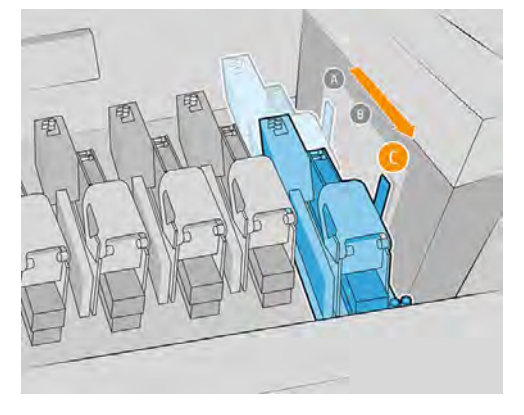

3. 從印表機正面,將軟刷插入托架和壓板之間。

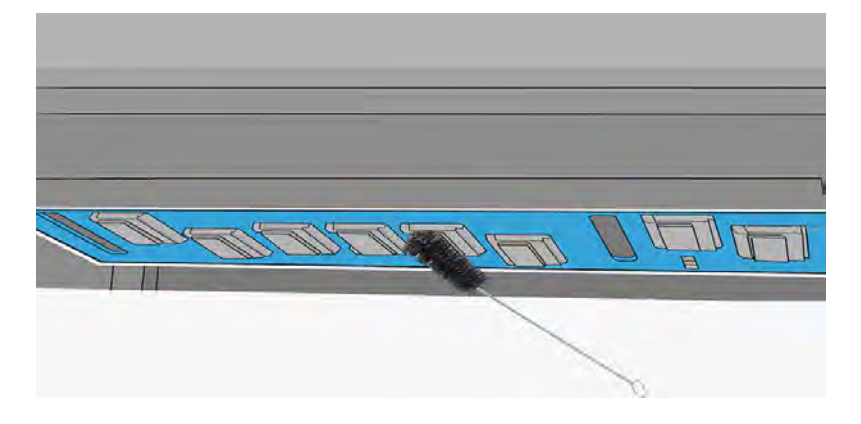

- 4. 以順時鐘方向旋轉軟刷,清潔每個噴頭插槽的底側托架。
- 注意:操作噴頭區內的 EE 針腳時,務必謹慎小心。
- $\Box$  附註: 有些插槽的背面在這個步觸當中無法觸及。這些區域將依下列步驟進行清潔。

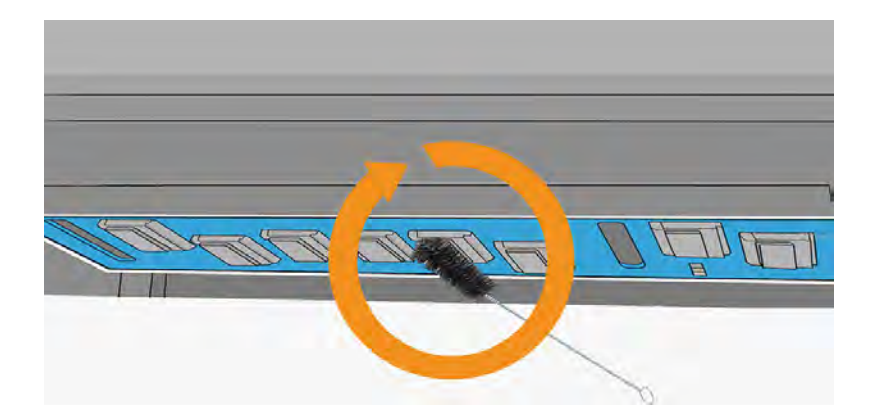

- 5. 移到印表機背面,然後將軟刷插入托架和壓板之間。以逆時鐘方向旋轉軟刷,清潔每個噴頭插槽 的底側托架。
- **△ 注意**: 操作噴頭區內的 EE 針腳時, 務必謹慎小心。

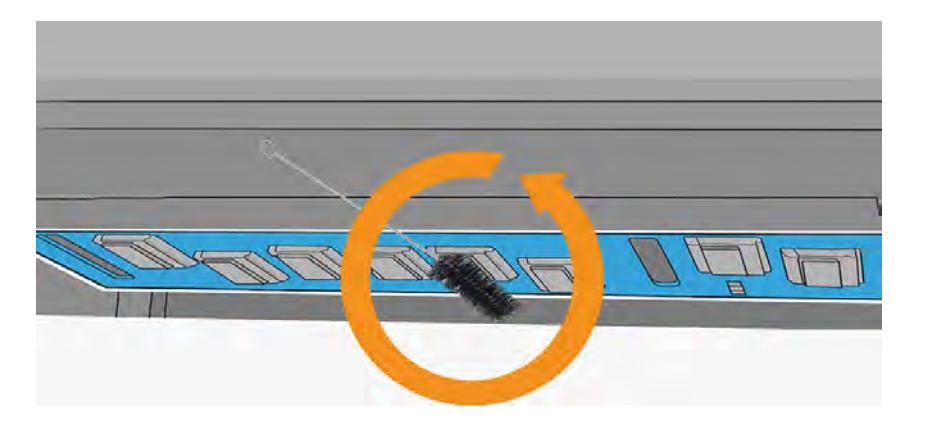

6. 使用清潔套件提供的一根棉花棒,擦拭每條插槽內側。

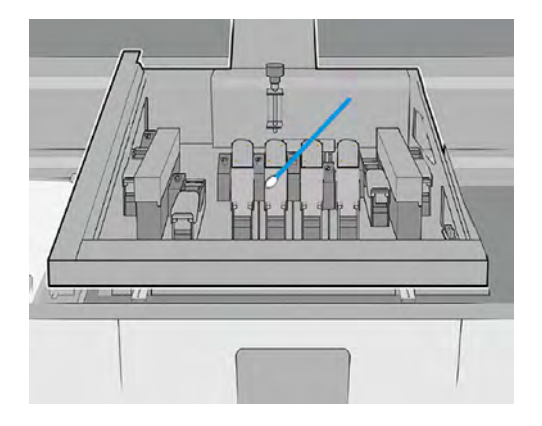

僅限 2700W:噴頭插槽 1 和 7:清潔底部托架保護器中的肋桿

下列幾個步驟將為您提供有關此主題的完整程序。

1. 從印表機的背面,將軟刷插入托架和壓板之間。專注底部托架保護器的肋桿,接著並排刷動底側 托架,清除任何灰塵。

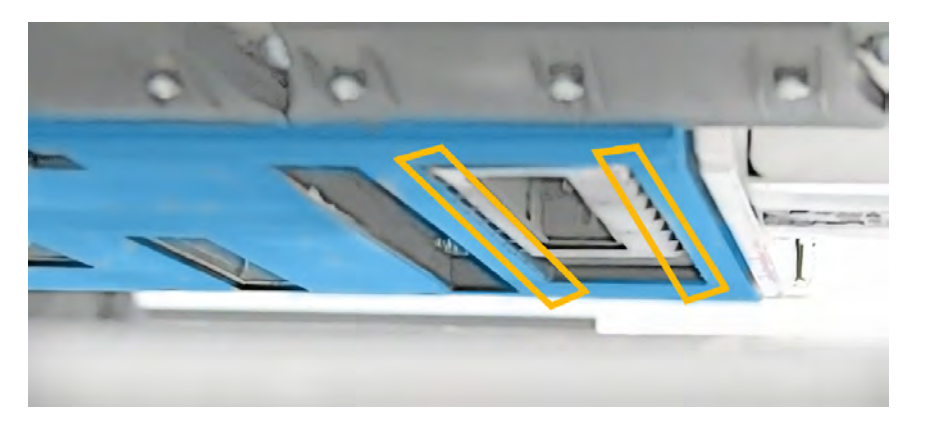

2. 將噴頭插槽1移到色彩位置:鬆開螺絲,然後將插槽推往前方。

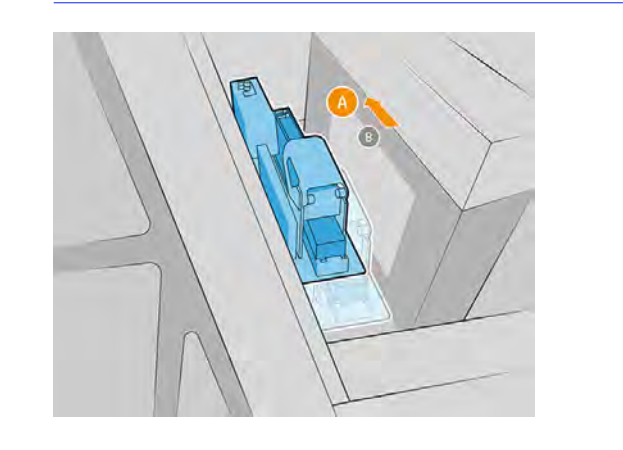

重要:記下最初的可移動插槽系統設定。在程序最後,您將需要將其恢復成最初的設定。

- 3. 將噴頭插槽7移到下層位置:鬆開螺絲,然後將插槽推往末端。
- 重要:記下最初的可移動插槽系統設定。在程序最後,您將需要將其恢復成最初的設定。

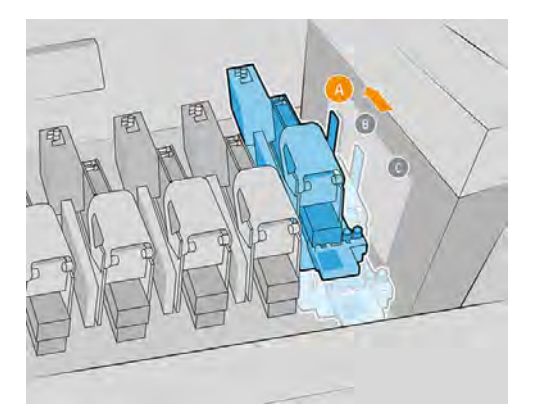

4. 從印表機的背面,將軟刷插入托架和壓板之間。專注底部托架保護器的肋桿,接著並排刷動底側 托架,清除任何灰塵。

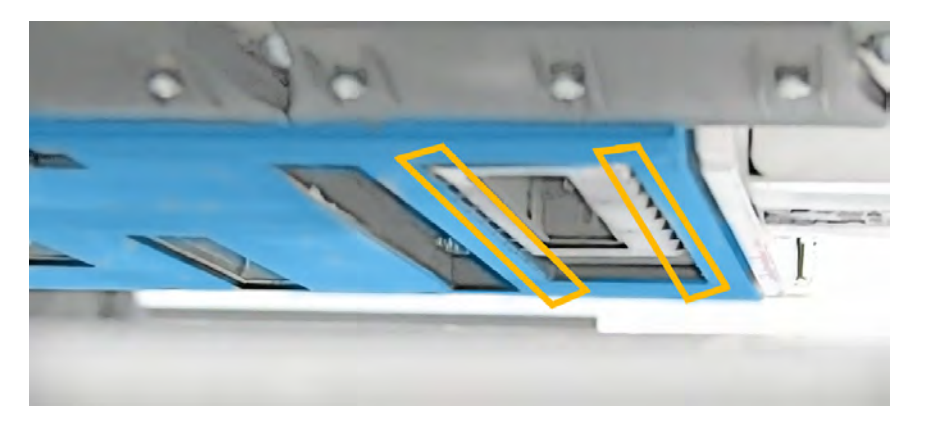

5. 從印表機的正面,將軟刷插入托架和壓板之間。專注底部托架保護器的肋桿,接著並排刷動底側 托架,清除任何灰塵。

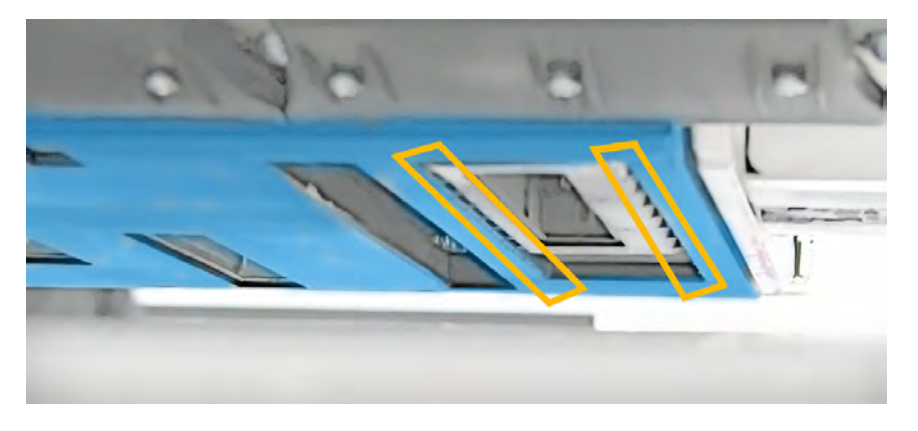

6. 將噴頭插槽 1 移到上層位置。從印表機正面開始,重複相同的清潔程序。

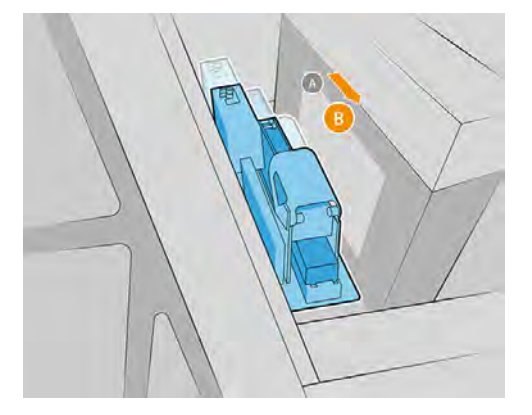

7. 將噴頭插槽 7 移到上層位置。從印表機正面開始,重複相同的清潔程序。

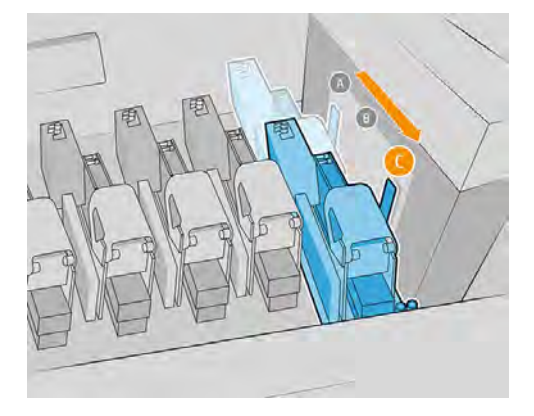

8. 從托架的頂部,將棉花棒插入每個噴頭插槽,然後小心清潔各插槽的接縫。

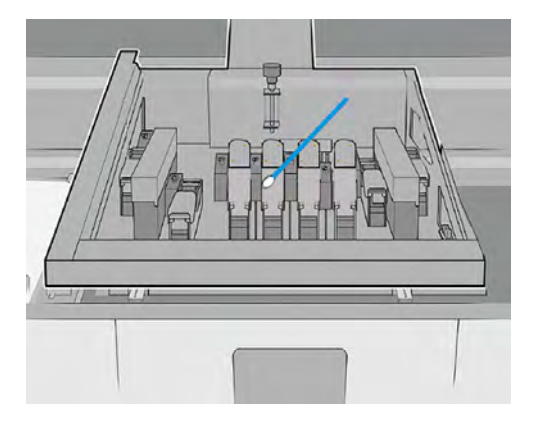

9. 將托架和平台之間的軟刷插入已取出氣霧篩網的插槽。並排刷動底側托架,清除任何灰塵。

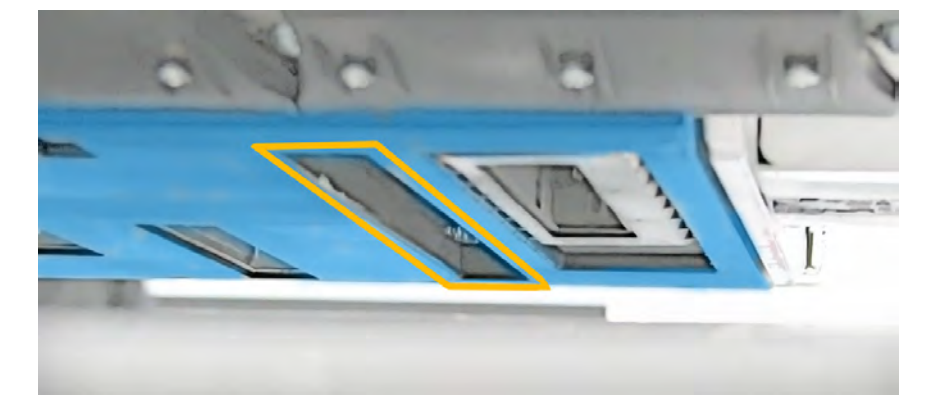

#### 完成清潔作業

下列幾個步驟將為您提供有關此主題的完整程序。

1. 僅限 2700W:將可移動插槽系統設回最初設定。

2. 檢查加蓋系統狀態,並視需要進行清潔。

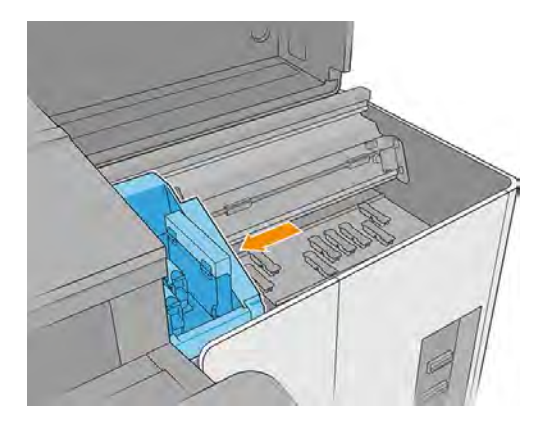

- 3. 僅限 2700W:將加蓋站設回最初設定。
- 注意:僅限 2700W:可移動插槽設定與加蓋設定必須一致,否則可能影響噴頭運作。

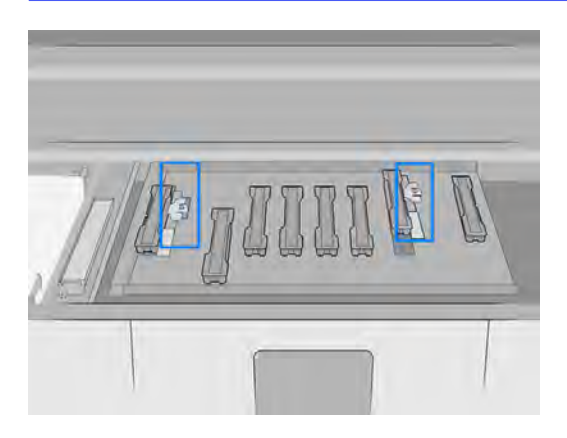

- 4. 從壓板上小心取出紙材,然後丟棄。
- 5. 打開清潔捲筒擋門。

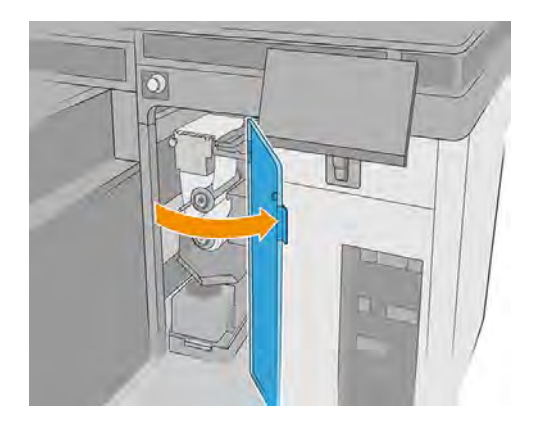

6. 將托架移回清潔捲筒紙上方。使用清潔套件提供的棉花棒擦拭直線型感應器,將棉花棒稍微用通 用工業清潔劑沾濕 (如 Simple Green)。用乾布擦掉任何殘餘的肥皂泡沫。

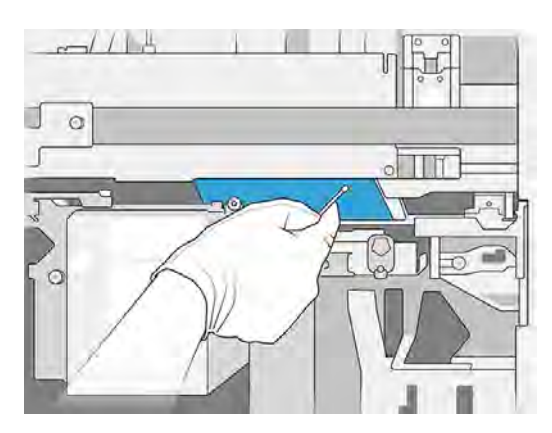

- 7. 將噴頭插入其各自插槽。
- 注意:僅限 2700W:托架、加蓋站和噴頭一定要正確密封。

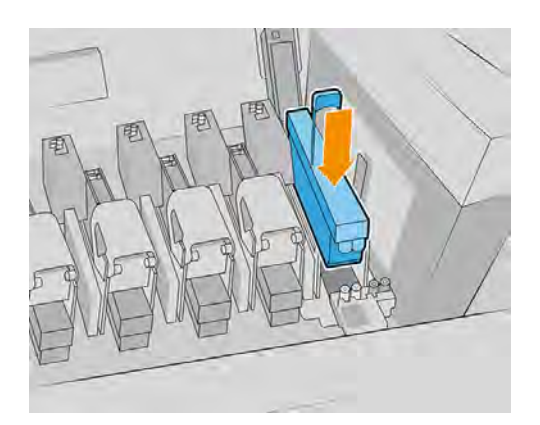

- 8. 僅限 2700W:再次檢查可移動插槽系統設定正確無誤。
- 9. 關上所有護蓋。
- 10. 開啟印表機電源。
- 11. 持續等候,直到重新裝填按鈕閃爍燈號。
- 12. 持續等候,直到 Internal Print Server 的印表機狀態從**開機中**變為**閒置**。
- 13. 使用 Internal Print Server, 將托架承梁移到列印位置。
- 14. 在 Internal Print Server 中, 選取噴頭應用程式, 然後點選省略符號圖示 ,然後點選更換。

## 更換右側噴頭清潔刀片

下列幾個步驟將為您提供有關此主題的完整程序。
## 表格 11-19 警告標籤

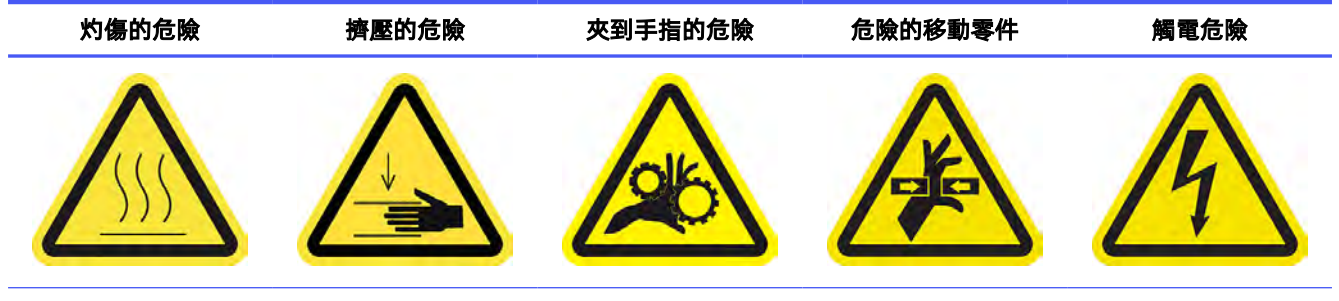

For more safety information, see 位於第3[頁的安全預防措施](#page-9-0)

- 1. 確定您有使用者維護套件,並在其中尋找要更換的兩個刀片 (軟質與硬質)。
- 2. 確認印表機不在列印中
- 3. 打開托架護蓋。

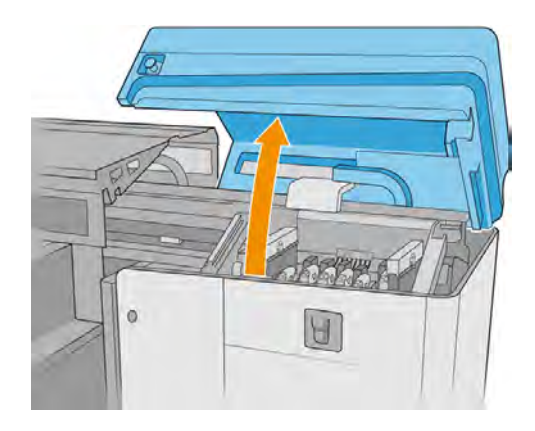

4. 手動將托架移到左邊。

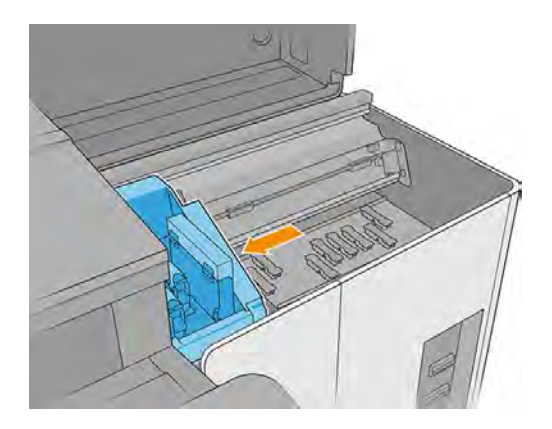

5. 解鎖並打開清潔捲筒擋門。

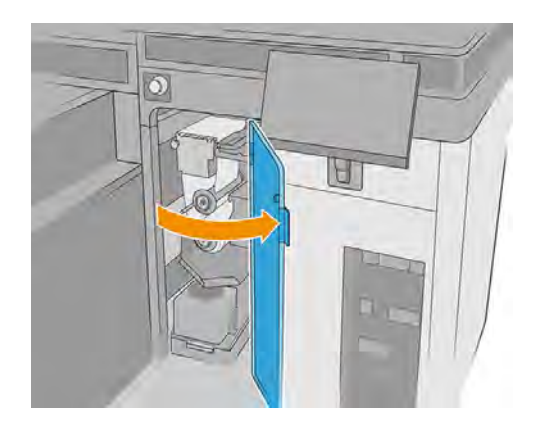

6. 請戴上手套保護雙手。

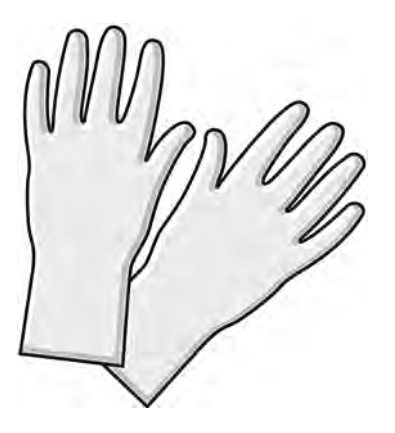

7. 拉出左上方的黑色旋鈕,將內夾機械裝置移到一旁。

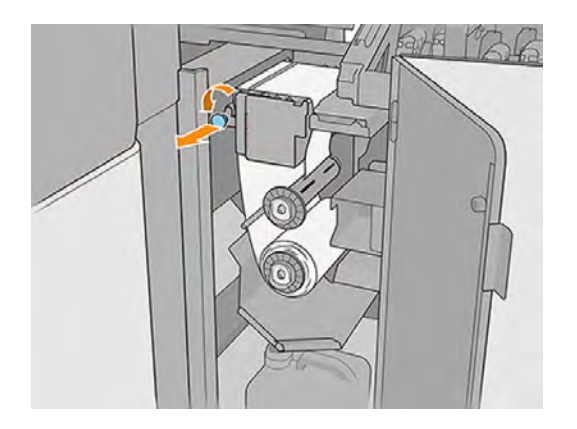

8. 將噴頭清潔材料移到一旁,以便露出噴頭清潔刮刀。

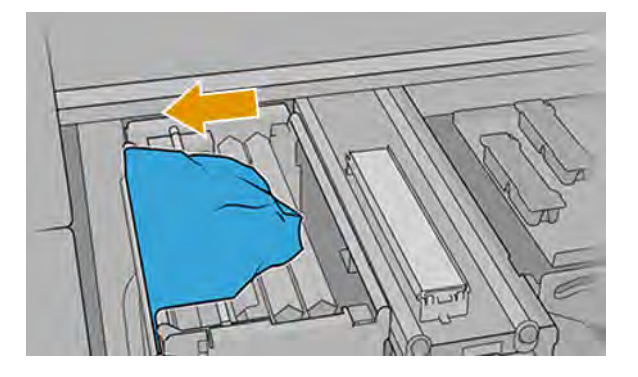

- 9. 握住每片噴頭清潔刮刀的中間,接著將其拉出。
- △ 注意:請小心不要損壞送水噴嘴。

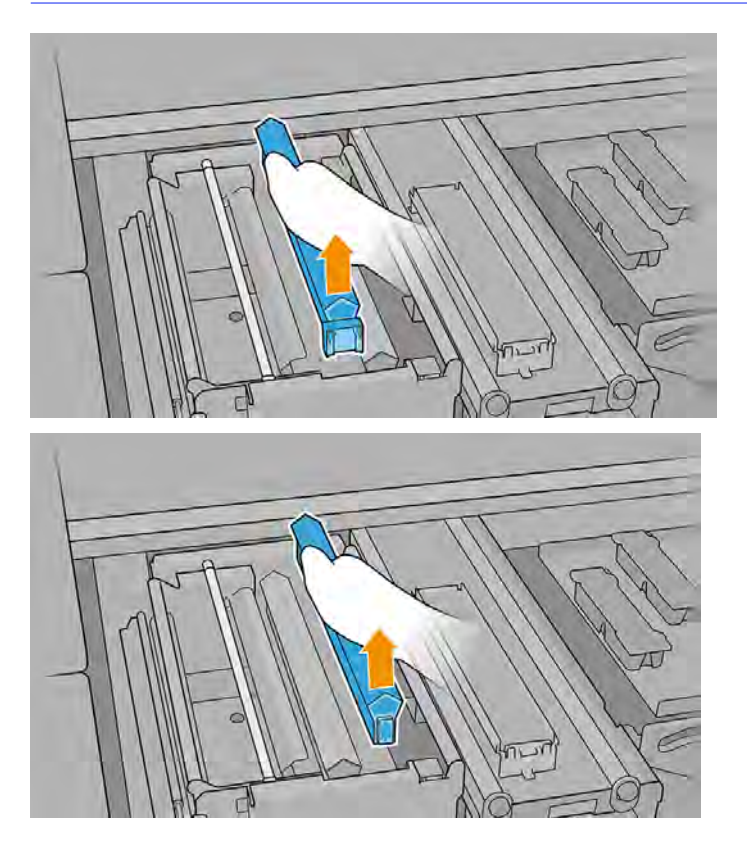

- 10. 將新的刮刀放入定位 (請看清楚標籤)。
- △ 注意:請小心不要損壞噴頭清潔材料。

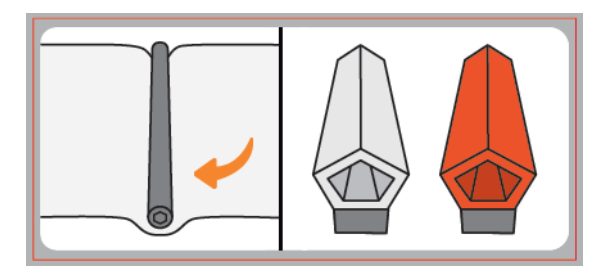

11. 確認黑色元件穩固地放在對應的印表機支柱上。

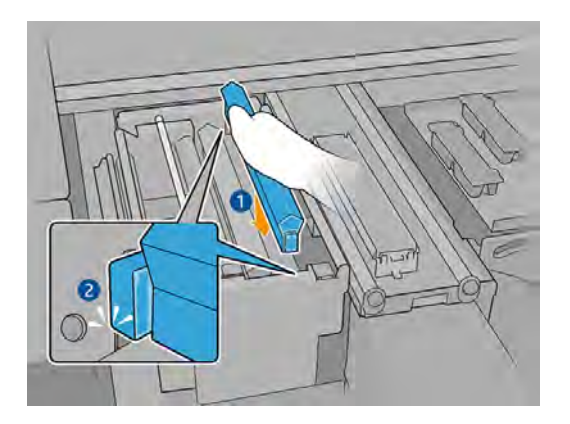

12. 將噴頭清潔材料推回定位,並關上壓輪 (使用黑色塑膠旋鈕)。

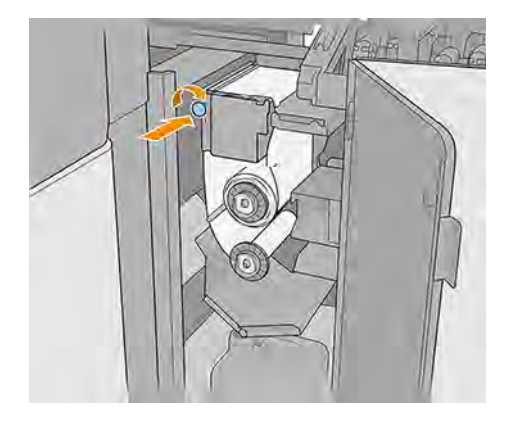

- 13. 關上並鎖定噴頭清潔捲筒擋門。
- 14. 關上托架護蓋。
- 15. 校準噴頭清潔刀片。
- $\ddot{D}$  重要: 印表機會自動先校準軟質橘色刀片, 接著再校準硬質透明刀片。
- 注意:請勿在診斷執行期間打開托架護蓋。

# 清潔並潤滑紙材驅動傳動齒輪

下列幾個步驟將為您提供有關此主題的完整程序。

# 表格 11-20 警告標籤 灼傷的危險 擠壓的危險 夾到手指的危險 危險的移動零件 觸電危險

For more safety information, see 位於第3[頁的安全預防措施](#page-9-0)

1. 若要執行這項維護保養,您應該從當地市場購買下列潤滑油:

供應商:MOLYKOTE

潤滑油型號:G-4500

- 2. 將掃描軸移到最上方位置。
- 3. 關閉印表機。
- 4. 執行適當診斷測試,並依照下列指示執行。

## 檢查與清潔噴頭清潔系統

下列幾個步驟將為您提供有關此主題的完整程序。

#### 表格 11-21 警告標籤

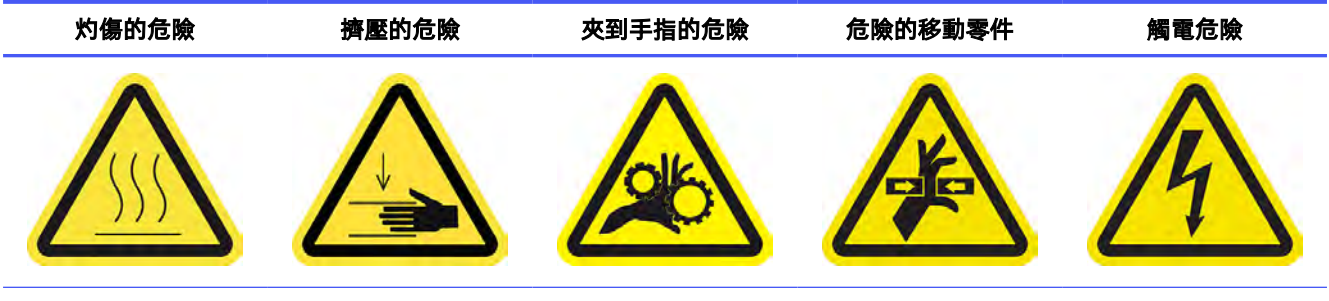

For more safety information, see  $\frac{1}{100}$   $\frac{1}{100}$   $\frac{1}{30}$   $\frac{1}{30}$   $\frac{1}{20}$   $\frac{1}{20}$   $\frac{1}{100}$ 

1. 打開托架護蓋。

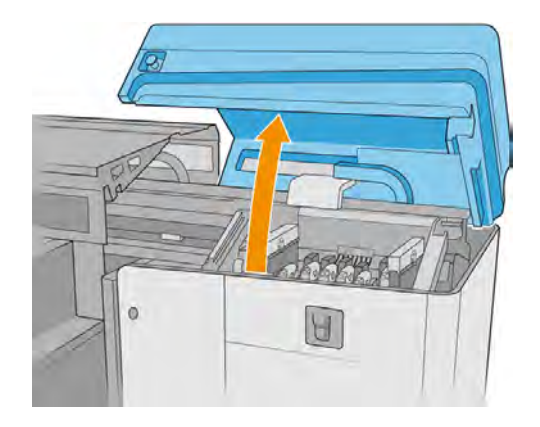

2. 手動將托架移到左邊。

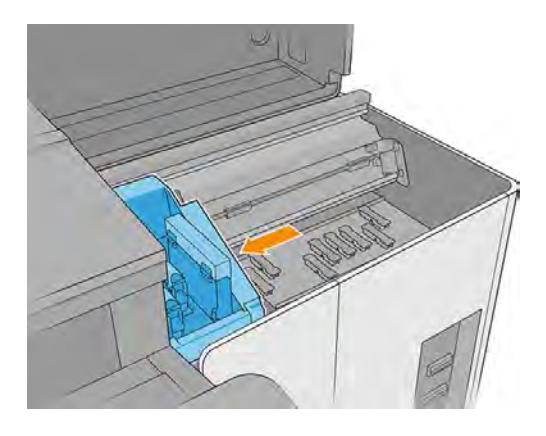

3. 解鎖並打開清潔捲筒擋門。

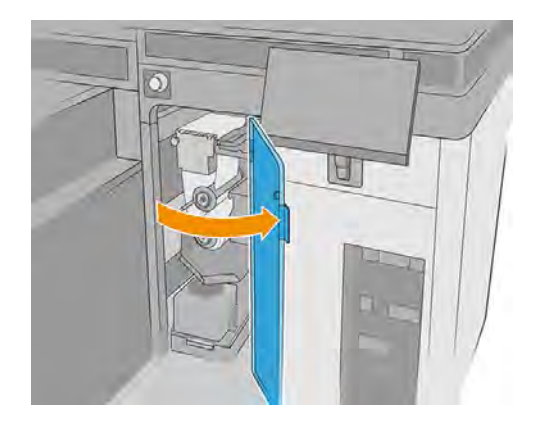

4. 拉出左上方的黑色旋鈕,將內夾機械裝置移到一旁。

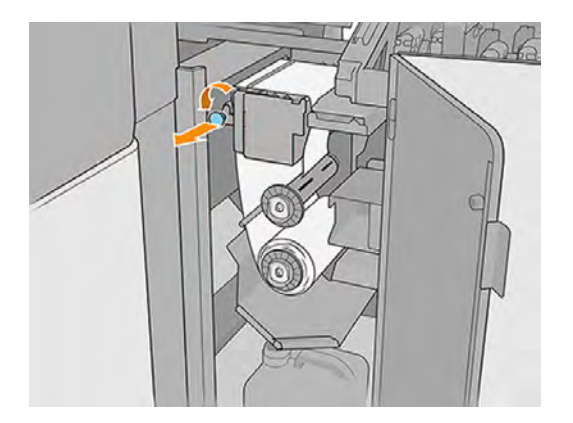

5. 將噴頭清潔材料放在一旁,檢查噴頭清潔刀片、分紙器滾輪、傳動桿和表面是否乾淨。

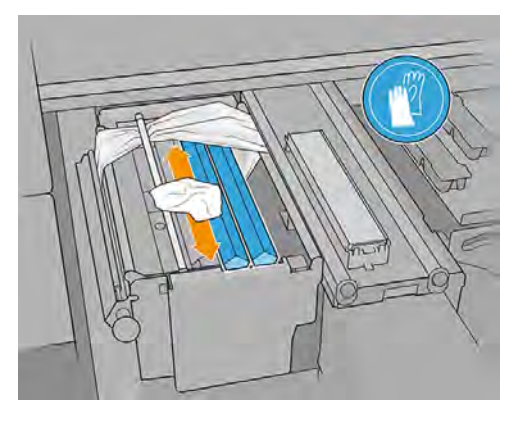

6. 取出刮刀以檢查並清潔排放孔。

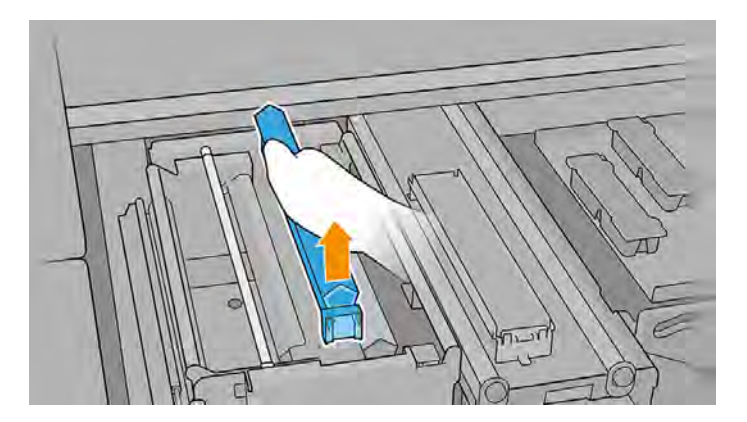

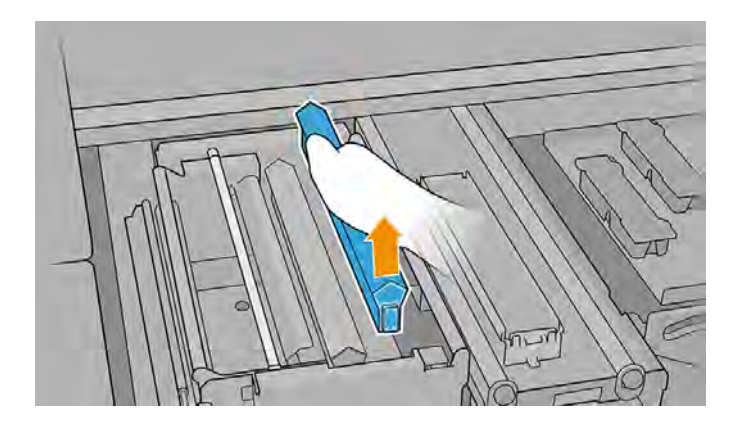

- $\hat{U}$  重要: 如果任何情況不幹淨, 您可以立即執行徹底清潔 (請參閱 位於第 171 頁的徹底清潔噴頭清潔 系統), 或者等待下次每週維護或噴頭清潔捲筒更換, 以較早者為準。
- 7. 重新安裝刮刀與噴頭清潔材料。
- 8. 推入黑色旋鈕,關上內夾機制

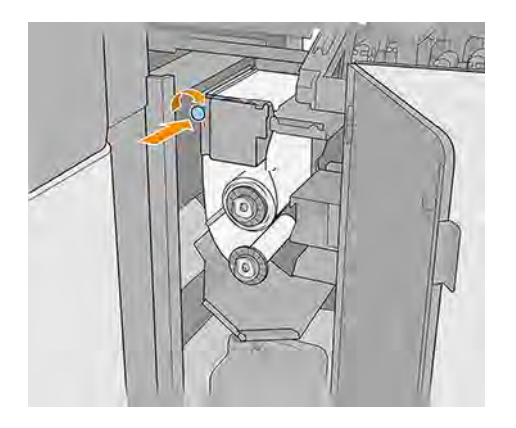

- 9. 關上並鎖定噴頭清潔捲筒擋門。
- 10. 關上托架護蓋。

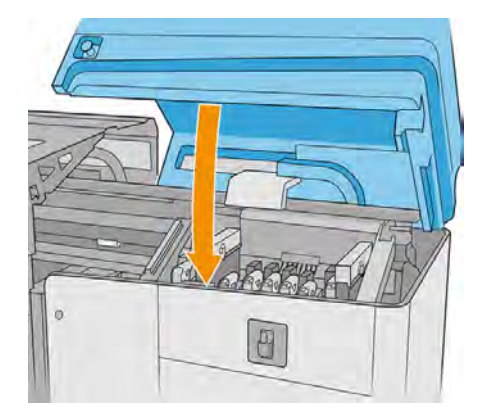

- $\ddot{D}$  重要:印表機會自動先校準軟質橘色刀片,接著再校準硬質透明刀片。
- 注意:請勿在診斷執行期間打開托架護蓋。

# 清潔電氣機櫃和電源箱風扇濾網,以及托架冷卻風扇柵格

應同時進行清潔所有零件。

## 清潔電氣箱風扇濾網

下列幾個步驟將為您提供有關此主題的完整程序。

#### 表格 11-22 警告標籤

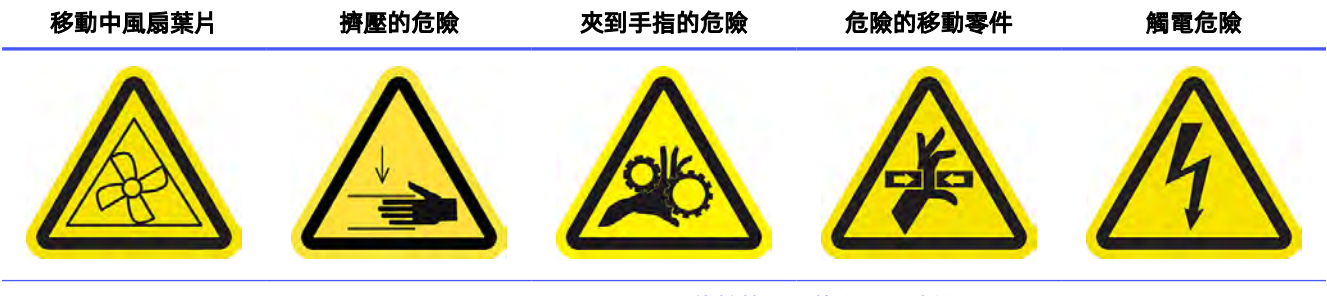

For more safety information, see 位於第3[頁的安全預防措施](#page-9-0)

- 1. 關閉印表機。
- $\dddot{\mathbb{D}}$  重要:在繼續之前,請等候固化與乾燥風扇停止旋轉。
- 2. 找到右後方面板組件。
- 3. 取下右後方面板組件。

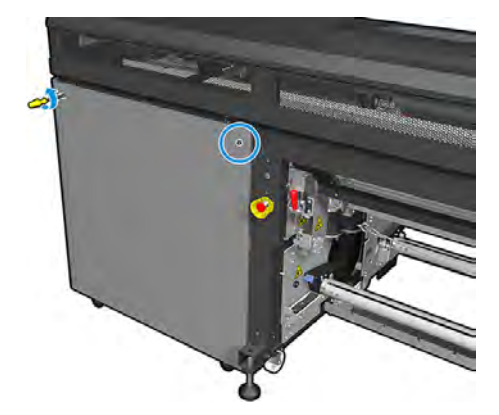

4. 在電氣箱底部找出電氣箱風扇濾網。

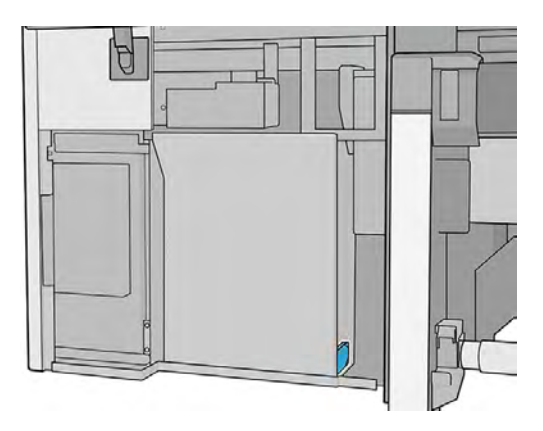

5. 從電氣箱中取出濾網,並從濾網框架取下。

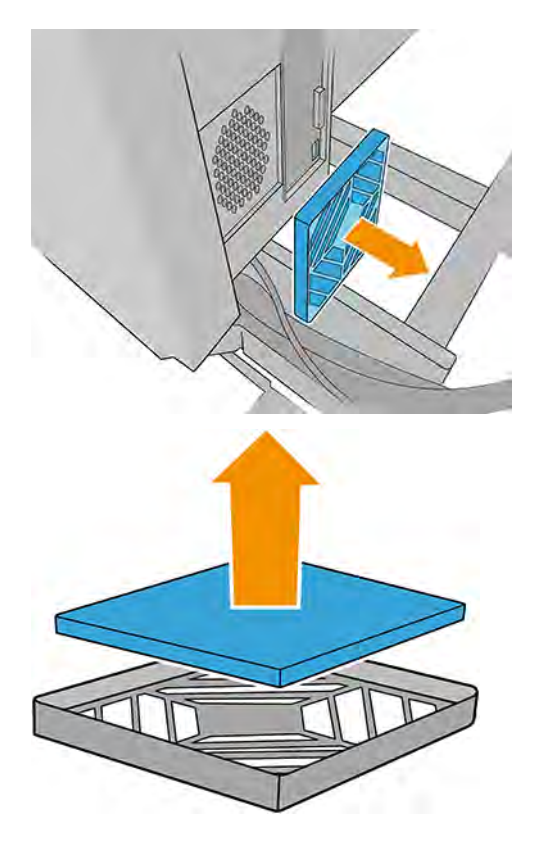

6. 拿著風扇濾網搖晃,並以空氣槍噴氣清潔。請小心地正確放回:必須覆蓋風扇的方形表面。

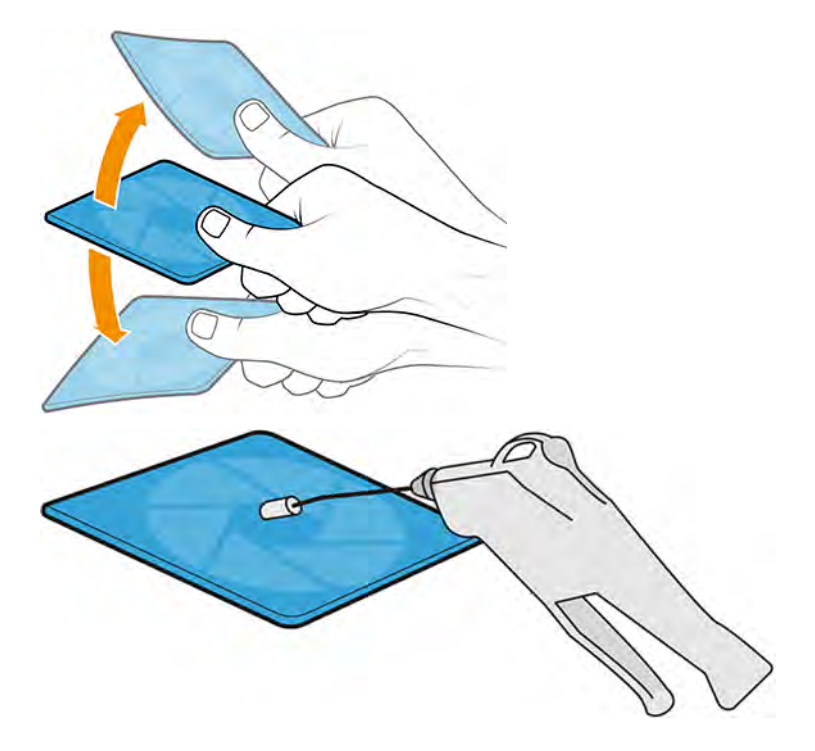

- 警告!印表機隨附的空氣槍用途僅限於將捲軸充氣。如果您將它當做清潔用途,請務必根據當地 法規來使用,因為可能還有其他適用的安全條款。
- 7. 將濾網放回框架,並重新裝回電氣箱。

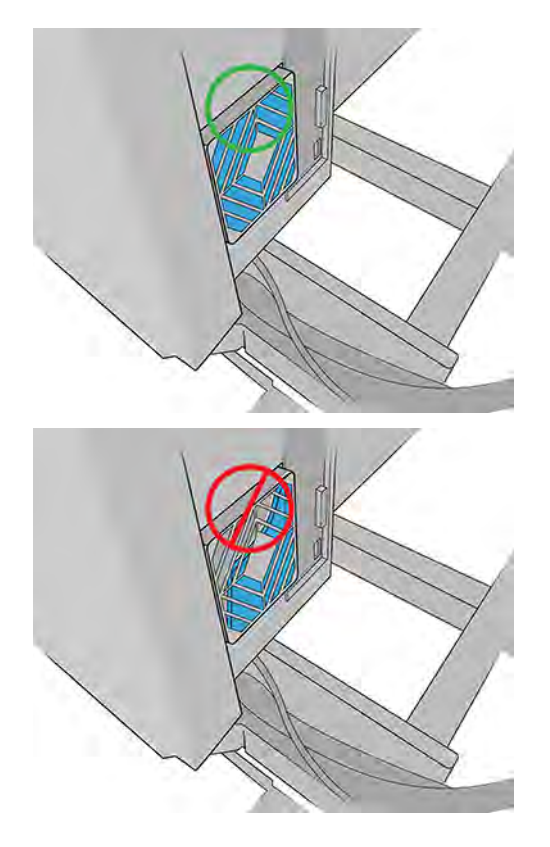

## 繼續前往位於第 221 頁的清潔電源箱風扇濾網。

## 清潔電源箱風扇濾網

下列幾個步驟將為您提供有關此主題的完整程序。

#### 表格 11-23 警告標籤

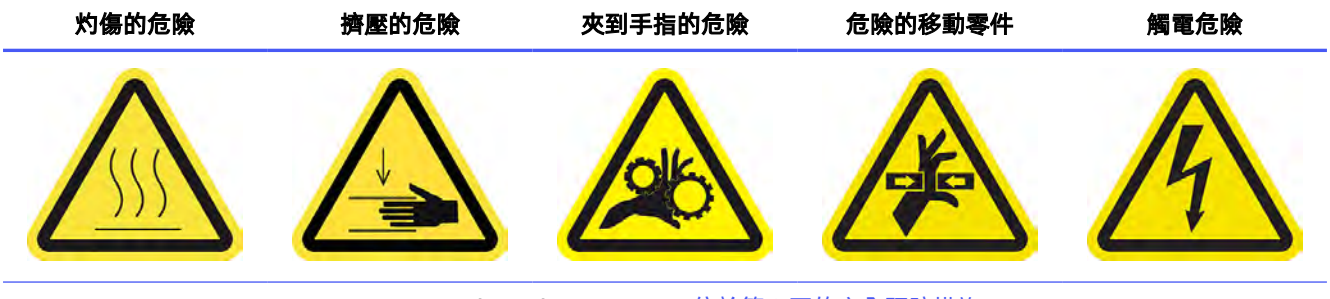

For more safety information, see 位於第 3 [頁的安全預防措施](#page-9-0)

1. 鬆開固定電源箱風扇濾網的兩顆螺絲。

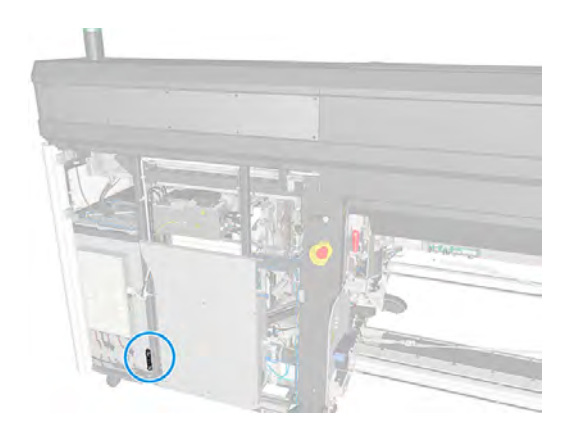

- 2. 向外拉出電源箱風扇濾網。
- 注意:拉出風扇濾網時務必小心不要拉壞纜線。您可能需要輕輕地將纜線移出。

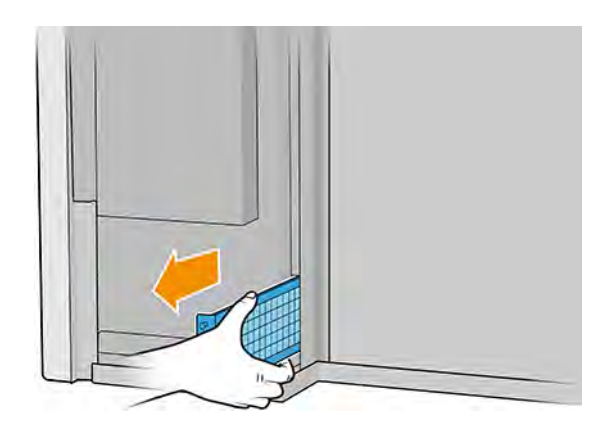

3. 使用吸塵器或空氣槍清潔濾網。

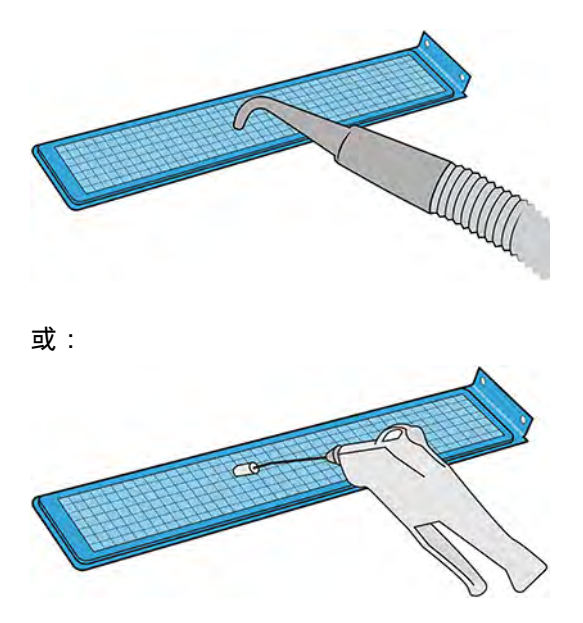

- 警告!印表機隨附的空氣槍用途僅限於將捲軸充氣。如果您將它當做清潔用途,請務必根據當地 法規來使用,因為可能還有其他適用的安全條款。
- 4. 重新安裝濾網,然後鎖緊螺絲。

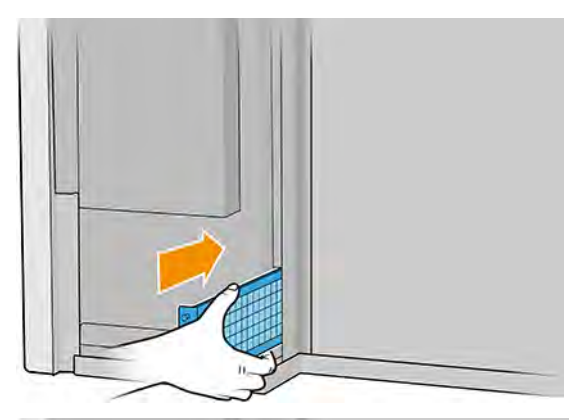

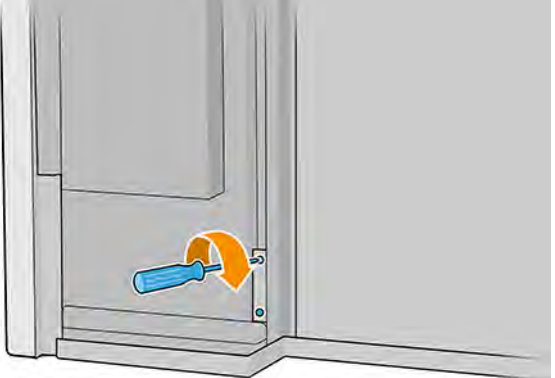

5. 裝回左側護蓋。

繼續前往位於第 223 [頁的清潔托架冷卻風扇柵格。](#page-229-0)

## <span id="page-229-0"></span>清潔托架冷卻風扇柵格

下列幾個步驟將為您提供有關此主題的完整程序。

表格 11-24 警告標籤

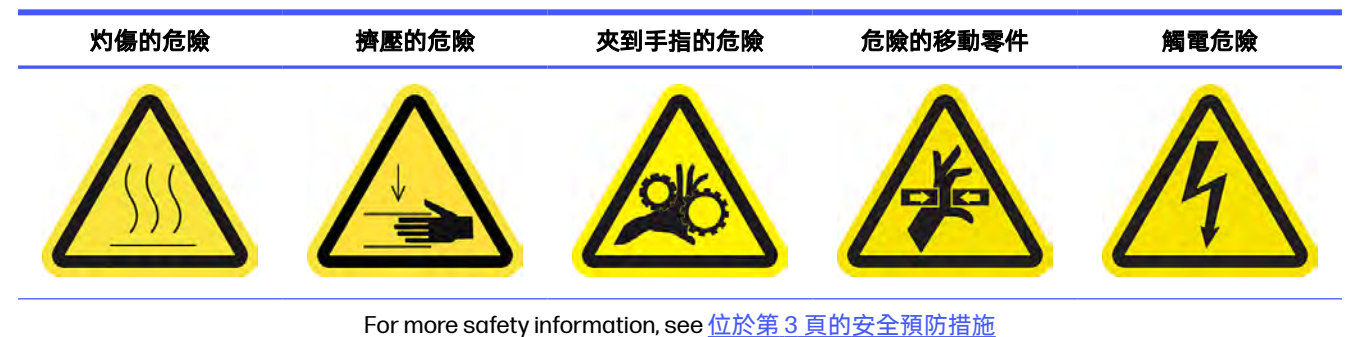

1. 打開托架護蓋。

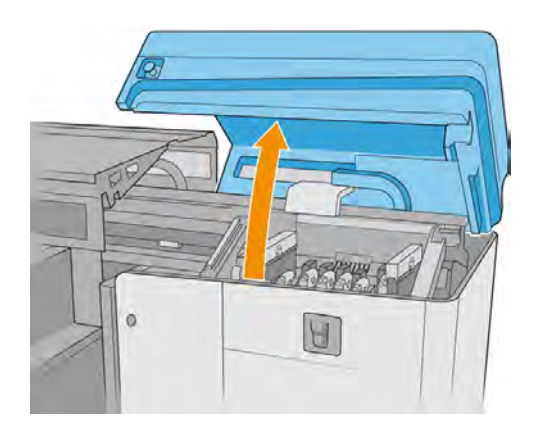

2. 手動將托架移到左邊,即可碰到托架冷卻風扇。

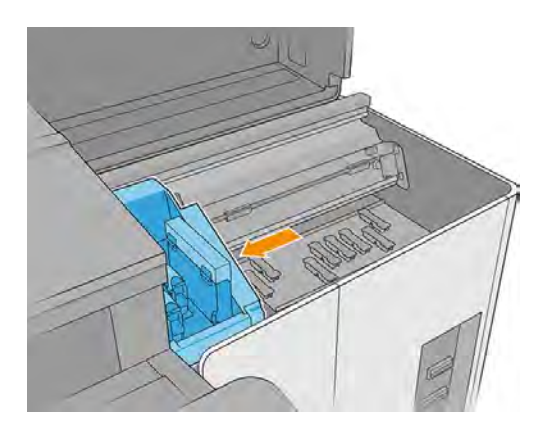

3. 刷掉風扇上乾掉的墨水,然後使用無棉絮的布料沾取通用工業清潔劑 (如 Simple Green) 來清潔風 扇。用乾布擦掉任何殘餘的肥皂泡沫。

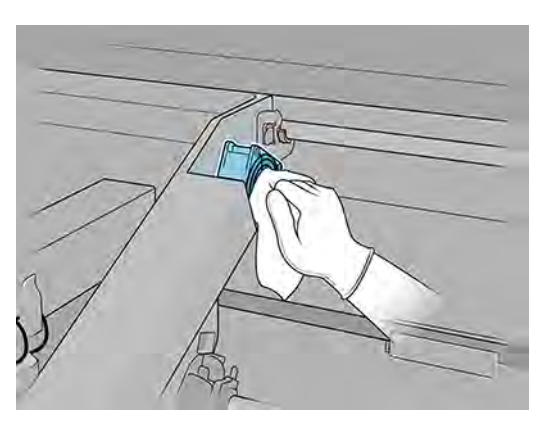

- 4. 確認清潔過的零件完全乾燥且所有水氣已完全蒸發。
- 5. 關上托架護蓋。

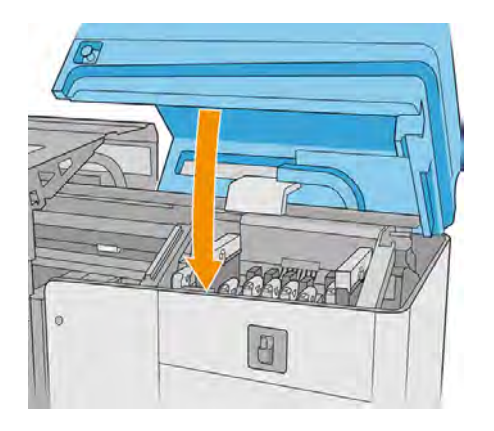

- 6. 開啟印表機電源。
- 7. 持續等候,直到重新裝填按鈕閃爍燈號。
- 8. 持續等候, 直到 Internal Print Server 的印表機狀態從**開機中**變為**閒置**。
- 9. 點選下一步以結束此操作。

# 更換油氈

下列幾個步驟將為您提供有關此主題的完整程序。

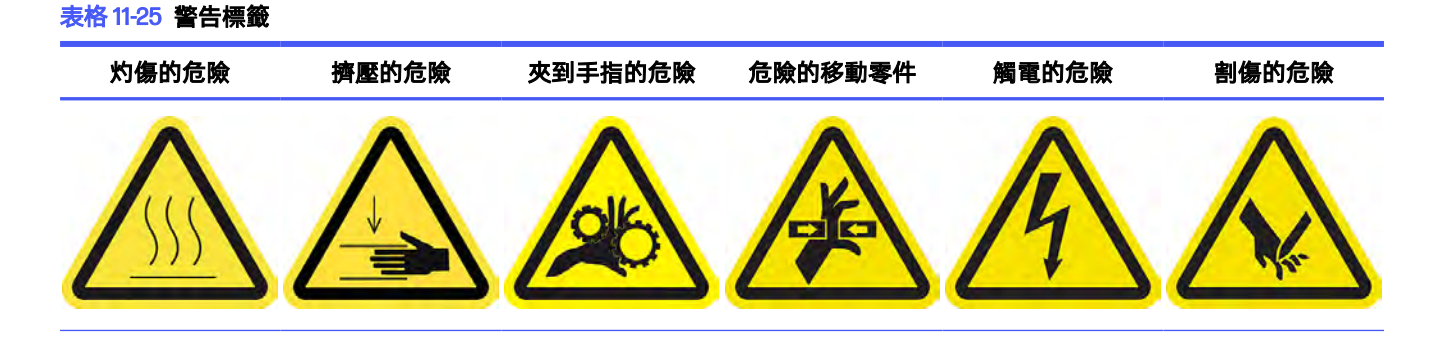

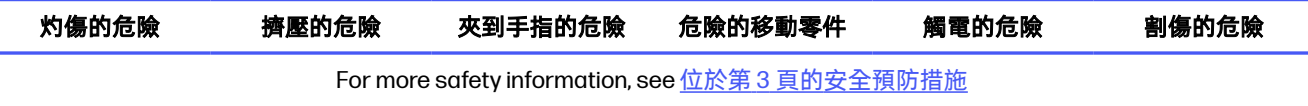

- 1. 確認您擁有使用者維護套件,其中包含兩個右側注油器油氈、兩個左側注油器油氈、必須用到的 工具 (Torx 8 和 3 公釐內六角扳手, 用來取出和裝回固定在托架上的螺絲) 和布料 。
- 2. 建議您戴上手套來操作沾油零件 (但不適用於固定/鬆開螺絲)。
- 3. 關閉印表機。
- $\ddot{\mathbb{D}}$  重要:在繼續之前,請等候固化與乾燥風扇停止旋轉。
- 4. 打開上蓋。

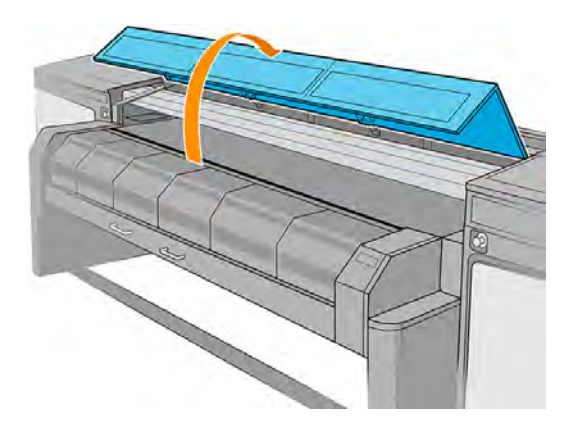

5. 打開托架護蓋。

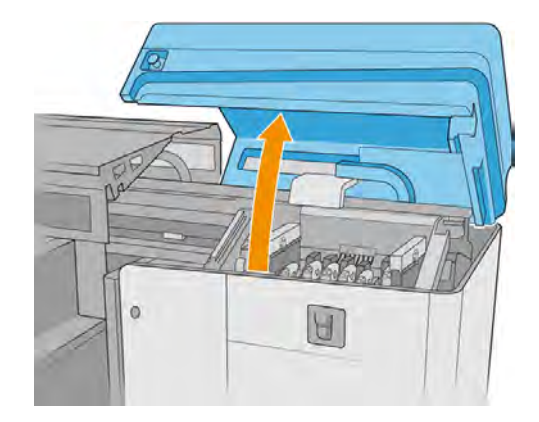

6. 手動將托架移到右邊,直到您可以碰到左側油氈。

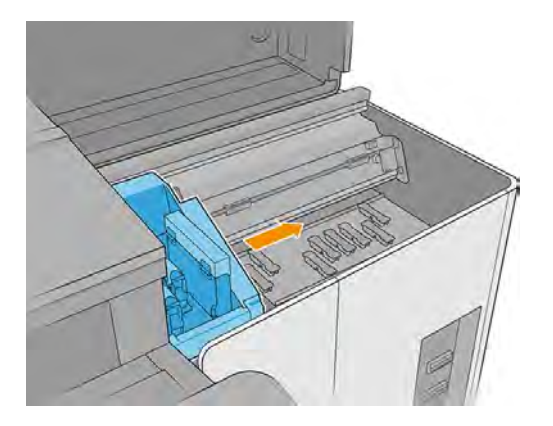

- $7.$  使用 Torx 8 和 3 公釐內六角扳手, 取出左側油氈的螺絲。
	- 0
- 8. 鬆開覆蓋後方油氈的金屬零件螺絲。

2 重要:請小心不要遺失卸下的螺絲。

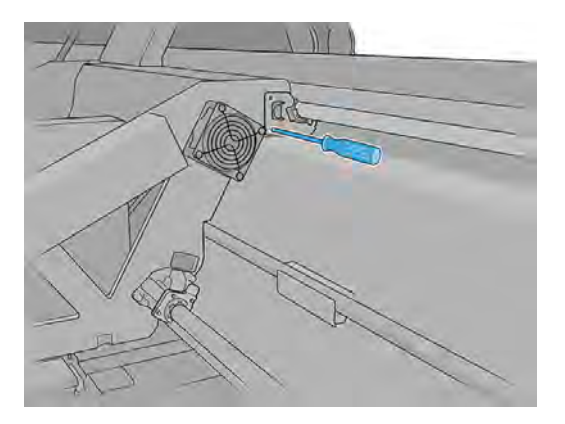

9. 取下金屬零件,並加以保存。

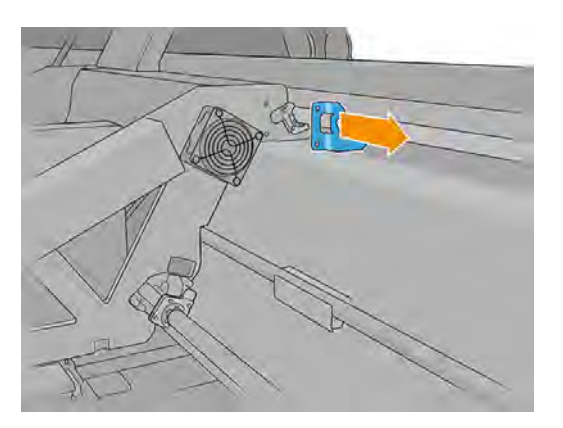

10. 將要更換的油氈往遠離托架的方向移動幾公釐,然後將其從掃描軸桿上拉出 (將其順時針或逆時針 轉動將有所幫助)。將已使用/髒污的油氈當做廢棄材料丟棄。

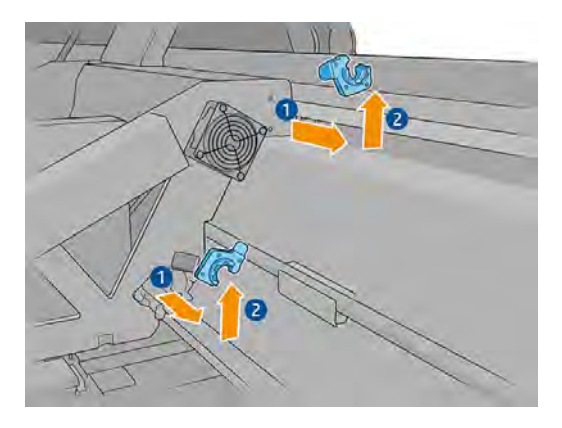

11. 從使用者維護套件中取出兩個乾淨的左側油氈,然後進行安裝。

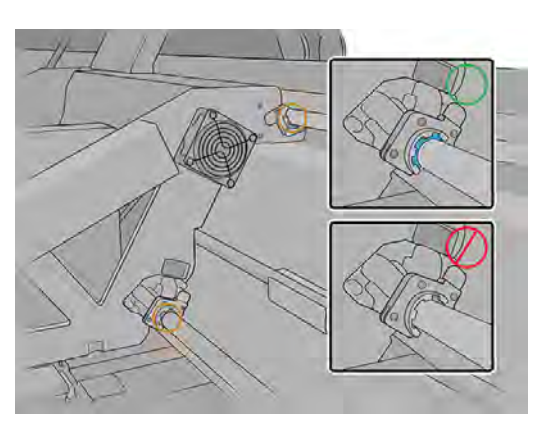

安裝完成後,油氈的藍色塑膠零件應該朝外 (而不是朝內)。

12. 將油氈連接到每根傳動桿。

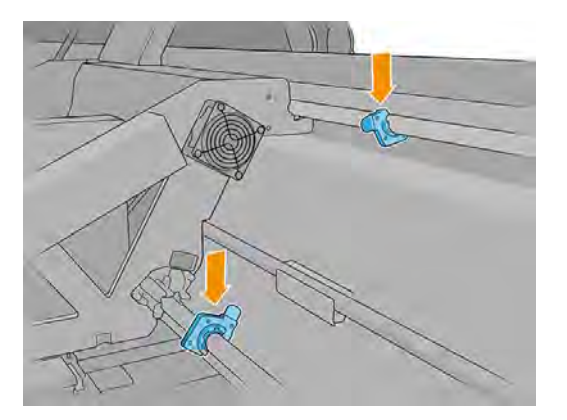

13. 將油氈滑向托架。

油氈殼上的十字形部位必須進入托架上的小孔中,如下圖所示。至於背面油氈,托架上的兩個插 梢應該穿過油氈殼上的小孔。

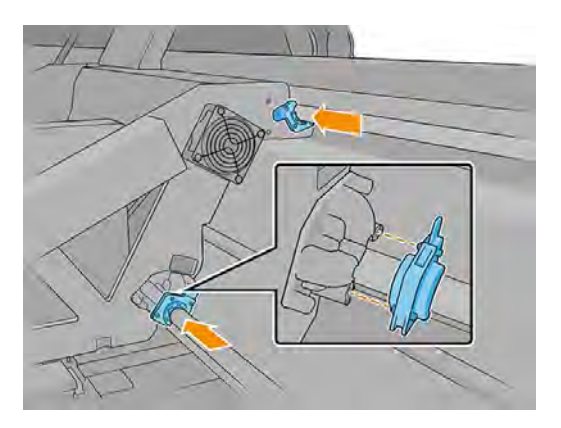

14. 装回先前卸下的螺絲,將油氈安裝至托架。

 $\beta$  附註:安裝背面油氈時,請先裝回先前卸下的金屬零件後,再裝回螺絲。

15. 手動將托架移到左邊,直到您可以碰到右側油氈。

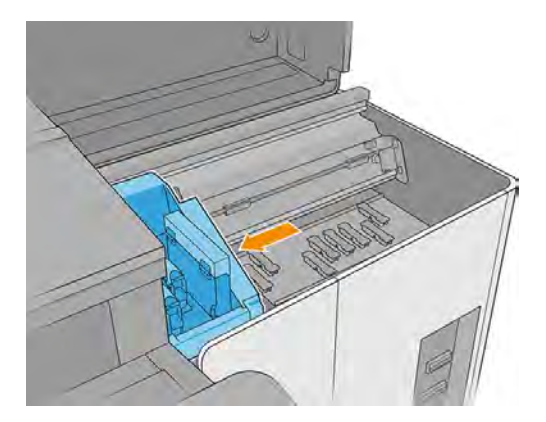

- 16. 使用 Torx 8 和 3 公釐內六角扳手, 取出右側油氈的螺絲。
- 2 重要:請小心不要遺失卸下的螺絲。

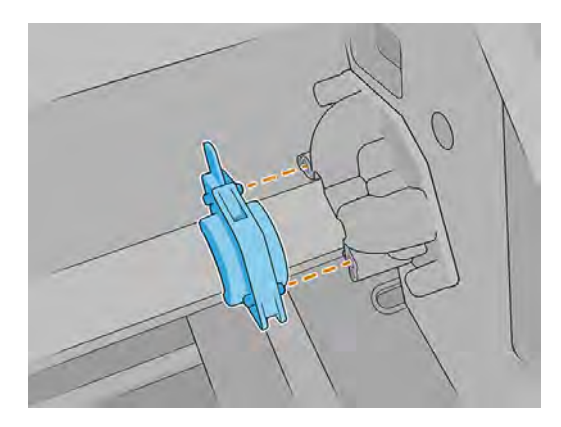

17. 鬆開覆蓋後方油氈的金屬零件螺絲。

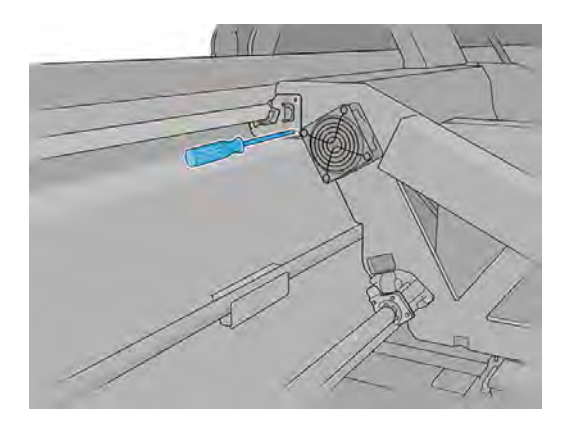

18. 取下金屬零件,並加以保存。

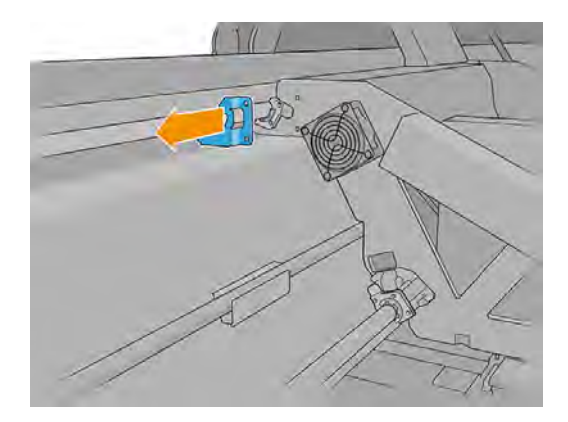

19. 將要更換的油氈往遠離托架的方向移動幾公釐,然後將其從掃描軸桿上拉出(將其順時針或逆時針 轉動將有所幫助)。將已使用/髒污的油氈當做廢棄材料丟棄。

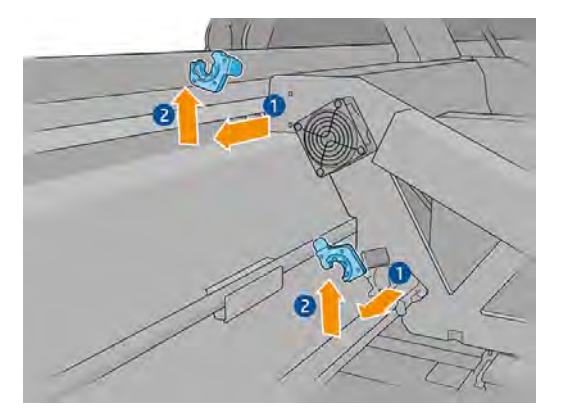

20. 從使用者維護套件中取出兩個乾淨的右側油氈,然後進行安裝。

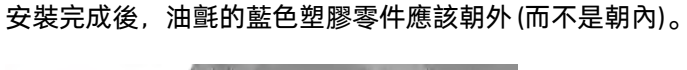

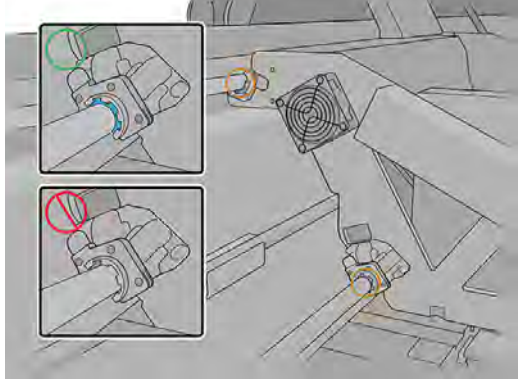

21. 將油氈連接到每根傳動桿。

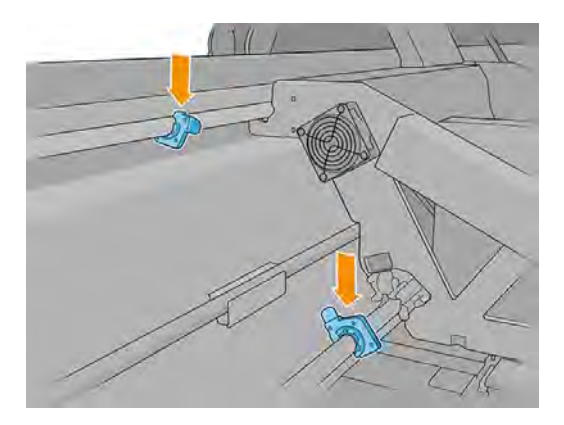

22. 將油氈滑向托架。

油氈殼上的十字形部位必須進入托架上的小孔中,如下圖所示。至於背面油氈,托架上的兩個插 梢應該穿過油氈殼上的小孔。

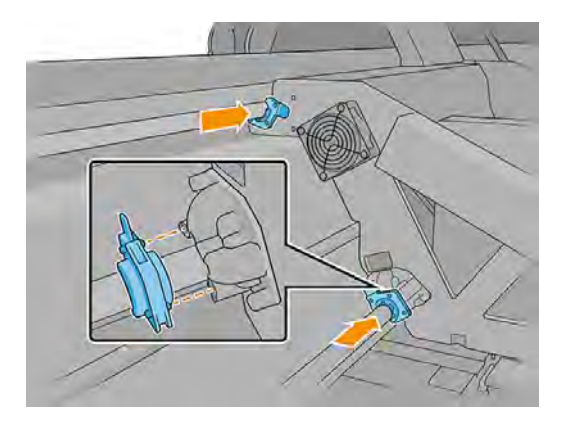

- 23. 裝回先前卸下的螺絲,將油氈安裝至托架。
- 学 附註: 安裝背面油氈時, 請先裝回先前卸下的金屬零件後, 再裝回螺絲。
- 24. 關上托架護蓋和上蓋。
- 25. 開啟印表機電源。
- 26. 持續等候,直到重新裝填按鈕閃爍燈號。
- 27. 持續等候,直到 Internal Print Server 的印表機狀態從**開機中**變為**閒置**。
- 28. 點選下一步以結束此操作。

## 清潔並潤滑掃描軸傳動桿

下列幾個步驟將為您提供有關此主題的完整程序。

#### 表格 11-26 警告標籤

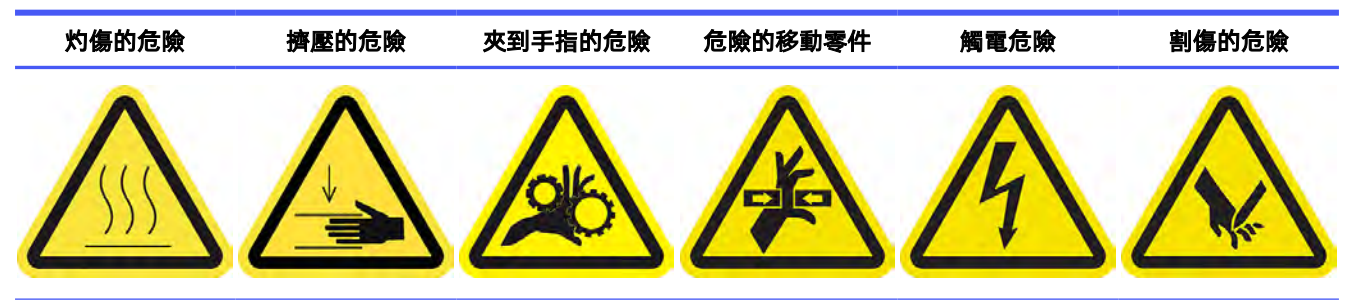

For more safety information, see  $\frac{\text{thm}}{\text{thm}}$  3 [頁的安全預防措施](#page-9-0)

- 1. 關閉印表機。
- $\dddot{\mathbb{Q}}$  重要:請等候固化與乾燥風扇停止旋轉。
- 2. HP 建議操作沾油零件時戴上手套 (但不適合在轉緊或鬆開螺絲時使用)。

3. 打開托架護蓋,以便存取操作印表機右側的掃描軸傳動桿。

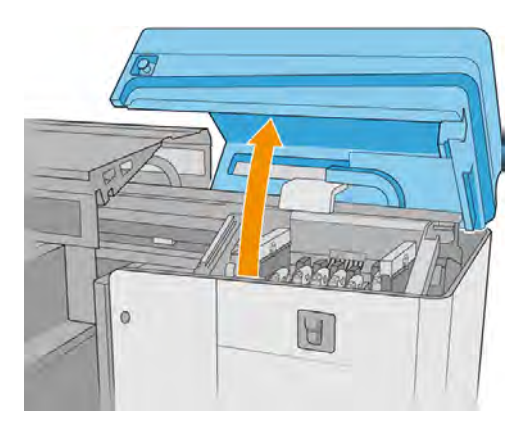

4. 手動將托架移到左側,即可碰到軸桿的最右邊。

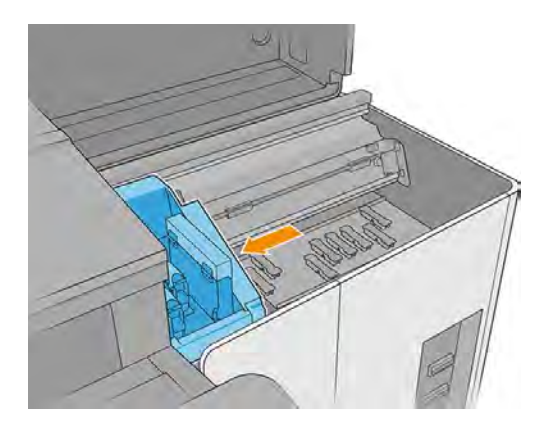

- 5. 您會看到頂部與底部傳動桿上有一圈灰塵。使用無棉絮的布料沾取蒸餾水或通用工業清潔劑 (如 Simple Green) 來清潔滑軌。用乾布擦掉任何殘餘的肥皂泡沫。
- 注意:清潔傳動桿時,應小心不要被編碼器條帶割傷,或弄壞編碼器條帶。

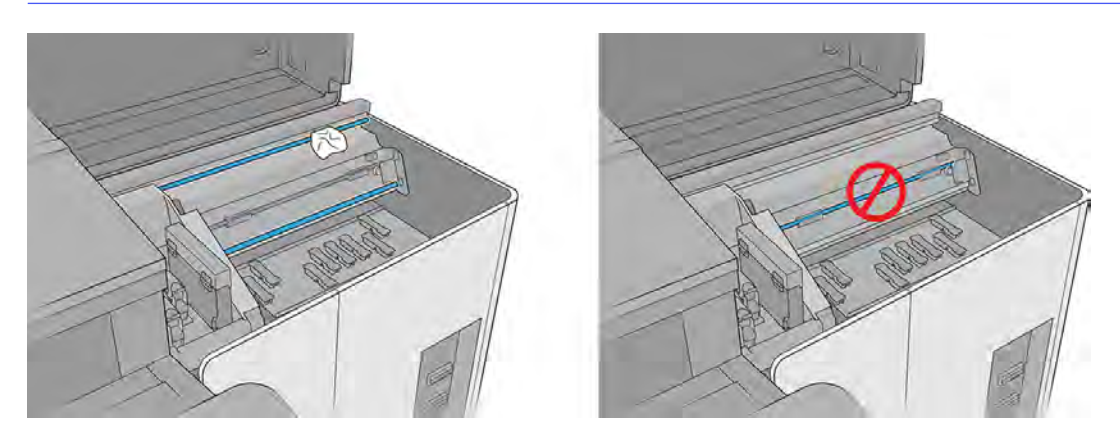

6. 使用棉花棒擦拭托架擋板處的任何碎屑 (特別是右側擋板),避免編碼器發生故障。

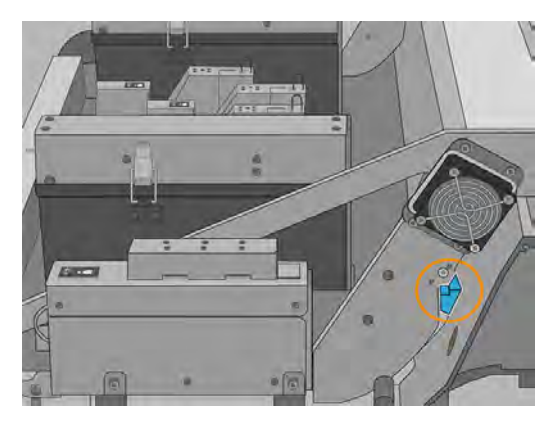

7. 讓傳動桿乾燥,再使用數滴使用者維護套件中隨附的潤滑劑,潤滑滑軌。

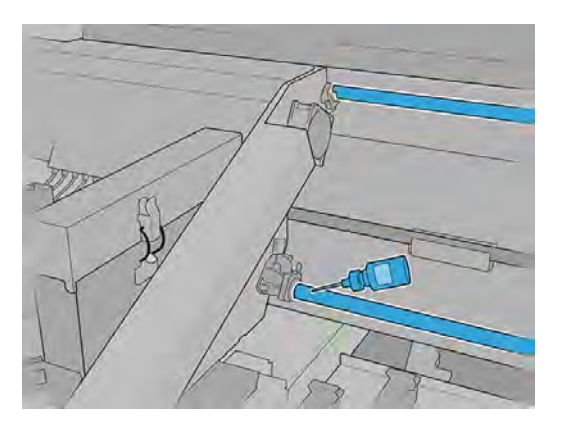

- 8. 開啟印表機電源,然後等待重新裝填按鈕閃爍時再按下。
- 9. 啟動適當的診斷測試。如果測試失敗,請執行步驟 10 至 13。如果成功,請跳至步驟 14。
- 10. 關閉印表機,然後等候固化與乾燥風扇停止旋轉。
- 11. 將托架往兩側移動,使潤滑劑均勻分佈在軸桿上。

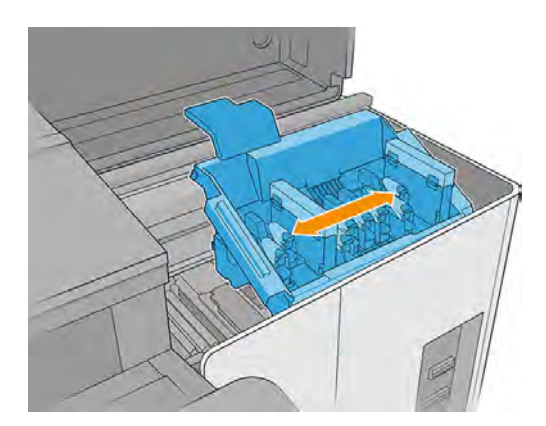

12. 將托架移回右邊。

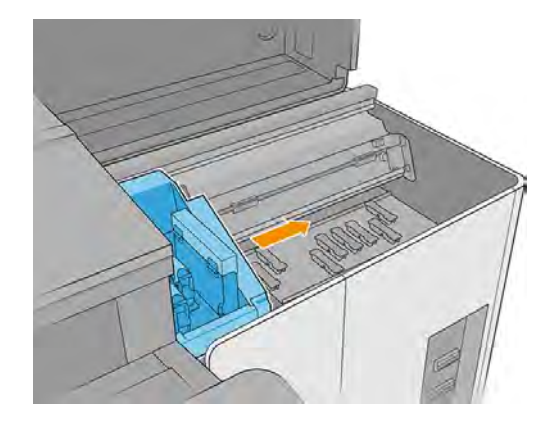

13. 關上托架護蓋。

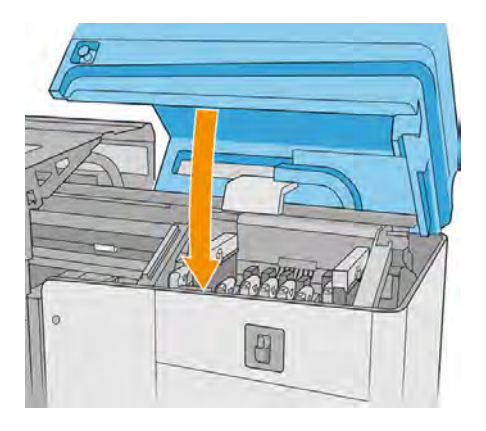

- 14. 卸下左側蓋,可以接觸到印表機左側的掃描軸傳動桿。
- △ 注意:請小心不要損壞編碼器條帶。

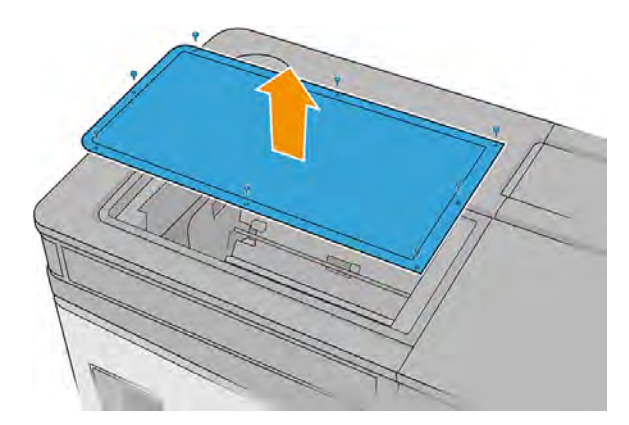

- 15. 您會看到頂部與底部傳動桿上有一圈灰塵。使用無棉絮的布料沾取蒸餾水或通用工業清潔劑 (如 Simple Green) 來清潔滑軌。用乾布擦掉任何殘餘的肥皂泡沫。
- 注意:清潔傳動桿時,應小心不要被編碼器條帶割傷,或弄壞編碼器條帶。

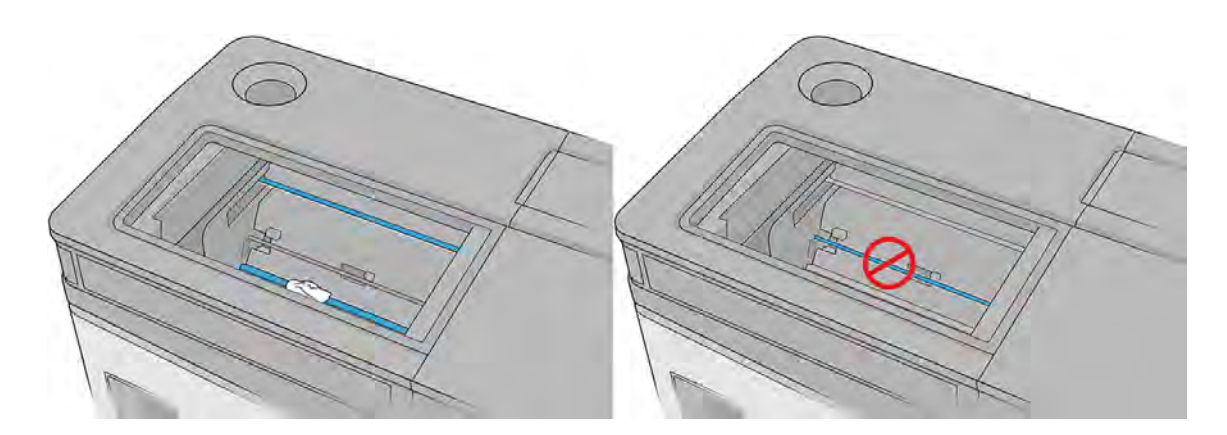

- 16. 裝回左上護蓋。
- 17. 開啟印表機電源。
- 18. 持續等候,直到重新裝填按鈕閃爍燈號。
- 19. 持續等候, 直到 Internal Print Server 的印表機狀態從**開機中**變為**閒置**。
- 20. 點選下一步以結束此操作。

# 清潔並潤滑噴頭閂鎖

下列幾個步驟將為您提供有關此主題的完整程序。

#### 表格 11-27 警告標籤

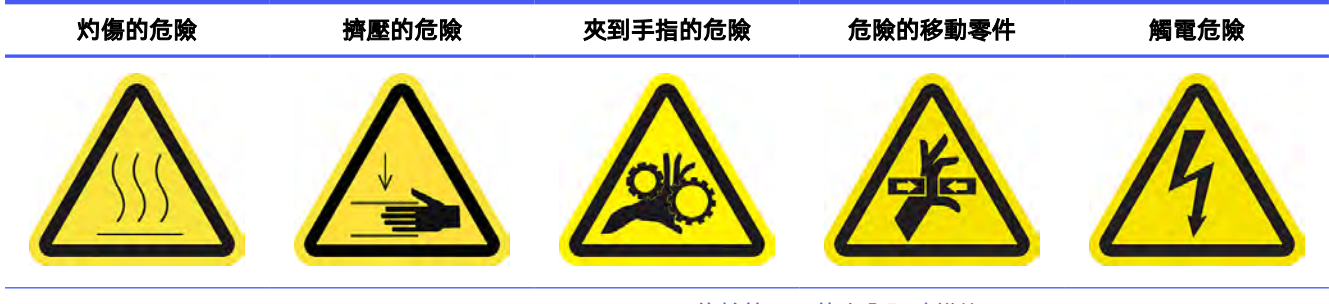

For more safety information, see 位於第3[頁的安全預防措施](#page-9-0)

1. 關閉印表機。

### 2. 打開托架護蓋。

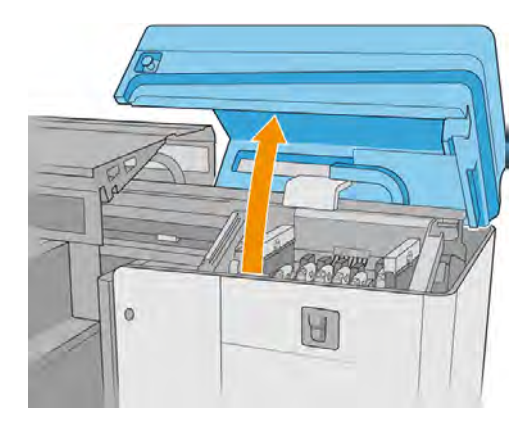

- 3. 解開固定噴頭的閂鎖,接著將其往上提。
- 4. 清潔閂鎖。
- 5. 用手指沾取一點潤滑油,潤滑閂鎖。您可以在使用者維護套件隨附的注射器中找到合適的潤滑 油。
- 6. 重複這個作業來處理其他噴頭閂鎖。
- 7. 關上托架護蓋。

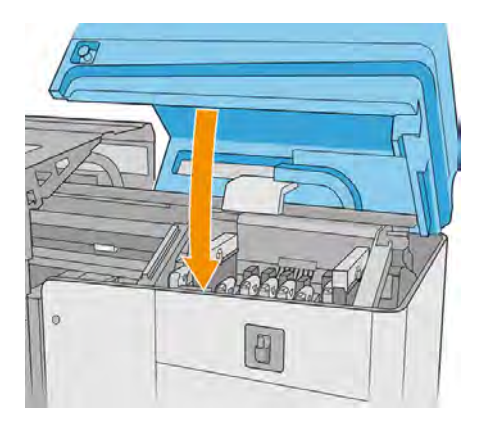

- 8. 開啟印表機電源。
- 9. 持續等候,直到重新裝填按鈕閃爍燈號。
- 10. 持續等候, 直到 Internal Print Server 的印表機狀態從**開機中**變為**閒置**。
- 11. 點選下一步以結束此操作。

## 清潔固化乾燥孔板和固化乾燥風扇

下列幾個步驟將為您提供有關此主題的完整程序。

# 表格 11-28 警告標籤 灼傷的危險 擠壓的危險 夾到手指的危險 危險的移動零件 觸電危險

For more safety information, see 位於第3[頁的安全預防措施](#page-9-0)

- 1. 解開閂鎖。
- 2. 打開上蓋。

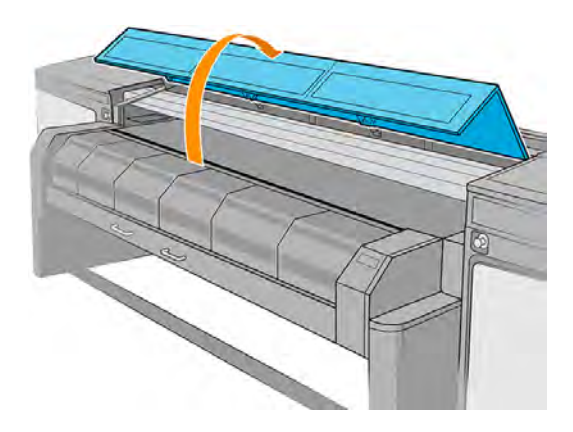

3. 拉出固化乾燥模組。

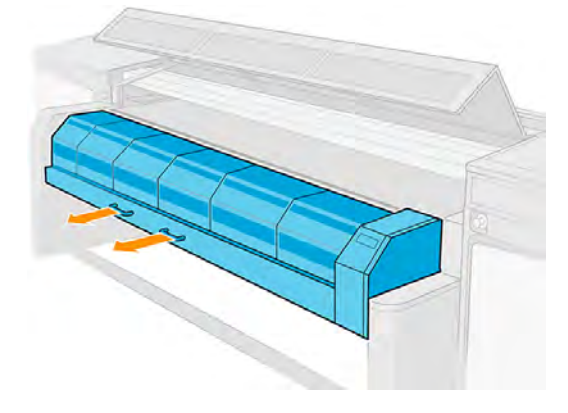

4. 躺在地面上,以清潔固化乾燥模組的底部。

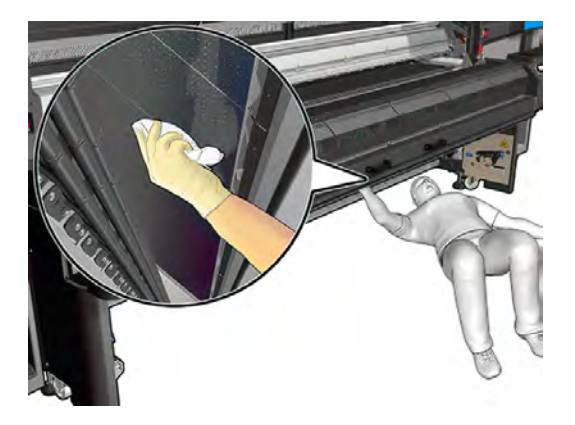

- 5. 使用無棉絮的布料沾取通用工業清潔劑 (如 Simple Green), 徹底清潔平台上的墨水。
- 6. 使用刷子來清除孔中的墨水。
- 7. 等待清潔劑揮發。
- 8. 關上固化乾燥模組和窗蓋。
- 9. 關閉印表機。
- $\dddot{\mathbb{D}}$  重要:請等候固化與乾燥風扇停止旋轉。
- 10. 使用螺絲起子卸下固化乾燥風扇的 2 顆灰色螺絲。

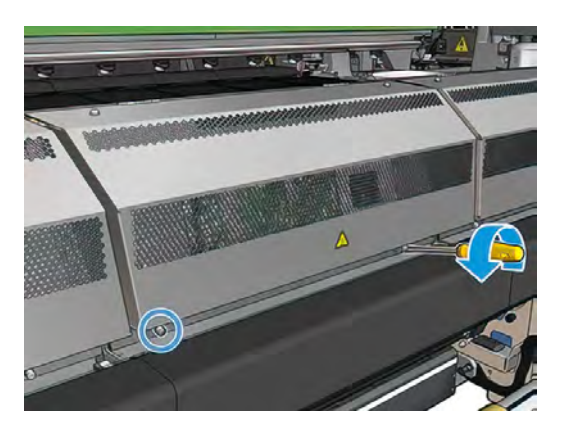

11. 提起固化乾燥風扇護蓋。

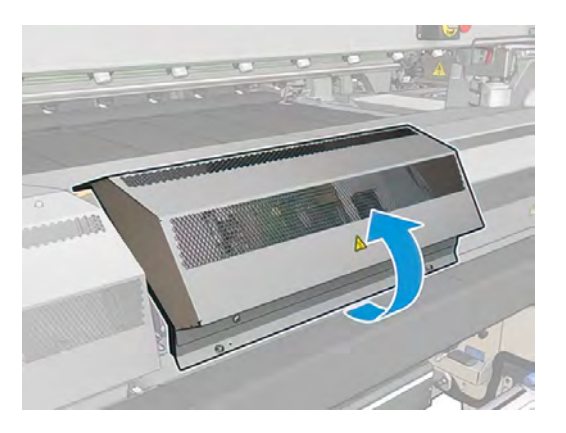

12. 清潔固化乾燥風扇。

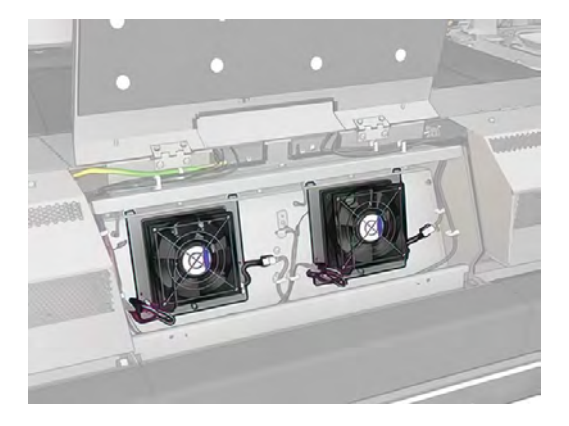

- 13. 關閉固化乾燥風扇護蓋。
- 14. 用兩根螺絲固定護蓋,然後用螺絲起子鎖緊。
- 15. 關上上蓋。

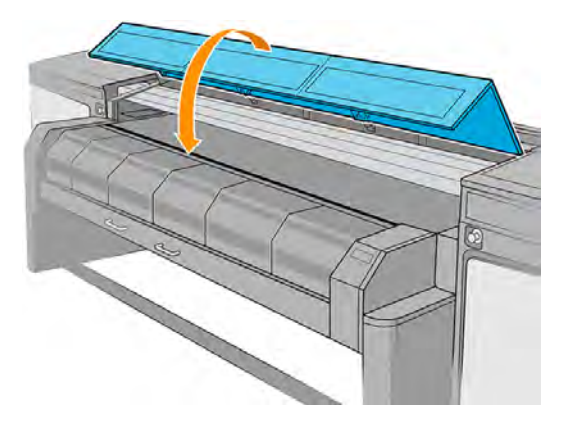

- 16. 開啟印表機電源。
- 17. 持續等候,直到重新裝填按鈕閃爍燈號。
- 18. 持續等候,直到 Internal Print Server 的印表機狀態從開機中變為閒置。

# 清潔並潤滑噴頭沖吸器

下列幾個步驟將為您提供有關此主題的完整程序。

#### 表格 11-29 警告標籤

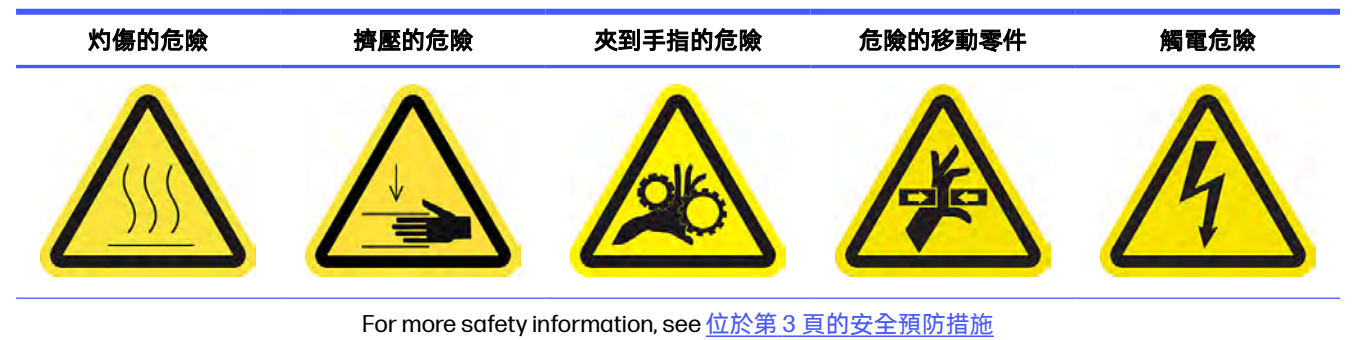

 $\frac{m}{2}$  附註:當出現系統錯誤 0088-0001-0Y41 時,請執行此操作。

- 1. 關閉印表機。
- $\dddot{\mathbb{D}}$  重要:在繼續之前,請等候固化與乾燥風扇停止旋轉。
- 2. 打開托架護蓋。

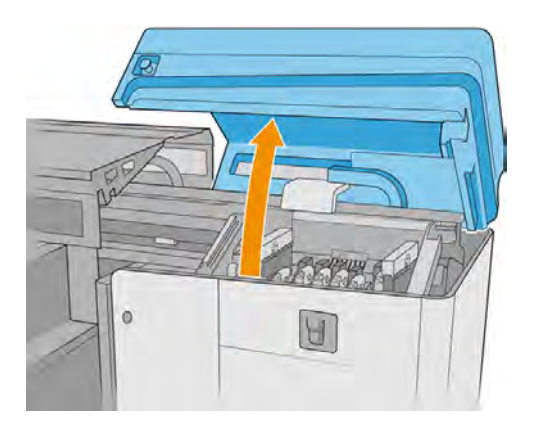

3. 掀開噴頭護蓋之後,您會看到密封噴頭護蓋和噴頭之間聯結的兩個 O 型環。

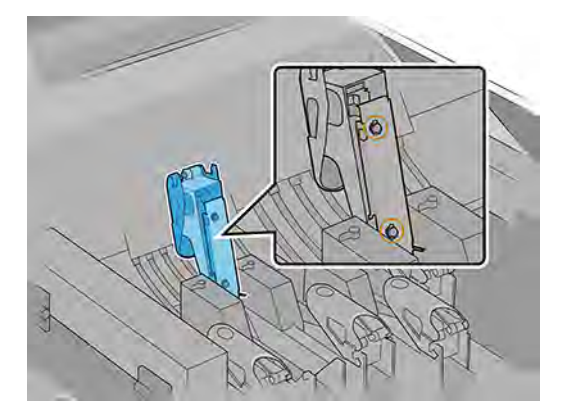

4. 清潔「O」型環。接著用手指沾一些潤滑油塗抹這些環上面,改善其運作效能。您可以在使用者維 護套件隨附的注射器中找到合適的潤滑油。潤滑油只可塗抹至黑色橡膠部分。如果您將潤滑油塗 抹到中間孔內,請用細線或類似的工具將它擦去。

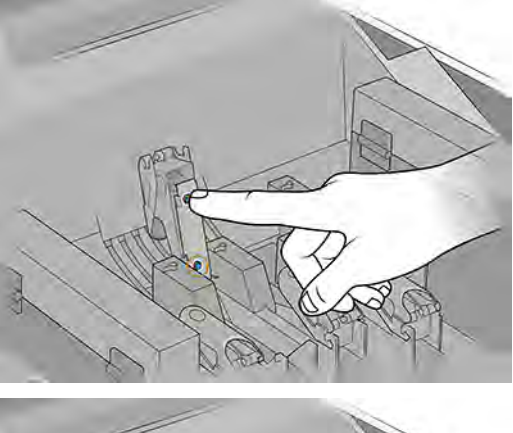

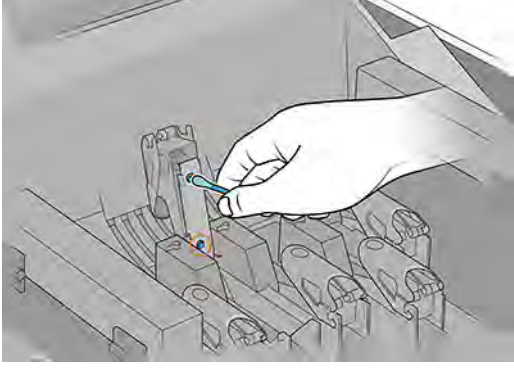

- 5. 關上噴頭護蓋。
- 6. 重複這個作業來處理其他噴頭。
- 7. 關上托架護蓋。

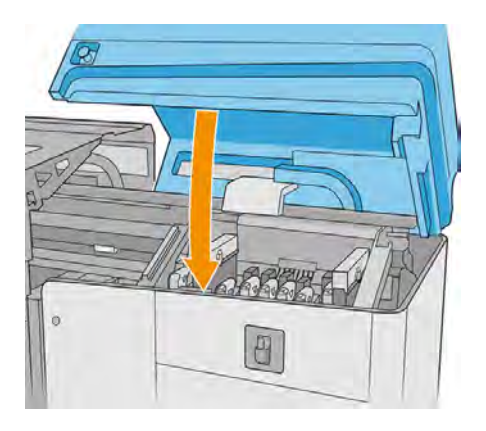

- 8. 開啟印表機電源。
- 9. 持續等候,直到重新裝填按鈕閃爍燈號。
- 10. 持續等候,直到 Internal Print Server 的印表機狀態從**開機中**變為**閒置**。
- 11. 點選下一步以結束此操作。

# 清潔 FI 支架,包含 CK 保存盒與白色噴頭 FI 支架

FI 支架是噴頭所插入的結構,且墨水會透過此結構到達噴頭。

#### 表格 11-30 警告標籤

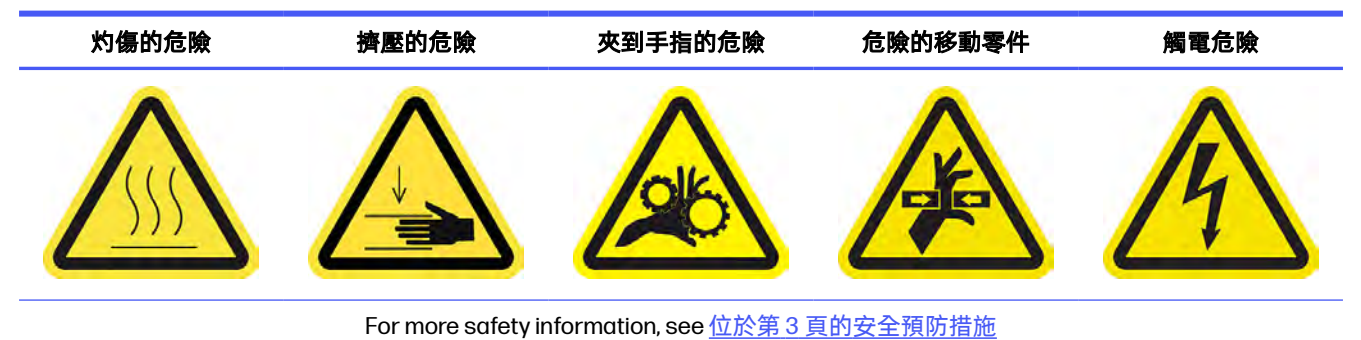

1. 打開托架護蓋。

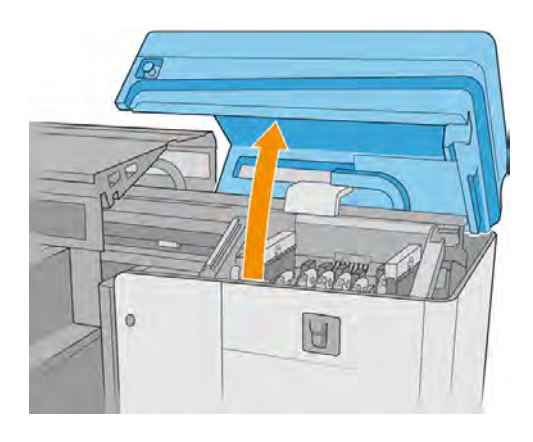

2. 鬆開固定噴頭的閂鎖 (7),接著將其往上提。

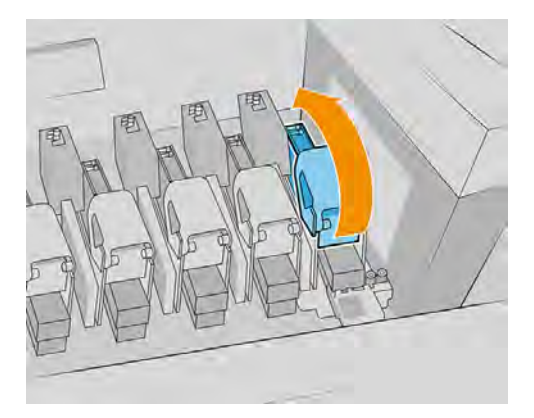

3. 使用藍色手柄,然後輕輕往上拉,直到噴頭鬆開,然後從托架取出噴頭。

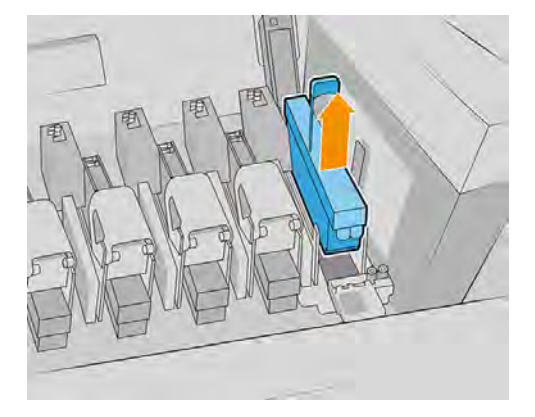

4. 檢查支架上是否有很多墨水。如有很多墨水,請使用無棉絮布料來進行清潔。

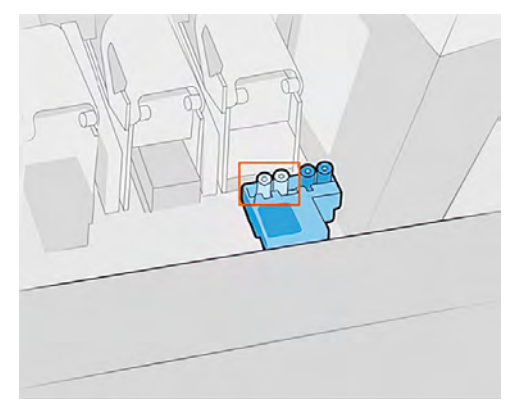

5. 將噴頭插入插槽 (7),然後關上閂鎖。

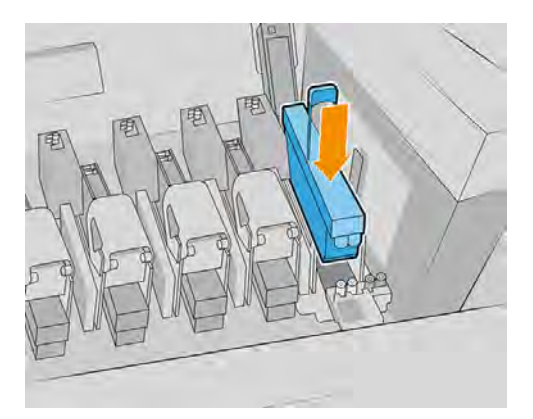

6. 打開 CK 噴頭的保存盒。如果內部裝的是 CK 噴頭,請將其取出。

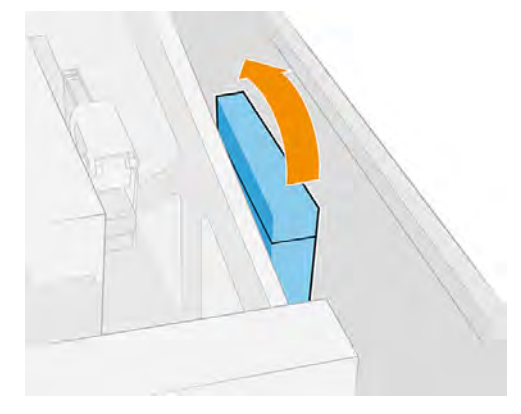

- 7. 檢查保存盒,並清除上面殘餘的任何墨水。
- 8. 關閉保存盒。

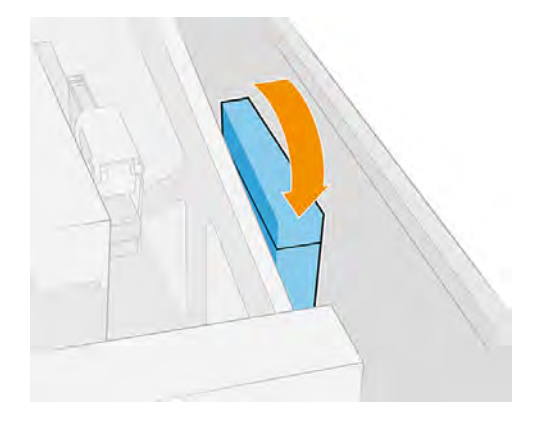

9. 關上托架護蓋。

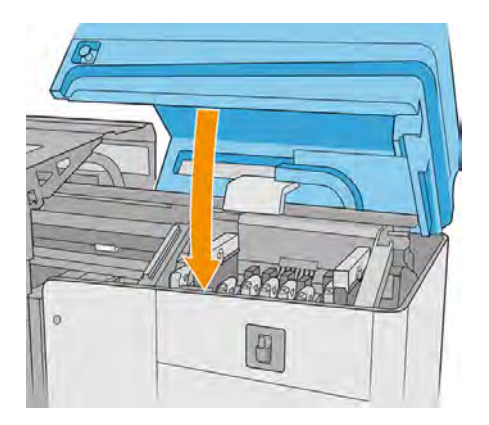

# 檢查和更換維修站罩蓋

下列幾個步驟將為您提供有關此主題的完整程序。

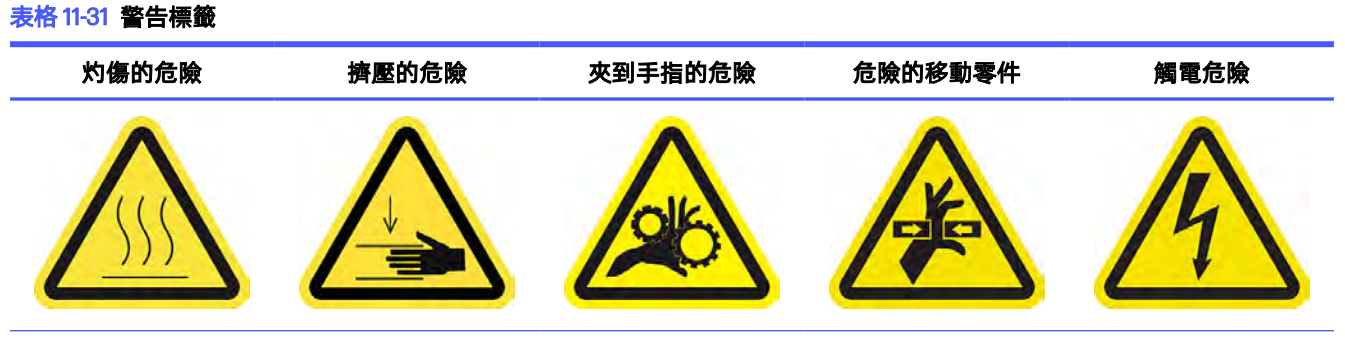

For more safety information, see 位於第3[頁的安全預防措施](#page-9-0)

1. 打開托架護蓋。

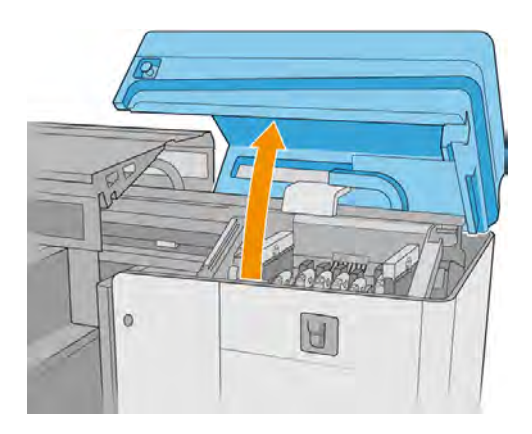

2. 手動將托架移到左邊,即可碰到維護站罩蓋。

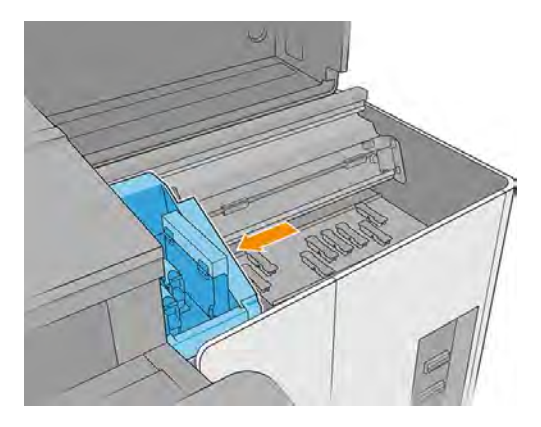

- 3. 僅限 HP Latex 2700 W: 如果要取下插槽 1和 7 的罩蓋, 請將這些開關移到中繼位置 (B)。
- 注意:記下加蓋系統設定。在程序最後,您將需要將系統恢復成其最初設定。
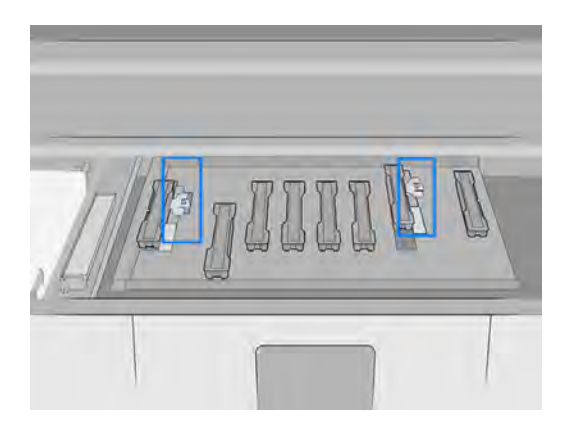

4. 按住側面的四個固定件 (每側各兩個),接著往上拉,即可取下維護站罩蓋。

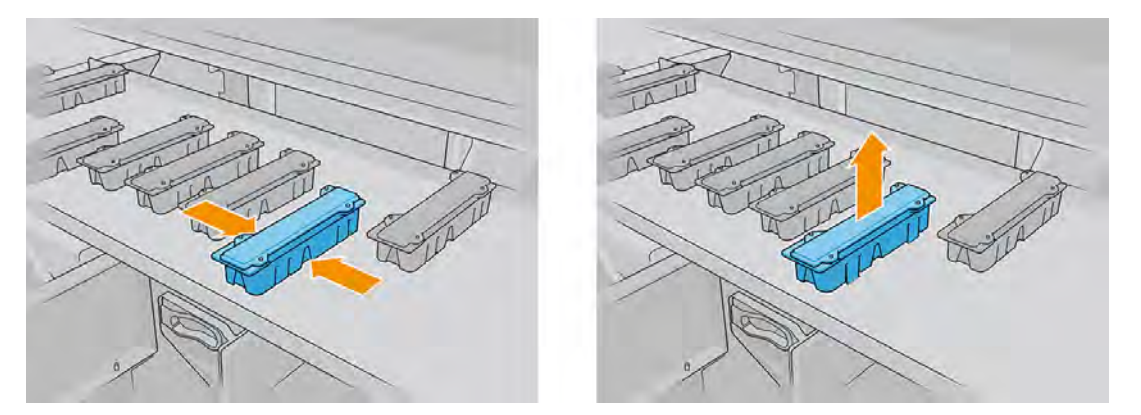

- 5. 目視檢查維護站罩蓋。如果您發現其有損壞或變形,請將其丟棄並裝入新罩蓋。
- 6. 視需要裝回舊維護站罩蓋或安裝新罩蓋。

正確調整加蓋站中的罩蓋方向。

附註:罩蓋不對稱。

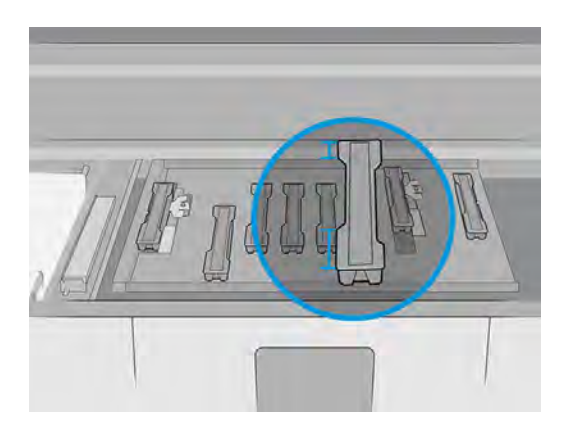

- 7. 找出罩蓋組件底下的針腳,並將其對齊這些孔洞。
- 2 重要:請勿傾斜罩蓋組件。

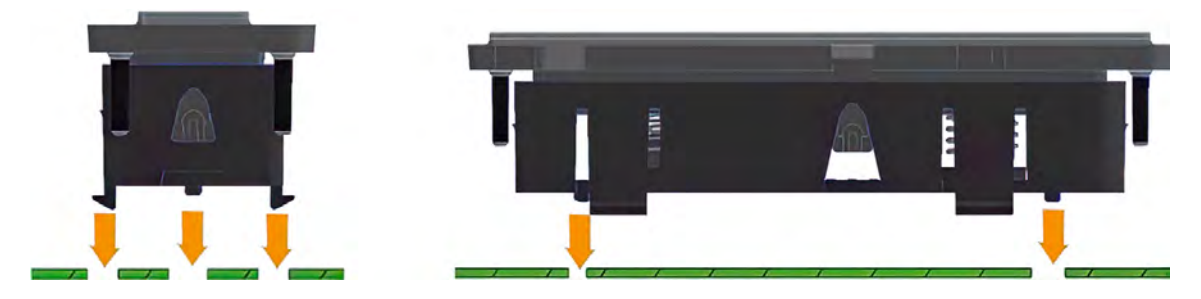

8. 將罩蓋下調到定位。

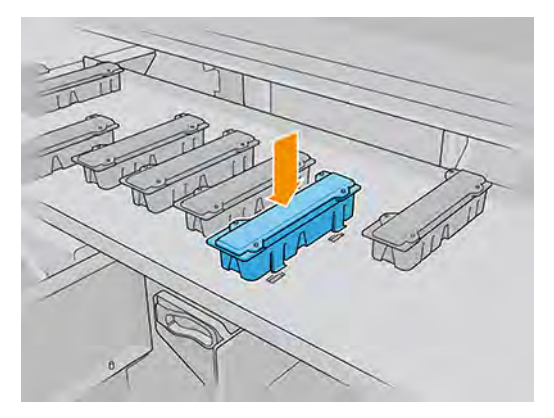

9. 當罩蓋在不傾斜狀下狀況碰觸到印表機時,請按下側邊四個扣片,然後將罩蓋輕輕往下壓,即可 完成插入。

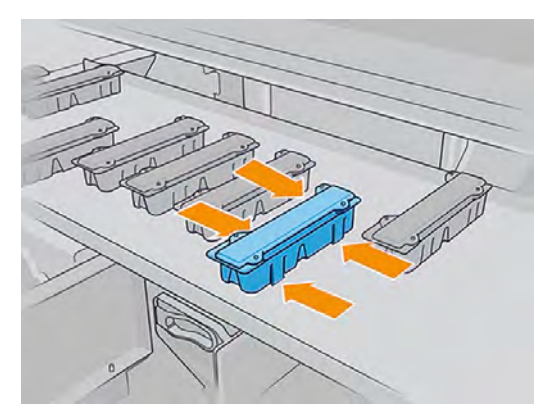

- $\dddot{\mathbb{D}}$  重要:固定就位時,請確認覆蓋維護站罩蓋的橡膠表面已正確安置在四個針腳上。
- 10. 僅限 HP Latex 2700 W: 如果您已取出插槽 1和 7 的罩蓋, 則將這些開關移到原本位置。
- 注意:可移動插槽設定與加蓋設定必須一致,否則可能影響噴頭運作。

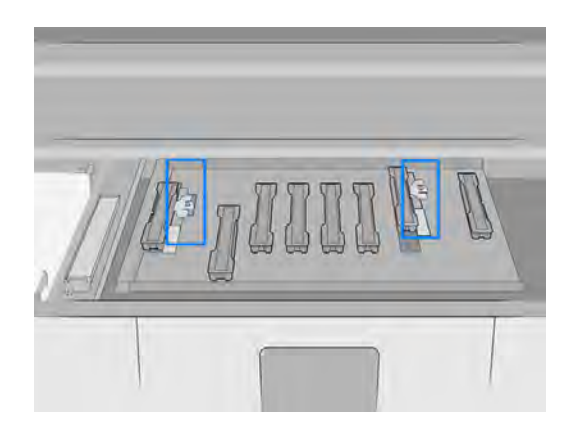

11. 關上托架護蓋。

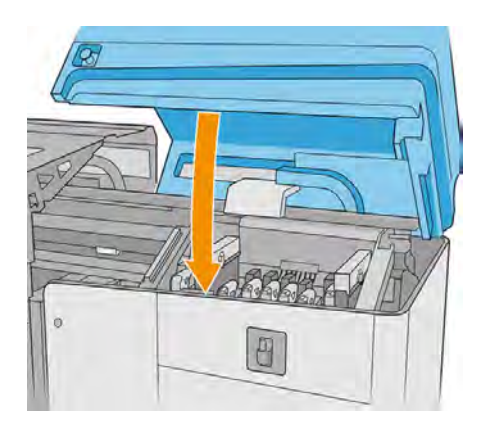

### 查看殘餘電流裝置 (RCD) 的正確行為

下列幾個步驟將為您提供有關此主題的完整程序。

表格 11-32 警告標籤

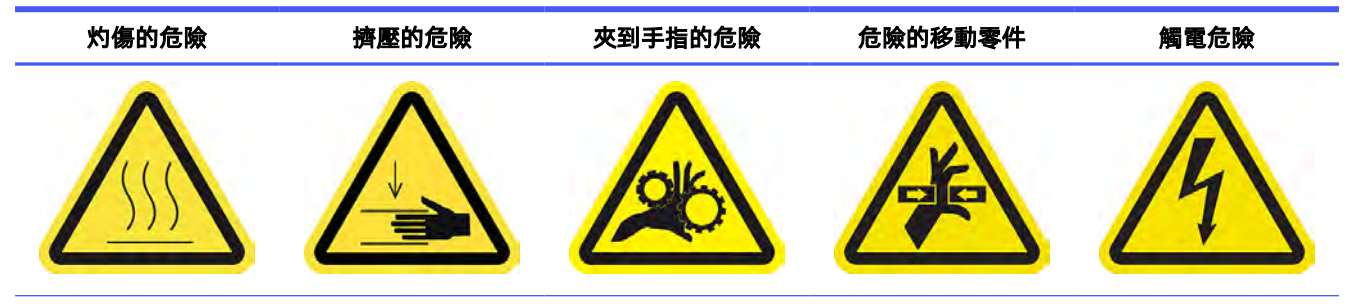

For more safety information, see 位於第3[頁的安全預防措施](#page-9-0)

- 1. 確定印表機處於閒置狀態,且已重新裝填。
- 2. 在開關面板中識別各 RCD。

3. 找到 RCD 上的測試按鈕。

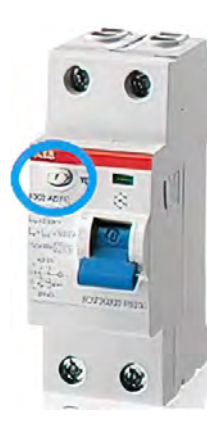

- 4. 按下每個 RCD 的測試按鈕。每個開關都應該會關閉,中斷所管理的子系統電源 (真空泵、固化和乾 燥)。
- $\ddot{\mathbb{D}}$  重要: 如果有任何 RCD 沒有斷線, 請聯絡您的服務代表。
- 5. 開啟 RCD 開關,為每個子系統恢復電力。
- 6. 開啟印表機電源。

### 排淨 MSS 儲存盒中的墨水 (僅限 2700W)

#### 表格 11-33 警告標籤

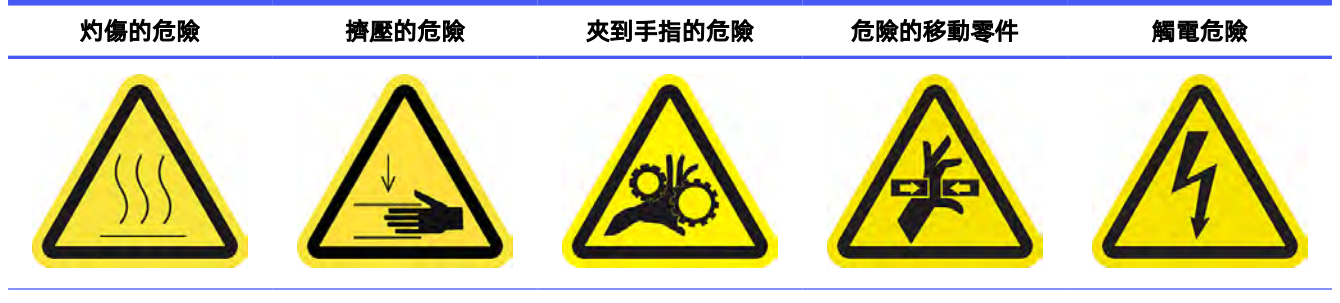

For more safety information, see  $\frac{\text{thm}}{\text{thm}}$  3 [頁的安全預防措施](#page-9-0)

1. 關閉印表機。

 $\ddot{\mathbb{D}}$  重要:在繼續之前,請等候固化與乾燥風扇停止旋轉。

2. 打開托架護蓋。

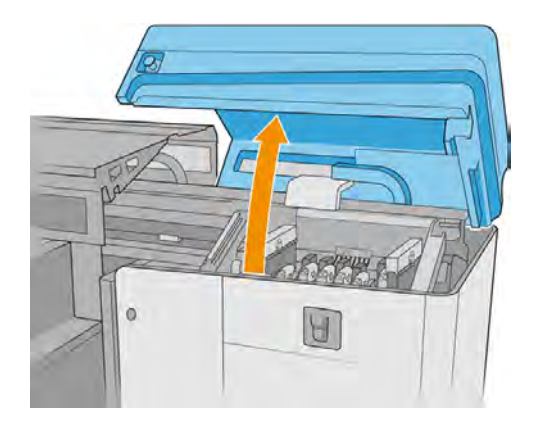

3. 開啟 CK 保存盒。

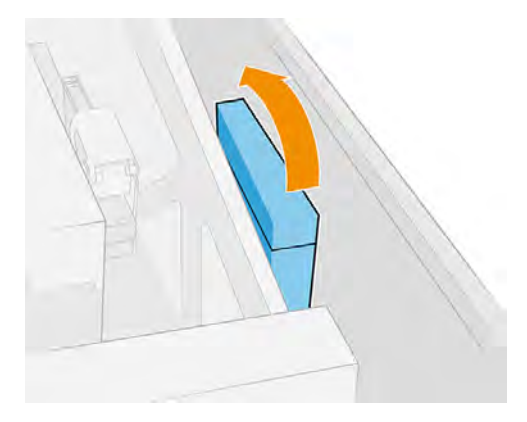

- 4. HP 建議操作沾油零件時戴上手套 (但不適合在轉緊/鬆開螺絲時使用)。
- 5. 使用兩支注射器,分別用於每邊排淨插槽。每支分別裝入約 10ml 的墨水。

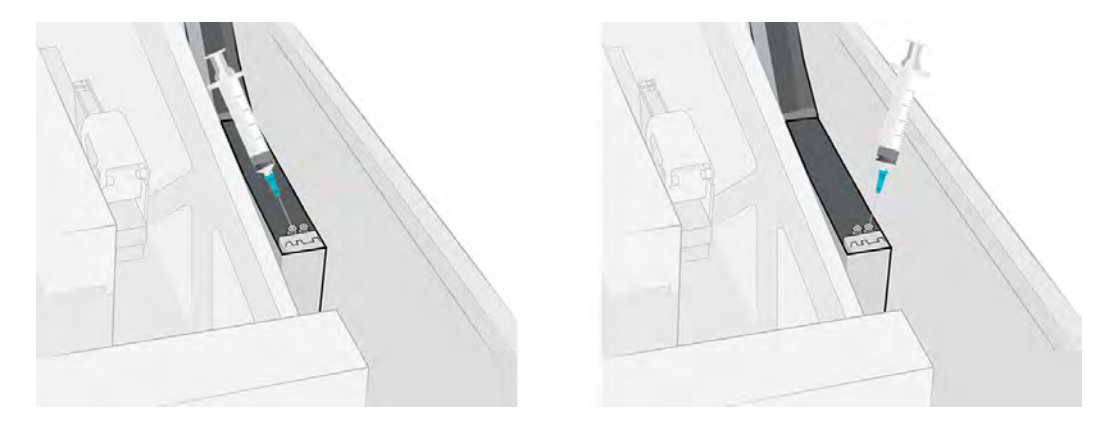

### 6. 關閉保存盒。

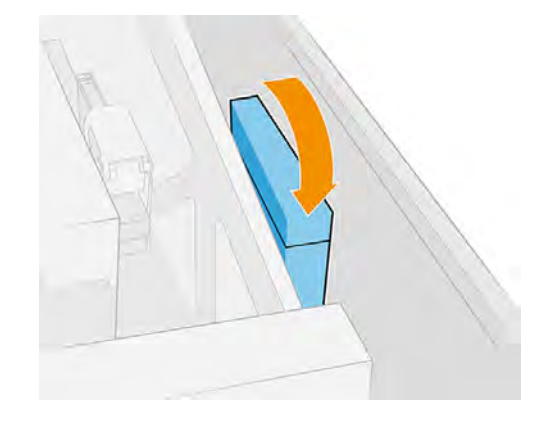

### 7. 關上托架護蓋。

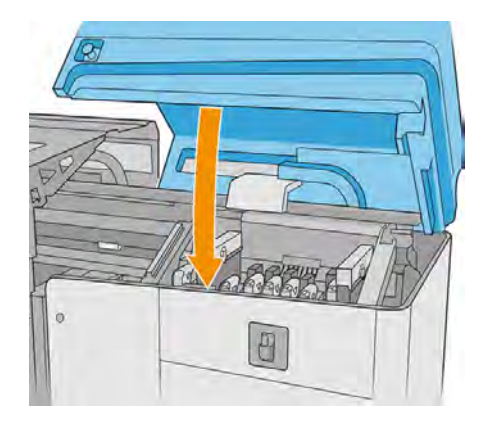

- 8. 開啟印表機電源。
- 9. 持續等候,直到重新裝填按鈕閃爍燈號。
- 10. 持續等候,直到 Internal Print Server 的印表機狀態從**開機中**變為**閒置**。
- 11. 點選下一步以結束此操作。

### 檢查並清空凝結水收集瓶

凝結水收集瓶存放在印表機背面右側護蓋的背後。您可以透過護蓋底部狹窄的窗口,查看瓶中液體的水 位。

※ 提示:建議您穿載手套執行這項操作 。

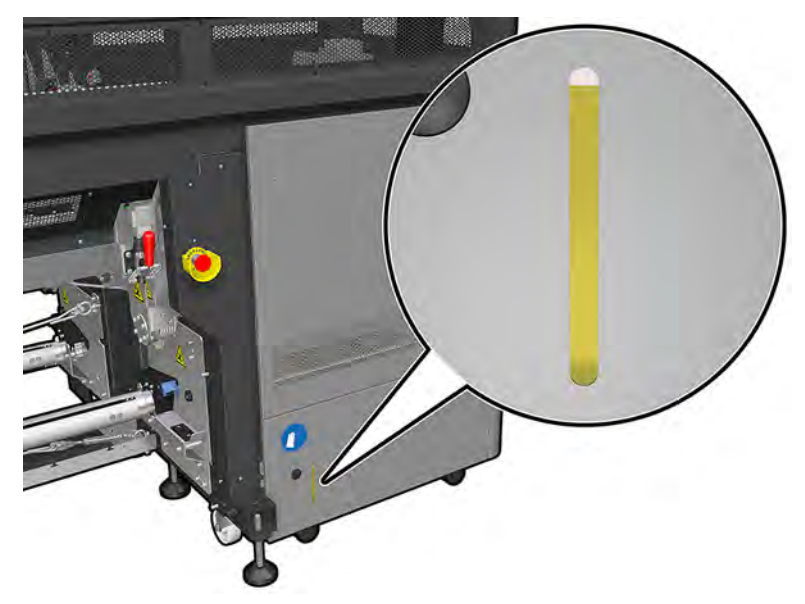

瓶子必須在瓶子滿溢前進行清空。每次更換噴頭清潔捲筒時,都應該檢查瓶子中的墨水量;如果墨水已 滿一半(或更多),就應該清空瓶子。

1. 若要取出收集瓶,請先打開左側的兩個鎖。

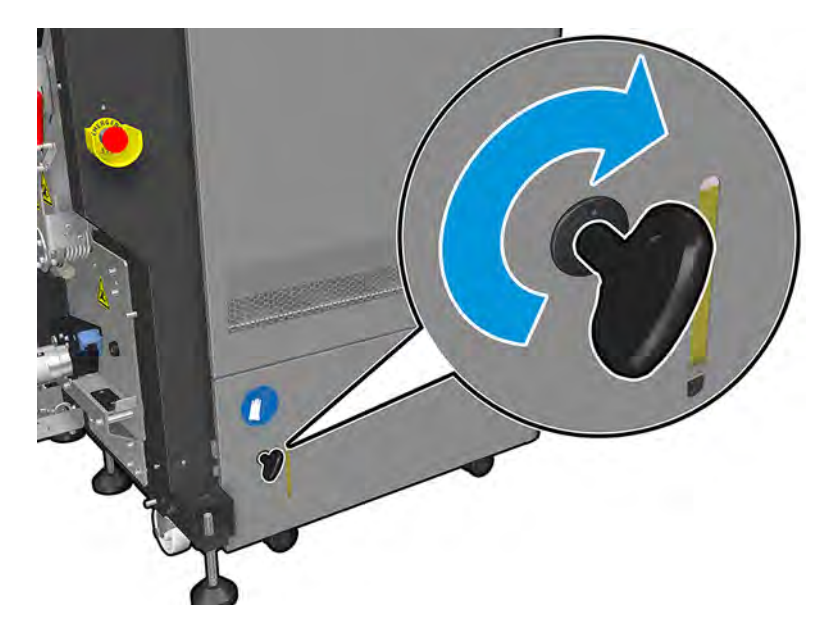

2. 打開擋門;鉸練位於右側。

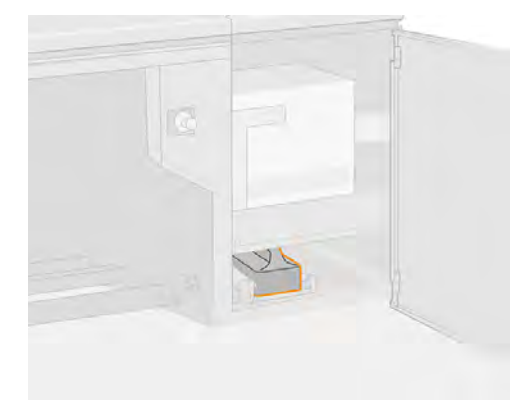

3. 取出收集瓶。

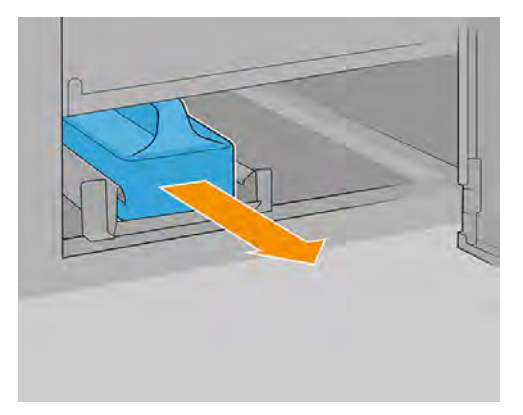

4. 清空收集瓶。

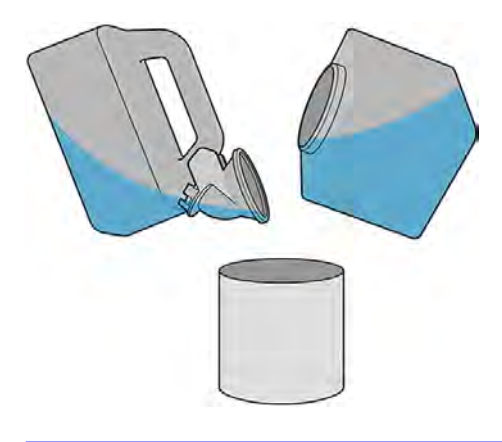

- $\overline{\mathbb{B}}$  附註:如果瓶子中液體已達半滿,請清空瓶子。
- $\Box$  附註:凝結水是墨水添加劑與水的混合物。根據當地法規處置冷凝液。廢棄物資料表包含有效處 理的必要資訊;可在 HP Latex 知識中心找到此資訊: [https://hplatexknowledgecenter.com/applications/wasteprofiles。](https://hplatexknowledgecenter.com/applications/wasteprofiles)

5. 將空瓶放回原位。

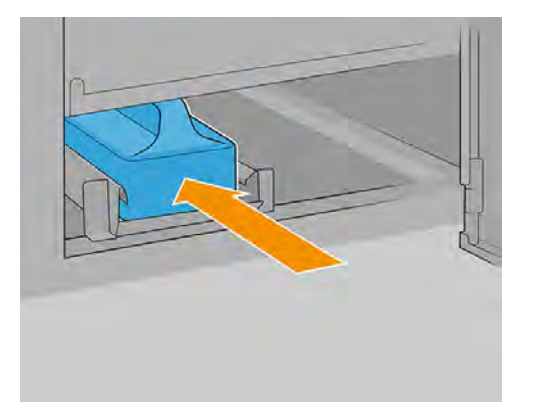

6. 注意瓶口位置,務必正確擺放才能接收上方落下的液體。

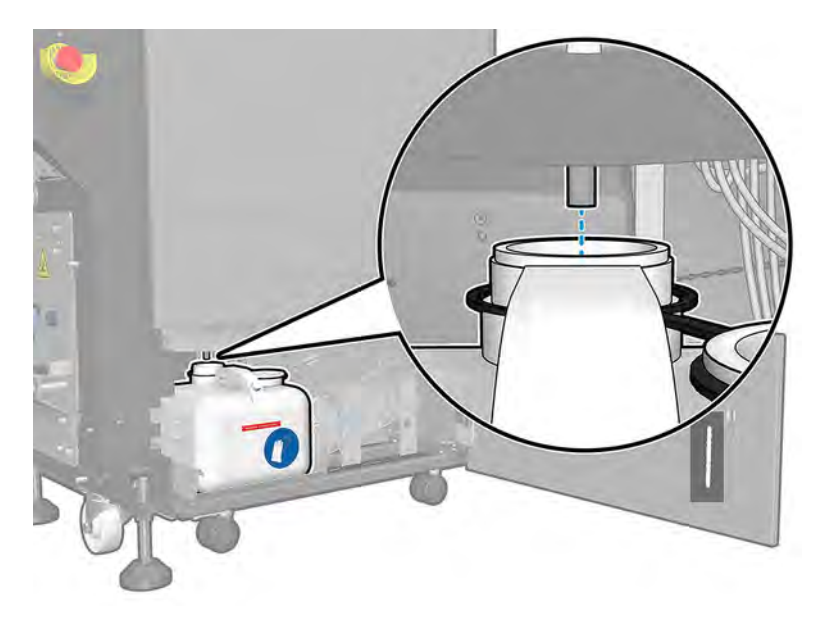

- 注意:為避免冷凝液洩漏,請確認將瓶子完全推入其支柱,且冷凝管指向瓶子漏斗。
- 7. 關上擋門。

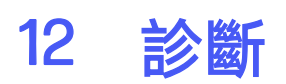

您可以存取能協助您縮短停機時間的診斷。

如果要這樣做,點選 Internal Print Server 主視窗底部的「診斷」圖示 $\boxed{\widehat{\equiv}}$ 。

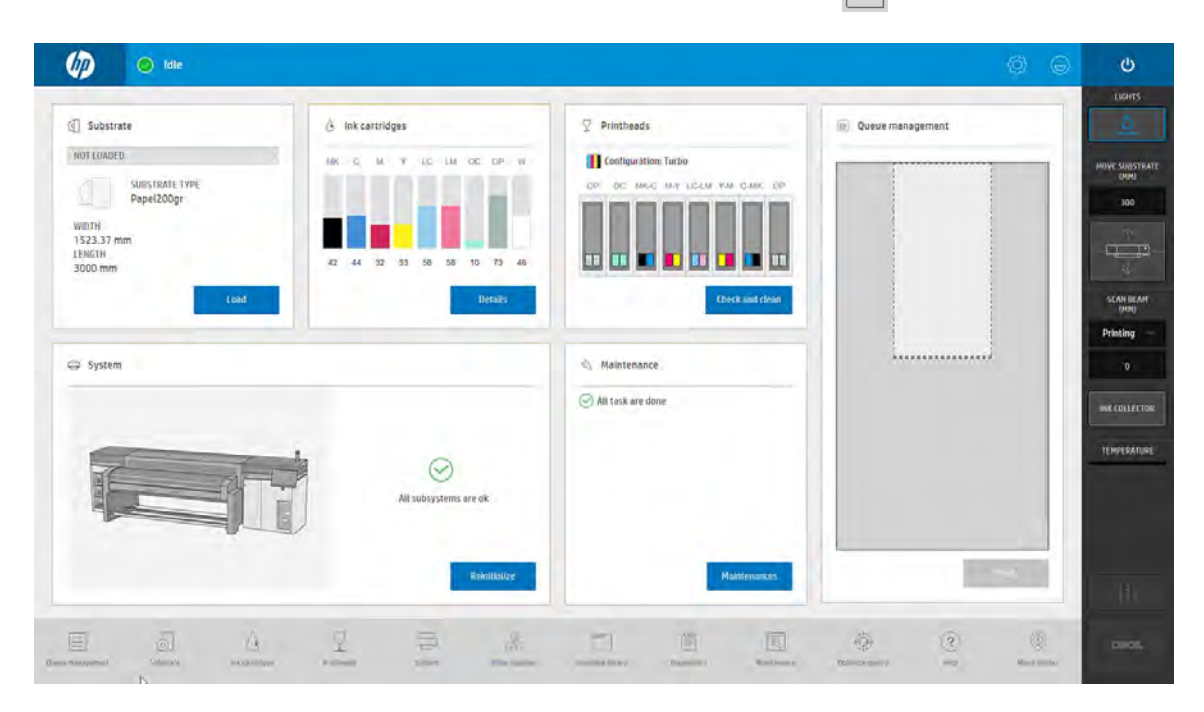

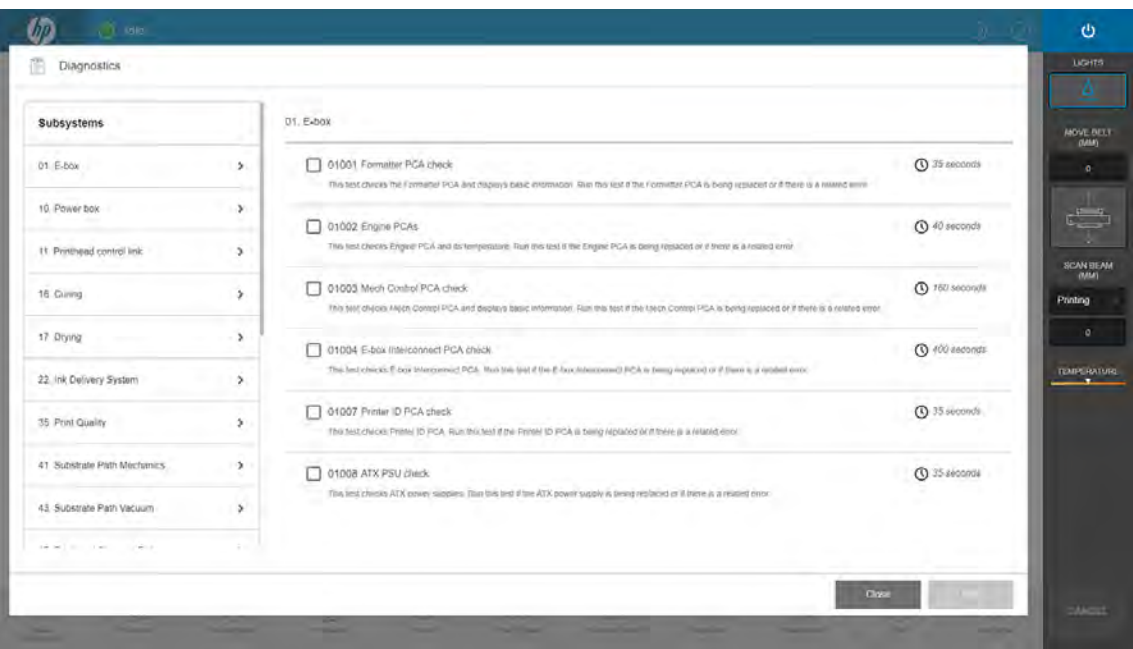

在診斷視窗中,您可以管理各種不同的診斷選項。這些診斷程式多半可以使用正常啟動的印表機執行。 不過,如果在啟動進度中發生嚴重錯誤,使您無法執行診斷程式時,還有一個額外啟動模式可供您在此 情況下使用。如果要使用,請按下電源按鈕,然後點選**以診斷模式重新啟動**。然後,印表機僅會啟動最 少量的元件組。您可以接著移至診斷應用程式,並執行您需要的診斷。

学 附註:請閱讀診斷程式的說明並遵循指示進行。

 $\dddot{\mathbb{C}}$  重要: 當印表機在診斷模式中啟動後, 就無法進行列印。

完成診斷後,請按下電源按鈕,然後依序點選電源按鈕與**以正常模式啟動**。

當您打電話給服務代表提報問題時,請傳遞您所執行之任何診斷程式的結果。

當您從印表機獲得包含 XXNN-XXXX-XXXX 格式之數字代碼的訊息時,代碼的 NN 部份與子系統相關。您 可在下表中找到詳細資訊。

### 表格 12-1 代碼的 NN 部份與子系統相關

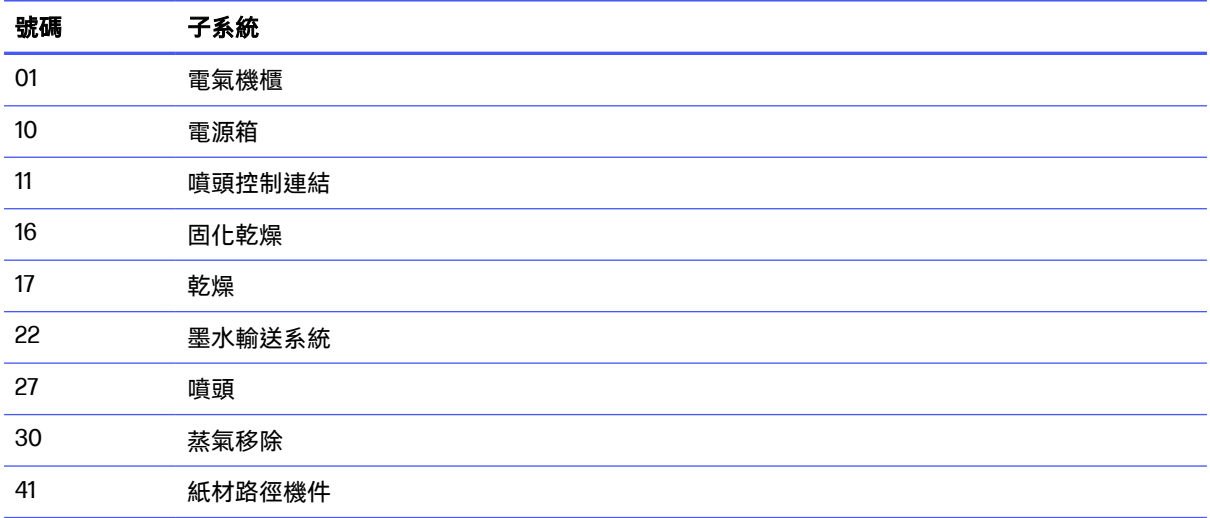

| 號碼 | 子系統                          |
|----|------------------------------|
| 43 | 紙材路徑真空壓力系統                   |
| 45 | <b>BIOS</b>                  |
| 46 | 印表機 ID PCA                   |
| 47 | 噴頭清潔捲筒                       |
| 48 | 列印至紙張區                       |
| 49 | 托架氣溶膠                        |
| 50 | 紙材前移感應器                      |
| 52 | 墨滴偵測器                        |
| 55 | 托架感應器(直線型感應器)                |
| 58 | 托架感應器(分光光度計)                 |
| 80 | 使用者介面                        |
| 86 | 掃描軸                          |
| 88 | 噴頭沖吸器                        |
| 89 | 可移動插槽系統                      |
| 90 | 內部韌體錯誤                       |
| 92 | <b>Internal Print Server</b> |

表格 12-1 代碼的 NN 部份與子系統相關 (續)

附註:由於需要特定知識或基於安全考量,這些子系統有一部分僅供服務工程師使用。

 $\Box$  附註: HP 建議您無論如何都要執行「安全聯鎖」診斷, 以確保列印不會遭到安全聯鎖停用。

# <span id="page-264-0"></span>13 疑難排解紙材問題

裝入和列印問題。

# 無法成功裝入紙材

這個主題說明了此小節主題所涉及的概念。

- 除非所有印表機子系統都已就緒 (例如墨水系統),否則就無法裝入紙材。
- 檢查捲軸是否正確充氣。
- 嘗試使用 Internal Print Server 將紙材前移至少3公尺,然後再往後移回並重新嘗試裝入紙材。如果 無法裝入,很可能是紙材未附著在輸入紙軸心:請換一捲紙材試試。
- 如果 Internal Print Server 顯示「托架承梁高度不適合裝入紙材」訊息,請聯絡您的服務代表。

# 紙材卡紙

如果印表機回報紙材卡紙,請執行下列步驟。

- 1. 盡速按下緊急停止按鈕,以降低噴頭損害。
- 学 附註:印表機本身可能自動關機。
- 2. 等待大約 10 分鐘,讓印表機散熱。
- 3. 打開上蓋。

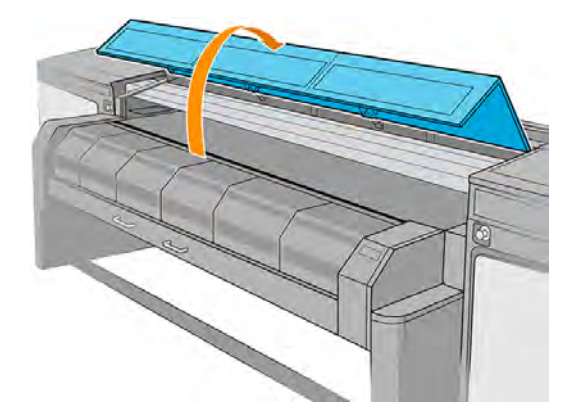

- 4. 移除所有紙材,並且從列印區和印表機內任何可能掉落紙片的其他零件中取出紙材碎片。請特別 檢查固化乾燥區。確定紙張路徑中沒有殘留物。如果無法移除所有異物,請聯絡服務代表。
- 5. 以維修模式啟動印表機。
- 6. 使用 Internal Print Server 提高托架承梁,並檢查下方是否有任何紙材碎片。
- 7. 使用內部列印伺服器, 將托架承梁放下至其正常位置。
- 8. 重新啟動印表機之前,確認所有斷路器都已開啟且所有緊急停止鈕都已放開。
- 9. 以正常模式重新啟動印表機。
- 10. 重新裝入紙材。

## 紙材未附著在軸心和/或捲軸

如果印表機在裝入紙材後進行檢查時偵測出缺乏張力,便會要求您確認捲動方向。如果列印時捲筒紙未 緊密附著,就可能在列印成品上看到條紋,或聽見金屬噪音。

如果列印時看到編號 1041-0006-0184 或 1041-0006-0186 的錯誤訊息,表示紙材可能已脫離捲軸,或者 軸心在捲軸上滑動。這可能表示您已經到達捲筒紙的尾端,或是捲軸未正確地攤開,或是雙捲筒差動器 輪軸已鎖住。當發生這個錯誤時,會自動取出紙材。

您必須用下列方法回應這個錯誤:

- 檢查是否已到達捲筒紙末端。
- 檢查捲軸是否正確充氣:單捲筒捲軸的一個氣閥,以及雙捲筒捲軸的兩個氣閥。

学 附註:如果僅使用雙捲筒捲軸的半段, 只需對該段充氣。

- 對於雙捲筒列印,檢查差動器輪軸是否鬆開。
- 檢查每個紙材軸心的內徑對捲軸而言是否太大。

如果捲筒未牢牢附著在輸入紙軸心,請執行下列步驟。

- 1. 從輸入捲軸取出捲筒紙,再將它裝入輸出捲軸。請小心避免套疊。
- 2. 提起內夾,並使用內部列印伺服器將托架承梁提高至其高度上限。
- 3. 從捲筒紙取出紙材,將紙材朝向輸入捲軸向後穿過印表機。使用黏性膠帶將紙材貼至空軸心。在 輸入紙軸心纏繞幾圈紙材。請小心地將紙材與輸出捲筒紙對齊。
- 4. 放下壓輪。
- 5. 移至內部列印伺服器,點選紙材裝入/取出,然後選擇印表機設定,並按點選裝入。
- 6. 在內部列印伺服器中選擇正確的紙材。
- 7. 點選內部列印伺服器中的**移動紙材**,然後點選**返回**,並等候直到所有捲筒紙都捲繞在進紙捲軸為 止。
- 8. 當紙材與輸出捲筒紙分離時,您可以決定取消捲回。然後,將紙材貼至輸出軸心,以便立即列 印,或者將它完全繞在輸入紙軸心上 (如果您想要取出捲筒紙的話)。

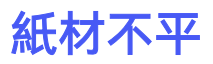

如果紙材從印表機輸出時沒有放平,而且具有淺波紋,您可能會看到列印影像中有肉眼可見的瑕疵,例 如垂直條紋。

當使用的薄紙材吸滿墨水時,就可能發生這個問題。這也可能是因為共同作用在紙材上的熱量和真空壓 力所造成。

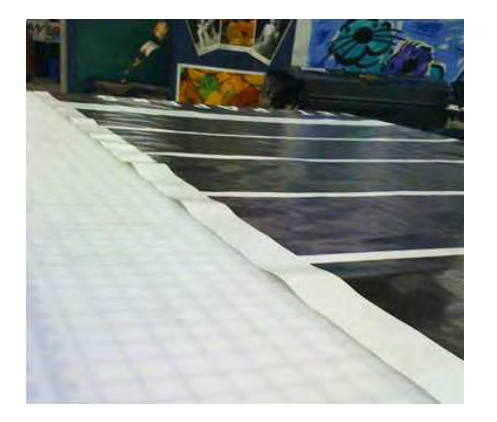

- 1. 檢查裝入的紙材類型是否符合您在 Internal Print Server 軟體中選擇的紙材類型。
- 2. 如果使用的是紙材,請嘗試改用較厚紙材,或減少墨水量。

### 捲軸閂鎖在印表機運作時突然開啟

如果捲軸閂鎖未在開始裝入紙材前關閉,或者有人在捲軸已開始移動後或紙材受張力拉伸時開啟閂鎖, 那麼捲軸就可能離開正確位置。在這些狀況下關閉閂鎖,可能造成閂鎖咬合不完全,而閂鎖也可能因此 在某個時候自動完全打開。

最好是消除紙材張力、避免捲軸移動,然後正確關閉閂鎖,這樣才能解決問題。若要這麼做,請回到 「紙材裝入/取出」功能表,確認捲軸已在正確位置上 (有疑問時,稍微拉出捲軸,再將其完全推入),然 後關閉閂鎖 (藍色部分現在應完全降下)。

### 紙材前移時持續發出巨大震動聲響

紙材前移時持續發出巨大震動聲響,可能原因各有差異。

- 進紙捲軸沒有施加張力。
- 錯誤的張力或真空壓力設定導致主滾筒的施力平衡不正確。

如果聽到這個聲響,以下是一些建議供您參考:

- 1. 檢查使用的紙材是否與您在 Internal Print Server 中選擇的類型相同。
- 2. 檢查使用的一般紙材預設檔是否適用於類別。使用錯誤的值,可能導致不正確的紙材行為。
- 学 附註:只有那些沿壓板產生高摩擦力的紙材,或容易因高溫出現皺摺的紙材,才需要高輸出張 力。檢查您的輸出張力是否為適用於紙材的建議值。
- 3. 檢查進紙捲筒是否有套疊。

4. 如果您使用的是捲筒到捲筒設定搭配雙捲筒捲軸,而且看到污跡,或者紙材未附著於壓板 (主要在 兩個捲筒的外側),建議您在兩個捲軸上使用中心支柱。

一旦安裝後,如果發生有皺褶或紙材外緣未貼附壓板的問題,您可以嘗試將該支柱由校準位置稍 微向上移。這可能表示支柱完成的校準低於正確位置。

另一方面,如如果發生有皺褶或紙材內緣在靠近印表機中央之處未貼附於壓板的問題,您可以嘗試 將支柱稍微向下移。這可能表示支柱完成的校準高於正確位置。

- 附註:雖然中心支柱可以在列印時安裝,但是建議您先停止工作、取出紙材,再完全重新裝紙, 即使要從出紙捲軸解開,也應如此。請參閱位於第 53 頁的裝入捲筒紙 ([雙捲筒到捲筒設定](#page-59-0))。
- 5. 重新裝入紙材,裝入時盡量避免造成歪曲。確認您使用的是正確的裝紙程序。
- 6. 從每個類別的建議設定,以 +5 N/m 的幅度逐步增加輸入張力,直到排除問題為止。

### 出紙捲軸發生歪曲或套疊

出紙捲軸捲收時出現極度歪曲 (峰至峰大約 10 公釐) 和套疊,可能由三種主要情形造成。

- 在裝紙程序中, 未正確裝入並對齊紙材。
- 裝在進紙捲軸上的捲筒紙已歪曲,而這樣的歪曲轉移到出紙捲軸。
- 裝在進紙捲軸上的捲筒紙,當初在捲繞時,兩端的張力不同。

捲筒紙如果在製造期間沒有正確捲繞,那麼當您在列印時,這種捲筒紙可能會導致皺摺和歪曲問 題;這種問題通常很容易識別,因為您可以在進紙捲筒和主滾筒之間發現紙材其中一邊有張力損失 的情形。若是如此,請參閱位於第 262 [頁的紙材上有皺摺和墨漬一](#page-268-0)節提供的相關資訊。

- 附註:使用雙捲筒列印時,您會比較可能注意到出紙捲軸上的歪曲。不過,這不見得是個問題。如果 構成問題,請同樣以單一捲筒設定適用的方式繼續執行,並考慮在進紙與出紙的雙捲筒捲軸上使用建 議的中心支柱。
- 提示:如果您在壓板與主滾筒之間發現紙材其中一邊不如另一邊緊張,且在進入壓板時出現波浪形 狀,表示可能發生歪曲,那麼您就應該考慮在進紙與出紙的雙捲筒捲軸上都使用中心支柱。
- $\frac{1}{2}$ : 提示:如果出現可能繼續增加的極度歪曲 (通常是在使用對溫度高度敏感的紙材時發生), 請嘗試使用 不會在捲軸充氣時因橡膠牽引槽而變形的較厚軸心。然後依照下列準則減少歪曲。

造成歪曲的主要原因通常是紙材裝入不精確,而這對寬捲筒的影響更為嚴重。然而,如果只是有一些歪 曲或套疊,但不影響列印品質,也沒有在紙材中產生皺摺 (請參閱位於第 262 頁的紙材上有皺摺和墨 漬)[,就不需要採取任何動作。但還是建議您重新裝入紙材,以便排除任何潛在問題。](#page-268-0)

某些紙材捲筒原本就已經歪曲;那樣的話,建議如下:

1. 嘗試依照正確程序裝入紙材,並將歪曲峰度間的平均值當做捲筒紙寬度的參考。

<span id="page-268-0"></span>2. 依照下表, 從建議的設定開始, 逐步增加真空壓力與張力 (第 i 至 iv 級距)。

### 表格 13-1 真空壓力和張力

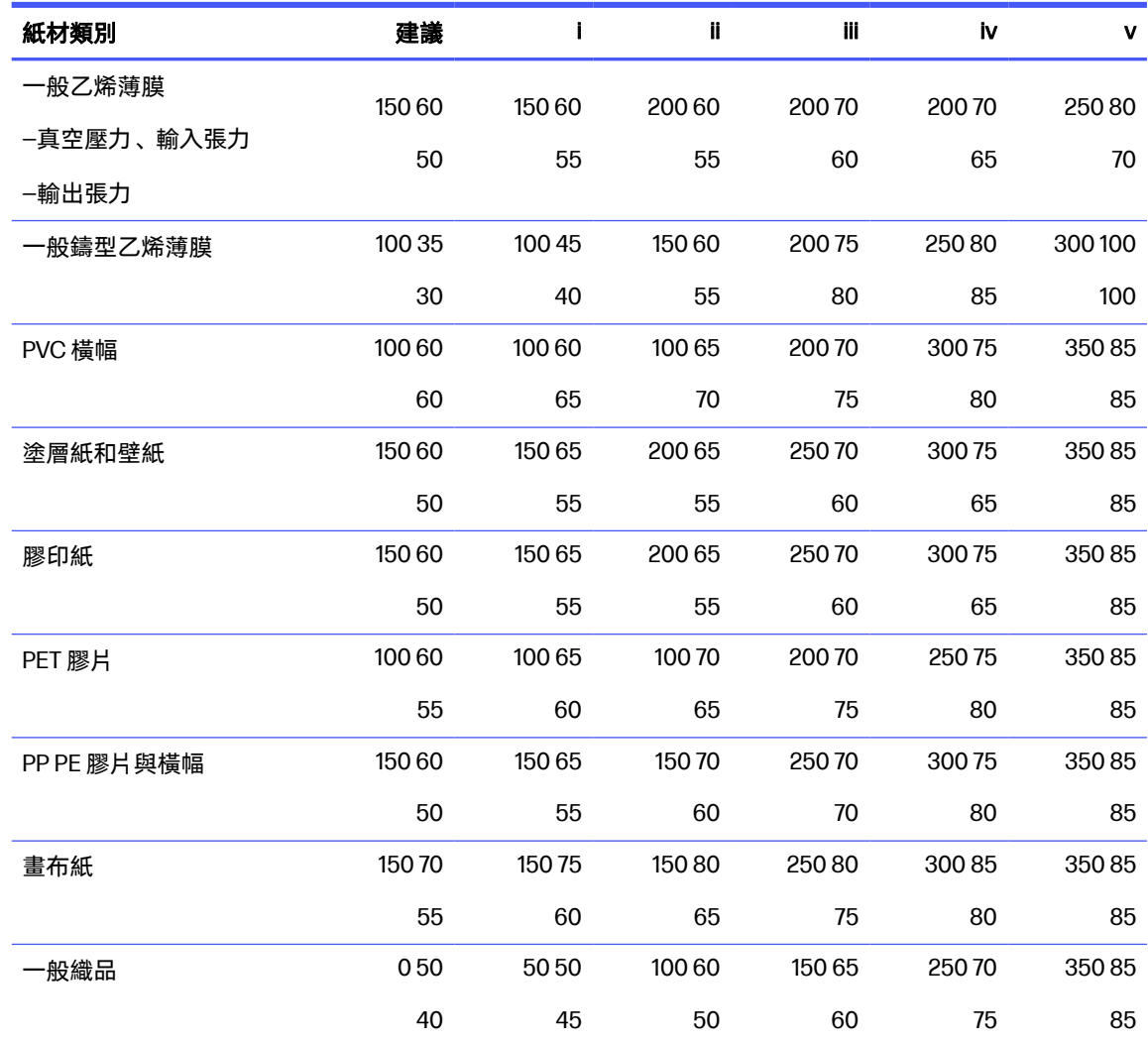

# 紙材上有皺摺和墨漬

紙材上的皺摺表示控制紙材形狀的紙材設定並未最佳化。這樣可能造成各種不同的列印瑕疵。

- 彩色條紋部分填入皺摺附近
- 如果噴頭接觸到紙材,會出現墨漬污點
- 起皺
- 如果噴頭在紙材上移動時受到阻礙,紙材會損毀

列印時出現皺摺及其他後續影響的原因有許多種:

- 未正確裝入紙材
- 紙材穿過印表機的路線不正確
- 邊緣支架的位置不正確
- 紙材的乾燥和固化溫度太高
- 紙材因溫度變化產生差別伸展
- 張力設定不足
- 紙材裝入時張力分佈不均勻
- 裝在進紙捲軸上的捲筒紙,當初在捲繞時,兩端的張力不同。
- 附註:捲筒紙如果在製造期間沒有在整個寬度上以相同張力精確捲繞,那麼當您在列印時,可能會在 進紙捲軸和主滾筒之間發現紙材其中一邊失去所有張力。這可能會造成在壓板上發生皺摺或在出紙捲 軸上發生套疊。
- 提示:如果您發現壓板上發生皺摺而且進紙捲軸和主滾筒之間的紙材有一側失去所有張力,請嘗試以 捲筒到地板設定來列印,並視需要使用紙材收集器。如果您仍看到一些問題,請依照下列建議嘗試增 加張力。
- $\cdot\hat{\psi}_{\rm c}$  提示:如果在使用自黏聚乙烯薄膜時出現皺摺或極度歪曲,可能是因為壓光材料通常對溫度較敏感所 致。嘗試使用較厚的軸心,以降低捲軸上橡膠牽引槽的影響,並依照下列建議增加張力 (使用表格中的 iii、iv 或 v)。

如果您的列印成品出現因皺摺造成的任何瑕疵,以下提供一些建議。

- 1. 檢查使用的紙材類型是否與您在 Internal Print Server 選擇的類型相同。
- 2. 檢查使用的一般紙材預設檔是否適用於紙材類別。使用錯誤的值,可能導致不正確的紙材行為。
- 3. 檢查進紙捲筒是否有套疊。
- 4. 重新裝入紙材,裝入時盡量避免造成歪曲。檢查您是否使用正確的程序裝入紙材。
- 5. 如果紙材因其在列印區中的側緣不夠平坦而損毀,並且因為您未使用邊緣支架而隆起甚至部分切 斷時,建議您使用邊緣支架。

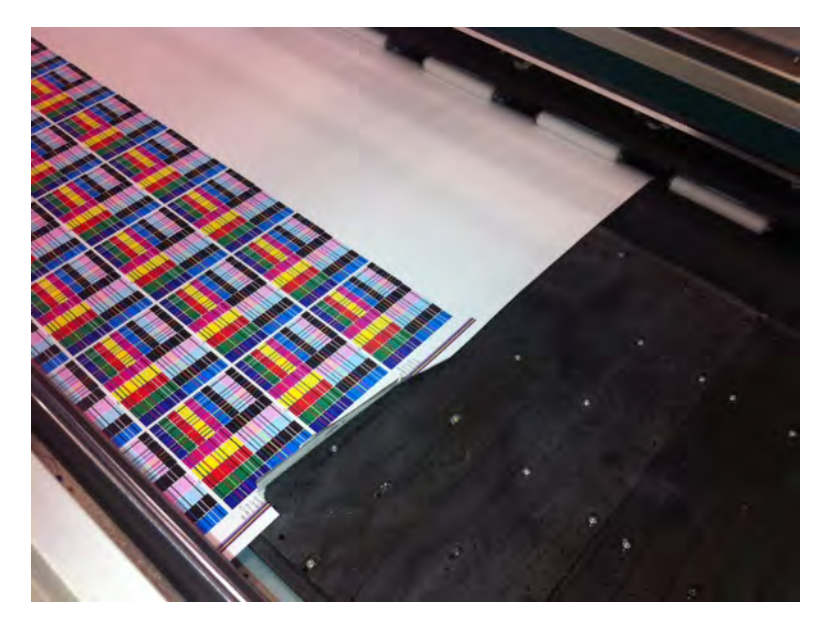

- $\beta$  附註: 如果您已經使用邊緣支架, 請檢查其安裝位置是否正確 (請參閱位於第43頁的紙材邊緣支 架)。
- 6. 嘗試降低乾燥功率和固化溫度。
- 7. 依照下表,從建議的設定開始,逐步增加真空壓力與張力 (第 i 至 iv 級距)。

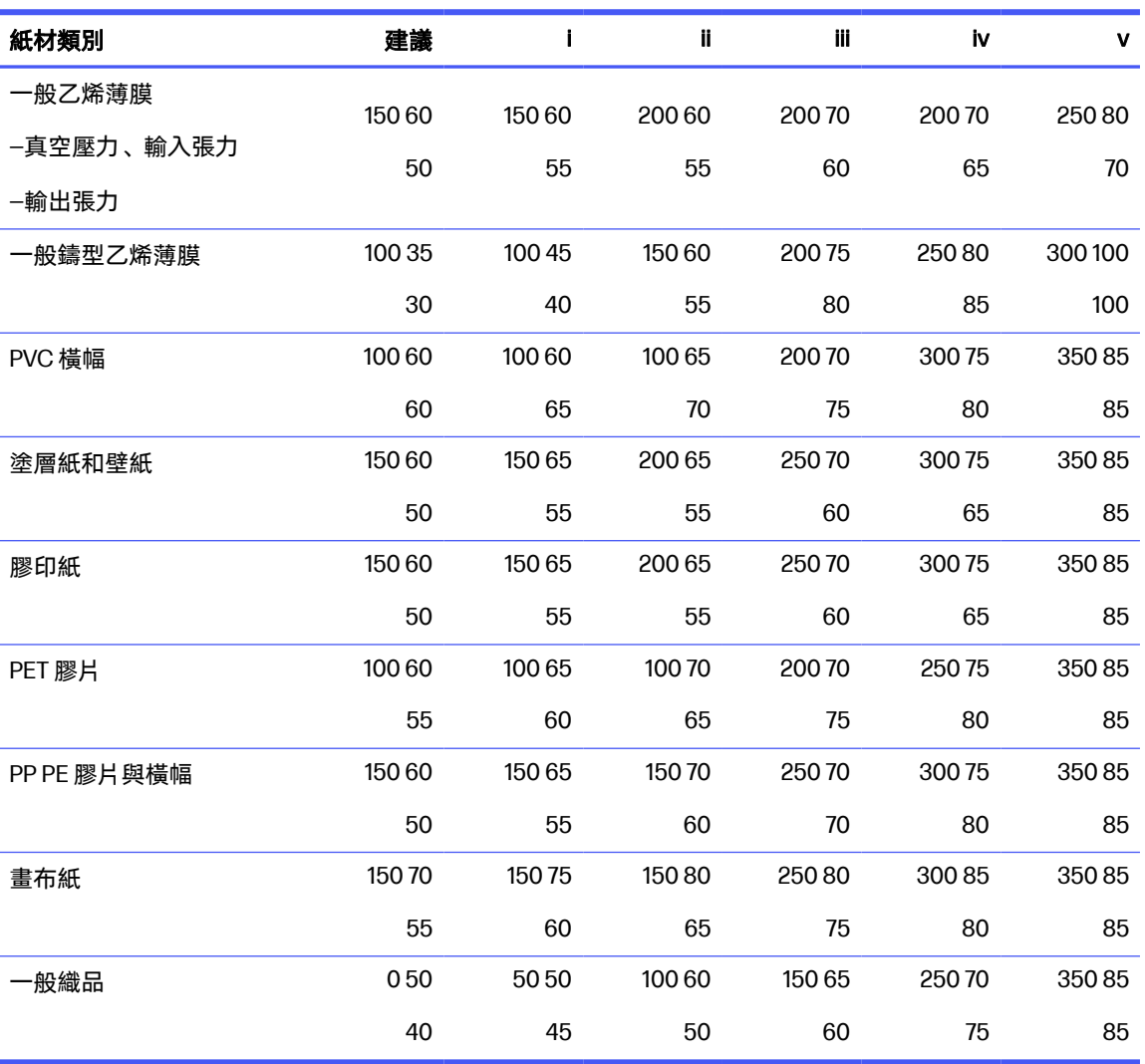

表格 13-2 真空壓力和張力

 $\frac{1}{2}$ : 提示:如果您已遇到紙材損毀狀況,請反過來從表中第 iv 級距開始向上嘗試,直到找到適用的設 定值為止。

8. 嘗試降低固化溫度和墨水量,並增加固化乾燥空氣流通以有助於減少紙材的溫度收縮。

9. 考慮變更印表機設定。使用捲筒到自由掉落設定,因為這樣最不會產生皺摺。

10. 如果無法消除皺摺,請嘗試稍為升高托架承梁,讓噴頭不要太靠近紙材。

如需有關如何調整印表機設定的詳細資訊,請參閱位於第 74 [頁的編輯紙材預設檔。](#page-80-0)

### 紙材上有墨水印

如果有任何接觸紙材的元件已髒污,就可能發生此問題。檢查壓輪、分紙器、列印壓板、固化乾燥模組 板和滾筒,並視需要加以清潔。

如果墨水印出現在紙材側邊而非中間,並且您有使用紙材邊緣支架,請檢查這些支架是否乾淨且位置正 確。

### 紙材黏著在壓板上

如果紙材會黏著在壓板上,最有可能的原因是乾燥系統加熱過度、真空壓力過大或壓板髒污,這會增加 摩擦力並阻礙紙材前移。

在後一種情況下,紙材可能在抵達壓板前呈氣泡或波浪狀隆起。

以下是一些修正問題的建議方法:

- 1. 檢查使用的紙材類型是否與您在 Internal Print Server 選擇的類型相同。
- 2. 檢查您是否列印在正確的紙材面。
- 3. 檢查使用的一般紙材預設檔是否適用於紙材類別。使用錯誤的值,可能導致不正確的紙材行為。
- 4. 重新裝入紙材,裝入時盡量避免造成歪曲。檢查您是否使用正確的程序裝入紙材。
- 5. 依照下表,逐步增加真空壓力與張力 (第 i至 v 級距), 直到找到適用的設定值為止。

#### 表格 13-3 真空壓力和張力

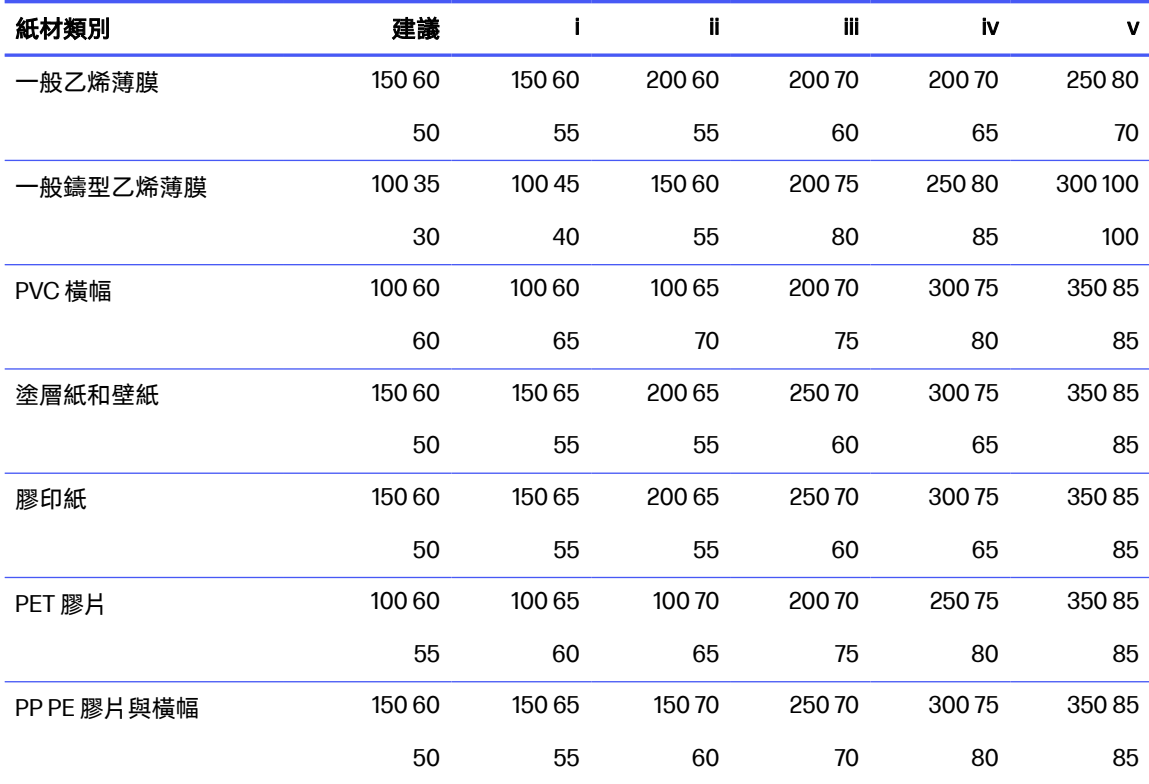

### 表格 13-3 真空壓力和張力 (續)

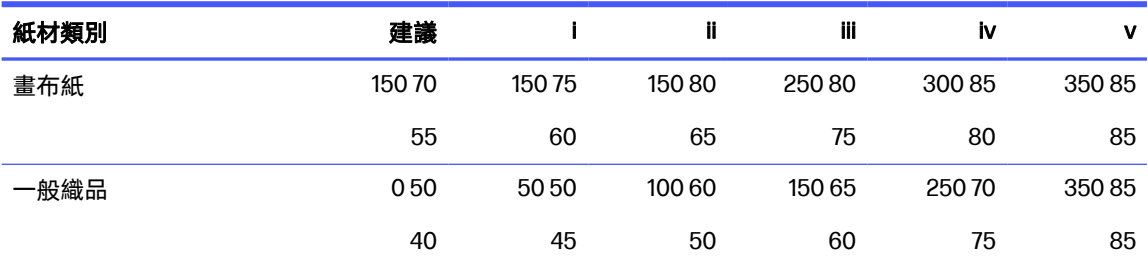

## 紙材上有物理性痕跡

這只有在使用了對持久變形很敏感的紙材時才會發生。這些痕跡通常出現在單獨區域,主要是由於固化 溫度或紙材張力較高所造成。

以下是一些修正問題的建議方法:

- 1. 檢查使用的紙材類型是否與您在 Internal Print Server 選擇的類型相同。
- 2. 檢查使用的一般紙材預設檔是否適用於紙材類別。使用錯誤的值,可能導致不正確的紙材行為。
- 3. 重新裝入紙材,裝入時盡量避免造成歪曲。檢查您是否使用正確的程序裝入紙材。
- 4. 嘗試降低固化溫度和墨水數量 (如果可以),然後增加固化乾燥空氣流通以有助於減少紙材變形。
- 5. 依照下表,逐步減少緊力並修改真空壓力設定 (第 a 至 c 級距), 直到找到適用的設定值為止。

#### 表格 13-4 真空壓力和張力

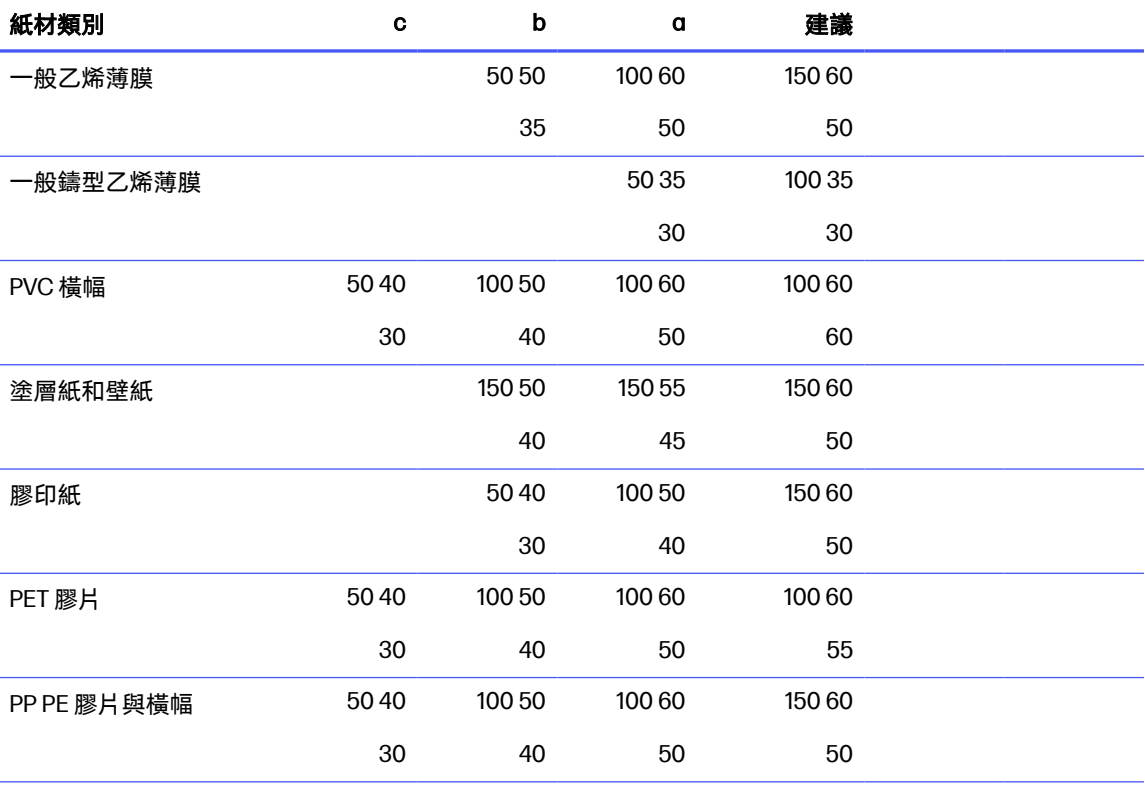

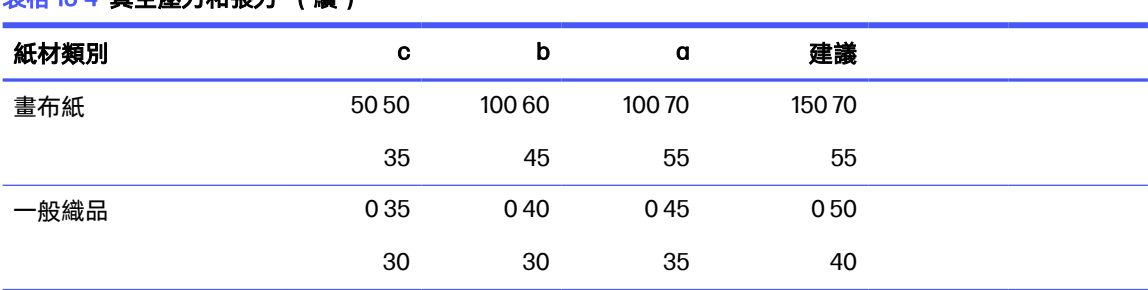

### 表格 13-4 真空壓力和張力 (續)

# 紙材上有墨滴

下列幾個步驟將為您提供有關此主題的完整程序。

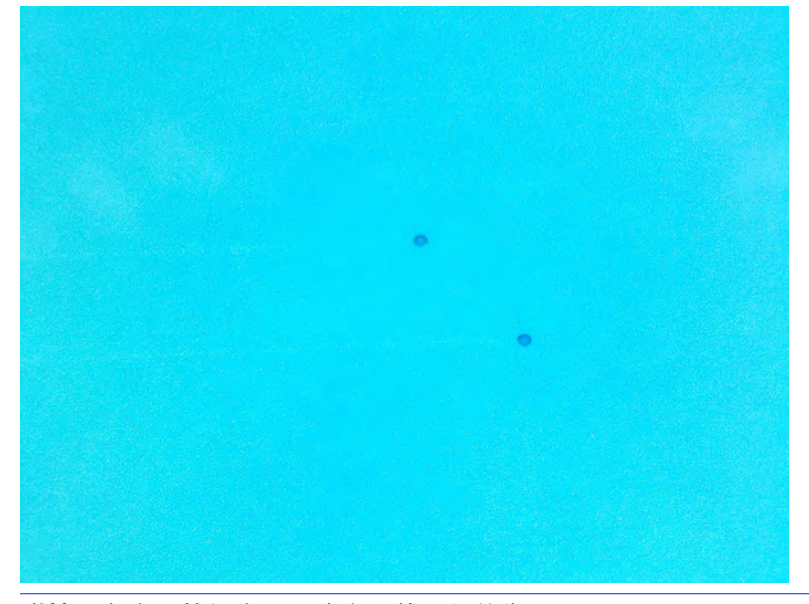

学 附註:在上面範例中,墨滴之間的距離約為1公分。

- 1. 如果您有使用紙材邊緣支架,請加以清潔。
- 2. 清潔噴頭側邊和噴頭插槽側邊。
- 3. 清潔噴頭的電氣連接部分。請參閱位於第 287 頁的 Internal Print Server [建議您更換或重裝噴頭。](#page-293-0)
- 4. 清潔底部托架保護器。
- 5. 清潔氣霧抽取器。

### 列印成品長度比預期短

使用某些紙材列印並固化時,紙材會自然收縮,表示列印成品的總長度比預期短。

如果有這種情況,您可以從 RIP 擴張列印成品的長度,這樣就會補償紙材的收縮部分。或者,改用較不 受溫度變化影響的紙材以減少收縮。

### <span id="page-274-0"></span>如何在相同長度的工作之間達到更佳的一致性

此印表機經過特殊設計,可在列印的紙材上提供最高的長度一致性。

但是,外部變數可能會導致變化:紙材變化和環境條件。

- 1. 選擇用於列印時,較不易受膨脹影響的紙材。大多數紙質紙材易於膨脹。
	- 如果您需要在易受膨脹影響的紙材上列印:
		- 務必確定每一個方塊的墨水密度都相似 (否則,墨水較少的方塊可能會比較短)。
		- 可能的話,降低加熱溫度。
		- 盡量減少墨水限制。
	- 確認捲筒紙留在印表機所在的房間內至少 24 小時,這是為了確保整個捲筒紙與印表機的溫度 相同。
- 2. 在方塊之間,請勿修改列印調整值 (不要變更紙材前移補償)。
- 3. 一次列印所有方塊。
	- 請勿將工作分割到不同時間執行 (某 1個方塊在第一天, 第 2 個方塊在第 2 天)
	- 請勿在方塊之間變更列印模式或紙材寬度。

這樣做的目的是在於確定方塊之間不會暫停。在內部列印伺服器中使用「佇列模式」時,工作之 間仍然會有一段很短的時間,這段時間可能會在方塊的長度之間增添更多變化。若要一次同時列 印全部的方塊,我們建議採用下列方式:

- a. 從內部列印伺服器建立方塊。
- b. 如果您要從 RIP 建立方塊,務必在傳送至印表機/內部列印伺服器的相同工作內傳送所有方 塊。
- 4. 為了確保即使第一個方塊相較於其他方塊,其長度差異也不會比較大,請加入 50 公分的上方邊 界。

假如您需要重新列印某一個方塊,以確保其長度盡可能接近前幾項工作:

- 確定紙材以及印表機周遭溫度與列印之前的工作時相同。
- 加入 50 公分的上方邊界。

但是無論如何,只要之後需要重新列印方塊,長度就很可能與其他方塊的長度不同。可重複的總 長度取決於紙材、環境條件變更和個別工作內容 (主要在紙材因墨水密度而有不同反應時)。

### 收集器停止捲收

收集器具有安全計時器,如果未在 30 秒鐘後完整收集紙材,即停止捲回紙材,如果收集器感應器未在 5 秒鐘後偵測到紙材傳送環路,則停止展開紙材。

如果在地板上還有許多紙材需要收集,您將必須按一下對應的圖示以重新啟動收集器。

● 如果收集器依舊停止,而收集器捲收時的移動使壓力滾筒與收集器之間的紙材變得緊張,則表示可 能有物品阻擋了收集器感應器路徑,或是重新啟動收集器時,未正確選擇捲收方向。

如果收集器依舊停止,而收集器的移動讓紙材傳送環路在展開時堆積於地面,這可能是因為重新啟 動收集器時,未正確選擇捲收方向,或是收集器感應器或電子元件故障,需要更換。

### 收集器偶爾無法正常運作

如果收集器的光學感應器髒污或是遭異物阻擋,就可能無法正確運作。

# 收集器以錯誤的方向捲收

下列幾個步驟將為您提供有關此主題的完整程序。

- 1. 檢查是否在內部列印伺服器中正確設定捲收方向。
- 2. 確認收集器的光學感應器未遭受異物阻擋。

### 紙材脫落或者以錯誤的方向捲繞收集器

這可能有幾種原因。

- 捲動方向設定錯誤。
- 收集器未正確裝入。

### 收集器發生歪曲或套疊

如果紙材在貼到收集器軸心時未正確對齊,就可能發生此問題。建議您依照裝紙指示進行;特別是正確 對齊紙材。

分;提示:如果在捲紙筒到自由掉落模式下列印後,有許多紙材堆放在地面,而您想要將其連接至軸心 時,建議您選擇與紙材同寬度的軸心,這樣就可以在連接紙材之前,將一段長度適合的紙材環繞軸心 對齊。

如果您無法滿意解決問題,建議您改用捲紙筒到捲紙筒設定,這會產生較佳的捲收效能。

# 紙材卡在收集器上

這可能有幾種原因。

- 收集器上的紙材太多。若是建議的向外捲繞,出紙捲筒的直徑不可超過 300 公釐;向內捲繞,則不 可超過 200 公釐。
- 紙材未對齊。
- 圈狀固定器的長度不正確。

# 14 解決列印品質問題

下列各節提供有關此主題的詳細資訊。

### 一般建議

您的印表機經過專門設計並符合最高標準,可以在列印品質與生產力之間提供最周全的折衷解決方案。

戶外使用的列印成品可以包容較多肉眼可見的瑕疵,因為這些列印成品是要在遠距離觀看。若是像室內 廣告,觀看距離較近,瑕疵就必須不那麼明顯。若要決定瑕疵是否可接受,請參考下表顯示的適當觀看 距離,做為概略估測方式。

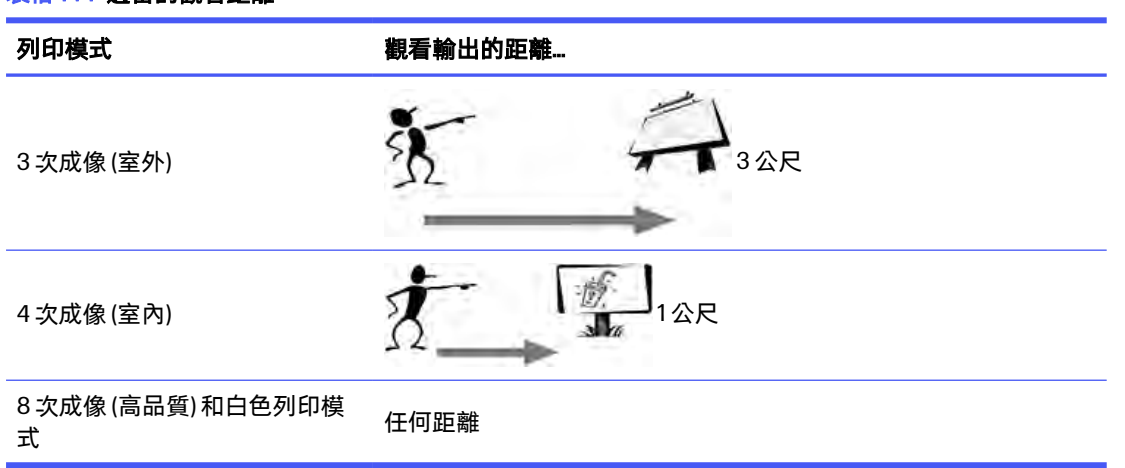

#### 表格 14-1 適當的觀看距離

建議您先根據此表仔細考量瑕疵的可接受度,再繼續進行診斷以確認選擇的列印模式是否最適合工作的 用途。將成像次數增加到 8 次或更多,可以視需要提供較高的墨水數量,和/或使用因為乾燥與固化時 間較長而難以列印的紙材。成像次數較多的列印模式比較不會產生條紋。一般而言,請遵循下列建議:

- 請避免在列印之前碰觸紙材,指紋可能會損害列印品質。
- 避免在列印時碰觸紙材。
- 在列印成品從印表機中完全顯露出來之後,判斷列印品質。在某些情況下,列印時見到的瑕疵會在 影像完全固化乾燥後消失。
- 檢查環境條件 (室溫和溼度) 是否在建議範圍內。請參閱位於第 321 [頁的環境規格。](#page-327-0)

進行疑難排解之前,請檢查下列各點:

- 如果要達到印表機的最佳效能,請只使用 HP 的原廠耗材和配件,它們的可靠性和效能已經過完整 測試,可提供最佳效能及最佳品質的列印。
- 檢查在 Internal Print Server 中選擇的紙材類型是否與裝入印表機的紙材類型相同。
- 注意:如果您選擇了錯誤的紙材類型,可能會得到不良的列印品質和不正確的色彩,甚至會損壞 噴頭。
- 檢查您是否列印在紙材的正確列印面。
- 確認您在 RIP 軟體中使用的是正確的紙材預設檔,這包括紙材及列印模式的 ICC 設定檔。
- 檢查 Internal Print Server 中是否有任何等待處理的印表機警示。依照本指南中的指示回應警示。

特別注意:

- 確認紙材平整且無皺摺。請參閱位於第 258 [頁的疑難排解紙材問題。](#page-264-0)
- [確認紙材沒有歪曲或套疊。檢查您是否使用正確的程序裝入紙材。請參閱位於第](#page-53-0) 47 頁<u>的將捲</u>筒紙 裝入印表機。
- [對於色彩一致性問題,檢查是否已在新增紙材至](#page-69-0) Internal Print Server 時執行色彩校準。請參閱位於 第 63 頁的使用新的紙材。
- [確認此校準也是在現行條件下執行的,特別要考慮到紙材批次與噴頭。請參閱位於第](#page-133-0)127 頁的色彩 校準。

### 基本與進階疑難排解

下列各節提供有關此主題的詳細資訊。

為方便起見,列印品質疑難排解程序在此分為兩個等級:基本與進階。

- 基本疑難排解有助於解決大部分與條紋、紋理粒度及噴頭對齊有關的一般列印品質問題。
- 進階疑難排解可在基本步驟對上述問題無效時協助進行解決,但處理範圍也涵蓋其他可能的列印品 質瑕疵、診斷和解析度。

### 基本列印品質疑難排解

從 Internal Print Server 存取 HP Control 列印,可疑難排解列印品質問題。

識別瑕疵。這個基本程序適用於下列瑕疵:

- 水平條紋
- 顆粒
- 色彩未對齊
	- 模糊線條、邊緣和文字,水平或垂直;模糊線條、邊緣和文字,水平或垂直
	- 彩色線條周圍及彩色區域或文字邊緣有不同色彩的暈染
	- 彩色區域邊緣的墨水滲色或滲潤或者光澤不一致

### 執行下表所的述動作。

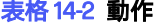

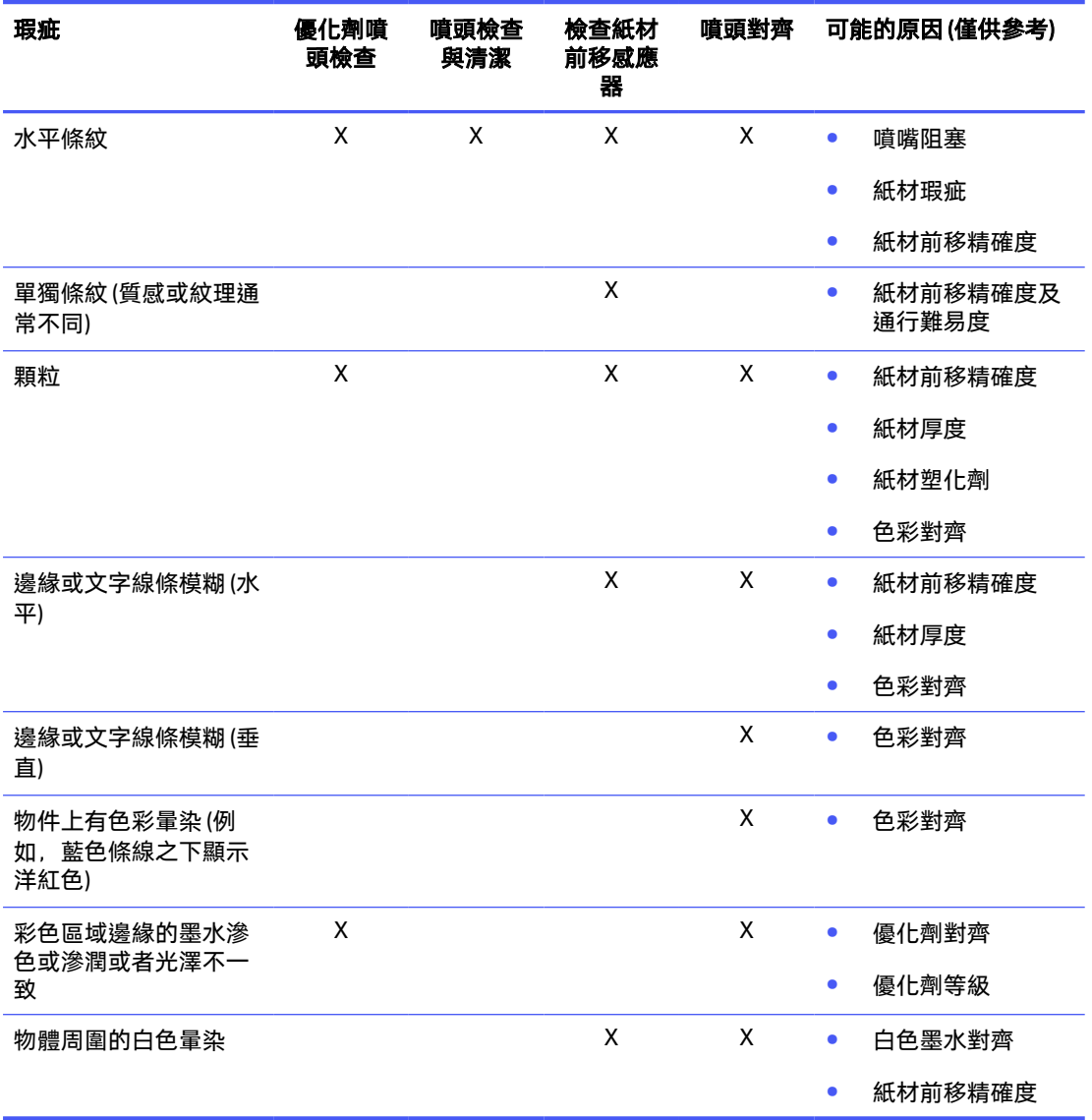

### 列印噴頭檢查與清潔

檢查與清潔程序將會檢查列印噴頭、復原噴嘴阻塞的列印噴頭,以及將無法復原的噴嘴更換為正常列印 的健全噴嘴。

請參閱位於第 94 [頁的檢查和清潔噴頭。](#page-100-0)

### 檢查紙材前移感應器

執行 OMAS 診斷測試。

<sup>2</sup> 附註: OMAS 代表光學紙材前移感應器 (Optical Media Advance Sensor), 本指南通常稱之為紙材前移 感應器。

此測試將會告訴您紙材前移感應器運作是正常還是不正常(太髒或損壞)。

如果紙材前移感應器髒污,請清潔感應器。請參閱位於第 169 [頁的清潔紙材前移感應器。](#page-175-0)

為獲得最佳效果,清潔紙材前移感應器應納入印表機的每週維護。

#### 噴頭對齊

執行噴頭對齊,手動或自動。

對齊結果可以使用噴頭對齊診斷驗證圖加以驗證與修改。請參閱位於第 123 [頁的手動對齊程序。](#page-129-0)

### 進階列印品質疑難排解

如果基本列印品質疑難排解無法解決問題,以下是一些您可以進一步嘗試的程序。

[列印品質疑難排解其中一個最重要部分,就是要確保列印噴頭的健全狀態。請參閱位於第](#page-295-0) 289 頁的噴頭 健全狀況疑難排解。

### 列印品質遺留痕跡疑難排解

下列各節提供有關此主題的詳細資訊。

### 水平條紋

水平條紋瑕疵表示您的列印中出現了有規則模式的多餘水平線條或條紋。視造成原因而定,這些瑕疵可 能外觀不同。

#### 細的深色線條

這些是以特定出現頻率橫越整個影像的深色線條,比較容易從純色區域填滿中看出來。

有兩個可能原因:

**噴頭對齊。**這是一個造成條紋的明確原因。如果沒有正確對齊噴頭,錯置的墨點可能直接與條紋瑕 疵的嚴重性互有關聯,只要在同一位置用上越多墨水,產生的線條就越加深。

若要檢查噴頭對齊,請列印一份噴頭對齊驗證圖 (請參閱位於第 123 [頁的手動對齊程序](#page-129-0))。因噴頭對 齊導致的深色細線條紋的最大成因是色彩間未對齊 (不同色彩之間未對齊)。

- $\therefore$  提示:從噴頭對齊驗證圖中找出錯誤,以便微調對齊。請參閱位於第 123 [頁的手動對齊程序。](#page-129-0)
- **紙材前移。**在嘗試調整任何參數之前,請進行下列檢查:
	- 檢查之前是否設定了任何可能使紙材前移感應器無法正常運作的紙材前移因素。
	- 執行診斷以檢查紙材前移感應器是否沒有髒污。

如果紙材前移調整不當 (特別是前移值不足時),就可能在各次成像之間出現深色線條 。

當使用任何色彩都會出現深色線條時,此情況的徵狀就很明確,這是因為所有的線條都有共同的原 因。若要確認,請參閱位於第 132 [頁的紙材前移驗證。](#page-138-0)

您通常可以調整紙材前移補償來更正此問題 (請參閱位於第130 [頁的紙材前移補償](#page-136-0))。不過, 建議您 在紙材一經取出時,立即從維護視窗執行 OMAS 診斷測試,以避免其他紙材發生同樣的問題。請參 閱位於第 169 [頁的清潔紙材前移感應器。](#page-175-0)

### 細的白色線條

這些是按固定間隔橫越整個影像的細白/淺色線條,比較容易從純色區域填滿中看出來。

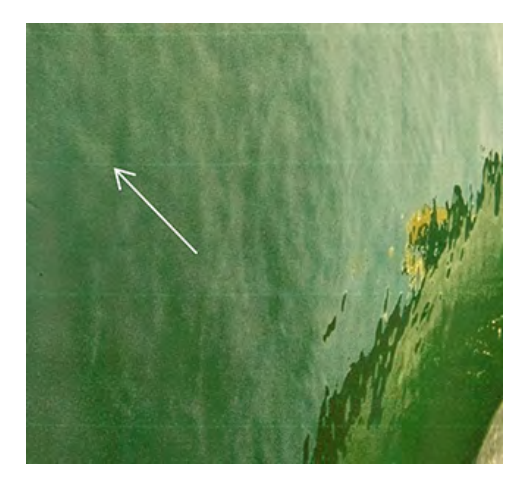

有三個可能原因:

- 噴嘴堵塞。噴頭噴嘴可能是暫時被墨水孔中的一些纖維或污垢所封閉。那麼噴墨時就不是所有的墨 水都會噴發,因而出現了一條顏色較淺的水平條紋。有時候,累積了所有墨水的較大墨滴會在這條 淺色細線末端出現,表示墨水孔那時已通暢無阻。請參閱位於第 289 [頁的噴頭健全狀況疑難排解。](#page-295-0)
- **噴頭對齊。**這是一個造成條紋的明確原因。如果沒有正確對齊噴頭,錯置的墨點可能直接與條紋瑕 疵的嚴重性互有關聯,只要用上墨水的地方,就會留下淺色條紋。

若要檢查噴頭對齊,請列印一份噴頭對齊驗證圖 (請參閱位於第 123 [頁的手動對齊程序](#page-129-0))。一般說 來, 對噴頭對齊所造成的白色細線條紋問題, 最有效的解決方案:

– 不同色彩間的對齊 (在不同的色彩之間對齊)

以下是一些解決此問題的秘訣:

- 執行噴頭對齊。無需在每個白色位置重複對齊:即使沿可移動插槽系統移動白色噴頭,對齊仍 會保留。
- 如果噴頭對齊是針對厚度不同的其他紙材所完成,則可能需要重新進行噴頭對齊。
- **·紙材前移。**在嘗試調整任何參數之前,請進行下列檢查:
	- 檢查之前是否設定了任何可能使紙材前移感應器無法正常運作的紙材前移因素。
	- 執行診斷以檢查紙材前移感應器是否沒有髒污。

如果紙材前移調整不當 (特別是前移值過大時),就可能在各次成像之間出現白色線條。

當使用任何色彩都會出現白色線條時,此情況的徵狀就很明確,這是因為所有的線條都有共同的原 因。若要確認,請參閱位於第 132 [頁的紙材前移驗證。](#page-138-0)

您通常可以調整紙材前移補償來更正此問題 (請參閱位於第 130 [頁的紙材前移補償](#page-136-0))。不過,建議您 在紙材一經取出時,立即從維護視窗執行 OMAS 診斷測試,以避免其他紙材發生同樣的問題。請參 閱位於第 169 [頁的清潔紙材前移感應器。](#page-175-0)

### 淺深交錯帶狀條紋

這些是由較淺條紋和相繼較深條紋形成的週期性水平條紋。這個模式多半出現於實心區域填色 (例如淺 紫色或灰色)。

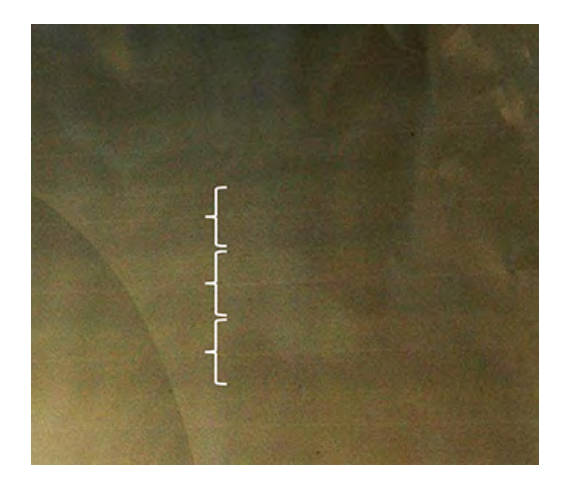

有三個可能原因:

**色彩偏移。**當托架往一個方向移動時,色彩可能與往另一個方向移動時稍微有所不同,因此在色彩 印刷到紙材上的順序是相反的。可能會出現暗色與淺色的條紋,通常會出現在只有 4 次或更少成像 次數的列印模式中。

以下是解決此問題的秘訣:

- 增加成像次數。
- 墨水聚結這是因為墨水量過多,在錯置後沈積於紙材上,產生了墨水含量多寡交替的條紋。此外, 也可能是因為短時間內噴墨太多所造成。最有可能出現墨水聚結的地方在墨水密度高的區域。

以下是一些解決此問題的秘訣:

- 使用較低的墨水密度。
- 增加成像次數。
- 變更乾燥設定。請參閱位於第 74 [頁的編輯紙材預設檔。](#page-80-0)
- 噴頭對齊。這是一個造成條紋的明確原因。如果沒有正確對齊噴頭,錯置的墨點可能直接與條紋瑕 疵的嚴重性互有關聯。

若要檢查噴頭對齊,請列印一份噴頭對齊驗證圖 (請參閱位於第 123 [頁的手動對齊程序](#page-129-0))。一般說 來,在噴頭對齊方面造成深淺交錯條紋的最大主因,依序為:

- 雙向對齊
- 不同色彩間的對齊 (在不同的色彩之間對齊)

以下是一些解決此問題的秘訣:

- 執行噴頭對齊。
- 如果噴頭對齊是針對厚度不同的其他紙材所完成,則可能需要重新進行噴頭對齊。
- 從噴頭對齊驗證圖中找出錯誤,以便微調對齊。請參閱位於第 123 [頁的手動對齊程序。](#page-129-0)

#### 光澤條紋

這會在高密度的深色區域中,以約 2–3 公分寬的水平光面或霧面的條紋出現。

當紙材的固化乾燥系統設定不正確、塗佈劑噴頭出現問題,或是紙材上有太多塗佈劑時,便可能發生此 情況。

如果條紋在傾斜列印成品或變更檢視位置時更為明顯,這很有可能是光澤條紋瑕疵。

若要解決此問題,請檢查您的固化乾燥設定 (氣流、固化乾燥溫度等),並檢查與清潔塗佈劑噴頭 (請參 閱位於第 94 [頁的檢查和清潔噴頭](#page-100-0))。您也可以嘗試使用不同的列印模式。

### 氣流蚓紋

氣流蚓紋是由密度比周圍區域高的細條紋組成。這些條紋約 6 公分長,有水平趨勢,傾向於像蠕蟲一般 屈曲。它們不會連續橫跨紙材,似乎隨機出現。

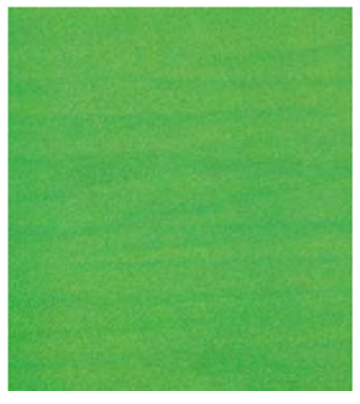

當墨水噴射時,托架底下會產生可以影響墨滴位置的空氣亂流。因此會形成一些墨水波紋並沈積在紙材 上,產生了這樣的效果。

如果看到氣流蚓紋,可使用下面秘訣來解決問題:

- 增加成像次數。
- 降低墨水密度。
- 確認氣溶膠濾網未飽和或故障 (請參閱位於第 100 [頁的更換氣霧濾網](#page-106-0))。

#### 使用白色墨水時出現條紋

您可能會看到由較淺條紋和相繼較深條紋形成的週期性水平條紋。

請嘗試:

- 校正噴頭。
- 檢查紙材前移。
- 檢查和清潔印字頭。
- 變更乾燥設定。請參閱位於第 74 [頁的編輯紙材預設檔。](#page-80-0)

#### 與影像內容相關的條紋

這個問題是某些包含青色的填色區域發生色彩變異。

<span id="page-283-0"></span>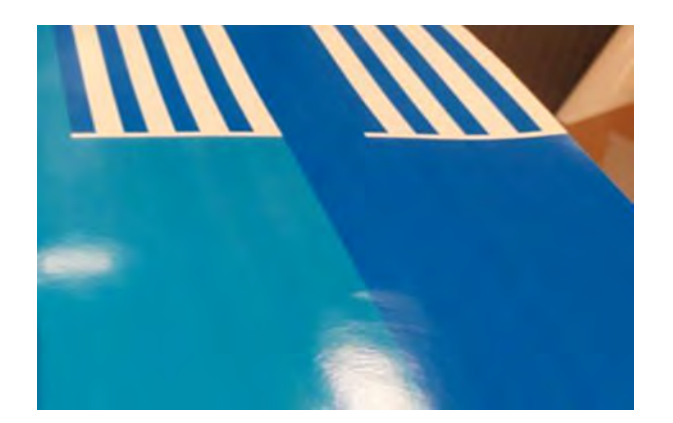

以下是一些解決此問題的秘訣:

- 旋轉影像再列印。
- 降低墨水密度。
- 增加成像次數。

### 局部色彩變異

在某些情況下,區域填滿邊緣可能會有一開始的墨滴遺漏或色彩稍微加深,產生了局部色彩變異。

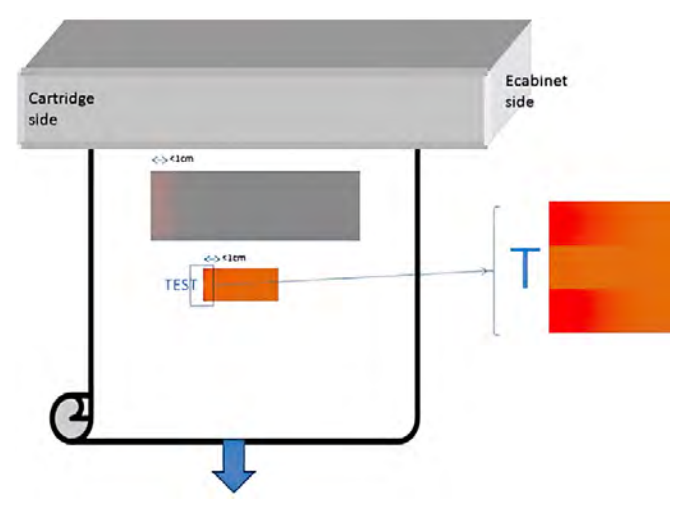

造成這些瑕疵的原因是因為噴頭頭從一邊移行到另一邊,而未實際列印。

- 在每次成像中,色彩的一開始墨滴遺漏或比較小。
- 在每次成像中,色彩的一開始墨滴因顏料較集中而色彩變得比較深。

若要解決這些瑕疵,請在影像兩側加上吸墨擦拭條,以確保列印每次成像前都會重新整理噴嘴列印。可 能的話,您也可以旋轉影像,避免發生如下列範例所示的情況下。

#### 微細條紋

這個問題是某些填色區域中中頻繁出現超細水平線條。通常是很難看得見。

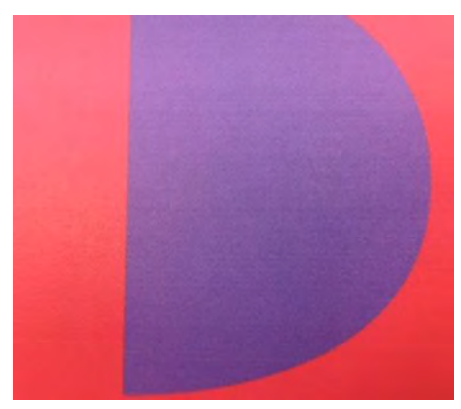

微細條紋可能是因為墨水凝結導致。

以下是一些解決此問題的秘訣:

- 檢查和清潔印字頭。請參閱位於第 94 [頁的檢查和清潔噴頭。](#page-100-0)
- 檢查並清潔左側印字頭清潔刀片。請參閱位於第170 [頁的檢查和清潔左側噴頭清潔刀片。](#page-176-0)
- 檢查紙材通道是否存在障礙物。
- 增加成像次數。
- 減少墨水量。

### 色彩未對齊

色彩看起來未對齊。線條與文字通常受此問題影響最大。

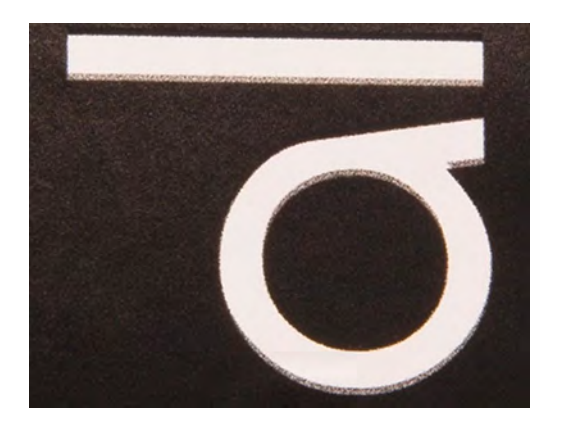

發生位置可能包含兩條軸線:紙材軸和掃描軸。

<span id="page-285-0"></span>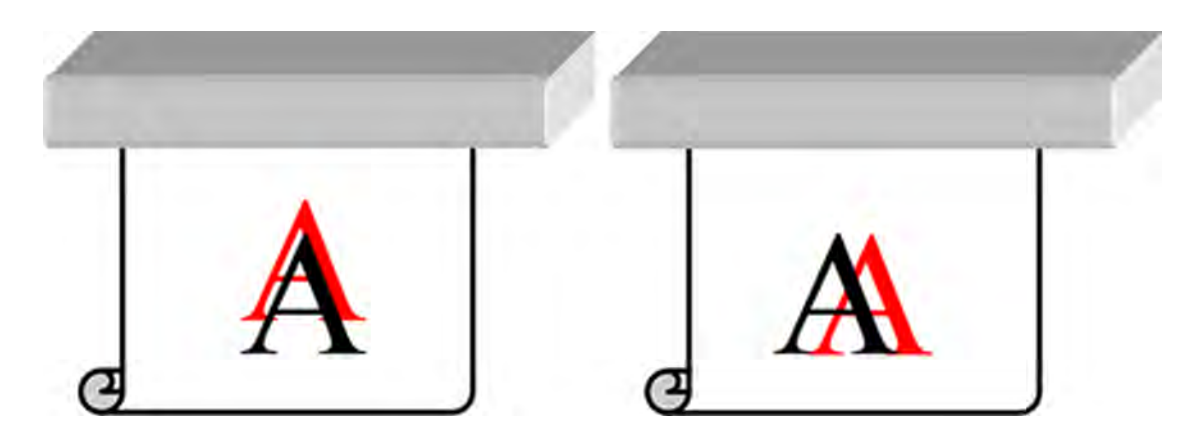

色彩未對齊最有可能是噴頭未對齊所造成。若要檢查噴頭對齊,請列印一份噴頭對齊驗證圖(請參閱<u>位</u> 於第 123 頁的手動對齊程序)。

如果您發現沒有對齊紙材軸,請檢查紙材前移感應器。

滲色、暈染、滲潤

在不同色彩的邊界之間有時可以觀察到少量色彩滲移 (滲色)。這也可能發生在色彩與空白紙材 (沒有墨 水) 之間的邊界上,降低了圖形的清晰度。在某些紙材上,您可能在色彩邊界之間看到光暈。

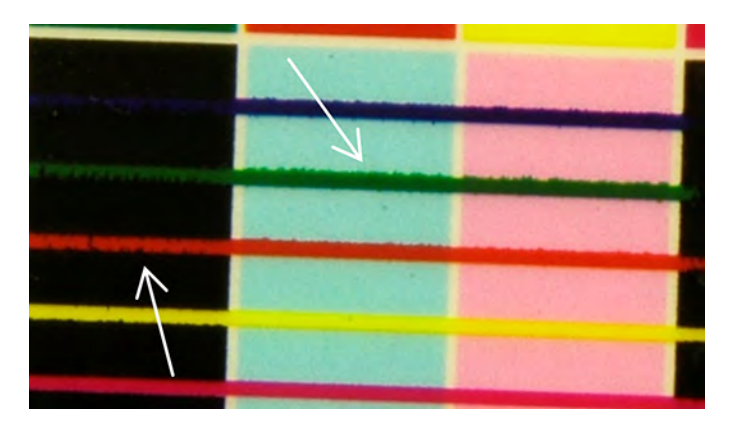

有三個可能原因:

**優化劑未對齊**:優化劑噴頭與其他噴頭之間可能未對齊。若要檢查噴頭對齊,請列印一份噴頭對齊 診斷圖 (請參閱位於第 123 [頁的手動對齊程序](#page-129-0))。如有需要,請執行噴頭對齊,然後重新列印一份噴 頭對齊驗證圖。

[如果問題是在紙材軸方向,這也可能是紙材前移不正確所造成。請參閱位於第](#page-138-0) 132 頁的紙材前移驗 證和位於第 130 [頁的紙材前移補償。](#page-136-0)

- 優化劑用量等級,可能對此紙材和墨水密度而言太低。其他相關瑕疵可能也會出現,例如區域填滿 中的墨水聚結或紋理 (起因於墨水在紙材上潤濕不足)。您可以在紙材預設檔中增加優化劑的百分 比,以更正此問題。
- **乾燥溫度**,可能對此紙材和墨水密度而言太低。其他相關瑕疵可能也會出現,例如區域填滿中的墨 水聚結或紋理 (起因於墨水在紙材上潤濕不足)。您可以在紙材預設檔中提高乾燥溫度,以更正此問 題。

光澤不足、霧化

在光面紙材上,列印成品的光澤可能會低於預期。請在紙材預設檔中試著降低優化劑百分比。

#### 色彩準確度

理想情況下,在螢幕上看到的色彩應與列印成品中的色彩相符。實際上,您可能發現色彩不夠準確。 有三個可能原因:

- **色彩校準**可提供一致的色彩,但是一致的色彩不必然精準。不過,如果您最近尚未(或從未)對紙 材與列印噴頭的組合進行校準,這或許就是彩色不準確的可能根源。您可以執行色彩校準來排除這 個可能原因(請參閱位於第 127 [頁的色彩校準\)](#page-133-0)。
- ICC設定檔。如果使用的是錯誤的設定檔,您的色彩就可能不準確。檢查您使用的是哪個設定檔。 如有需要,您可以為您使用中的印表機、列印噴頭、列印模式和紙材建立自己的 ICC 設定檔。
- 墨水密度,這會影響色彩飽和度。如果列印成品的色彩飽和度似乎有誤,請嘗試在紙材預設檔中變 更墨水密度;您可能需要同時變更成像次數。
- $\stackrel{\leftrightarrow}{\to}$  附註:若您嘗試列印特定色彩(例如 PANTONE 值,或是與另一台印表機相同的色彩),您應使用相 對色度彩現目標來套用 ICC 設定檔。

#### 拼貼時的色彩變異

進行拼貼時,要求的重點是,所有方塊都必須有相同長度且接合邊緣色彩相符。本節將著重於色彩變 異;如需長度一致性的相關建議,

請參閱 位於第 268 [頁的如何在相同長度的工作之間達到更佳的一致性](#page-274-0)

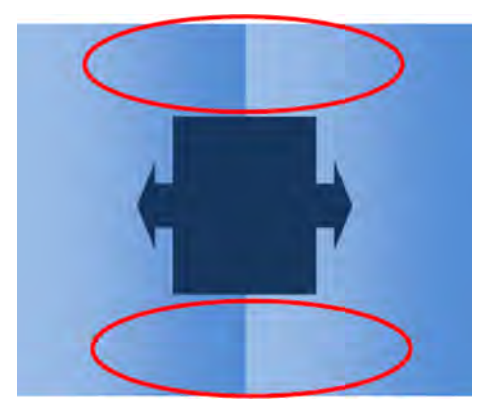

- 方塊與方塊之間有一致的變化。當色彩均勻改變時,這必須是在色彩一致性規格的範圍內;如需詳 細資訊,請參閱位於第 40 [頁的色彩一致性。](#page-46-0)通常灰色更為敏感:小於 2 dE 2000 的差異可能仍看得 出來,但其他色彩卻不會出現差異。
- 由左至右的色彩變化。方塊本身看起來是一致的,但是放在鄰接方塊旁邊時,差異就變得明顯可 見。
- 局部色彩變異。請參閱位於第 277 [頁的局部色彩變異。](#page-283-0)這些瑕疵有時只有在列印拼貼方塊時才會變 得明顯可見,並出現於其中一個方塊而非鄰接方塊中。當列印灰色時,會更加看得見它們。
- 嘗試確保一致列印所有方塊,並在同一批製程中列印所有方塊。
- 每隔一個方塊來旋轉方塊,以補償由左到右的差異。
- 在影像兩側加上吸墨擦拭條可提供整體助益,特別是在出現局部色彩變異時。

### 邊緣粗糙度、文字品質

物體邊緣可能顯得粗糙或模糊;這在文字中特別顯著。

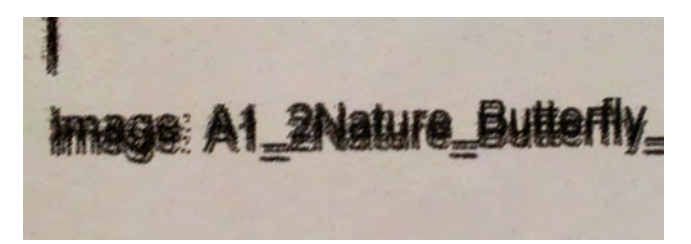

有五個可能原因:

- **滲色。**請參閱位於第 279 [頁的滲色、暈染、滲潤。](#page-285-0)
- **噴頭對齊。**墨水可能是由不同色彩的噴頭組合累積而成,因此請務必正確對齊所有噴頭。若要這樣 做,請噴頭對齊驗證圖 (請參閱位於第 123 [頁的手動對齊程序](#page-129-0)),並修正任何未對齊問題。
- 紙材前移。在嘗試調整任何參數之前, 請進行下列檢查:
	- 檢查之前是否設定了任何可能使紙材前移感應器無法正常運作的紙材前移因素。
	- 執行診斷以檢查紙材前移感應器是否沒有髒污。

如果紙材前移調整不正確 (特別是前移值不足時),就可能在各次成像之間出現深色線條。當線條粗 糙度或文字品質的問題在所有色彩上都會發生且出現於紙材軸方向時,這就很可能與不正確的紙材 前移有關。另一個可以看出紙材前移為原因所在的端倪就是,觀察到瑕疵並非固定不變,而是在紙 材軸上沿著列印成品或隱或現。

若要確認,請參閱位於第 132 [頁的紙材前移驗證。](#page-138-0)

若要更正紙材前移,請參閱位於第 130 [頁的紙材前移補償。](#page-136-0)在多數情況下,這樣都會解決問題。不 過,建議您在紙材一經取出時,立即從維護視窗執行 OMAS 診斷測試,以避免其他紙材發生同樣的 問題。請參閱位於第 169 [頁的清潔紙材前移感應器。](#page-175-0)

● 噴頭與紙材間隔。在 Internal Print Server 中檢查噴頭到紙材的間距。如果高於正常,請嘗試減少間 距。

#### 顆粒

列印成品在整個列印中或部分特定區域中顯示的紋理,其粒度大於預期。下列範例顯示的紋理,下半部 較上半部粗糙。

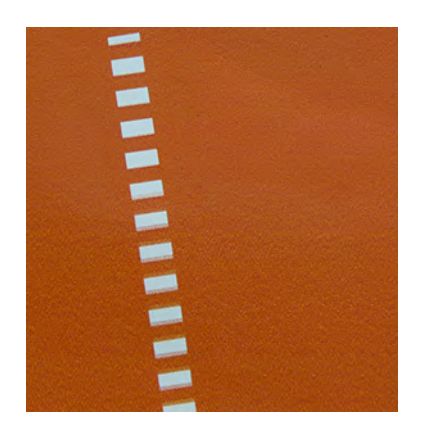
這可能是許多不同原因所造成:

**墨水聚結**某些紙材在特定條件下,可以產生一種因為潤濕問題而形成的紋理。例如,在高濕度或低 溫的環境中,墨水無法在快速列印模式下以足夠的速度快速乾燥,產生了有紋理效果的列印成品。 下列範例在右側出現嚴重的墨水聚結。

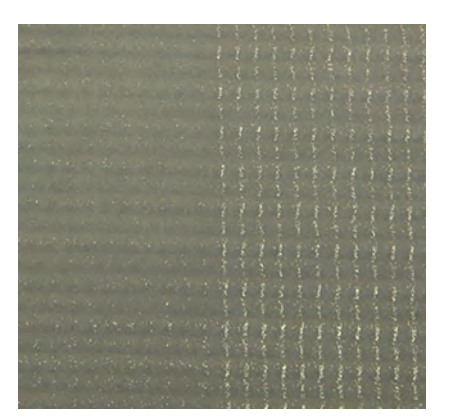

此類問題很難判斷是由於潤濕錯誤,還是墨點錯置錯誤所造成(如下所述)。紋理類型是可能線索: 在潤濕問題的情況下、墨點很容易聚整合中間夾雜空白的較大點。使用放大鏡可以更詳細檢查列印 成品。

以下是一些解決此問題的秘訣:

- 增加優化劑用量等級。
- 增加乾燥溫度。
- 增加成像次數。
- **噴頭對齊。**這是一個造成紋理的明確原因。如果沒有正確對齊噴頭,錯置的墨點可能直接與紋理粒 度過大的嚴重性互有關聯。

若要檢查噴頭對齊,請列印一份噴頭對齊驗證圖 (請參閱位於第 123 [頁的手動對齊程序](#page-129-0))。一般說 來,因噴頭對齊導致出現紋理的最大主因依序為:

- 雙向對齊
- 不同色彩間的對齊 (在不同的色彩之間對齊)

如果已在印表機溫度較低時完成噴頭對齊,請列印工作,然後再次嘗試對齊。

- **《紙材前移。**在嘗試調整任何參數之前,請進行下列檢查:
	- 檢查之前是否設定了任何可能使紙材前移感應器無法正常運作的紙材前移因素。
	- 執行診斷以檢查紙材前移感應器是否沒有髒污。

不正確的紙材前移可能因為錯置墨點,而增加列印成品中的紋理。

若要檢查紙材前移,請參閱位於第 132 [頁的紙材前移驗證。](#page-138-0)

若要更正紙材前移,請參閱位於第 130 [頁的紙材前移補償。](#page-136-0)在多數情況下,這樣都會解決問題。不 過,建議您在紙材一經取出時,立即從維護視窗執行 OMAS 診斷測試,以避免其他紙材發生同樣的 問題。請參閱位於第 169 [頁的清潔紙材前移感應器。](#page-175-0)

● **紙材出現皺摺。**如果您在列印成品的某些局部區域中看到多塊紋理較深的片段,這可能是紙材中的 皺摺所造成。請參閱位於第 262 [頁的紙材上有皺摺和墨漬。](#page-268-0)

- 色彩用量。4色列印通常會比 6色列印產生更多的紋理。若未使用合適的 ICC 設定檔列印, 也可能 會增加顆粒的情況,尤其是在設定檔增加黑色的使用量時。
- 紙材中的皺摺可能導致區**域粒度粗糙**。
- 成像次數不足。增加成像次數。

#### 物理變形痕跡

您可能偶爾會看到紙材的物理變形。

雖然這並不是墨點錯置的問題,但紙材的物理變形通常是在列印了墨點之後才發生。有許多種可能發生 的變形:

- 由於溫度過熱,壓板痕跡出現在紙材背面。
- 固化乾燥引起皺摺,導致彈性紙材變形。

這兩種變形都是固化溫度過高產生的結果。請參閱位於第 266 [頁的紙材上有物理性痕跡。](#page-272-0)

固化乾燥不良

當套用至列印紙材的熱不足以處理分佈的墨水量時,列印成品可能會顯得濕潤或有一些光澤痕跡。固化 所需的熱量與下列因素的組合有關:墨水密度、固化模組下的時間 (列印模式)、固化溫度、氣流和乾燥 功率。這些是您可能看到的瑕疵:

孔板光澤痕跡: 列印成品在墨水密度較高的區域上出現多餘的霧面圖樣。您可以看到圖片上散布著 光澤度不同的小圓圈。

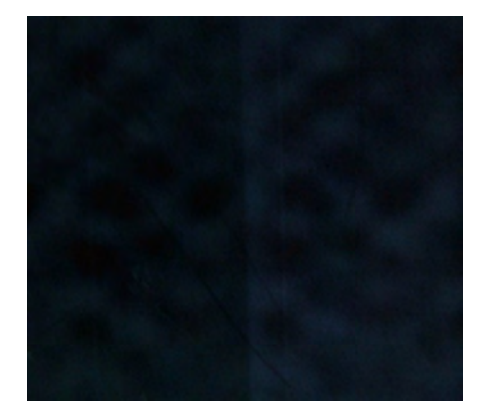

● 濕潤的列印成品:離開固化乾燥模組時,墨水並未完全乾燥;更嚴重的情況下,觸碰它可能會使墨 水暈開。

以下是一些解決這兩種問題的秘訣:

- 重複「新增紙材」程序,以防紙材預設檔中有錯誤的設定。檢查固化乾燥到紙材的間距、固化乾燥 溫度和氣流。
- 增加固化乾燥溫度和/或氣流。
- 降低墨水密度。
- 增加成像次數。

# 白色與彩色未對齊

在某些白色墨水應用中,可以在影像邊緣看到白色墨水。如果發生這種情形:

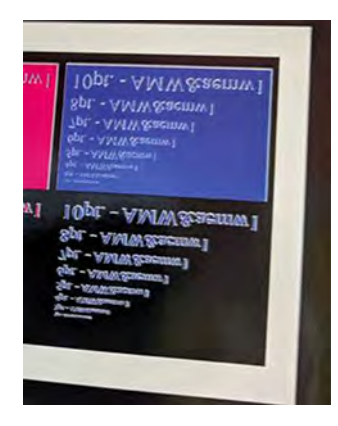

- 1. 檢查噴頭對齊,並且視需要重新對齊。
- 2. 在 RIP 軟體中縮小白色平面,或使用阻塞選項。

#### 靜電

某些紙材的襯裡會累積高靜電荷,且會在列印時吸附氣溶膠與灰塵。 在此情況下,在列印前使用通用工業清潔劑(如 Simple Green)有助於清潔紙材。

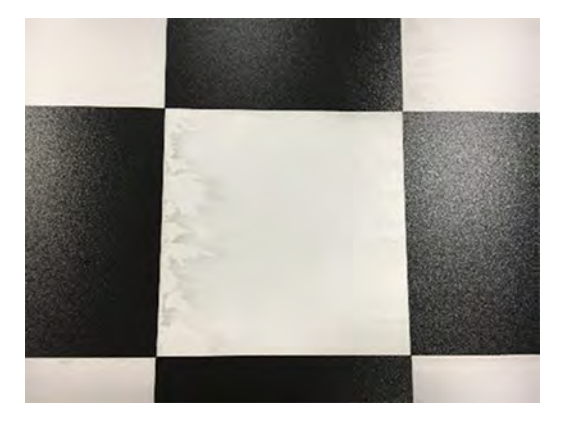

# 雙面列印標記

當您在某些紙材的另一面列印時,可能會在紙材上看到標記。

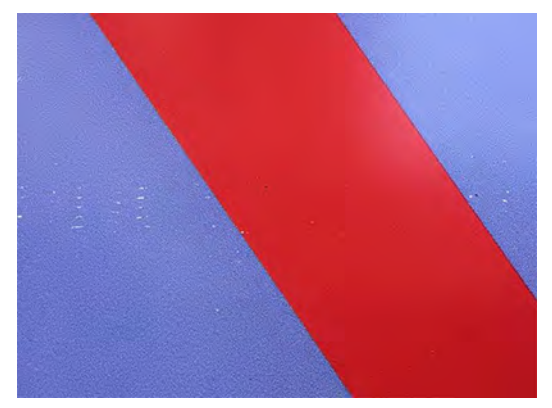

這可能是因為紙材路徑上的灰塵或固化乾燥的邊界過小所導致。若在清理後問題仍存在,請嘗試以下建 議:

- 1. 增加塗佈劑用量。
- 2. 提高固化溫度。
- 3. 減少墨水量。
- 4. 增加成像次數。
- 5. 等待幾個小時後再列印另一面。

# 15 疑難排解墨水系統問題

下列各節提供有關此主題的詳細資訊。

# 墨水匣

下列各節提供有關此主題的詳細資訊。

# 無法插入墨水匣

下列幾個步驟將為您提供有關此主題的完整程序。

- 1. 檢查墨水匣(類型及容量)是否適用於印表機。請參閱 [http://www.hp.com,](http://www.hp.com)了解印表機耗材的最 新資訊。
- 2. 透過 Internal Print Server, 使用正確的程序更換墨水匣。請參閱位於第 84 [頁的卸下墨水匣。](#page-90-0)
- 3. 檢查墨水匣連接器是否堵塞。
- 4. 檢查墨水匣是否為正確的色彩。連接器將拒絕連接到錯誤色彩的墨水匣。
- 5. 檢查墨水匣的方向是否正確(和其他的墨水匣比較)。

# Internal Print Server 無法辨識墨水匣

下列幾個步驟將為您提供有關此主題的完整程序。

- 1. 確保您已正確且完全地將墨水匣插入。您應該會聽到喀嗒一聲。
- 2. 確認墨水匣連接器每一邊的卡扣都已打開且在定位上,顯示連接成功。
- 3. 如果問題持續發生,請檢查墨水匣連接器 (請參閱位於第 287 [頁的墨水匣連接器彎曲](#page-293-0))。
- 4. 如果問題仍存在,請聯絡您的服務代表。

## Internal Print Server 建議您更換或重裝墨水匣

下列幾個步驟將為您提供有關此主題的完整程序。

- 1. 拔除墨水匣。
- 2. 重新裝上墨水匣,並查看 Internal Print Server 的訊息。
- 3. 如果問題持續發生,請檢查墨水匣連接器(請參閱位於第287 [頁的墨水匣連接器彎曲](#page-293-0))。
- <span id="page-293-0"></span>4. 如果問題仍然存在,則裝入新的墨水匣。
- 5. 如果問題仍存在,請聯絡您的服務代表。

### 墨水匣連接器彎曲

您可能會在拔除了墨水匣時發現墨水匣連接器已變彎曲。

請參閱位於第 84 [頁的卸下墨水匣](#page-90-0))。

這表示它們無法正確連接,而且您會看到重新安裝訊息。

若要更正此問題,請使用嘴鉗拉直連接器,使之可以套入其插槽。

# 噴頭

下列各節提供有關此主題的詳細資訊。

## 無法插入噴頭

下列幾個步驟將為您提供有關此主題的完整程序。

- 1. 檢查您是否將列印噴頭插入正確的插槽中。
- 2. [使用正確的程序,透過內部列印伺服器更換列印噴頭。請參閱位於第](#page-97-0) 89 [頁的取出噴頭和](#page-95-0)位於第 91 頁的插入噴頭,記住處理優化劑列印噴頭的特別秘訣。
- 3. 檢查列印噴頭插槽是否堵塞。
- 4. 檢查噴頭的方向是否正確 (和其他的噴頭比較)。

### Internal Print Server 建議您更換或重裝噴頭

下列各節提供有關此主題的詳細資訊。

#### 一般建議

下列幾個步驟將為您提供有關此主題的完整程序。

- 1. 取出噴頭。
- 2. 將噴頭重新插入托架,並查看內部列印伺服器的訊息。
- 3. 如果問題仍然存在,請檢查噴頭接點是否有灰塵或氣溶膠,視需要進行清潔。
- 4. [在下列章節中尋找更多疑難排解資訊:「位於第](#page-294-0) 287 頁的起因於過熱的問題」和「位於第 288 頁的 起因於沖吸系統的問題」。
- 5. 如果問題仍然存在,請插入新的噴頭。
- 6. 如果噴頭無法在該插槽中運作,請聯絡您的服務代表。

#### 起因於過熱的問題

列印噴頭過熱可能有數種原因:

● 室內溫度太高。

- <span id="page-294-0"></span>● [列印噴頭噴嘴堵塞。只要清潔列印噴頭,就能解決這個問題\(請參閱位於第](#page-100-0) 94 頁的檢查和清潔噴 頭)。
- 列印噴頭可能故障,此時就應該加以更換。

#### 起因於沖吸系統的問題

沖吸頭對於噴頭噴嘴的健全狀況至關重要。沖吸頭有問題時,內部列印伺服器會顯示下列訊息。

- 需要重新安裝特定噴頭的訊息
- 噴頭更換未完成訊息
- 0088 開頭 (適用於彩色沖吸頭) 或 1088 (適用於白色沖吸頭) 開頭的數字錯誤代碼:0088-00XX-YYZZ 或 1088-00XX-YYZZ
- 需要重新安裝特定噴頭的訊息
- 0088 開頭 (適用於彩色沖吸頭) 或 1088 (適用於白色沖吸頭) 開頭的數字錯誤代碼:0088-00XX-YYZZ 或 1088-00XX-YYZZ

訊息「0088-0001-0Y41 – 偵測到沖吸頭 0Y 滲漏」 (若為白色沖吸頭則為 1088-0001-0Y41) 指出其中一個 沖吸系統滲漏。編號 0Y 代表滲漏的沖吸頭,Y 的範圍在彩色沖吸頭時介於 1到 6,在白色沖吸頭則為 1 至 2。

建議您執行下列動作:

- 從診斷視窗執行沖吸診斷測試,以確認發生錯誤的原因。
- 重新安裝噴頭。務必先將沖吸頭推入定位,再固定閂鎖。執行測試時,您就已經執行此程序至少一 次。

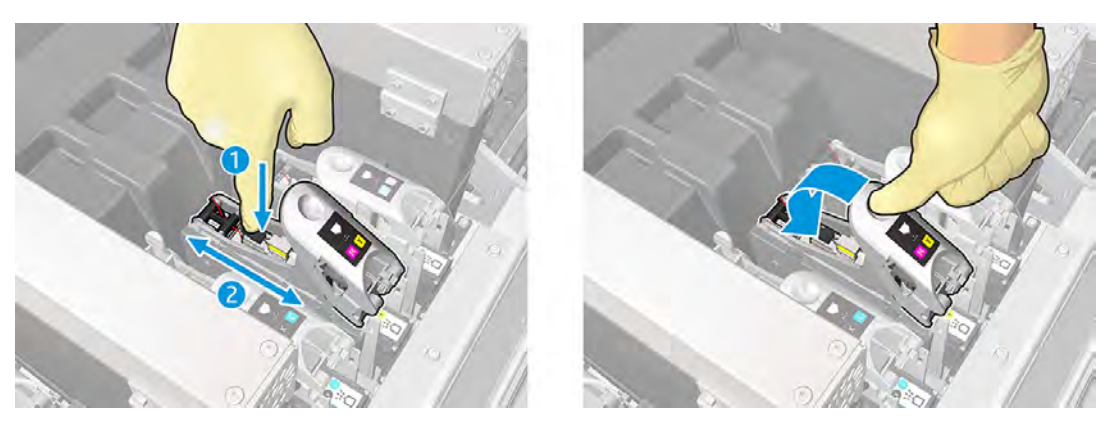

確認沖吸端口中的 O 型環並未彎曲或損毀。如果有任何 O 型環遺失或凹陷,請更換沖吸頭。

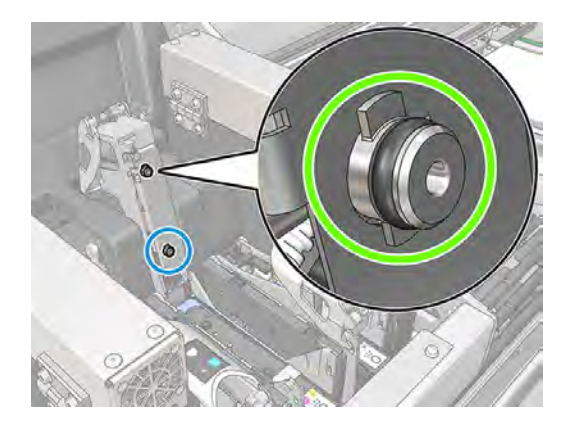

● 潤滑噴頭沖吸頭。請參閱位於第 240 [頁的清潔並潤滑噴頭沖吸器。](#page-246-0)

如果這些動作都無法解決問題,請聯絡服務代表。

如果您看見其他任何與沖吸頭有關的系統錯誤 (0088-00XX-YYZZ 或 1088-00XX-YYZZ),請由「診斷」小 工具執行沖吸頭診斷以確認發生錯誤的原因,然後聯絡服務代表並告知您手上的測試結果。

# 噴頭健全狀況疑難排解

有兩種方法可檢查噴頭狀態:噴頭狀態圖與「維護」中的噴嘴狀態檢查。務必兩者都使用,因為它們會 提供互補的資訊。它們可找出任何堵塞的噴頭噴嘴。

#### 噴頭狀態圖

噴頭狀態圖可用來確定哪個噴頭噴嘴正常工作,哪些噴嘴運作不正常。

如果托架上已經安裝白色墨水噴頭,建議您在透明彈性紙材上列印此圖件。否則,色彩可能不夠明顯。

若要噴頭診斷圖,請移至 Internal Print Server,並點選噴頭更換 > 強制清潔 > 列印診斷圖。

Printheads

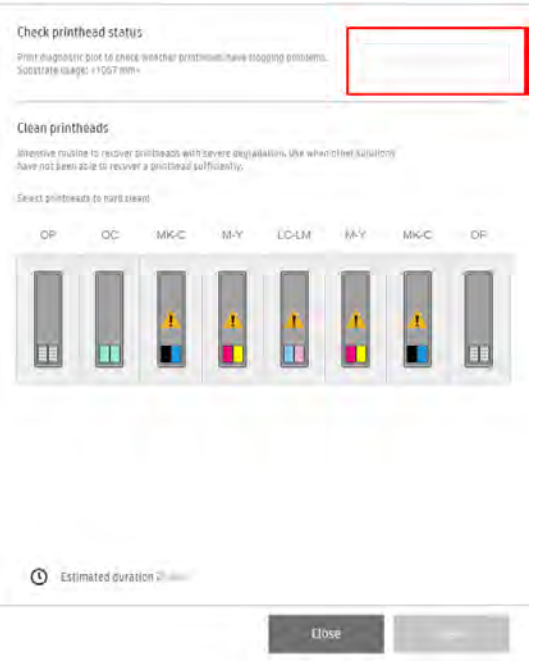

印表機會偵測是否已安裝白色噴頭,且根據此資訊,列印具有/沒有白色墨水及第二次優化劑的圖件。 如果沒有安裝白色噴頭,便會列印以下影像。

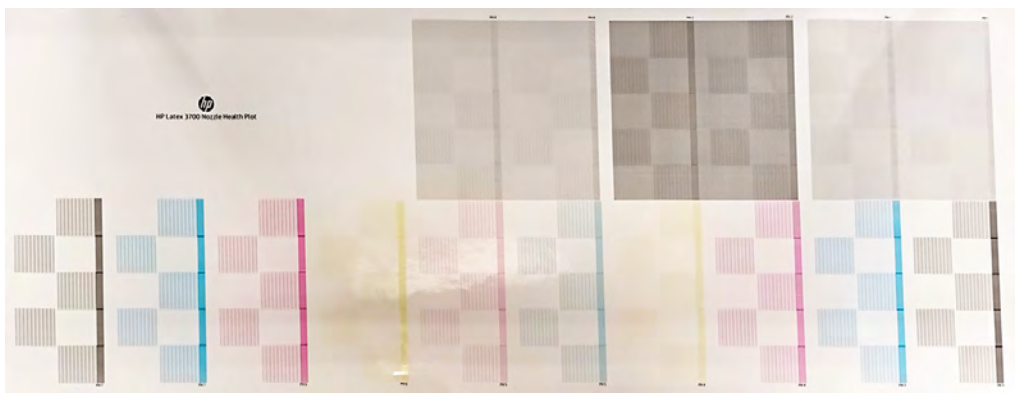

一個圖樣清楚顯示每個噴頭中的哪些噴嘴正在進行列印和不在列印。參考資訊:每個色彩有五個區塊 (圖中方塊,標示 1 到 5),每個區塊大約相當於 1000 個噴嘴。

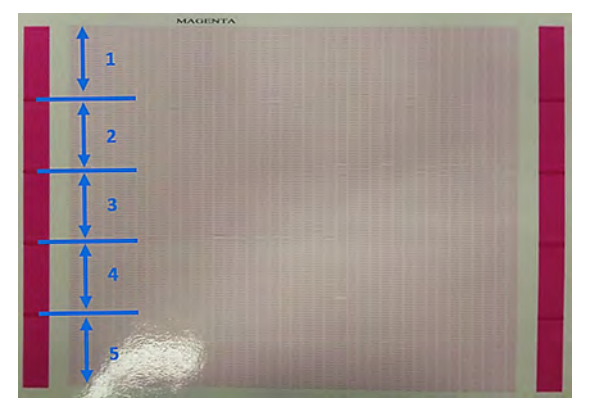

# 強制清潔

這個主題提供關於這個主題的完整參考資訊集合。

若要執行強制清潔例行程序,請移至 Internal Print Server, 點選印字頭更換 > 強制清潔,接著選擇要清 潔的印字頭並點選清潔按鈕。

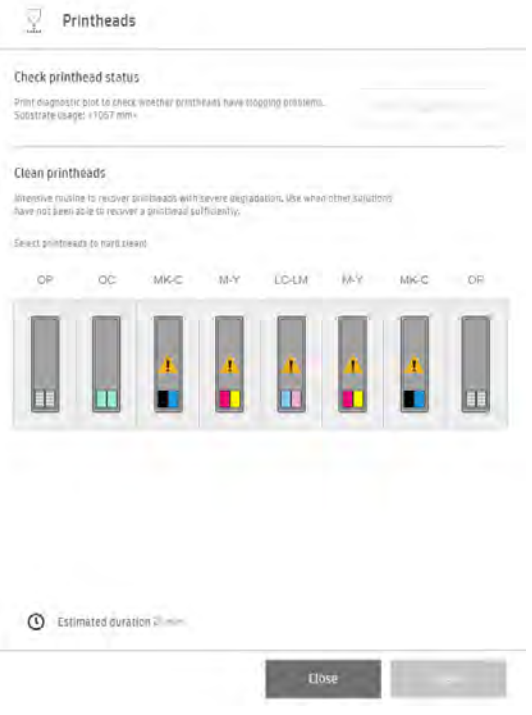

當印字頭無法回應處理程序時,執行兩次強制清潔例行程序有時對恢復其效能有所幫助。

### 墨滴偵測器診斷

從診斷視窗執行墨滴偵測器診斷。這會識別每個噴頭中阻塞的噴嘴。

#### 判定表

下表摘要列出可見於個別診斷之資料、可能原因和行動決定。

#### 表格 15-1 診斷資料

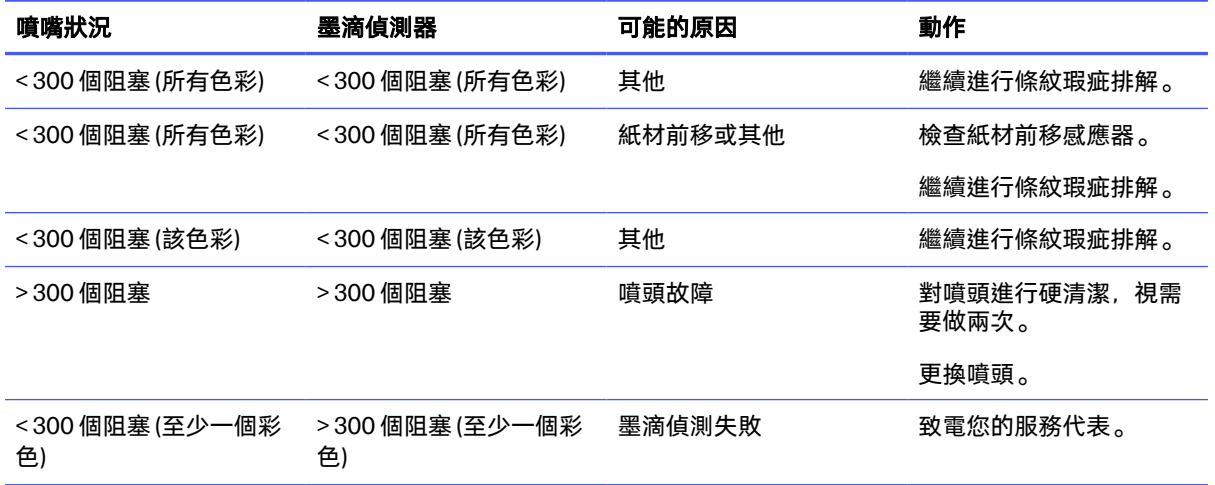

# 新的列印噴頭遭拒絕

如果印表機無法接受新的噴頭,請依序嘗試下列步驟:

- 1. 確認列印噴頭原先就正確地存放在其橘色封蓋中。
- 2. 確認電子接點是乾淨的。
- 3. 執行沖吸系統診斷。
- 4. 假設列印噴頭故障,並嘗試使用另一個列印噴頭。
- 5. 如果印字頭無法在該插槽中運作,請致電服務代表。

# 列印噴頭清潔捲筒紙錯誤

您絕對不可接觸噴頭清潔捲筒,除非是要進行更換。

[當清潔捲筒紙到達其尾端時,應進行更換。務必跟隨內部列印伺服器精靈逐步進行此作業。請參閱位於](#page-101-0) 第 95 頁的更換噴頭清潔紙捲套件的元件。

任何處理捲筒紙的動作都可能讓印表機無法追蹤捲筒紙用量,這時您將看到不精確的錯誤訊息,而列印 工作也可能遭到不必要的取消。

# 16 疑難排解其他問題

下列各節提供有關此主題的詳細資訊。

# 印表機無法啟動

下列幾個步驟將為您提供有關此主題的完整程序。

- 1. 檢查印表機的電源是否正常供電。
- 2. 檢查總電源開關和電腦開關是否都已開啟。
- 3. 檢查主電源指示燈是否亮起,以及斷路器是否都在向上位置。
- 4. 檢查 Internal Print Server 是否正常運作而未顯示任何警示。
- 5. 嘗試關閉總電源開關 (而非電腦開關),並在 10 秒鐘後再次開啟。
- 6. 如果印表機運作時有任何斷路器啟動 (從上至下),請關閉印表機電源,並且致電您的服務代表。

# 印表機無法列印

如果一切都已就緒 (紙材已裝入、所有墨水元件皆安裝妥當,而且沒有錯誤檔案),仍然還有其他原因, 使得您從電腦傳送的檔案無法在預期的時候開始列印。

- 電子電源可能有問題。如果不僅印表機完全沒有動作,其內建電腦也毫無回應,請檢查電源線是否 正確連接,以及電源是否供電正常。
- 您可能是遇到不尋常的電磁現象,例如電磁場強度過高或遭受電子干擾,這些現象可能造成印表機 行為失常甚至停止運作。在這種情況下,請關閉印表機電源,等到電磁環境恢復正常再之後重新開 啟印表機電源。如果問題仍存在,請致電您的服務代表。

# 無法從內部列印伺服器重新啟動印表機

在極少數的情況下,印表機可能不回應「**關機**」和「**喚醒**」按鈕。

如果發生這種情況,請關閉主開關,然後在 10 秒鐘後再次開啟並重新啟動內建電腦。

# 印表機似乎變慢

印表機乾燥和固化模組預熱時,可能會有短暫的延遲。

在某些情況下,印表機會刻意以比平常慢的速度列印,以避免印字頭過熱。如果印字頭開始過熱,有幾 個可能的原因:

- 室內溫度太高。
- 列印噴頭噴嘴堵塞 (請參閱位於第 94 [頁的檢查和清潔噴頭\)](#page-100-0)。
- 列印噴頭故障且應加以更換。

# 要求重新初始化托架

在某些情況下,系統可能會要求您重新初始化托架。這個作業會重新啟動部分機械子系統,以免需要重 新啟動整部印表機。

# 內部列印伺服器偵測不到印表機

如果修改 Windows 內容後,Internal Print Server 無法建立與印表機的通訊,且找不出明顯原因,請依 照下列步驟執行操作。

- 1. 使用電源功能表的喚醒按鈕, 嘗試重新啟用印表機。
- 2. 關閉印表機的主開關,然後在 10 秒鐘後再次開啟並重新啟動內建電腦。
- 3. 檢查連接內建電腦與印表機的纜線。
- 4. 檢查內部列印伺服器是否設定正確。
- 5. 請連絡您的服務代表。

# 色彩校準失敗

自動色彩校準有時可能會失敗。

您可能會看到警示「**色彩校準已取消,因為發生掃描錯誤」**,這是許多不同的問題所造成。

- 可能無法正確地在目前紙材上進行列印目標的反射色彩測量。在非白色、透明或半透明、非常光滑 或表面非常粗糙或有打洞的紙材上,反射色彩測量可能不可信或根本無法取得。對於這些紙材,可 能無法執行使用嵌入式光譜儀的自動色彩校準。
- 色彩校準測試圖的部分彩色測量會有瑕疵, 原因為 ;
	- 紙材上出現污漬或列印噴頭損壞標記,這可透過肉眼檢查列印圖表而輕易發現。請在執行色彩 校準之前,先確認紙材沒有任何污漬。當紙材出現皺摺時,可能會出現列印噴頭損壞標記。請 參閱位於第 262 [頁的紙材上有皺摺和墨漬。](#page-268-0)
	- 紙材出現皺摺或氣泡,即使在列印噴頭未發生損壞的情形下也會出現。
	- 常見的不良列印品質(例如條紋)。請參閱位於第 270 [頁的解決列印品質問題。](#page-276-0)
- 嵌入式分光光度計或線條感應器未正常運作。如果問題仍存在,請致電您的服務代表。

# 可移動插槽系統感應器錯誤

如果印表機在變更設定期間無法偵測出可移動插槽系統 (MSS) 位置變化,表示感應器可能已損壞。

回應如下所示:

- 1. 檢查您是否按 Internal Print Server 的指示移動 MSS 元件,或檢查相關標籤。
- 2. 執行診斷 89004 (可移動插槽系統感應器檢查),以便找出哪個感應器運作不正常。
- 3. 請盡速致電維修工程師,修復感應器。

為避免由於定位感應器而使印表機處於閒置,在設定變更過程中的每個步驟都有配置**略過步驟**按鈕。您 可以繼續照常列印如下:

- 1. 啟動設定的變更。
- 2. 依照這些指示進行,並移動 Internal Print Server 所指出的元素。
- 3. 找出 Internal Print Server 未偵測到 MSS 元件實際變化的步驟所在。
- 4. 使用標籤,確認元素應在位置。
- 5. 點選略過步驟按鈕。您將收到警告訊息,確認 MSS 元素位在選定設定的正確位置。
- 注意:如果噴頭袋和加蓋站未對齊,則噴頭將會損壞。
- 6. 完成此程序後,印表機就能進行列印。
- 7. 請記得盡速致電維修工程師,修復感應器。

## 紙材軸方向出現重大錯誤

紙材軸方向超過 5 公釐的錯誤視為重大錯誤。

下面介紹可能情況:

- 感應器運作不正確,而且噴頭袋位置不正確。依照以下步驟進行:
	- 1. 檢查您是否按 Internal Print Server 的指示移動 MSS 元件,或檢查相關標籤。
	- 2. 執行診斷 89004 (可移動插槽系統感應器檢查),以便找出哪個感應器運作不正常。
	- 3. 請盡速致電維修工程師,修復感應器。
- 略過步驟按鈕已經使用,而且噴頭袋位置不正確。依照以下步驟進行:
	- 1. 查看標籤以檢查 MSS 元件定位是否正確。
	- 2. 請盡速致電維修工程師,修復感應器。
- 定位螺絲未鎖緊。依照以下步驟進行:
	- 1. 檢查噴頭袋是否可用手從一個位置移到另一個位置。
	- 2. 使用托架中的收納工具,鎖緊定位螺絲。

#### 紙材軸方向出現輕微錯誤

紙材軸方向不超過 5 公釐的錯誤視為輕微錯誤。

下面介紹可能情況:

- 定位螺絲未完全鎖緊。依照以下步驟進行:
	- 1. 檢查噴頭袋是否可以用手稍微移動。
	- 2. 使用托架中的收納工具,鎖緊定位螺絲,直到您聽到工具發出卡嗒一聲。
- 每次列印驗證圖時,B2 和 C2 值的對齊值都不會相同。依照以下步驟進行:
	- 1. 使用托架中的收納工具,鎖緊定位螺絲,直到您聽到工具發出卡嗒一聲。
	- 2. 列印驗證圖,並記下 B2 和 C2 值。
	- 3. 鬆開定位螺絲,移至另一個位置,然後返回原位置。
	- 4. 使用托架中的收納工具,鎖緊定位螺絲,直到您聽到工具發出卡嗒一聲。
	- 5. 列印驗證圖,並記下 B2 和 C2 值。
	- 6. 檢查兩張驗證圖的值是否相同。
	- 7. 請盡速致電維修工程師,修復 MSS 組件。

# 17 需要協助時

HP 很樂意為您提供協助。

# HP 顧客貼心服務

「HP 顧客貼心服務」提供曾獲獎項肯定,確保您能夠充分利用印表機,並提供經公認的全方位專業支 援和新技術,讓您享有獨一無二的端對端支援。

服務項目包括設定與安裝、疑難排解工具、保固升級、維修與更換服務、電話與網站支援、軟體更新, 以及自助式維護服務。如果要尋找「HP 顧客貼心服務 | 的詳細資訊, 請造訪: [http://www.hp.com/go/graphic-arts/。](http://www.hp.com/go/graphic-arts/)

# HP PrintOS:列印專業人員專用的雲端平台

HP PrintOS 是一種雲端作業系統,其中包括專供客戶和 HP 認證合作夥伴使用的數種應用程式,協助其 充分利用 HP 印表機功能。

PrintOS 可協助客戶簡化和自動化生產流程,充分瞭解印表機的生產、改進其操作,以及促進新型態的 協作方式。

PrintOS 可協助 HP 認證的服務交付合作夥伴提供快速的服務支援並縮短解決時間,同時節省營運成本 並提供卓越的服務體驗。

另請參閱*什麼是 HP PrintOS* (<https://www.hp.com/us-en/commercial-printers/floater/printos.html>)。

觀看影片了解如何使用 HP PrintOS 行動應用程式持續維持卓越營運效能 https://www.youtube.com/watch?v=\_ZyI-Xn4E4I.

下載 PSP 行動應用程式專用的 HP PrintOS,網址 [https://printosmobile.carrd.co/?\\_branch\\_match\\_id=938065113769545607。](https://printosmobile.carrd.co/?_branch_match_id=938065113769545607)

立即加入,網址[:http://www.printos.com/](http://www.printos.com/) 和 [https://printosmobile.carrd.co/?\\_branch\\_match\\_id=938065113769545607。](https://printosmobile.carrd.co/?_branch_match_id=938065113769545607)

圖示 17-1 PSP 行動應用程式專用的 HP PrintOS

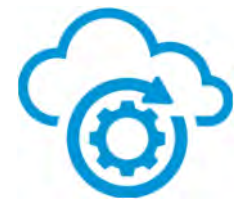

<span id="page-304-0"></span>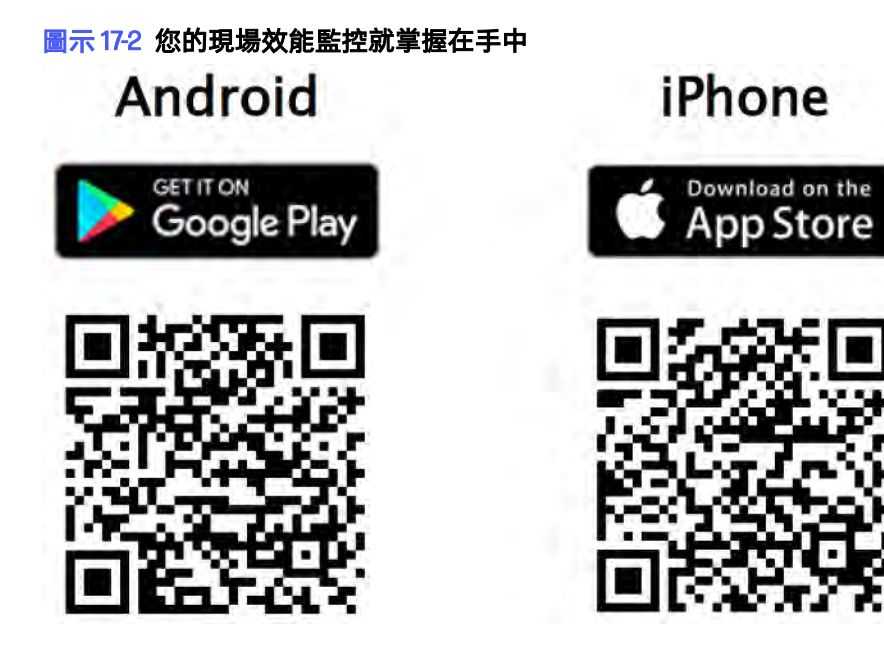

# 在 PrintOS 中註冊您的組織和印表機

恭喜您新購 HP Latex 印表機!現在, 您可以在 HP PrintOS 中加入您的新裝置, 立即開始享受革命性雲 端列印生產作業系統的帶來的所有優點。

# 請 HP 認證合作夥伴協助您進行註冊

經由 HP 認證合作夥伴或 HP 安裝人員協助,是註冊組織或印表機的最簡單方法。

或者,請參閱位於第 298 頁的自行註冊指示。

## 自行註冊指示

在 PrintOS 中註冊時可使用三種方式,實際依據真實情況而定。

- 位於第298 頁的註冊及連接裝置後, 再建立帳戶
- 位於第 300 [頁的註冊裝置及連接尚無帳戶的裝置](#page-306-0)
- 位於第 307 [頁的註冊裝置及連接已有帳戶的裝置](#page-313-0)

這三種方法都很簡單易用。如果您有任何問題,請選擇與 HP 通路合作夥伴或 HP PrintOS 支援中心聯絡 (<https://www.printos.com/start/#/support/>)。

HP 建議您將 PrintOS 帳戶連接到 HP 通路合作夥伴的 PrintOS 帳戶,以便您的合作夥伴能夠為您和您的 印表機提供最佳可用支援。

#### 註冊及連接裝置後,再建立帳戶

為使用 PrintOS,您的裝置必須先進行連接。

1. 在印表機的 Internal Print Server 中, 開啟偏好設定功能表。

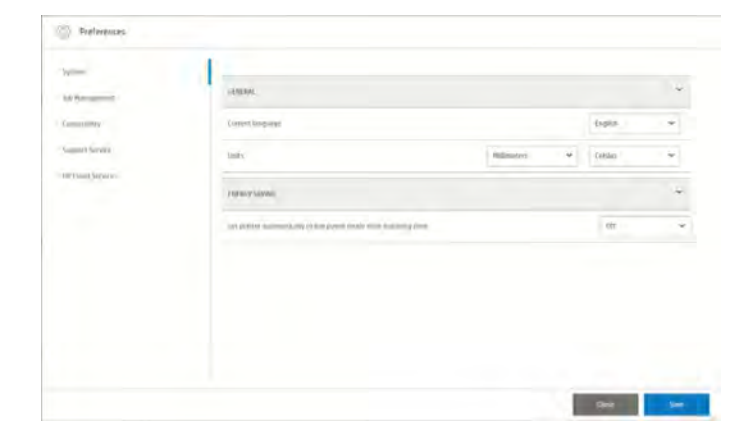

#### 2. 點選連接能力。

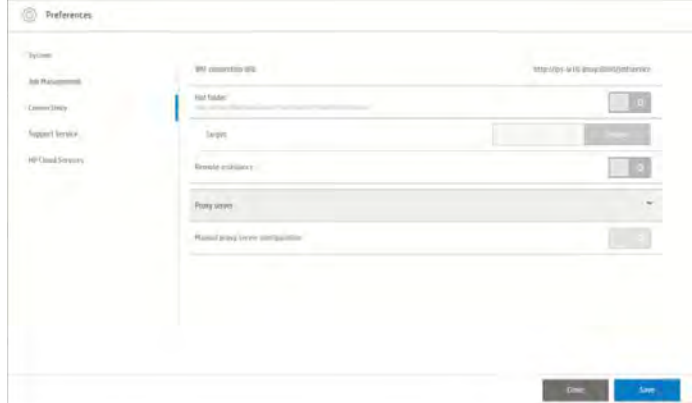

# 3. 點選遠端協助。

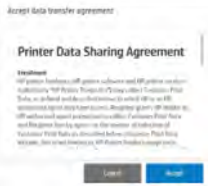

4. 點選接受以接受印表機資料分享協議。

<span id="page-306-0"></span>5. 您的印表機會立刻產生 QR 代碼,並可直接從您的行動裝置加入 PrintOS。使用智慧型手機或平板 電腦的相機或 QR 代碼掃描器應用程式掃描 QR 代碼。

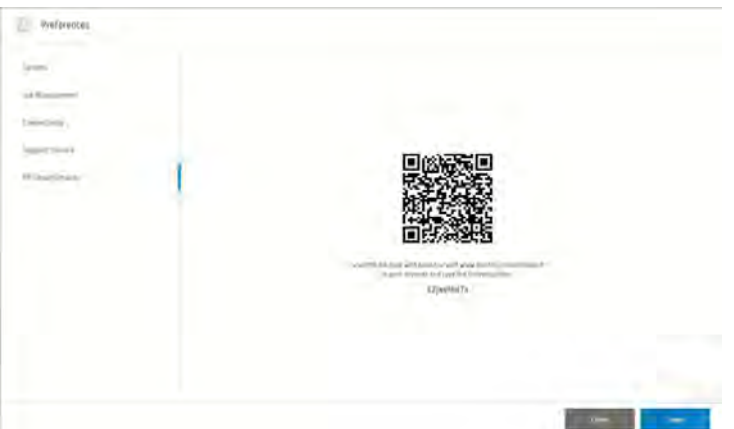

此外,您可以前往 [https://www.printos.com/activate/lf/,](https://www.printos.com/activate/lf/) 並使用安全代碼來啟用印表機, 這份代 碼可從先前 QR 代碼產生區段中找到。

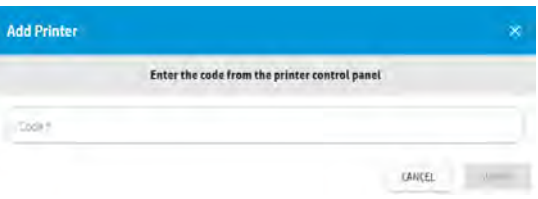

您現在已完成 PrintOS 註冊。Internal Print Server 應將您重新導向至 HP PrintOS 登入/加入頁面。

 $\ddot{\mathbb{D}}$  重要: 註冊印表機是啟用「主動支援」的重要關鍵, 所以您必須接受印表機資料分享協議(點選偏好設 定 > 連接能力 > 遠端協助)。另請參閱位於第 309 頁的 HP [服務中心。](#page-315-0)

#### 註冊裝置及連接尚無帳戶的裝置

為使用 PrintOS,您的裝置必須先進行連接。

 $1.$  棉描下面其中一個 QR 代碼, 下載 PSP 行動應用程式專用 PrintOS。

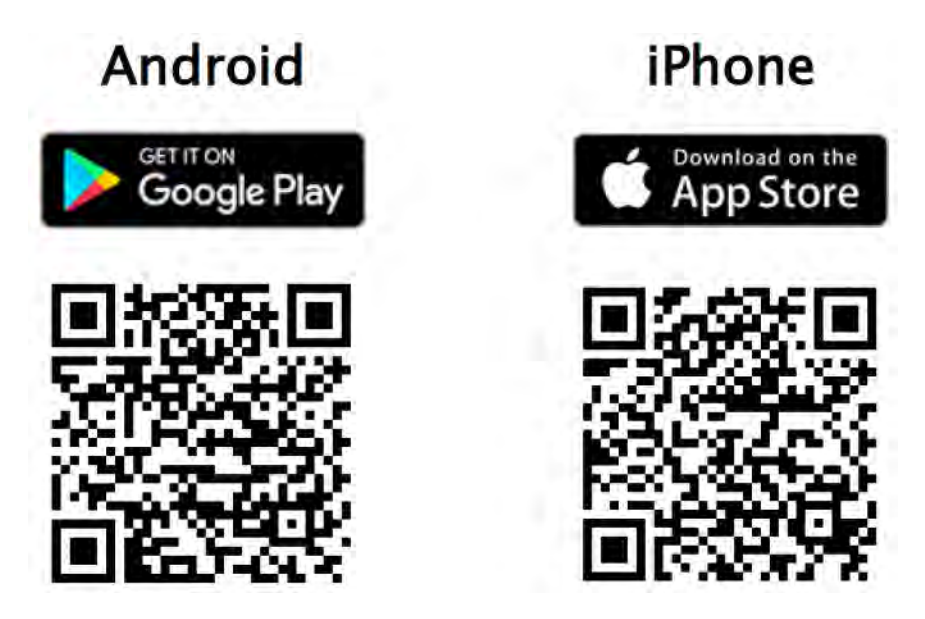

2. 開啟 PrintOS 應用程式, 然後點選三個點(...)。

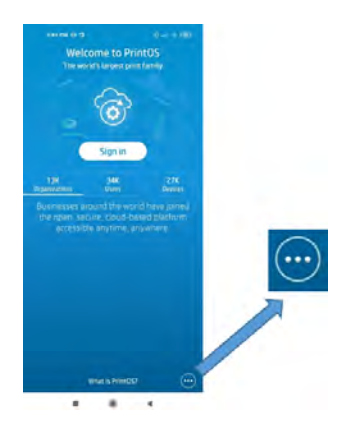

3. 點選建立組織。

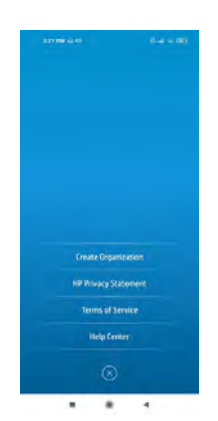

### 4. 點選加入。

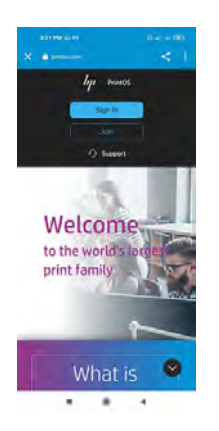

# 5. 點選建立新的 HP 帳戶。

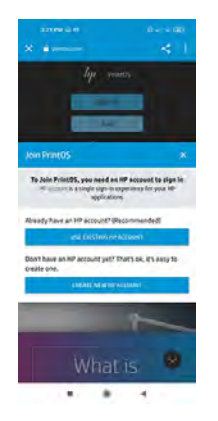

### 6. 輸入您的個人詳細資訊。

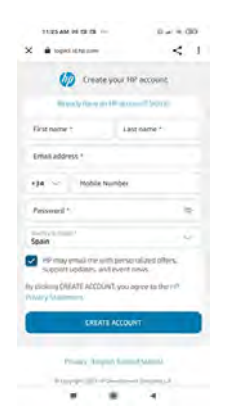

7. HP 將以電子郵件寄發給您驗證代碼。

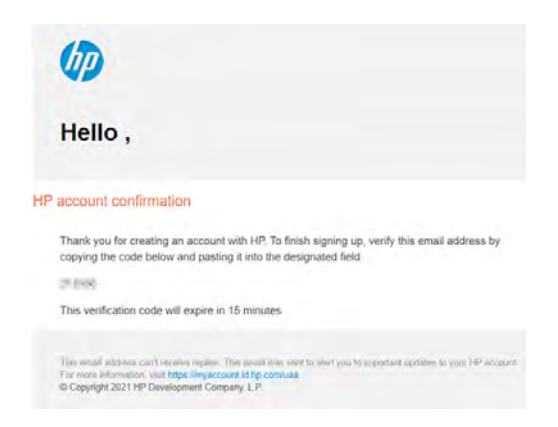

8. 在 PrintOS 應用程式中輸入此代碼。

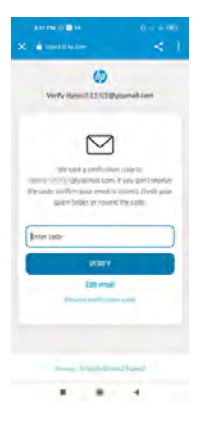

9. 接受 HP 的服務條款和隱私權聲明。

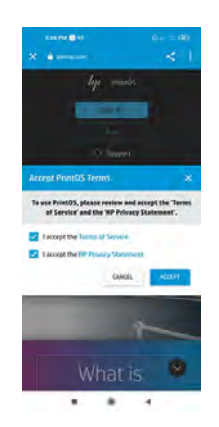

10. 現在,您可以建立新組織或加入現有組織以新增印表機。

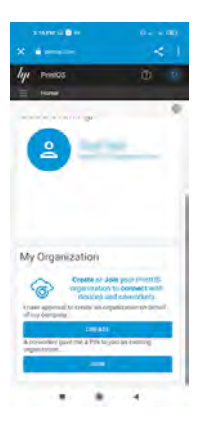

#### 建立組織

如果您的組織尚未在 PrintOS 中註冊,則您必須建立帳戶。

1. 點選建立後,點選 HP 大尺寸。

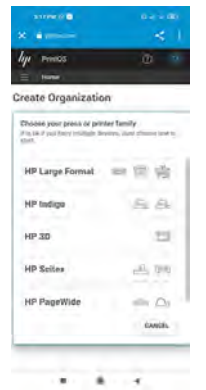

2. 輸入印表機的安全代碼。

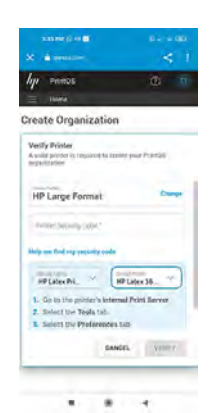

#### 3. 建立您的組織。

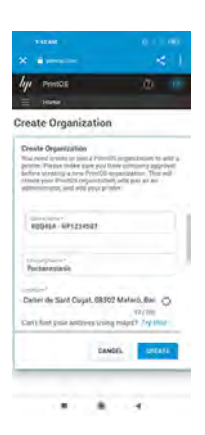

#### 4. 恭喜您,您的組織已經建立,且您的印表機已經新增。

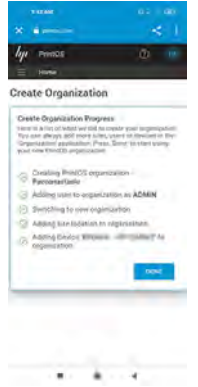

### 加入現有組織

如果您的組織已在 PrintOS 中註冊,則可以直接加入。

1. 點選加入之後,請向組織內其他成員詢問組織的 PIN,並在此處輸入。

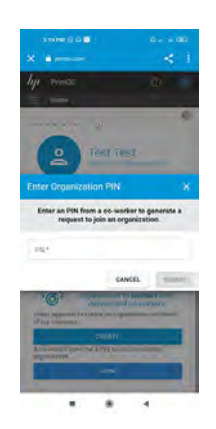

#### 2. 點選取得。

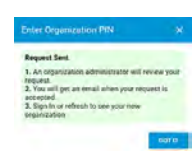

3. 等待請求被接受,然後建立您的設定檔。

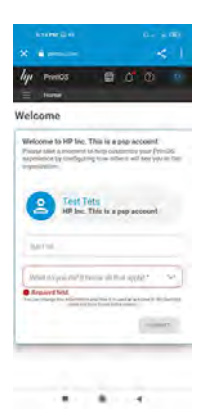

#### 4. 點選組織設定。

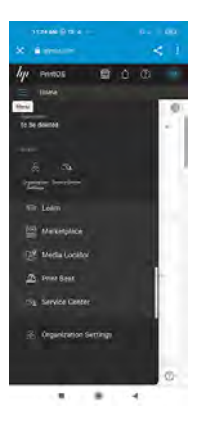

5. 點選裝置右側的加號圖示 .

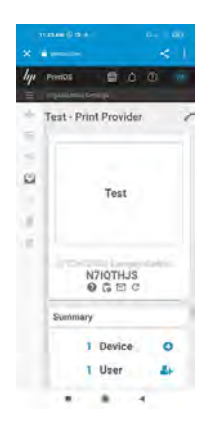

<span id="page-313-0"></span>6. 您的印表機會立刻產生 QR 代碼,並可直接從您的行動裝置加入 PrintOS。使用智慧型手機或平板 電腦的相機或 QR 代碼掃描器應用程式掃描 QR 代碼。

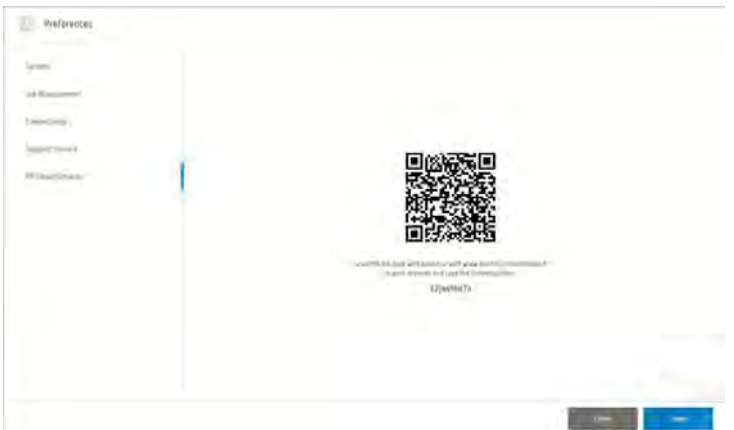

此外,您可以前往 [https://www.printos.com/activate/lf/,](https://www.printos.com/activate/lf/) 並使用安全代碼來啟用印表機, 這份代 碼可從先前 QR 代碼產生區段中找到。

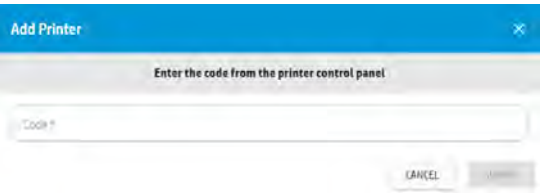

7. 現在繼續前往 位於第 307 頁的註冊裝置及連接已有帳戶的裝置 從 PrintOS 註冊印表機。

#### 註冊裝置及連接已有帳戶的裝置

為使用 PrintOS,您的裝置必須先進行連接。

1. 點選登入。

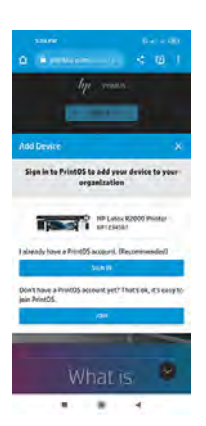

### 2. 輸入您的憑證。

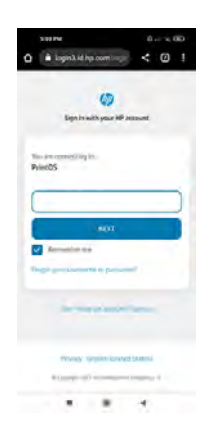

## 3. 新增印表機的詳細資訊。

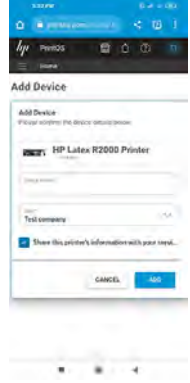

### 4. 點選完成。

 $\overline{a}$ 

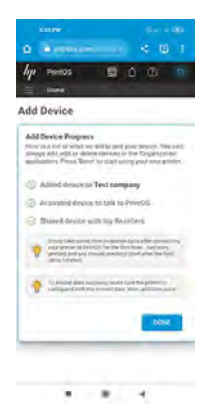

<span id="page-315-0"></span>5. 按照您所收到的指示,在 PrintOS 上啟動印表機。

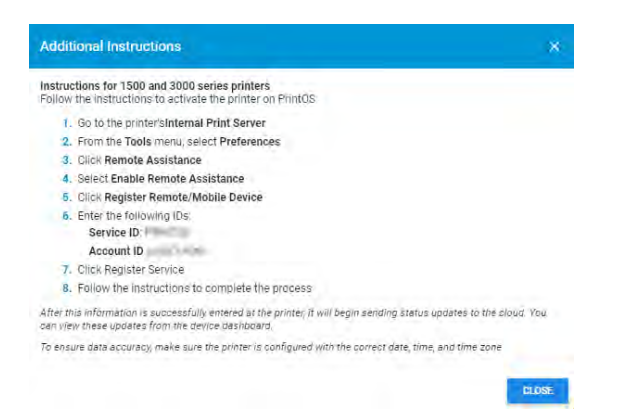

#### 印表機保固生效

在 PrintOS 中完成印表機註冊之後,就可啟動您的保固。

如果要這樣做,您將需要填寫「安裝結束調查問卷」,通常這會在安裝新印表機期間,經由 HP 認證合 作夥伴或安裝程式的協助完成。

否則,請聯絡當地提供者,尋求這項步驟的協助。如果有任何問題,您可以與 HP 通路合作夥伴或 HP PrintOS 支援中心聯絡 (<https://www.printos.com/start/#/support/>)。

#### HP 服務中心

「服務中心」應用程式是一種服務交付工具,屬於 PrintOS 平台的一部分,可以讓您獲得更好的支援體 驗,有助於日常任務最佳化,最後成功降低成本和交付時間。

為了利用「服務中心」功能,客戶和合作夥伴組織必須在 PrintOS 中進行連結。

#### 服務中心提供的功能

- 要求 HP 和 HP 認證合作夥伴提供支援
- 開新案例

#### 在 HP PrintOS 開啟支援案例

如果印表機已經啟用 HP 主動支援,PrintOS 將產生「自動案例建立」。關於您案例的資訊將已存在 HP 支援系統中,可簡化和加速支援動作。

自動建立案例可用,並已在服務中心的 Web 和行動版本中實施。

- 如果您在安裝印表機時接受 HP PrintOS 傳送給您的邀請,則您可以在 PrintOS 開啟案例。
- 如果您在安裝期間未接受 HP PrintOS 的邀請,則您可以立即在<http://www.printos.com/>註冊您的印 表機, 以及在 https://printosmobile.carrd.co/? branch\_match\_id=938065113769545607 註冊 PSP 行動應用程式專用的 HP PrintOS。

圖示 17-3 PSP 行動應用程式專用的 HP PrintOS

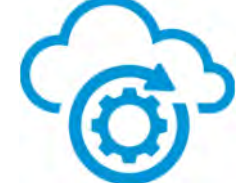

圖示 17-4 您的現場效能監控就掌握在手中

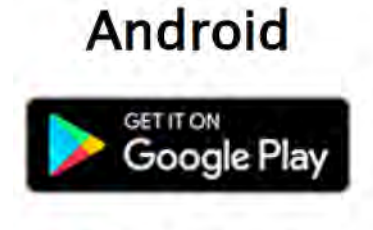

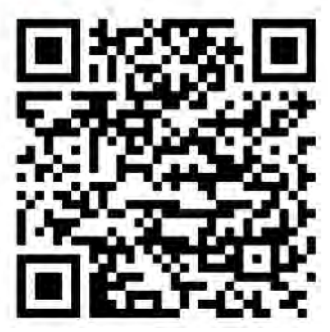

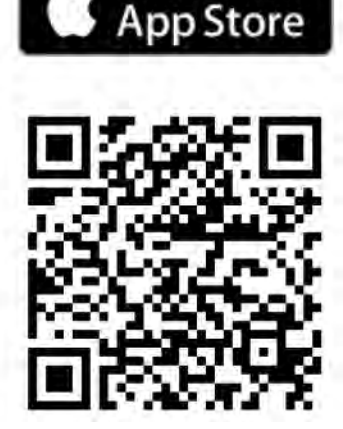

iPhone

Download on the

觀看如何透過服務中心追蹤 PSP 的案例, [https://lkc.hp.com/blog/how-use-service-center-open-track-cases/。](https://lkc.hp.com/blog/how-use-service-center-open-track-cases/)

 $\ddot{D}$  重要:只能為保固或合同有效的印表機及其已設定位置的組合建立案例。

## 案例建立工作流程

所有案例活動都儲存在服務中心。

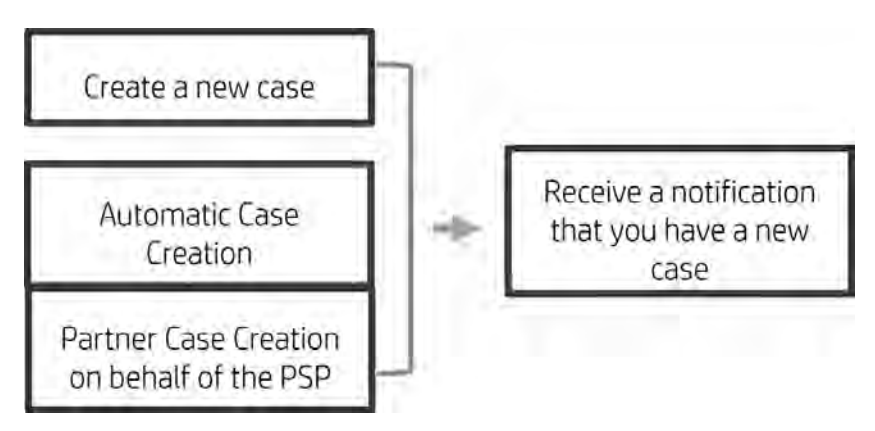

#### 如何建立新案例

在 PrintOS 中建立新案例。

1. 點選功能表圖示 開啟側邊功能表。

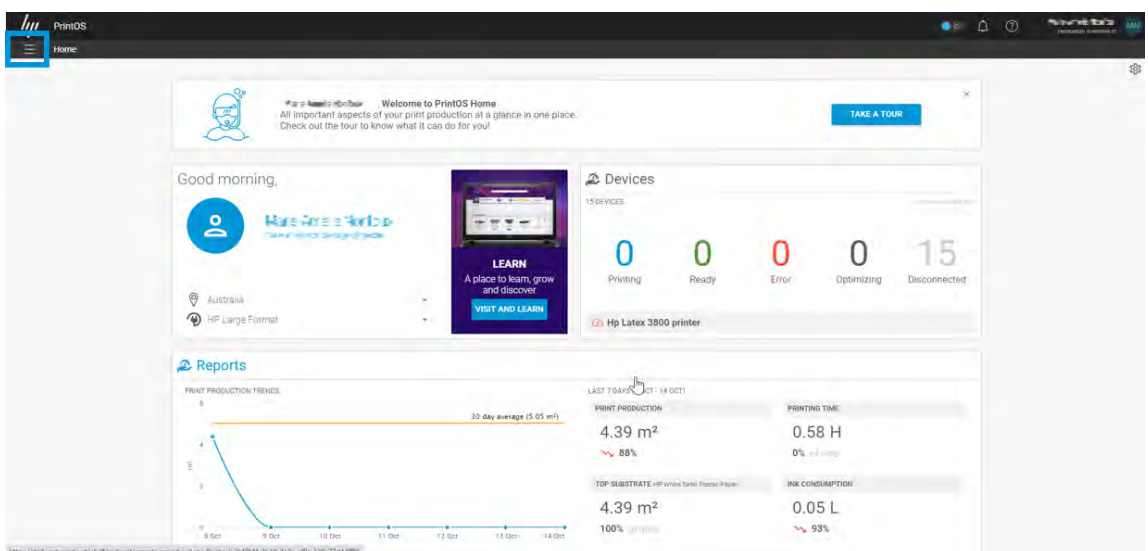

2. 點選服務中心以存取資訊。

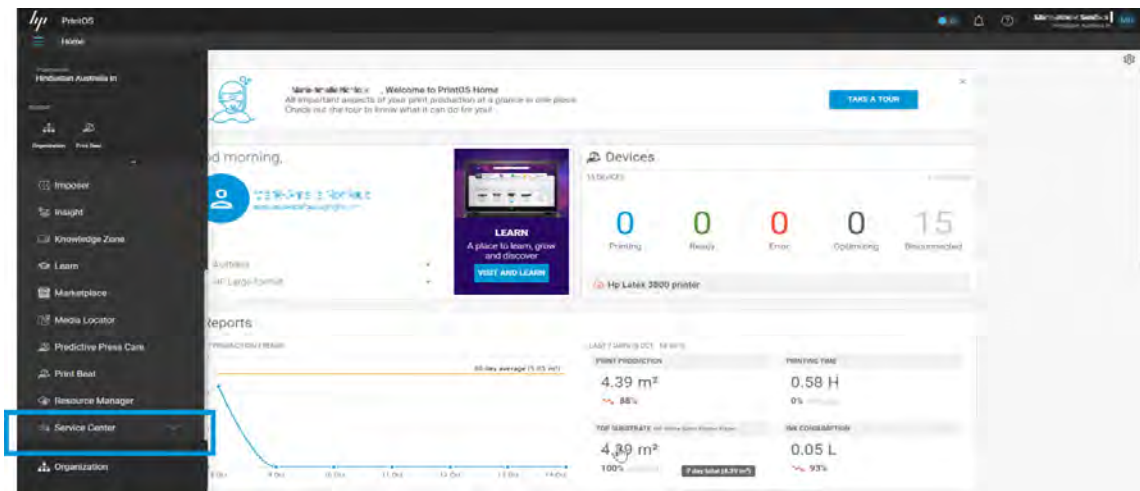

3. 點選裝置以查看已註冊裝置的清單。

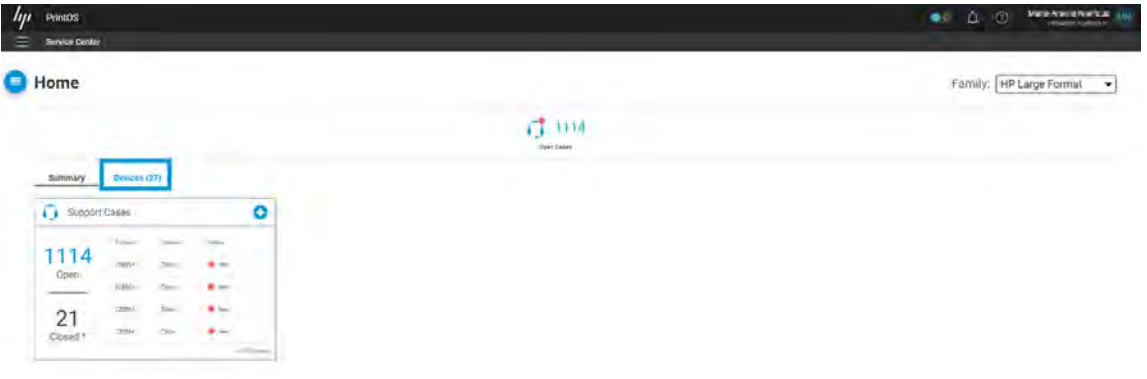

4. 從清單中選擇一台印表機,然後點選**開啟案例**以查看該印表機的支援案例清單。

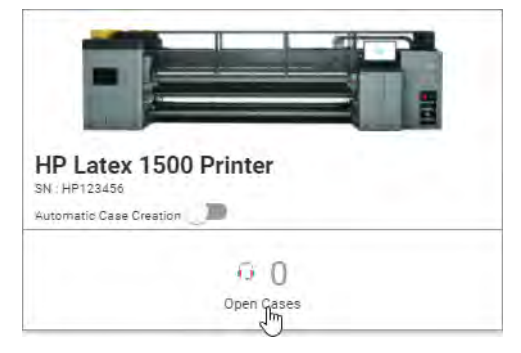

5. 點選新案例以建立新案例。

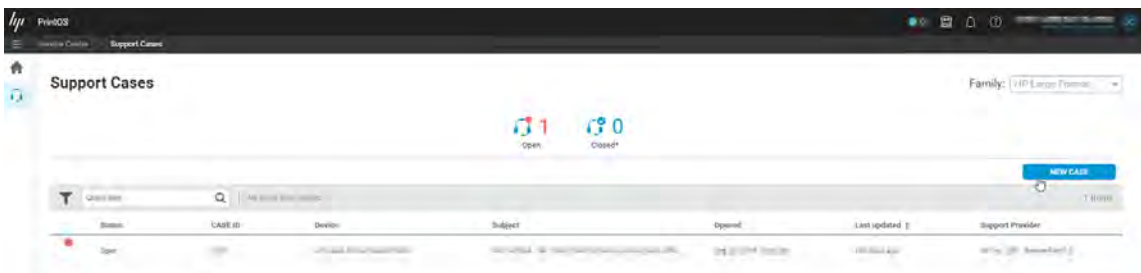

#### 自動案例建立選項

您的印表機不一定具備「自動建立案例」功能。

● 如果您的印表機無法自動建立案例,則您無法使用這個選項。如需詳細資訊,請聯絡您的服務代 表。

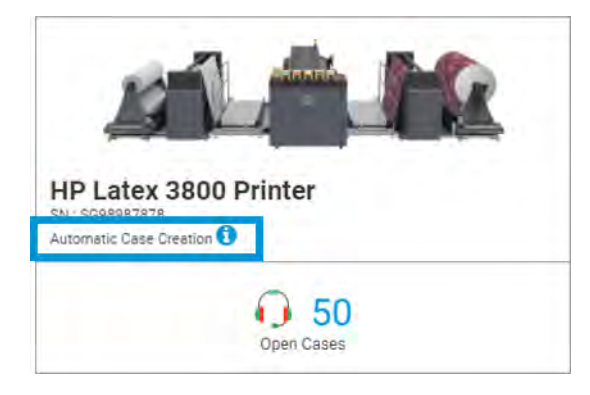

● 如果您的印表機能夠自動建立案例,則其將預設啟動,且管理員帳戶為案例擁有者。但您可以變更 案例擁有者,或停用選項。

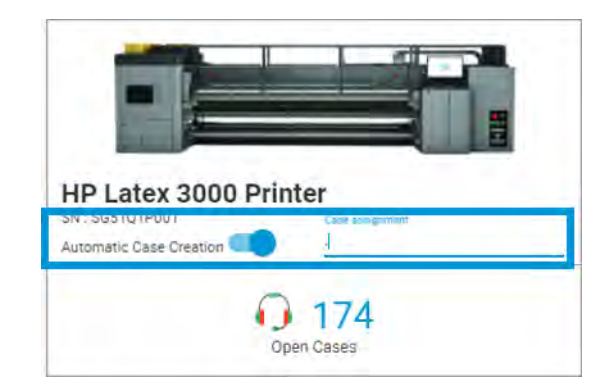

#### 如果已停用自動案例建立,您可以滑動按鈕,並選擇案例擁有者來加以啟動。

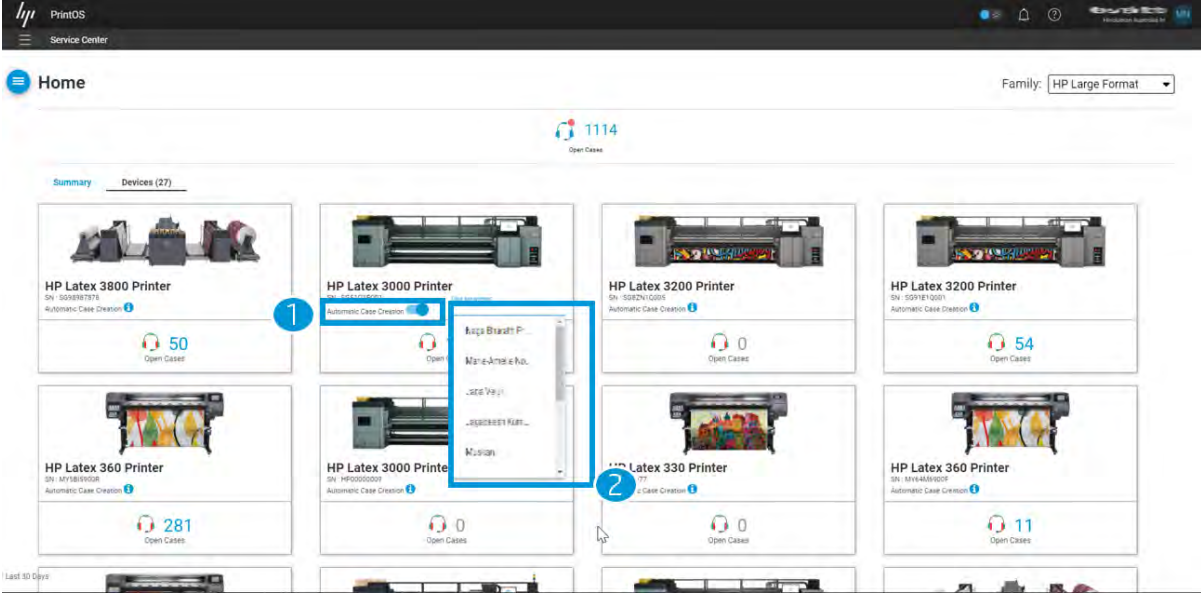

#### 在建立新案例時,您可以看到裝置是否已經啟動自動案例建立。

 $\sim$ 

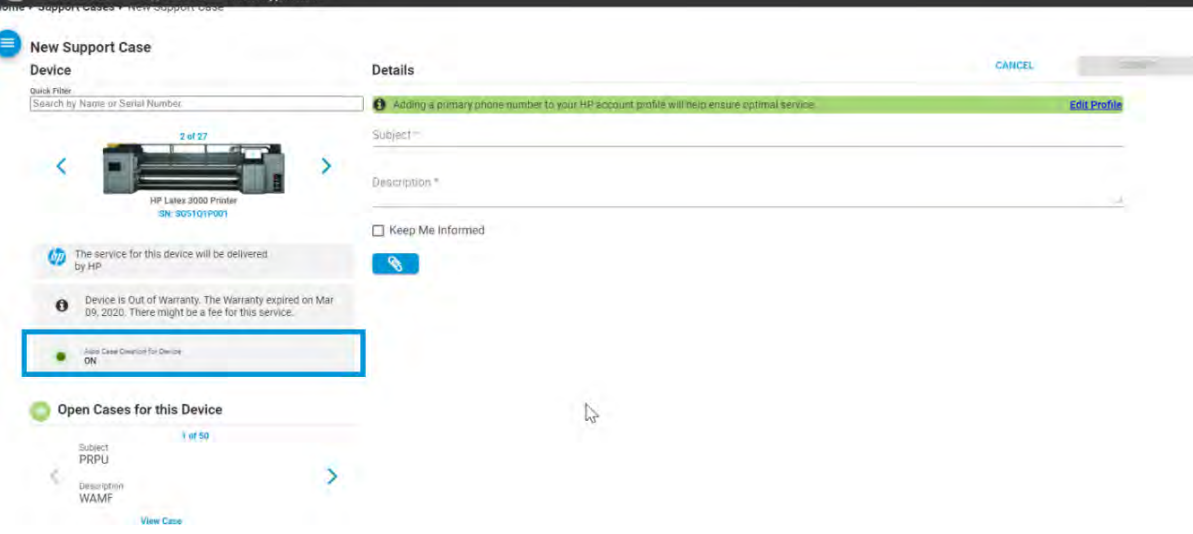

#### 可代表客戶的合作夥伴案例建立

如果 Proactive Support (主動支援) 已經啟用, 或其會在發生要解決的問題存在時有所回應, 則您的 HP 管道合作夥伴可以主動建立案例。

如需有關 HP Proactive Support 的詳細資訊,請參閱位於第 314 頁的 HP Proactive Support。

如果您有進一步的問題,請與 HP 通路合作夥伴或 HP PrintOS 支援中心聯絡 (<https://www.printos.com/start/#/support/>)。

#### HP Proactive Support

HP Proactive Support 會在使用者尚未察覺任何問題之前,先找出印表機問題並加以診斷、解決,協助 使用者降低昂貴的印表機停機成本。HP Proactive Support 工具旨在協助任何規模的企業減少支援成本 並最大化生產力。

Proactive Support 服務是「HP 影像與列印」服務套件中的一部分,可協助您取得列印環境的控制權, 明確地專注在最大化投資價值、增加印表機開機時間,並降低印表機管理成本。

HP 建議您馬上啟動 Proactive Support 服務,協助您在問題發生時節省連絡時間並發揮預防作用,進而 降低昂貴的停機時間成本。

若要啟用「主動支援」,首先您必須依序點選**偏好設定 > 連接 > 遠端協助 > 接受**,接受資料分享協議 。

如果 Proactive Support 服務發現任何潛在的問題,就會通知您。在某些情況下,可能會自動套用解決 方案;在其他情況下,程式可能會要求您執行一些程序以解決問題。

# 通知

您可以選擇收到有關新建案例和現有案例的資訊通知。

若要啟用通知,請點選**我的通知>設定**。啟用與案例相關的通知,然後選取接收通知的位置。

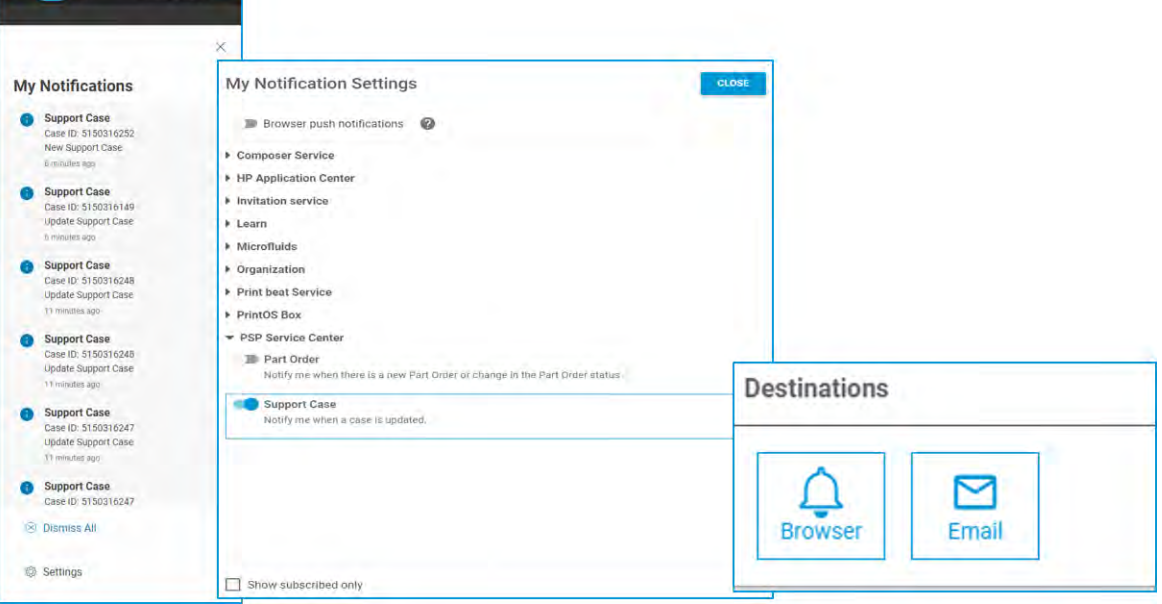

您將在瀏覽器和電子郵件中看到您的通知。

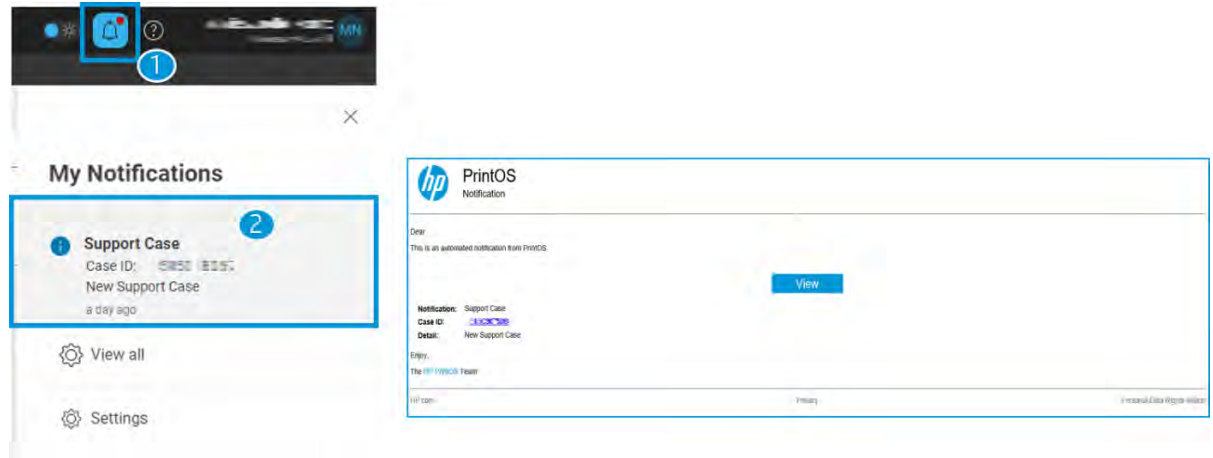

# 存取 PrintOS 技術支援

如果有任何與 PrintOS 應用程式相關的問題、疑惑或狀況,您可以與 PrintOS 技術支援聯絡,找出支援 和解決方案。

如果無法存取 PrintOS:

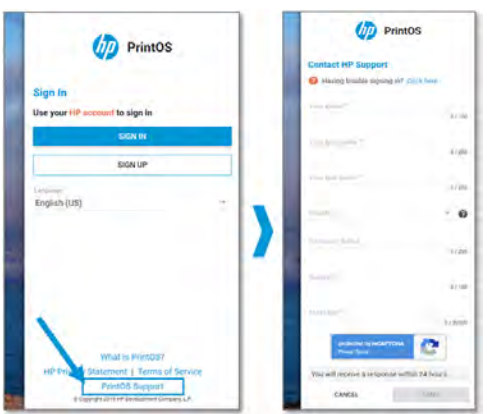

如果可以存取 PrintOS:

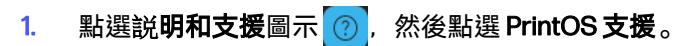

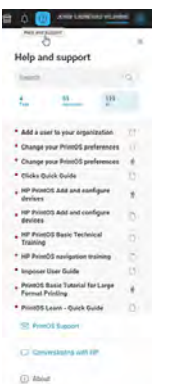

#### 2. 點選聯絡支援。

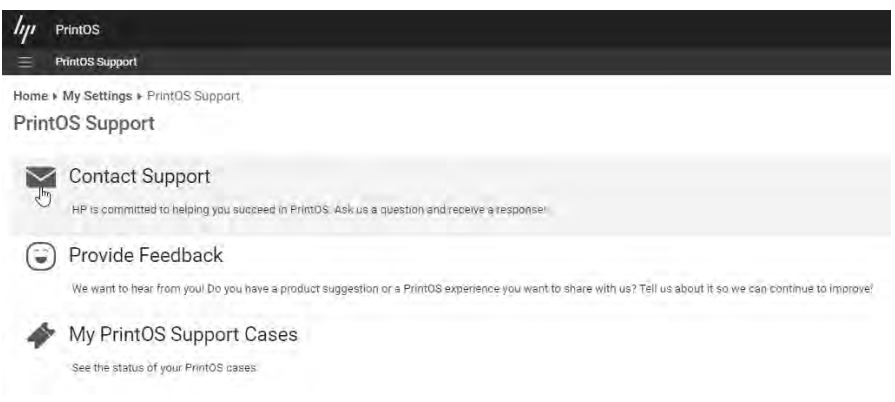

3. 將您的問題填入表格,然後點選傳送。請記住附上任何相關的佐證資訊,例如螢幕截圖或 PDF 檔。盡可能具體地提供您手中的各種詳細資訊。

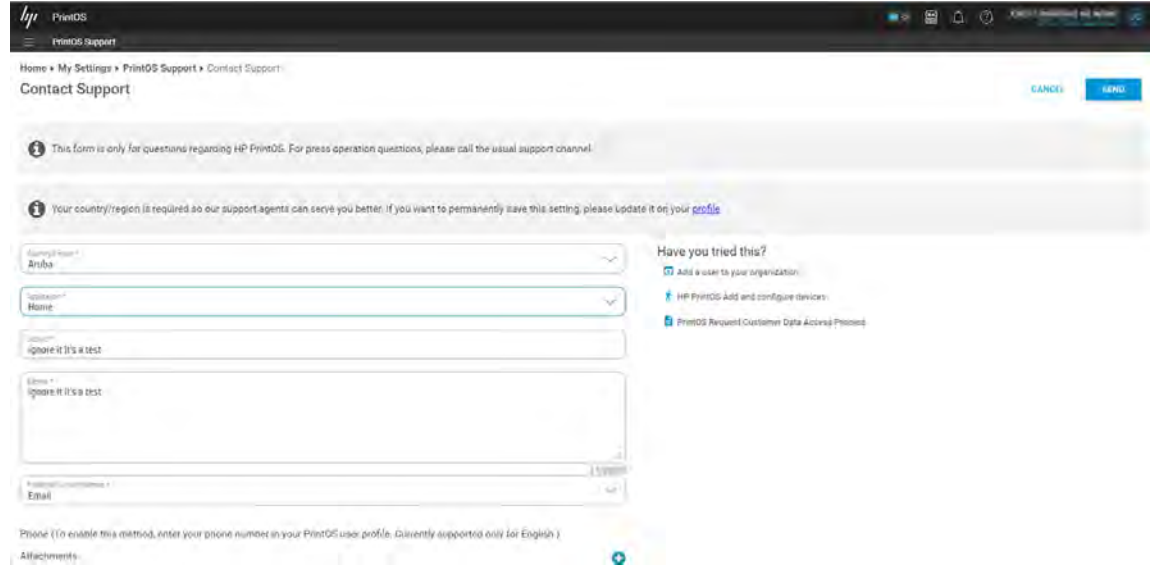

# 存取 PrintOS 學習應用程式

「學習」是可用來深入認識 PrintOS 應用程式的實用工具:適用於列印組織的中心學習平台。這套工具 會隨著 PrintOS 帳戶啟用。

「學習」可以協助您完成下列事項:

- 與知識淵博的員工一起提高生產率和業務成功率
- 輕鬆追蹤操作員的學習成效
- 個人化和持續學習
- 隨時隨地依自己的速度進行存取

技術提供者:

- 電子學習
- 影片
- 網路研討會
- 講師上課教學
- $\tilde{D}$  重要: 如果還未建立 PrintOS 帳戶, 請參閱位於第 298 頁的在 PrintOS [中註冊您的組織和印表機。](#page-304-0)

您也可以使用 PrintOS 來監控生產、管理工作,以及獲取如何最佳化操作和提高生產力的寶貴見解。

- 1. 登入 PrintOS 帳戶: http://www.printos.com/。
- 2. 從 PrintOS 應用程式切換器存取學習應用程式。
- 3. 開始學習和增加您的知識。
- 4. 從「説明」功能表中,您可以啟動「學習」應用程式旅程,了解這項工具的功能。

如需關於「學習」應用程式的更多資訊,請參閱 [https://www.printos.com/home/#/help/f3202568-b11f-4fc4-a50d-886244e425cb。](https://www.printos.com/home/#/help/f3202568-b11f-4fc4-a50d-886244e425cb)
# <span id="page-324-0"></span>18 印表機規格

您可以使用印表機,在最大 3.2 公尺 (126 英吋) 寬的多種彈性材料上列印標誌與圖案。這款印表機使用 水性 HP Latex 墨水, 提供耐久的高品質輸出。

## 功能規格

這個主題提供關於這個主題的完整參考資訊集合。

#### 表格 18-1 墨水耗材

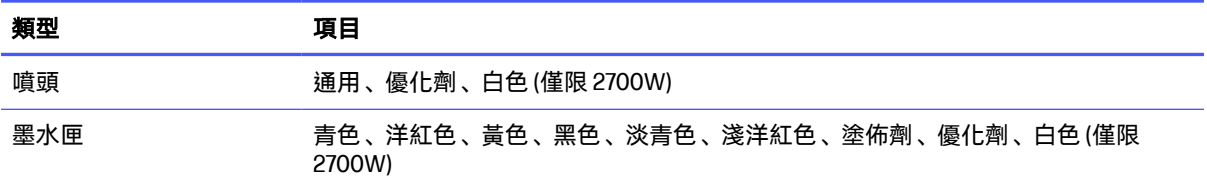

### 表格 18-2 紙材尺寸

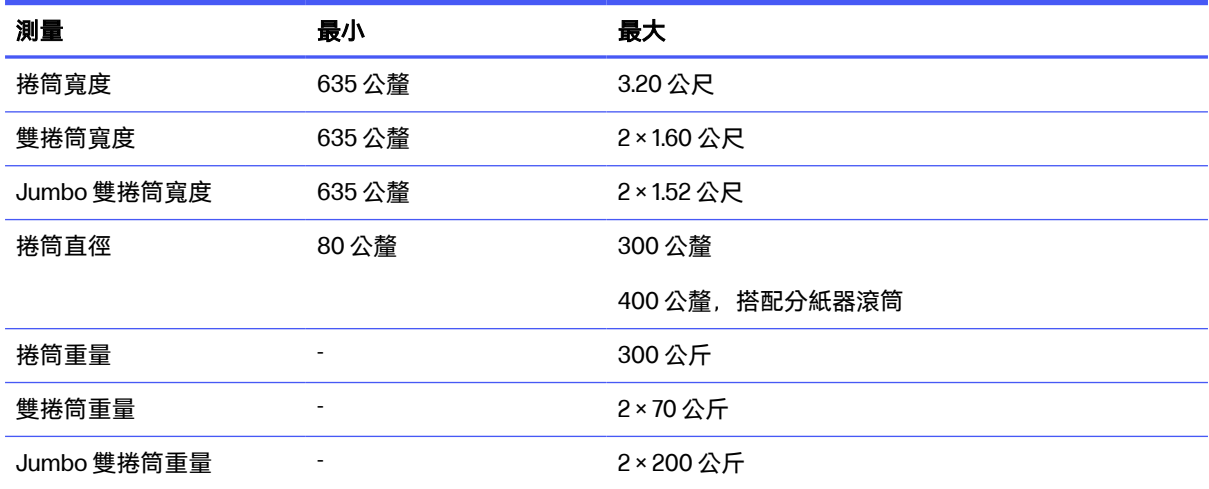

 $\Box$  附註: 寬度窄的紙材可能會在列印期間受損 (如果紙材很脆弱的話)。

### 表格 18-3 成像、解析度與速度

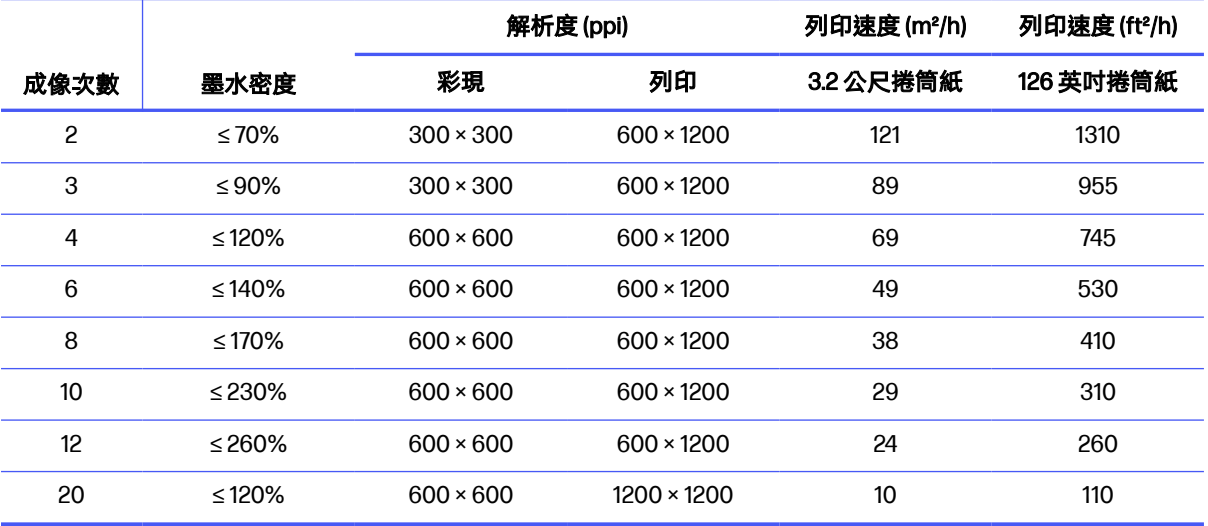

#### 表格 18-4 標準列印模式

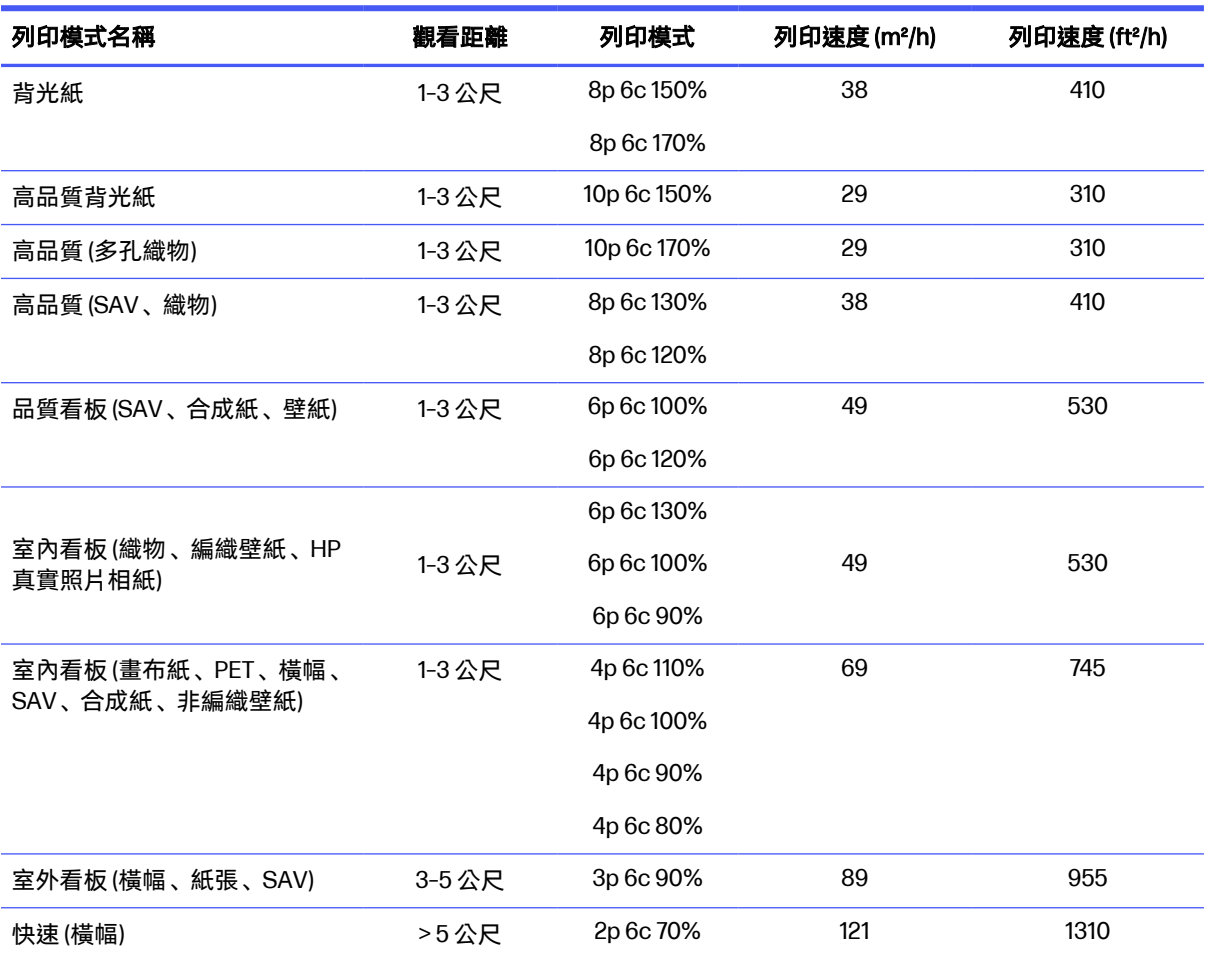

附註:列印速度以寬度 3.2 公尺捲筒進行測量。

<span id="page-326-0"></span>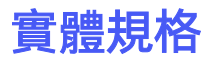

印表機的重量和尺寸。

### 表格 18-5 印表機實體規格

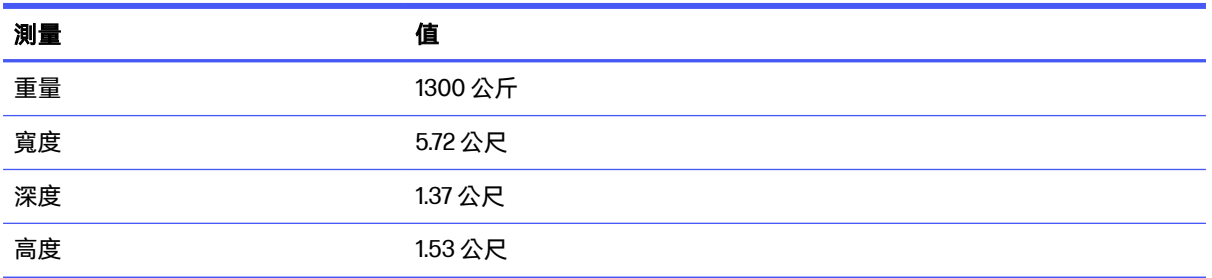

## 記憶體規格

這個主題提供關於這個主題的完整參考資訊集合。

#### 表格 18-6 內部列印伺服器電腦的記憶體規格

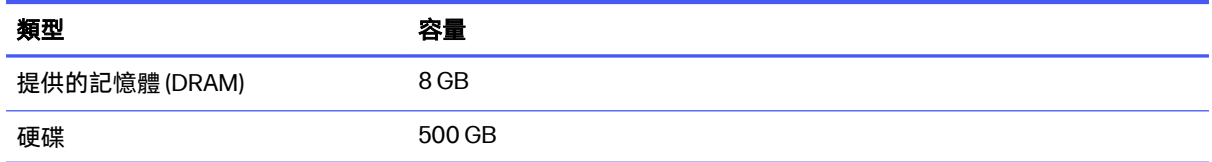

## 電源規格

乾燥和固化元件以三相線路供電,因此需要配電裝置 (PDU)。

#### 表格 18-7 乾燥和固化元件的電氣規格

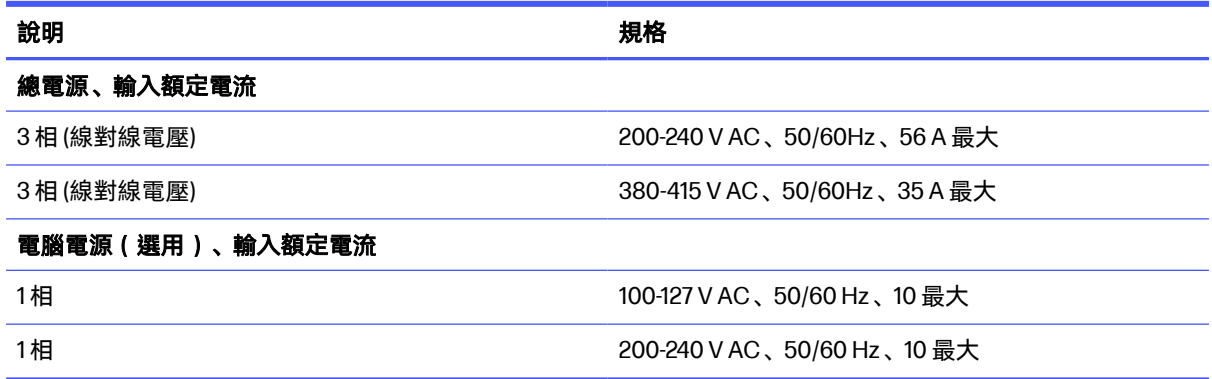

## Power consumption

This topic explains the power consumption.

#### <span id="page-327-0"></span>表格 18-8 Power consumption

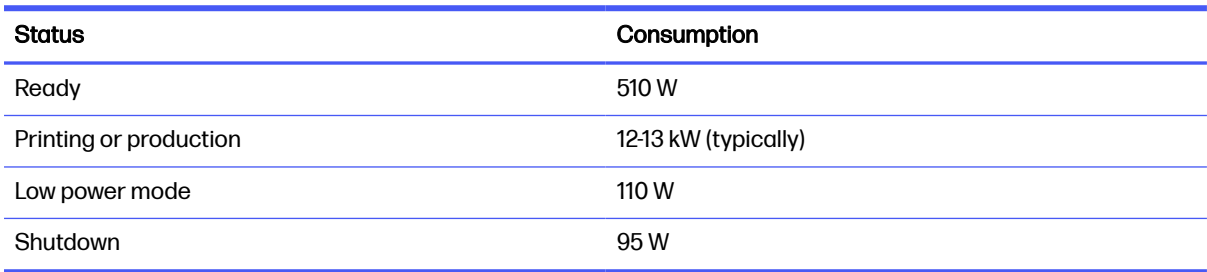

## 空氣供應需求(氣動捲軸)

氣動捲軸需要的空氣壓縮機或加壓空氣線路,並未隨附於印表機。

## 氣壓供應

建議您使用以 bar 為壓力表示單位的壓力表。

#### 表格 18-9 空氣供應規格

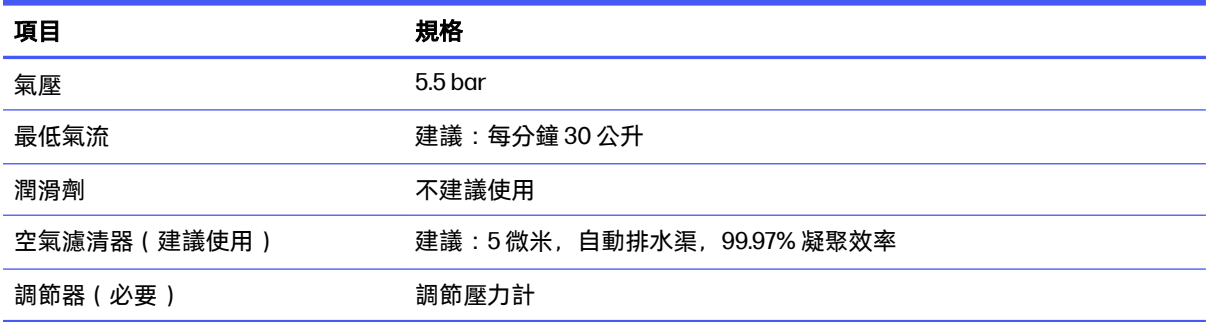

## 氣動連接器

印表機隨附空氣槍,您必須將其與供氣源連接。

您必須符合下列需求,才能連接供氣源和空氣槍:

- 9.84 公釐母接頭、BSP 或 NPT 螺紋
- 使用膠帶來固定連接部分,並防止漏氣

## 環境規格

這個主題提供關於這個主題的完整參考資訊集合。

#### 表格 18-10 印表機環境規格

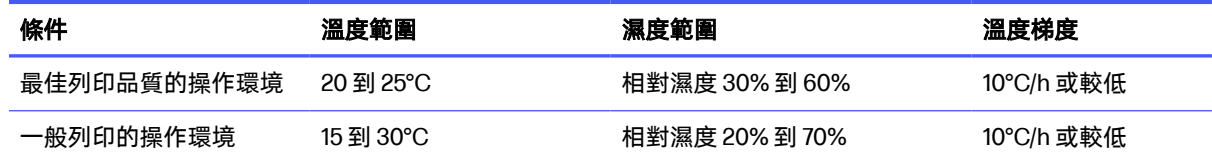

#### <span id="page-328-0"></span>表格 18-10 印表機環境規格 (續)

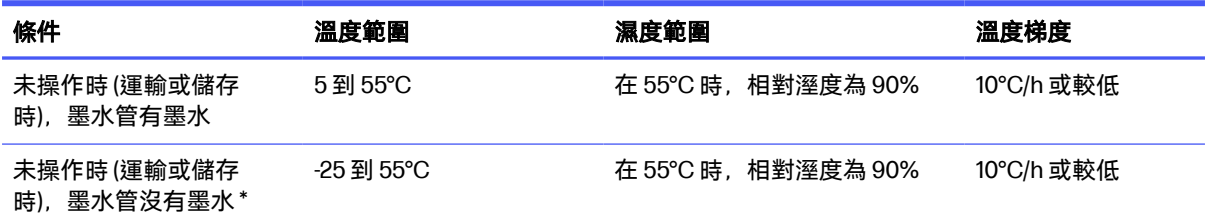

\* 如果印表機將要在低於 5°C 的溫度下備存,請致電服務代表,以清空墨水管中的墨水。

最高的操作高度:3000 公尺

印表機不應暴露於直接日曬或其他任何強烈光源下,而且不應於滿佈灰塵的環境中使用。

## 聲音規格

聲明的噪音排放等級。根據 ISO11202 標準,旁側對應位置測得最大噪音排放的聲壓等級。

### 表格 18-11 印表機聲音規格

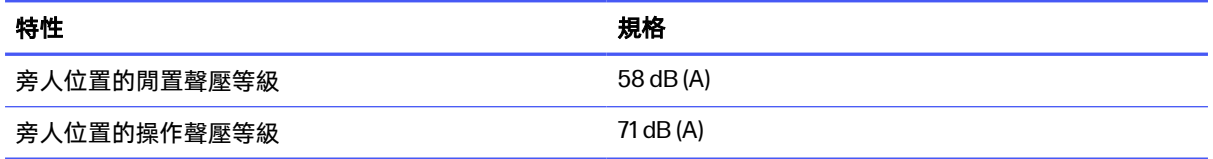

# <span id="page-329-0"></span>A 彈性紙材建議

若您已安裝並啟用捲動捲筒升級套件,則本附錄中所述的彈性紙材類型可相容於您的印表機。

 $\beta$  附註:HP 建議您使用下壓面板,如此可更妥善地在列印過程中控制紙材。

## 預先定義的紙材設定

這個主題提供關於這個主題的完整參考資訊集合。

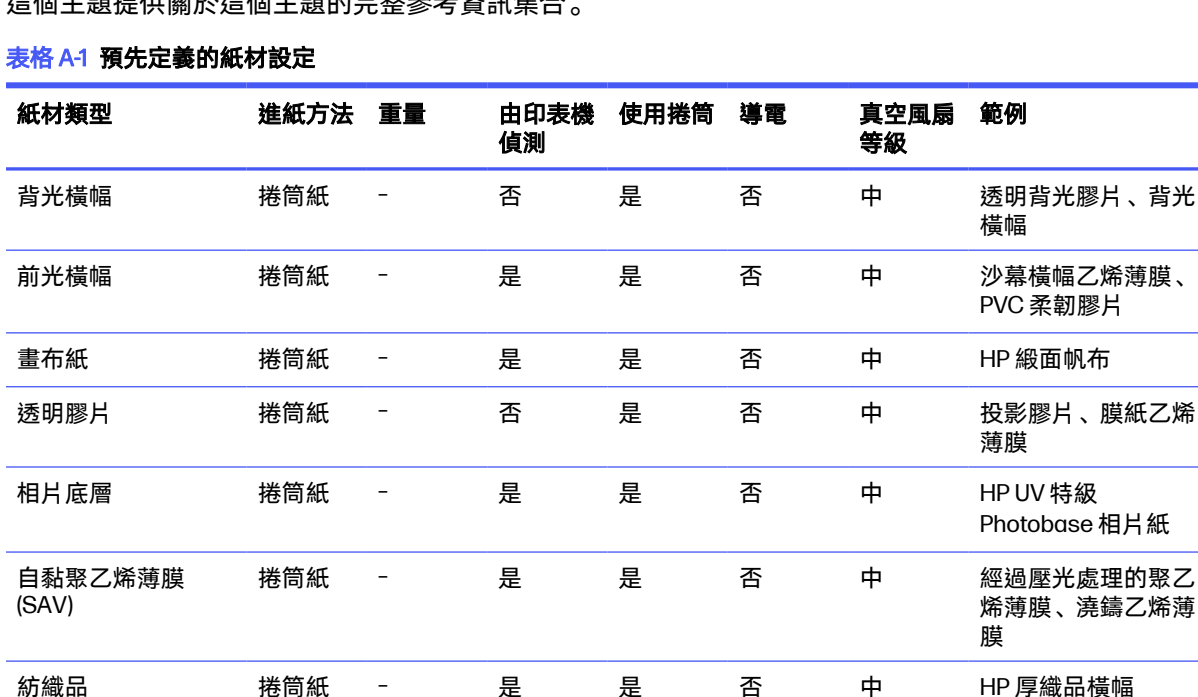

学 附註: 若要以「敏感模式」進行列印, 請啟用固化乾燥手柄。當您完成以「敏感模式」進行列印, 請 停用固化乾燥手柄。

## 自黏聚乙烯薄膜

這個主題說明了此小節主題所涉及的概念。

● 撕下一側的保護膜,保留另一側的保護膜,直到最後加工或安裝已完成的圖形。

- 使用抗靜電抹布擦拭列印表面,以清除靜電荷與其他灰塵或碎屑。
- 如果沒有防靜電抹布可使用,則可使用無棉絮的布料沾取通用工業清潔劑(如 Simple Green)來清 除灰塵或碎屑。將單張紙置於進紙工作台約 5 分鐘的時間,讓清潔劑發,並使靜電消散。
- 使用乾淨的棉手套,以避免出現指紋。
- 這些紙材是重型的大尺寸紙材。請勿超過 68 公斤。
- 根據使用者應用,墨水附著力可能會發生問題。此外,白色墨水上層列印的應用可能會使小區域的 附著力降低。利用壓克力沖吸頭可以改善整體墨水附著力。
- 在 RIP 軟體中使用「透明紙張」紙材預設檔。
- 將單張紙裝入或由工作台提起時請格外小心,因為紙材和墨水很容易受到刮傷。
- 使用乾淨的棉手套,以避免出現指紋。
- 使用防護手套以避免發生燙傷手的危險。

## PVC 橫幅

這個主題說明了此小節主題所涉及的概念。

#### 準備

- 撕下一側的保護膜,保留另一側的保護膜,直到最後加工或安裝已完成的圖形。
- 使用抗靜電抹布擦拭列印表面,以清除靜電荷與其他灰塵或碎屑。
- 如果沒有防靜電抹布可使用,則可使用無棉絮的布料沾取通用工業清潔劑(如 Simple Green)來清 除灰塵或碎屑。將單張紙置於進紙工作台約 5 分鐘的時間,讓清潔劑發,並使靜電消散。
- 確保紙材平整,且角落、邊緣或末端沒有任何受損。

#### 輸出處理

- 將單張紙裝入或由工作台提起時請格外小心,因為紙材和墨水很容易受到刮傷。
- 使用防護手套以避免發生燙傷手的危險。

## 紙張

也稱為封面紙、紙板、厚紙板及標籤板

- 將紙材放平,並存放在與印表機所在環境具有相同或類似溫濕度的乾淨空間中。溫度或濕度變化可 能會導致材料扭曲。
- 某些具有塗層的單張紙可能會與墨水發生作用,導致列印品質不良。在大量購買前,請務必測試塗 層材料的相容性。
- 使用無棉絮的布料清除任何灰塵或碎屑。
- 處理紙材時請配戴手套,以避免將指紋與油脂沾染到列印成品表面。
- 紙材很容易就會彎曲而出現皺痕。查看邊緣是否撞到托架。
- 某些材料具有更多孔隙,並會吸收墨水,導致外觀刷淡。使用 RIP 軟體的**飽和度彩現目標**選項以增 加飽和度。
- 配戴手套,以避免將指紋與油脂沾染到列印成品表面。
- 抬離工作台時請格外注意,以避免出現皺痕。

## 紡織品

這個主題說明了此小節主題所涉及的概念。

#### 準備

- 將紙材放平,並存放在與印表機所在環境具有相同或類似溫濕度的乾淨空間中。溫度或濕度變化可 能會導致材料扭曲。
- 使用無棉絮的布料清除任何灰塵或碎屑。
- 紙材很容易就會彎曲而出現皺痕。查看邊緣是否撞到托架。

#### 建議的列印模式

● 視應用、墨水覆蓋面積以及影像內容而定,所有列印模式皆可印出可接受的成果。列印速度較快的 列印模式比較不容易使紙材因為加熱而拱屈變形。

#### 列印

- 在設定和裝入這些紙材時,請選擇**織品**。
- 內建鏡頭可能偵測不到某些彩色紙材。在此情況下,使用「紙材精靈」建立一份「卡紙」紙材的副 本,並將由印表機偵測選項變更為否。
- 装入不平整紙材時,請使用**扭曲的紙材**選項。使用此選項會減少可用的列印區域。
- 在 RIP 軟體中使用「織品 | 紙材預設檔 。
- 某些材料具有更多孔隙,並會吸收墨水,導致外觀刷淡。使用 RIP 軟體的**飽和度彩現目標**選項以增 加飽和度。

#### 輸出處理

● 抬離工作台時請格外注意, 以避免出現皺痕。

## 彈性膠片

又名:波浪板或凹槽聚丙烯

#### 準備

● 聚丙烯瓦楞板的品質可能會有大幅差異。在製造時通常會使用電暈處理來增加表面張力,以提供更 佳的墨水附著力。電暈處理效果會隨時間消失。若紙材經過長距離運送或存放很長一段時間,在墨 水附著力方面會出現比較多問題。

- 這種紙材可能會累積靜電。避免將其從紙疊上滑下,或是越過具有地毯的表面。
- 遵循位於第 284 [頁的靜電中](#page-290-0)的建議。
- 確定紙材工作台已穩固安裝於印表機上,為具有靜電的紙材提供接地路徑。
- 紙材通常是非矩形形狀,因此,針對無邊界印刷等應用,您可能需要將其修剪為矩形 。請確定所有 邊緣皆裁切整齊,且沒有刺狀和/或多出的紙材。
- 使用抗靜電抹布擦拭列印表面,以清除靜電荷與其他灰塵或碎屑。
- 如果沒有防靜電抹布可使用,則可使用無棉絮的布料沾取通用工業清潔劑 (如 Simple Green) 來清除 灰塵或碎屑。將單張紙置於進紙工作台約 5 分鐘的時間,讓清潔劑發,並使靜電消散。

#### 建議的列印模式

- 視應用、墨水覆蓋面積以及影像內容而定,所有列印模式皆可印出可接受的成果。
- 可透過使用與噴頭托架動作平行的凹槽裝入紙材,獲得較快的列印速度,且可避免出現明顯的條 紋。

#### 列印

- 在設定和裝入這些紙材時,請選擇 PET 膠片。
- 內建鏡頭可能偵測不到非白色紙材。在此情況下,使用「紙材精靈」建立一份「塑膠瓦楞板」紙材 的副本,並將由印表機偵測選項變更為否。
- 這些紙材為熱敏型。它們可能需要使用較高的真空設定、更快的列印模式、高於標準的噴頭高度, 以及列印延遲等組合,以獲得最佳的輸出
- 在 RIP 軟體中使用「PET 膠片」紙材預設檔。

#### 輸出處理

● 墨水附著力可能會在 24 小時後有所提高。在切割完全滲色的列印成品時,等候 24 小時再裁切有時 可能會十分有助益。

# <span id="page-333-0"></span>B 列印品質疑難排解摘要表

這個主題提供關於這個主題的完整參考資訊集合。

### 表格 B-1 疑難排解列印品質問題

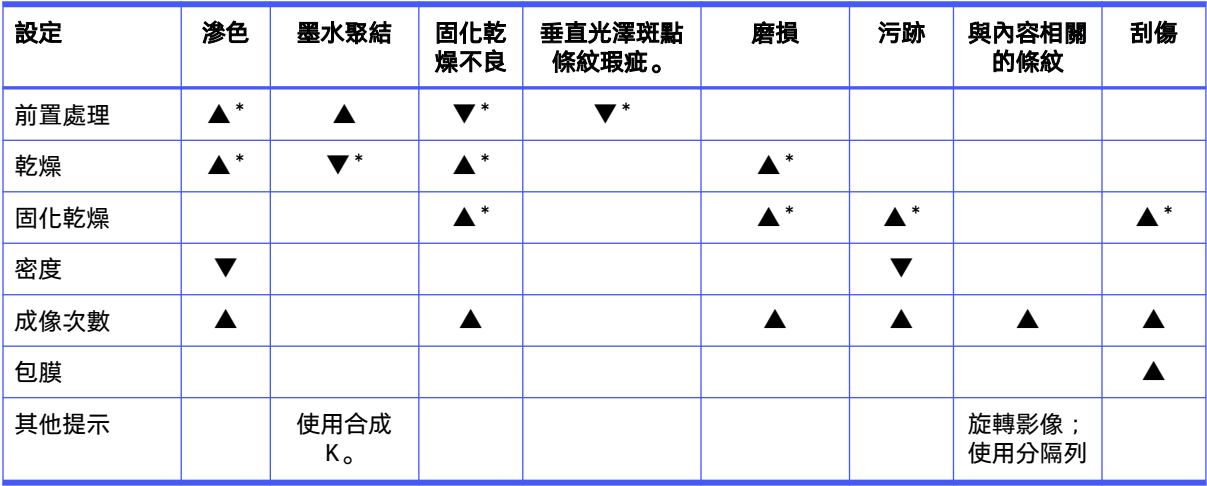

▲ 提高設定值可改善列印品質

▼ 降低設定值可改善列印品質

\* 可能以其他方法影響列印品質

請參閱位於第 273 [頁的進階列印品質疑難排解以](#page-279-0)取得更多資訊。

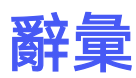

#### 成像次數

成像次數可指定噴頭在紙材的同一區域列印的次數。

#### 乾燥

列印區受熱後會除去水份,並且將影像固定到紙材上。

#### 固化乾燥

固化乾燥是聚合乳膠時所需,可建立做為保護料層的聚合膠片,同時去除列印成品上剩餘的共同溶劑。 固化乾燥十分重要,能夠確保列印之影像的耐久度。

#### 捲軸

在使用捲筒紙列印時,支撐紙材捲筒的桿子。

### 墨水積垢

噴頭有時會排出少量墨水到墨水積垢中,以檢查每個噴嘴的狀態。

#### 墨水聚結

列印品質瑕疵,看起來像粒度較高、顏色較白的紋理。

#### 墨水密度

紙材上每一單位面積沉積的相對墨水量。

#### 墨水上限

對於印至特定紙材上的所有色彩最大墨水總量加以指定的方法。

#### 墨水匣

儲存特定色彩的墨水並提供給噴頭的抽取式印表機元件。

#### 墨水限制

對於印至特定紙材上的每個單一色彩最大墨水總量加以指定的方法。

#### 噴頭

一種抽取式印表機元件,它會從對應的墨水匣取出一種或多種特殊色彩的墨水,然後透過一組噴嘴將墨 水印在紙材上。

#### 噴頭清潔捲筒

一捲吸水材料,會在每次紙材通過後清潔噴頭上過多的墨水。

噴嘴

噴頭中許多小洞的其中之一,墨水會穿過它沉積到紙材上。

#### 起皺

紙材並非完全平坦,而是稍為呈波狀凹凸不平的情況。

#### 氣霧濾網

噴頭會產生許多細小的墨滴,大部分都會正確落在紙材上。不過,這些墨滴形成的氣霧有一小部分向側 旁散逸;噴頭托架兩側各有兩個氣霧濾網,用來攔截這部分的氣霧。

#### 韌體

控制印表機的功能並且是半永久性的儲存在印表機中的軟體 (可更新)。

#### 色彩空間

是一種色彩模式,其中每種色彩都由特定的一組數字來表示。許多不同的色彩空間都能使用相同的色彩 模式:例如,監視器通常使用 RGB 色彩模式,但是因為特定的一組 RGB 數字會在不同的監視器上產生 不同的色彩,所以不同的監視器會有不同的色彩空間。

#### 色彩模式

一套以數字代表色彩的系統,例如 RGB 或 CMYK。

#### 色彩一致性

在圖件之間以及印表機之間,列印與特定列印工作相同色彩的能力。

#### 色彩準確度

列印盡可能符合原始影像的色彩的能力;請記住,所有裝置的色域都是有限的,實際上可能無法精確符 合特定的色彩。

#### 色域

印表機和監視器等輸出裝置能夠重現的色彩範圍和密度值範圍。

#### 滲色

不良的列印品質,在墨水散佈到紙材上不同色彩的區域時發生。

#### 托架承梁

當噴頭托架在印表機中前後移動時,為其提供支撐力的橫梁。

#### 乙太網路

適用於區域網路的常用電腦網路技術。

#### 張力

張力會施加在印表機的進紙和出紙端。張力必須平均分散於紙材的整個寬度,因此裝入紙材是相當重要 的作業。

#### 真空壓力

在列印區對紙材施加的真空壓力有助於將紙材往下固定到紙材前移輸送帶上,以與噴頭保持不變的距 離。

#### 紙材

用於列印的平坦薄材料。

#### 紙材前移輸送帶

將紙材向前或向後移動的輸送帶。

#### **CSR**

客戶可替換零件。

#### ESD

靜電放電。靜電在日常生活中是很常見的。當碰觸車門或摩擦衣物時,所產生的火花就是靜電。雖然受 控制的靜電有某些用途,但是不受控制的靜電放電是電氣產品的主要危險之一。因此,為防止損壞,在 設定產品或使用對 ESD 敏感的裝置時,需要做一些預防措施。這種類型的損壞可能會降低裝置的預期 使用壽命或使裝置無法使用。降低不受控制的 ESD 進而降低此類損壞的方法之一,就是在使用對 ESD 敏感的裝置(例如噴頭或墨水匣)之前,接觸產品曝露在外的接地部分(主要是金屬部分)。此外,如果要 降低您身體的靜電放電的產生,請試著避免在有地毯的區域工作,並且在使用對 ESD 敏感的裝置時, 盡量減少您的身體活動。同時,亦請避免在溼度低的環境中工作。

#### I/O

輸入/輸出:此詞彙描述兩部裝置之間資料的傳送。

#### ICC

International Color Consortium, 由許多同意針對色彩設定檔制定通用標準的公司所形成的團體。

#### IP 位址

用於識別 TCP/IP 網路上特定節點的唯一識別碼。是由四個用點分隔的整數所組成的。

#### LED

發光二極體:受電力刺激時發出光線的半導體裝置。

#### MSS

可移動插槽系統。

#### TCP/IP

傳輸控制通訊協定/網際網路通訊協定:網際網路的基礎通訊協定。

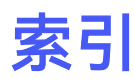

## C

Caldera RIP 整合 [34](#page-40-0) consumption power [320](#page-326-0)

## F

FI 支架 清潔 [162,](#page-168-0) [242](#page-248-0)

## H

HP PrintOS 註冊 [298](#page-304-0) 關於 [297](#page-303-0) HP Proactive Support [314](#page-320-0) HP 服務中心 [309](#page-315-0) HP 顧客貼心服務 [297](#page-303-0)

## I

ink cartridge about [81](#page-87-0) in-line slitters [140](#page-146-0) Internal Print Server 小工具 [21](#page-27-0) 更新 [22](#page-28-0) 開始 [19](#page-25-0)

## J

JDF 工作票證 [33](#page-39-0) 優點 [33](#page-39-0) 簡介 [33](#page-39-0) Jumbo 雙捲筒套件 [139](#page-145-0)

## M

MSS 盒 排淨 [249](#page-255-0) MSS 感應器錯誤 [294](#page-300-0)

## O

Onyx RIP 整合 [34](#page-40-0)

### P

power consumption [320](#page-326-0) PrintOS 註冊 [298](#page-304-0) 關於 [297](#page-303-0) PrintOS 技術支援 [315](#page-321-0) PrintOS 學習 [316](#page-322-0)

## Q

QR 代碼 [3](#page-9-0)

## R

RIP [14](#page-20-0) Caldera 整合 [34](#page-40-0) Onyx 整合 [34](#page-40-0) 新增工作從 [61](#page-67-0) RIP 軟體 安裝 [28](#page-34-0) 配送 [27](#page-33-0)

## 三畫

大雷雨 [293](#page-299-0) 工作流程整合 [33](#page-39-0) 工作提交方法 [34](#page-40-0)

## 四畫

中繼儲墨艙 更換 [185](#page-191-0) 分紙器滾筒 [139](#page-145-0) 支援服務 HP 顧客貼心服務 [297](#page-303-0) 水槽 填充 [99](#page-105-0) 水槽濾網 清潔 [194](#page-200-0)

### 五畫

主動支援 [314](#page-320-0) 功能規格 [318](#page-324-0) 白色墨水 工作準備 [117](#page-123-0) 列印模式 [118](#page-124-0) 最佳做法 [118](#page-124-0) 噴頭儲存系統 [115](#page-121-0) 關於 [111](#page-117-0) 變更印表機設定 [112](#page-118-0)

## 六畫

光柵掃描影像處理機 [14](#page-20-0) 光源 輸出端壓板 [59](#page-65-0) 列印 準備 [42](#page-48-0) 列印工作 [61](#page-67-0) 列印品質問題 一般 [270](#page-276-0) 進階 [273](#page-279-0) 列印品質疑難排解 基本 [271](#page-277-0) 圖表 [327](#page-333-0) 列印速度 [318](#page-324-0) 列印速度慢 [293](#page-299-0) 列印解析度 [318](#page-324-0) 列印模式 [318](#page-324-0) 印表機 狀態指示燈 [17](#page-23-0) 清潔 [167](#page-173-0) 移動 [16](#page-22-0) 印表機之間的色彩一致性 [129](#page-135-0) 印表機元件 托架 [13](#page-19-0) 前視圖 [12](#page-18-0) 印表機主要功能 [1](#page-7-0) 印表機狀態 [21](#page-27-0) 印表機狀態指示燈 [17](#page-23-0)

印表機的元件 [12](#page-18-0) 印表機的主要元件 [12](#page-18-0) 印表機的功能 [1](#page-7-0) 印表機軟體 [14](#page-20-0) 印表機無法列印 [293](#page-299-0) 印表機無法重新啟動 [293](#page-299-0) 印表機無法啟動 [293](#page-299-0) 合拼 [78](#page-84-0) 多重匯出 匯出 [77](#page-83-0) 安全預防措施 [3](#page-9-0) 安全標籤 [9](#page-15-0) 安全模式 [94](#page-100-0) 托架 重新初始化 [294](#page-300-0) 托架冷卻風扇柵格 清潔 [223](#page-229-0) 托架底部 清潔 [197](#page-203-0) 托架承梁位置 [79](#page-85-0) 托架視圖 [13](#page-19-0) 收集瓶 歪曲或套疊 [269](#page-275-0) 停止捲收 [268](#page-274-0) 偶爾會故障 [269](#page-275-0) 捲收方向錯誤 [269](#page-275-0) 脫落的紙材 [269](#page-275-0) 收集器 卡紙 [269](#page-275-0) 自動建立案例 [312](#page-318-0) 自動追蹤 [130](#page-136-0) 色彩一致性 [40](#page-46-0) 色彩校準 [127](#page-133-0) 失效 [294](#page-300-0) 色彩設定檔 [130](#page-136-0)

## 八畫

使用者維護套件 [154](#page-160-0) 固化乾燥孔板 清潔 [236](#page-242-0) 底板 清潔 [169](#page-175-0) 注油器油氈 更換 [224](#page-230-0) 注意 [8](#page-14-0) 狀態指示燈 [17](#page-23-0) 直線型感應器 清潔 [197](#page-203-0) 空氣供應需求 [321](#page-327-0) 附件 [1](#page-7-0) 附件相容性 [135](#page-141-0)

## 九畫

前視圖 [12](#page-18-0) 指示燈 [17](#page-23-0) 省紙代用件 [142](#page-148-0)

## 十畫

氣霧濾網 更換 [100](#page-106-0) 清潔 [163](#page-169-0) 關於 [83](#page-89-0) 紙材 不平 [260](#page-266-0) 尺寸 (最大和最小) [318](#page-324-0) 支援的類型 [36](#page-42-0) 卡紙 [258](#page-264-0) 可變收縮 [268](#page-274-0) 物理性痕跡 [266](#page-272-0) 前移補償 [130](#page-136-0) 拼貼 [59](#page-65-0) 歪曲 [261](#page-267-0) 套疊 [261](#page-267-0) 秘訣 [39](#page-45-0) 從軸心脫落 [259](#page-265-0) 捲筒到捲筒 [47,](#page-53-0) [49](#page-55-0) 移除預設檔 [77](#page-83-0) 設定 [40](#page-46-0) 無法裝入 [258](#page-264-0) 新的 [63](#page-69-0) 新增預設檔 [63](#page-69-0) 裝入印表機 [47](#page-53-0) 裝入捲軸 [45](#page-51-0) 預設值 [63](#page-69-0) 維護 [39](#page-45-0) 彈性紙材建議 [323](#page-329-0) 皺褶 [262](#page-268-0) 編輯預設檔 [74](#page-80-0) 線上管理員 [69](#page-75-0) 震動噪音 [260](#page-266-0) 墨水印 [265](#page-271-0) 墨滴 [267](#page-273-0) 縮收 [267](#page-273-0) 黏著在壓板上 [265](#page-271-0) 雙重捲筒到捲筒 [53](#page-59-0) 紙材前移感應器 清潔 [169](#page-175-0) 紙材邊緣支架 [43](#page-49-0) 清潔 [168](#page-174-0) 紙材驅動傳動齒輪 清潔並潤滑 [213](#page-219-0)

紙端壓板光源 清潔 [168](#page-174-0) 耗材 [1](#page-7-0) 記憶體規格 [320](#page-326-0) 針頭 清潔 [190](#page-196-0)

### 十一畫

乾燥用濾網 清潔 [192](#page-198-0) 乾燥風扇擋板 清潔 [195](#page-201-0) 偵測不到印表機 [294](#page-300-0) 將紙材裝入印表機 [47](#page-53-0) 將紙材裝入捲軸 [45](#page-51-0) 捲筒到收集器 [152](#page-158-0) 捲筒到自由掉落 [152](#page-158-0) <sup>疮同到目出捍洛 Ἰ52<br>捲筒到捲筒設定 [47,](#page-53-0) [49](#page-55-0)</sup> 捲軸閂鎖開啟 [260](#page-266-0) 掃描軸傳動桿 清潔和上潤滑油 [180](#page-186-0) 清潔和潤滑 [231](#page-237-0) 條紋問題 [130](#page-136-0) 清潔刀片 更換右側 [209](#page-215-0) 清潔說明,通用 [4](#page-10-0) 移動印表機 [16](#page-22-0) 規格 功能正常 [318](#page-324-0) 列印速度 [318](#page-324-0) 列印解析度 [318](#page-324-0) 列印模式 [318](#page-324-0) 空氣供應 [321](#page-327-0) 紙材尺寸 [318](#page-324-0) 記憶體 [320](#page-326-0) 硬碟 [320](#page-326-0) 電源 [320](#page-326-0) 實體 [320](#page-326-0) 墨水耗材 [318](#page-324-0) 環境 [321](#page-327-0) 聲音 [322](#page-328-0) 軟體 [14](#page-20-0) 通風 [7](#page-13-0) 連結 [3](#page-9-0) 十二畫

> 殘餘電流裝置 檢查 [248](#page-254-0) 硬碟規格 [320](#page-326-0) 開啟/關閉印表機 [15](#page-21-0)

第一次 [14](#page-20-0) 韌體更新 [22](#page-28-0)

### 十三畫

新增列印工作 [61](#page-67-0) 準備列印 [42](#page-48-0) 節約裝置 紙材 [142](#page-148-0) 裝入紙材 無法裝入 [258](#page-264-0) 電氣箱風扇濾網 清潔 [218](#page-224-0) 電源規格 [320](#page-326-0) 電源箱風扇濾網 清潔 [221](#page-227-0) 電磁干擾 [293](#page-299-0)

## 十四畫

實體規格 [320](#page-326-0) 緊急停止按鈕 [11](#page-17-0) 維護工具 [155](#page-161-0) 維護作業 執行方式 [157](#page-163-0) 摘要 [156](#page-162-0) 關閉/開啟 [159](#page-165-0) 維護站罩蓋 更換 [244](#page-250-0) 更換白色墨水 [187](#page-193-0) 清潔 [160](#page-166-0) 蒸餾水槽 關於 [83](#page-89-0) 說明文件 [3](#page-9-0)

### 十五畫

噴頭 取出 [89](#page-95-0) 重新插接 [287](#page-293-0) 規格 [318](#page-324-0) 插入 [91](#page-97-0) 無法插入 [287](#page-293-0) 對齊 [122](#page-128-0) 維護 [94](#page-100-0) 檢查和清潔 [94](#page-100-0) 關於 [82](#page-88-0) 噴頭沖吸器 潤滑膏 [240](#page-246-0) 噴頭閂鎖 潤滑膏 [235](#page-241-0) 噴頭清潔刀片 更換 [97](#page-103-0)

清潔左側 [170](#page-176-0) 噴頭清潔系統 徹底清潔 [171](#page-177-0) 檢查 [214](#page-220-0) 噴頭清潔紙捲套件 更換元件 [95](#page-101-0) 噴頭清潔捲筒 更換 [106](#page-112-0) 錯誤 [292](#page-298-0) 關於 [82](#page-88-0) 噴頭清潔廢墨水瓶 清空 [104](#page-110-0) 關於 [83](#page-89-0) 噴頭清潔橡膠刀片 關於 [83](#page-89-0) 廢墨水瓶 關於 [83](#page-89-0) 廢墨清理組件 更換泡棉 [97](#page-103-0) 關於 [83](#page-89-0) 標籤, 警告 [9](#page-15-0) 遭拒絕的列印噴頭 [291](#page-297-0) 墨水收集器 [147](#page-153-0) 墨水收集器套件 元件 [147](#page-153-0) 安裝 [148](#page-154-0) 解除安裝 [151](#page-157-0) 墨水匣 取出 [84](#page-90-0) 狀態 [88](#page-94-0) 重新插接 [286](#page-292-0) 規格 [318](#page-324-0) 連接器彎曲 [287](#page-293-0) 插入 [86](#page-92-0) 無法插入 [286](#page-292-0) 無法辨識 [286](#page-292-0) 維護 [88](#page-94-0) 墨滴偵測器傳動桿 清潔 [176](#page-182-0) 墨滴偵測器廢墨清理組件泡棉 更換 [105](#page-111-0) 關於 [84](#page-90-0)

### 十六畫

凝結水收集瓶 清空 [251](#page-257-0) 關於 [84](#page-90-0) 橡膠刀片 關於 [83](#page-89-0) 輸出壓板光源 [59](#page-65-0)

## 十七畫

壓板 清潔 [167](#page-173-0) 壓輪 清潔 [177](#page-183-0) 環境規格 [321](#page-327-0) 聲音規格 [322](#page-328-0)

## 十八畫

雙重捲筒到捲筒設定 [53](#page-59-0) 雙面列印 [55](#page-61-0) 雙面版面 [77](#page-83-0) 雙捲筒列印 [136](#page-142-0)

## 十九畫

邊緣支架 [43](#page-49-0) 清潔 [168](#page-174-0)

## 二十畫

警示 錯誤 [21](#page-27-0) 警示, 警告 [21](#page-27-0) 警告 [8](#page-14-0) 警告標籤 [9](#page-15-0)

## 二十一畫

顧客貼心服務 [297](#page-303-0) 驅動滾筒 清潔 [177](#page-183-0)

## 二十二畫

歡迎使用您的印表機 [1](#page-7-0)